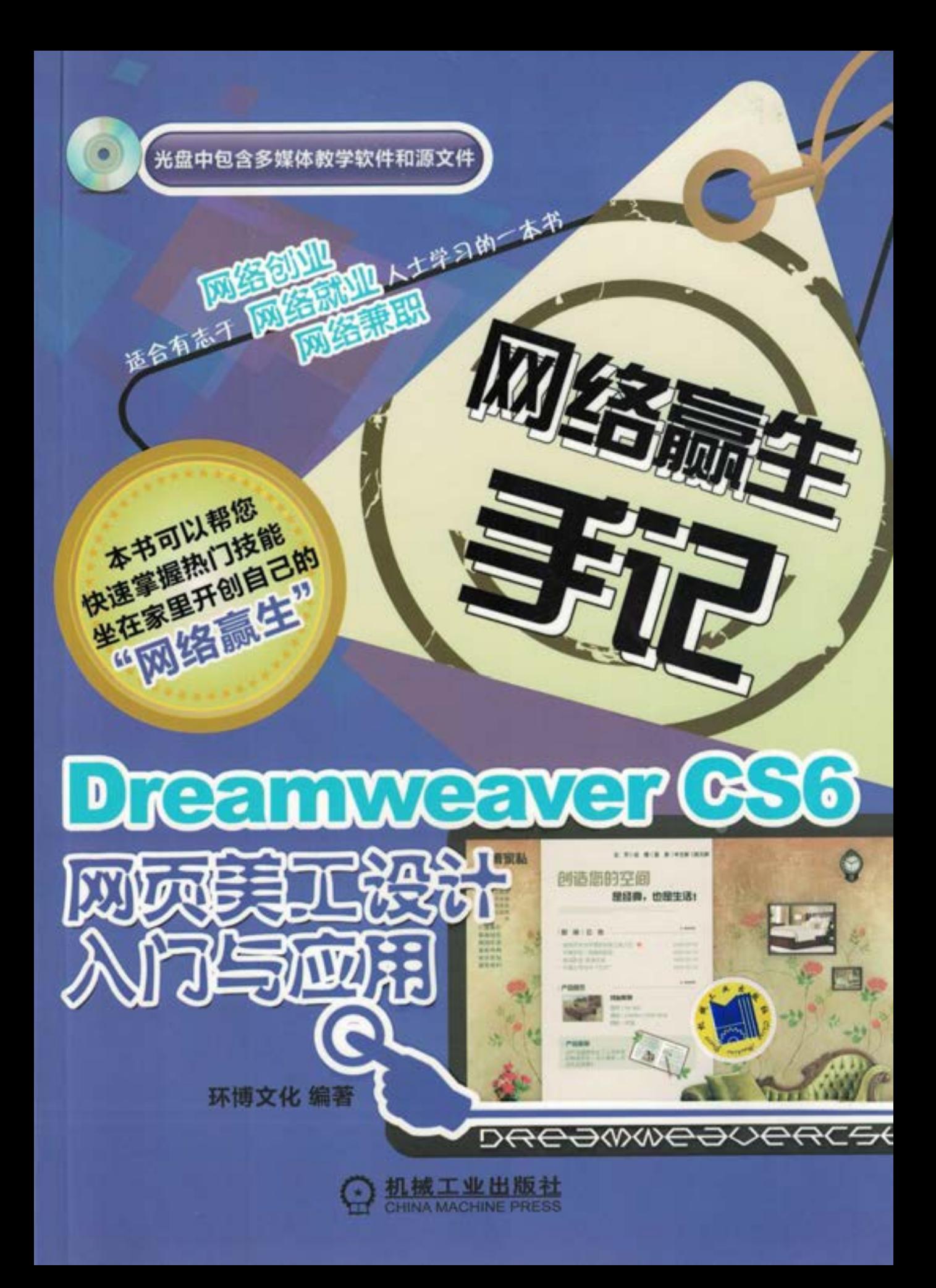

网络赢生手记

# Dreamweaver CS6 网页美工 设计入门与应用

环博文化 编著

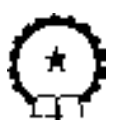

机 械 工 业 出 版 社

因特网上的兼职行业中,因特网网站技术的开发与应用具有最大的需 求。从事网络兼职工作,做一个出色的网站设计师是一个不错的选择。本书 由经验丰富的资深网页设计师编著,通过多个实际的经典网站案例,由浅入 深地介绍了专业网站制作软件的综合运用,并融合了设计师的设计构思和经 验技巧。全书共分为 8 章,包括网站的策划、静态网页制作、各种动态网页 制作、网络程序的编写、网站域名及空间的建立和管理等内容。

本书定位于网站设计初学者,适合网络兼职网站设计师学习使用。书中 内容以一个网站设计初学者的学习过程来安排各个知识点,并融入大量操作 技巧,让读者能学到最实用的知识,迅速掌握 Dreamweaver、Flash、Photoshop 以及 ASP 的使用方法。本书特别为那些希望掌握网站建设一技之长的工作人 员学习掌握技能使用,主要面对广大 Dreamweaver 的初、中级用户。

#### 图书在版编目(CIP)数据

Dreamweaver CS6 网页美工设计入门与应用/环博文化编著.—北京:机械 工业出版社,2012.11 (网络赢生手记) ISBN 978-7-111-40644-0

Ⅰ.①D… Ⅱ.①环… Ⅲ.①网页制作工具 Ⅳ.①TP393.092

中国版本图书馆 CIP 数据核字 (2012) 第 288069 号

机械工业出版社(北京市百万庄大街 22 号 邮政编码 100037) 策划编辑: 丁 城 责任编辑: 丁 城 责任印制:乔 宇

三河市宏达印刷有限公司印刷

2013 年 1 月第 1 版·第 1 次印刷 184mm×260mm·20 印张·495 千字

0001―4000 册

标准书号: ISBN 978-7-111-40644-0

ISBN 978-7-89433-768-9 (光盘)

定价:55.00 元(含 1DVD)

凡购本书,如有缺页、倒页、脱页,由本社发行部调换 电话服务 网络服务 社服务中心: (010) 88361066 教 材 网: http://www.cmpedu.com 销 售 一 部:  $(010)$  68326294 机工官网: http://www.cmpbook.com 销 售 二 部:(010)88379649 机工官博:http://weibo.com/cmp1952 读者购书热线:(010)88379203 封面无防伪标均为盗版

# 前 言

为了让读者能够迅速掌握相关应用软件的使用方法,实现网络兼职进行网赚的目标,特 为广大读者推出了这套《网络赢生手记》丛书。本丛书针对热门实用行业,选择简单易学的 软件,按从入门到精通的进程,精心选择实例进行编写,其宗旨就是让读者全方位掌握相关 软件的应用,为广大读者提供掌握计算机应用技能的捷径。丛书的版式新颖,知识与实例相 结合,为读者节省了学习的时间。

本套丛书的特点总结如下:

融会行业知识, 内容丰富实用; 精选商业实例, 提高动手技能。

本书主要涉及的软件和技术有:

● Dreamweaver CS6——专业的网页排版工具。

● Flash CS5——专业的网页动画工具。

● Photoshop CS5——优秀的网页图像处理软件。

● HTML、ASP、数据库等网站开发技术。

本书所选实例均源自行业的实际应用,制作过程突出了以理论知识为基础,创意与实用 性并行,是网站建设、设计、开发技术人员的最佳学习参考书,较详细而系统地介绍了网站 策划、网站开发技术、网页制作工具和网站制作实例。本书共分为 8 章。

第 1 章详细介绍了网站建设的基础知识。主要介绍了 Dreamweaver 在网站设计中的重要 地位以及使用 Dreamweaver 进行建站的行业知识,并重点介绍了如何在网上寻找该类兼职的 方法和技巧。

第 2 章主要介绍了网站网页的搭建基础知识。主要介绍如何使用 Photoshop 切割网页图 片,然后用 Dreamweaver CS6 搭建首页的效果,完成静态部分的设计工作,同时掌握一些网 站建设的基础操作,让兼职者掌握网页设计的第一步。

第 3 章比较系统地介绍了个人网站的建设全过程。从个人宣传网站建设前期准备工作入 手, 在开始制作时需要在本地建立网站服务器, 然后用 Photoshop 设计网页效果并切割成图 片备用,最后用 Dreamweaver CS6 进行排版。其中,嵌入 Flash 动画及加入动态效果是网站 建设的技术难点,读者可以多参考其他相关类书籍,制作出更精美的动画效果。

第 4 章介绍了动态网站建设的基础部分即会员管理系统的开发与制作,通通过实例介绍, 读者主要掌握如何用 Access 创建数据表, 在操作系统中建立数据源, 用 Dreamweaver CS6 创建数据库连接,建立记录集,查询记录集等操作,掌握带会员管理系统型网站的建设开 发技巧。

第5章通过实例的设计与制作,读者主要掌握网站留言板的开发与制作,并且掌握 Flash 菜单的编程设计。在留言板的设计中主要用到了创建存储讨论区有关信息的数据库、

Ⅲ

前

言

设定 DSN、定义站点、创建数据库连接、制作让浏览者添加内容的网页、建立记录集、显示 多条记录、隐藏导航条链接、创建计数器、删除记录等知识。

第 6 章介绍了教育类网站的建设方法,这对于复杂的 ASP 应用系统设计制作是非常有用 的。通过对教育类网站的整体功能分析与设计,读者可以掌握这类网站整体规划相关知识。 其中重点分析介绍了自教新闻模块与学员注册模块。读者也可以举一反三,网站建设中的 "最新动态"、"求学指南"等动态滚动区域可以按照新闻系统来设计实现。

第 7 章是针对中小型企业实现网上商务的需求, 介绍了电子商务网站建设相关内容, 不 但开发成本比较低,性能也很强大,其强大的后台管理系统,令拥有者可以轻松管理好自己 的网站,并强化了网上购物功能。其目的是通过购物车程序,让读者了解如何利用 ASP 实现 一个购物车的基本思路。主要通过 ASP 内建对象 Request、Response、Session、Application 的应用,实现购物的采购统计结算功能,其中主要是通过 Session 的应用来实现购物车的暂 时存储功能。

第 8 章经过一系列的规划、布局、设计、制作和整合,利用 Flash CS5 完成了多媒体网 站的核心部分技术开发建设。在网站建设过程中,综合利用了 Flash 的各项功能和技术,特 别是许多 Flash CS5 所特有的、不同于以往旧版本的新特性,动态地整合了各种媒体资源, 构建出了一个完整而美观的、功能齐全的 Flash 多媒体播放器。

本书由环博文化的技术团队编写而成,其中陈益材、朱明岭负责主编策划工作,另外 王亚非、张勇、朱文军、叶芳、孙楠、隋丽、刘蔚萱、高雨、张学军参与了编写工作。由 于作者水平有限,加之创作时间仓促,本书疏漏之处在所难免,欢迎各位读者与专家批评 指正。

编者

络 赢

目录·

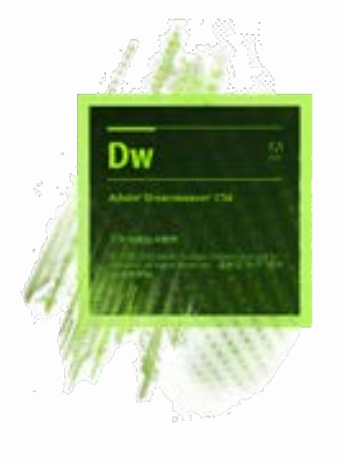

### 前言

### 第 1 章 Dreamweaver 网站建设基础和网络商机

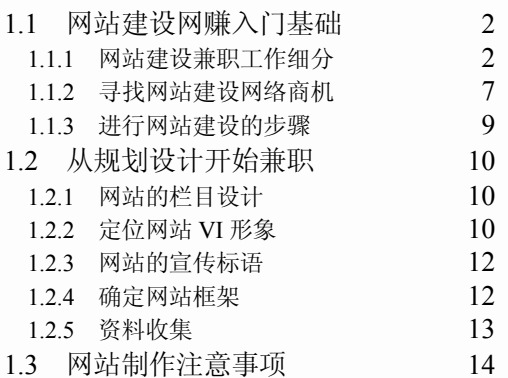

### 第 2 章 网页的美工设计和基础知识

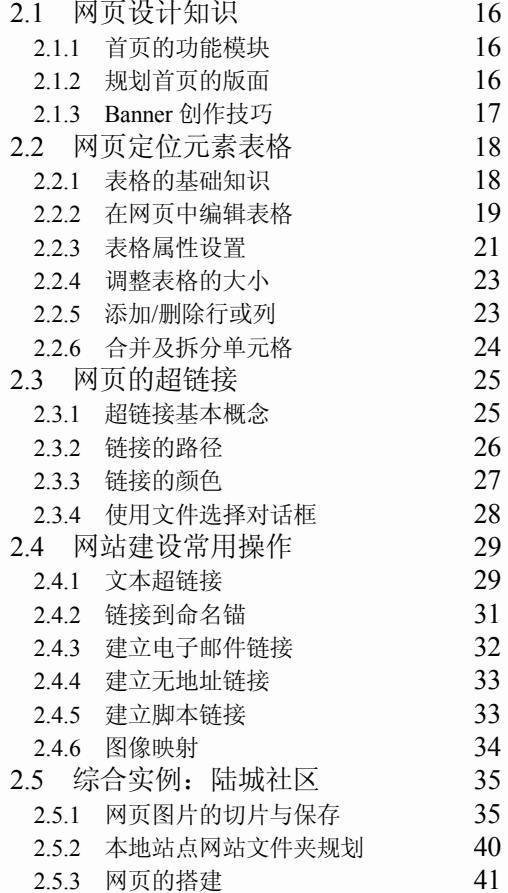

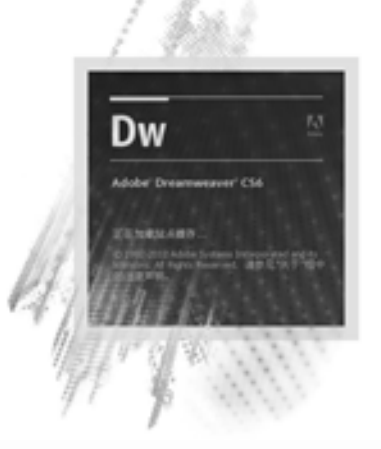

目

录

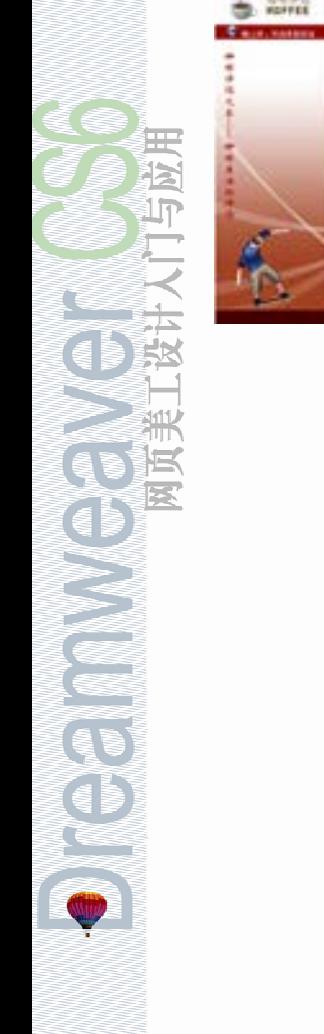

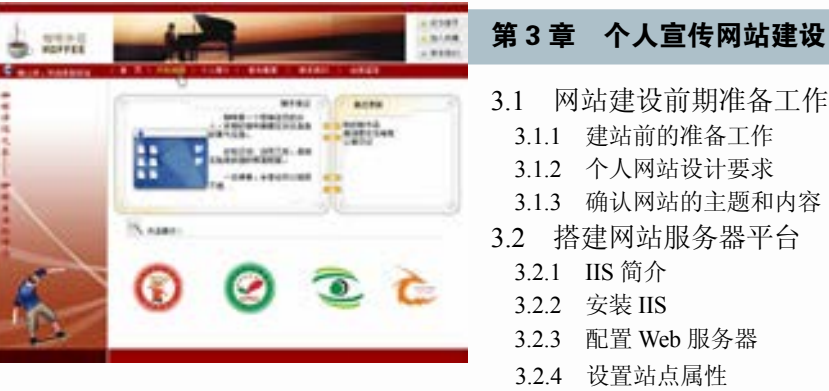

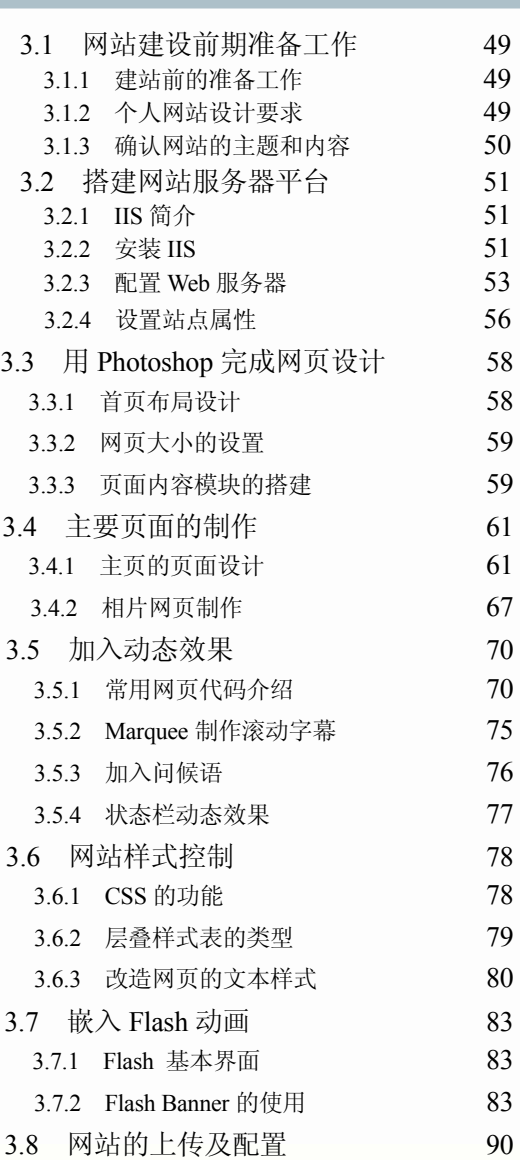

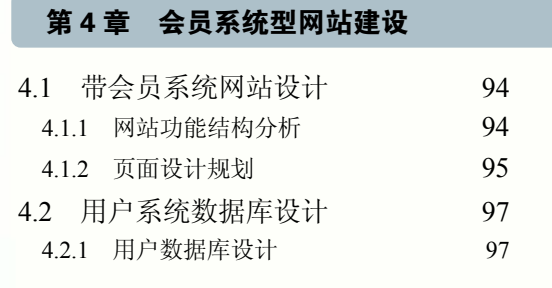

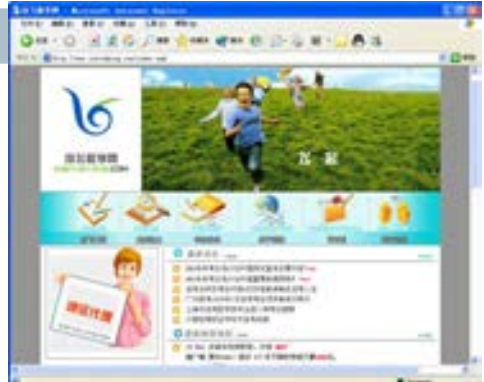

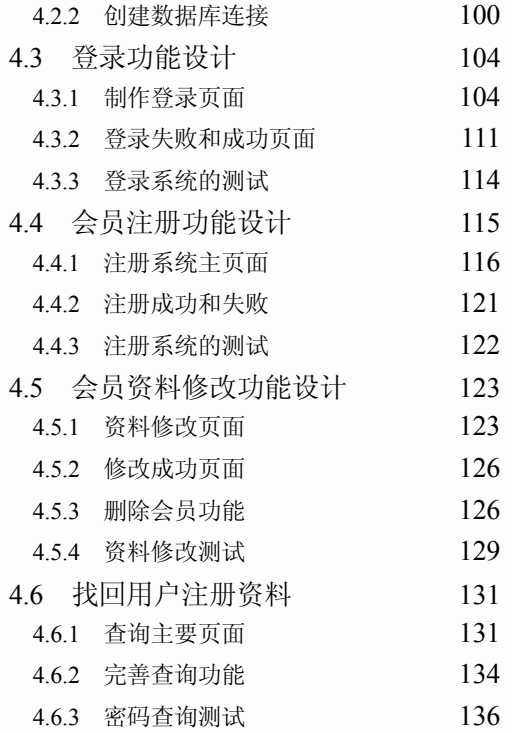

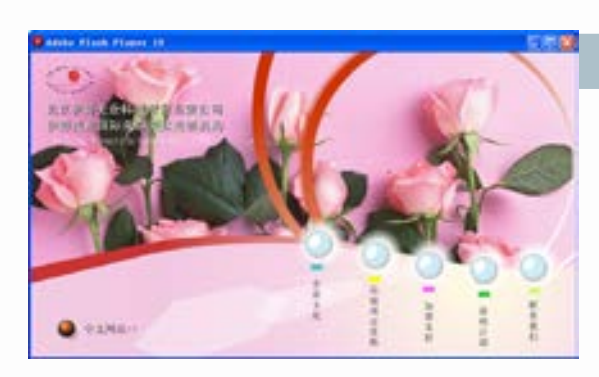

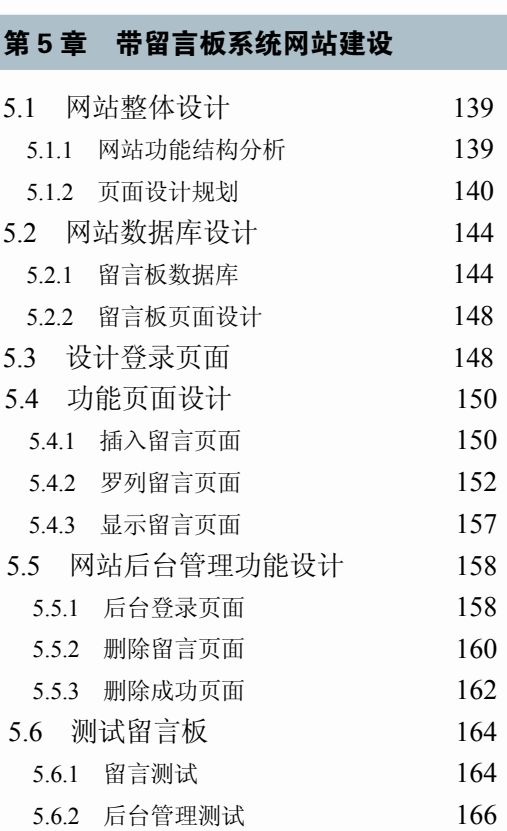

VII

目

录

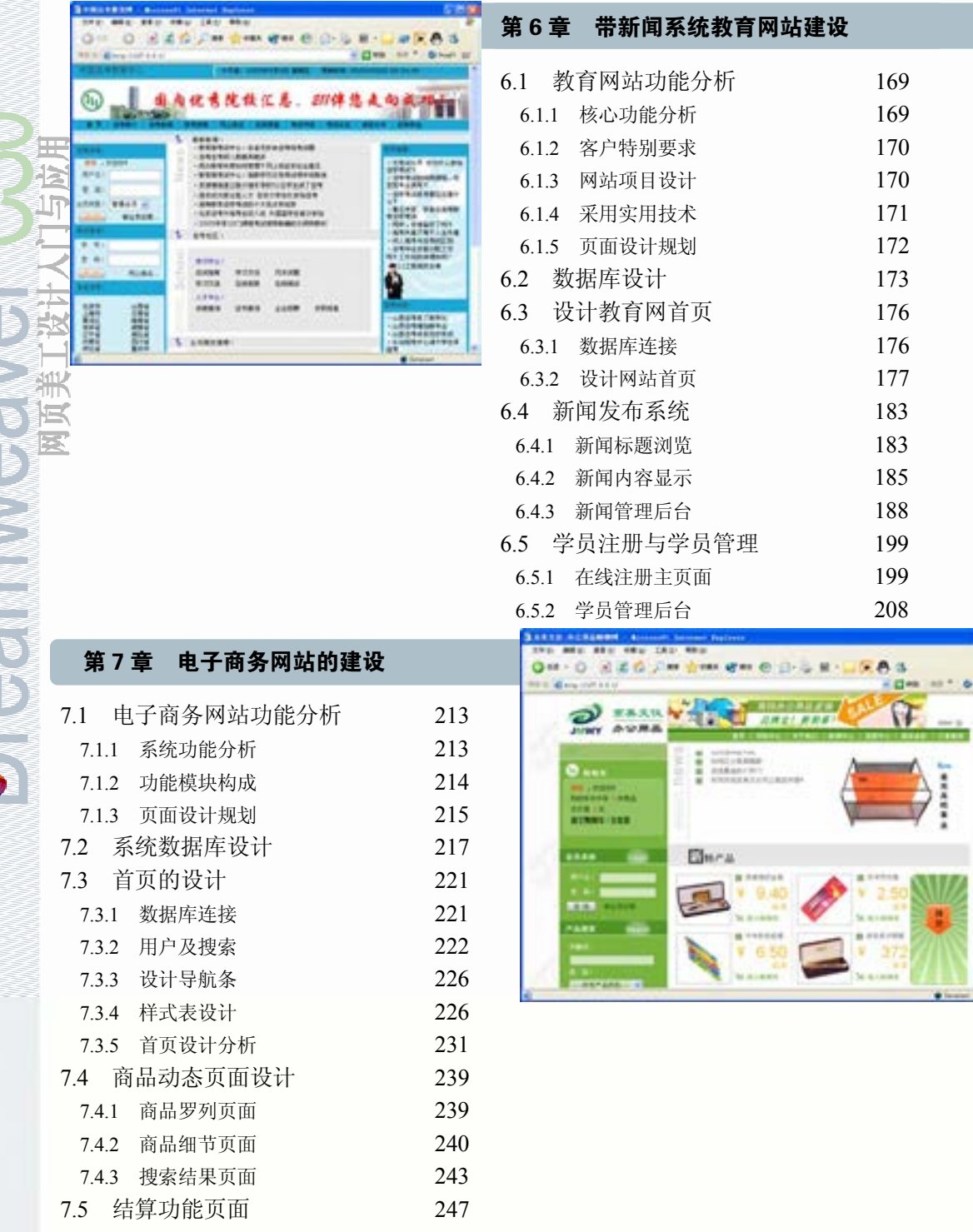

588

7.5.1 统计订单商品数量 247 7.5.2 清除订单信息 248

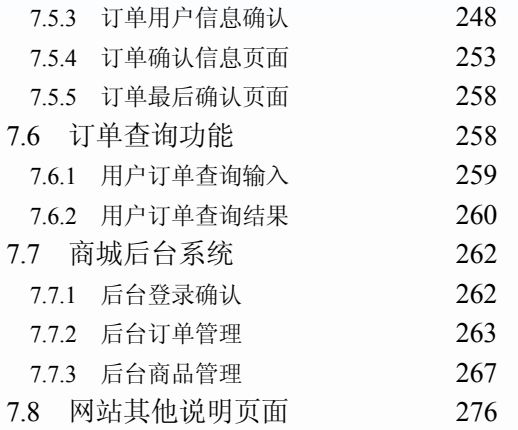

### 第 8 章 多媒体网站的建设

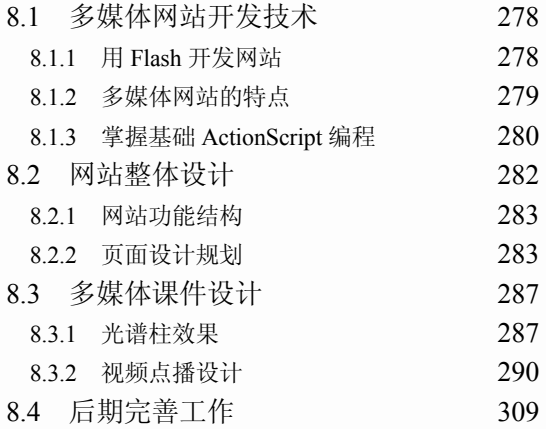

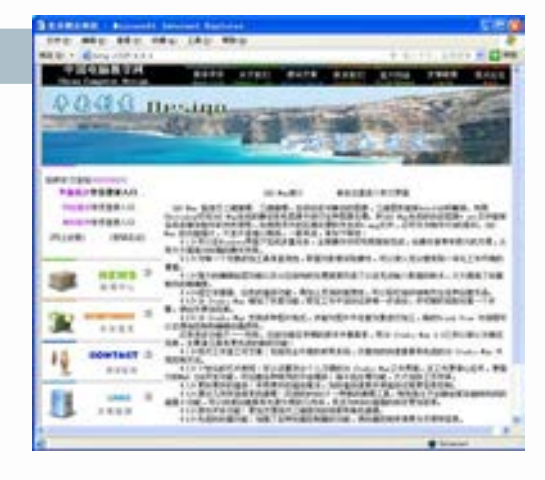

目

录

# Dreamweaver 网站 建设基础和网络商机

统行业,尤其是中小企业,面临着前所未有的生存 与 世界性的经济低迷,加上通货膨胀,使得我国传 竞争压力!基于因特网的电子商务平台是任何企业和 个人打开市场的一条捷径。而网络的发展,专业建站 技术需求为众多具有一技之长的兼职人员提供了一个 不错的机会。作为网赚的网页设计师,不仅要掌握网 络搜索的相关知识,而且要熟悉 Dreamweaver 设计 的方法和技巧,才能有所作为。本章主要介绍 Dreamweaver 在网站设计中的重要地位以及使用 Dreamweaver 进行建站的行业知识,并重点介绍如 何在网上寻找该类兼职的方法和技巧。

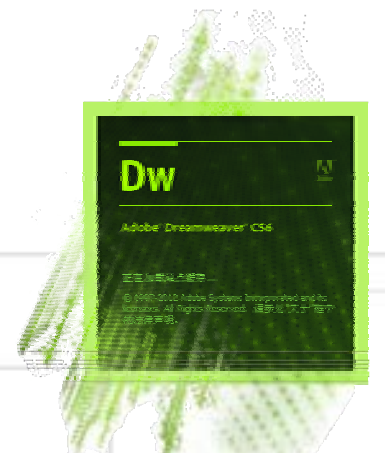

### 1.1 网站建设网赚入门基础

随着因特网的高速发展,企业或者个人纷纷在因特网上建立自己的"家",其中有专业 的网站站点,有用于交易的网络平台,有用于宣传用的博客等。在这种趋势下, Dreamweaver 网站建设技能也逐渐成为网络兼职项目中的一朵奇葩,逐步发展和演变,经历 了市场的考验,慢慢成熟和稳健。要想在网上兼职赚取网站建设的费用,首先要了解在网上 寻找该类兼职的方法。

### ■ 1.1.1 网站建设兼职工作细分︱

读者首先要明确想兼职做什么,是想从事网页美工设计,还是想从事程序开发或者网页 动画设计。现在就以做网站来说,页面美工设计是一个分工,页面制作是一个分工,后台程 序是一个分工,网页动画设计又是一个分工。

1.网站域名和空间服务器商

建立一个网站首先要有一个自己的网站地址(简称网址),网址是由域名来决定的。因 此,若想建立网站,首先需要注册或转入一个域名,以便命名要建立的网站。域名是因特网 上的一个服务器或一个网络系统的名字,为了解决记忆 IP 地址困难的问题,就出现了域 名。域名是独一无二的,而且一般都采取先来先得的申请方式。

在因特网上有千百万台主机,为了区分这些主机,给每台主机都分配了一个专门的地 址,称为 IP 地址。通过 IP 地址就可以访问到每一台主机。

IP 地址由 4 部分数字组成,每部分都不大于 256,各部分之间用小数点分开。例如, www.hbculture.com 就是 220.113.15.16 的域名,在 DOS 操作系统下用 Ping www.hbculture. com 就可以知道该域名的 IP 地址, 如图 1-1 所示。

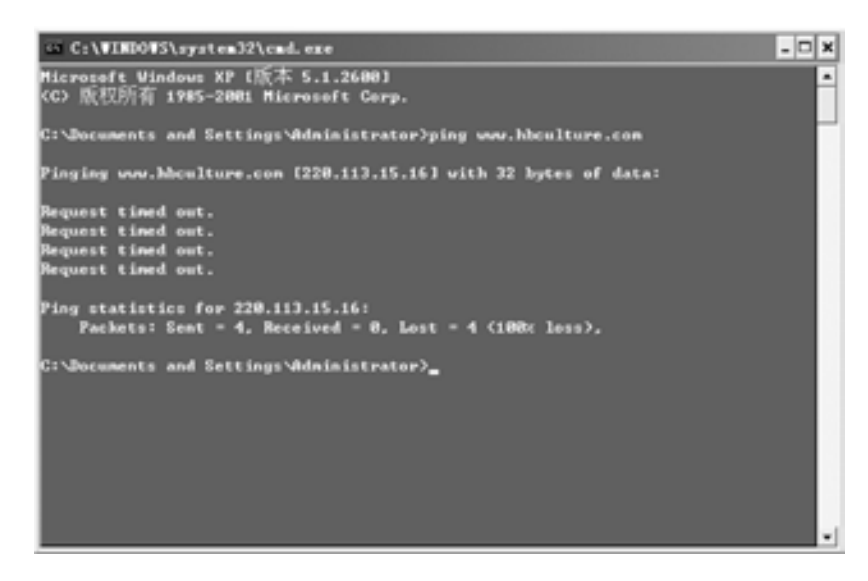

络 赢

每个虚拟主机用户,都分配有一个永久的 IP 地址。

虽然可以通过 IP 地址来访问每一台主机,但是要记住那么长的数字串显然非常困难, 为此,Internet 提供了域名(Domain Name)。

域名也由若干部分组成,各部分之间用小数点分开。例如"环博文化"主机的域名就是 "hbculture.com",显然域名比 IP 地址好记多了。

域名前加上传输协议信息及主机类型信息就构成了网址(URL),例如"环博文化"的 WW 主机的 URL 就是"http://www.hbculture.com"。

由于 Internet 最初是在美国发源的,因此最早的域名并无国家标识,人们按用途把它 们分为几个大类,它们分别以如下几个不同的扩展名结尾。

.com 用于商业公司

- .org 用于组织、协会等
- .net 用于网络服务
- .edu 用于教育机构
- .gov 用于政府部门
- .mil 用于军事领域
- .cn 中国专用的顶级域名

### 兼职指导:

以.cn 结尾的二级域名通常简称为国内域名。注册国际域名没有条件限制,单位和个人 均可以申请。注册国内域名必须具备法人资格,申请人需将申请表加盖公章,连同单位营业 执照副本复印件(或政府机构条码证书复印件)一同提交,才能申请注册。

当申请好了域名之后,下一步就是为网站建立网络服务器。网络服务器要用专线或其他 的方式与因特网连接。这种网络服务器除了存放企业的网页、为浏览者提供浏览服务之外, 还可以提供企业邮箱服务,企业邮箱是负责收发企业电子邮件的。此外还可以在服务器上添 加各种各样的网络服务功能,前提是有足够的技术支持。

通常建立网络服务器的模式有两种,分别是指购买独立的服务器和租用虚拟空间。

购买独立的服务器是企业在购买了服务器之后,将其托管于一些网络服务机构(该机构 要有良好的因特网接入环境),每年支付一定数额的托管费用。购买服务器的费用非常高, 而且需要专业的托管设备和维护人员,如果需要的功能不太多、商品的数量也不是很大,则 租用服务器是比较好的选择。

租用的服务器空间也就是虚拟主机,用来存放所有网页。所以虚拟主机的优劣直接影响 网站的稳定,主要的考查指标是带宽、主机配置、CGI 权限、数据库、服务和技术支持,而 空间适量即可。对企业网站甚至一些门户网站来说,100MB 已是一个足够大的空间。如果单 纯放置文字, 则可容纳 100MB, 相当于 5000 多万个汉字; 若以标准网页计算, 大致可容纳 1000 页 A4 幅面的网页和 2000 张网页图片。

通过上面的描述就可以明白网站建设的域名和空间是一个真实存在并可以用于交易的商 品。如果在网上兼职,则可以从做一个专业销售域名和网站空间的代理商入手,在因特网平 台上,现在这类代理商占了很大一块市场,如大家所熟悉的万网,如图 1-2 所示。

第

1

章

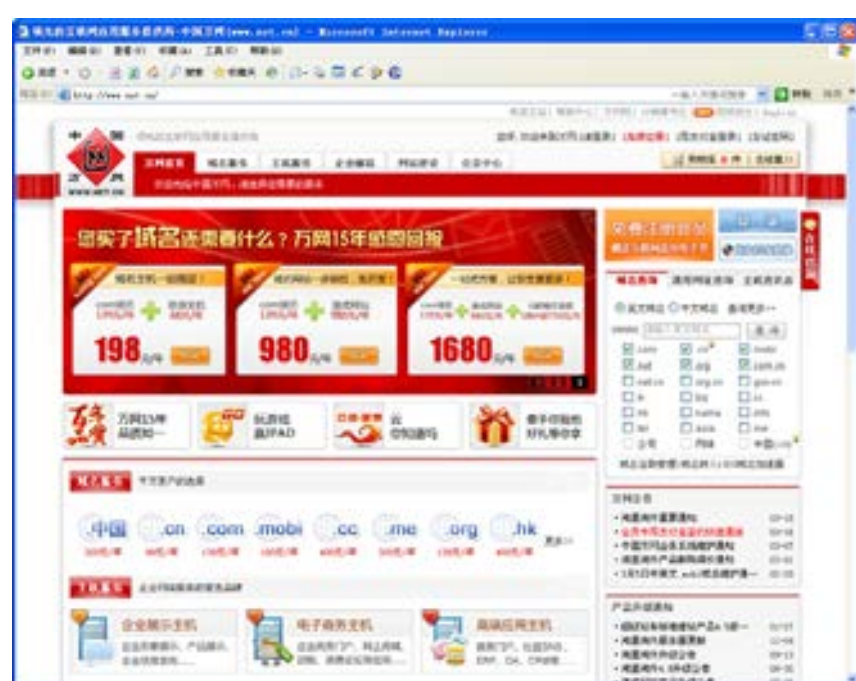

■图 1-2 从事域名和空间服务器商

2.网页设计师

在购买了域名和空间后,就是利用专业网站建设软件来实现整个网站建设。对于网站建 设按专业制作可以划分为网站 UI 设计和网站结构建设两大部分。为了丰富网页的内容,增 加网页美观性和实用性,网页制作中常用到的主要有如下几款软件,如 Photoshop(Adobe 公司提供的通用图像设计软件)、Flash(Adobe 公司提供的 Flash 网页动画制作软件)、 Dreamweaver(Adobe 公司提供的网页制作软件)等,这些图片设计处理软件也属于常用的网 页制作软件。下面就为大家介绍做一个兼职的网页设计师需要掌握的相关软件。

### 兼职指导:

UI 的本意是用户界面,是英文 User 和 Interface 的缩写。在网站建设工作中,UI 设计师 是指利用平面设计软件专门从事网页视觉效果的设计师。

Photoshop(Adobe 公司提供的通用图像设计软件)是目前最常用的平面设计软件,从 Photoshop 6.0 开始,该软件就加入了网络图像套用的功能,到 Photoshop CS5 版本,更完善 了图像网页的发布功能。启动 Photoshop CS5 后,将进入如图 1-3 所示的界面。

Dreamweaver 也是 Adobe 公司推出的网页编辑工具。它是一个可视化网页编辑器,能够 使网页和数据库关联起来,支持最新的 DHTML 和 CSS 标准,采用了多种先进技术,能够快速 高效地创建极具表现力和动感效果的网页,使网页创作过程变得简单无比。Dreamweaver CS6 提供了更多功能强劲的可视化设计工具、应用开发环境以及代码编辑支持,使开发人员 和设计师能够快捷地创建代码规范的应用程序,集成程度非常高,开发环境精简而高效。开 发人员能够运用 Dreamweaver CS6 与服务器技术构建功能强大的网络应用程序衔接到用户的

络 赢

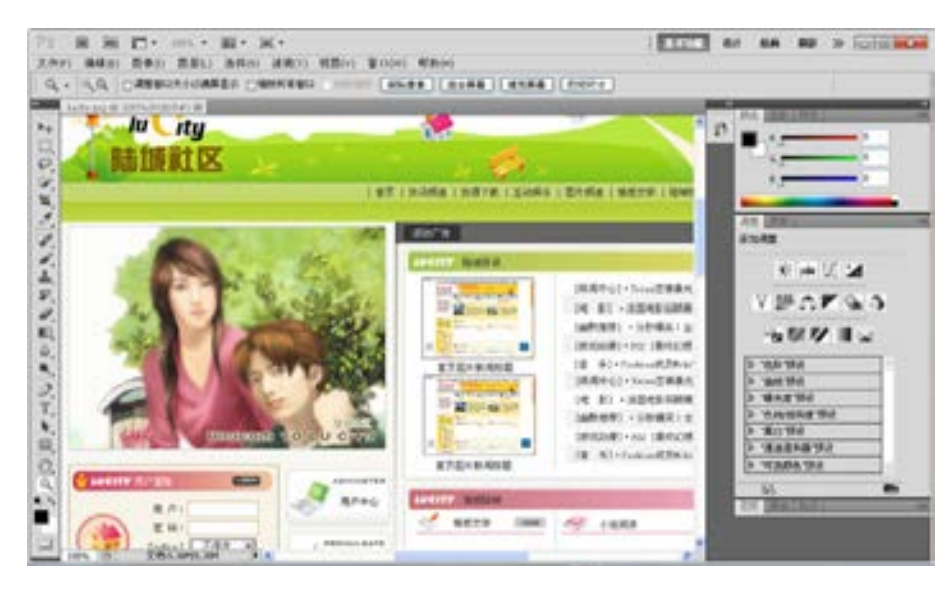

■图 1-3 Photoshop CS5 主操作界面

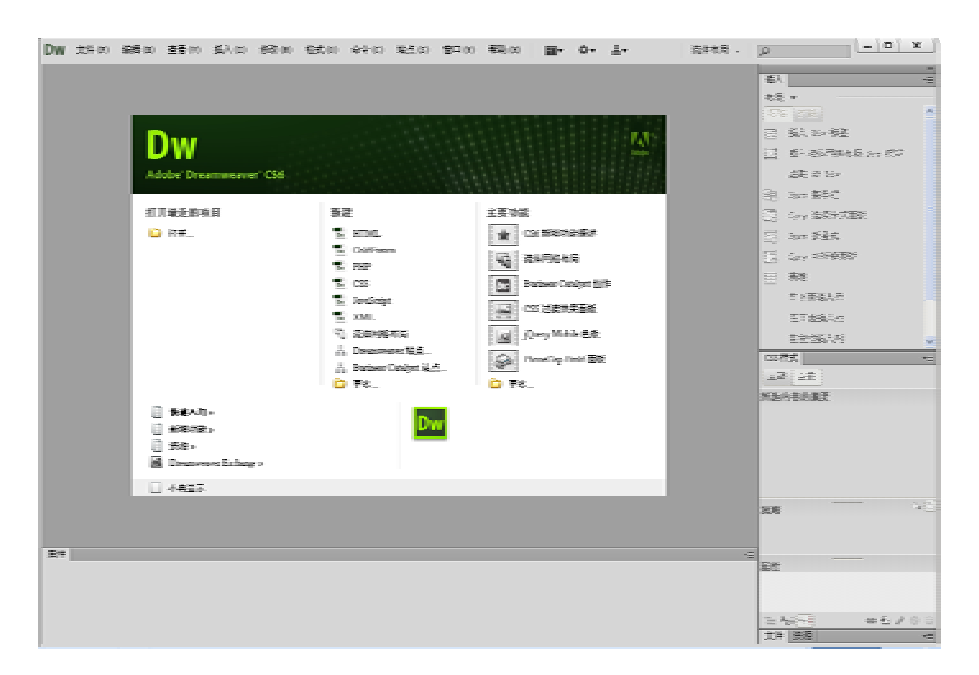

■图 1-4 Dreamweaver CS6 启动界面

### 兼职指导:

除了 Dreamweaver 之外,微软的办公软件 Office 家族成员之一的 FrontPage 也是一种所 见即所得的网页制作软件,由于其使用简单(与一般文本软件使用方法类似)并且软件容易 获得, 也很受初学者的欢迎。作为入门级的网页制作学习, FrontPage 是不错的选择。

第

1

Flash 是于 1999 年 6 月推出的优秀网络动画设计软件。它是一种交互式动画设计工具, 用它可以将音乐、音效、图像、图形、动画以及视频有机结合,制作出扩展名为.swf 的文 件,实现高品质的动态效果。

众所周知,HTML 语言的功能十分有限,无法达到人们的预期设想,无法实现令人耳目 一新的动态效果。在这种情况下,各种脚本语言应运而生,使得网页设计更加多样化。然 而,程序设计总是不能很好地普及,因为它要求一定的编程能力,而人们更需要一种既简单 直观又功能强大的动画设计工具。Flash 的出现正好满足了这种需求,它具有很强的交互 性,既可以嵌入到网页中,也可以作为独立的网页,同时还可以制作其他多媒体应用。Flash CS5 启动界面如图 1-5 所示。

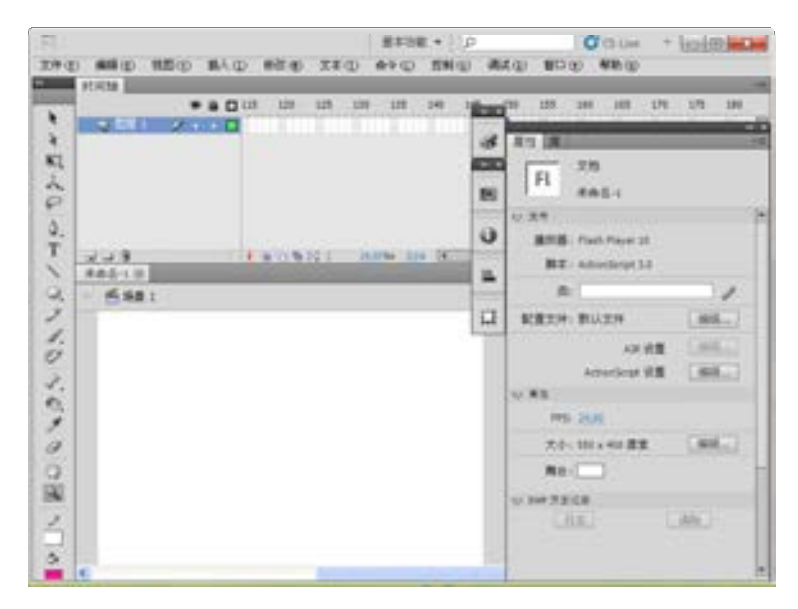

图 1-5 Flash CS5 启动界面

3.网站程序员

网页制作技术发展日新月异,作为从事网站开发建设的设计师是幸运的,因为能够在虚 拟的网络上留有自己的建树,但同时又是辛苦的,因为需要不断地学习和应用。

页面美工设计主要是设计整个网站的页面样式,制作员主要就是把设计师设计好的结构 图制作成 Web 标准页面,程序师根据客户所需要的功能和空间来设计网站相关程序。程序分 ASP、.net、PHP、JSP 等。通常,JSP 在大型企业用得比较多,所以相对来说,JSP 的技术含 量比较高,用的人也比较少且比较精,而.net、ASP、PHP 这三个程序相对招的人就比较多, 大多中小型企业都用这三种程序,而只要学好学精这三种程序中的一种,对一个程序员而言 就足够用了,因为同样的程序功能用这三种程序中的任何一种都可以实现。

### 兼职指导:

对于在网上兼职的人员来说,如果想成为一个全能的网站制作人员,则首先要学会网页 的设计,掌握使用 Dreamweaver 进行网页排版。如果能掌握 ASP 这样入门级的网站程序就 更好了,因为只要有些基础就可以完全单独制作一个成型的网站作品。

络 赢

### 1.1.2 寻找网站建设网络商机

因特网提供了一个广阔无地理区域限制的交流平台,任何供求信息都可以在因特网上发 布并找到,特别是搜索引擎的出现。同时,一些专业供求平台的出现,更是方便了大家寻找 商机。就目前而言,想在因特网上找到建筑家装设计的网络商机,主要可以从如下几个方面 着手去挖掘市场。

(1)使用搜索引擎搜索。通过搜索引擎网站搜索相关信息,可以快速大量地找到相应的 兼职信息。如打开搜索引擎网站, 在"关键词"文本框中输入需要寻找的兼职信息"寻找建 站",如图 1-6 所示。

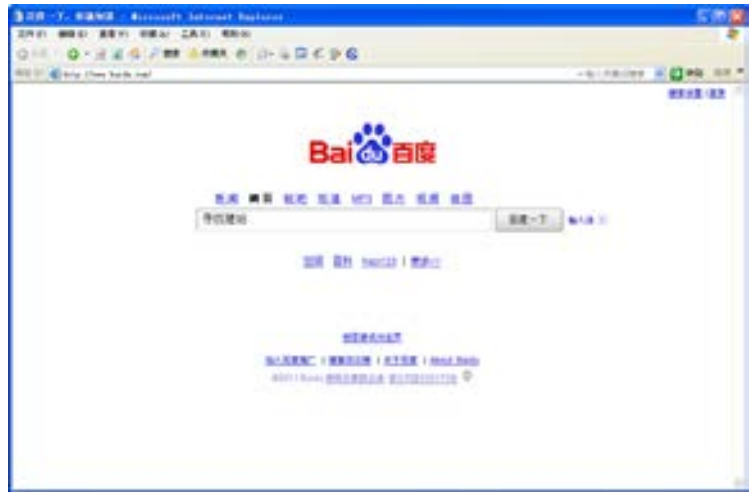

■图 1-6 使用百度搜索

输入关键词后,单击"百度一下"按钮,即可以弹出大量的求兼职设计的信息,如 图 1-7 所示。

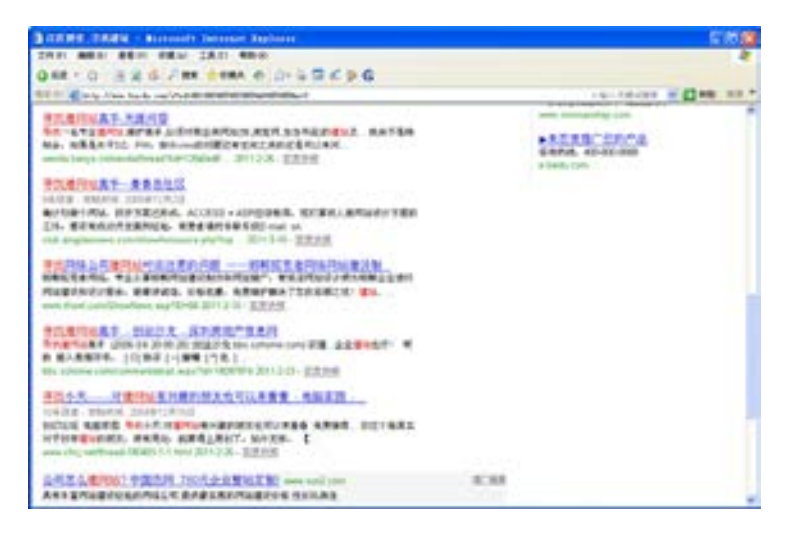

■图 1-7 搜索到的求兼职设计的信息

第

1

章

单击信息,即可以打开详细的信息内容,可以看到设计要求和一些基础情况,如图 1-8 所示。

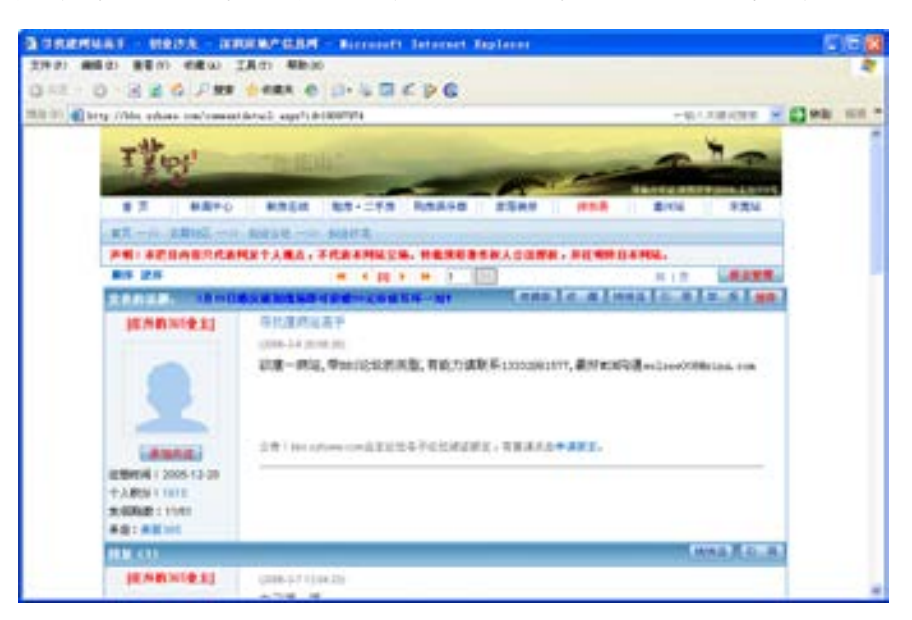

图 1-8 兼职的详细信息

(2)到专业供求信息平台发布求兼职信息。在搜索引擎网站上可以搜索到发布的信息, 但一些客户需要寻找兼职的设计人员时,同时也会使用搜索引擎网站进行检索。这就要求要 在一些供求信息的兼职栏目里发布自己的求兼职的信息。如大家熟悉的"赶集网"、"263 北 京信息平台"、"站台"等,如图 1-9 所示。当然还有一些更专业化、概念化的一些网站,如 威客网中的"八戒网"。

| <b>BEDDER</b><br><b>XR10 600 (D)</b><br>Co list v<br>1972.33 All kers (79), page, cas!                                              | EDGERS - Bismanaft Internet Feplates<br>30 to 48 at 18 to 49 to                                                              | 王 (a) ア (m 字 next の (3・) (a) (3・) (8 个) (4)                                                                                                    |                                                                                                    |                                                                                                    | . 12 MM 111 "                                                                                              | <b>GEN</b><br><b>C</b> heath III                                                                 |
|----------------------------------------------------------------------------------------------------|----------------------------------------------------------------------------------------------------|----------------------------------------------------------------------------------------------------|----------------------------------------------------------------------------------------------------|----------------------------------------------------------------------------------------------------|----------------------------------------------------------------------------------------------------|--------------------------------------------------------------------------------------------------|
| 2.4<br>196,983.<br>に起業を少数セース                                                                                                    | 無料時点2 富士金字式工程停止以                                                                                                    | AP OF TH OR OT 84 DM 84 REST AN RA (ERIC DNGS UNIVERSITY/STAR                                                                                                    |                                                                                                    | 药理房壳<br>h-an                                                                                                    | 按索                                                                                                    | 日間1室前<br><b>SAFEFEEE</b><br>新作集科主义                                                               |
| 手机上街道<br>图产业<br>古松市 HITTIS<br>二季度出量の中には<br>GREE ANTIS<br>日経系対称素<br><b>SECURITY</b><br>主科書 27311<br><b>MAR</b> Sullivan<br>NEW PRINT | 、有事不着急<br>二甲酯基目<br>言真可闻其与山口<br>万用电路 (1) (1)<br>二重雑の車の中に<br>女式电话 网络 1000<br>手机(薬品解決 2010)<br><b>电子相相 (mill)</b><br>■当時たながる …… | 斗横天染一<br>二十五時止<br>二を生す物には、<br>RECEVILLE<br>算车买卖 2011 车辆是外-0000<br><b>SIGN</b> , when Hill area<br><b>NHE SHOEL 1. NEWS LEADER</b>                                                                                                    | 主空迎期<br><b>JUNIOR NO.</b><br><b>ME</b> Home<br><b>Mary Common</b><br><b>Kill common</b><br>新橋の日本<br><b>ENF</b> SHOW<br>Administration | 書をませい<br>当止信頼と<br><b>Att Line</b><br><b>Millenterin</b><br>With commer-<br>$848$ mm <sup>2</sup><br><b>Hitchcock</b><br><b>EMINIT</b> | 立即尝鲜 »<br>本施生活販売し<br><b>WIR comment</b><br>■壁 ………<br><b>Bill</b> , Links<br>□第,特白纸是 □□□<br>世代の日に<br>日本地社会制 | 三井号館<br><b>Rational</b><br>作注: 11000<br><b>Williams</b><br>●大夫式 (111)<br>电脑编辑 (1991) 第中属属 (1992) |
| だ黒/色度/土体 (m) (m)<br>女性の強兵道士<br>全解期 2011 全新型 1110<br>関東県 14000 、関東県 1400<br>其他主张: (10) 全影楽品<br><b>SHEATH SHEET</b>                   | 作型/主要装法/Citati<br>图相信を指出いつ<br><b>HTCA LOCK RMITTS</b><br>当期待ないのだ<br>新品売料に1000<br>抽象言语 ----                                   | 林东兴省<br>$\frac{1}{2} \left( \frac{1}{2} \right)^{2} \left( \frac{1}{2} \right)^{2} \left( \frac{1}{2} \right)^{2} \left( \frac{1}{2} \right)^{2} \left( \frac{1}{2} \right)^{2} \left( \frac{1}{2} \right)^{2} \left( \frac{1}{2} \right)^{2} \left( \frac{1}{2} \right)^{2} \left( \frac{1}{2} \right)^{2} \left( \frac{1}{2} \right)^{2} \left( \frac{1}{2} \right)^{2} \left( \frac{1}{2} \right)^{2} \left( \frac{1}{2} \right)^{2} \left( \frac$<br>大会 编集: (201)<br>景各市<br>経験会行業、ラリン<br><b>HATE-</b><br>日和夏山市<br>法世中 ベール 特許書 にっし<br>CIRCUIT<br>$2 + -$ | 世上共二十一<br><b>WANTED</b><br><b>MEGANISM</b><br>有趣法廉 计计划<br><b>文化文系 -----</b><br><b>HEOTURE</b>                                         | <b>With Hymn</b>                                                                                                    | 生実事前: (11) 生活配色 Alain<br>活動主席 山上<br>■容易量 (100)<br>NHL-14141<br>社生/代文 (1991)<br>内质/体质 (170)                 | 6560<br><b>SHELL</b><br>内方阻挡 (100)<br><b>C</b> Israeun                                           |

■图 1-9 发布个人求兼职信息

络 赢

(3)包装自己,扩大影响力。任何经营想要有市场,都需要经过包装。做技术兼职,可 以成立自己的建筑装修工作室,设计名片,如果有网页设计技能,更可以设计自己的个人网 站,发布一些自己的得意作品和创意心得。尽量多积累一些作品,如果是刚开始兼职创作, 则可以先设计一些虚拟的作品,因为客户在委托时基本上是会看设计师的作品。其次,可以 通过关系网,从周围的朋友开始做起。关系网是寻找兼职工作的捷径,一个性格外向、善于 交际的人做事往往让人放心,所以很多人都喜欢把事情交给这样的人去做。有了宽广的关 系,很多时候会有熟人主动请去做兼职工作。

(4)积累一定的经验,掌握面试技能。掌握面试技能,不管是电话测试还是当面沟通, 都要把握好自己讲话的力度,要用最完美、专业的语言让对方决定用你。作为一个职业的网 站设计师,并不是掌握使用软件就够,需要设计师在平时不断学习网站建设方面的知识,掌 握网站建设的经验,会配色,并能给客户提供专业的指导意见。建议读者可以浏览一些知名 设计师的图书作品,掌握一些概念以备用。

在寻找网上兼职机会时,要小心上当受骗。碰到介绍工作要求先交介绍  $00-$ 费,或先入会缴费、办会员卡缴费等情况,都应谨慎对待。 注意

### 1.1.3 进行网站建设的步骤

在开始学习具体的网站制作内容之前,要先了解在 Dreamweaver 中的网页设计和发布流 程。它可以分为如下 5 个主要步骤。

第一步: 规划网站站点

需要了解网站建设的目的、网站提供的服务以及针对的是什么类型的访问人群,以确定 网页中应该出现什么内容。

第二步: 建立站点的基本结构

在 Dreamweaver CS6 中,可以在本地计算机上建立整个站点的框架,并在各个文件夹中 合理安置文档。Dreamweaver CS6 可以在站点窗口中以两种方式显示站点结构,一种是目录 结构,另一种是站点地图。可以使用站点地图方式快速构建和查看站点原型。一旦创建了本 地站点并生成了相应的站点结构,并创建了即将进一步编辑的各种文档,就可以在其中组织 文档和数据。

第三步: 实现所有页面的设计

建立站点之后,进入 Dreamweaver CS6 软件中,开始进行页面的版面规划设计,利用强 大的编辑设计功能实现各种复杂的表格,然后再组织页面内容。为了保持页面的统一风格, 可以利用模板来快速生成文档。

第四步:充实网页内容

在创建了基本版面页面后,就要往框架里填充内容。在文档窗口中合适的位置,可以输 入文字和其他资源,例如图像、水平线、Flash 插件和其他对象等,大多可以通过插入面板 或插入菜单来完成。

第五步:发布和维护更新

在站点编辑完成后,需要将本地的站点同位于 Internet 服务器上的远端站点关联起

第

1

章

来,把本地设计好的网站内容传到服务器上,并注意后期的随时更新和维护。

### 1.2 从规划设计开始兼职

下面介绍一些关于网站规划设计的内容。在兼职设计网站之前,要先明确网站的 风格及特点,这对具体的设计是很有利的。网站设计包含的内容非常多,大体分为两 个方面。

(1)一方面是利用制作网站的软件, 如 Dreamweaver 进行网页框架、文字布局、页面链 接、动态效果等设计,也包括利用 Photoshop 或者是 Fireworks 等平面设计软件实现平面设 计、静态无声图片设计,或利用 Flash 实现动画效果。

(2)另一方面是网站的延伸设计,它是指脱离网站制作软件,在网站建设之前和之后进 行的网站建设与策划,主要包括网站主题定位、用户群定位、智能交互、制作策划、形象包 装和宣传营销等。

### 1.2.1 网站的栏目设计

在明确网站的主题和风格后,就应该围绕主题制作相应的网页内容,设计相应的题材栏 目。以下列出一些常见的栏目名称,希望对读者有所启发。

(1)资讯信息类:产品展示、在线加盟、股市信息、流行情报、在线搜索、购物消费、 网上招聘、阳光服务、支持下载、网上公告、直击热点等。

(2)教育学习类:Windows 技巧、网页研习室、计算机杂志、硬件开讲、少年园地、影 像合成、黑客资讯、Java 小屋、病毒字典、网上教室、超频天堂、软件宝库等。

(3)娱乐生活类:古典音乐、国画画廊、陶艺园地、漫画天地、摄影俱乐部、幽默轻 松、体育博览、电子贺卡、旅游天地、电影世界、影视偶像、天文星空、MIDI 金曲、儿歌专 集、健康资讯。

### 1.2.2 定位网站 VI 形象

一个好的网站和实体公司一样,也需要整体的形象包装和设计。准确的、有创意的 VI (Visual Identity,视觉识别)设计,对网站的宣传推广有事半功倍的效果。所谓 VI,就是 通过视觉来统一网站的形象。在确定网站主题和名称之后,需要思考的问题就是网站的 VI 形象。其实现实生活中成功的 VI 策划比比皆是,例如可口可乐公司使用全球统一的标志、 色彩和产品包装,给人的印象极为深刻。

以下对网站 VI 形象的几个重要方面进行介绍。

1. 设计网站 Logo

网站 Logo 是网站的标志,就如同公司的商标一样,Logo 是站点特色和内涵的集中体 现,看见 Logo 就让人联想起站点。现在网站相当多,要想吸引更多的人访问企业的网站, 与其他网站进行 Logo 链接交换也是很有必要的。就是说在其他网站上放一个本网站的 Logo, 并可以通过单击该 Logo 链接到本企业的网站。如果网站的 Logo 比较引人注目, 那么 就能为网站带来更多的访问量。

络 赢

Dreamweaver|Dreamweaver 网站建设基础和网络商机 网站建设基础和网络商机

第

1

章

Logo 可以由中文文字、英文字母、阿拉伯数字、符号和图案等构成。比如新浪网用字母 Sina+眼睛作为网站的 Logo。

### 兼职指导:

如果企业本身拥有不错的企业 Logo,也可以用做网站的 Logo,这样能让用户的网站 VI 和企业的 VI 保持一致。

一个网络 Logo 不应只考虑在设计师手中的显示效果,应该考虑到当网站整体发展到一 个高度时,相应的推广活动所要求的各类效果,使其在应用于各种媒体时,也能充分发挥视 觉效果,同时应使用能够让多数用户喜欢、印象深刻的造型。

还应考虑到 Logo 在传真、报纸、杂志等纸介质上的单色效果、反白效果、在织物上的 纺织效果、在车体上的油漆效果、制作徽章时的金属效果、墙面立体的造型效果等。

2. 设计网站的标准色彩

"标准色彩"是指能体现网站形象和延伸内涵的色彩。举几个实际的例子,IBM 的深蓝 色字体,肯德基的红色条块,Windows 视窗标志上的红、蓝、黄、绿色块,这些色彩都使人 联想到它们与对应企业的关系。

网站给人的第一印象来自视觉冲击,所以确定网站的标准色彩是相当重要的一步。不同 的色彩搭配产生不同的效果,并可能影响到网页浏览者的情绪。网站标准色彩的选择和确 定,是由网站的主题和企业自身的特点而决定的。

一个网站的标准色彩不超过 3 种,太多则会让人眼花缭乱。标准色彩要用于网站的 Logo、标题、主菜单和主色块,从整体上给人以统一的感觉。至于其他色彩也可以用,但只 作为点缀和衬托,绝不能喧宾夺主。适合于网站标准色的颜色有蓝色、黄/橙色、黑/灰/白色 三大系列色。

### 兼职指导:

1.明确网站所要传达的信息,选择可以加强这些信息的颜色。如果在设计一个金融机 构的网站时,就要选择冷色系、柔和的颜色,如蓝、灰或绿。给人以稳健可靠的感觉。如果 使用暖色系或活泼的颜色,就有可能破坏该网站的整体感觉。

2.定位网站的用户群。不同用户的文化差异可能会使色彩产生非预期的反应。同时, 不同地区、不同年龄层的用户对颜色的反应亦会有所不同。年轻族群一般比较喜欢饱和色, 比如www.chinaren.com上的校友录,采用的是年轻人喜欢的大青大绿的饱和色,但这样的颜 色并不一定能迎合高年龄层用户的喜好。

3.不要使用过多的颜色。除了黑色和白色以外,再选择四五个颜色就够了。太多的颜 色会导致混乱,也会分散读者的注意力。

4.最好在文字部分使用对比色。颜色太接近无法产生足够的对比效果,就会影响浏览 者的阅读。白底黑字的阅读效果最好。

5.选择颜色要注意时效性。不要一味追赶流行色彩,流行色彩的运用并不能保证网站 一定可以达到引人注目的效果。

6.在用软件设计网页时,选择颜色请考虑功能性的颜色。别忘了为关键信息部分(如 标题和超级链接等)建立功能性的颜色。

7.注意网站色差问题。每一个网站开发人员都知道,即使是网络通用颜色在跨平台显 示时也会有些不同,应在不同的平台上测试网页的效果。

通常来说,不同的色彩所传达的含义如下。

1)红色:热情、浪漫、火焰、暴力、侵略。红色在很多文化中代表的是停止的信号, 用于警告或禁止一些动作。

2)紫色:创造、谜、忠诚、神秘、稀有。紫色在某些文化中与死亡有关。

3)蓝色:忠诚、安全、保守、宁静、冷漠、悲伤。

4)绿色:自然、稳定、成长、忌妒。绿色在某些文化中与环保有关。

5)黄色:明亮、光辉、疾病、懦弱。

6)黑色:能力、精致、现代感、死亡、病态、邪恶。

7)白色:纯洁、天真、洁净、真理、和平、冷淡、贫乏。

3. 设计网站的标准字体

和标准色彩一样,标准字体是指用于标志、标题、主菜单的特有字体。一般网站默认的 字体是宋体。为了体现网站的"与众不同",可以根据需要选择一些特别字体。例如体现专 业可以使用粗仿宋体,体现设计精美可以用广告体,体现亲切随意可以用手写体等。当然要 根据自己网站所表达的内容,选择贴切的字体。

目前常见的中文字体有二三十种,常见的英文字体有近百种,网络上还有许多专用的英 文艺术字体下载,要寻找一款满意的字体并不算困难。需要说明的是,如果使用非默认字 体,就需要把文字内容设置成图片的格式,因为很可能浏览者的计算机因没有安装这种特别 字体而无法正常显示,那么辛苦设计的作品便会付之东流。

### 1.2.3 网站的宣传标语

网站的宣传标语通常是一句话甚至一个词来高度概括该网站的主题、特色和风格,类 似针对具体产品的广告用语。例如淘宝网的"淘啊!淘啊!淘!",易趣的"交易的乐趣!" 和"加入 eBay 易趣, 发现多倍乐趣",全球赫赫有名的 Yahoo 就用了一句"今天, 你 Yahoo 了吗?"等。

也可以把企业自己的企业宣传用语用做网站的宣传标语,如果是推广产品型的网站,最 好使用产品的宣传广告语。

### ■1.2.4 确定网站框架

选定了一个好的题材,是不是就可以立刻动手制作了?其实不然,接下来还必须确定网 站的框架,这是很重要的一步!在目标明确的基础上,完成网站的构思创意即总体设计方 案。要做到主题鲜明突出、要点明确,以简单明确的语言和画面体现站点的主题。调动一切 手段充分表现网站的个性和情趣,突出网站的特点。

网站应具备的基本成分包括以下几个内容。

(1)页头:准确无误地标识用户的站点和企业标志。

- (2)联系方式:如企业的地址、电话和 E-mail 地址。
- (3)版权信息:声明版权所有者等。

络 赢

### 兼职指导:

要充分利用已有的信息,如客户手册、公共关系文档、技术手册和数据库等内容,可以 选择性地用到企业的 Web 站点中。

规划一个网站,可以用树状结构先把网站的大纲列出来,尤其当用户要制作一个结构庞 大(有很多页面)的网站时,更需要把网站的框架规划好,并要考虑到未来可能的业务需求 和规模扩充,免得以后修改整个网站的框架。

大纲列出来后,还必须考虑每个页面之间的链接关系,是星型、树型,还是网型链接, 这也是判别一个网站优劣的重要标志。链接混乱、层次不清的站点会造成用户浏览困难,降 低网站内容的影响力。

为了提高浏览效率,方便信息的查找,一般的网站框架基本采用"蒲公英"式,"蒲 公英"式即指所有的主要链接都在首页上,主次链接之间相互链接是可逆的。如图 1-10 所示,流行动态、最新专辑、在线听歌、音乐教室、星光灿烂为大版块,搜索引擎、歌 曲排行、友情链接分别以不同的功能实现在首页上。其中搜索引擎为实现站内的搜索功 能,歌曲排行可以用点击累计功能实现,友情链接是通过与其他网站的链接实现自身网站的 访问量。

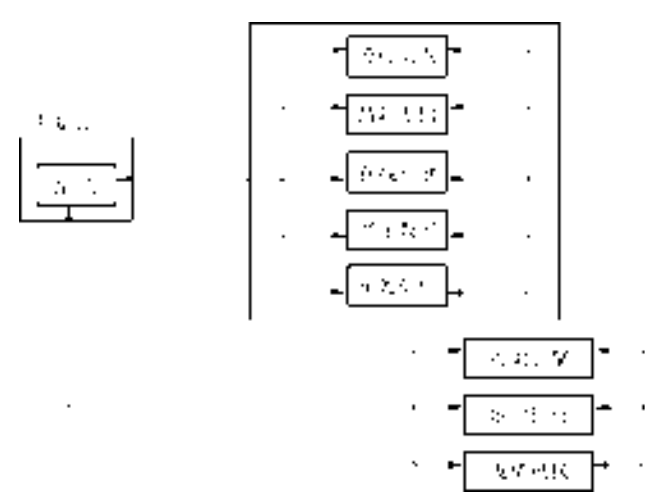

图 1-10 确定的栏目版块

框架定下来了,就可以开始一步一步有条理、有次序地制作网站,也为网站将来发展打 下了良好的基础。

### ■1.2.5 资料收集

网站建设过程中常常需要大量的素材资料,比如新闻发布、产品技术知识、行业动态、 图片等,可以在网上或是通过其他途径收集一些资料进行充实。一个好的方法是到百度 (http://www.baidu.com/)、北大天网(http://e.pku. edu.cn/)、雅虎中国(http://cn.yahoo.com/)和 搜狗(http://www.sogou.com/)等搜索引擎上查找相应的关键字,就可以找到许多相关的资料 和信息。

第

1

章

### 1.3 网站制作注意事项

制作网站还要特别注意如下一些问题,以保证开发的网站可以满足各项要求。

1.网站的版式设计

网站的版式设计通过文字图形的空间组合,表达和谐与美。一个优秀的网站设计者应该 知道哪一段文字图形放在什么位置,才能使整个网站生辉。多页面站点的编排设计要求把页 面之间的有机联系反映出来,特别应处理好页面之间和页面内的秩序与内容的关系。

2.网站形式与内容相统一

要将丰富的意义和多样的形式组织成统一的页面结构。运用对比与调和、对称与平衡、 节奏与韵律以及留白等手段,通过空间、文字、图形之间的相互关系建立整体的均衡状态, 产生和谐的美感。例如在页面设计中,对称原则的均衡有时会使页面显得呆板,但如果加入 一些富有动感的文字、图案,或采用夸张的手法来表现内容,则往往会达到比较好的效果。

3.三维空间的构成和虚拟现实

网络上的三维空间是一个假想空间,这种空间关系需借助动静变化、图像的比例关系等 空间因素表现出来。在页面中,图片、文字位置前后叠压,或页面位置变化所产生的视觉效 果都各不相同。网站上常见的是页面上、下、左、右、中位置所产生的空间关系,以及疏密 的位置关系所产生的空间层次,这两种位置关系使产生的空间层次富有弹性,同时也让人产 生轻松或紧迫的感觉。

4.多媒体功能的利用

网页的优势之一是多媒体功能。要吸引浏览者注意,页面的内容可以用声音、视频、 Flash 动画等来表现。但要注意,由于网络带宽的限制,在使用多媒体形式表现网站的内容 时,应考虑客户端的传输速度。

5.网站测试和改进

测试实际上是模拟用户询问网站的过程,用以发现问题并改进设计。要注意让用户参与 网站测试。

6.内容更新与沟通

网站建立后,要不断更新站点的内容,让浏览者了解企业的发展动态和产品等信息,同 时也会有助于提升企业形象。要认真回复用户的电子邮件、信件、电话咨询和传真,与用户 进行充分的沟通。

7.合理运用新技术

要合理地运用网站制作的新技术,切忌将网站变为一个制作网站的技术展台,永远记住 用户方便快捷地得到所需要的信息才是最重要的。对于网站设计者来说,学习跟踪网站设计 的新技术是必要的,但要根据实际情况的需要,合理地将其应用到网站建设中。

络 赢

## 网页的美工设计和

在因特网上兼职网页设计的需求还是特别大,不论 是企业网站,还是个人网站,在建设网站之前,首先要 实现网页的设计工作。作为兼职网页设计师掌握网页的 美工和排版设计,并掌握一定的基础网页知识是非常重 要的。本章主要介绍如何使用 Photoshop 切割网页图 片,然后用 Dreamweaver CS6 搭建首页的效果,完 成静态部分的设计工作,同时掌握一些网站建设的基础 操作,让兼职者掌握设计网页的第一步。

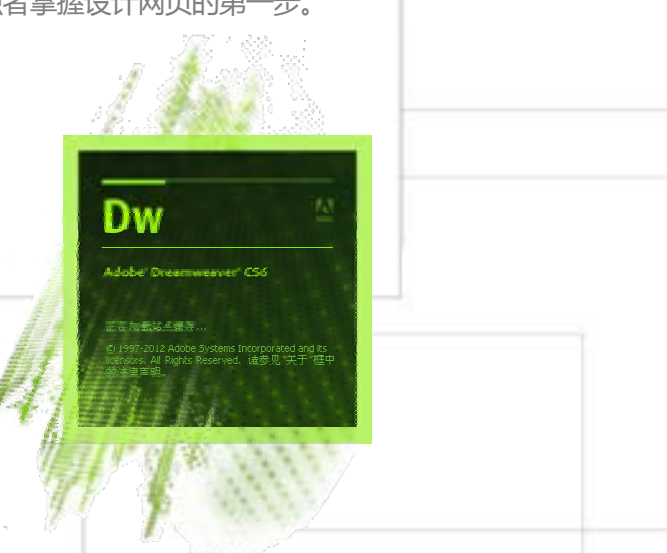

### 2.1 网页设计知识

搭建一个美观实用的静态网页需要专业的美工设计师来设计实现,通过合理的功能布局 能够让网页看起来更加吸引人。经过专业美工设计的网站让浏览者有一种赏心悦目的感觉, 从而提高网站的访问量。在所有的页面设计当中,首页的设计是一个网站成功与否的关键, 人们往往看到第一页就已经对用户的站点有一个整体的感觉。是否能够促使浏览者继续点击 进入,是否能够吸引浏览者留在站点上,全凭首页设计的"功力"。所以对兼职设计师而 言,首页的设计和制作是绝对要重视和花心思的,这是重点,也是难点。接下来就做一些相 关的知识介绍。

### 2.1.1 首页的功能模块

首页的功能模块是指用户需要在首页实现的主要内容和功能。一般的站点都需要以下一 些模块。

- (1)网站名称(Logo)
- (2)广告条(Banner)
- (3)主菜单(Menu)
- (4)新闻(What's new)
- (5)搜索(Search)
- (6)友情链接(Links)
- (7)邮件列表(Maillist)
- (8)计数器(Count)
- (9)版权(Copyright)

选择哪些模块,实现哪些功能,是否需要添加其他模块,都是首页设计首先需要确定的。

### 2.1.2 规划首页的版面

在功能模块确定后,开始设计首页的版面。就像搭积木,每个模块是一个单位积木,如 何拼搭出一座漂亮的房子,就看个人的创意和想象力了。设计版面的最好方法就是找一张白 纸、一支笔,先将用户理想中的草图勾勒出来,然后再用网站制作软件实现。

1. 设计草案

作为一个网站的首页,主要由导航、Banner、框架模块、版权及企业 Logo 等内容组 成,首页的格式设计并没有固定的规则和模式,主要是由设计师和制作者来共同决定的,但 是上面提到的功能模块却是一个都不能少。这里要注意网页的版面指的是从浏览器看到的一 个完整页面(可以包含框架和层)。因为每个人的显示器分辨率会有所不同,所以同一个页 面可能出现 640×480 像素、800×600 像素、1024×768 像素等不同分辨率。

草案的形成决定网页的基本面貌,它类似一个设计创意,往往来自于一些现有设计作 品、图形图像素材的组合、改造、加工。

络 赢

2.粗略布局

在草案的基础上,将需要放置的功能模块安排到页面上。框架模块在第 1 章已提到过, 主要包含主菜单、栏目条、广告位、邮件列表、计数器等。注意这里必须遵循突出重点、平 衡谐调的原则,将网站标志、主菜单、商品目录等最重要的模块放在最显眼、最突出的位 置,然后再考虑次要模块的排放。

3.最后定案

将粗略布局精细化、具体化。在布局过程中,可以遵循的原则有如下几条。

(1)平衡:指画面的图像文字的视觉分量在左右、上下几个方位基本相等,分布匀称, 能达到安定、平静的效果。

(2)呼应:指在不平衡的布局中的补救措 施,使一种元素同时出现在不同的地方,形成相 互的联系。

(3)对比:所谓对比,就是利用不同的色彩、 线条等视觉元素相互并置对比,造成画面的多种变 化,达到丰富视觉的效果。

(4)疏密:疏密关系本是绘画的概念。疏,是 指画面中形式元素稀少(甚至空白)的部分;密, 是指画面中形式元素繁多的部分。在网页设计中就 是空白的处理运用,太满、太密、太平均是任何版 式设计的大忌,适当的疏密搭配可以使画面产生节 奏感,体现出网站的格调与品位。

如果能把以上的设计原则运用到页面布局里, 效果就会大不一样。例如网页的白色背景太虚, 则 可以加些色块;版面零散,可以用线条和符号串 联;左面文字过多,右面则可以插一张图片保持平 衡。经过不断地尝试和推敲,一个设计方案就会渐 渐完善起来。

本章由专业的设计师用 Photoshop 设计的首页 效果如图 2-1 所示。

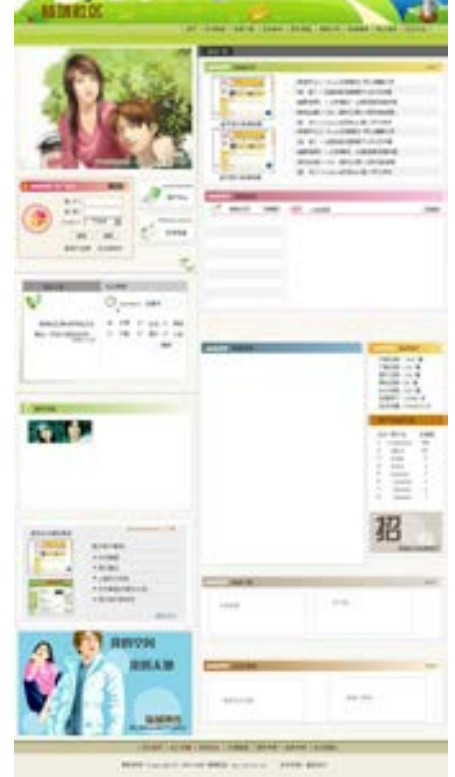

图 2-1 设计的首页效果

### 2.1.3 Banner 创作技巧

Banner 的文字不能太多,一般要能用一句话来表达,配合的图形也无须太繁杂,文字尽 量使用黑体等粗壮的字体,否则在视觉上很容易被网站其他内容淹没。图形尽量选择颜色数 少,并能够说明问题。如果选择颜色很复杂的物体,则要考虑一下在低颜色数情况下,是否 会有明显的色斑。

尽量不要使用复杂的特技图形效果,否则会大大增加图形所占据的颜色数,除非存储为 JPG 静态图形。Banner 的外围边框最好是深色的,因为很多站点不为 Banner 对象加上轮 廓, 如果 Banner 内容都集中在中央, 则四周会过于空白而融于页面底色, 降低 Banner 的注 目率。

第

 $\overline{C}$ 

章

网页的美工设计和基础知识

网页的美工设计和基础知识

## 2.2 网页定位元素表格

Dreamweaver CS6 中的表格是页面布局中极为常用的设计工具。在设计页面时,往往要 利用表格来定位页面元素。使用表格可以实现导入表格数据、设计页面分栏、定位页面上的 文本和图像等操作。

### 2.2.1 表格的基础知识

表格基本上是随着用户添加正文或图像而扩展的。表格由三个主要元素构成:行、列和 单元格,如图 2-2 所示。行从左到右横过表格,而列则是上下走向,单元格是行和列的交界 部分,它是用户输入信息的地方,单元格会自动扩展到与输入的信息相适应的大小。如果用 户已启动了表格边框,则浏览器中会显示表格边框和其中包含的所有单元格。

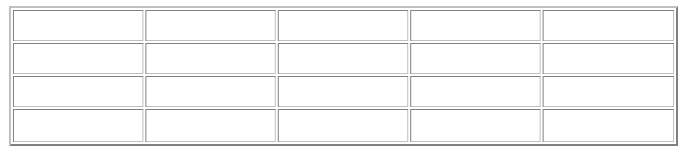

#### ■图 2-2 表格格式

在 Dreamweaver CS6【文档】窗口中, 经常单击按钮 K码 , 打开 HTML 代码进行管理, 因此也要掌握表格在代码下的编辑控制方法。用<table>和</table>标记分别定义一个表格的 开始和结束,如图 2-3 所示。表格的标题和内容包含在这两个标记之间。表格标题由 <caption>和</caption>表示,表格行由<tr>和</tr>标记表示,而表格内容则由<th>和</th> 标记以及<td>和</td>标记表示。

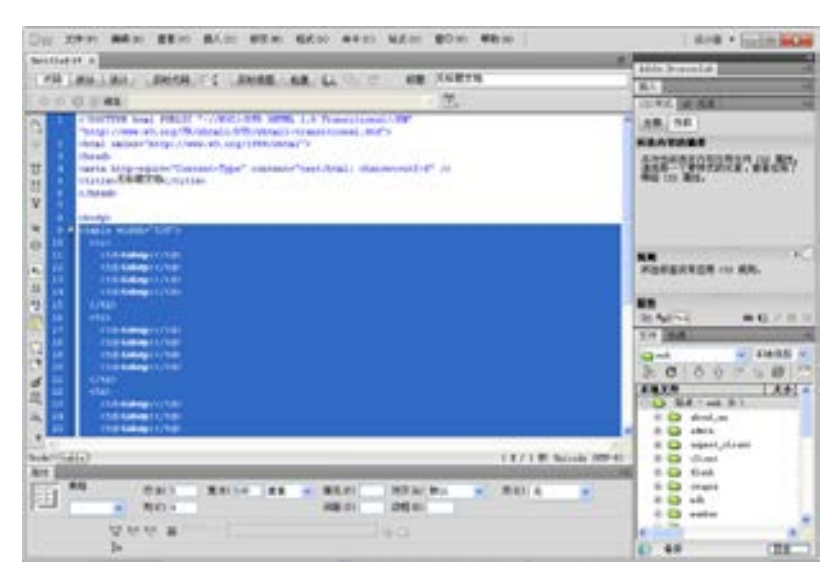

■图 2-3 表格的代码

络 赢

<table>带有很多属性,现在将一些最为常用的属性介绍如下。

1)Align:用于决定表格在文档中的对齐方式,其可选的属性值为 left(左对齐)、 center(居中对齐)和 right(右对齐)等。

2)Width:用于确定表格在浏览器中的宽度,其取值可以是像素值,以设置表格的绝对 宽度,也可以是相对于浏览器窗口宽度的百分比值,用于设置表格的相对宽度。如果不设置 该属性,则表格的宽度由用户的浏览器根据表格中各项设置自行确定。

3)Height:用于确定表格在浏览器中的高度,其取值可以是像素值,以设置表格的绝 对高度,也可以是相对于浏览器窗口高度的百分比值,用于设置表格的相对高度。如果不设 置该属性,则表格的高度由用户的浏览器根据表格中各项设置自行确定。

4)Dir: 描述表格的方向, 其取值是一个用于说明方向的字符串。默认状态下, 表格的 方向是从左至右的,这时表格的顶端是第 0 行,左端是第 0 列。如果将 Dir 属性值指定为 "RTL",则将表格的方向设置为从右至左,这时表格的顶端同样是第 0 行,但是右端才是第 0 列。设置了表格的方向之后,会影响表格中所有单元格中文本的方向,也可以针对特定的单 元格,设置其方向属性。

### 2.2.2 在网页中编辑表格

下面介绍如何在 Dreamweaver CS6【文档】窗口中编辑表格。

- 1.插入表格
- (1)任选以下操作之一选择创建表格命令。
- 将鼠标指针移到页面上相应位置,单击【插入】面板中【插入表格】按钮囯 表格。
- 执行菜单栏上的【插入】→【表格】命令。
- 将【插入表格】按钮 国 表格从【插入】面板拖动到页面相应位置。

打开如图 2-4 所示的【表格】对话框,然后进行表格的参数设置。

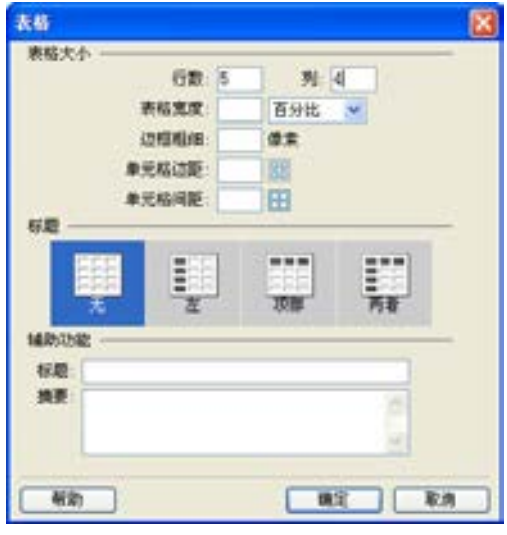

图 2-4 【表格】对话框

第

 $\overline{C}$ 

章

19

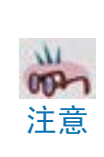

络 赢

记

此对话框保留了最近一次插入的表格的相关设置。

(2)在【行数】文本框中,输入需要插入表格的行数。

(3)在【列数】文本框中,输入需要插入表格的列数。

(4)在【表格宽度】文本框中,输入以像素为单位或以浏览器窗口百分比为单位的表 格宽度。默认的表格大小设置为占据浏览器窗口的 75%。通过在【表格宽度】文本框中改 变数值,就可以变更这个百分比数值。在添加文本或图像时,表格会保持这个比例。如果 想以一个绝对像素数值作为表格宽度,而不是以相对百分比,可以在【表格宽度】文本框 中输入像素数目并单击【表格宽度】文本框右侧的三角按钮 >,打开下拉菜单,选择【像 素】选项。

(5)在【边框粗细】文本框中输入表格的边框宽度。当不希望显示边框时,则输入"0"。

(6)在【单元格边距】文本框中输入单元格中的内容与单元格边界之间的距离。

(7)在【单元格间距】文本框中输入单元格之间的距离。

(8)在【标题】文本框中输入与表格相关的说明或者标题。

(9)在"标题列表项"中,可以选择表格的说明在表格中的位置,主要有【无】、【左】、 【顶部】、【两者】几个选项。

(10)在【摘要】文本框中输入表格的摘要。

(11)单击【确定】按钮,完成表格的创建。

实例制作图 2-5 显示了 3 个表格。顶端的表格一的宽度被设置为 75%的默认表格样 式;中间的表格二的宽度被设置为 100%,占据了浏览器窗口的整个宽度;第三个表格三的 宽度被设置为 400 像素。

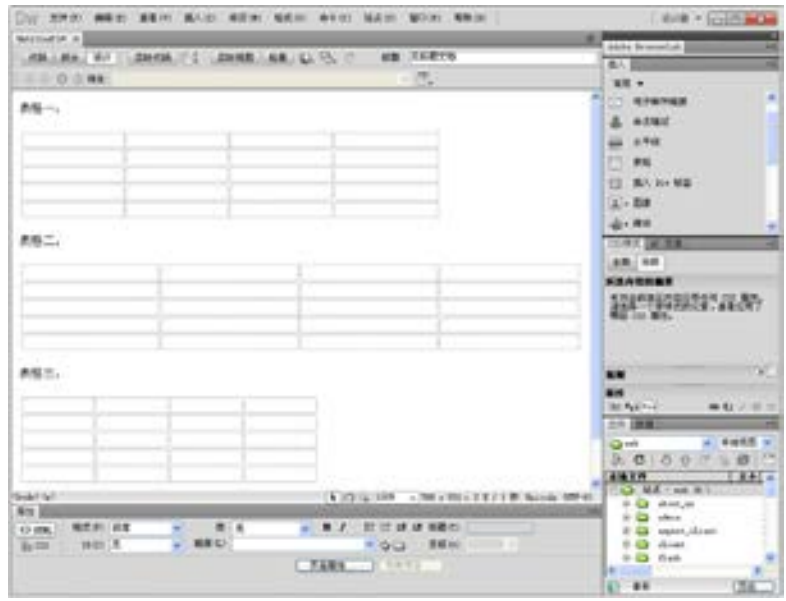

#### 图 2-5 表格不同宽度的效果图

2.插入对象

在表格单元格中可以插入文本、图片等其他内容。下面具体讲述怎样在表格中插入这些 内容。

将鼠标指针移到一个表格单元格中,然后任选以下操作之一。

● 直接输入文本。当输入的文本长度超过表格单元格宽度时,表格单元格会自动调整 其宽度。

● 将 Dreamweaver CS6 或其他文本编辑器中的文本复制并粘贴到表格单元格中。 在表格中插入图像的操作步骤如下。

(1)将鼠标指针移到需要插入图像的单元格中。

(2)在【插入】面板中单击【图像】按钮۩、豳,或执行菜单栏上的【插入】→【图 像】命令。

(3)在打开的【选择图像源文件】对话框中选中要插入的图像,单击【确定】按钮 就可以完成图像插入操作。

3.选定表格

在创建表格和输入表格内容之后,有时需要修改表格中的数据,这就要对表格元素进 行选择,以便做下一步的操作。可以选择整个表格,也可以选择一行、一列或多行、多 列,还可以选择表格中连续或不连续的多个单元格。选定表格或单元格之后,可以修改选 定单元格及其所包含的文本,也可以复制和粘贴连续的单元格,但不能复制或粘贴非连续 单元格。

### 2.2.3 表格属性设置

本节将介绍如何通过设置表格的属性和设计表格,来改变表格的外观。要设置整个表 格的属性,首先要选定整个表格,然后利用【属性检查器】来设置表格的属性。执行菜单 栏上的【修改】→【表格】→【选择表格】命令或者使用前面介绍的其他方法选择表格。 选定表格后,如果【属性检查器】是打开的,它会显示如图 2-6 中所示的表格属性,否则 用户可以通过执行菜单栏上的【窗口】→【属性】命令,打开【属性检查器】来查看表格 属性。

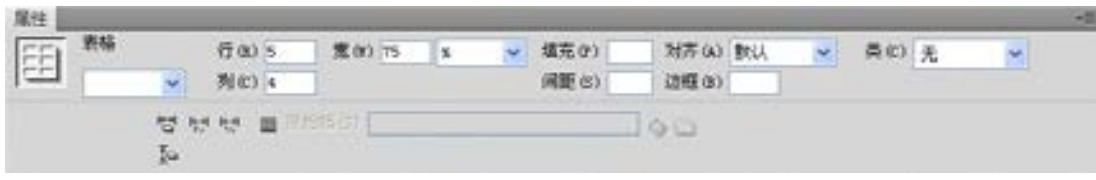

图 2-6 表格【属性检查器】

#### 1. 设置表格整体属性

(1)在【属性检查器】左边的【表格】文本框中,可以设置表格的名称。

(2)在【行】和【列】文本框中,输入表格的行数和列数。

(3)在【宽】文本框中,输入表示表格宽度的数值,并以【像素】或浏览器窗口的百分 比【%】为单位。

第

 $\overline{C}$ 

章

### 兼职指导:

表格的高度一般不需要指定。

(4)使用【对齐】下拉列表可以设置该表格与同一段落中的其他元素(如文本或图像) 的对齐方式。单击右边的三角按钮 , 弹出【对齐】下拉菜单。选择【左对齐】选项使表格 与其他元素左对齐,【右对齐】选项使表格与其他元素右对齐,【居中对齐】选项使表格相对 于其他元素居中对齐。也可以选择浏览器的默认对齐方式【默认】选项。

2. 设置单元格格式

(1)在单元格【填充】文本框中,指定单元格内容与单元格边线之间的像素值。

(2)在单元格【间距】文本框中,指定每个表格单元之间的像素值。

### 兼职指导:

络 赢

记

当单元格间距和单元格填充没有指定值时,Netscape Navigator、Microsoft Internet Explorer 和 Dreamweaver CS6 都按单元格间距设置为 2 像素和单元格填充设置为 1 像素来显 示表格。

3. 设置表格的边框

(1)在【边框】文本框中,可以设置表格的边框宽度值,单位为像素。如果将边框宽度 设置为 0, 则不显示边框。为了方便操作, 在默认状态下, 在【文档】窗口中将显示表格的 虚拟边框,如图 2-7 所示。

(2)用户也可以设置是否显示表格的虚拟边框,方法是执行菜单栏上的【查看】→【可 视化助理】命令,从打开的子菜单中通过执行取消对【表格边框】命令的选择,此时表格在 【文档】窗口中显示效果如图 2-8 所示。

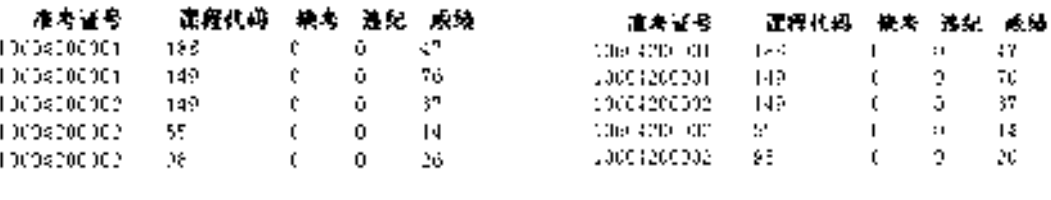

■图 2-7 显示表格的虚拟边框 ■ ■ ■ ■ ■ ■ ■ 图 2-8 不显示表格的虚拟边框

4.取消显示表格宽度

在 Dreamweaver CS6 中, 当选中一个激活的表格时, 默认情况下, 在【文档】窗口中显 示了表格的宽度,如图 2-9 所示。可以选择【查看】→【可视化助理】命令,在打开的子菜 单中取消对【表格宽度】命令的选择,即可取消显示表格的宽度。

■图 2-9 显示表格的宽度

章

网页的美工设计和基础知识

网页的美工设计和基础知识

### 2.2.4 调整表格的大小

使用 Dreamweaver CS6 可以轻松改变整个表格的大小或单独调整某个单元格的大小。在 改变整个表格大小的同时,表格中的所有单元格大小也会做相应的调整。改变整个表格尺寸 的操作步骤如下。

(1)选中需要修改的表格。

(2)横向或纵向拖动控制柄以调整表格的大小。

### 兼职指导:

拖动表格边角上的控制柄,可以同时调整两边的尺度。选中表格后,通过在【属性检查 器】中的【宽度】文本框中直接输入新的数值,也可以改变表格大小。

改变行或列大小时,如果要改变行高,则拖动底端行边框;如果要改变列宽,则拖动右 侧列边框。还可以使用【属性检查器】指定列宽,操作步骤如下。

(1)单击列中的任意单元格或选定整列。

(2)如果【属性检查器】没有打开,执行菜单栏【窗口】→【属性】命令打开【属性检 查器】。

(3)在【宽度】文本框中,选择以下操作之一。

● 直接输入一个数值设置列宽, 单位为像素。

● 输入一个以百分号 (%)结尾的数值, 将列宽设置为表格宽度的百分比。

保持该文本框为空(即默认设置),允许浏览器和 Dreamweaver CS6 根据单元格内容和 其他列宽决定合适的列宽。一般而言,将根据最长的行或最宽的图像来确定位置。这就是为 什么在向表格中添加内容时,有些列宽变得比其他列大的原因。

设置表格列宽和行高最简单直观的方法就是直接拖动表格的边框,其单位是像素或百分 比。但如果对拖动表格边框取得的结果感到不满意时,可以清除列宽和行高并重新设置。在 选中表格后执行菜单栏【修改】→【表格】→【清除单元格高度】命令或【修改】→【表 格】→【清除单元格宽度】命令,就可以清除行高或列宽。

### 2.2.5 添加/删除行或列

在有些情况下,用户需要对行或列进行删改,使用【修改】→【表格】子菜单中的命令 或右键快捷菜单中的命令均可以实现对表格的行或列进行增加与删除的操作。

增加行或列的操作步骤如下。

- (1)在表格中选择需要插入行(列)的地方。
- (2)任选以下操作之一。
- 要添加一行,执行菜单栏【修改】→【表格】→【插入行】命令,或单击鼠标右 键,在快捷菜单中选择【表格】→【插入行】命令。
- 要添加一列,执行菜单栏【修改】→【表格】→【插入列】命令,或单击鼠标右 键,在快捷菜单中选择【表格】→【插入列】命令。
- 要同时添加行与列,执行菜单栏【修改】→【表格】→【插入行或列】命令,或单 击鼠标右键,在快捷菜单中选择【表格】→【插入行或列】命令。

(3)如果选择了【插入行或列】操作,需要在打开的【插入行或列】对话框中输入准备

添加的行或列,在【行数】或【列数】文本框中 输入要插入行(列)数,并指定新的行(列)是 出现在选中行(列)【所选之上】还是【所选之 下】,如图 2-10 所示。

(4)设置完成后,单击【确定】按钮,关闭 该对话框。

删除行或列的操作步骤如下。

- (1)在表格中选择需要删除的行(列)。
- (2)任选以下操作之一。

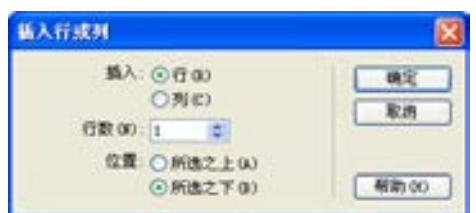

#### 图 2-10 【插入行或列】对话框

- 要删除行,执行菜单栏【修改】→【表格】→【删除行】命令,或选择快捷菜单上 的【表格】→【删除行】命令。
- 要删除列,执行菜单栏【修改】→【表格】→【删除列】命令,或选择快捷菜单上 的【表格】→【删除列】命令。
- 要同时删除行与列,执行菜单栏【修改】→【表格】→【删除行或列】命令,或选 择快捷菜单上的【表格】→【删除行或列】命令。

还可以通过在表格【属性检查器】中改变行列值,来实现在表格中添加(删除)行或列 操作。它的操作步骤如下。

(1)选定整个表格。

- (2)在【属性检查器】中,选择以下操作之一。
- 增加行或列的值以添加行或列。
- 减少行或列的值以删除行或列。

### 兼职指导:

Dreamweaver CS6 从表格的底端增加或删除行, 从表格的右端增加或删除列, 如果删除 的行或列中包含有数据,Dreamweaver CS6 不会弹出删除警告。

### 2.2.6 合并及拆分单元格

使用【属性检查器】或【修改】→【表格】子菜单中的命令,可以拆分和合并单元格。 可以合并任意多个连续的单元格(只要选中的区域是矩形),以产生一个跨越多行或多列的 单元格。也可以将一个单元格拆分为任意多行或任意多列,不论此单元格以前是否被合并 过。Dreamweaver CS6 将自动根据所进行的操作重

组表格。 在如图 2-11 所示的示例中,右下角的两个单 元格已经被合并,因此它们的高度占了两行。

1.合并单元格

合并两个或更多单元格的操作步骤如下。

(1)选中想要合并的单元格,和剪切、复制 单元格一样,选中的单元格必须是相邻的。

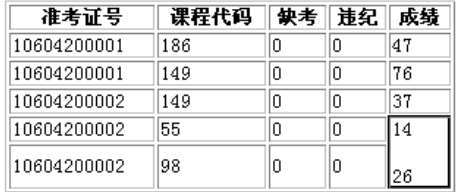

■图 2-11 合并了两个单元格的表格

络 赢

(2)执行菜单栏【修改】→【表格】→【合并单元格】命令,或单击【属性检查器】上 的 【 合并单元格 】按钮 [ ],独立的单元格中的内容会被同时放在已合并的单元格中。

### 兼职指导:

先选中多个相连的单元格,再按【M】快捷键就可以合并选中的单元格。

2.拆分单元格

拆分单元格的操作步骤如下。

(1)将鼠标指针放在表格单元格中或选中一个表格单元格。

(2)执行菜单栏【修改】→【表格】→【拆分单元格】命令,或单击【属性检查器】上 的【拆分单元格】按钮其。

(3)在【拆分单元格】对话框中,选择是拆分为【行】还是【列】,并设置行数或列数。

(4)设置完成后,单击【确定】按钮,关闭该对话框。

### 2.3 网页的超链接

超链接好比是网站页面间的一条枢纽,它能让网站所有的页面有机地连接起来,浏览者 只需用鼠标单击超级链接就可以实现页面间的切换。在本节中将介绍超级链接的一些基础 知识。

### 2.3.1 超链接基本概念

利用超级链接可以实现在页面间或文档内部的跳转。超级链接是由两个端点和一个方向 构成的。在一般情况下,将开始位置的端点叫做源端点,将目标位置的端点叫做目标端点, 链接就是由源端点向目标端点的一种跳转。目标端点可以是任意的网络资源,可以是一个网 页、一幅图像或一段程序等。

1.按照源端点区分链接

按照源端点的不同,可以将超级链接分为超文本和超链接两种。

超文本就是利用文本创建的超级链接,在这种链接中,链接的源端点是文本,超文本一 般显示为下面带有下画线的文字,通常为蓝色,图 2-12 显示了超文本的外观。

超级链接是利用除文本之外的其他对象所创建的链接,在这种链接中,源端点是除了文 本之外的其他对象,如可以是一幅图像,或者是一个其他类型的对象等。

### 兼职指导:

这里主要介绍如何在文档中建立超文本,相关的实际操作也同样适用于其他类型的超链 接。因此,在介绍后面的相关知识时,如果没有特别指出,则仅仅使用"超级链接"这个 词,而不区分"超文本"和"超链接"这两个概念。

2.按照目标端点区分链接

超级链接目标端点可以是内部链接、外部链接、电子邮件链接及局部链接。

第

 $\overline{C}$
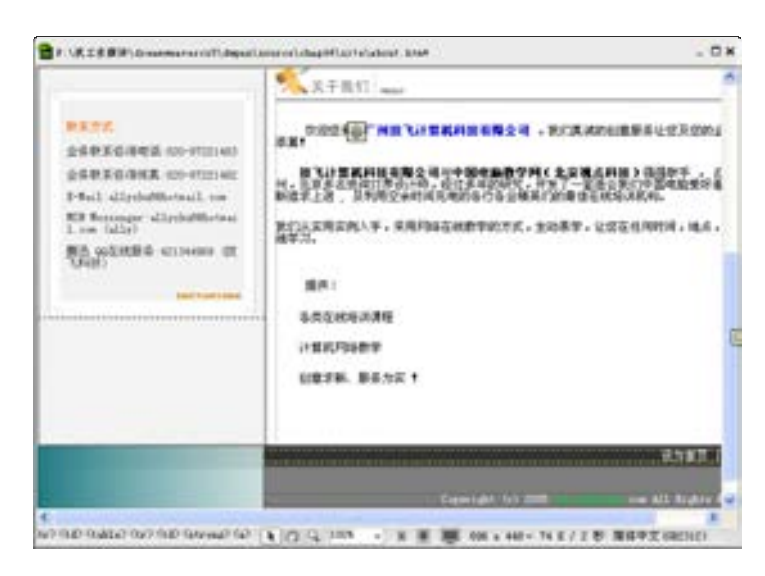

图 2-12 超文本外观

根据目标端点的不同,链接也可以分为以下几种情况。

- 内部链接: 这种链接的目标端点是本站点中的其他文档。使用这种链接, 可以跳转 到本站点其他页面上。
- 外部链接: 这种链接的目标端点是本站点之外的站点或文档。使用这种链接, 可以 跳转到其他网站上。
- 电子邮件链接: 当网页的浏览者单击这种链接, 可以启动电子邮件程序, 让浏览者 书写邮件,并发送到指定的地址。
- 局部链接: 这种链接的目标端点是文档中命名的锚。使用这种链接, 可以跳转到当 前文档中的某一指定位置上,也可以跳转到其他文档中的某一指定位置上。

# 2.3.2 链接的路径

在上一小节中,介绍了有关链接的源端点和目标端点的知识,仅仅知道有关链接的基础 知识是不够的,还需要了解链接路径的相关知识。

链接路径主要有 3 种类型: 绝对路径、相对路径及和根目录相对的路径。下面对这 3 种 有关链接路径的知识加以详细介绍。

1.绝对路径

绝对路径是指包含服务器协议(在网页上通常是 http://或 ftp://)的完全路径。绝对路 径表示的是精确位置,而不用考虑源文档的位置。但是如果目标文档被移动,超链接则无 效。在本地规划了站点以后,如果需要链接到站点以外的文件时,必须使用绝对路径。

2.相对路径

相对路径是指和当前文档所在的文件夹相对的路径。例如文档 test.swf 在文件夹 Flash 中,它指定的就是当前文件夹内 Flash 的文档;…/test.swf 指定的是当前文件夹上级目录中 的文档;而/test/test.swf 指定的是 Flash 文件夹下 test 文件夹中的 test.swf 文档。和文档相 对的路径通常是最简单的路径,可以用来链接与当前文档在同一文件夹中的文件。

络 赢

#### 兼职指导:

在建立和文档相对的路径之前,必须保存新文件,因为在没有定义文件起始点的情况 下, 和文档相对的路径是无效的。在文档保存之前, Dreamweaver CS6 会自动使用以 File:// 开头的绝对路径。

3. 和根目录相对的路径

和根目录相对的路径是指放置在站点文件夹目录下的任何文件的指向路径。站点上所有 可以公开的文件都存放在站点的根目录下。和根目录相对的路径可以使用斜线告诉服务器从 根目录开始。例如/Dreamweaver /index.html 将链接到站点根目录 Dreamweaver 文件夹的 index.html 文件。如果要在内容经常被移动的环境中建立超链接,那么推荐优先使用和根目 录相对的路径。在使用和根目录相对的路径时,包含超链接的文档在站点内移动,超链接不 会中断。但是和根目录相对的路径不适合在本地查看站点,在这种情况下,可以使用和文档 相对的路径。

#### 兼职指导:

当在浏览器中按照本地方式预览文件时,和根目录相对的路径所链接的内容不会出现。 这是因为浏览器不能像服务器那样识别站点根目录。要预览和根目录相对的路径所链接的内 容,必须将文件放置到远程服务器,并从那里进行查看。

#### 2.3.3 链接的颜色

对于超文本类型的链接来说,链接文字有如下几种颜色状态:未访问的链接的文本颜 色、正在访问的链接的文本颜色和已访问的链接的文本颜色。

默认状态下,链接文字的几种颜色状态是由浏览器决定的。多数浏览器将未访问的链接 文本颜色显示为蓝色。可以通过设置文档的页面属性或设置选择器 CSS 样式的方式来控制链 接文本的颜色。

1.通过设置文档的页面属性来控制链接文本的颜色

下面通过一个简单的实例来说明如何通过设置文档的页面属性来控制链接文本的颜色。 假设需要将未访问的链接的文本颜色设置为蓝色,已访问的链接的文本颜色设置为红色,正 在访问的链接的文本颜色设置为绿色。实现的方法和步骤如下。

(1)启动 Dreamweaver CS6,新建一个文档。

(2)执行菜单栏上的【修改】→【页面属性】命令,打开【页面属性】对话框,按如 图 2-13 所示进行设置。

(3)在【分类】列表框中单击【链接】选项,然后单击【链接颜色】选项后面的颜色选 择框 [ ],从打开的 【 颜色选择器 】 中选择蓝色,这样就可以将未访问链接的文本颜色设置为 蓝色。

(4)单击【已访问链接】选项后面的颜色选择框 , 从打开的【颜色选择器】中选择红 色,这样就可以将已访问链接的文本颜色设置为红色。

(5)单击【活动链接】选项后面的颜色选择框 , 从打开的【颜色选择器】中选择绿 色,这样就可以将正在访问的链接的文本颜色设置为绿色。

第

 $\overline{C}$ 

章

27

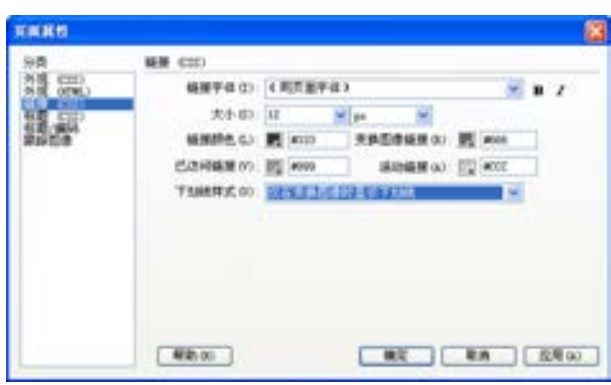

图 2-13 【页面属性】对话框

(6)其他保持默认值,设置完成后,单击【确定】按钮关闭该对话框。

2. 通过 CSS 选择器样式控制链接文本的颜色

不鼓励使用前面介绍的方法控制链接颜色,而是建议建立 CSS 选择器样式,通过定义 CSS 来控制链接文本的颜色。尽管链接标记(锚标记)<a>没有 link、active、hover 和 visited 等属性,但是可以利用下面的代码,定义相应的属性。

> a:link {color:#0000FF} a:active {color:#FF0000} a:visited { color:#00FF00} a:hover{ color:#000000}

上面的代码表明,在文档中将未访问链接的颜色显示为蓝色;正在访问链接的颜色显示 为红色;已经访问链接的颜色显示为绿色;鼠标悬停位置所在的链接显示为黑色。

# 2.3.4 使用文件选择对话框

Dreamweaver CS6 的【选择文件】对话框经常使用,打开超级链接的【属性检查器】面 板,单击【链接】选项右侧的【浏览文件】按钮□,可以打开该对话框。【选择文件】对话

框主要用来在本地站点选择文 件,提取文件的 URL 路径和文 件名,如图 2-14 所示。在建立 链接时,位于该对话框下半部分 的【URL】文本框和【相对于】下 拉列表框是很重要的部分,下面 就对它们进行简单的介绍。

从文件列表窗格中选中某 个文件时,在【URL】文本框中 就会显示该文件的路径。URL 的路径包含多种形式,有绝对 路径、相对路径还有相对根目 录的路径,出现在【URL】文本 图 2-14 【选择图像源文件】对话框

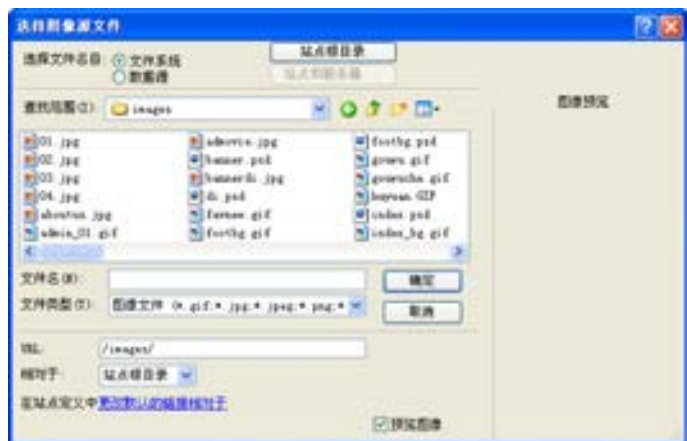

络 赢

框中的路径是根据【相对于】下拉列表框中的命令来确定的。

单击三角按钮 > 打开【相对于】下拉列表框,可以看到该列表有两个选项,如图 2-15 所示。

- 选择【文档】选项,则在【URL】文本框中出现的 URL 地址采用相对地址形式,相对 的基准就是当前正在编辑的文档。
- 选择【站点根目录】选项,则在【URL】文本框中出现的 URL 地址是相对根目录的 形式。

有时候在选择一个文件后,在【URL】文本框中会看到如图 2-16 所示的内容,在 URL 地 址前面有 file://这样的前缀。

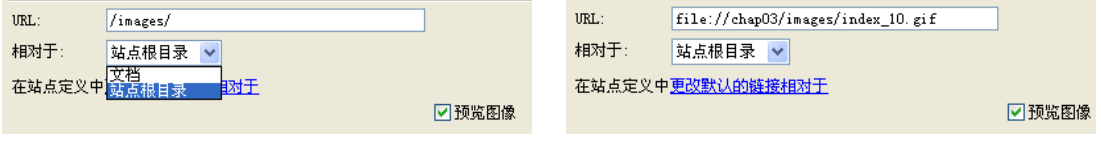

出现这种情况的原因就是当前文档在设置超链接之前从来没有被保存过,也就是说,该 文档在本地站点的磁盘上不能被找到,也就无法计算文件的相对路径了。如果在文档中出现 这样的 URL 地址, 那么链接显示就是错误的。一般来说, 将文件保存后, Dreamweaver CS6 会自动将文档中的链接地址进行更新,不过最好的方法还是事先保存文档,然后在文档中建 立超链接。

# 2.4 网站建设常用操作

在网站建设中经常用到文本超链接、链接到命名锚、电子邮件链接、无地址链接、脚本 链接、导航条、图像映射等操作。本节将重点介绍这些制作方法,让读者掌握网站建设中的 常用超链接设置。

# 2.4.1 文本超链接

文本超链接是最常用的超链接,利用这种链接,可以实现前面介绍过的多种链接。 Dreamweaver CS6 提供了 3 种建立链接的方法,下面分别进行介绍。

1.使用【属性检查器】面板建立链接

使用【属性检查器】面板建立链接的方法和步骤如下。

(1)在【文档】窗口中选中需要建立链接的文本。

(2)执行菜单栏上的【窗口】→【属性】命令,出现对应的【属性检查器】面板。在 【属性检查器】面板的【链接】文本框中输入链接的路径,如图 2-17 所示。

(3)如果不想直接输入复杂的 URL 地址,也可以单击【链接】文本框后面的【浏览文 件】按钮 ,打开【选择文件】对话框,在打开的对话框中选择一个合适的文件。选中文档 后,相应的 URL 地址会自动填写到【链接】文本框中。

第

 $\overline{C}$ 

章

<sup>■</sup>图 2-15 【相对于】下拉列表框 ■ ■ ■ ■ 图 2-16 【URL】文本框中显示 File://

| <b>THE</b> |                |             |                                    |  |                      |  |  |
|------------|----------------|-------------|------------------------------------|--|----------------------|--|--|
|            | <b>Bit. II</b> | 宽度(99)      | 渡文件(S) /inaps/famer. pf Q L3 替换(D) |  |                      |  |  |
|            |                | 画00 34      | <b>GRO TOTURE OF SIG AR / P</b>    |  |                      |  |  |
|            |                | 香豆(III) (V) | 目标(B)                              |  | <b>达亚 对法</b> 1       |  |  |
|            |                | ● 口口♡ 水平は変の |                                    |  | <b>Q O 附齐(A) 秋山區</b> |  |  |

■图 2-17 建立链接

(4)在【属性检查器】面板上的【目标】下拉列表框中,可以指定被链接文档的载入位 置。在默认情况下,被链接文档显示在当前窗口或框架中。要使被链接的文档显示在其他地 方, 则需要从【属性检查器】面板的【目标】下拉列表框选择一个选项。

(5)操作完成后,可以看到被选择的文本变为蓝色,并且带有下画线。

如果链接的文档是浏览器或者是 Web 服务器不能识别的文档类型,例如一个带有.rar 扩展名的压缩文件,或带有.exe 扩展名的执行文件,通常浏览器会打开一个如图 2-18 所示的对话框,提示用户下载。在 Internet 中就是经常使用这种特性为用户提供文件下 载功能。

2.使用对话框建立超级链接

使用对话框建立超级链接的方法和步骤如下。

(1)首先将插入点放置到要插入链接的位置。

(2)执行菜单栏上的【插入】→【超级链接】命令,或是单击【插入】面板上的【超级 链接】按钮 、这时会出现如图 2-19 所示的【超级链接】对话框。

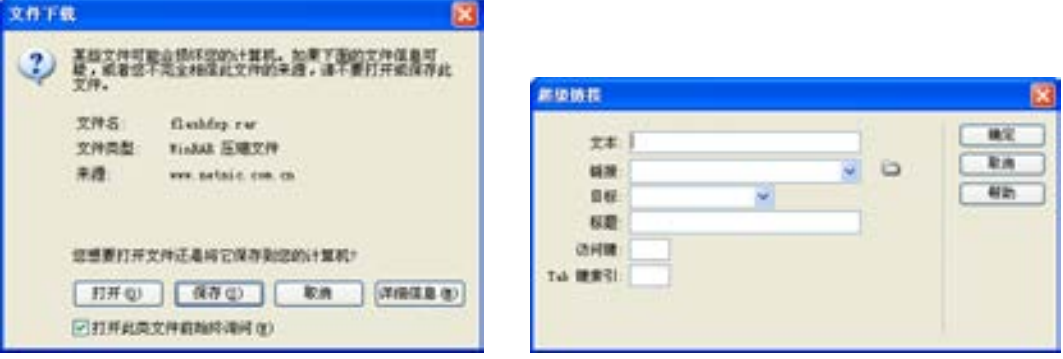

■图 2-18 【文件下载】对话框 スコン スコン 2-19 【超级链接】对话框

(3)在【文本】文本框中输入链接文字。

(4)在【链接】文本框中输入链接目标文件。

(5)在【目标】文本框中输入链接目标的打开位置。

(6)在【标题】文本框中输入该链接的提示文字。

(7)在【访问键】文本框中输入可以访问该链接的快捷键字符。

(8)在【Tab 键索引】文本框输入该链接的 Tab 索引号。

(9)设置完成后,单击【确定】按钮进行确认,并关闭该对话框。

3.使用菜单命令建立链接

使用菜单命令建立链接的方法和步骤如下。

络 赢

(1)首先选中要设置为链接的文字。

(2)执行菜单栏上的【修改】→【建立链接】命令,这时会打开 Dreamweaver CS6 的 【选择文件】对话框,提示选择目标位置。

(3)选中目标文件,单击【选择】按钮,即可完成链接的建立。

兼职指导:

在【修改】菜单中,选择【更改链接】命令,会打开文件选择对话框,允许修改当前的 链接位置。选择【删除链接】命令,则会删除当前的链接(原先的链接文字不会被删除)。

#### 2.4.2 链接到命名锚

利用命名锚,可以在文档中指定的位置上建立链接的目标端点。通过对文档中指定位置 的命名,允许利用链接打开目标文档时,直接跳转到相应的命名位置上。使用命名锚,不仅

可以跳转到其他文档中的指定位置,也可以跳转到当 前文档中的指定位置。

1.建立命名锚记

建立命名锚的操作,有时候被戏称为"抛锚"。 要在文档中建立命名锚,其方法和步骤如下。

(1)将插入点放置到网页中需要命名锚的位置, 或拖动鼠标选中要指定为命名锚的文本。

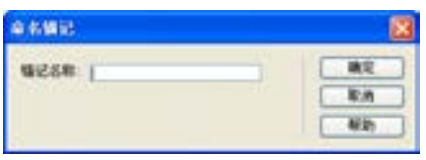

#### 图 2-20 【命名锚记】对话框

(2)执行菜单栏上的【插入】→【命名锚记】命令。

(3)这时会出现如图 2-20 所示的对话框,提示用户输入锚的名称。

#### 兼职指导:

如果之前选中了文字,则选中的文字会出现在该【锚记名称】文本框中。

(4)在【锚记名称】文本框输入锚名称,单击【确定】按钮,一个锚即被插入到文档中 的相应位置。如果激活了【文档】窗口中对不可见元素的显示特性,则可以在【文档】窗口 中看到锚标记。

(5)如果要修改锚的位置,可以将该锚标记作为普通的文字对待,将其在文档中移动, 例如用鼠标拖动它,或利用剪切、粘贴操作移动它。单击该锚标记,可以在【属性检查器】 面板中修改锚的名称。

#### 兼职指导:

插入锚的快捷键是〈Ctrl+Alt+A〉组合键,利用该组合键,能够加快插入锚的速度。锚 所在的位置是链接的目标端点位置。换句话说,利用<a>和</a>标记不仅可以建立链接的源 端点,而且还可以建立链接的目标端点。建立源端点需要使用<a>标记的 href 属性,而建立 目标端点则需要使用<a>标记的 name 属性。

#### 2.链接命名锚

接下来还需要链接到文档中锚所在的位置,建立相应的链接源端点。要在文档中实现同

第

 $\overline{C}$ 

章

网页的美工设计和基础知识

网页的美工设计和基础知识

命名锚的链接,其方法和步骤如下。

(1)选中需要作为链接的文字。

(2)在【属性检查器】面板的【链接】文本框中,输入锚名称及相应前缀。

如果要链接的目标锚位于当前文档,则可以在【属性检查器】面板的【链接】框中,输 入一个"#"号,然后接着输入链接的锚名称。例如要链接当前文档中名为 webName 的锚位 置,则需要输入"#webName"。

如果要链接的目标锚位于其他文档中,则需要先输入该文档的 URL 地址和名称,然后输 入"#"号,再输入锚名称,例如要链接当前目录下 about.htm 文档中的 webName 锚位置, 可以输入"about.html#webName"。

#### 兼职指导:

络 赢

记

在使用命名锚时,需要遵循如下的一些准则。

在一篇文档中锚的名称是惟一的,不允许在同一篇文档中出现相同的锚名称。在一篇文 档中,如果两个锚的名称一样,但是大小写不一样,也是不允许的。例如名为#webName 的 锚和名为#WebName 的锚不允许出现在同一篇文档中。

在链接锚时,引用的锚名称要区分大小写。在<a>标记的 href 属性中定义的 URL 中,锚 的名称必须与希望链接的锚名称严格匹配大小写。如果锚的名称是#webName,而链接中指 向的锚是#WebName,链接不一定成功,有些浏览器能够跳转到锚上,而有些浏览器不能跳 转到锚上。

链接和锚都不能嵌套,但是可以同时为文本指定锚和链接。

#### 2.4.3 建立电子邮件链接

很多情况下,需要将网站管理员的电子邮件地址保留在网页上,以便于及时获取外界反 馈信息,这时可以在网页中使用电子邮件链接。电子邮件链接是一种特殊的链接,单击这种 链接,不是跳转到相应的网页上,也不是下载相应的文件,而是会启动网页浏览者计算机中 相应的电子邮件客户端的应用程序,以便书写电子邮件,并发送到指定地址。

建立电子邮件链接步骤如下。

(1)选择网页中需要作为邮件链接的文字。

(2)执行菜单栏上的【插入】→【电子邮件链接】命令。

(3)这时会出现如图 2-21 所示的【电子邮件链接】对话框。

(4)在【E-Mail】文本框中输入 E-Mail 地

址, 如 haiwangzi2002@163.com。

(5)设置完成后,单击【确定】按钮,关闭 该对话框。

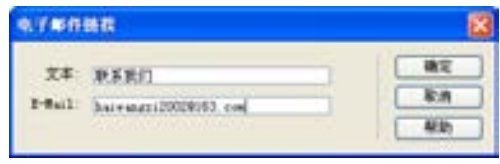

兼职指导:

图 2-21 【电子邮件链接】对话框

【属性检查器】面板中的【链接】文本框中 在邮件地址前面添加了"mailto:",表示该超级链接是邮件链接。

在浏览器中浏览时,当用户把鼠标移动到邮件链接上,鼠标的形状变为手形,并且在浏 览器下方的状态栏中显示出邮件的地址。当用户单击该超级链接时,系统会打开默认的邮件 程序,并在"收件人"栏中显示建立邮件的地址,如图 2-22 所示。

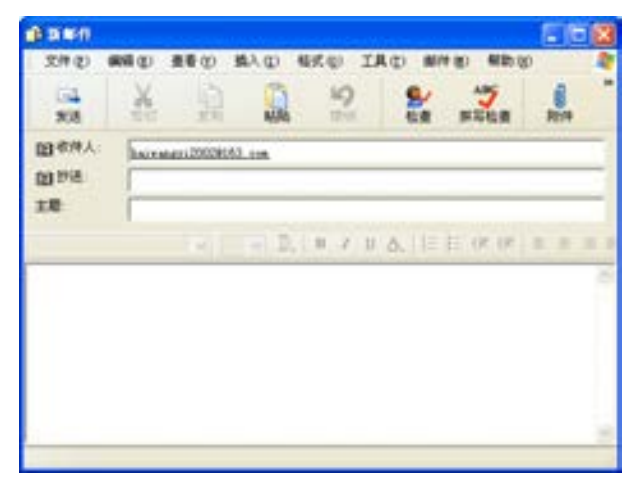

■图 2-22 系统默认的邮件程序

### 2.4.4 建立无地址链接

链接到文档和链接到命名锚记是超级链接最主要的两种形式,另外还存在一些特殊的链 接类型,例如无地址链接和脚本链接,利用这些链接可以完成一些特殊功能。

无地址链接是指没有经过指派目标端点的链接,利用无地址链接,可以激活文档中链接 对应的对象或文本。一旦对象或文本被激活,则可以为之添加一个行为(Behavior)以实现 当鼠标移动到链接上时进行图像切换或显示分层等动作。

建立无地址链接的方法和步骤如下。

(1)在【文档】窗口中,选择需要设置链接的文本、图像或其他对象。

(2)在【属性检查器】面板的【链接】文本框中输入"#"号即可。

#### 兼职指导:

如果单击这种地址为一个"#"的链接,无论当前处于文档的什么位置,都会自动跳转 到当前文档的开头位置。如果需要取消这种跳转,可以用"###"来代替"#",单击这样的 链接时,就会保持当前页面的浏览位置。另外,还可以在【属性检查器】面板的【链接】文 本框中输入"JavaScript:;", 也可以建立无地址链接。

#### 2.4.5 建立脚本链接

脚本链接也是一种特殊类型的链接,通过单击带有脚本链接的文本或对象,可以运行相 应的脚本程序或 JavaScript 函数,从而实现相应的运算。如建立网站访问时弹出的提示对话 框、用户注册时有些必须输入的条件没有输入弹出的提示对话框等。

建立脚本链接的步骤如下。

第

 $\overline{C}$ 

章

网页的美工设计和基础知识

网页的美工设计和基础知识

(1)在【文档】窗口中,选择需要设置链接的文本、图像或其他对象。

(2)在【属性检查器】面板的【链接】文本框中输入脚本即可。例如输入 JavaScript: alert('您好,欢迎访问我们的企业网站。'),即可建立一个脚本链接,如图 2-23 所示。

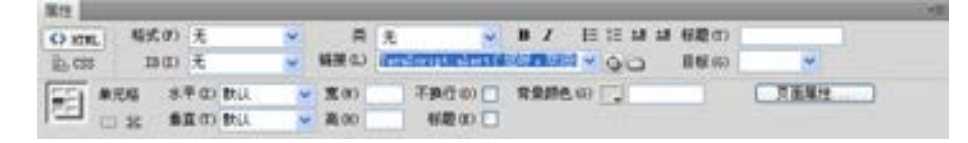

■图 2-23 设置的链接

(3)在浏览器中浏览时,当把鼠标移动到虚拟链接或脚本链接上时,鼠标的形状变为手 形,单击脚本链接时会打开一个如图 2-24 所示的警告框。

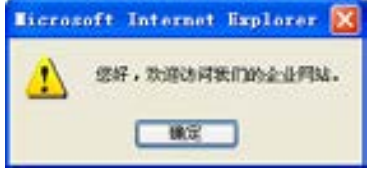

■图 2-24 单击脚本链接后打开的警告框

#### 2.4.6 图像映射

图像的映射将一幅图像分割为若干个区域,并将这些子区域设置成热点区域,然后将这 些不同的热点区域链接到不同的页面。当用户单击图像上不同热点区域时,就可以跳转到不 同的页面。这在网页制作中经常遇到。图像映射的操作如下。

在 Dreamweaver CS6 中新建立一个文档,执行菜单栏上的【插入】→【图像】命令,在 【文档】窗口中插入一幅图像。用鼠标选择该图像,执行菜单栏上的【窗口】→【属性】命 令,打开【属性检查器】面板,如图 2-25 所示。

| 服性             | 图像, 18 | 宽(N) 99        | 通文件(S) /inspu/femm.gif → → MA(I)   |               |             | 県(2) 先 |  |
|----------------|--------|----------------|------------------------------------|---------------|-------------|--------|--|
|                | ID     | 画00 34         | 精度(L) / shep/index. exp Q Q 関語 / 子 |               |             |        |  |
| 地图(B)          |        | <b>看真读图 00</b> | 目标(は)                              |               | 边框(3) 区 (1) |        |  |
| ● 口 〇 ☆ 半面画 の) |        |                | 原始                                 | O D 对示(A) 数认值 |             |        |  |

图 2-25 图像【属性检查器】面板

下面对【属性检查器】面板中的图像映射工具进行介绍。

- ●【地图】文本框: 定义图像名称, 方便在网页制作中调用。
- ●【指针热点工具】按钮下:可以调整热点的位置、大小、功能。
- ●【矩形热点工具 】按钮口:通过在指定的图像上拖放鼠标,可以创建一个矩形热点区 域。热点区域会显示成半透明的阴影。
- ●【椭圆形热点工具】按钮 :通过在指定的图像上拖放鼠标,可以创建一个椭圆形热 点区域。热点区域会显示成半透明的阴影。

络 赢

●【多边形热点工具】按钮♡:通过在指定的图像上拖放鼠标,可以创建一个多边形热 点区域。热点区域会显示成半透明的阴影。

用上述的任何热点工具创建区域后,选中该热点区域,【属性检查器】面板会变成如图 2-26 所示。

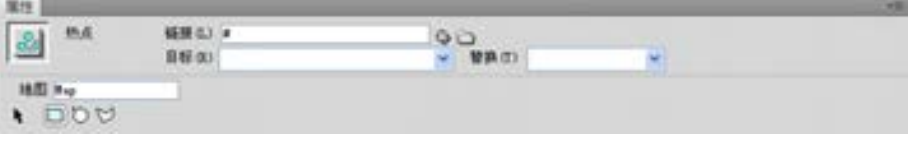

图 2-26 热点区域的【属性检查器】面板

- ●【链接】文本框: 在该文本框中输入需要打开文件的路径, 则在单击热点区域后会打 开指定的文件。
- ●【目标】下拉列表框:选择打开文件窗口的方式。
- ●【替换】下拉列表框:如果定义了替换的文件或者值,可以单击后打开指定的替换文 件或者值。

# 2.5 综合实例:陆城社区

通过前面几个小节的知识介绍及软件操作,读者就可以开始制作自己的网页。静态网页 结构制作一般分为切割图片及用 Dreamweaver CS6 实现网页的排版工作。下面就以实例来介 绍这一过程。

# 2.5.1 网页图片的切片与保存

陆城是由蓝色动力开发设计的一个推广型综合网站,网站的内容主要包括了"同学录"、 "博客"、"论坛"还有蓝色动力自身的业务推广介绍、信息发布等内容。网站动态部分由 ASP 编写。该网站已经改版升级了多次,由于贴近年轻人的生活,在整个网站的建设风格上体现 出靓丽时尚的特点。

这里使用 Photoshop 来分割首页界面。首先来看一下它, 如图 2-27 所示。

其中图片分割工具包含了以下两个工具:切片工具和切片选择工具。

切片工具》,使用它可以方便地对图片进行分割。

切片选择工具》,通过它可以方便地选取分割好的图片。

这两个工具是 Photoshop 所独有的工具,使用方便。当进行第一次分割后,它可以根据 用户第一次分割的大小调整剩下图像的分割大小。

### 兼职指导:

当在使用切片工具时,可以按住<Ctrl>键快速切换到切片选择工具。

如果在制作的时候没有进行分割处理,浏览的就是整个图片,打开网页的速度就会很 慢。在遇到这种问题的时候,通常是将图片进行分割处理,在浏览图片的时候就会让图片一

第

 $\overline{C}$ 

章

#### 部分一部分地出现,实现快速下载。

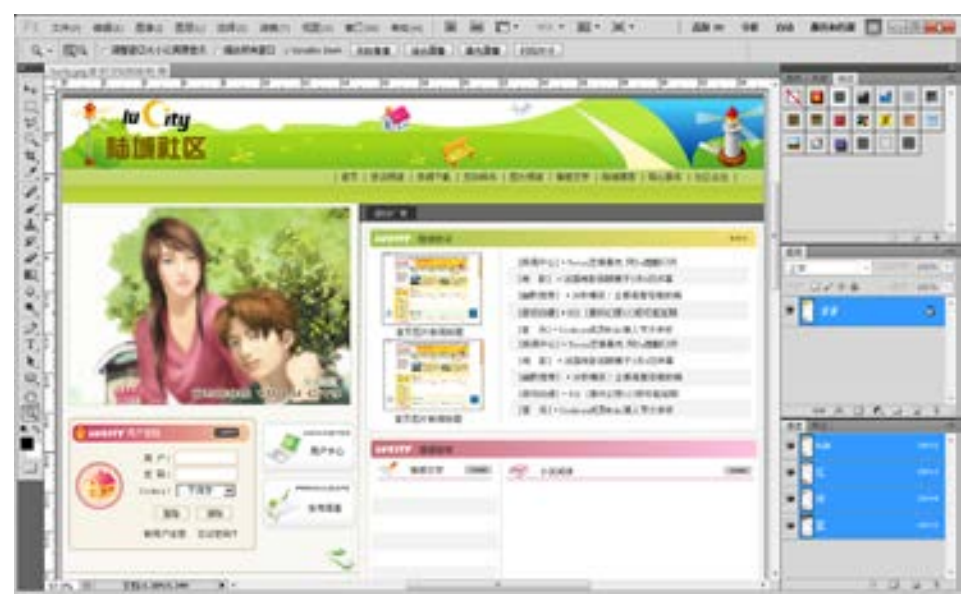

■图 2-27 使用 Adobe Photoshop 分割首页界面

另外,应该尽量减少图片的使用。网页上的文字浏览速度要比图片快得多,在能够实现 同样效果的前提下,用文字代替图片将大大提高网站的浏览速度。

下面就开始用 Adobe Photoshop CS5 工具分割界面。

(1)启动 Adobe Photoshop CS5。执行菜单栏上的【File(文件)】→【Open(打开)】命 令, 打开光盘中的 Sourse /chap02/ lucity.jpg 文件, 如图 2-28 所示。

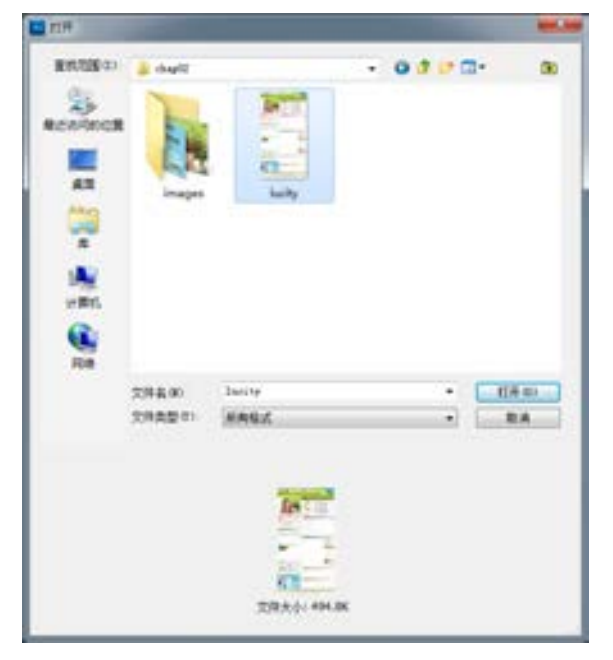

■图 2-28 【打开】对话框

络 赢

(2)单击【打开】按钮,然后单击工具箱中的【缩放工具】按钮 , 在场景中单击鼠标 右键,在弹出的快捷菜单中选择 100%缩放,让网页效果等比缩放,其效果如图 2-29 所示。

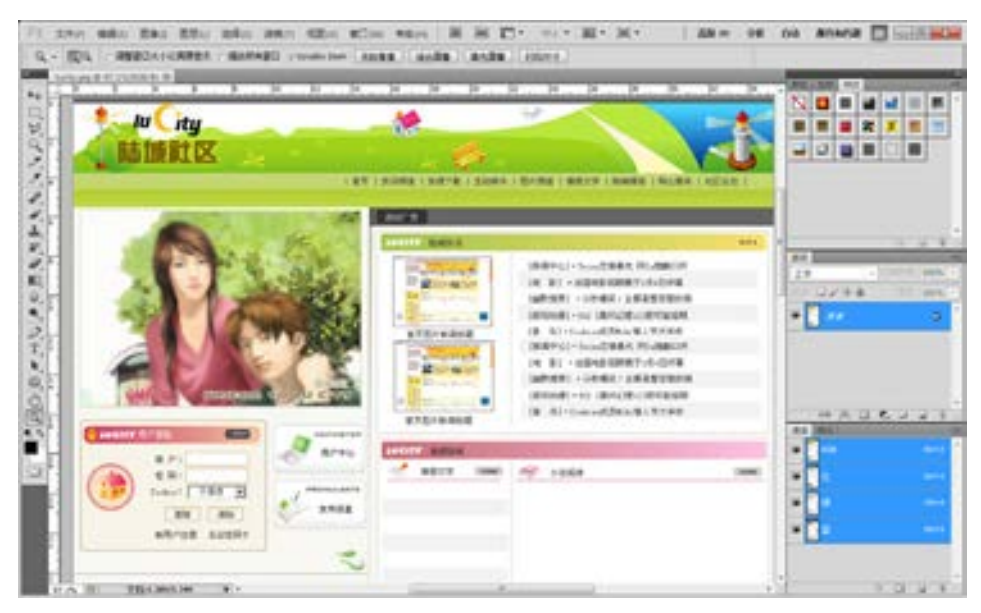

■图 2-29 等比缩放效果

(3)单击工具箱中的【切片工具】按钮X,从场景的左上角拉到 Banner 的右下角, 如 图 2-30 所示, 图中绘制虚线框的就是切割大小。

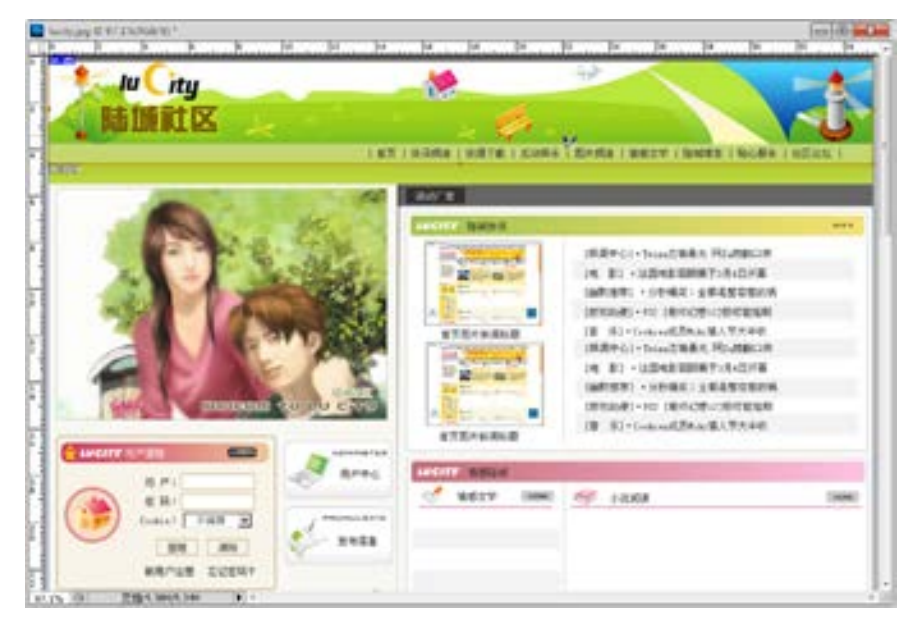

图 2-30 Banner 的切割

(4)保持【切片工具】选中状态,从上往下的顺序把制作网页要应用到的图片分别切 割,如图 2-31 所示。这里要提示的是网页是由文字和图片组成的,现在切割的所有图片上 的文字是为了效果先合上去的,只要把要用的背景图片切割就行。

第

 $\overline{C}$ 

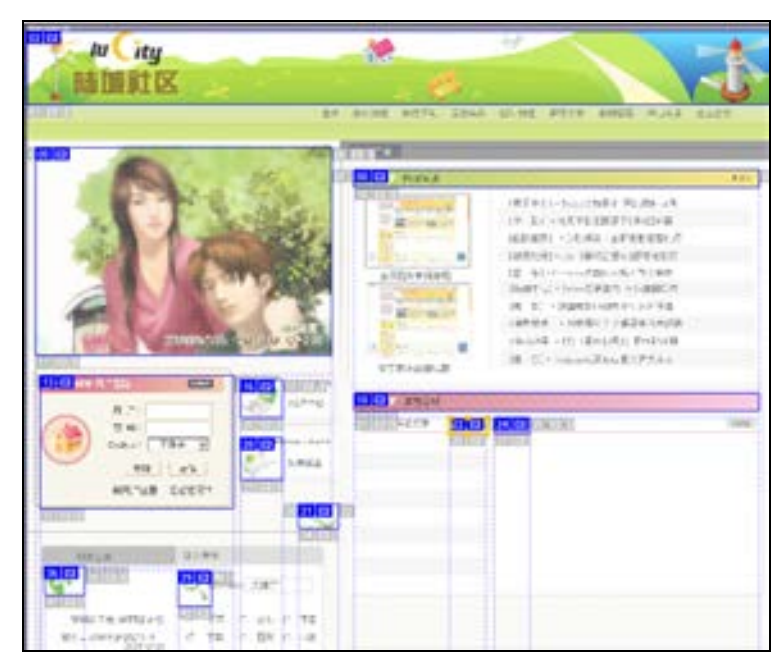

■图 2-31 切割小图片

# 兼职指导:

最好将切割选区的下边框与小导航的下边框重合。如果划分切割区域不够准确,先用放 大镜工具进行放大,再选中分割选取工具进行调整。

(5)到这里,切割工作基本完成。下面要做的就是把它导出为网页。执行菜单栏上的 【文件】→【存储为 Web 和设备所用格式】命令,打开【存储为 Web 和设备所用格式】对话 框,如图 2-32a 所示。单击【存储】按钮,打开【将优化结果存储为】对话框,在【文件 名】文件框中输入 index,在【Format】文件框中选择【HTML 和图像】,保持其他的设置为 默认值, 如图 2-32b 所示。单击【保存】按钮完成保存操作。

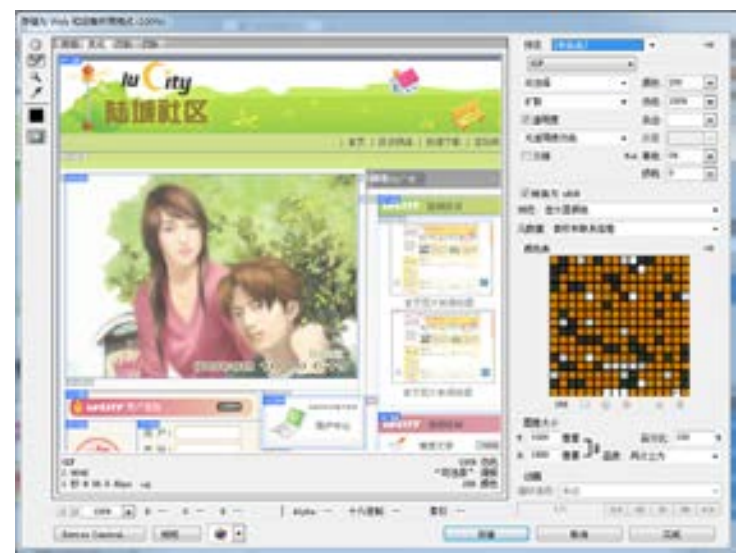

图 2-32a) 保存文件

络 赢

.<br>ਪਾ

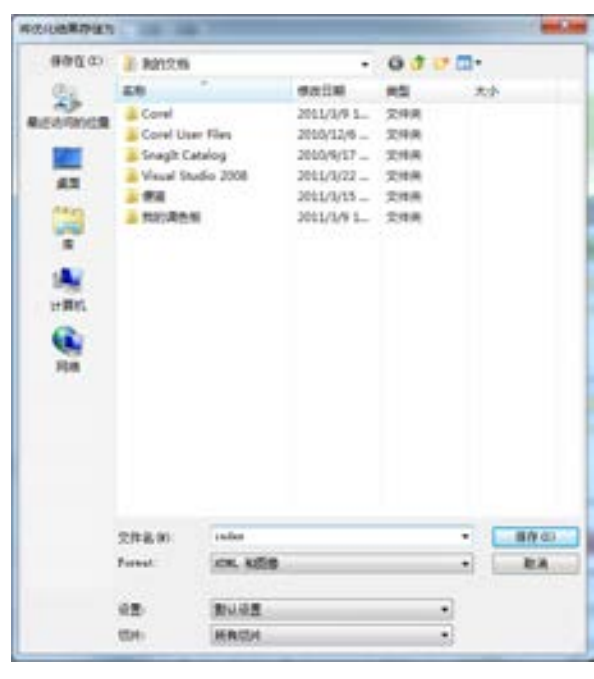

■图 2-32b) 保存文件

(6)打开保存文件的路径,可以看到自动生成了一个 images 文件夹,文件夹中是前面 分割后产生的小图片,由这些小图片组成了首页的效果,在设计的时候可以分别调用这些小 图片,如图 2-33 所示。

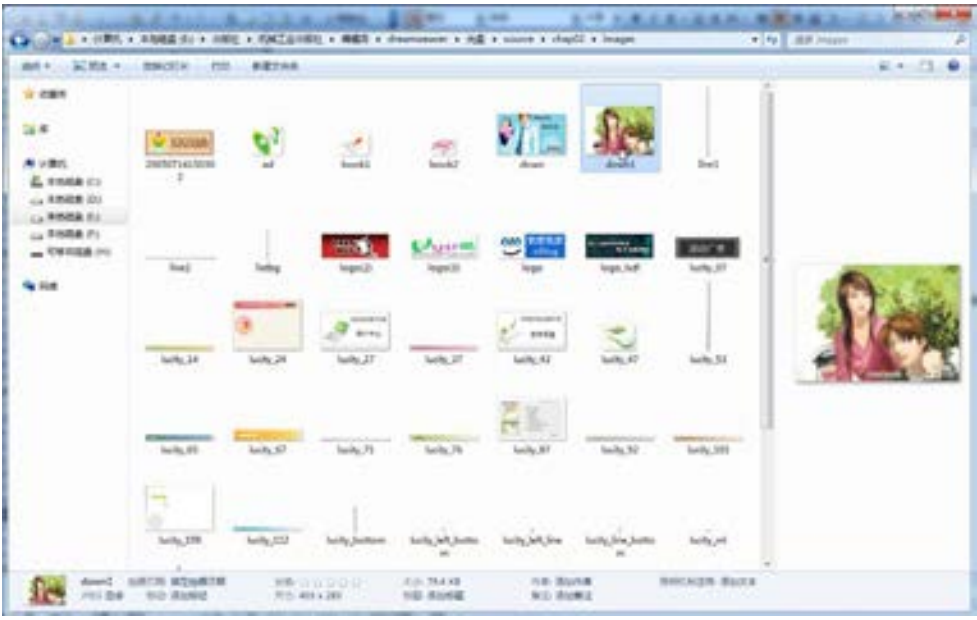

■图 2-33 分割的小图片

最后关闭 ImageReady, 进入下一步的制作。

第

 $\overline{C}$ 

章

网页的美工设计和基础知识

# 2.5.2 本地站点网站文件夹规划

在制作网站之前,首先是把设计好的网站内容放置在本地设计计算机的硬盘上,为了方 便站点的设计及上传,设计好的网页都应存储在一个目录下,再用合理的文件夹来管理文 档。在规划本地站点的时候,应该注意如下的操作规则。

1.设计合理的文件夹

在本地站点中应该用文件夹来合理构建文档的结构。首先为站点创建一个主要文件夹, 然后在其中再创建多个子文件夹,最后将文档分类存储到相应的文件夹下。

例如可以在 images 的文件夹中放置网站页面的图片,可以在 aboutus 文件夹中放置用 于介绍公司的网页,可以在 service 文件夹中放置关于公司产品方面的网页, 如图 2-34 所 示为北京视点设计企业在本地硬盘上规划建立的文件夹文档。

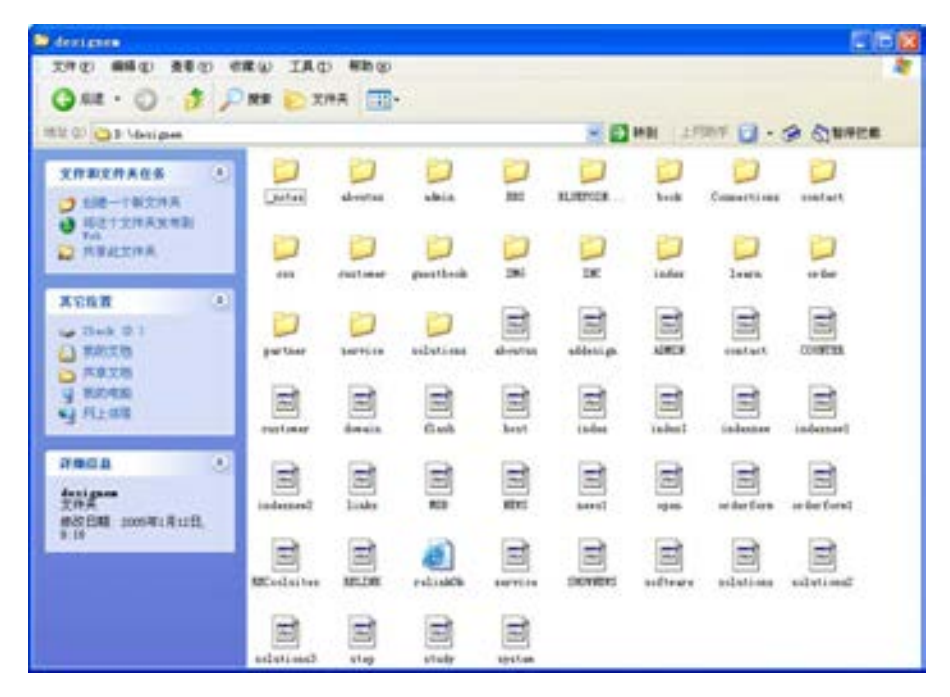

图 2-34 网站在本地硬盘上的文件夹建立

2. 设计合理的文件名称

网站建设由于要生成的文件很多,所以要用合理的文件名称。这样操作的目的其一是为 了方便在网站的规模变得很大时,可以进行修改更新;其二也是为了方便浏览者看了网页的 文件名就能够知道网页所要表述的内容。

在设计合理的文件名时要注意以下内容。

(1)尽量使用短文件来命名。

(2)应该避免使用中文文件名,因为很多 Internet 服务器使用的是英文操作系统,不 能对中文文件名提供很好的支持,而且浏览网站的用户也可能使用英文操作系统,中文文件 名同样可能导致浏览错误或访问失败。

(3)建议在构建的站点中,全部使用小写的文件名称。很多 Internet 服务器采用 UNIX

络 赢

操作系统,它区分文件的大小写。

3.本地和远程站点设计为相同的文件结构

是指在本地站点中规划设计的网站文件结构要同上传到 Internet 服务器中被人浏览的 网站文件结构相同。这样在本地站点上相应的文件夹和文件上的操作,都可以同远程站点上 的文件夹和文件一一对应。Dreamweaver CS6 将整个站点上传到 Internet 服务器上,可以保 证远程站点是本地站点完整的复制,以方便浏览和修改。

# 2.5.3 网页的搭建

下面就开始用 Dreamweaver CS6 进行排版,具体的制作步骤如下。

(1)启动 Dreamweaver CS6,在本地硬盘上设置 lucity 网站站点,并把分割后的小图片 全部复制到 images 文件夹里, 也可以直接从光盘中 Sourse /chap02/images 文件复制。

(2)运行 Dreamweaver CS6,打开 Dreamweaver CS6 的操作界面,如图 2-35 所示。

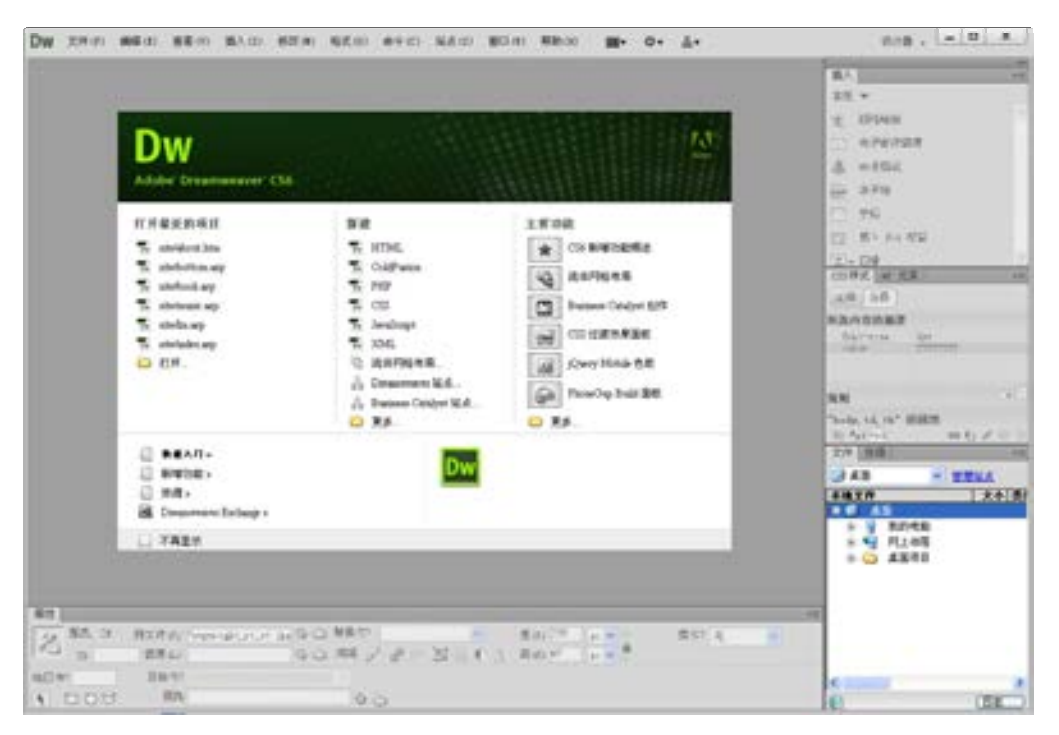

■图 2-35 Dreamweaver CS6 的操作界面

(3)执行菜单栏上的【站点】→【管理站点】命 令,打开【管理站点】对话框,如图 2-36 所示。

(4)在该对话框的左边是站点列表框,显示了所 有已经定义的站点。单击右边的【新建】按钮, 则打 开【未命名站点 1 的站点定义为】对话框, 如图 2-37 图所示。

(5)在【未命名站点 1 的站点定义为】对话框中 一 (3)正【不即扫轧点 Ⅰ 的组点足入为 】 ※ 阳恒中 ■图 2-36 打开的【管理站点】对话框<br>选择【基本】选项卡。在【站点名称】的文本框中输

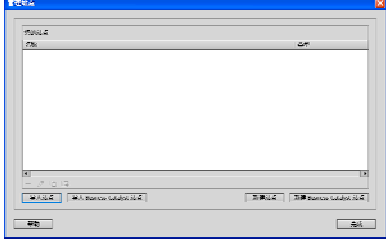

第

 $\overline{C}$ 

章

入将要建立的站点名称。这里输入 lucity 作为站点的名称。在【本地站点文件夹】文本框中 输入建立的站点文件夹路径,这里为 E:\lucity\,如图 2-38 所示。

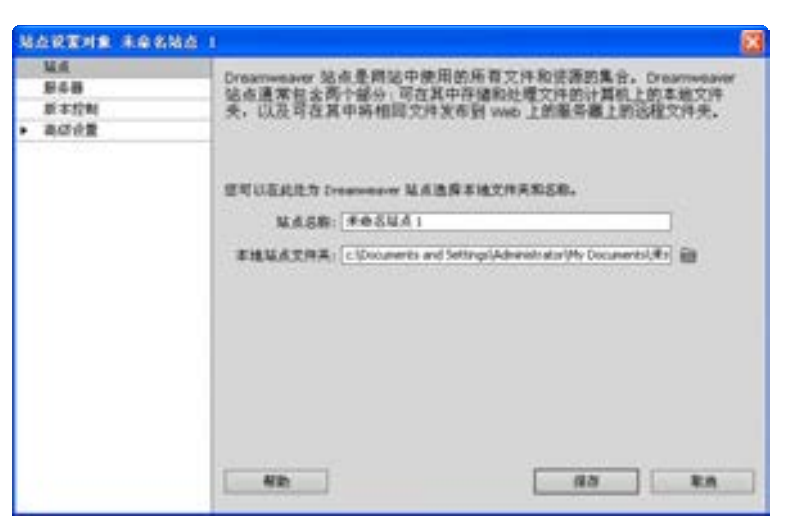

图 2-37 打开【站点定义】对话框

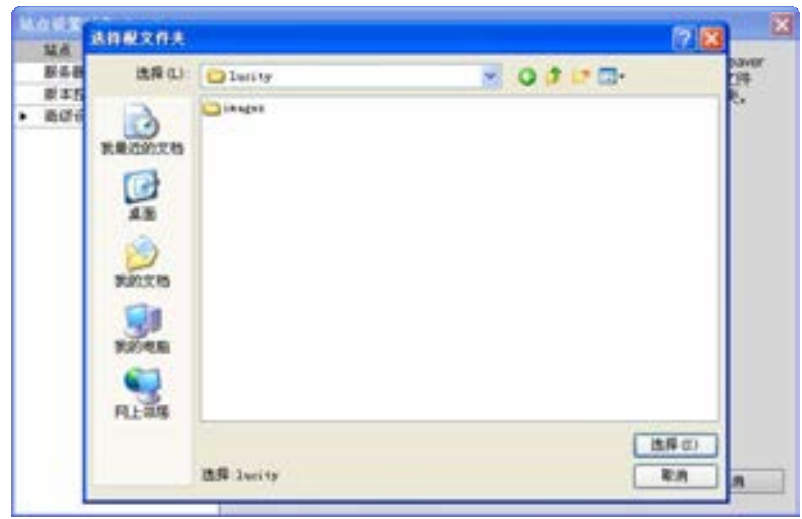

■图 2-38 【选择根文件夹】对话框

(6)到这里就完成了站点向导的规划,在【管理站点】 对话框中就已经拥有了刚才所设置的站点,如图 2-39 所示。

(7)单击【完成】按钮,然后执行菜单栏上的【文件】 →【新建】命令,打开【新建文档】对话框,选择【空白 页】选项组中的【ASP VBScript】选项,如图 2-40 所示。

(8)单击【创建】按钮,在 Dreamweaver CS6 中创建一 个 ASP 页面。在【标题】文本框中输入"首页",如图 2-41 , 2.3.2×1.3 → 【 p.5.2 】 2.4.1。2.4 → [2.2,2,2,2,2,2] → [2.2] <br>所示。

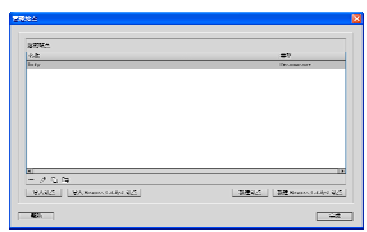

络 赢

|                                                                    |                                                                                           |                                                                                                    | Day 文件(2) 编辑(2) 查看(1) 编入(2) 修改(6) 格式(2) 编字(2) 笔点(2) 管口(0) 部为(2)                                                                                                    | 編- 축- 오-                                                                                                    | 중화를 지친 시대 이 그 이 지수는 것이 같아.<br>×.                                                                                                    |
|--------------------------------------------------------------------|-------------------------------------------------------------------------------------------|----------------------------------------------------------------------------------------------------|----------------------------------------------------------------------------------------------------|----------------------------------------------------------------------------------------------------|----------------------------------------------------------------------------------------------------|
|                                                                    | 基礎文集<br>空石床<br>ET STA                                                                     | 高麗本巻」<br><b>1999</b> 2000<br>■ 四回 酒飯<br>● 15076 春草3<br>图 monthials<br>■ 田畑田                                                                                                    | 高压<br>633<br>上海国王,英中<br>1 周围之,还中,在国地脚注<br>1 再编兵, 医中<br>: 張波宗、張寺、標題前編字                                                                                                    | 信藤町                                                                                                    | 系列<br>-3<br>$\mathbb{R}^{\mathbb{Z}}$ w<br>8.2965<br>$\sim$ $^{\circ}$<br>$-375733$<br>$\approx 5000$<br>ГR<br>$\overline{\mathcal{K}}$ and $\overline{\mathcal{H}}_0$<br>FS.<br>$E = 3\pi$ $E =$<br>$-500 - 100$<br><b>ERST IR FEE</b> |
|                                                                    | 47. aansana<br><b>SECTION</b><br><b>Legislation</b><br>a xe                               | <b>We ActiveSeries</b><br>÷<br><b>COL</b><br><b>St.</b> Tereberiat.<br>$\overline{\mathcal{R}}$ and<br><b>The AST Deadless and</b><br>457 Millerigan<br>雹<br>ASY, 885, CA<br>10 102 102 10<br><b>WELL STATEMENT OF</b><br><b>W. Coldinate, 2014</b><br><b>100 State</b><br><b>CONTROL</b> | 2 掲載者: 右翼性<br>2. 秀丽穿, 右侧环, 有丽常幽汗<br>上列国家リガ国際<br>2 病国学、方便产、研究系统研<br>2 相談本に表確認<br>2 本線あった無料、経営家庭科<br>2 手続表した事件:<br>2.高速去,左衛門、結盟追離中<br>3 残留学<br>3 美国第一新基地国王<br>3 美国志<br>3 网络花,花面地整洁<br>知識生 2 到所定,右側に、板原前側<br>8005 3 宿園室、標題変換体 | H Women 新石松 Actory Server Fages<br>Gently 0.4%.<br>支持类型<br>2006.18 Trestried, Y<br>有条 OS 在量: mmergas<br>第1002 出生:<br>景 自                                            | - 一<br><b>No. One of Everyone Print, 1980</b><br><b>Service Service</b><br><b>Section</b><br><b>Section</b><br>na m<br>dr 15 11 2002<br><b>Professor</b><br>a6/63<br>→ 長澤<br>÷<br>$-$ 35000 $-$<br><b>Stanisler</b><br>日令ぎも自<br>E<br>G. |
| 医生<br>整改 空<br>$\mathbb{Z}_{2}$<br>$\geq$<br><b>BETWEEN</b><br>® DO | 表法参数(2)<br><b>Registration</b><br>State beautiful a problem<br><b>SERIES</b><br>答義性<br>运动 | e a                                                                                                    | $\mathbf{E}$<br>法警察监禁室<br><b>图 2010年</b><br><b>Tay New York</b><br>isò se / # # XE e A sa z                                                                                                    | <b>X</b> FIRE Infection Review<br>THREE Business Catalyst Editoriant<br><b>Sale Friday WILES SALE A</b><br><b>BE 40</b><br>夜のに<br>置料 =<br>$\mathcal{M}$ .<br>$-928$ | <b>NTA</b><br>文列型<br><b>Co</b> 培点 - 2actor 在<br>文字<br><b>B-800</b> fasces<br>定<br><b>B</b> bottome<br><b>GRAIN JEE</b><br>40<br>ē<br>(EE)                                                                                               |

图 2-40 设置【新建文档】对话框

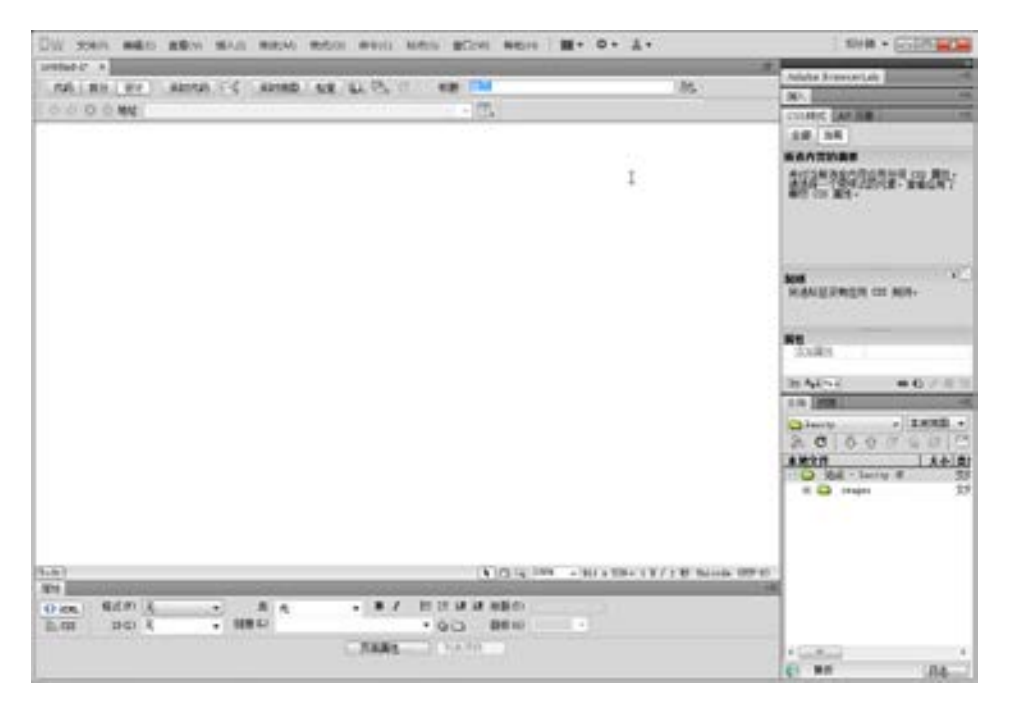

图 2-41 设置【标题】名称

(9)执行菜单栏【修改】→【页面属性】命令,打开【页面属性】对话框,如图 2-42 所示。在【上边距】文本框中输入 0 像素大小,这样设置的目的是为了让页面的第一个表格 能顶到上边。

第

 $\overline{C}$ 

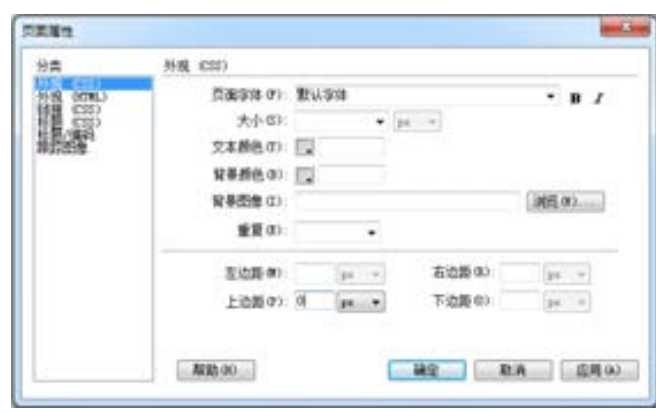

■图 2-42 设置【上边距】

(10)单击【确定】按钮,进入【文档】窗口,执行菜单栏上的【插入】→【表格】命 令,打开【表格】对话框,在【行数】文本框中输入需要插入表格的行数 1, 在【列数】文 本框中输入需要插入表格的列数 1。在【表格宽度】文本框中输入 1000 像素。其他的保持默 认值,如图 2-43 所示。

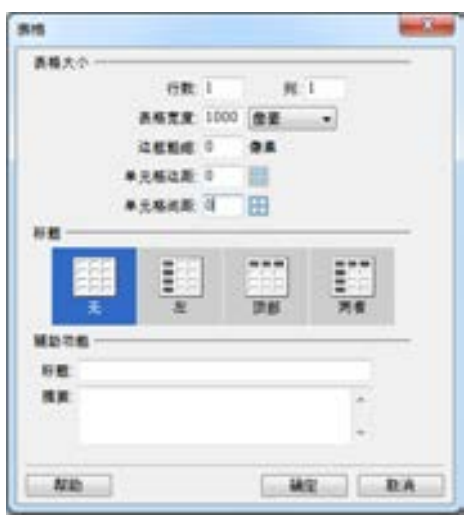

■图 2-43 设置【表格】属性

(11)单击【确定】按钮,在首页的顶部建立了一个 1 行 1 列的表格,用鼠标单击选择 该表格,在【属性检查器】面板设置表格的高度为 20,【背景颜色】为#666666, 如图 2-44 所示。

| <b>NET</b>           |         |  |        |                |  |  |              |  |
|----------------------|---------|--|--------|----------------|--|--|--------------|--|
| C Km.                | 輸式(F) 英 |  | - - 黄津 |                |  |  | · B Z 扫注结结相的 |  |
| B.CS D D モ + 11策(L)  |         |  |        |                |  |  | • 90 理性中     |  |
|                      |         |  |        |                |  |  |              |  |
| <b>第二 学元格 赤平中 数从</b> |         |  |        | - 高90 20 相響(0) |  |  |              |  |

图 2-44 建立的表格效果

络 赢

(12)这样在页面中建立了一个宽为 1000 像素,高为 20 像素,背景颜色为灰色的色 块,如图 2-45 所示。

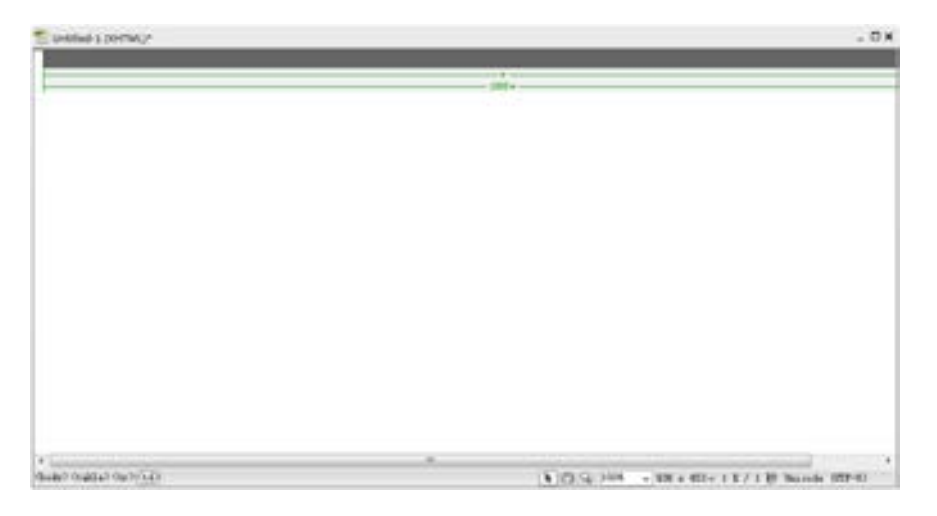

■图 2-45 建立的色块

(13)把鼠标指针移到第一行表格的最外面,执行菜单栏上的【插入】→【表格】命 令,打开【表格】对话框,在【行数】文本框中输入需要插入表格的行数 1,在【列数】文 本框中输入需要插入表格的列数 1。在【表格宽度】文本框中输入 1000 像素,其他的保持默 认值,再插入一行表格。将鼠标光标移到表格内部,在【插入】面板中单击【插入图像】按 钮图, 打开【选择图像源文件】对话框, 在【查找范围】中选择图像保存的位置即打开站点 中的 images 文件夹,在窗口中选择 topbg.jpg 文件,其他保持默认值,如图 2-46 所示。

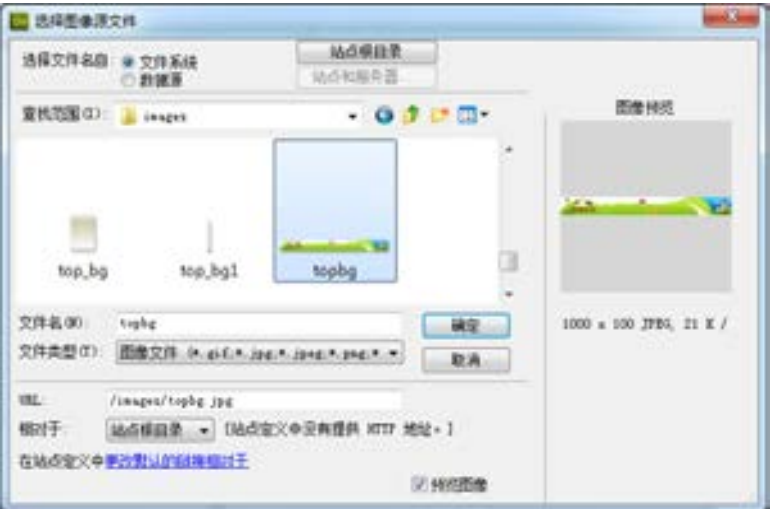

图 2-46 选择要插入的文件

(14)单击【确定】按钮,完成图片的插入操作,效果如图 2-47 所示。

第

 $\overline{C}$ 

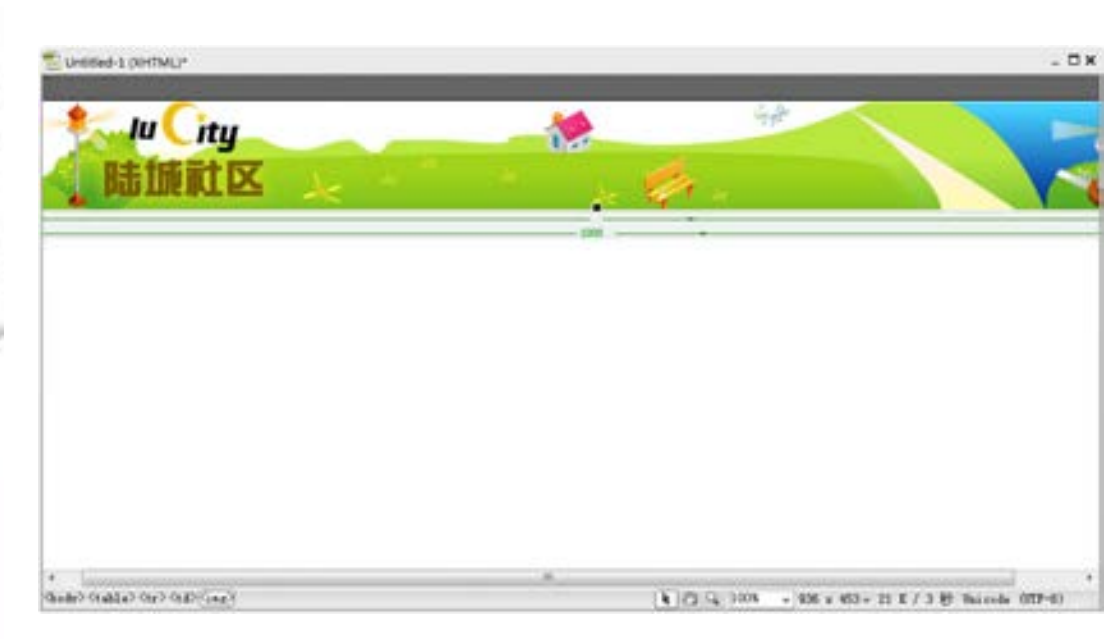

■图 2-47 插入的图片效果

(15)重复步骤(13)~步骤(14),在需要插入表格的地方插入表格,在需要合并单元 格的地方进行合并,这样可以迅速完成首页的搭建。设计后的效果如图 2-48 所示。

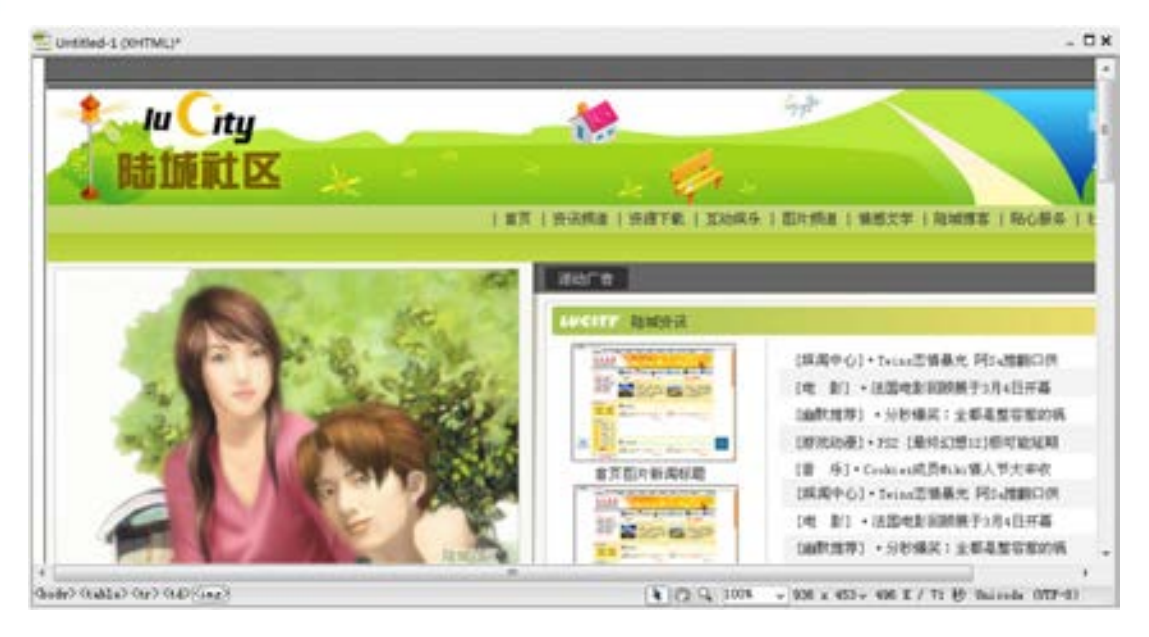

■图 2-48 完成的排版效果

### 兼职指导:

在合并表格的时候可以拖动鼠标选择表格,然后单击【属性检查器】中的【合并所选单 元格,使用跨度】按钮□。要注意的是,该效果还要把文字输入到网页中才可以达到这样的 效果。本实例主要介绍了如何搭建网页结构,其他内容将在后面章节的实例中进行介绍。

络 赢

(16)执行菜单栏上的【文件】→【保存】命令,打开【另存为】对话框,因为设置了 站点,所以【保存在】指向的保存路径就是定义的站点文件夹 lucity,制作的首页 index.asp 也要保存在该文件夹下。在【文件名】文本框中输入 index,其他的保持默认值, 如图 2-49 所示。

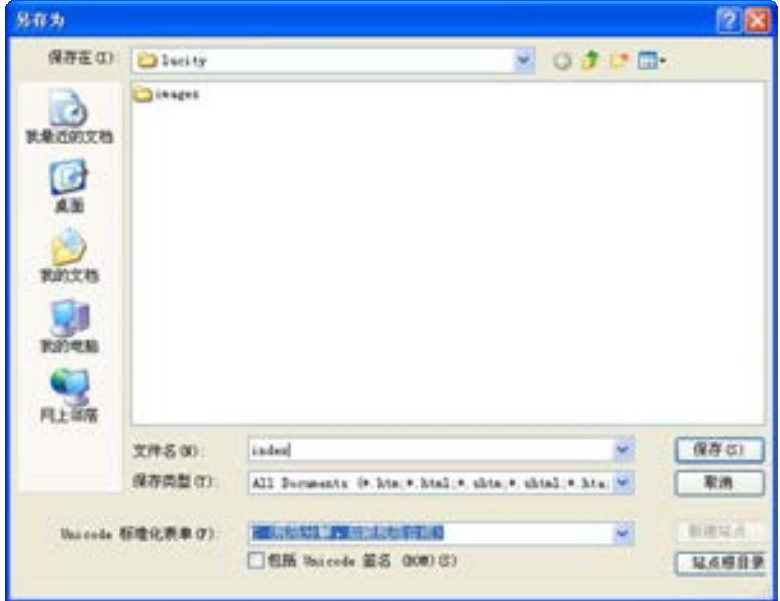

■图 2-49 设置【另存为】对话框

(17)单击【保存】按钮,完成对首页的保存。

第

 $\overline{C}$ 

章

# 个人宣传网站

# 建设

手

本章将比较系统地介绍个人网站的建设全过程。 从个人网站建设的前期准备工作入手,在开始制作的 时候,需要在本地建立网站服务器,然后用 Photoshop 设计网页效果并切割成图片备用,最后 用 Dreamweaver CS6 进行排版。其中, 嵌入 Flash 动画及加入动态效果是属于网站的技术难点,读者可 以多参考其他相关类书籍制作出更精美的动画效果。

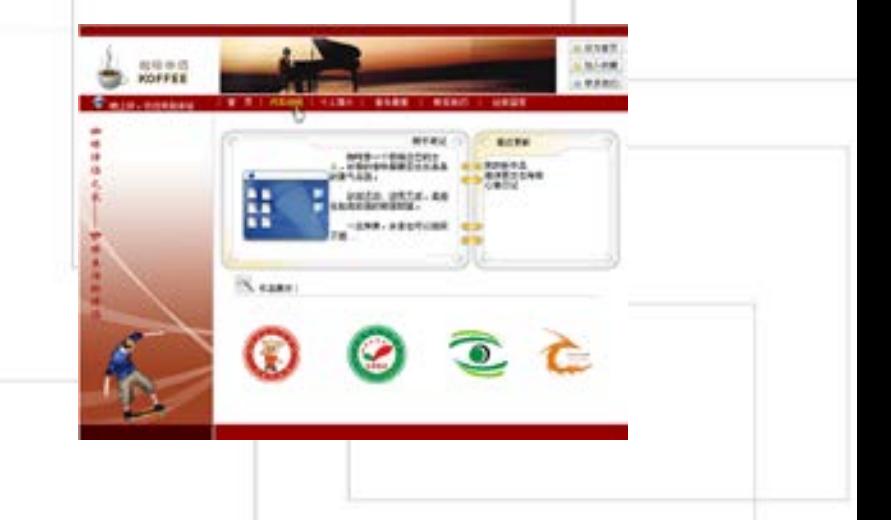

# 3.1 网站建设前期准备工作

如今,个人网站在个人生活中可以起到非常重要的作用。有了个人网站,就像是在喧嚣 的城市终于有了属于自己的小屋,屋子里的装饰,各个房间的用途,要结交什么样的朋友, 甚至想做什么样的买卖都可以由自己决定。越来越多的人在因特网上搭建自己的个人平台, 对于兼职者而言无非又多了一个美差。当然想制作好个人网站也不是特别容易的事。个人网 站一定要有个性,突出自己的特点。所以在网站制作之初,确定客户建网站的目的是非常需 要的。

### ■3.1.1 建站前的准备工作 ■

一个成功的个人网站,前期的准备工作是很重要的,好的开始等于成功的一半。在这一 阶段,有两个主要的问题需要考虑,其一就是要建立一个什么样的个人网站,也叫网站定 位,其二就是使用什么样的空间。

(1)网站的定位

网站主题的选择对今后的发展方向有决定性的影响,确定做什么内容就要努力做出特 色。很多人在建站初期总是喜欢在网页里堆积大量感兴趣的内容,但个人的精力总是有限 的,因为无力维护而导致站点更新缓慢、内容匮乏。与其这样,不如选定一个主题并做出自 己的风格,不求大而全,但求小而精。

(2)空间的选择

目前大部分个人主页还在使用免费的空间。网上的免费主页空间很多,但真正稳定且快 速的并不多。选择那些口碑不错的站点提交申请,然后做进一步的测试,直到筛选出理想的 空间。当网站拥有相当数量的稳定用户,渴望进一步发展的时候,可以考虑使用付费空间并 申请顶级域名。

### 3.1.2 个人网站设计要求

选好了方向,就要为目标而努力了。制作一个成功的个人网站,熟练掌握网页设计和图 形处理的技巧是必须的。经验是在实战中获得,初学者也不必因此而畏惧退缩,多多练习才 会有提高。网站建设中最重要的莫过于两个问题,就是设计和内容。素材的准备需要日积月 累,这里侧重谈一谈兼职者所关注的设计知识。

1.个人网站设计要求

(1)制作清晰的网页链接关系。主要包括导航清晰、布局合理、层次分明,页面的链接 层次不要太深,尽量让用户用最短的时间找到需要的资料。

(2)尽量保持风格统一。保持统一的风格,有助于加深访问者对网站的印象。要 实现风格的统一,不一定要把每个栏目做得一模一样,举个例子来说,可以尝试让导 航条样式统一,各个栏目采用不同的色彩搭配,在保持风格统一的同时为网站增加一些 变化。

(3)色彩和谐、重点突出。在网页设计中,根据和谐、均衡和重点突出的原则,将不同

第

 $\overline{\mathcal{Q}}$ 

的色彩进行组合、搭配来构成美观的页面。

(4)保持主页界面的清爽性。要吸引访问者长时间停留在一个网站,千万不能让用户第 一眼就感觉压抑。大量的文字内容要使用舒服的背景色,前景文字和背景之间要对比鲜明, 这样访问者浏览时才不至于眼睛疲劳。适当的留白可以让界面更清爽。

(5)坚持原创。刚开始学做主页时,适当模仿其他的优秀设计是可取的,但模仿绝不等 同于抄袭,一定要把握好其中的尺度。设计是这样,内容的选取也是如此,多一些原创的内 容,主页才会带有更多的个性色彩。

(6)动态效果不宜太多。适当的动态效果可以起到画龙点睛的作用,但过多的动态效果 会让人眼花缭乱而抓不住主题。

2.应用合理的开发技术

(1)明确技术是为设计服务的,不要沉迷于技术的运用,坚决摒弃那些华而不实的 特效。

(2)先为站点定义好统一的外部 CSS,内部页面都调用这个 CSS。这样,不但可以让网 页在浏览器改变设置时不变形,还有助于保持整个站点的风格统一,同时方便修改。

(3)不要打开过多的新窗口。每个链接都要打开不同的新窗口,尤其让人反感。

(4)避免使用 Java Applet 等嵌入式特效,因为它们会耗费过多的系统资源,但可以适 当使用 Flash 小动画。

(5)图像的制作要兼顾大小和美观。图片和文字的混排、图片的合理压缩可以让页面 美观而且文件小巧。即使是个性十足的设计站点,浪费太多的时间在页面下载上也会令人 生厌。

(6)考虑平台的兼容性。让主页尽可能兼容更多的操作系统和浏览器,适应不同的分辨 率。要做到这一点,需要在不同的平台上多做测试,并根据测试结果修改设计。即使不能做 到完全兼容,也要力争做到让使用不兼容平台的用户看到最关键的内容。

(7)尽可能优化网页代码。

#### ■ 3.1.3 确认网站的主题和内容 ■

在确定了网站的内容之后,首先要做的就是要给个人网站取一个响亮而又能直接反映网 站内容的名字,这很重要。因特网上的网站众多,同类的网站一定会有很多。没有一个好名 字,会影响到网站的访问量。有的站长喜欢取一些个性化且气势磅礴的名字,实际上是华而 不实,可能会让看到网站名字的人一头雾水,有那么多内容相近的网站,谁会有那个好奇心 呢?所以要注意如下几点。

(1)网页名称应该准确、明了地表达网页的内容。

(2)网页名称体现个性,不能落入俗套,才能让人印象深刻。

(3)易记,主页名称不要太拗口、生僻。

对于个人网站的栏目内容,主要由个人的爱好来定,常见的有:读书笔记、工作档案、 客户档案、资料收集、著书创作、展览撰文、工作简历、在线交流、旅行世界、家庭相册、 成果成就、成长健康等。

络 赢

# 3.2 搭建网站服务器平台

Dreamweaver CS6 无法独立创建动态网站,必须建立一个 Web 服务器环境和数据库运行 环境。Dreamweaver CS6 支持多种服务器技术,所以在使用 Dreamweaver CS6 之前必须选定 一种技术,最常用的有 ASP 服务器技术,Dreamweaver CS6 使用 ASP 来编写脚本语句。要使 用 ASP,必须安装支持 ASP 的网站服务器 IIS。

# ■ 3.2.1 ⅡS 简介

进行 ASP 网页开发之前,首先必须安装编译 ASP 网页所需要的软件环境,IIS 是由微软 公司开发、以 Windows 操作系统为平台来运行 ASP 网页的网站服务器软件。IIS 内建了 ASP 的 编译引擎, 在设计网站的计算机上必须安装 IIS 才能测试 ASP 网页, 在 Dreamweaver 中创建 ASP 文件前, 同样必须安装 IIS 并创建虚拟网站。

IIS 本身提供各种 Internet 服务,例如可供文件传输的 FTP、发送电子邮件的 SMTP 及网 页浏览的网站服务等,这些服务在"Internet 信息服务"窗口中以目录的方式分类。当用户 利用 IIS 创建网站时, 所有的网页都必须放在"网站"这个服务功能特定网站目录中。IIS 根据指定的网址对应路径,将其中的文件或子目录对应到计算机中存储网页文件的真正位 置。当用户通过浏览器浏览网页时,IIS 根据其指定的网址取出对应的文件,解析后再经由 Internet 传送至用户计算机的浏览器上。

### ■ 3.2.2 安装 IIS ■

对于操作系统 Windows Server 2000 或者 Windows Professional XP 而言,系统已经默认 安装了 IIS。如果操作系统是 Windows Professional 2000,则需要手动安装 IIS。

下面以 Windows Professional XP 为例, 来介绍如何安装服务器。具体的步骤如下。

(1)将 Windows Professional XP 系统安装光盘插入到驱动器中。

(2)执行【开始】菜单上的【设置】→【控制面板】命令,打开【控制面板】,在【控 制面板 】中双击【添加或删除程序】,打开【添加或删除程序】对话框,如图 3-1 所示。

(3)从左侧列表选择【添加/删除 Windows 组件】按钮 -,打开如图 3-2 所示的对 话框。

(4)选择【Internet 信息服务(IIS)】复选框,再单击【详细信息】按钮,打开如图 3-3 所示的对话框, 从中选择需要安装的 Windows 组件, 建议勾选上所有的组件。单击【确 认】按钮。

(5)选中完成后,单击【确定】按钮。安装需要从 Windows 光盘复制文件,则会打开如 图 3-4 所示的【Windows 组件向导】安装进度对话框。

(6)安装完成后,会自动打开【Windows 组件向导】安装完成提示对话框,如图 3-5 所 示,单击【完成】按钮,就可以完成设置。

默认状态下,IIS 会被安装到 C 驱动器下的 Inetpub 目录中,其典型安装时的目录结构 如图 3-6 所示。其中有一个名为"wwwroot"的文件夹,它是浏览访问的默认目录,访问的

### 默认 Web 站点也放置在这个文件夹中。

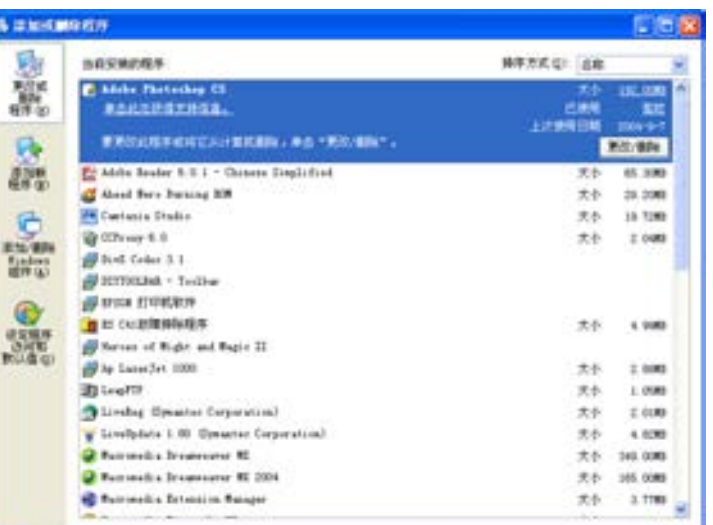

■图 3-1 【添加或删除程序】对话框

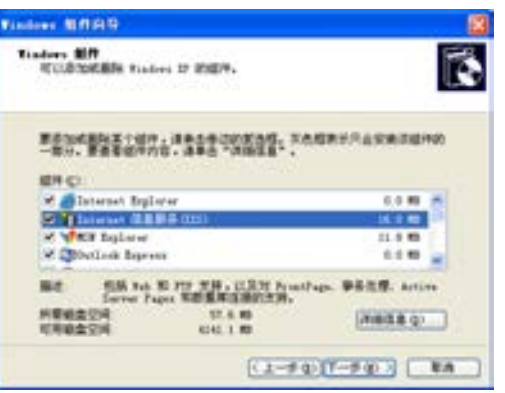

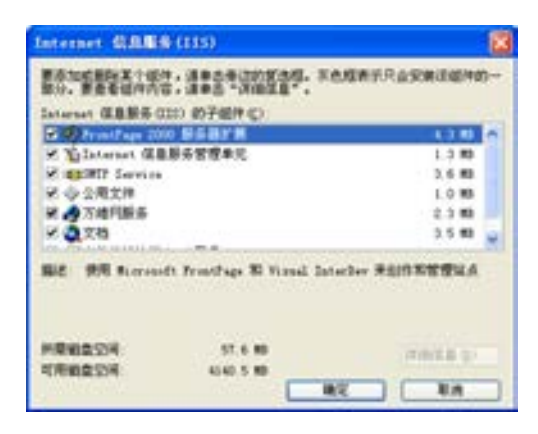

■图 3-2 【添加/删除 Windows 组件】对话框 ■■图 3-3 【Internet 信息服务 ( IIS ) 】对话框

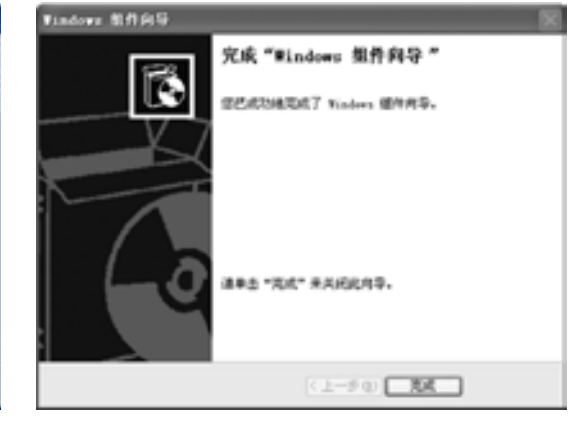

■图 3-4 安装进度对话框 ■图 3-5 安装完成提示对话框

**Kindows MADRIE** 正在配置能性

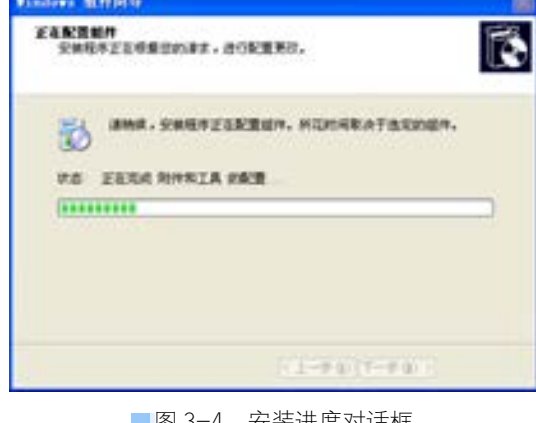

络 赢

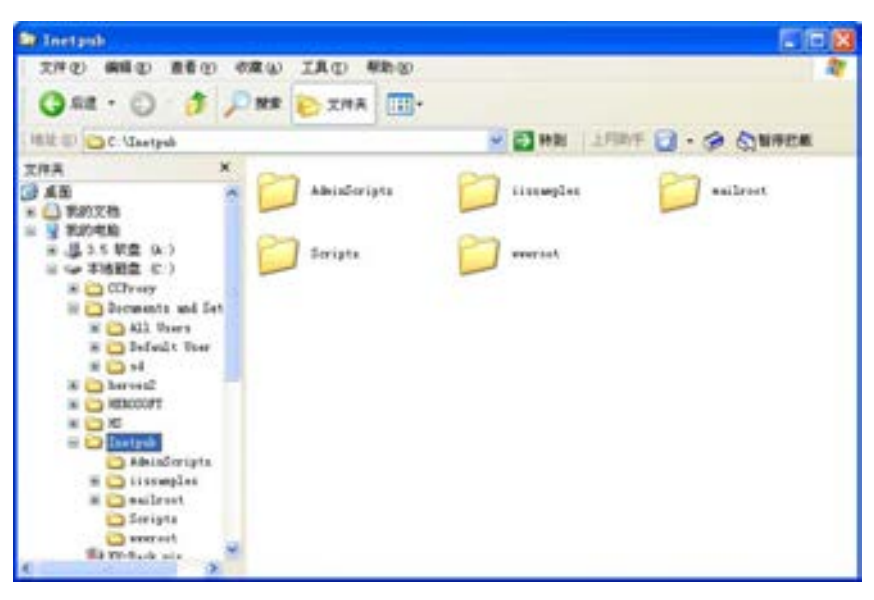

■图 3-6 IIS 安装的文件夹

### 3.2.3 配置 Web 服务器

完成了 IIS 安装之后,就可以利用 IIS 在本机上构建和控制 Web 站点。要完成本机站点 的创建,并提供对 Web 应用程序技术的支持,不仅要有 Web 服务器环境,而且要有应用程序 服务器环境,前者提供对 Web 浏览的支持,而后者提供对 ASP 等应用程序的支持。IIS 将 Web 服务器和应用程序服务器的功能合二为一,所以不用再安装其他的应用程序服务器系统, 直 接利用 IIS, 就可以真正实现对 Web 站点的构建。

1.打开 IIS

首先要启动 IIS。在不同的操作系统下,启动 IIS 的方法也不同,下面是在 Windows Professional XP 下启动 IIS 的方法。

(1)在【开始】菜单中执行菜单栏上的【设置】→【控制面板】命令,打开【控制面 板】。

(2)在【控制面板】中双击【管理工具】图标 ,打开【管理工具】对话框,如图 3-7 所示。

(3)在【管理工具】对话框中双击【Internet 信息服务】图标:,则会启动 IIS, 如 图 3-8 所示。

2. 设置默认的 Web 站点

默认站点就是在浏览器的地址栏中键入 http://localhost 或 http://127.0.0.1 所显示的站 点。该站点中的所有文件实际上位于 C:\Inetpub\wwwroot 文件夹中,其默认主页对应页面文 件的名称是 Default.asp。

在 IIS 窗口中,用鼠标右键单击"默认网站"项,可以打开如图 3-9 所示的快捷菜单, 允许用户进行相应操作。

该快捷菜单中各个命令的意义和功能如下。

【资源管理器】:可以启动 Windows 资源管理器,并打开 C:\Inetput\wwwroot 文件夹。

第

 $\overline{\mathcal{Q}}$ 

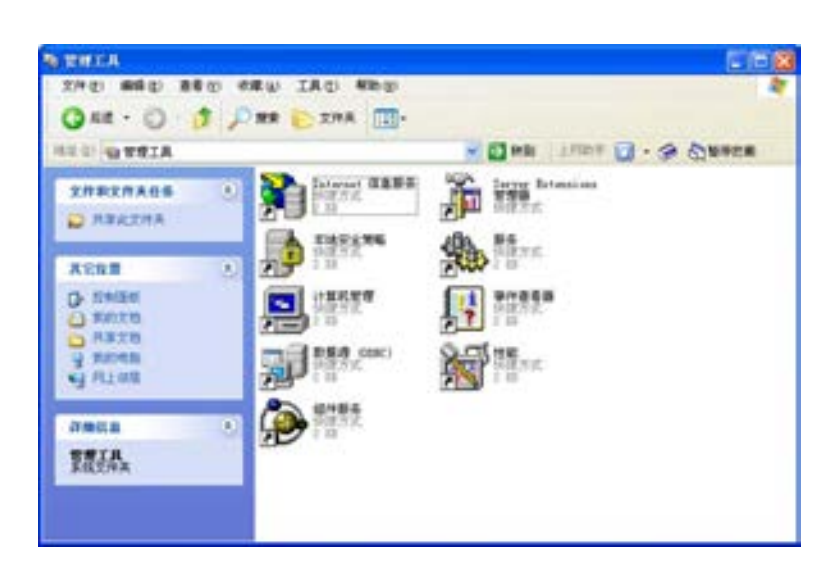

图 3-7 【管理工具】对话框

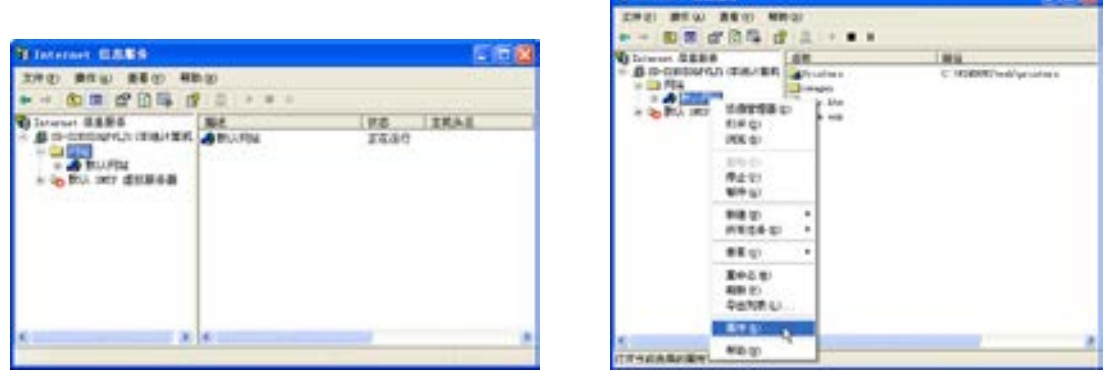

图 3-8 启动 IIS 图 3-9 站点的右键快捷菜单

【打开】:可以直接打开 C:\Inetput\wwwroot 文件夹窗口。

【浏览】:可以启动浏览器,并打开该默认站点。另外,从站点的右键快捷菜单中,可以 控制站点的激活或禁止状态。

【启动】:可以激活站点,以便外界访问。

【停止】:停止站点服务,这时站点就同外界完全断开,外界无法访问。

【暂停】:暂时停止站点服务,可以重新选择该命令,以重新启动站点。另外,从站点的 右键快捷菜单中,可以对站点进行其他类型的管理。

【刷新】:可以对站点进行刷新,以反映最近对站点进行的改动。

【属性】:可以打开一个对话框,以设置站点属性。

3.创建新 Web 站点

要利用 Dreamweaver CS6 进行 Web 应用程序的开发,首先必须要为开发的 Web 应用程序 建立一个新的 Web 站点。一般来说,可以采用三种方法建立 Web 站点: 真实目录、虚拟目录 和真实站点。最常用的方法就是采用虚拟目录创建 Web 站点。

络 赢

使用虚拟目录创建 Web 站点的步骤如下。

(1)启动 IIS,然后在 IIS 窗口的左方,用鼠标右键单击【默认 Web 站点】项,打开快 捷菜单。

(2)从快捷菜单中,执行【新建】→【虚拟目录】命令,这时会打开如图 3-10 所示的 【虚拟目录创建向导】对话框。

(3)单击【下一步】按钮,设置【虚拟目录别名】的名称,假设在【别名】一项输入 "website", 如图 3-11 所示。

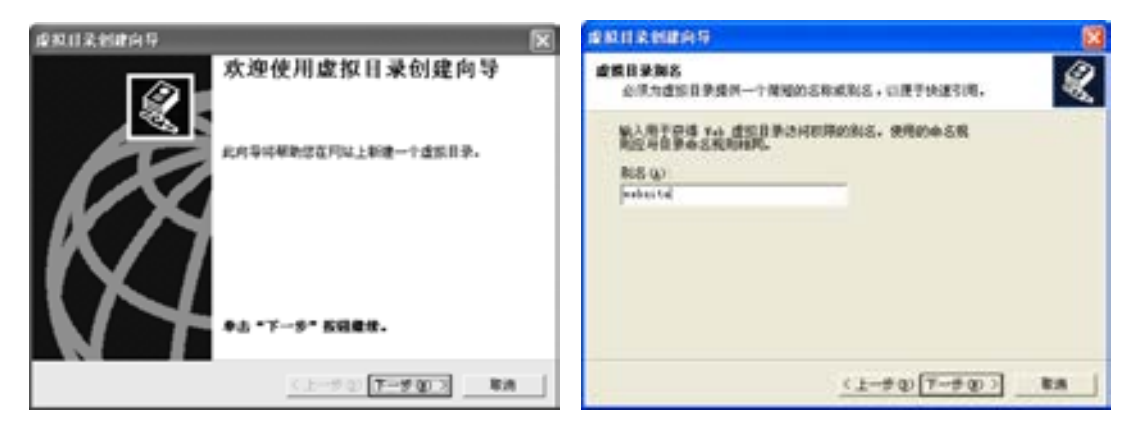

■图 3-10 【虚拟目录创建向导】对话框 ■ ■ ■ 图 3-11 输入站点名称

(4)单击【下一步】按钮,会打开如图 3-12 所示的【网站内容目录】对话框,提示用 户输入虚拟目录的真实位置,这里输入的路径为 D:\designem,designem 文件夹里放置的就 是个人网站的所有网站文件。

(5)单击【下一步】按钮,会打开如图 3-13 所示的【访问权限】对话框,提示用户为 当前目录设置访问权限。该对话框中各个选项的意义和功能如下。

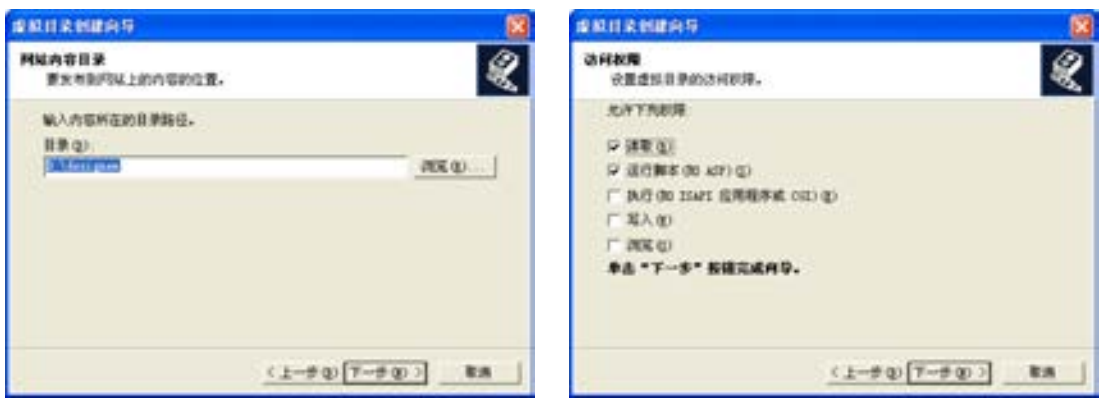

■图 3-12 输入虚拟目录的真实位置 ■ ■ ■图 3-13 设置虚拟目录的访问权限

【读取】:勾选该项,则允许客户读取虚拟目录中的内容。通常这项必须勾选,否则用户 就无法访问站点。

【运行脚本(如 ASP)】:勾选该项,则允许在虚拟目录中放置包含脚本的动态网页,

第

 $\overline{\mathcal{Q}}$ 

以实现 Web 应用程序的相关功能。因为要开发基于 ASP 的 Web 应用程序, 所以应该勾选 该项。

【执行(如 ISAPI 应用程序或 CGI)】:选择该项,则在该虚拟目录中执行二进制程序。一 般并不介绍如何开发服务器端的执行程序,所以该项可以不勾选。

【写入】:勾选该项,则允许用户通过浏 览器往站点中写入文件,对于一个安全站点 来说,该项不应该勾选,以免用户从站点中 读取源文件,或是任意删除站点中的文件。

【浏览】:勾选该项,当用户访问该虚拟目 录时,如果目录中没有默认主页,则在浏览器 中以目录的形式显示站点中的所有文件。通 常,如果不是为了在站点中提供下载文件,不 应该勾选该项。

(6)单击【下一步】按钮,会打开如图 3-14 所示的【已成功完成虚拟目录创建向导】对话 框,单击【完成】按钮,即可完成操作。

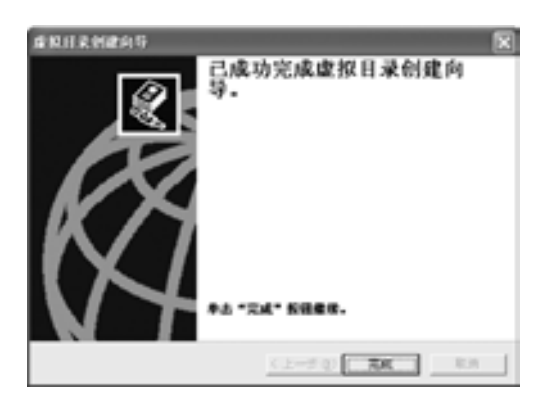

图 3-14 创建完成对话框

# ■ 3.2.4 设置站点属性 ┃

在 IIS 中可以设置站点或站点目录的多种属性。要设置站点或站点目录的属性,可以按 照如下方法进行操作: 启动 IIS, 然后在 IIS 窗口左边列选框中选择要设置属性的站点或站

点目录,这里选择【默认网站】选项。然后单 击鼠标右键,在打开的菜单中选择【属性】命 令,即可打开站点的【默认网站属性】对话 框,如图 3-15 所示。

1. 设置 Web 站点的标识和连接属性

在如图 3-15 所示的 Web 站点选项卡中,可 以设置用于标识 Web 站点的有关参数。

【网站】:在【网站标识】区域,可以重新 修改站点的【描述】名称、【IP 地址】和【TCP 端口】。

【连接】:在【连接超时】文本框中,可以 设置保持连接的持续时间。一旦用户同服务器 的连接时间超出了设置的时间,而且没有进行 ■图3-15 打开的【默认网站属性】对话框 任何操作,则服务器将断开与用户的连接。该

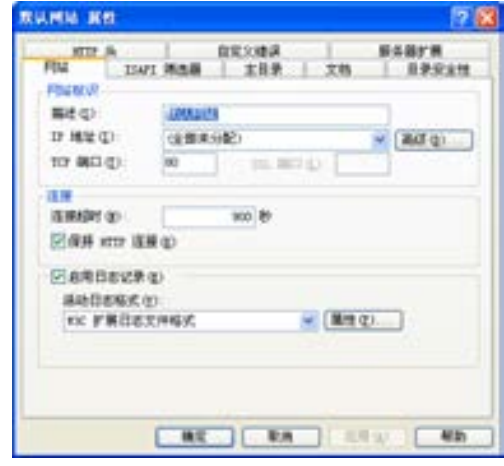

时间以秒为单位。如果单击勾选【保持 HTTP 连接】复选按钮,则可以激活 Web 站点与 HTTP 的保持连接功能。

【启用日志记录】:如果单击勾选【保持 HTTP 连接】复选按钮,则可以激活 Web 站点的 记录功能,以记录用户访问细节,并按所选格式创建日志。通过阅读日志,可以了解哪些用

络 赢

户访问了站点,还可以知道用户访问了哪些信息。可以在【活动日志格式】下拉列表框中选 择需要的格式。

2.设置主目录

在站点的属性对话框中单击【主目录】选 项卡,进入如图 3-16 所示的对话框。主目录属 性设置也相当重要,在浏览器里输入的域名指 向的文件夹就是指这个主目录。限于篇幅,这 里不对对话框上所有的选项进行解说,只介绍 其中一些较重要的设置。

【连接到资源时的内容来源】:在对话框上 端,可以选择主目录的位置,其中包含如下 3 个选项。

●【此计算机上的目录】:如果单选该项, 则将站点的主目录设置在本地计算机 上,这时可以在下方的文本框中输入目 录的全路径, 如 D:\designem。

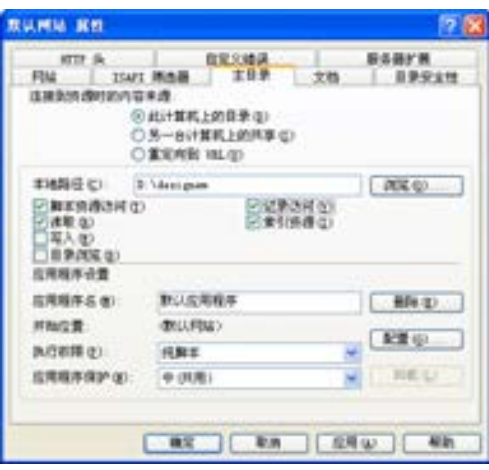

■图 3-16 设置主目录属性

- ●【另一台计算机上的共享】:如果单选该项,则可以将站点的主目录设置在局域网上 的其他计算机共享目录中。
- ●【重定向到 URL】:如果单选该项,则将该站点指向另外的 URL,通常可以用于将多个 IP 地址指向一个站点的情况。

【本地路径】:在对话框中单选【此计算机上的目录】或【另一台计算机上的共享】选项 时,会在对话框上显示访问许可设置的内容项,其中最重要的是【本地路径】文本框路径的 输入,只有正确输入定义站点的文件夹,才可以访问到网站的内容。另外,还包括【读取】 和【写入】两个选项,要注意的是,一般读取选项是一定要选择的,这样才可以访问该主目 录下的文件,而写入功能最好关闭。

【应用程序设置】:在【应用程序设置】区域,可以控制 Web 应用程序的一些相应选 项。所谓应用程序,指的是两个被标记为应用程序的启动点目录之间所包含的全部目录和文 件。如果将站点的主目录标记为应用程序启动点,则站点中的每个虚拟目录和真实目录都自 动加入到应用程序中。建议将站点的主目录设置为应用程序。

【执行权限】:【执行权限】可以控制应用程序运行的权限,其包括如下一些选项。

- ●【无】:如果选择该项,则在当前选中目录中不允许任何程序或脚本运行。
- ●【纯脚本】:如果选择该项,则使映射到脚本引擎的应用程序可以在该目录下运行, 而无需拥有"执行"权限。可以对包含 ASP 脚本、Internet 数据库接口(IDC)脚本 或其他脚本的目录使用"脚本"权限。"脚本"权限比"执行"权限安全,因为在这 种权限下二进制文件是无法运行的。
- ●【脚本和可执行文件】:如果选择该项,则允许任何应用程序在该目录中运行,包括 映射到脚本引擎的应用程序和 Windows NT 二进制文件(如.dll 和.exe 文件)。
- 3. 设置默认文档

可以为选中的站点或目录定义默认文档。当通过 URL 地址访问站点目录时,如果没有

第

 $\overline{\mathcal{Q}}$ 

络 赢

记

明确指定要打开文档的名称,就会打开在这 里设置的默认文档。如果选中的目录是主目 录,则默认文档就是常说的"主页"。从站点 的属性对话框中,单击【文档】选项卡,进 入如图 3-17 所示的对话框,即可进行相应 设置。

默认状态下,默认文档的名称是 Default. htm 和 Default.asp, 可以单击【添 加】按钮,添加新的默认文档名称,或是单 击【删除】按钮, 删除不需要的默认文档名 称。通过单击文档名称左方的箭头按钮 1, 可以改变默认文档的优先级顺序。

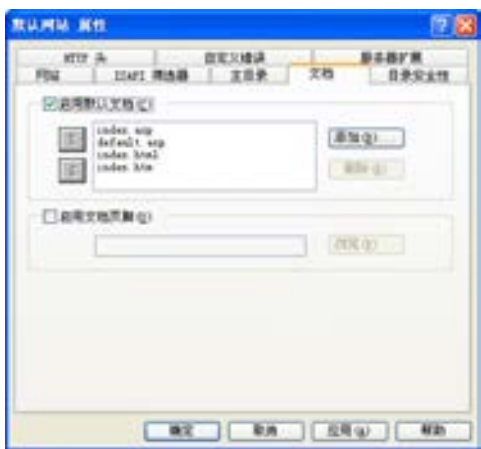

■图 3-17 设置默认文档

# 3.3 用 Photoshop 完成网页设计

在这里建议兼职的读者使用 Photoshop 这个软件,因为学习使用这个软件对于今后的工 作是很有用的。本小节就来介绍一下用 Photoshop 设计个人网站首页的注意事项。

# 3.3.1 首页布局设计

个人主页是最直接体现个人性格的地方,可以放开个人的思路来创作。但是一些数字化 的东西,如页面的大小及像素要按照一定的要求来制作,不然以后发布时会问题百出。

本实例中的首页包括 Logo、导航、Banner、框架模块及版权几个部分,最终完成的效果 如图 3-18 所示。

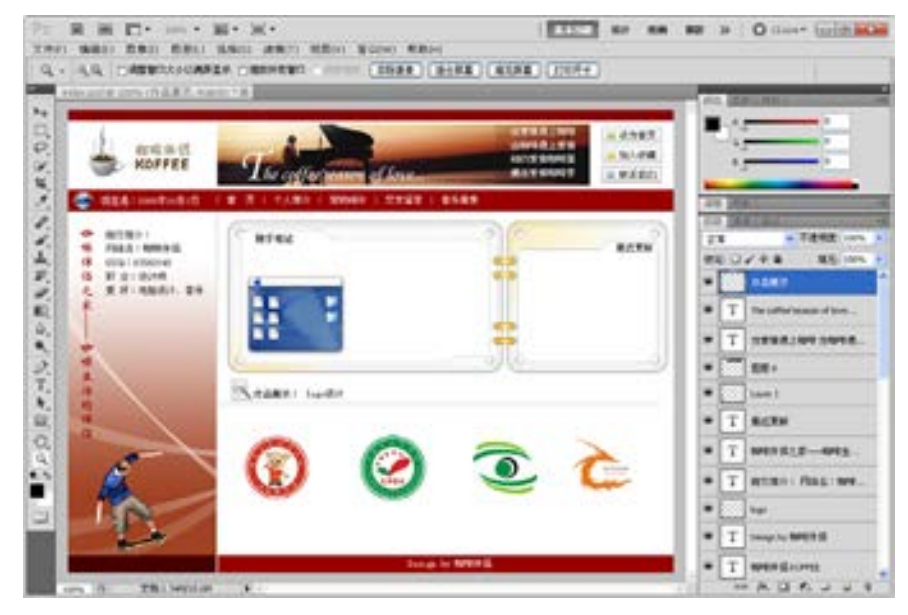

■图 3-18 将要制作的界面最终效果

# 3.3.2 网页大小的设置

网页在大小上是有规定的,因为浏览网页的显示器大小有规定,所以设计的网页大小要 匹配显示器的大小,如果不按相应的匹配设置,在浏览网页时就看不到完整的效果。首页的 大小设计步骤如下。

打开 Photoshop CS5,执行菜单栏上的【文件】→【新建】命令,打开【新建】对话 框。在对话框中的【名称】文本框中输入文件名 index; 在【宽度】文本框输入 780, 单位 为【像素】;在【高度】文本框输入 600, 单位为【像素】;在【分辨率】文本框输入 72, 单 位为【像素/英寸】;把【颜色模式】设置为【RGB 模式】,单位为【8 位】;把【背景内容】 设置成为【白色】。其他设置保持默认值,如图 3-19 所示。

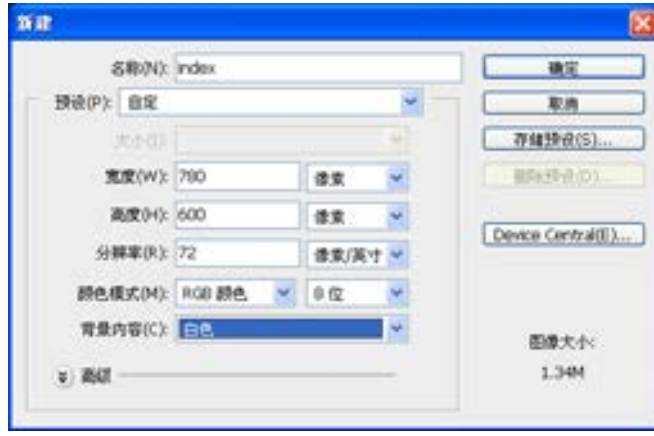

图 3-19 界面属性设置

### 兼职指导:

现在网页大部分是在 1024×768 分辨率模式下浏览,所以一般情况下,制作网页的时候 也要按照这个大小。但是由于浏览器浏览网页的时候存在着滚动条,所以实际的网页宽度不 能达到 800 像素, 一般为 780 像素。分辨率为 72 是最佳设置, 这样设计出来的网页效果在 显示器中可以看得很清楚,设置小了会看不清,设置大了会影响访问的速度。

#### 3.3.3 页面内容模块的搭建

接下来就是在 Photoshop 中利用各种绘图工具,并引用一些素材,设计出首页的效 果。由于个人网站的美工设计风格主要是由个人的性格特点及风格所决定,在这里不做具 体的介绍。

(1)首先打开光盘中 Sourse\chap03\site\images\,images.psd 文件是已经设计好的样 式,图中没有网页的文字,只需要切割相应的图片即可,效果如图 3-20 所示。

(2)执行菜单栏上的【文件】→【存储为 Web 和设备所用格式】命令,打开【存储为 Web 和设备所用格式】对话框, 如图 3-21 所示。单击【存储】按钮完成保存操作。

(3)打开保存文件的路径,可以看到自动生成了一个 images 的文件夹,文件夹里是前

第

 $\overline{\mathcal{Q}}$ 

面分割后产生的小图片,由这些小图片组成了首页的效果,在设计的时候可以分别调用这些 小图片,如图 3-22 所示。

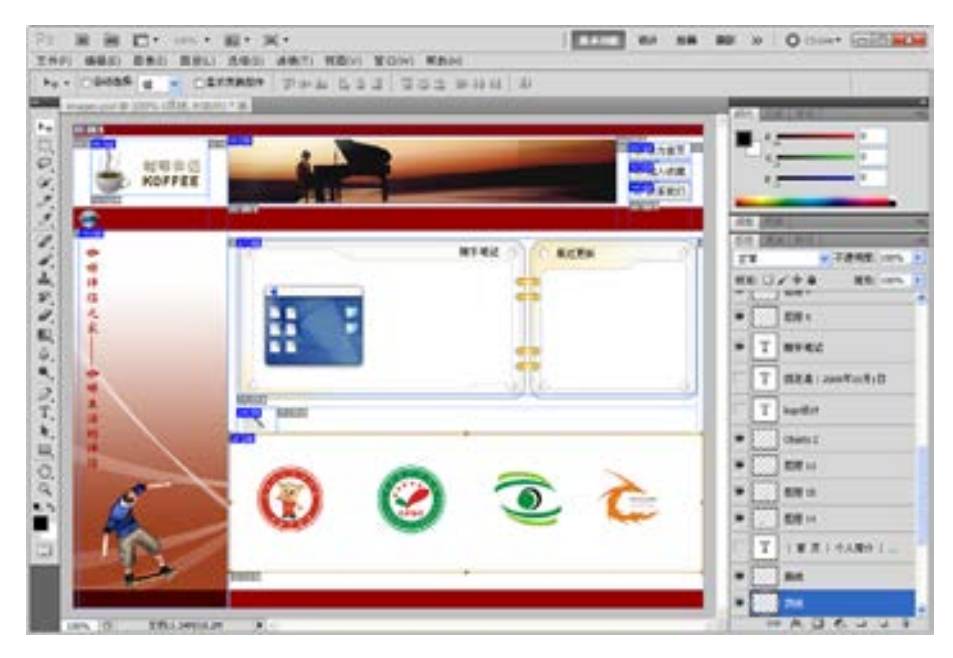

图 3-20 切割设计的首页效果

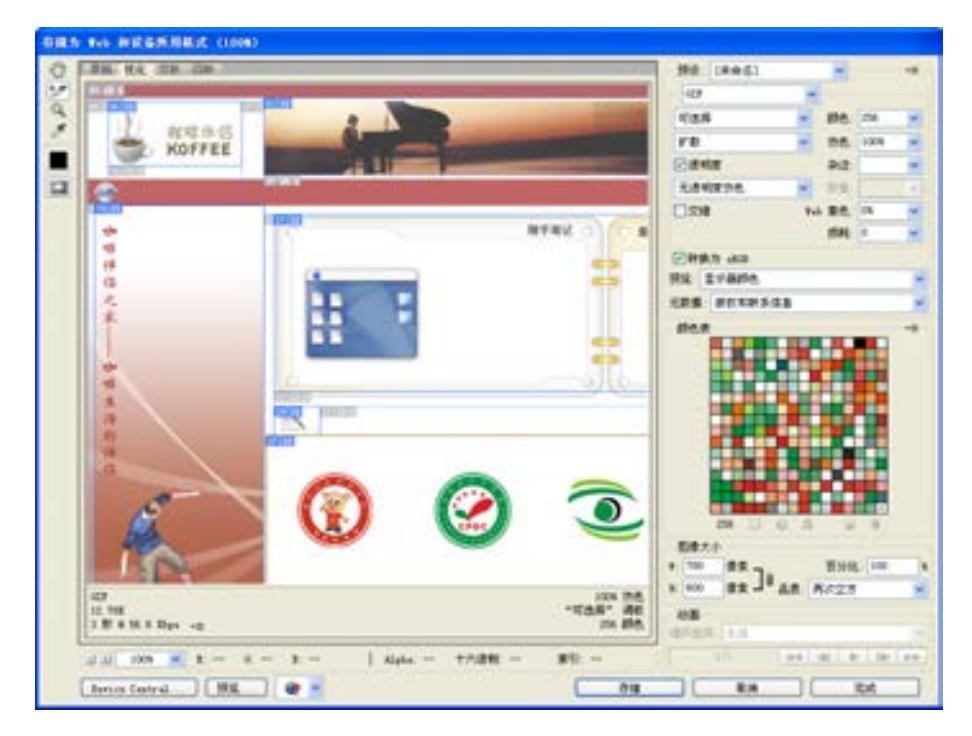

■图 3-21 保存文件

络 赢

。<br>记

| <b>Winapes</b>                                                                                    |                    |           |                        |                           | Lick       |  |
|---------------------------------------------------------------------------------------------------|--------------------|-----------|------------------------|---------------------------|------------|--|
| 37 0 88 0 88 0 98 0 1A 0 89 0<br>O Mt · ① 读 D Mt 已 XHA 国·<br>1010:01 Children post liningen       |                    |           |                        |                           | 光日照        |  |
| 图片卷条<br>作为幻灯片要看<br><b>IN PERMIT</b>                                                               | ٠                  |           |                        |                           | ਾ          |  |
| 日のまま汁<br>设力系图增量<br><b>it) 坚制图 (3)</b>                                                             | <b>Inages (II)</b> | images 50 | inages 23              | <b>Inages ON</b>          | Images, DS |  |
| 文件实文件来在名<br>E.<br><b>w3 E</b> mSは1文庫<br>模块法字面对<br><b>1 KN27XH</b><br>网络千文种东西制 1-4<br>O USTRAKSOOK | <b>Jespin, IN</b>  | Heapy LTT | <b>JANEWA 28</b>       | <b>STAR</b><br>ideapex 35 | Jespec, 30 |  |
| X BRITISH<br>o.<br>其它食食<br>$\Box$ for good<br>四 形式信頼                                              | issen II           | inages_32 | insprt <sub>2</sub> 13 | inages_14                 | images_75  |  |
| 1 文的电路<br><b>42 円上田間</b><br>資価信息<br>o                                                             | 进加重页<br>Hugen, 18  | Images IT | inages_19              | 一起入の度<br><b>Genzen 19</b> | Images 20  |  |

■图 3-22 分割的小图片

最后关闭 Photoshop CS5, 在上面的操作中把颜色及文字内容换掉就可以成为个人的 作品了。

# 3.4 主要页面的制作

下面就可以开始用 Dreamweaver CS6 开始制作个人网站的网页了,这里介绍个人网站主 页的制作及个人爱好"汽车相册"的快速制作方法。

# 3.4.1 主页的页面设计

主页的制作过程就是用 Dreamweaver CS6 排版制作网页的过程,制作的最后效果要同用 Adobe Photoshop 设计的网页效果一致。具体的制作步骤如下。

(1)打开 Dreamweaver CS6,按在第 2 章学习掌握的建立站点方法在本地建立 designem 站点,进入个人网站的编辑页面,如图 3-23 所示。

(2)在【文件】面板中用鼠标右键单击 index.html 文件图标,在弹出的快捷菜单中选择 【删除】命令,删除这个文件,如图 3-24 所示。

#### 兼职指导:

这个 index.html 是前面用 Adobe Photoshop CS5 导出的页面。由于这个页面没有多大的 实用价值,因此将它删除。不要认为前面所有的工作因此白费,使用 Photoshop 切割,可以 得到图片资源和版式。
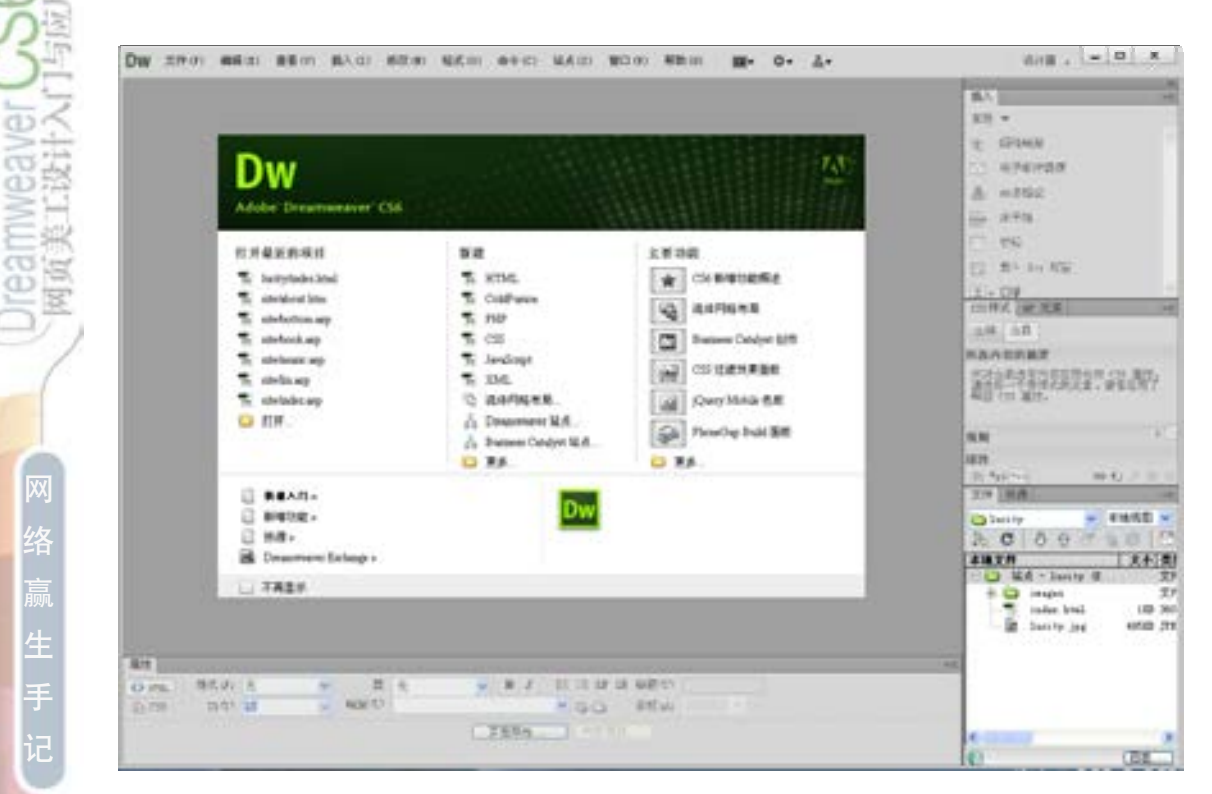

■图 3-23 打开网站站点

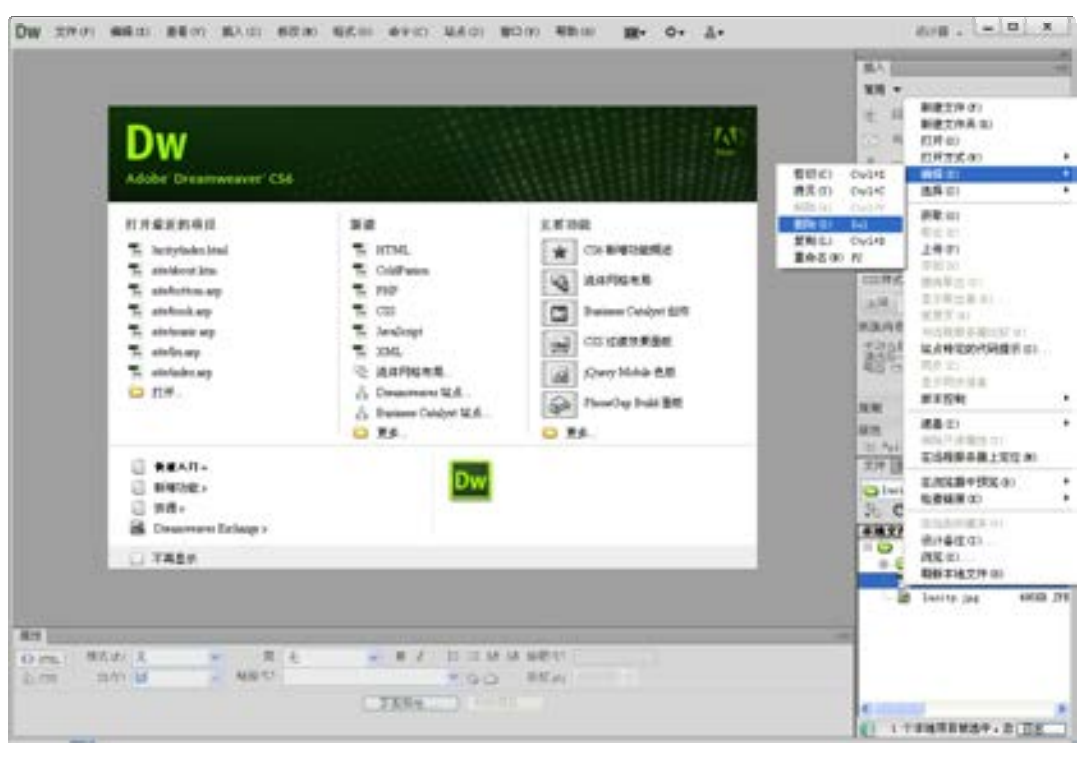

■图 3-24 删除 index.html页面

**AND A** 

网

(3)在弹出的对话框中,单击【是】按钮,如图 3-25 所示。

(4)单击【新建】选项组中的【ASP VBScript】选项,如图 3-26 所示。

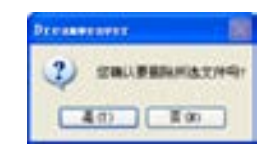

■图 3-25 确认删除

(5)单击后,在 Dreamweaver CS6 中创建了一个 ASP 页面。在 【标题】文本框中输入"咖啡伴侣",如图 3-27 所示。

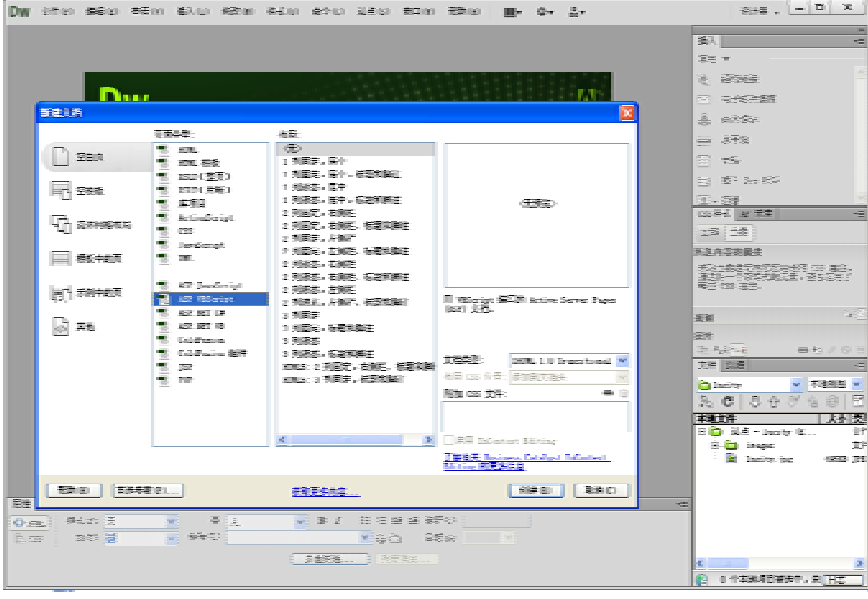

图 3-26 设置【新建文档】对话框

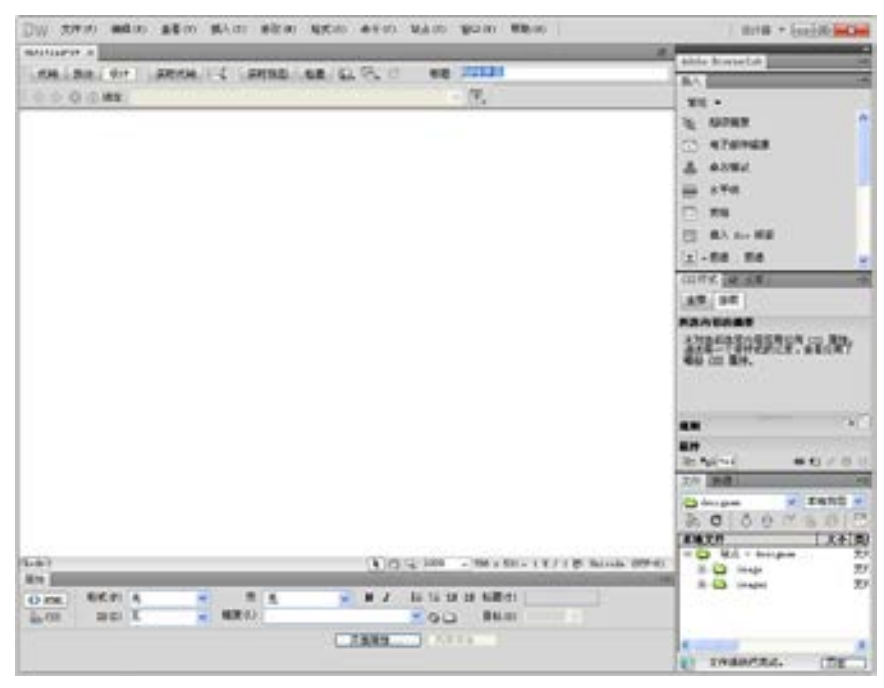

■图 3-27 设置【标题】名称

第

(6)执行菜单栏中的【修改】→【页面属性】命令,打开【页面属性】对话框,如图 3-28 所示。在【上边距】文本框中输入 0 像素大小,这样设置的目的是为了让页面的第一 个表格能顶到上边。

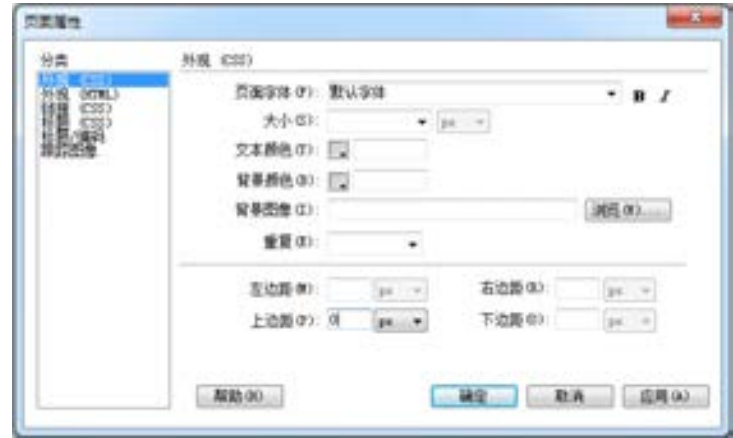

图 3-28 设置【上边距】

(7)单击【确定】按钮,进入【文档】窗口,执行菜单栏上的【插入】→【表格】命 令,打开【表格】对话框,在【行数】文本框中输入需要插入表格的行数 1。在【列数】文 本框中输入需要插入表格的列数 1。在【表格宽度】文本框中输入 780 像素。其他的保持默 认值,如图 3-29 所示。

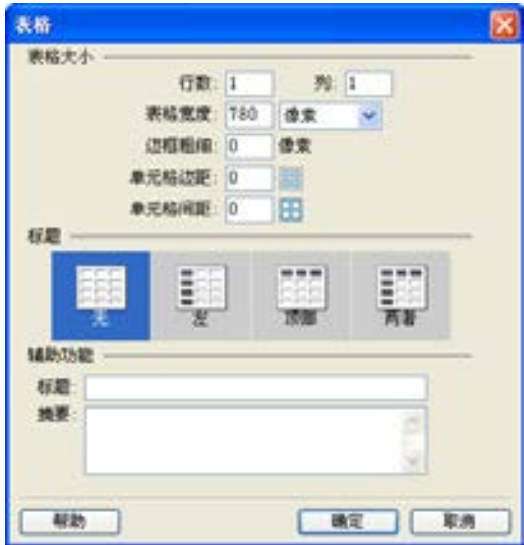

■图 3-29 设置【表格】属性

(8)单击【确定】按钮,在首页的顶部建立了一个 1 行 1 列的表格,在【属性检查器】 面板中的【背景颜色】文本框中输入颜色值为#9A0000, 在【高】文本框中输入值为 12, 如 图 3-30 所示。插入后用鼠标拖动各单元格的边框,让它们紧靠在左边。

络 赢

| 実性!  |         |  |        |                 |  |  |  |
|------|---------|--|--------|-----------------|--|--|--|
| Com. | 福武(F) 王 |  | マー 青 美 | ↓ 8 / 日注は証明型(1) |  |  |  |
|      |         |  |        |                 |  |  |  |
|      |         |  |        |                 |  |  |  |
|      |         |  |        |                 |  |  |  |

图 8-30 设置第一行表格的属性

(9)把鼠标放置到第一行的最外面,执行菜单栏上的【插入】→【表格】命令,打开 【表格】对话框,在【行数】文本框中输入需要插入表格的行数 1,在【列数】文本框中输入 需要插入表格的列数 3, 在【表格宽度】文本框中输入 780 像素。其他的保持默认值, 如 图 3-31 所示。

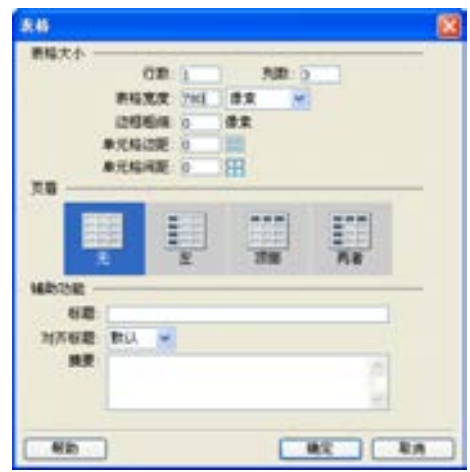

图 3-31 设置【表格】属性

(10)单击【确定】按钮,在首页的第二行建立了一个 1 行 3 列的表格。将鼠标指针移 到第 1 个单元格中。在【插入】面板中单击【插入图像】按钮 2,打开【选择图像源文件 】 对话框, 在【查找范围】中选择图像保存的位置即打开站点中的 images 文件夹, 在窗口中 选择 images\_09.gif 文件,这样做是为先导入 Logo。其他保持默认值,如图 3-32 所示。

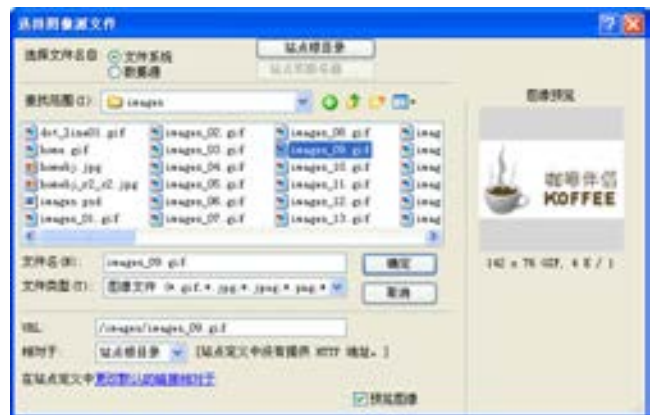

图 3-32 选择要插入的文件

第

(11)单击【确定】按钮,完成图片的插入操作,再用鼠标选择第 2 个单元格,用同样 的方法插入图片 images\_13.gif,在第 3 个单元格再插入一个 3 行 1 列的表格,分别导入 images\_16.gif、images\_19.gif、images\_22.gif,完成的网页第二行效果如图 3-33 所示。

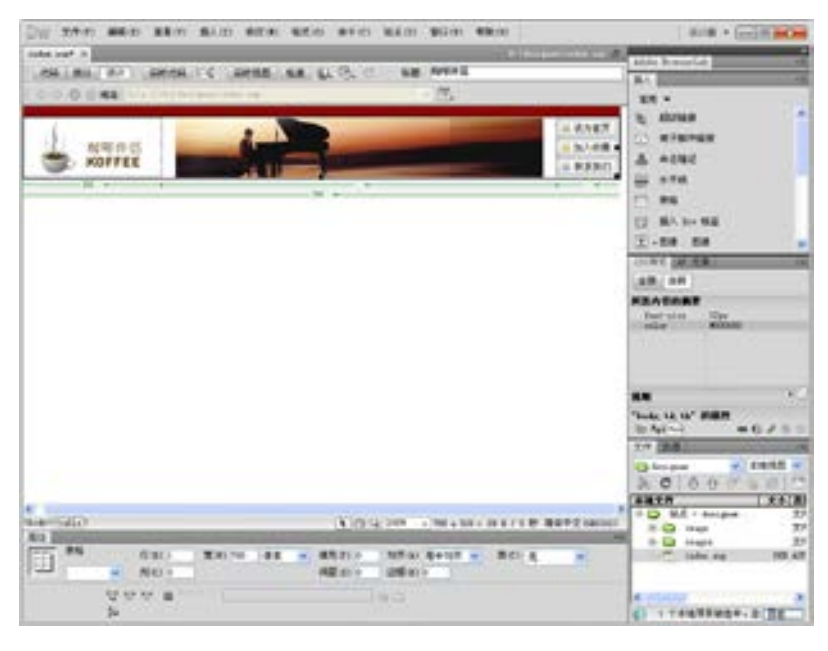

■图 3-33 完成第二行的效果

(12)按照前面介绍的操作步骤分别导入 images 文件中相关的一些图片,完成整个网页 的排版,效果如图 3-34 所示。

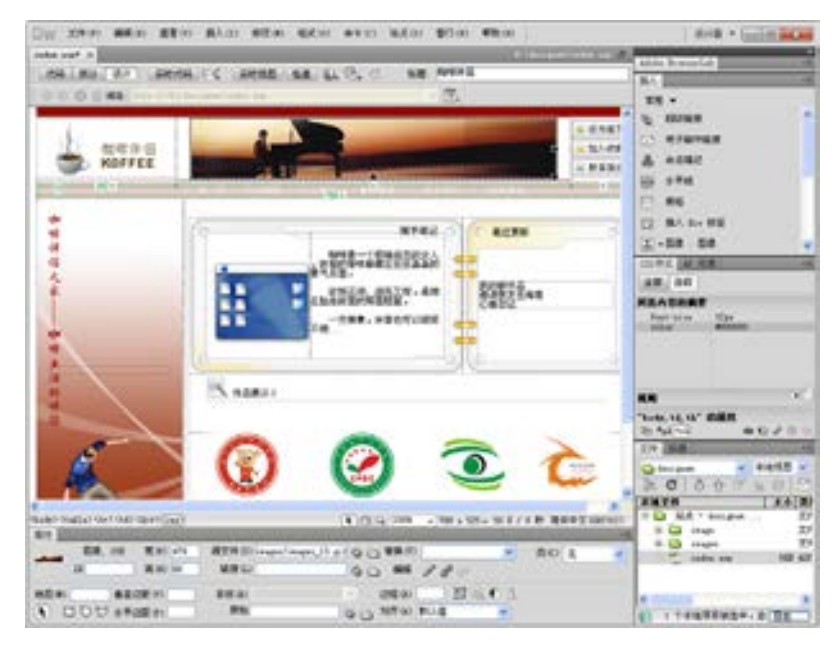

■图 3-34 整个网页排版效果

络 赢

至此,主页大体制作完成,还有一些细节和美化工作将在后面的小节中介绍。按下 <F12>键可以预览主页的效果。

#### 3.4.2 相片网页制作

个人网站在制作时需要一个相片浏览的相片集。该相片集可以将所有图片进行缩小,在 网页中以列表的形式显示出来,并且每一个缩小图片都可以通过超级链接正常显示。当用户 单击一个缩小图片后,该图片将被放大,然后以实际的尺寸显示该图像。这对于个人网站 建设中建立个人的相片册或者可爱的宠物相册非常方便。下面以汽车的展示为例来介绍这 一功能。

(1)首先打开 Windows【资源管理器】,在站点根目录下建立新文件夹 image,然后在里 面再建立两个目录:imagesource 和 photoalbum。imagesource 文件夹用来保存要建立相册的 图像源文件,photoalbum 文件夹用来保存将要建立的相册,如图 3-35 所示。

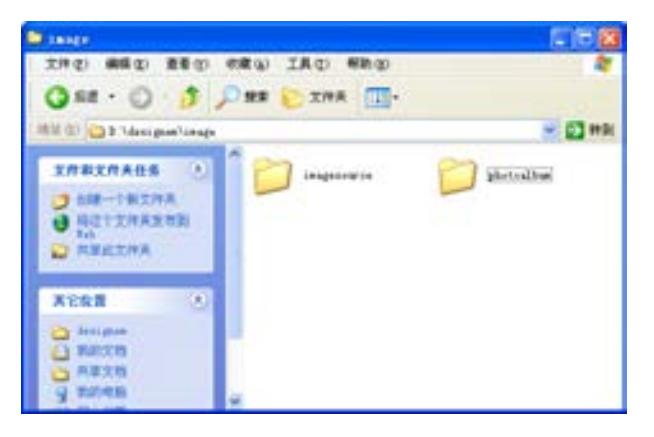

图 3-35 建立文件夹

(2)将所需的图片复制到本站点的 imagesource 目录下,即 image\imagesource 下,本 实例使用了 12 张汽车的图片,这些图像在随书附带光盘的 Sourse\chap03\image 文件夹下, 如图 3-36 所示。

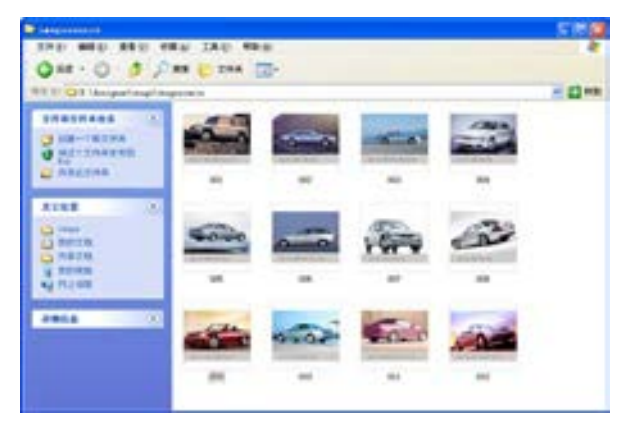

图 3-36 本例中要应用的素材

第

(3)选择【新建】列表框中的【HTML】选项,如图 3-37 所示。

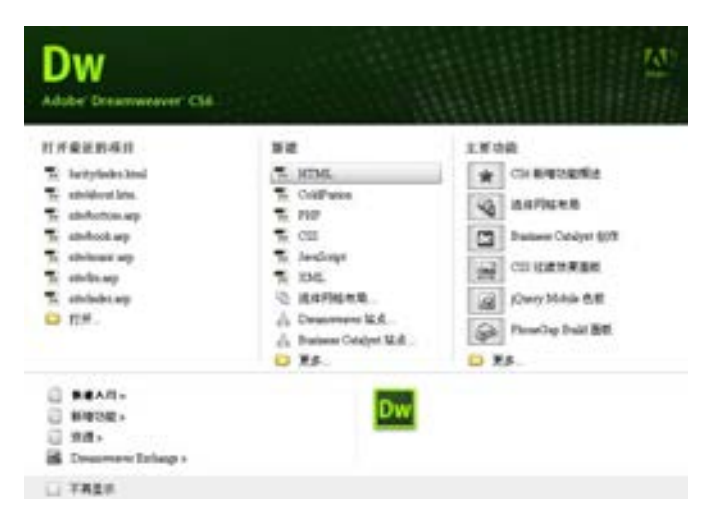

■图 3-37 选择创建基本页

(4)单击【HTML】按钮,即可在 Dreamweaver CS6 中创建一个 HTML 页面。在【文档】 窗口的【标题】文本框中输入该文档的标题"汽车相册", 如图 3-38 所示。

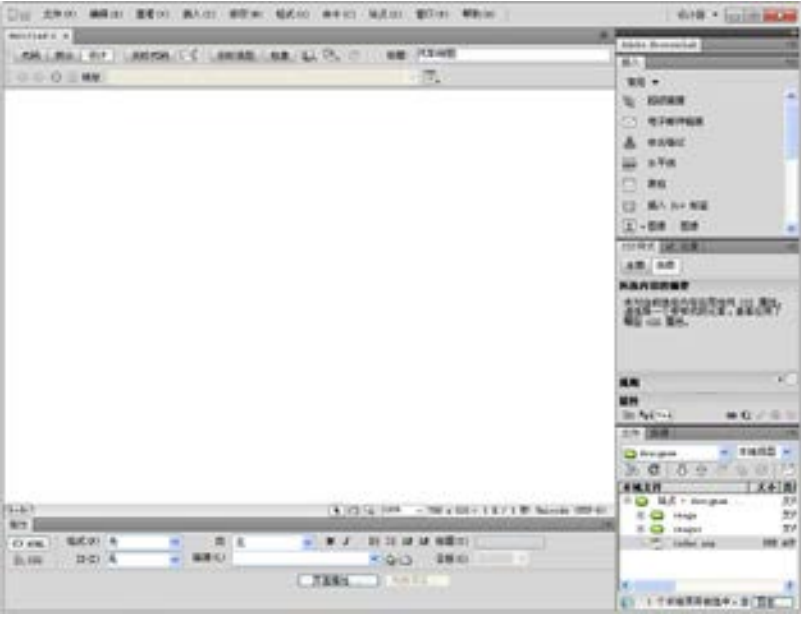

■图 3-38 保存文件

(5)执行菜单栏上的【文件】→【保存】命令,打开【另存为】对话框,在【文件名】 文本框输入汽车相册,其他保持默认值。单击【保存】按钮保存该文档,按如图 3-39 所示 样式制作一个简单的相册效果。从图中可以看出,在页面的最上方显示了标题及副标题。相 册中列出了所有图像的缩小列表,它们以表格的形式显示,同时在缩小图像与文件名之间插 入一个回车换行符。

络 赢

| <b>Value 3/4 x</b>                                               |                                          |                                       | 1. S. New grand Concert schemes Plate contact: Mile      |                                      |
|------------------------------------------------------------------|------------------------------------------|---------------------------------------|----------------------------------------------------------|--------------------------------------|
| <b>JOB MAL WAS SHOULD FEEL AND LODGED AT A SHOULD BE AN INC.</b> |                                          |                                       | 编辑:汽车排筒                                                  | Addre BrosserCab<br>異化               |
| O.O. O.O. MAIL No APPEnn and Hart of Highland Tie.               |                                          |                                       | ∀ BL                                                     | 実現 ▼                                 |
|                                                                  |                                          |                                       |                                                          | 問<br><b>CAL</b>                      |
|                                                                  |                                          | 汽车相册                                  |                                                          | D.<br><b>BLBWIN</b>                  |
|                                                                  |                                          | 地区有限量                                 |                                                          | $-1.04$                              |
|                                                                  |                                          |                                       |                                                          | (二) 文件头                              |
|                                                                  |                                          |                                       |                                                          | <b>Civillat</b>                      |
|                                                                  |                                          |                                       |                                                          | $17 - 446$                           |
|                                                                  |                                          |                                       |                                                          | <b>U NEARE</b>                       |
|                                                                  | 382, 290<br>001.324                      | 803, 179                              | 104.196                                                  | <b>OFFICER NEW</b>                   |
|                                                                  |                                          |                                       |                                                          | 床面   日前                              |
|                                                                  |                                          |                                       |                                                          | 所改内容的复数                              |
|                                                                  |                                          |                                       |                                                          | AND THE PARTIES OF ANY               |
|                                                                  | 005, 294<br>906, jpg                     | 107, 199                              | 006, 179                                                 |                                      |
|                                                                  |                                          |                                       |                                                          |                                      |
|                                                                  |                                          |                                       |                                                          |                                      |
|                                                                  |                                          |                                       |                                                          | 用图                                   |
|                                                                  |                                          |                                       |                                                          | <br><b>Brital</b><br>● 0 / 印印        |
|                                                                  | 009, 796<br>010.299                      | 011.179                               | 013, 376                                                 | 工作 調理                                |
|                                                                  |                                          |                                       |                                                          | $-14465$<br><b>Call destration</b>   |
|                                                                  |                                          |                                       |                                                          | $A \bullet B \bullet C \bullet D$    |
| Taxis) (assistant called Quinting) (and<br>AH <sub>1</sub>       |                                          |                                       | 14 (215) 1004 - 708 x 602 - 30 E / 5 B / N @ P Z 08(312) | <b>AWYR</b><br><b>B 423 Integers</b> |
| <b>SIMONS</b><br><b>EDS. 28.</b><br>置作                           |                                          | 表文件(E) @ (an) -(100,000,000 (C) 图表(D) | 黄の「玉                                                     | <b>E-C2 PMPR</b>                     |
| <b>LASSES</b><br>35.00<br>33                                     |                                          | <b>PERLIPHATO PIN QU BE / 8</b>       |                                                          | E.O. Guiazli<br>and Links Ste        |
| 挑型米<br><b>鱼类边面 (K)</b>                                           | <b>图解(B)</b>                             | 1202-01-11                            | 四帖子                                                      | <b>Jaugue</b>                        |
| ↓ 口DU ##面的                                                       | 原始                                       | O O REW BUS                           |                                                          | Linker, war                          |
|                                                                  | NY BER NO (GHARDS HEGAN NARR FIVE) NAHAA |                                       |                                                          | ĸ<br>1个字选择目被选中, 及门口图                 |

■图 3-39 生成的相册

(6)生成的相册以 HTML 文件格式保存在设置的相册目标目录中,即在本地站点的 photoalbum 子目录下。而且在该子目录下还建立了三个目录及一个相册的主页文件 index.htm。这些子目录及主页文件在【资源管理器】中的显示如图 3-40 所示。

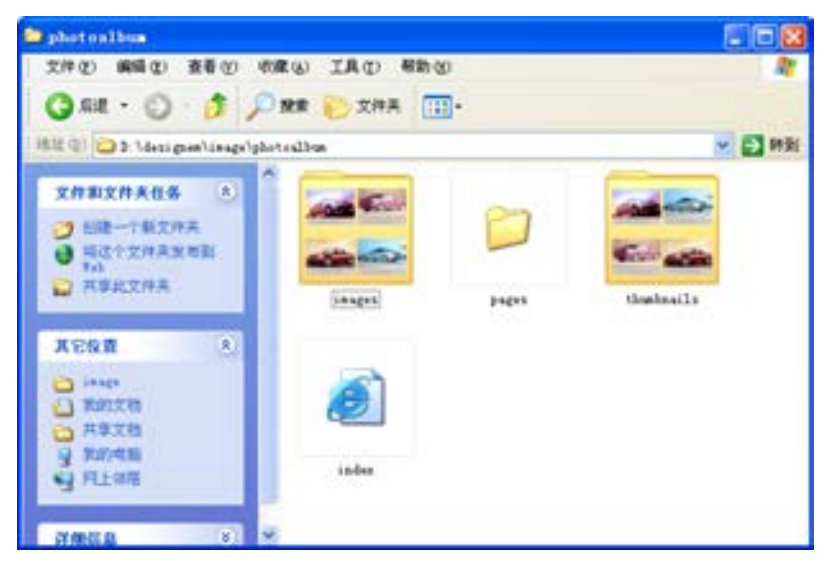

图 3-40 保存相册的子目录及主页

(7)按<F12>键对生成的相册进行预览,则会显示所有源图像的缩小相册。当单击相

第

册中的一个缩小图片时,则会显示该图片的原始大小,同时在网页中还会显示相册标题、图 像文件的文件名、导航条及源图像。通过导航条可以显示"前一个"图像、"下一个"图像 及显示相册"首页"。如图 3-41 显示的是一个源图像。

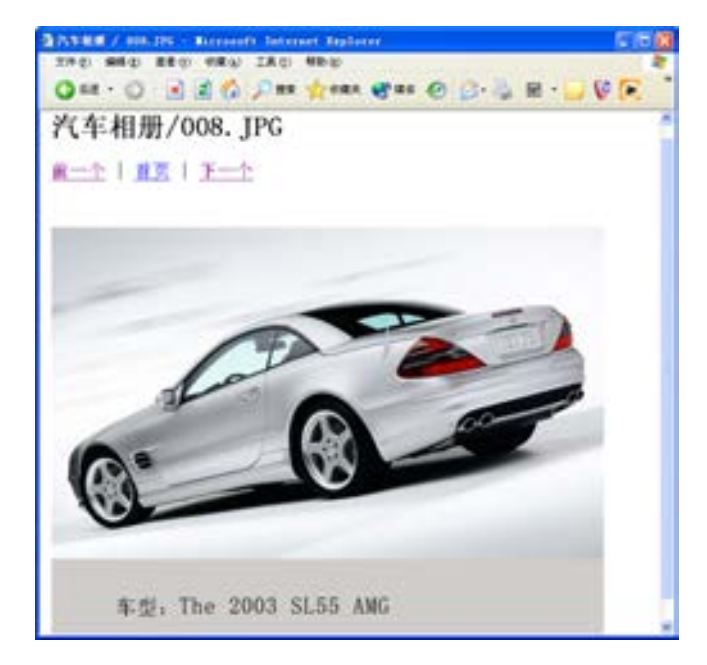

■图 3-41 打开的 Web 相册的子页面源图像

把建立的汽车展示相册页面主页与网站首页的导航"汽车相册"做一个链接就可以实现 这个栏目的建设。

## 3.5 加入动态效果

个人网站如果想做得更加吸引人,就需要加入更多其他的动态效果,如加入时间显示、 问候显示、用户来访 IP 显示等,这就要求网站建设者熟悉一定的网页编程基础知识。在本 节介绍一下网页的代码知识,让制作的个人网站更加精彩。

#### 3.5.1 常用网页代码介绍

(1)首先,用 Dreamweaver CS6 打开前面制作的首页 index.asp。单击工具栏中的查看源 代码按钮,场景中会出现首页的源代码,如下所示。

```
<%@LANGUAGE="JAVASCRIPT" CODEPAGE="936"%>
```
<!DOCTYPE HTML PUBLIC "-//W3C//DTD HTML 4.01 Transitional//EN" "http://www.w3.org/TR/ html4/loose.dtd">

<html>

<head>

<meta http-equiv="Content-Type" content="text/html; charset=gb2312">

络 赢

```
<title>咖啡伴侣</title>
     <style type="text/css">
     \lt!!--
     body { 
     margin-top: 0px; 
     } 
     --> 
     </style></head> 
     <body> 
     <table width="780" height="12" border="0" align="center" cellpadding="0" cellspacing="0" bgcolor= 
"#893821"> 
     <tr><td height="12" bgcolor="#9A0000">&nbsp;</td>
     \langle tr></table> 
     <table width="780" border="0" align="center" cellpadding="0" cellspacing="0"> 
     <tr><td width="182"><div align="center"><img src="/images/images_09.gif" width="142" height="76"> 
</div></td>
      \lttd height="84">\ltdiv align="center">\ltimg src="/images/images_13.gif" width="479" height="80">
\langlediv>\langletd>
     <td><table width="100%" border="0" cellspacing="0" cellpadding="0"> 
     <tr>\lttd height="25">\ltimg src="/images/images_16.gif" width="77" height="21">\lt/td>
     \langle tr><tr><td height="25"><img src="/images/images_19.gif" width="77" height="21"></td> 
     \langle/tr>\langle tr \rangle<td height="25"><img src="/images/images_22.gif" width="77" height="21"></td> 
     \langle tr></table></td> 
     \langle tr></table> 
     <table width="780" height="20" border="0" align="center" cellpadding="0" cellspacing="0" bgcolor= 
"#9A0000"> 
     \langle tr \rangle\lttd width="183" height="22"> \ltimg src="/images/images_31.gif" width="20" height="20">\lt/td>
     <td width="597">&nbsp;</td>
     \langle tr></table> 
     <table width="780" border="0" align="center" cellpadding="0" cellspacing="0"> 
     \langle tr \rangle
```
络 赢

```
<td width="192" height="444" background="/images/images_34.gif"><table width="80%" border="0" 
align="center" cellpadding="0" cellspacing="0"> 
      <tr><td>&nbsp;</td>
      \langle tr></table></td> 
      <td><table width="98%" border="0" align="center" cellpadding="0" cellspacing="0"> 
      <tr><td width="577" height="201" background="/images/images_36.gif"><div align="center"> 
      <table width="780%" border="0" cellspacing="0" cellpadding="0"> 
      <tr><td width="63%" height="200"><table width="85%" border="0" align="center" cellpadding="0" 
cellspacing="0"> 
      <tr><td width="48%"> </td>
      lttd width="52%">ltpp> lt/p>
      \langle p \rangle \langle p \rangle<p> </p>
      \langle p \rangle \& nbsp; \langle p \rangle<p> </p></td>
      \langle tr></table></td> 
      <td width="37%"><table width="80%" border="0" align="center" cellpadding="0" cellspacing="0"> 
      <tr><td>&nbsp;</td>
      \langle tr \rangle</table></td> 
      \langle/tr></table> 
      \langlediv>\langletd>
      \langle tr><tr><td><div align="center"><img src="/images/images_41.gif" width="538" height="76"></div></td> 
      \langle tr><tr><td><div align="center">
      \langle p \rangle \langle p \rangle src="/images/images_44.gif" width="517" height="85">\langle p \rangle\langle p \rangle \langle p \rangle\langle \text{div}\rangle \langle \text{td}\rangle\langle tr></table></td> 
      \langle tr>
```

```
</table>
```
<table width="780" border="0" align="center" cellpadding="0" cellspacing="0">

 $<$ tr $>$ 

<td background="/images/images\_52.gif"><img src="/images/images\_50.gif" width="163" height="23"> <img src="/images/images\_48.gif" width="4" height="24"><img src="/images/images\_51.gif" width="25" height="23"></td>

 $\langle tr \rangle$ </table>

</body>

</html>

(2)下面对 HTML 代码做一些简单的介绍。

HTML 的全写为 HyperText Mark-up Language,译名为超文件注标式语言,它是一种为 普通文件中某些字句加上标记的语言,其目的在于运用标记(tag)使文件达到预期的显示 效果。HTML 基本架构为:

#### <HTML>

<HEAD>

<TITLE> 网页的标题 </TITLE>

</HEAD>

<BODY> 网页的内容,很多标记都运用于此</BODY>

</HTML>

整份文件处于标记<HTML>与</HTML>之间。<HTML>用以声明这是 HTML 文件,让浏览器 认出并正确处理此 HTML 文件。

文件分两部分,由<HEAD>至</HEAD>称为开头,<BODY>至</BODY>称本文。基本上两者各 有适用的标记,如<TITLE>只可出现于开头部分。

开头部分用以载入重要资讯,而只有本文部分会被显示,所以大部分标记会运用于本文 部分。

<TITLE>所标示的是文件的标题,会出现于浏览器顶端的名称,所以每页有不同而明确 的标题是需要的。

(3)HTML 常用标记如表 3-1 所示。

| 标<br>记.              | 译名或意义 | 作<br>用            |
|----------------------|-------|-------------------|
| $<$ HTMI $>$         | 文件声明  | 让浏览器知道这是 HTML 文件  |
| <hfad></hfad>        | 开头    | 提供文件整体资讯          |
| <titi f=""></titi>   | 标题    | 定义文件标题, 将显示于浏览器顶端 |
| <body></body>        | 主体    | 设计文件格式及内文所在       |
| 〈!--汴解-->            | 说明标记  | 为文件加上说明, 但不被显示    |
| $<$ P $>$            | 段落标记  | 为字、画、表格等之间留一空白行   |
| $\langle BR \rangle$ | 换行标记  | 令字、画、表格等显示于下一行    |
| $H$ R>               | 水平线   | 插入一条水平线           |
| <cfntfr></cfntfr>    | 居中    | 令字、画、表格等显示于中间     |

表 3-1 HTML 常用标记

记

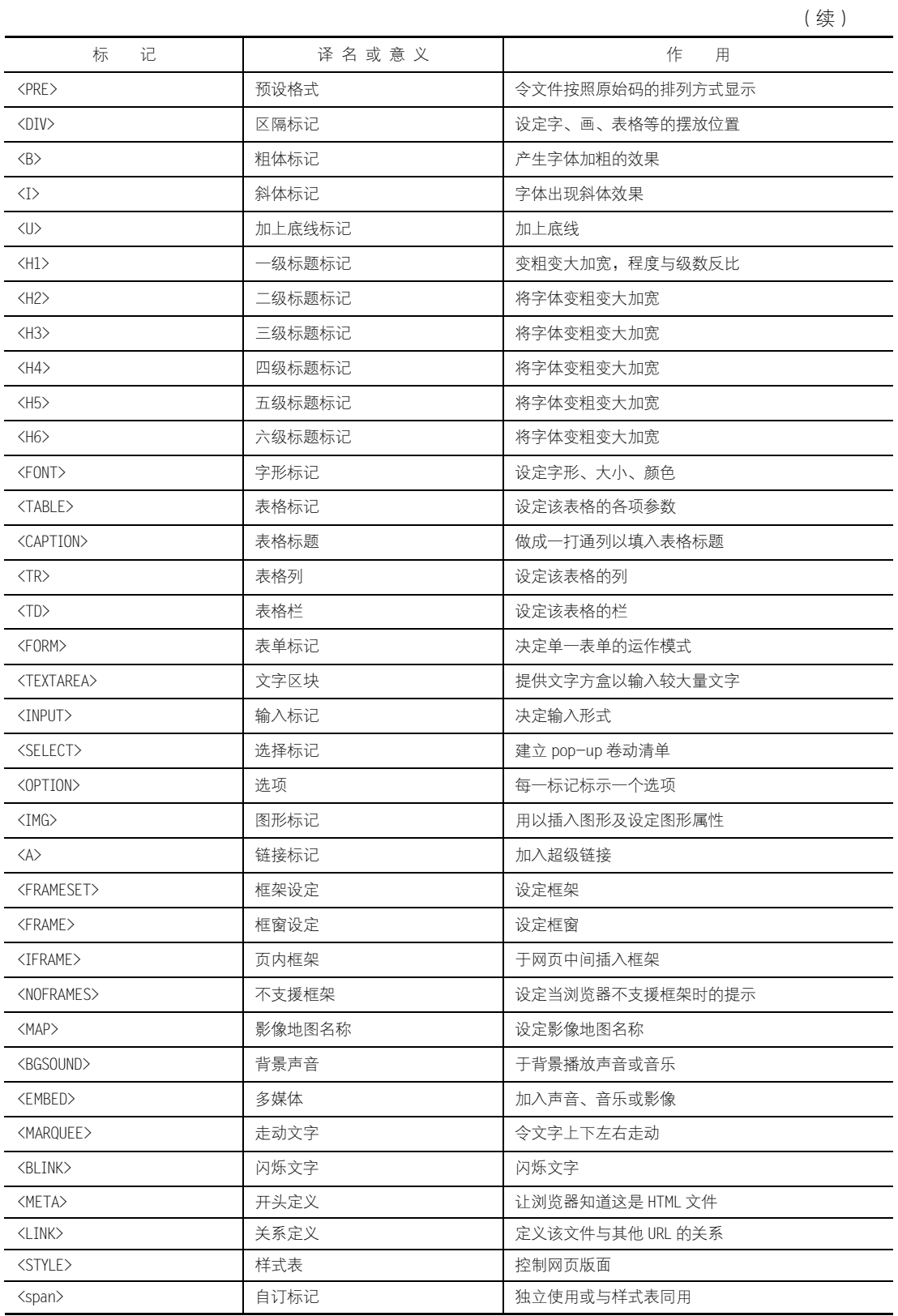

**ALLA** 

#### ■ 3.5.2 Marquee 制作滚动字幕

在网页中加入滚动的字幕,可以动态显示消息,比静止发布更能吸引人的视线,因此一 般用于简单扼要的新闻报道、广告用语等方面。其中,使用 Marquee 这个标签,具有代码简 洁明了、动态效果种类多、无需使用 JAVA 的优势,因为实现这一效果只需要加入一个 HTML 标识而已。本小节就制作"最近更新"的动态效果。

打开首页的 HTML 源文件, 首先找到 147 行, 删除</td>前的"&nbsp;", 然后插入以下 代码:

<marquee height=120 direction=up scrollamount=2 scrolldelay=5 onMouseOver='this.stop()' onMouseOut='this.start()'>

我的新作品<br> 邀请朋友去海南<br> 心情日记</marquee>

如图 3-42 所示。

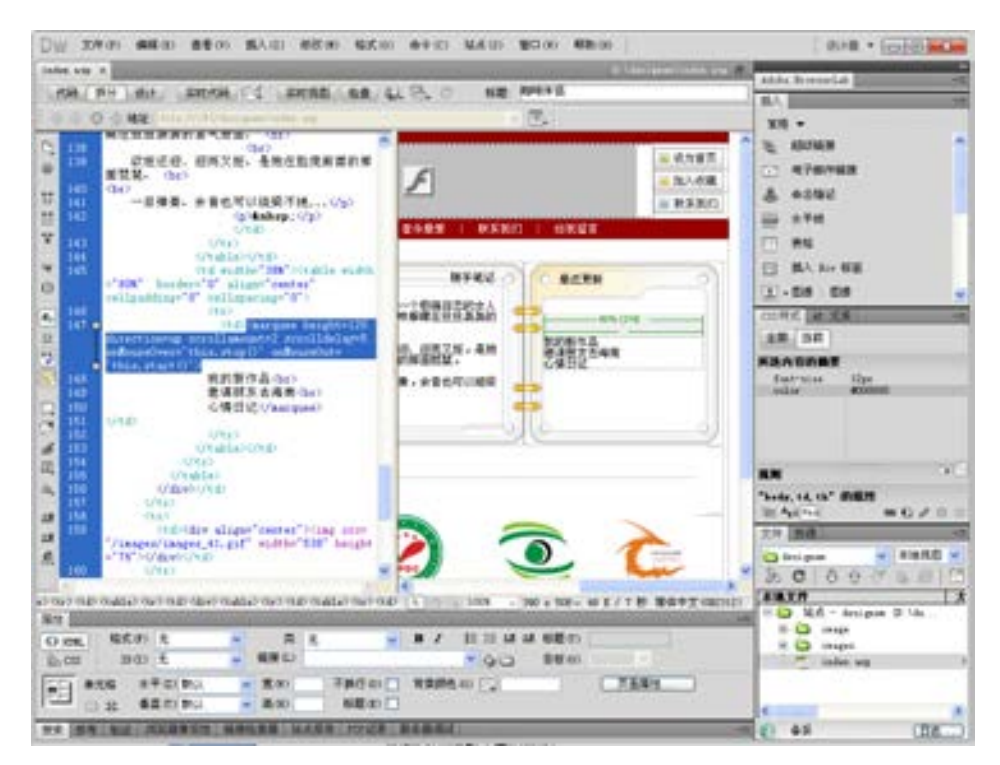

图 3-42 加入的动态代码

以上加入的动态代码中,各代码的意思如下。

- height 表示滚动字幕的高度
- direction 表示字幕的滚动方向, up 为向上滚动, down 为向下滚动, left 为左向右滚 动,right 从右向左滚动
- scrollamount 设置文字滚动的速度

第

- scrolldelay 设置文字滚动延迟时间
- onMouseOver='this.stop()'表示当鼠标经过滚动字幕时,字幕停止滚动
- onMouseOut='this.start()'表示当鼠标离开滚动字幕时,字幕又开始滚动

这样,在首页中添加了一个关于本站的最近更新的滚动字幕,一目了然。以后更新信 息,只需要替换掉<marquee>标签中间的内容就可以,这也是吸引网友的一个重要方面。

#### 3.5.3 加入问候语

加入问候语,根据时间的不同,显示不同的问候语,会给网友一种亲切的感觉。如上午 显示"上午好,欢迎来到本网站!",而下午则显示"下午好,欢迎来到本网站"。下面用一种 脚本语言 JavaScript 来实现它。将如下代码插入到 89 行,如图 3-43 所示。

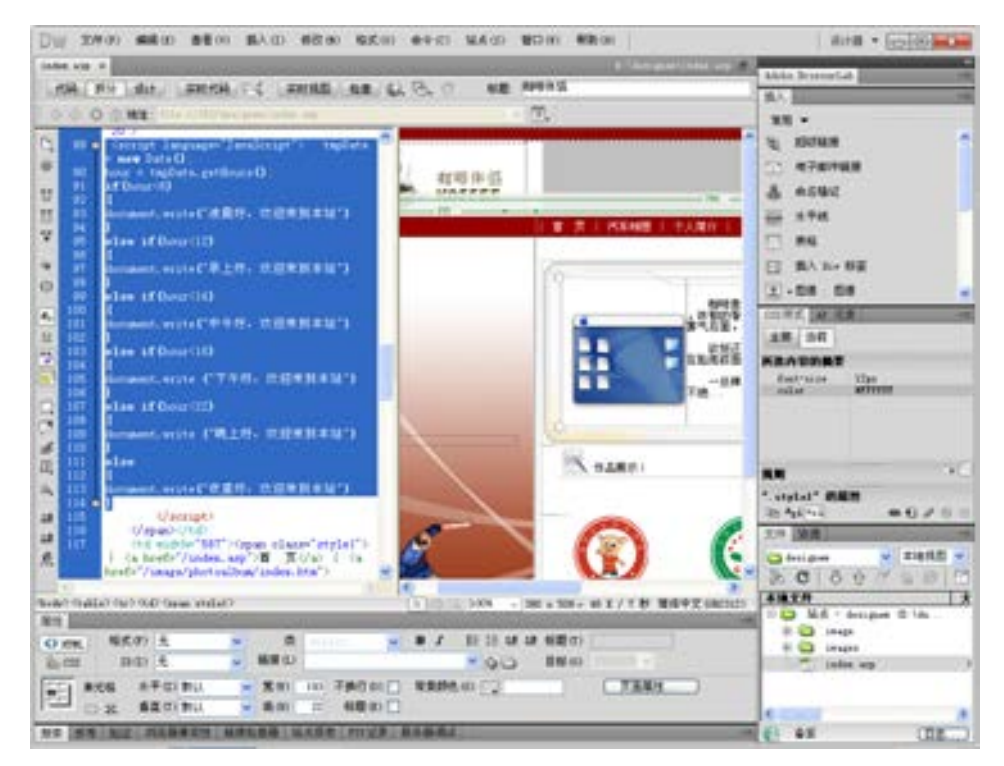

■图 3-43 加入问候语

<script language="JavaScript"> tmpDate = new Date(); hour = tmpDate.getHours(); if(hour<6) { document.write("凌晨好,欢迎来到本站") } else if(hour<12) { document.write("早上好,欢迎来到本站") }

络 赢

```
else if(hour<14) 
{ 
document.write("中午好,欢迎来到本站") 
} 
else if(hour<18) 
{ 
document.write ("下午好,欢迎来到本站") 
} 
else if(hour<22) 
{ 
document.write ("晚上好,欢迎来到本站") 
} 
else 
{ 
document.write("夜里好,欢迎来到本站") 
} 
</script>
```
现在对上面的代码进行如下说明。

脚本语言的代码全部包括在标签<script>与</script>之间, language="JavaScript"说明 脚本由 JavaScript 语言编写。

- 一般来说, 有两种脚本语言比较常用, 即 JavaScript 和 VBScript。网络上有很多脚 本语言的例子代码,只需要找到相应的代码复制到页面中即可。
- tmpDate = new Date(); 新建一个日期的实例。hour = tmpDate.getHours();用 getHours() 这个函数取得 tmpDate 这个实例的小时数。这两句话的意思就是取得现在时间的小时 数赋值给 hour 这个变量。注意,每句代码后面应加上分号,表示语句结束。 根据 hour 这个变量的值用 if、else if 语句来判断,显示不同的问候语。

#### 3.5.4 状态栏动态效果

JavaScript 应用范围相当广泛,有时用它能够方便地达到很好的效果。这里介绍打字板 的状态栏特效。这个效果在网上经常可以看到,当网页加载时,状态栏上的文字打字板的显 示出来。它在不额外占页面空间的情况下,提供给网友更多的信息。只需要将这段代码插入 到网页的<head>与</head>之间即可。

其代码如下:

```
<script language="JavaScript"> 
var msg="欢迎光临咖啡伴侣的个人空间"; 
var interval=120;
var seq=0; 
function typetext(){ 
len=msg.length; 
window.status=msg.substring(0,seq+1);
seq++;
```
第

 $\overline{\mathcal{Q}}$ 

章

个人宣传网站建设

```
if(seq>=len){ 
seq=0; 
window.status=""; 
window.setTimeout("typetext();",interval); 
} 
else 
window.setTimeout("typetext();",interval); 
} 
typetext(); 
</script>
```
最终的效果如图 3-44 所示。

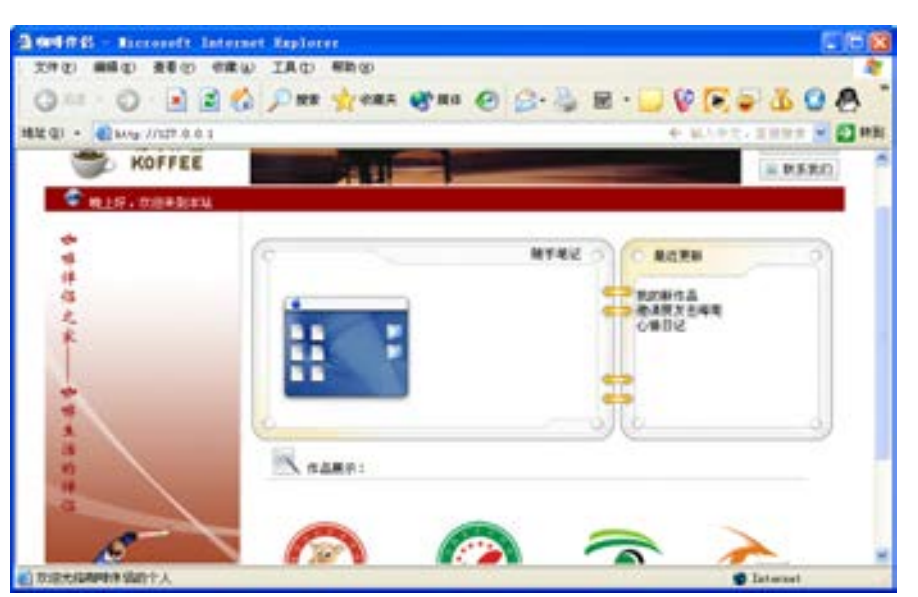

图 3-44 状态栏显示的打字效果

其他的一些小动态效果,如设置首页、收藏本页等功能请读者自行上网搜索相应的代码 进行应用。

## 3.6 网站样式控制

本节主要实现对网页文本的编辑和 CSS(Cascading Style Sheets)层叠样式表设置应用。 网页上的文字需要通过编排才能整齐美观,Dreamweaver CS6 是专业的网页排版软件,通过 CSS 可以控制整个网页的文字效果。

#### 3.6.1 CSS 的功能

CSS(层叠样式表)对于设计者来说是一种非常灵活的工具,不必再把繁杂的样式定义

编写在文档中,可以将所有有关文档的样式指定内容全部脱离出来,在行定义、在标题中定 义,甚至作为外部样式文件供 HTML 调用。同时,在定义时也不必考虑各种浏览器的兼容 性,因为那些不支持 CSS 的浏览器能够将 CSS 的样式定义内容完全忽略。

通过 CSS 灵活多变的定义后,其所能够指定的样式类型除了通用的颜色、字体、背景 等样式之外,还可以控制字符间距、填充距、大小写等 50 个左右的样式,显示出强大的定 义能力。

浏览者想要看的是网页上的内容结构,而为了让浏览者更好地看到这些信息,就要通 过格式控制来帮忙了。以前两者在网页上的分布是交错结合的,查看修改很不方便。而现 在把两者分开,就大大方便了网页的设计者。内容结构和格式控制相分离,使得网页可以 单由内容构成,而将所有网页的格式控制指向某个 CSS 样式表文件。这样带来的好处表现 在以下两个方面。

(1)简化了网页的格式代码,外部的样式表还会被浏览器保存在缓存里,加快了下载显 示的速度,也减少了需要上传的代码数量(因为重复设置的格式将只被保存一次)。

(2)只要修改保存网站格式的 CSS 样式表文件就可以改变整个站点的风格特色, 在修改页 面数量庞大的站点时,显得格外有用。这样就避免了一个个网页的修改,大大减少了工作量。

Dreamweaver CS6 提供了对 CSS 样式创作的完美支持,利用 Dreamweaver CS6,用户不需 要了解 CSS 复杂烦琐的语法,就可以创建出具有专业风格的 CSS 样式。不仅如此, Dreamweaver CS6 还能够识别现存文档中定义的 CSS 样式,这更方便用户对现存文档进行修 改。这一节使用循序渐进的方法领略 CSS 风采,书中大量的例子是制作优秀网页的最佳模 板。CSS 也是一种标记性语言,建议读者学习本章的同时,一定注意多上机实践,以达到良 好的学习效果。

#### 3.6.2 层叠样式表的类型

层叠样式表的类型有三种,它们分别如下。

1.HTML 标记样式

第一种最常见的是包含在<head>至</head>标记里,它实际上是对现有 HTML 标记的一种 重新定义。当创建或改变这类样式时,文档中所有应用该标记的文本格式都会自动被更新。 例如,可以利用 CSS 重新定义标题 2 标记<h2>代表的格式, 当修改其格式定义时, 文档中所 有使用<h2>标记的文本格式都会自动变化。

2.自定义 CSS 样式

它与某些字处理程序(如 Word)中使用的样式概念很类似,只是不再有字符样式和段落 样式的区别。可以在任何文本上应用自定义的 CSS 样式,无论该文本是一个完整的文本块 (例如一个完整的段落或是一个无序列表),还是一个局部的文本范围(例如在段落中选中的 文本)。如果在一个文本块上应用自定义的 CSS 样式,Dreamweaver CS6 会自动在文本块的块 标记中添加 class 属性 (例如当为一个段落应用名为 mystyle 的样式时, 可能产生如下代 码: <p class= "mystyle" >)。如果在一个文本范围内应用 CSS 样式, 则一个包含了 class 属性的 span 标记会被插入到文档中,并包围选中的文本。

3.CSS 选择器样式

它可以对某些特定的标记组合进行重新定义,也可以对所有那些包含了特定 ID 属性的

第

标记进行重新定义。例如,通过定义 h2 em 样式,可以使文档中所有出现在 h2 标题中带 有被<em>和</em>标记包容的文字自动应用该样式。也可以定义一个#mystyle 样式,它可 以应用到所有带有 ID= "mystyle"属性的文本上。对文本的常规格式化操作会覆盖 CSS 样 式,因此,如果希望用 CSS 样式控制段落的格式,则必须删除所有常规设置的 HTML 格式 或 HTML 样式。

#### 3.6.3 改造网页的文本样式

现在开始用 CSS 样式来改造个人网站的外观。在这里,更多的是结合首页来讲解样式的 具体参数。

(1)执行菜单栏上的【文件】→【打开】命令,在【打开】对话框中选择 index.asp 这 个文档。执行菜单栏上的【修改】→【页面属性】命令,打开【页面属性】对话框,如 图 3-45 所示。

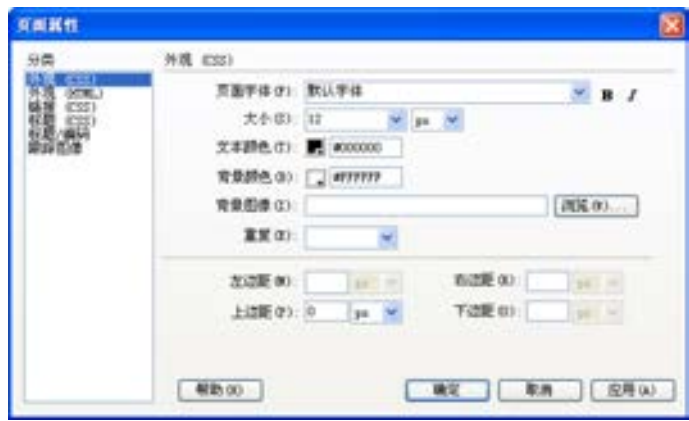

■图 3-45 打开【页面属性】对话框

(2)选择【分类】选项组中的【外观】选项,通过这个选项可以设置当前页面的字体大 小、颜色、背景色等。

- 在【页面字体】文本框中保持默认值,即默认字体,这样做可以保持所有计算机中 浏览到的效果和本地计算机设计的样式一样。
- 在【大小】文本框中输入值为 12,单击【大小】单位设置三角按钮 , 在弹出的下 拉菜单中选择像素(px)。
- 在【文本颜色】文本框中输入值#000000, 把页面中所有文本定义为黑色。
- 在【背景颜色】文本框中输入值#FFFFFF,把背景设置为与图中的图片主色调—致。
- 在【上边距】文本框中输入值 0。

(3)设置完毕后单击【应用】按钮,可以看到页面有了变化,显示的问候语及动态滚动 的文字全部统一为 12 号, 效果如图 3-46 所示。

(4) 在 Banner 位置输入链接的导航文字及随手笔记文字, 同时把导航的"汽车相册" 与 image\photoalbum 文件夹下的 index.htm 链接,此时"汽车相册"变成蓝色文字,效果如 图 3-47 所示。

络 赢

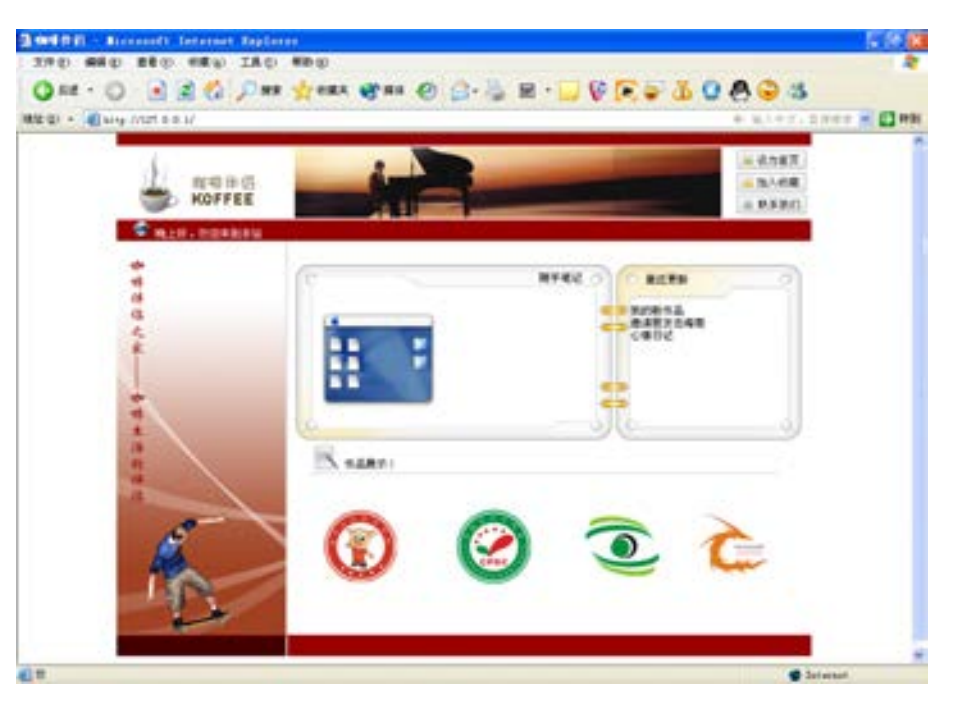

■图 3-46 设置【外观】后的效果

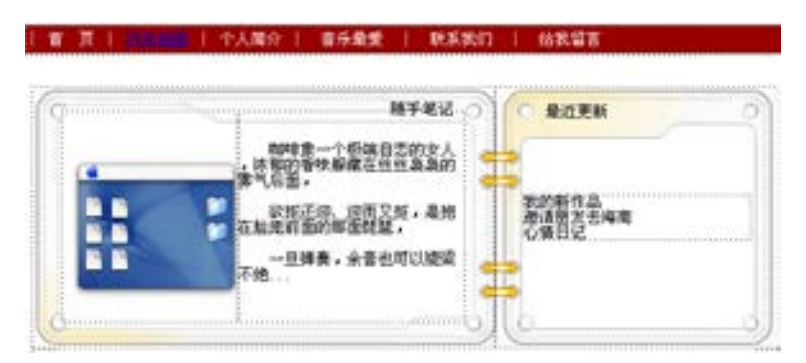

■图 3-47 输入导航菜单栏文字及随手笔记文字

(5)然后再打开【页面属性】对话框,单击【分类】选项组中的【链接】选项,通过这 个选项可以对链接字体的样式进行设置,如图 3-48 所示。

- 保持【链接字体】选项的默认值, 即同页面字体。
- 在【大小】框中输入值为 12, 单击【大小】单位设置三角按钮▼, 在弹出的下拉菜 单中选择像素(px)。
- 在【链接颜色】文本框中输入值#FFFFFF, 把链接文本定义为白色。
- 在【变换图像链接】文本框中输入值#CCFF33, 指鼠标经过链接文本时变成亮绿色。
- 在【已访问链接】文本框中输入值#000000, 指单击链接文本后变为黑色。
- 在【活动链接】文本框中输入值#D6739A, 指活动的链接变为指定的深紫色。
- 单击【下画线样式】后面的三角按钮▼,在弹出的下拉菜单中选择【始终无下画 线】选项。

章个人宣传网站建设 个人宣传网站建设

第

| <b>NH CIO</b>         |                   |                                       |                          |   |
|-----------------------|-------------------|---------------------------------------|--------------------------|---|
|                       | 編集平体(2) (同次面子は)   |                                       |                          | . |
| <決小道) は               |                   | <b>Miles</b>                          |                          |   |
|                       |                   | 福德的色 (2 arriviv 天体图像精度 8) (2 accress) |                          |   |
| C.NHNHH (Y) ■ #000000 |                   |                                       | BRIDGE WAY: ITS MOSTLING |   |
| <b>PALEODOROSHO</b>   | TRANS CO. MICETAM |                                       |                          |   |
|                       |                   |                                       |                          |   |
|                       |                   |                                       |                          |   |

■图 3-48 设置【链接】选项

(6)设置完毕后单击【确定】按钮,关闭该面板,返回到【文档】窗口,可以看到刚才 设置的样式在页面中已经完全生效,如图 3-49 所示。

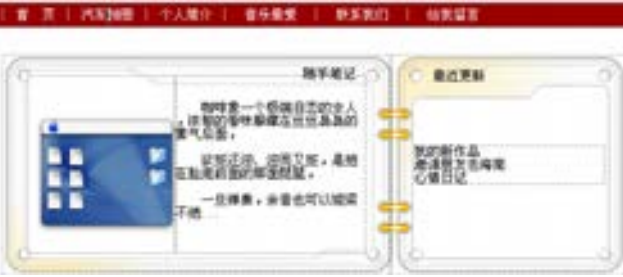

图 3-49 设置样式后的效果

(7)执行菜单栏上的【文件】→【保存】命令,将该文档保存。再按<F12>键打开浏 览器,对网页进行浏览,显示情况如图 3-50 所示。

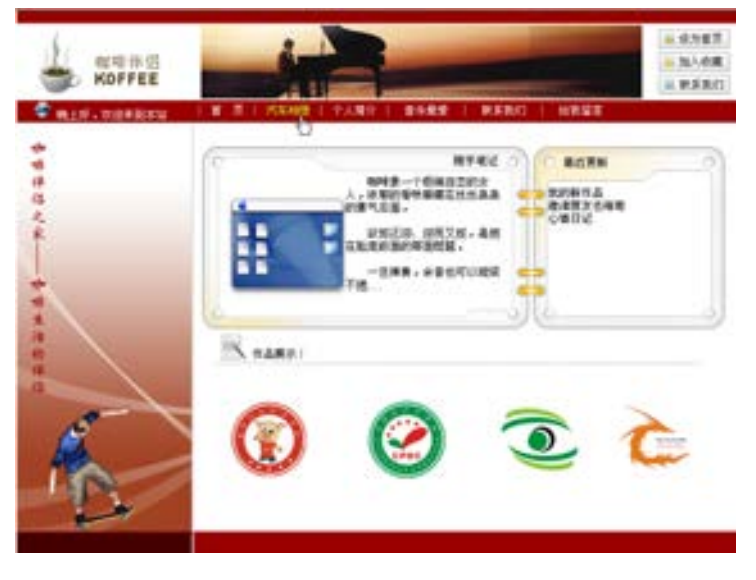

■图 3-50 应用样式后的网页显示效果

络 赢

这个文档虽然内容没有变化,但是看上去似乎已经彻底改头换面了!但设计的工作量并 不很大,仅仅改变了样式文件里面的一些样式属性而已,从这个例子中可以看到样式赋予设 计者的巨大灵活性。

## 3.7 嵌入 Flash 动画

通过上面几节的学习,已经能够轻松完成静态的个人网站部分。接下来是最精彩的部 分, 即加入 Flash 动画让整个网页"动"起来。

#### 3.7.1 Flash 基本界面

首先一起来简单了解一下 Flash。Flash CS5 界面如图 3-51 所示。

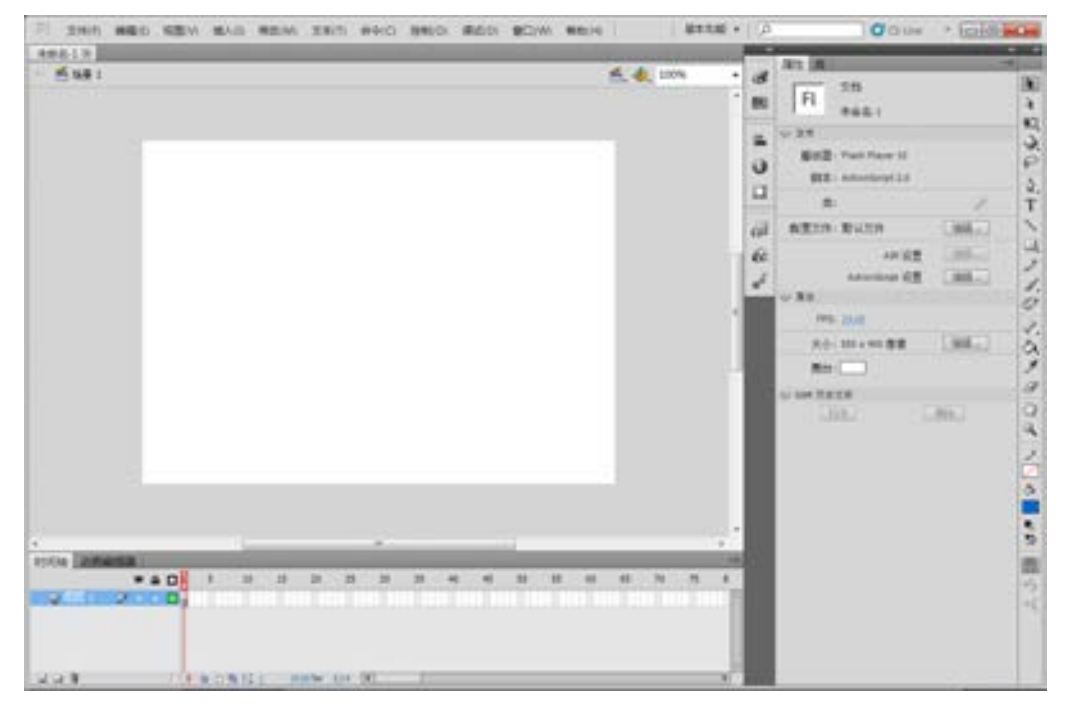

■图 3-51 Flash CS5 界面

#### 3.7.2 Flash Banner 的使用

在网页中应用 Flash Banner 已司空见惯,它的设计目的只有一个,那就是吸引浏览者的 视线,让这个广告达到最佳的效果。一般的 Flash Banner 需要在 Flash 软件中进行专业的设 计,发布后以.swf 格式的文件直接嵌入到网页中。本小节就将用 Flash CS5 完成一个 Banner 动态广告设计并嵌入到 Dreamweaver CS6 的网站首页设计中。

Flash Banner 制作步骤如下。

(1)打开 Flash CS5,执行菜单栏中的【文件】→【新建】命令,打开【新建文档】对

第

#### 话框, 在【常规】选项卡中选择【ActionScript 2.0】, 如图 3-52 所示。

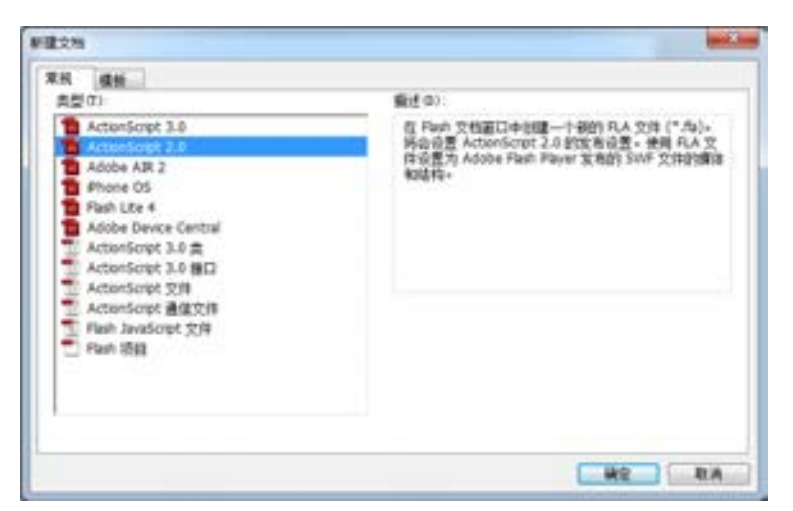

■图 3-52 设置【新建文档】对话框

(2)单击【确定】按钮,创建一个空的文档,如图 3-53 所示。

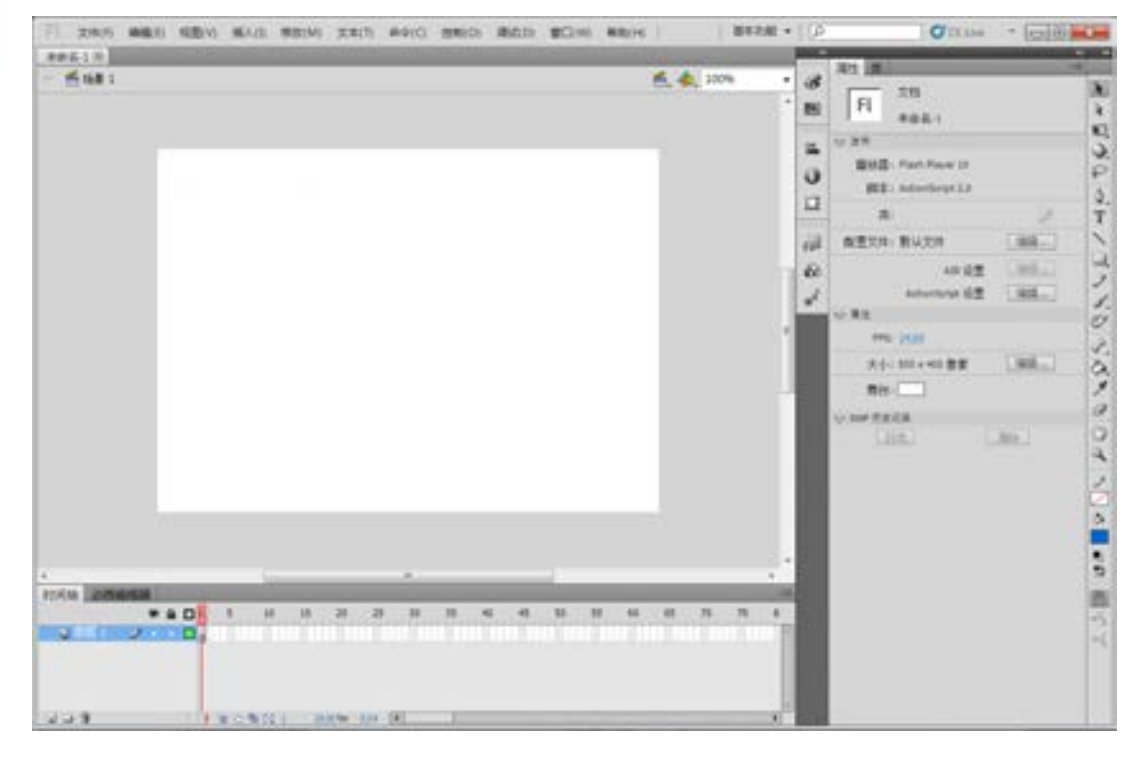

#### 图 3-53 创建的新文档

(3)单击【属性检查器】面板中的【大小】编辑按钮或者按<Ctrl+J>组合键,打开 【文档属性】设置对话框,在【尺寸】文本框中输入【(宽度)】为 479 像素,【(高度)】输入 为 80 像素,背景为白色,其他保持默认设置,如图 3-54 所示。

络 赢

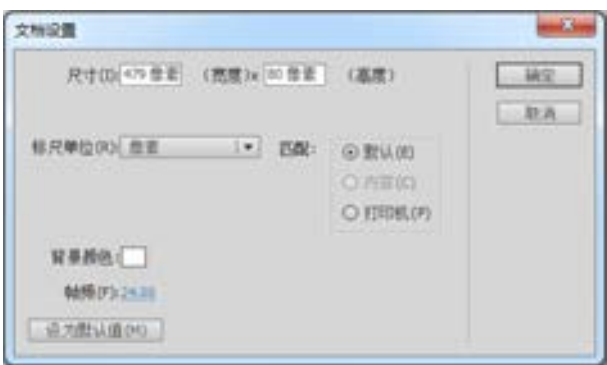

■图 3-54 设置【文档设置】对话框

#### 兼职指导:

Banner 的大小设置是由网页设计的 Banner 图片大小所决定的,本例嵌入的 Banner 图片 大小为 479×80 像素。

(4)设置完成后,单击【确定】按钮,建立一个 Banner 空白文档,如图 3-55 所示。

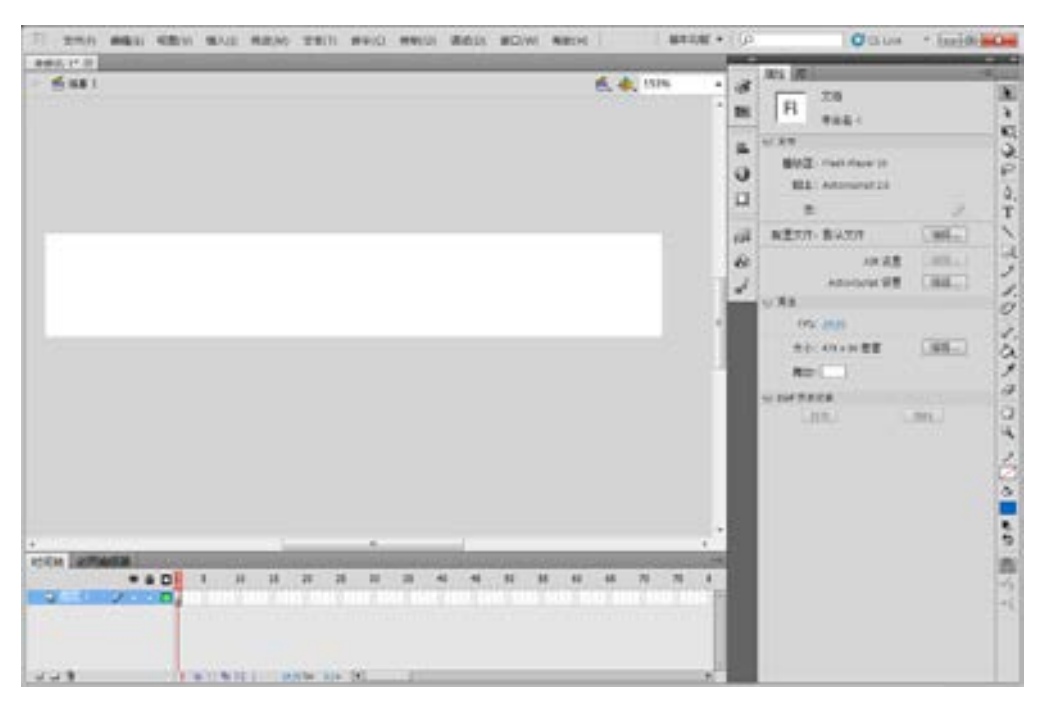

■图 3-55 建立的 Banner 空白文档

(5)执行菜单栏上的【文件】→【导入】→【导入到舞台】命令,打开【导入】对话 框, 在对话框中拖动鼠标选择光盘中准备的素材图片 images\_13.gif, 如图 3-56 所示。

(6)单击【打开】按钮,则所有的图片全部导入到 Flash 的【文档】窗口中,并且所有 的图片按顺序叠加在一起。按<Ctrl+L>组合键打开【库】面板,可以看到导入的图片在 【库】面板中,如图 3-57 所示。

第

 $\overline{\mathcal{Q}}$ 

章

个人宣传网站建设

个人宣传网站建设

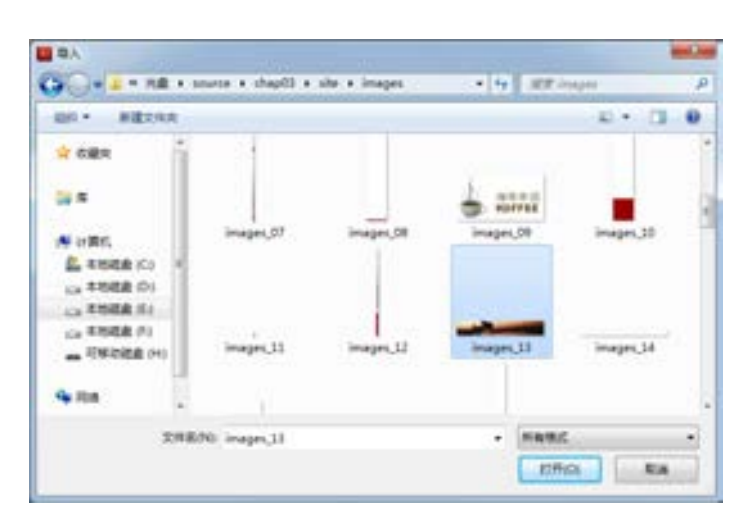

图 3-56 选择要导入的图片

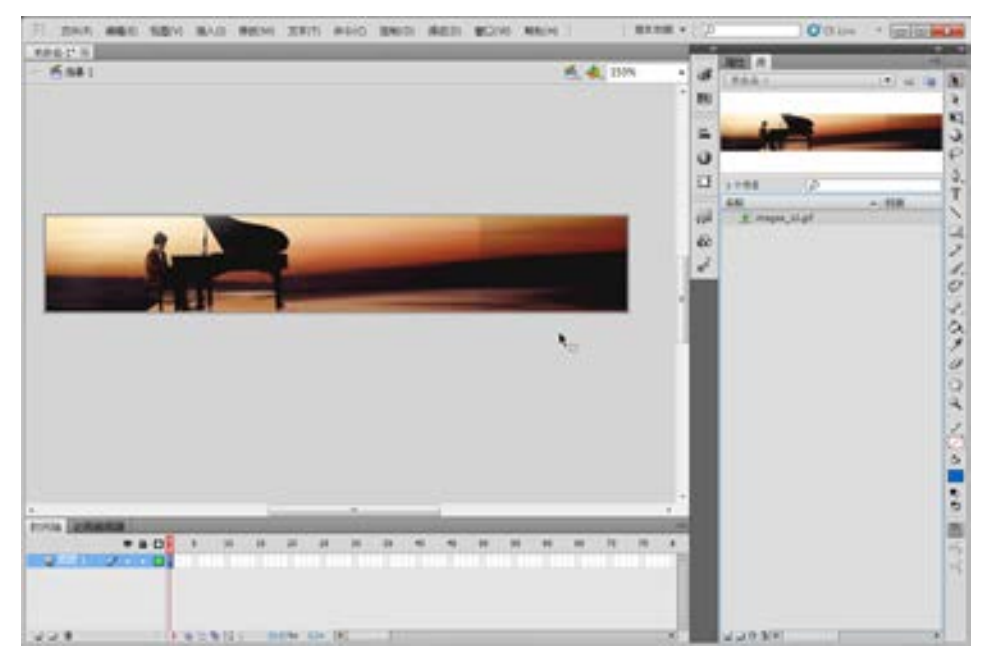

#### ■图 3-57 导入的图片效果

(7)用鼠标单击选择【时间轴】上的图层 1 第 30 帧,按<F5>键插入相同帧,时间轴 效果如图 3-58 所示,表示动画播放的时间为 30 帧的长度。

|          | $+ 0 0$ |  | ٠ | <b>in</b>      | 33 | $-24$ |     |  |  |  |  |  | ٠ |
|----------|---------|--|---|----------------|----|-------|-----|--|--|--|--|--|---|
|          |         |  |   |                |    |       |     |  |  |  |  |  |   |
|          |         |  |   |                |    |       |     |  |  |  |  |  |   |
|          |         |  |   |                |    |       |     |  |  |  |  |  |   |
|          |         |  |   |                |    |       |     |  |  |  |  |  |   |
| $-1 - 3$ |         |  |   | 1. W/O % 02:10 |    |       | 191 |  |  |  |  |  |   |

■图 3-58 建立相同帧

络 赢

(8)单击【时间轴】上的【新建图层】 可按钮,新建【图层 2】, 此时的图层 2 与图层 1 一 样自动生成 30 帧,如图 3-59 所示。图层 2 是用来放置文字对象,图层 1 的背景是不变的。

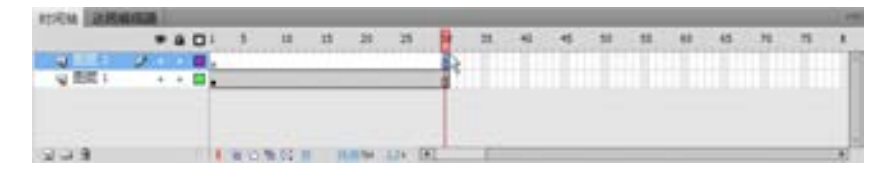

■图 3-59 建立【图层 2】

(9)执行菜单栏中的【插入】→【新建元件】命令或者按<Ctrl+F8>快捷键插入一个

影片,在弹出的【创建新元件】对话框中的【名 称】文本框中输入 text, 在【类型】下拉列表项 中选择【影片剪辑】选项,如图 3-60 所示。

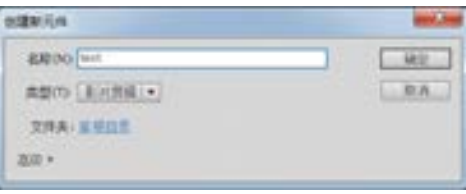

兼职指导:

在 Flash 当中,要把制作成的动画对象转换 成影片剪辑或者是图形行为组件才可以实现动画

■图 3-60 新建影片 text

的编辑。有些组件还需要命名或者是加入脚本动作命令才可以实现。

(10)单击【确定】按钮进入 text 的编辑文档窗口,如图 3-61 所示。

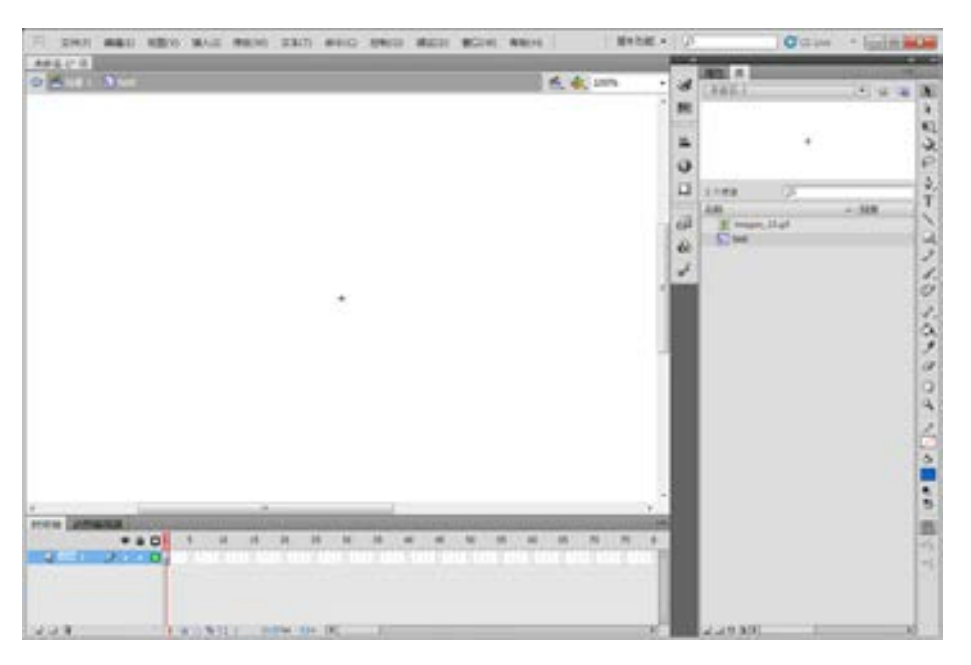

图 3-61 进入影片剪辑编辑窗口

 $(11)$ 单击工具箱中的【文字工具】 T按钮, 在 text 第 1 帧中输入文字 "The coffee' season of love...",在文字属性栏中可以设置文字的字体及大小,这里设置字体为 Informal Roman, 字号为 16, 其中第一个字母放大一些为 34, 如图 3-62a 所示,图 3-62b 所示为设

第

 $\overline{\mathcal{Q}}$ 

章

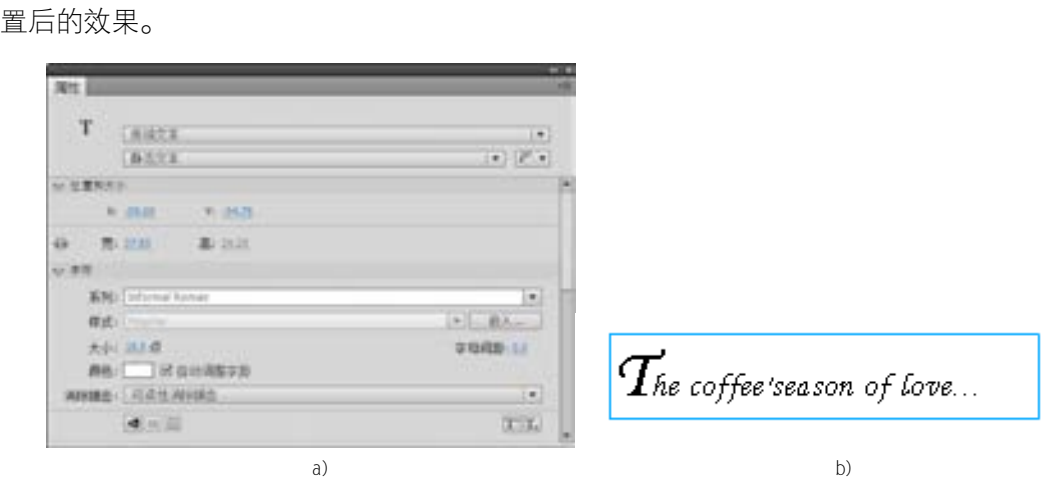

图 3-62 设置文字大小及样式

(12)由于图层 1 是暗色调,需要把这些文字调整为白色,先把文字的颜色变成白色, 然后单击 鱼<sub>粉是1</sub>回到主场景,从【库】面板中,把 text 影片剪辑拖入到主场景中的图层 2 上,效果如图 3-63 所示。

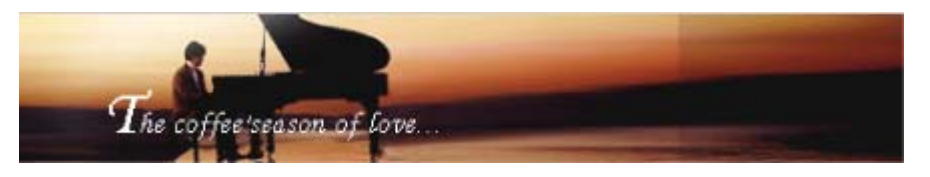

■图 3-63 拖入文字效果

(13)接下来开始制作动画,分别在图层 2 的第 1、4、6、7、8、9 帧按<F6>键,插入 关键帧,此时时间轴如图 3-64 所示。

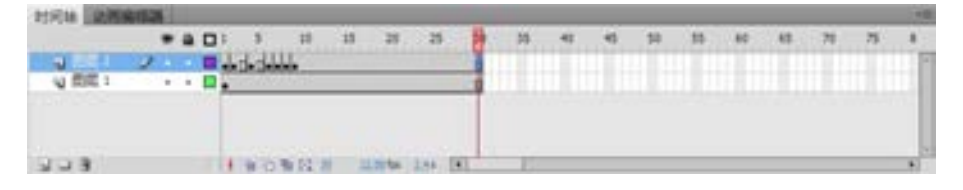

图 3-64 加入关键帧

(14)在第 1 帧选中 text,执行菜单栏中的【窗口】→【缩放】命令或者按<Ctrl+T> 调出【变形】面板,设定纵横缩放比都为 10%。面板设置如图 3-65 所示。

(15)按照第 14 步的操作, 在第 4 帧选中 text, 在【变形】面板中设定纵横缩放比都为 500%。

(16)同样在第 6、8 帧中选中 text,分别在【变形】面板中设定纵横缩放比都为 200%。

(17)同样在第 7、9 帧中选中 text,分别在【变形】面板中设定纵横缩放比都为 110%。

(18)用鼠标单击第 3 帧,单击鼠标右键在弹出的菜单选项中选择【创建传统补间】命

令,在【属性检查器】面板中设置如图 3-66 所示内容。

络 赢

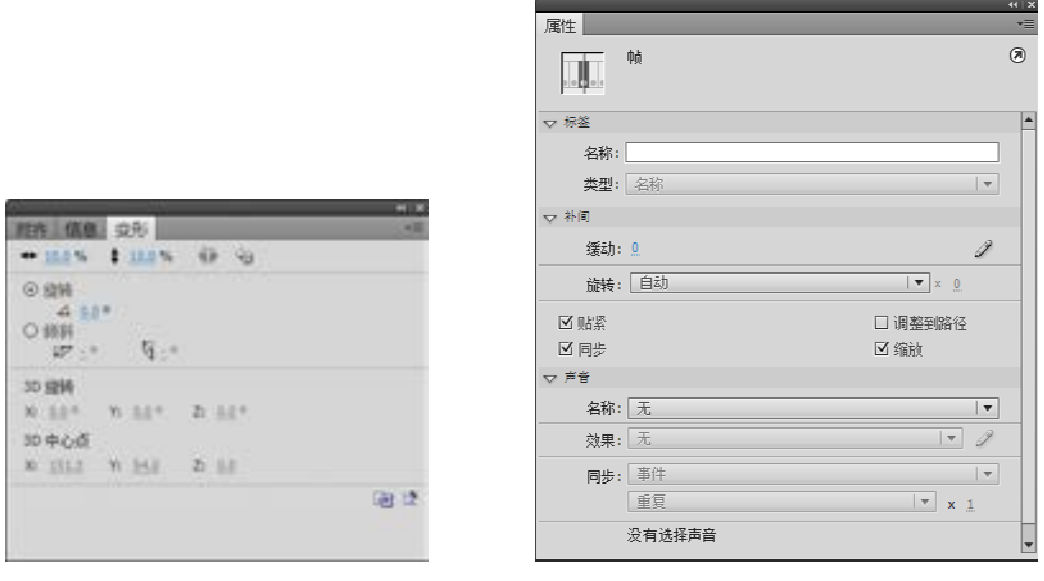

图 3-65 缩小文本大小比例 图 3-66 设置动画及完成的时间轴

(19)执行菜单栏中的【文件】→【保存】命令,打开【另存为】对话框,将文件保存 在网站的站点 images 文件夹下,并命名为 banner.fla 文件,如图 3-67 所示。

(20)然后执行菜单栏中的【文件】→【发布】命令,在保存的同一路径下生成一个同 名的 banner.swf 格式文件, 如图 3-68 所示为显示效果。

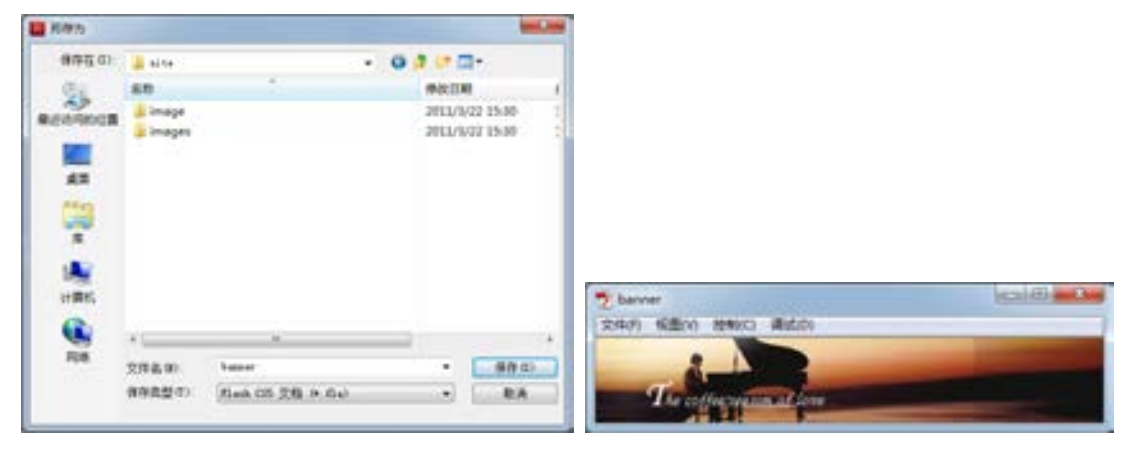

■图 3-67 保存文件 スポン インド ■图 3-68 滚动海报的效果

(21)最后把生成的 banner.swf 文件嵌入到网页中,打开 Dreamweaver CS6,打开 index.asp 主页,把原来静止的 banner 图片删除,然后执行菜单栏中的【插入】→【媒体】 →【Flash】命令,打开【选择文件】对话框,如图 3-69 所示。选择刚才制作的 Flash 文 件,然后单击【确定】按钮,这样就完成了动态 Flash Banner 的设计与导入操作。

利用 Flash 开发制作出来的 Banner 具有动态效果,在整个网页中最为抢眼。在个人网站 建设中,如果能合理地利用 Flash,可以制作出更加吸引人的网页效果。完成的整个主页效果 如图 3-70 所示。

第

職用用力 **MAG 情存在(D): 上 (bag0)**  $-0J/B$ an 传统信期 **RSI** 岛 di sin 3011/1/22 15:30 文殊典 単のありの位置 **B**barre 2005/9/21 9:21 Flash S789 **W** barrier 2011/1/25 14:44 SWF 文件 An 痩 计算机 G, 同地 文件名单) **Summer** 一 修存(5) 保存类型(2): 所有文件:0.13 取消 North 1222897 神道功率 □ 包括 Note & 基名 (000) (2) 动态编织单

■图 3-69 导入 Flash

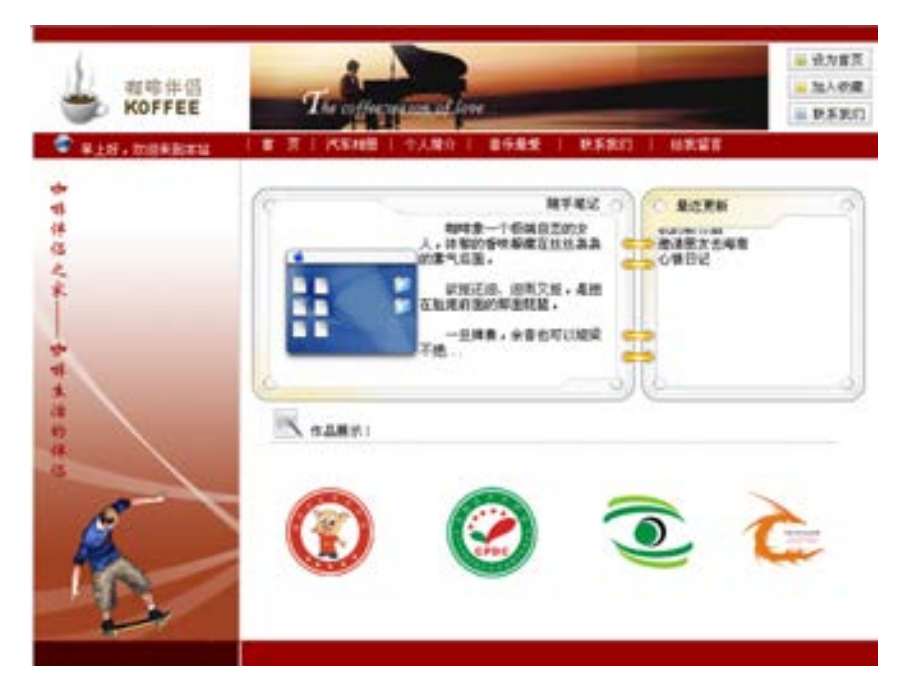

■图 3-70 Flash Banner 的应用效果

# 3.8 网站的上传及配置

个人网站建设完成后,需要上传到服务器才可以被浏览者访问。这个过程涉及很多细节 上的操作,主要包括网站域名解析和网站上传。域名解析在第 1 章已经介绍过,这里重点介

络 赢

绍上传配置。FlashFXP 是一款功能强大的 FXP/FTP 软件, FlashFXP 使用简单,并且有汉化 版。本文介绍 FlashFXP 最基本的功能, 设置站点并上传网站。操作步骤如下。

(1) 下载该软件, 安装后打开 FlashFXP 软件, 如图 3-71 所示。

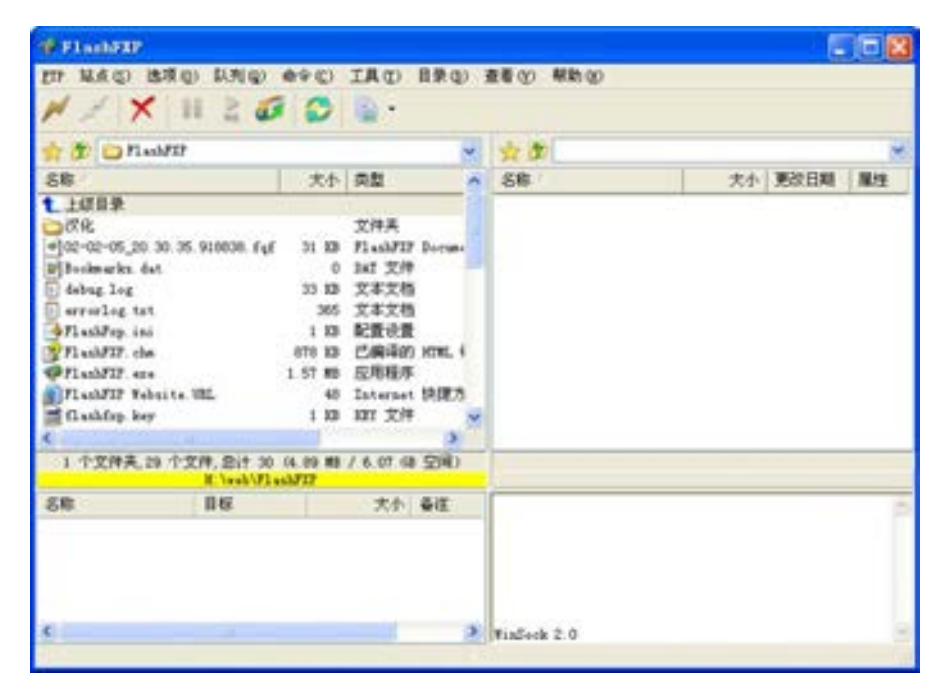

■图 3-71 打开的 FlashFXP 软件

(2)执行菜单栏中的【站点】→【站点管理器】命令或者按<F4>快捷键,打开【站点 管理器】对话框,如图 3-72 所示。

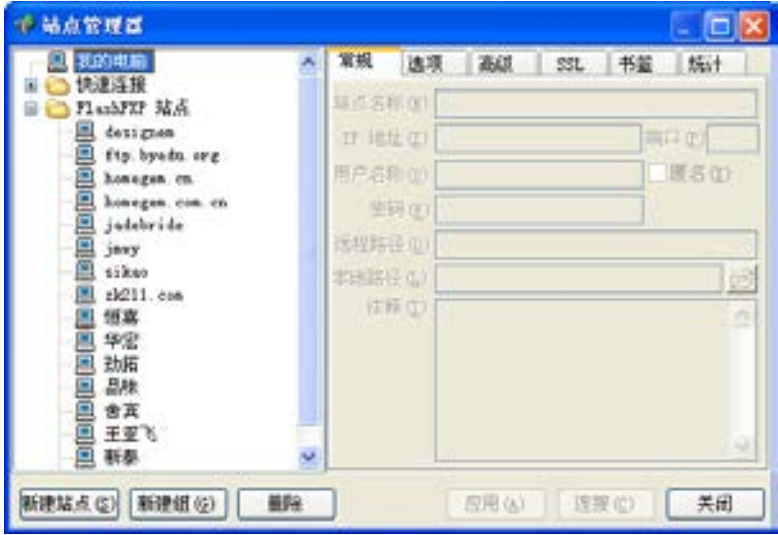

图 3-72 【站点管理器】对话框

第

 $\overline{\mathcal{Q}}$ 

章

个人宣传网站建设

(3)单击【新建站点】按钮,打开【创建新的站点】 对话框, 在【站点名称】文本框中输入站点名称如 newsite, 如图 3-73 所示。

(4)单击【站点管理器】对话框上的【常规】选项 卡,【站点名称】已经自动设置为上一步骤定义的站点名 称,在【IP 地址】栏输入网站指向的 IP 地址,在【端

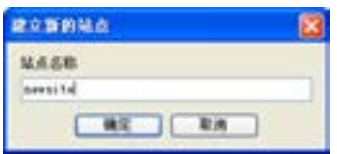

图 3-73 【建立新的站点】对话框

口】文本框中输入端口值一般为 21, 在【用户名称】文本框中输入登录服务器的名称, 在 【密码】文本框中输入密码,然后单击【应用】按钮,站点就设置完成,如图 3-74 所示。

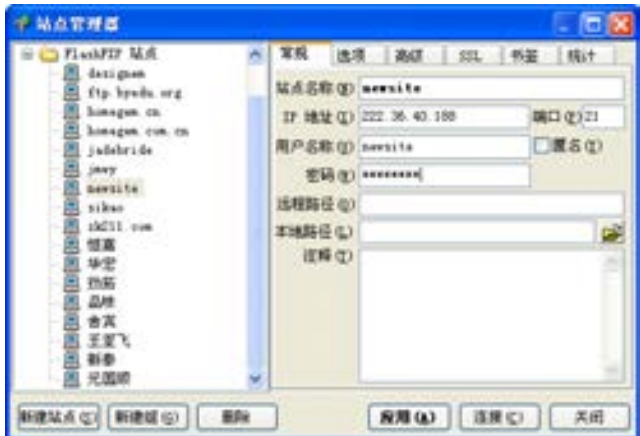

■图 3-74 设置【常规】选项卡

(5)单击【连接】按钮,就可以连接站点。连接上站点之后,在本地磁盘找到要上传的 站点目录,选中要上传的所有站点文件,然后单击鼠标右键,在弹出的快捷菜单中选择【传 送】命令,上传网站就这样轻易实现了,如图 3-75 所示。

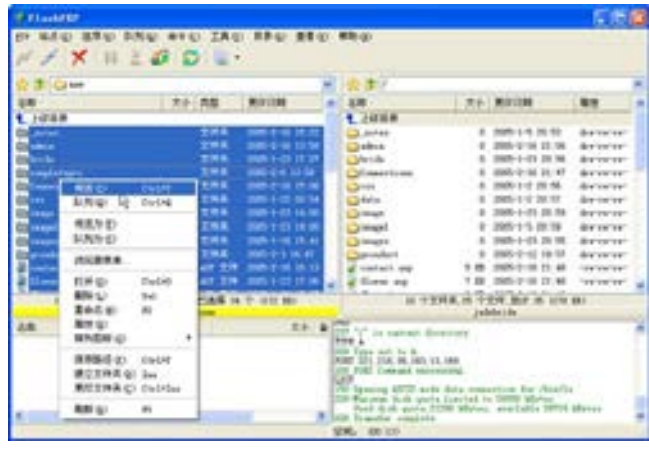

使用同样的方法,选中远程空间中的文件或者文件夹,单击鼠标右键,在弹出的快捷菜 单中选择【传送】命令,就可以下载到本地。

络 赢

<sup>■</sup>图 3-75 上传操作效果

# 会员系统型网站

建设

兼职接收项目的时候会发现,一般客户基本上都 会要求带有会员系统,本章就主要介绍带会员管理系 统型网站的建设。作为一个大型一点的网站会员管理 系统是必要的。通过注册信息的统计,不但可以了解 到网站的浏览情况,还可以通过用户的权限设置实现 页面的浏览权限设置功能。一个会员管理系统,一般 应该拥有用户注册功能、资料修改功能、取回密码功 能及用户注销身份等功能。

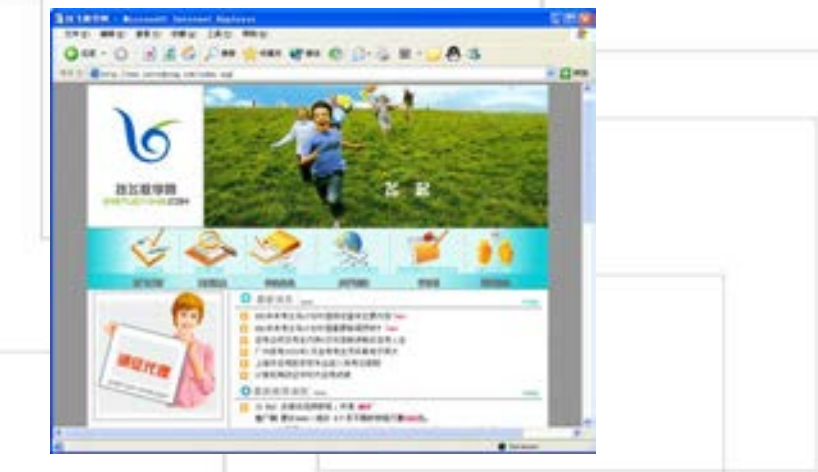

# 4.1 带会员系统网站设计

对于一个会员型网站来说,在技术上体现为会员管理系统的设计与制作。本章用技飞教 学网的会员管理系统来说明会员型网站的动态核心部分技术的开发思路与方法。该网站的首 页效果如图 4-1 所示。

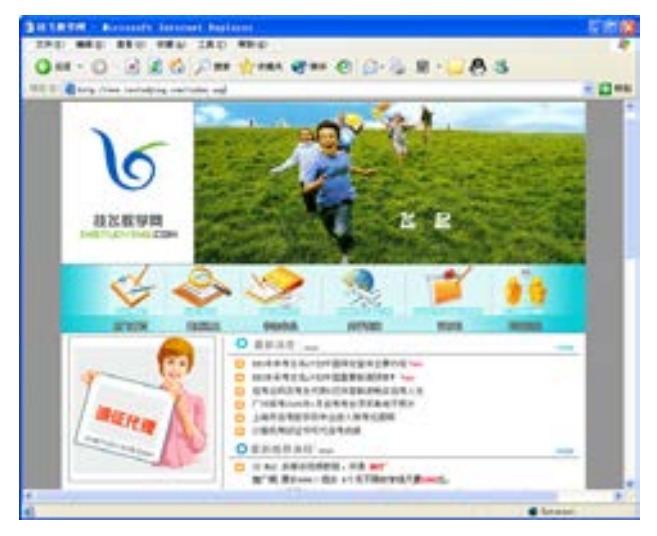

图 4-1 网站的首页效果

#### 4.1.1 网站功能结构分析

技飞教学网网站主要是一个计算机教学网,通过学员的在线注册实现对学员的统一管 理。在网站的首页设置了新闻、诚征代理等栏目,这些都是静态的链接页面功能。网站搭建 了如下的几个导航菜单,如图 4-2 所示。

- 技飞首页
- 最新消息
- 学生作品
- 关于我们
- 留言板
- 网站论坛

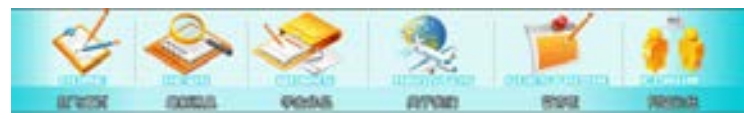

■图 4-2 设计的导航菜单

网站中的关键部分即学员的注册与登录放在网站页面的左边框上。作为一个会员管理系 统,主要用到了创建数据库和数据库表、建立数据源连接、建立记录集、创建各种样本页、 添加重复区域来显示多条记录、页面之间传递信息等技巧和方法。这些功能的实现将在后面

络 赢

的实例中进行详细的介绍。而留言板、网站论坛等动态栏目将在后面的实例章节中进行具体 的介绍。

#### 4.1.2 页面设计规划

从上面的导航菜单出发,在本地站点上建立站点文件夹 site。制作后的网站中建立的二 级文件夹及文件如图 4-3 所示。

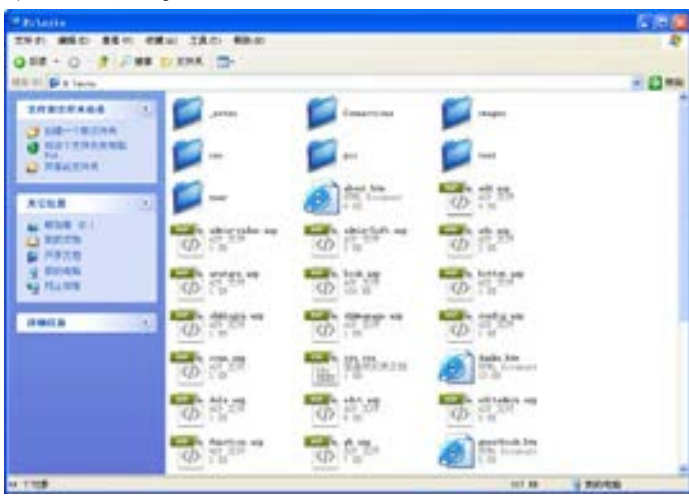

■图 4-3 站点规划文件

网站静态部分页面主要通过 Photoshop CS5 进行设计,在光盘素材中也有该网站首页的 美工设计效果。其中的一些静态页面在 Dreamweaver CS6 中经过排版设计就可以实现。下面 分别介绍各页面的功能。

- (1) index.asp 页面是这个网站的首页, 输入网站的域名后首先打开的就是该网页。
- (2) news.htm 页面是新闻页面, 如图 4-4 所示。该页面的新闻标题是静态链接。

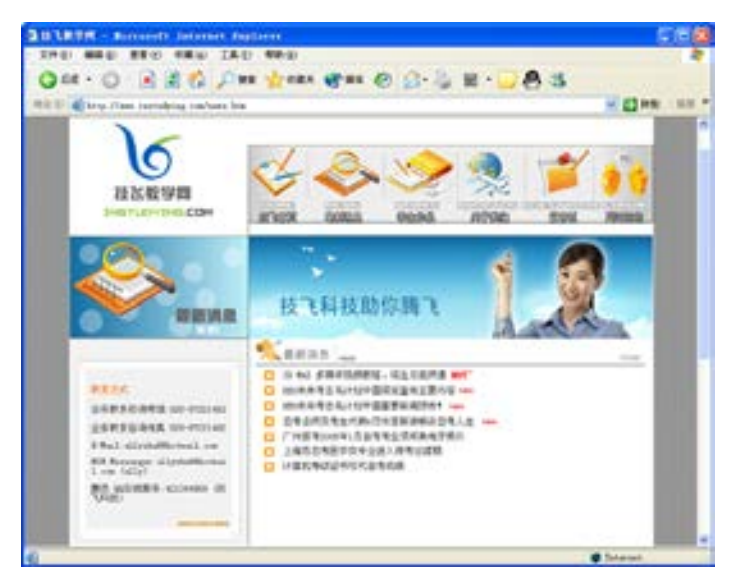

■图 4-4 新闻页面效果

第

 $\triangleright$ 

章

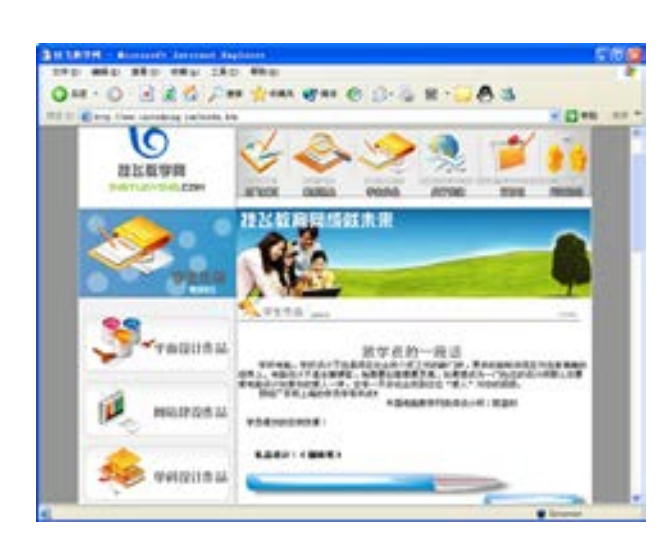

(3)works.htm 页面是学生作品 栏目页面,效果如图 4-5 所示。该 页面主要是调整了 Banner 的图片效 果,加入学生作品展示,这样设计 是为了防止网站浏览者感到视觉疲 劳,不同的网页用不同的 Banner 是 非常必要的。

(4)about.htm 页面是关于我们栏目 页面,设计的效果如图 4-6 所示。 图 4-5 学生作品页面效果

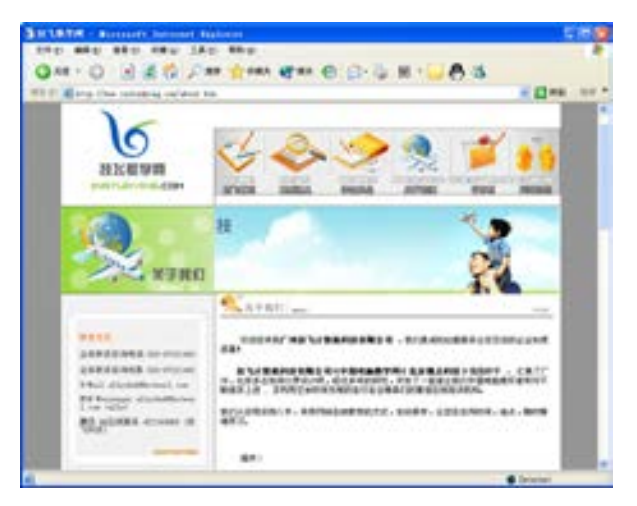

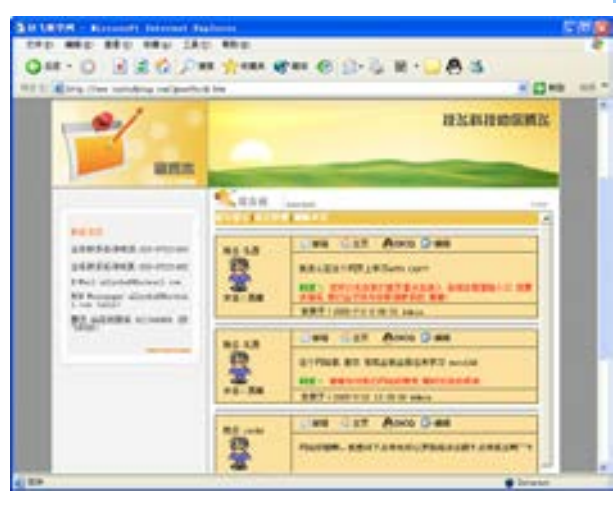

图 4-7 留言板页面效果

图 4-6 关于我们页面设计效果

(5)guestbook.htm 是留言板页 面,效果如图 4-7 所示。留言板的 设计属于动态部分建设,选择不同 的建站语言开发的模式也是不一样 的,具体的设计方法将在下一章实 例中进行介绍。

络 赢

(6)BBS 导航只是一个简单的链接,通过链接指向的是一个其他网站的论坛。对于一个 小型企业来说,没有必要开发自己专用的论坛,费用往往会很高,通过下载使用免费的 BBS 系统,同样可以实现这样的功能。

本节的页面基本上是静态页面,是使用 Photoshop CS5 进行各页的美工设计,最后用 Dreamweaver CS6 进行编排而成。具体方法在此不做介绍,读者可以打开整个网站进行参考。

## 4.2 用户系统数据库设计

本节主要掌握使用 Access 建立数据库和表的方法以及数据库的连接方法,这是掌握动 态网站建设的第一步。会员管理系统首先要设计一个存储用户注册资料的数据库文件。这里 设计并制作一个 Access 数据库,在后面的实例当中能够实现用户名、密码等资料的添加。

#### 4.2.1 用户数据库设计

本实例需要一个主要用来存储用户注册的注册名、密码及一些个人信息如性别、年龄、 E-mail、电话等的 Access 数据库。所以,在数据库中必须包含一个容纳上述信息的表,这个 表称为用户信息表,并命名为 user。创建的用户信息表如图 4-8 所示。

| $b_{n}$ $a_{n}$                            | <b>INGATA</b><br>$-92$<br><b>FEBRE</b>                                                                                                  | 東工房<br>$1 - 40 +$                            | use Malwell Arriva |    | $\overline{\phantom{a}}$<br>$46 - 77.1$          |
|--------------------------------------------|----------------------------------------------------------------------------------------------------|----------------------------------------------|--------------------|----|--------------------------------------------------|
| Π<br>ex<br><b>AM PUM</b><br>×<br><b>HS</b> | $3 - 36 - 11$<br>公園<br>or leavy<br><b>ANGAL SERIE</b><br><b>TR</b>                                                                      | 信服<br><b>RYS #1</b><br>夏田市場                  |                    |    |                                                  |
| ٠<br>$\Box$ were                           | $n$ as<br>п<br><b>UA</b><br><b>MATTHEFT</b><br>pessented<br><b>TPAINERS</b><br>319<br><b>Basil</b><br>Doran'lum<br>Anaweur<br>Authority | 事計共助<br>1. 実施する<br>作物体等<br>14年4月1日 14日<br>影話 |                    | 送纸 | ů                                                |
|                                            | <b>R15 MHS</b>                                                                                                    |                                              | 73.57              |    |                                                  |
|                                            | 学院大小<br>텶<br>war<br>201                                                                                                    | usb.<br>12<br>AIFEE                          |                    |    |                                                  |
|                                            | <b>NESSE</b><br>定系技術                                                                                                    | 324                                          |                    |    | TO LABOR IN LA TURNISTIC. N<br>IL MTABANIGGENHE, |
|                                            |                                                                                                    |                                              |                    |    |                                                  |
| SHEE. - N + SADE. - IL + NH.               |                                                                                                    |                                              |                    |    | <b>BY IDAAMO</b>                                 |

图 4-8 创建用户信息表

数据库设计的步骤如下。

(1)创建数据库的第一步是根据要制作的网站将要面对的访问者做一个调查分析,对于 企业网站的拥有者需要了解访问者的情况。

(2)根据第一步的调查分析,设计数据库中表 user 的字段结构采用如表 4-1 所示的 结构。

第

 $\triangleright$ 

章

会员系统型网站建设

会员系统型网站建设
### 表 4-1 用户数据设计表

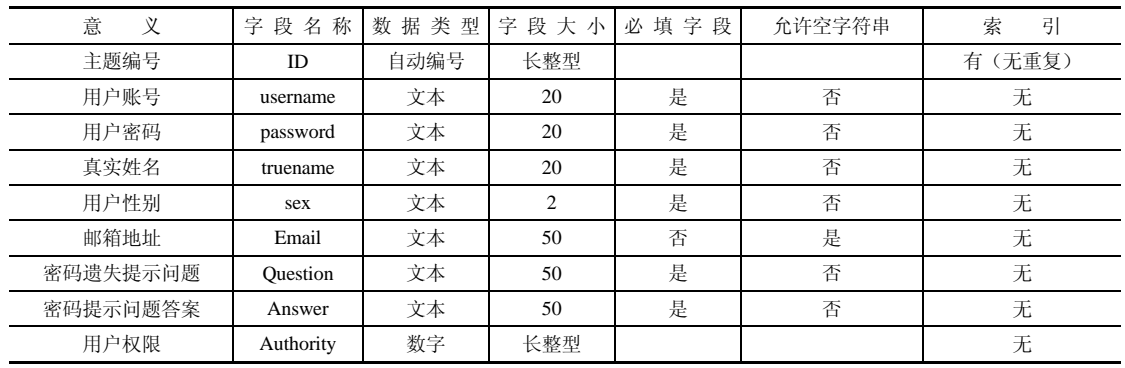

(3)接下来在 Microsoft Access 中实现数据库的搭建,首先运行 Microsoft Access 程 序。单击【新建空白数据库】选项,如图 4-9 所示。

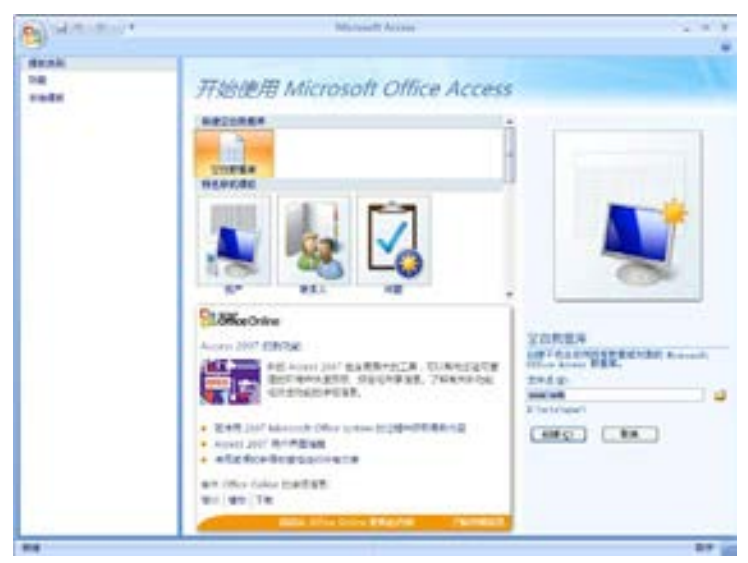

■图 4-9 新建 Access 数据库

(4)然后单击【文件名】后面的浏览按钮,打开【文件新建数据库】对话框,在文件名 文本框中输入数据库名 user.mdb,单击【确定】按钮,如图 4-10 所示。

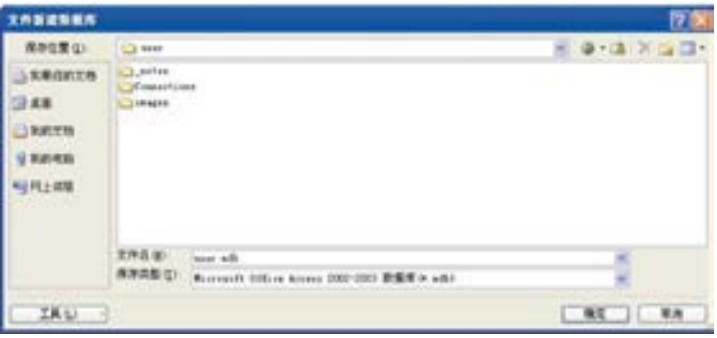

图 4-10 设置【文件新建数据库】对话框

络 赢

( 5)接下来创建表的字段,单击【创建】按钮在 Access 中建立一个空的文件 user.mdb, 如图 4-11 所示。

| 9        | <b>LEARNING TO</b>                                |                             | <b>STR</b>                            |             |    |                     | - sur : 数源库 (Access 2002 - 2003 文件指式) - Marperlt Access |           | $-177$ T |
|----------|---------------------------------------------------|-----------------------------|---------------------------------------|-------------|----|---------------------|---------------------------------------------------------|-----------|----------|
|          | First<br>一本                                       | 计初加图 __ 数据库工具               | 加索型                                   |             |    |                     |                                                         |           | 任        |
| W<br>标题  | $\mathbb{R}$<br>ħ<br>siten its mut agges.<br>三布字目 | <b>INTER</b>                | 封張条数<br><b>HELE</b><br>判定。<br>活性 + 固道 | 司口様一<br>近日産 | 关系 | IJ<br>$-100$<br>图关性 |                                                         |           |          |
| 招售       | 理想の内                                              |                             | お客談型の格式                               |             |    | 开拓                  |                                                         |           |          |
| 尾海鷹      |                                                   | $\mathbb{R}$ = $\mathbb{R}$ |                                       |             |    |                     |                                                         |           | ×        |
| 381      | ×                                                 | ID.                         | · #加拿牙座                               |             |    |                     |                                                         |           |          |
| ۰<br>第1日 |                                                   | ٠                           | (開建)                                  |             |    |                     |                                                         |           |          |
|          |                                                   |                             |                                       |             |    |                     |                                                         |           |          |
|          |                                                   |                             |                                       |             |    |                     |                                                         |           |          |
|          |                                                   |                             |                                       |             |    |                     |                                                         |           |          |
| /数据发行报告  |                                                   |                             |                                       |             |    |                     |                                                         | 数字 1石→50g |          |

图 4-11 建立的数据库

(6)用鼠标右键单击表 1:表,在弹出的快捷菜单中 选择【设计视图】命令,打开【另存为】对话框,保存 表的名称为 user, 如图 4-12 所示。

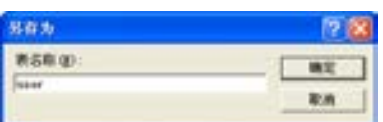

(7)单击【确定】按钮,按表 4-1 输入字段名并设 置其属性,完成后如图 4-13 所示。

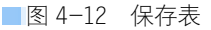

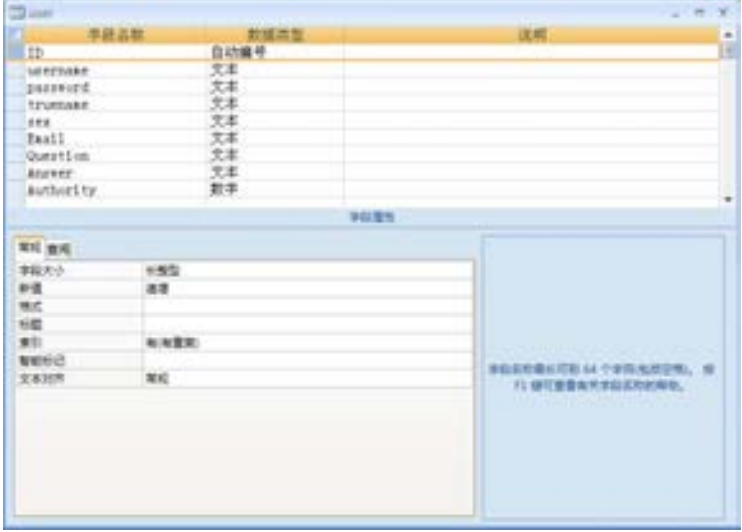

图 4-13 创建表的字段并设置属性

兼职指导:

这里要创建一个主键值,主键值是在建立的数据库中建立的唯一一个真实值,数据库通 过建立主键值,方便后面搜索功能的调用,要求所产生的数据没有重复。操作方法是选择这 一行的值,单击鼠标右键,在打开的菜单中选择【主键】命令,如图 4-14 所示。

第

 $\triangleright$ 

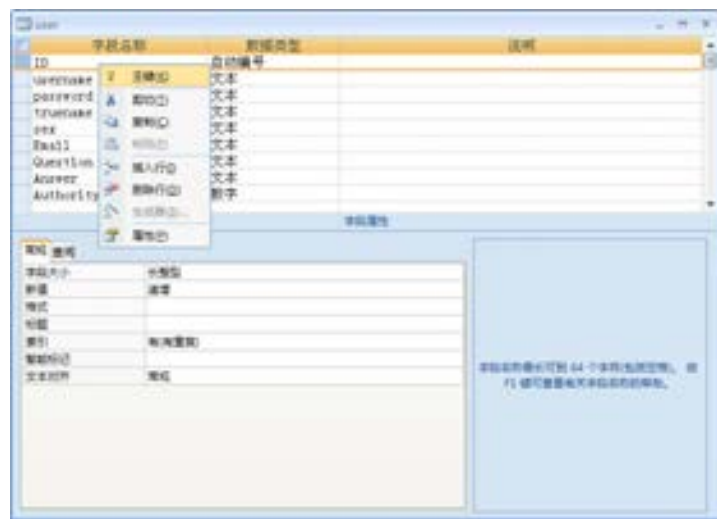

图 4-14 创建主键值

(8)为了预览方便,可以在数据库中预先编辑一些记录对象,其中"小王"用户的权限 (即 Authority 字段)值为 1,即为管理员,其余用户权限值为 0,即为一般用户,如图 4-15 所示。

|     | 10 : Handman + paren + |            |         |      |                           |                  |             |                         |  |
|-----|------------------------|------------|---------|------|---------------------------|------------------|-------------|-------------------------|--|
|     |                        |            | trums 4 | 上田県区 | <b>REGION</b>             | Easil . Question |             | + Anzy + Author + 1 都思源 |  |
|     | 上小王                    | 125436 王亚飞 |         |      | vang@botmall.com 我的职业是什么? |                  | 复事长         | t.                      |  |
|     | 2.2%                   | 111111 無業米 |         | 気    | thing@botasil.co 我的家乡在哪里7 |                  | 開建省         | $\alpha$                |  |
|     | 主理主                    | 222222 叶田田 |         | 190  | tisotianHotesil 抗暴喜欢的功物7  |                  | 小岛类         | $\mathcal{D}$           |  |
|     | 5 海中作品                 | 123456 009 |         | EX.  | des1gnes8183, cos. 阿什么名字? |                  | <b>DURE</b> | ×                       |  |
| 実施し |                        |            |         |      |                           |                  |             | o                       |  |
|     |                        |            |         |      |                           |                  |             |                         |  |
|     |                        |            |         |      |                           |                  |             |                         |  |
|     |                        |            |         |      |                           |                  |             |                         |  |
|     |                        |            |         |      |                           |                  |             |                         |  |
|     |                        |            |         |      |                           |                  |             |                         |  |

■图 4-15 user 表中的输入记录

### 兼职指导:

在该数据库中,通过性别字段中的"sex"中直接输入"男"或"女"来存储用户的性 别信息。这样做的目的是为使数据库的结构更加简单,而对数据库的大小基本上没有影响。

(9)编辑完成,单击【保存】按钮,完成数据库的创建,最后关闭 Access 软件。

### 4.2.2 创建数据库连接

在数据库编辑完成后,必须在 Dreamweaver CS6 中建立能够使用的数据源连接对象,这 样才能在动态网页中使用这个数据库文件。连接数据库的方法有很多,接下来将介绍在 Dreamweaver CS6 中用 ODBC 连接数据库的方法。操作的过程中要特别注意 ODBC 连接时参数 的设置。

具体的连接步骤如下。

络 赢

(1)在【控制面板】中,双击运行【数据源 (ODBC)】的快捷方式 ,将打开如图 4-16 所示的【ODBC 数据源管理器】对话框。

(2)单击【ODBC 数据源管理器】对话框上的【系统 DSN】选项卡,如图 4-17 所示。

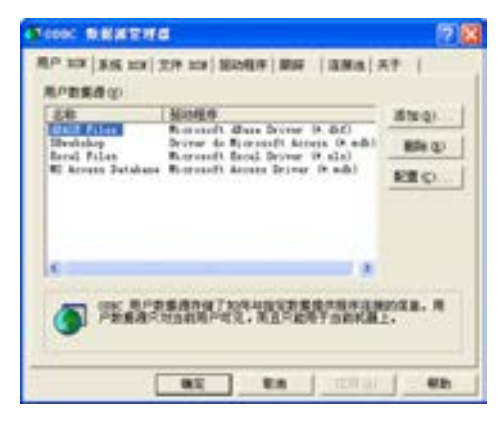

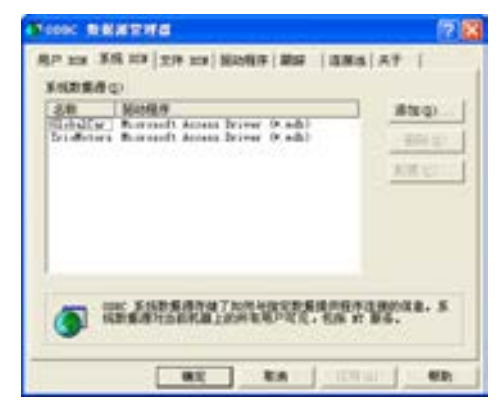

■图 4-16 【ODBC 数据源管理器 】对话框 ■ 图 4-17 【ODBC 数据源管理器 】中的【系统 DSN 】

(3)在【系统 DSN】对话框中单击【添加(D)】按钮,打开【创建新数据源】对话框, 如图 4-18 所示。

(4)在【创建新数据源】对话框中,选择【Driver do Microsoft Access(\*.mdb)】选 项,然后单击【完成】按钮。

(5)打开【ODBC Microsoft Access 安装】对话框,在【数据源名(N)】文本框中输入 dsnuser, 如图 4-19 所示。

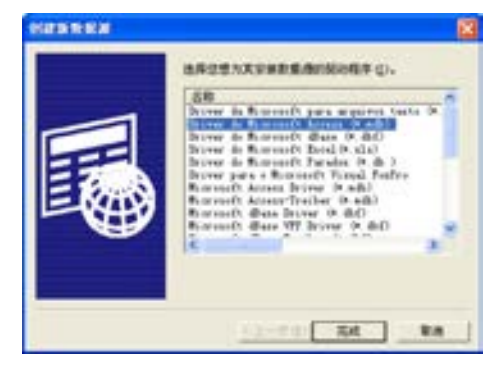

(6)单击【选择(S)】按钮,打开【选择数据 库】对话框,如图 4-20 所示。单击【驱动器(V):】 文本框右边的三角按钮 , 从下拉菜单中找到在创 建数据库步骤中数据库所在的盘符,在【目录 (D):】中找到在创建数据库步骤中保存数据库的 文件夹, 然后单击左上方【数据库名(A)】选项组 中的数据库文件 user.mdb, 则数据库名称自动添 加到【数据库名(A)】下的文本框中。 图 4-20 【选择数据库】对话框

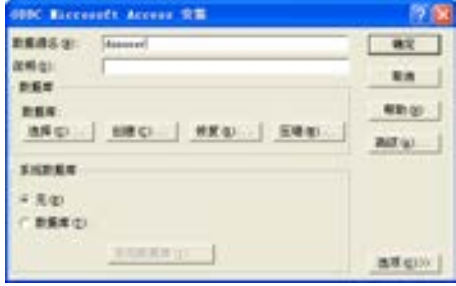

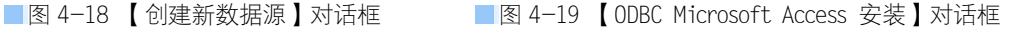

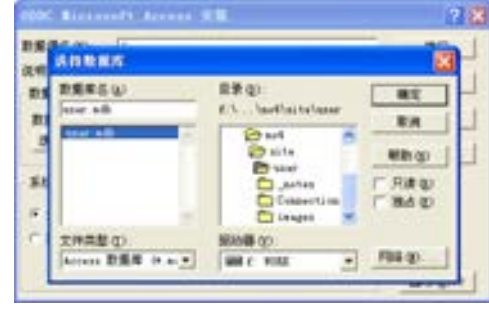

第

 $\triangleright$ 

(7)找到数据库后,在【选择数据库】对话框中单击【确定】按钮,回到【ODBC Microsoft Access 安装】对话框中,再次单击【确定】按钮,将返回到【ODBC 数据源管理器】 中的【系统 DSN】对话框中, 则可以看到【系统数据源】中已经添加了一个名称为"dsnuser"、 驱动程序为"Driver do Microsoft Access ( \*.mdb )"的系统数据源, 如图 4-21 所示。

(8)再次单击【确定】按钮,完成【ODBC 数据源管理器】中【系统 DSN】的设置。

(9)启动 Dreamweaver CS6,执行菜单栏中的【文件】→【新建】命令,打开【新建 文档】对话框,在网站根目录下新建一名为 default.asp 的网页并保存,如图 4-22 所示。

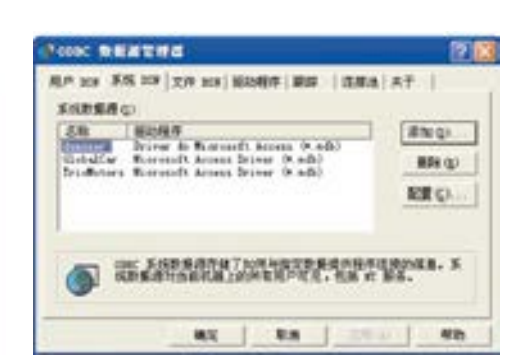

uns. **MAD ONE NOODS** ß. **KAnkre** G ÄΧ 開拓文档 显 C. **R1 BW** 保存中 文件系统) **Infact** 保存商量(D) WETH in his shall a single shall will **EA** 

(10)设置好【站点】、【文档类型】、【测试服务器】,在 Dreamweaver CS6 软件中执行菜 单栏中的【窗口】→【数据库】命令,打开【数据库】面板,如图 4-23 所示。

(11)单击【数据库】面板中的按钮 →, 打开如图 4-24 所示的下拉菜单, 单击选择 【数据源名称(DSN)】命令。

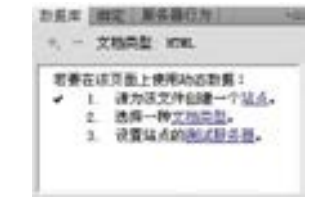

■图 4-23 应用程序【数据库】面板 ■图 4-24 执行数据源名称(DSN)命令

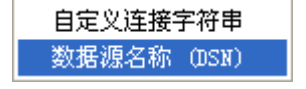

(12)打开【数据源名称(DSN)】对话框,在【连接名称:】文本框中输入 connuser,单 击【数据源名称(DSN)】文本框右边的三角按钮 > ,从打开的下拉菜单中选择在【数据源 (ODBC)】→【系统 DSN】中所添加的 dsnuser,其他保持默认值,如图 4-25 所示。

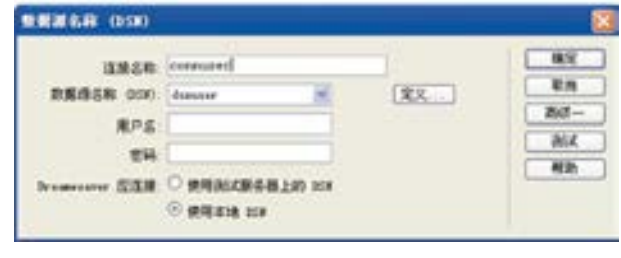

图 4-25 【数据源名称(DSN)】对话框

络 赢

<sup>■</sup>图 4-21 0DBC 数据源管理器 ■图 4-22 建立首页并保存

(13)在【数据源名称(DSN)】页面中,单击【测 试】按钮, 如打开图 4-26 所示页面, 则说明数据库 连接成功,否则应逐一检验之前各项步骤是否正确完 成。修改至测试成功后,单击【确定】按钮后完成此 步骤。

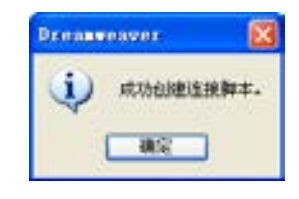

图 4-26 成功创建连接脚本

(14)在【应用程序】面板中,此时内容应如图 4-27 所示。

(15)同时在网站根目录下将会自动创建一个名为 Connections 的文件夹, Connections 文件夹内有一名为 conn.asp 的文件, conn.asp 文件可以用记事本打开, 如图 4-28 所示。

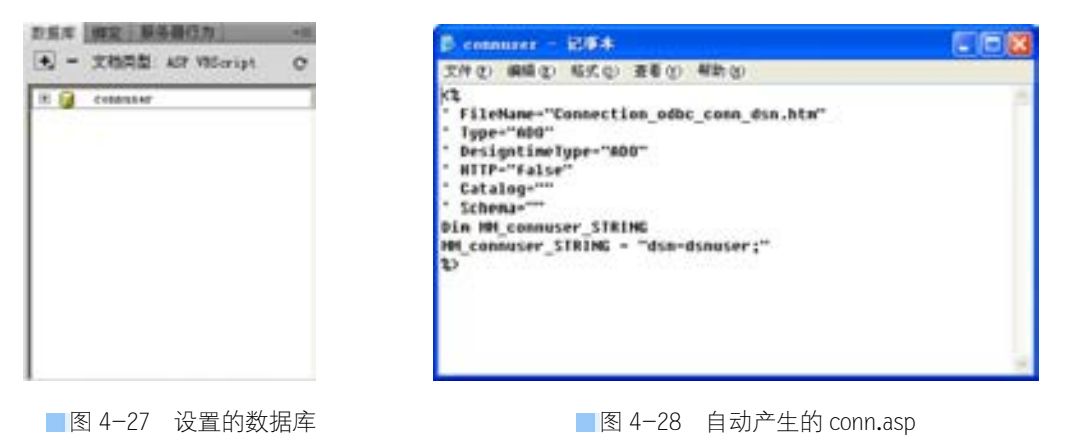

兼职指导:

文件具体内容如下("conn.asp"文件可以用记事本打开)。

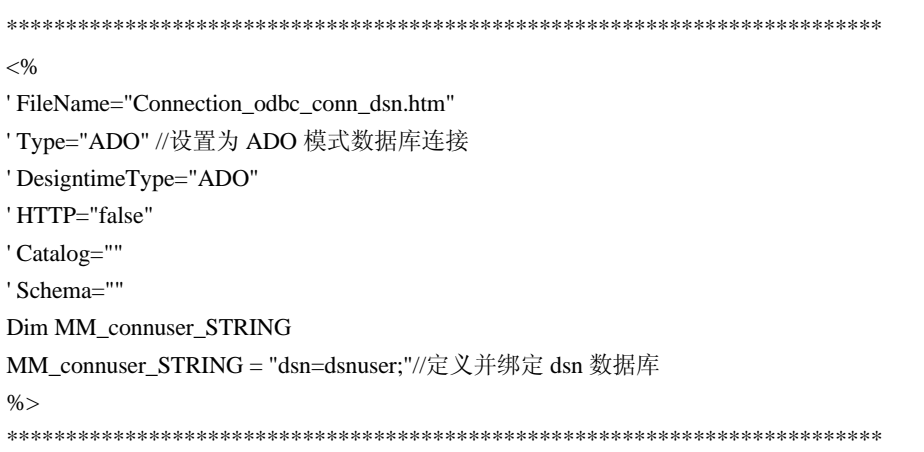

里面设置了数据库的连接方法及参数设置还有路径。要指出的是,如果网站要上传到远 程的服务器端,需要对数据库的路径进行更改后才可以正确使用。

(16)执行菜单栏中的【文件】→【保存】命令,保存该文档,完成数据库的连接。

第

 $\triangleright$ 

# 4.3 登录功能设计

接下来对整个会员管理系统所需要的页面结构做一个整体的规划。在该页面中, 除了可以让用户输入用户名和密码进行登录外,还应该包括新用户注册和找回遗失密 码的功能。当在用户名文本框和密码文本框中分别输入用户名和密码,并单击【登 录】按钮后,将进入一个登录页面,该页面应该具有验证用户名和密码是否正确的功 能。如果用户名和密码都正确,将直接进入会员管理系统主页;如果不正确,则将显 示不正确信息,并提示重新登录信息。如果是新用户,则可以直接单击"新用户注 册"链接文本,进入新用户注册页面。如果忘记密码,则可以单击"取回密码"链接 文本,进入找回遗失密码的页面。另外还需要为用户提供修改个人资料和注销身份的 功能。虽然这两个功能没有在该页面上显示出来,但是都和注册信息有直接关系,因 此,也属于会员管理系统。

通过上面的分析与设计,会员管理系统主要由以下的一些动态网页构成,如表 4-2 所示。

| 页面名称             |
|------------------|
| default.asp      |
| welcome.asp      |
| loginfail.asp    |
| register.asp     |
| registerok.asp   |
| registerfail.asp |
| lostpassword.asp |
| showquestion.asp |
| showpassword.asp |
| userupdate.asp   |
| userdelete.asp   |
|                  |

表 4-2 用户数据设计表

## 4.3.1 制作登录页面

在用户访问该登录系统时,首先要进行身份验证,这个功能是靠登录页面来实现的。如 果输入的用户名和密码与数据库中已有的用户名和密码相匹配,则登录成功,进入到 welcome.asp 页面:如果输入的用户名和密码与数据库中已有的用户名和密码不符,则登录 失败,进入显示登录失败的页面 loginfail.asp。

制作的步骤如下。

(1)首先来看登录系统中都包含哪些内容。当进入站点后,看到的是登录系统的页面, 图 4-29 所示为登录系统的首页。

络 赢

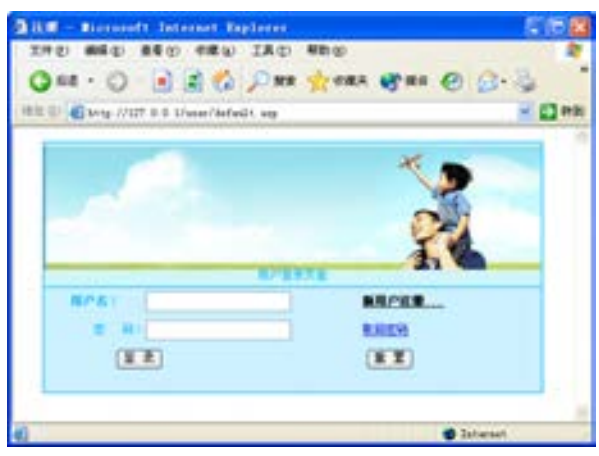

■图 4-29 登录系统主页面

(2) default.asp 页面是这个登录系统的首页, 也是用于输入登录信息的页面。打开刚创建的 default.asp 页面, 输入网页标题"注册", 执行菜单 栏【文件】→【保存】命令。

(3)执行菜单栏上的【插入】→【表格】命 令,打开【表格】对话框,在【行数】文本框中输 入需要插入表格的行数 2, 在【列数】文本框中输入 需要插入表格的列数 1, 在【表格宽度】文本框中输 入 400 像素, 其他的保持默认值, 如图 4-30 所示。

(4)单击【确定】按钮,在该表单中插入 2 行 1 列的表格。将鼠标放置在第一行表格中,单击【常 用】工具栏上的【图像】 图标,打开【选择图像 源文件】对话框,在站点中选择 images 文件下的 regbanner.gif 图片, 如图 4-31 所示。

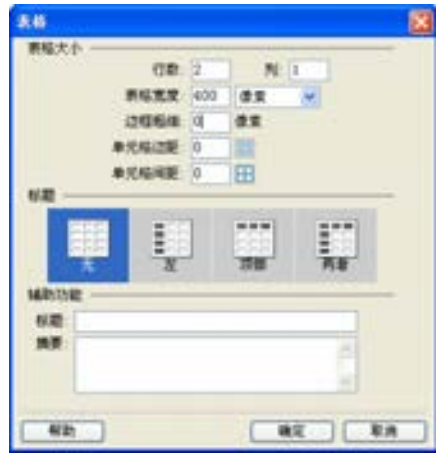

■图 4-30 插入表格

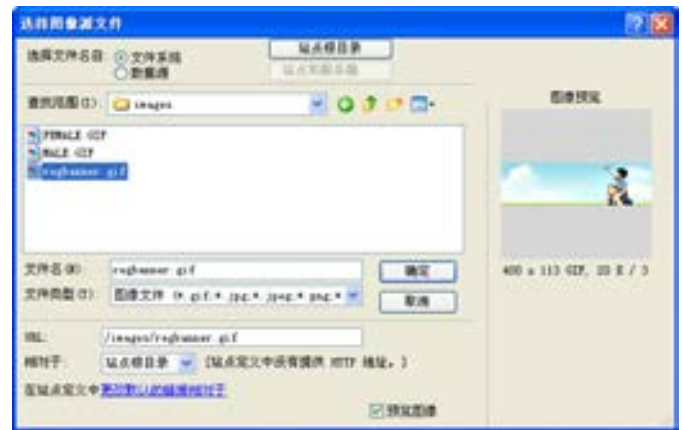

■图 4-31 设置【选择图像源文件】对话框

第

 $\triangleright$ 

(5)单击【确定】按钮,在表格中插入装饰用的图片,如图 4-32 所示。

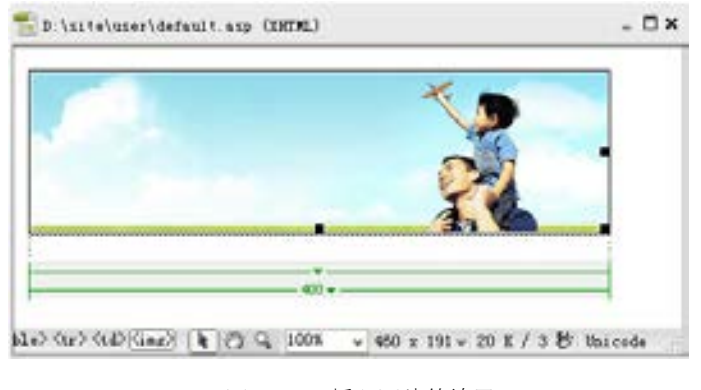

图 4-32 插入图片的效果

(6)按<Shift+Enter>组合键进行换行操作,输入"用户登录页面"并单击【属性检 查器】面板上的【右对齐】按钮 三,然后在【文本颜色】文本框中输入文字的颜色值为 #00B7FF。完成后的效果如图 4-33 所示。

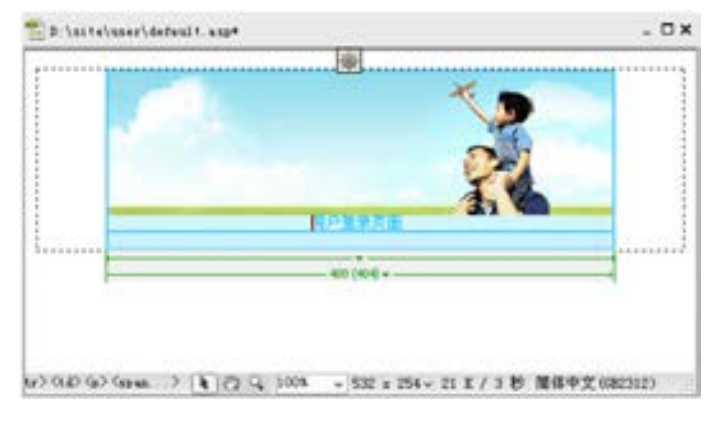

■图 4-33 输入说明文字效果

(7)拖动鼠标选择整个插入的表格,在【属性检查器】中设置【边框】值为 1,如图 4-34 所示。

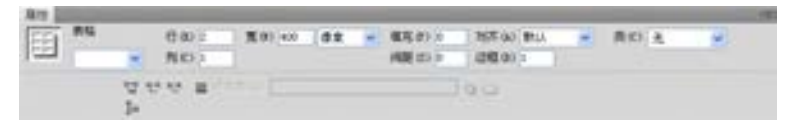

图 4-34 设置表格边框属性

(8)用鼠标单击表格的第 2 行,执行菜单栏中的【插入】→【表单】→【表单】命令, 如图 4-35 所示,插入一个表单。

络 赢

10000000

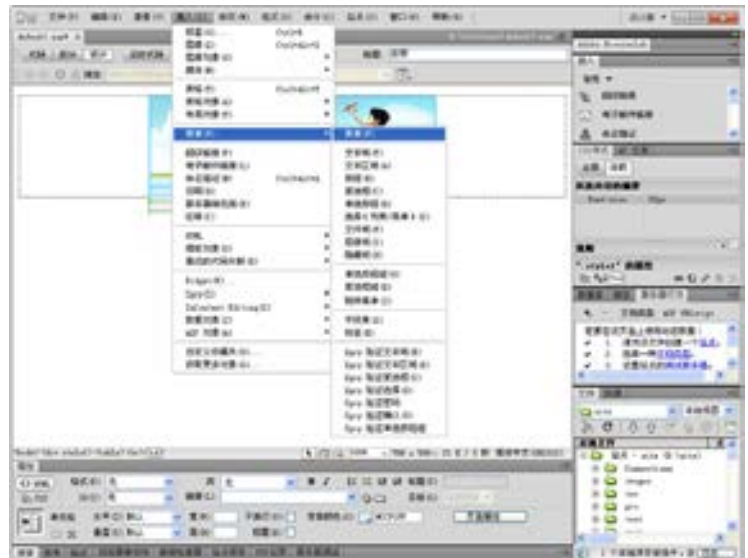

图 4-35 执行插入表单命令

(9)将鼠标指针放置在该表单中,执行菜单栏上的【插入】→【表格】命令,打开【表 格】对话框,在【行数】文本框中输入需要插入表格的 行数 2, 在【列数】文本框中输入需要插入表格的列数 3,在【表格宽度】文本框中输入 400 像素,其他的设置 保持默认值,如图 4-36 所示。

(10)单击【确定】按钮,在该表单中插入 2 行 3 列 的表格,在表格的第一列中分别输入文字说明"用户 名: "和"密码: ", 在第二列表格中单击【文本域】按钮 □, 分别插入两个单行文本域表单对象, 定义两个文本 域名分别为 username 和 password。为了让没有注册的浏 览者方便注册,需要在表格的第一行的第三列中输入 "新用户注册"文本,并设置该文本为一个切换到用户注 册页面 register.asp 的链接对象,以方便新用户注册。输 入的效果如图 4-37 所示。

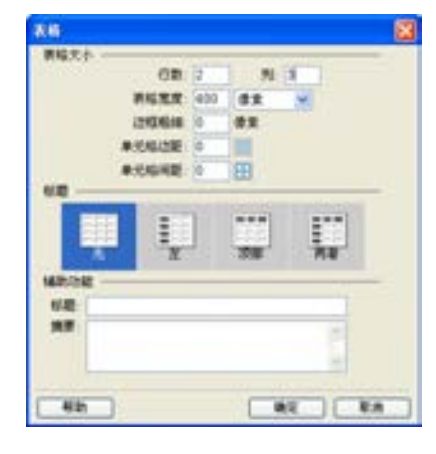

■图 4-36 插入表格

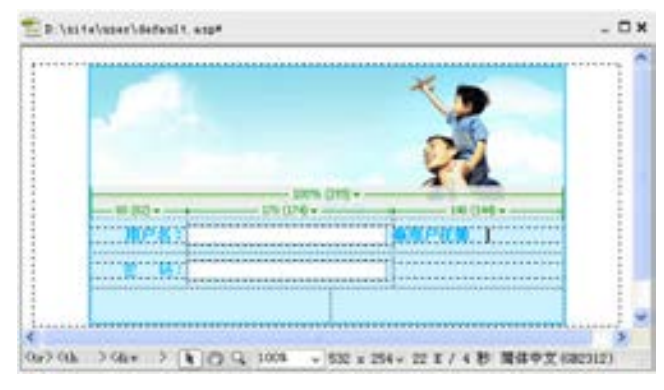

■图 4-37 建立说明链接

第

 $\triangleright$ 

(11)如果已经注册的用户忘记了密码,希望以其他方式能够重新获得密码,可以在表 格的第二行的第三列中输入"取回密码"文本,并设置该文本为一个切换到取回密码页面 lostpassword.asp 的链接对象,以方便用户取回密码,如图 4-38 所示。

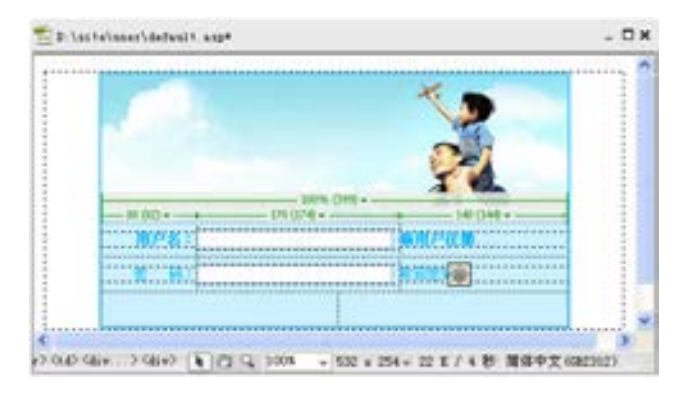

■图 4-38 取回密码设置

(12)在表单中插入用于提交用户名和密码的表单对象,和一个用于重新填写登录信息 的表单对象。按〈Enter〉键换行,分别执行两次菜单栏中的【插入】→【表单】→【按 钮】命令,插入两个按钮,并分别在【属性检查器】面板中进行属性变更,一个为登录时用 的"提交表单"选项,一个为"重设表单"选项,【属性检查器】的设置如图 4-39 所示。

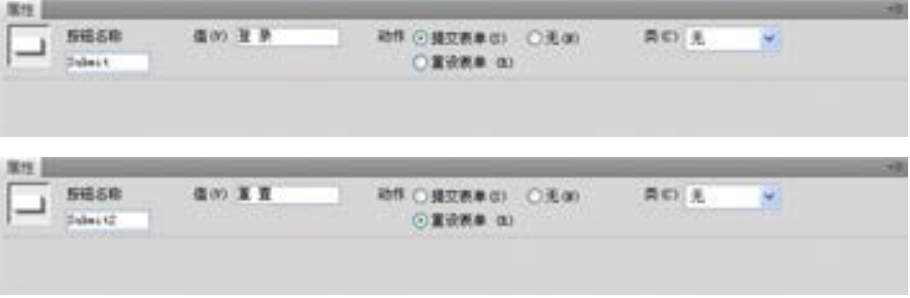

图 4-39 设置【属性检查器】

(13)表单编辑完成后,下面来编辑该网页的 动态内容,使用户可以通过该网页中表单的提交 实现登录功能。执行菜单栏中的【窗口】→【服 务器行为】命令,打开【服务器行为】面板。单 击该面板上"+"按钮,从打开的菜单中选择【用 户身份验证】→【登录用户】命令,如图 4-40 所 示,向该网页添加登录用户的服务器行为。

(14)此时,打开如图 4-41 所示的【登录用 户】对话框,由于该对话框中需要设置的参数较 多,下面一步一步进行介绍。 图 4-40 添加【登录用户】的服务器行为

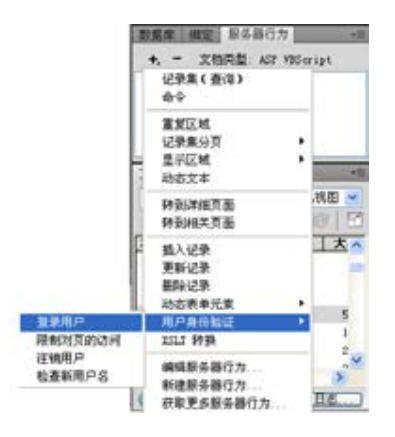

络 赢

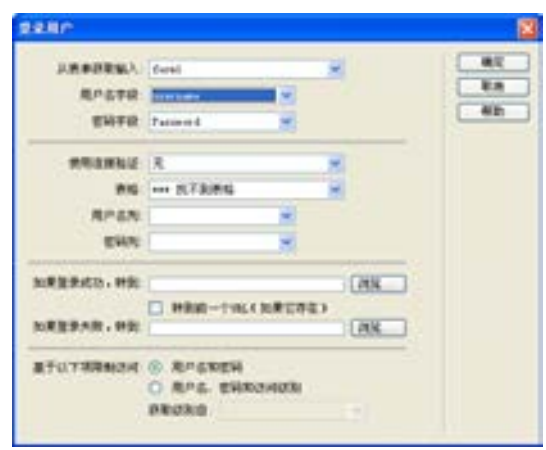

图 4-41 【登录用户】对话框

(15)【登录用户】对话框的第一部分用来设置表单中的文本域的功能,进行如下设置。

- 从【从表单获取输入】下拉菜单 中选择该服务器行为使用网页中 的 form1 表单对象中浏览者填写 的对象。
- 从【用户名字段】下拉列表中选择 文本域 username 对象, 设定该用户 登录服务器行为的用户名数据来源

为表单的 username 文本域中浏览者 输入的内容。

● 从【密码字段】下拉列表中选择文 本域 Password 对象, 设定该用户登 录服务器行为的用户名数据来源为 表单的 Password 文本域中浏览者输 入的内容。

(16)【登录用户】对话框的第二部分是用来设置服务器行为使用到数据源连接的一 些参数。

- 从【使用连接验证】下拉菜单中选 择用户登录服务器行为使用的数据 源连接对象为 connuser。
- 从【表格】下拉菜单中选择该用户 登录服务器行为使用到的数据库表 对象为 user。
- 从【用户名列】下拉菜单中选择表 user 存储用户名的字段为 username 字段。
- 从【密码列】下拉菜单中选择表 user 存 储 用 户 密 码 的 字 段 为 password 字段。

完成后的设置如图 4-42 所示。

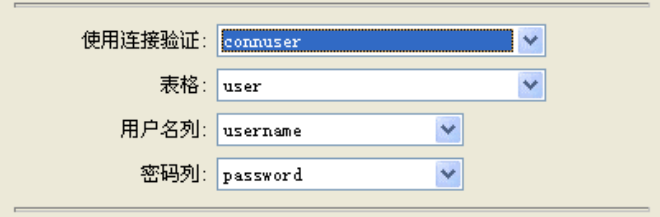

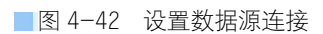

(17)【登录用户】对话框的第三部分用来设置用户登录成功或失败时分别转向的页面。

第

 $\triangleright$ 

络 赢

记

- 输入登录成功后,转向 welcome.asp 页面。
- 在【如果登录成功,转到】文本框中 在【如果登录失败,转到】文本框中 输入登录失败后,转向 loginfail.asp 页面。

这两个网页将在后面再单独进行编辑。

### 兼职指导:

如果选中【如果登录成功,转到】栏的【转到前一个 URL(如果它存在)】复选按钮, 则 登录成功后浏览器会回到浏览 default.asp 的前一页。

(18)【登录用户】对话框的最后一部分是用来设置后面设定用户浏览权限所要用到的一 些参数。

- 选择【基于以下项限制访问】后面 的【用户名、密码和访问级别】单 选按钮,设定后面将根据用户的用 户名、密码及权限级别共同决定其 浏览网页的权限。
- 然后从【获取级别自】下拉菜单中 选择 Authority 字段,表示根据 Authority 字段的数字来确定用户的 权限级别。

完成后的设置如图 4-43 所示。

| 如果登录成功, 转到: Welcome.asp   | 浏览…                    |
|---------------------------|------------------------|
| 如果登录失败,转到: loginfail. asp | 转到前一个URL(如果它存在)<br>浏览。 |
|                           |                        |
| 基于以下项限制访问: ◯ 用户名和密码       | ◉ 用户名、密码和访问级别          |
|                           | Authority<br>获取绒别自: .  |
|                           |                        |

图 4-43 设置访问权限

通过以上四个步骤完成设置工作。最后得到的对话框如图 4-44 所示。

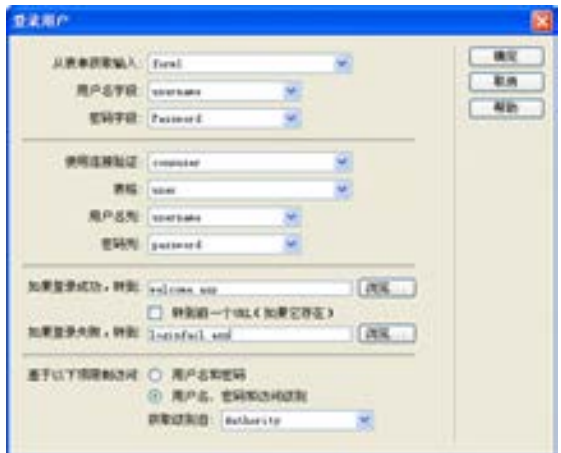

图 4-44 设置完成后的【登录用户】对话框

(19)设置完成后,单击【确定】按钮,关闭该对 话框,返回到【文档】窗口。在【服务器行为】面板中 增加了一个【登录用户】行为,如图 4-45 所示。

(20)同时,可以看到表单对象对应的【属性检查 器】面板的动作属性值为<%=MM\_LoginAction%>,如图 4-46 所示。它的作用就是实现用户登录功能,这是一 个 Dreamweaver CS6 自动生成的动作对象。

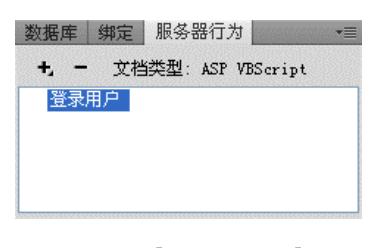

图 4-45 【服务器行为】面板

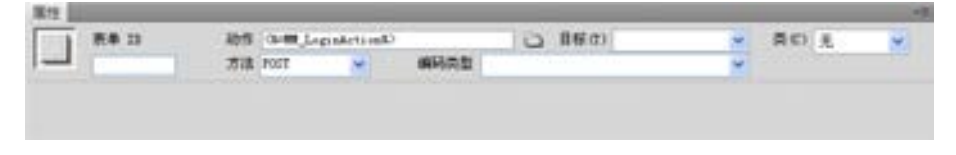

<sup>■</sup>图 4-46 表单对应的【属性检查器】面板

(21)执行菜单栏中的【文件】→【保存】命令,将该文档保存到本地站点中。

# 4.3.2 登录失败和成功页面

当用户输入的登录信息不正确时,就会切换到 loginfail.asp 页面,显示登录失败的信 息。如果浏览者输入的登录信息正确,就会切换到 welcome.asp 页面, 如图 4-47 所示。

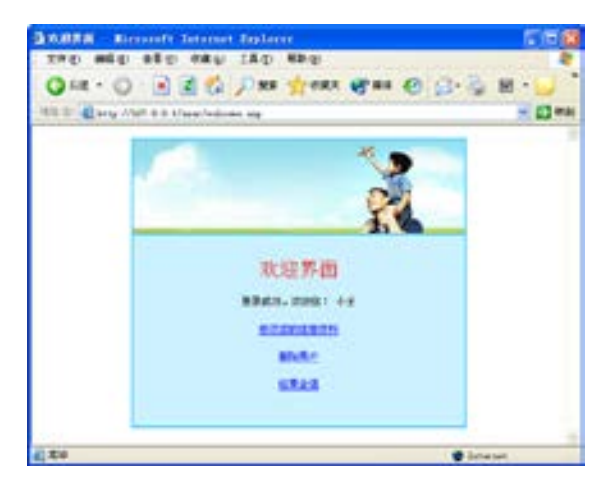

图 4-47 登录成功界面

本节将完善登录功能页面并进行测试,制作步骤如下。

(1)执行菜单栏【文件】→【新建】命令,打开【新建文档】对话框,新建一个动态的 ASP VBScript 文档, 命名为 loginfail.asp, 并在网页标题栏中输入"登录失败"。执行菜单栏 上的【文件】→【保存】命令,在站点中保存这个页面。

(2)在文档中用 Dreamweaver CS6 的工具输入如图 4-48 所示的文字内容。在【文档】 窗口中选中"这里"文本,在其对应的【属性检查器】面板中上的【链接】文本框中输入 default.asp,将其设置为指向 default.asp 页面链接,显示用户登录失败信息的 loginfail.asp 页面。

第

 $\triangleright$ 

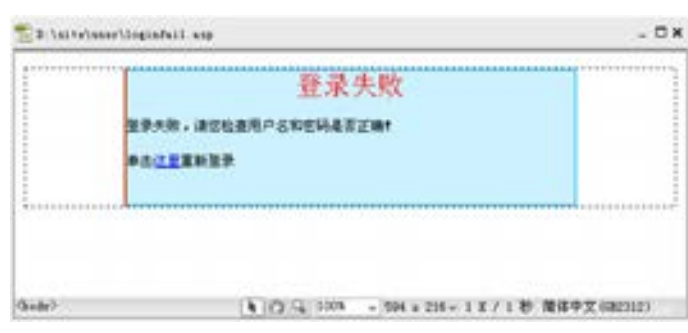

■图 4-48 网页 loginfail.asp

(3)执行菜单栏中的【文件】→【保存】命令,将该文档保存,完成 loginfail.asp 页面 的创建。

(4)执行菜单栏中的【文件】→【新建】命令,打开【新建文档】对话框,新建一个动 态的 ASP VBScript 文档,输入网页标题"欢迎界面",执行菜单栏中的【文件】→【保存】 命令,将该文档保存为 welcome.asp。

(5)使用 Dreamweaver CS6 中提供的制作静态网页的工具完成如图 4-49 所示的静态部 分。在这里为了测试方便,登录系统只编辑了一些简单的内容。

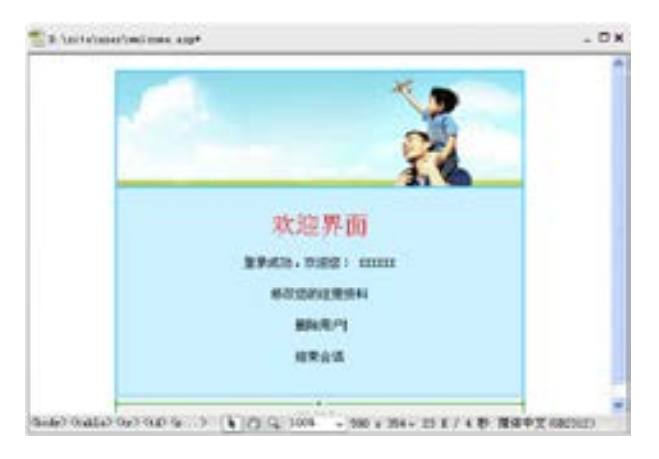

■图 4-49 欢迎界面

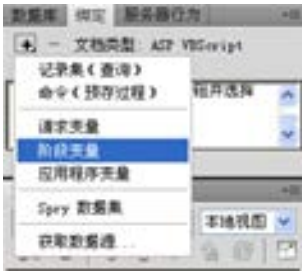

(6)执行菜单栏中的【窗口】→【绑定】命令,打开 【绑定】面板,单击该面板上"+"按钮,从打开的菜单中 选择【阶段变量】命令,为网页中定义一个阶段变量,如 图 4-50 所示。

(7)此时会打 开【阶段变量】对 话框。在【名称】文本框中输入【阶段变量】的名称 MM\_username, 如图 4-51 所示。 图 4-50 添加阶段变量

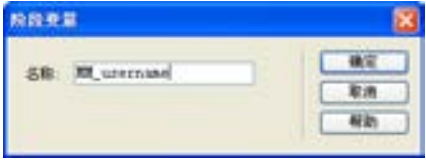

■图 4-51 定义阶段变量

络 赢

(8)设置完成后,单击该对话框中的【确定】按钮,关 闭该对话框,返回到【文档】窗口。在【绑定】面板中,就 会显示一个动态数据对象组 Session。单击 Session 图标左边 的"+"按钮,可以查看所有的阶段变量,可以看到刚才定义 的 MM\_username 显示在其中, 如图 4-52 所示。

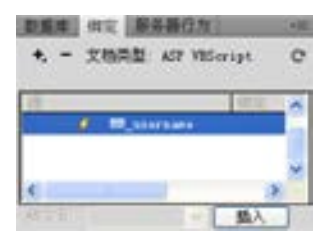

(9)在【文档】窗口中通过拖动鼠标选择"XXXXXX"文 本,然后在【绑定】面板中选择 MM\_username 变量,再单击

■图 4-52 【绑定】面板

【绑定】面板底部的【插入】按钮,将其插入到该【文档】窗口中设定的位置。插入完毕, 可以看到"XXXXXX"文本被{Session.MM\_username}占位符代替,如图 4-53 所示。这样就完成 了显示登录用户用户名阶段变量的添加工作。当网页在浏览器中显示时,该阶段变量将被具 体的用户名代替。

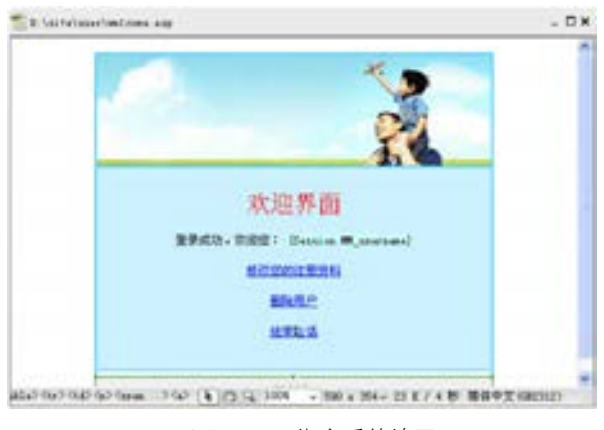

■图 4-53 绑定后的效果

兼职指导:

以上定义的阶段变量对当前站点内所有的网页文件都是有效的。当用户登录成功时,服 务器就为用户建立一个会话变量,在一般情况下,为用户提供的大部分功能都是基于这个会 话对象的,如果用户浏览完毕,需要退出时,就必须结束这个会话变量,否则有可能造成用

户信息泄露。在一般情况下,如果用户关闭浏览器或用 户长时间没有操作以致服务器认为用户已经离开,都可 以结束该用户的会话对象。但是,不能通过这两种消极 的方式来结束会话,应该在网页中为用户提供一个积极 的结束会话。在 Dreamweaver CS6 中要实现这种功能很 简单,只要通过【注销用户】的服务器行为就可以了。

(10)在【文档】窗口中通过拖动鼠标选中"结束会 话"文本。执行菜单栏中的【窗口】→【服务器行为】 命令,打开【服务器行为】面板。单击该面板上"+"按 钮,从打开的菜单中选择【用户身份验证】命令,从打 开的子菜单中选择【注销用户】命令,为所选中的文本 添加一个结束会话的服务器行为,如图 4-54 所示。

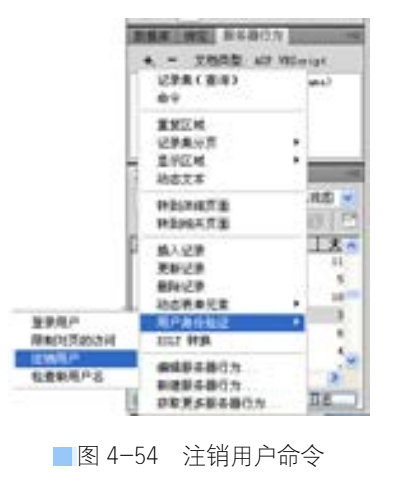

第

 $\triangleright$ 

章

会员系统型网站建设

会员系统型网站建设

(11)此时则会打开【注销用户】对话框。在该对话框中进行如下设置。

- 在该对话框中的【在以下情况下注销】栏中选中【单击链接】单选按钮,单击文本 框右边的三角按钮 , 在打开的下拉菜单中选择【所选范围: "结束会话"】, 设置结 束会话动作的触发事件是网页中的"结束会话"文本被单击。
- 在【在完成后, 转到】文本框中输入 logout.asp, 设置结束会话后, 切换到 logout.asp 页面。

完成后的设置如图 4-55 所示。

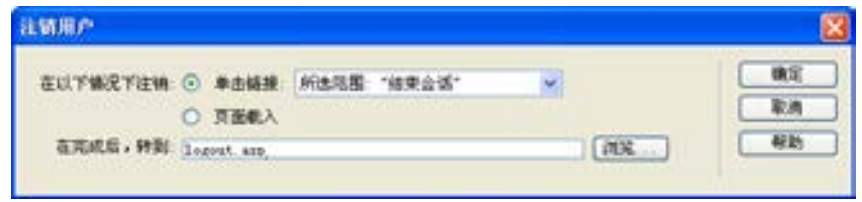

■图 4-55 设置完成后的【注销用户】对话框

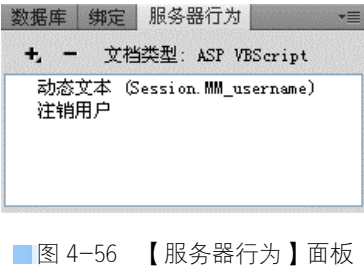

(12)设置完成后,单击【确定】按钮,关闭该对 话框,返回到【文档】窗口。在【服务器行为】面板 中增加了一个【注销用户】行为,如图 4-56 所示。同 时可以看到"结束会话"链接文本对应的【属性检查 器】面板中的【链接】属性值为<%=MM\_Logout%>, 如 图 4-57 所示,它是 Dreamweaver CS6 自动生成的动作 对象。

| C HTML |                 | 福式(F) 段落 |  |  | ▼ 同 ityle3 → B / 巨江湖湖 桜殿(T)        |  |  |  |  |  |  |
|--------|-----------------|----------|--|--|------------------------------------|--|--|--|--|--|--|
|        | B. CSS ID (2) 光 |          |  |  | ↓ 幅度(3) O= M_Legent) ※ Q (3) 目标(3) |  |  |  |  |  |  |
|        |                 |          |  |  |                                    |  |  |  |  |  |  |
|        |                 |          |  |  |                                    |  |  |  |  |  |  |

图 4-57 表单对应的【属性检查器】面板

(13)执行菜单栏中的【文件】→【保存】命令,将该文档保存到本地站点中。编辑工 作完成后,将相关的网页保存并上传到远程站点,就可以测试该登录系统的执行情况了。

# 4.3.3 登录系统的测试

制作好一个系统后,需要进行测试才能上传到服务器使用。下面就对登录系统进行测 试,测试的步骤如下。

络 赢

章 会员系统型网站建设 会员系统型网站建设

第

 $\triangleright$ 

(1)打开 IE 浏览器,在地址栏中输入 http://127.0.0.1/user/default.asp, 打开 default. asp 文件, 如图 4-58 所示。

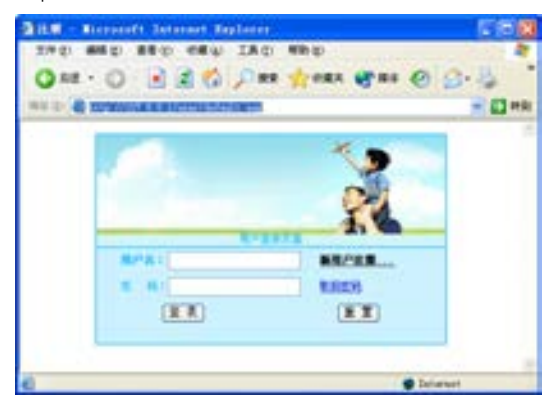

■图 4-58 打开 default.asp 文件

(2)在网页的表单对象的文本框及密码 框中输入用户名及密码,输入完毕,单击 【登录】按钮。

(3)如果在第二步骤填写的登录信息是 错误的,或者根本就没有输入,则浏览器就 会切换到错误信息显示页面 loginfail.asp, 显示登录错误信息,如图 4-59 所示。

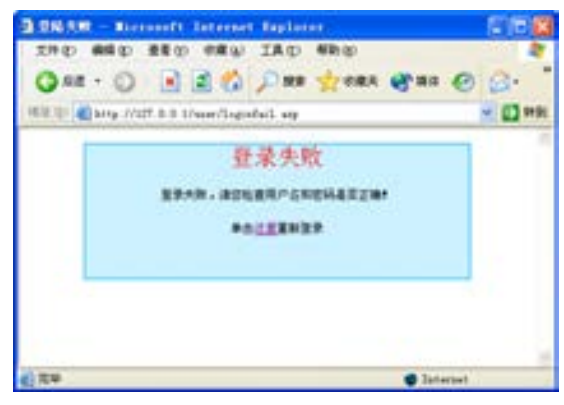

■图 4-59 登录失败页面 loginfail.asp 显示效果 (4)如果输入的用户名和密码都正确, 则切换到 welcome.asp 页面,显示登录成功 信息。同时,网页中显示登录用户名,如图 4-60 所示。这是因为在网页中设置了名为 MM\_username 的阶段变量。

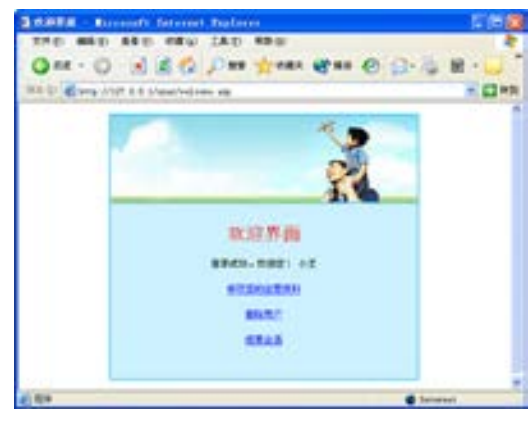

■图 4-60 登录成功页面 welcome.asp 显示效果

(5)如果想结束会话,只需要单击 "结束会话"链接文本即可。结束会话 后,浏览器就会切换到页面 logout.asp (该页面要事先设计好),向用户显示出结 束会话成功的信息。这个页面也需要进行 单独的制作,方法同前面一样。如果想重 新登录,只需要单击"这里"链接文本, 就可以切换到页面 default.asp 重新登 录,如图 4-61 所示。

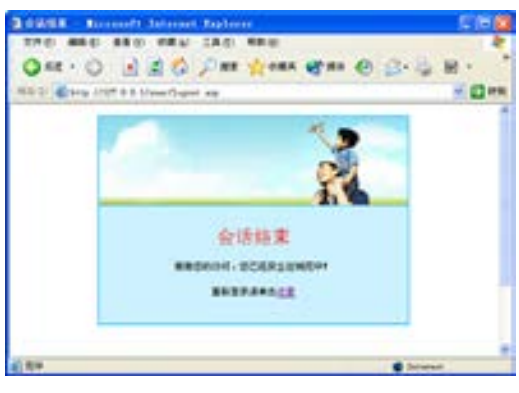

■图 4-61 结束会话成功

到这里登录系统就完成了,只需要更改背景效果就可以完成很好的页面制作。

# 4.4 会员注册功能设计

会员登录系统是为数据库中已有的旧用户登录用的,一个会员管理系统还需要有新用户

注册用的功能。对于新用户来说,通过单击 default.asp 页面上的"新用户注册"链接文 本,进入到名为 register.asp 的页面,注册个人信息。接下来就介绍用户注册功能的设计。

# 4.4.1 注册系统主页面

register.asp 页面用于新用户进行注册,新用户注册的操作就是向 system.mdb 数据库中 的 user 表添加记录的操作。将要完成的页面如图 4-62 所示。

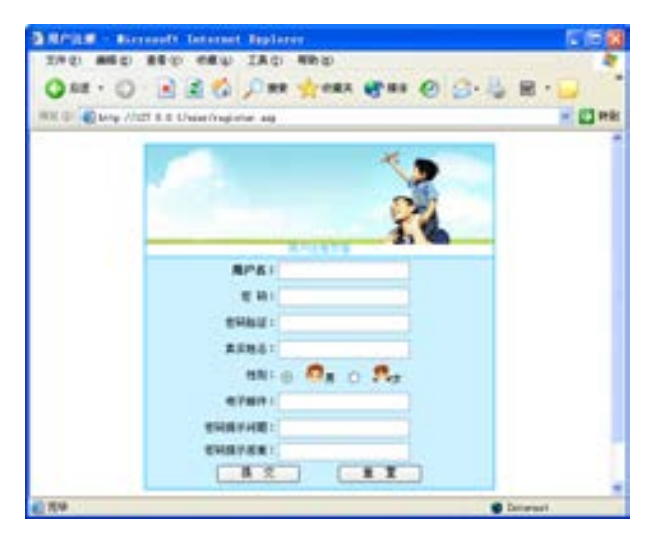

图 4-62 注册系统的主页面样式

设计步骤如下。

(1)启动 Dreamweaver CS6,执行菜单栏中的【文件】→【新建】命令,打开【新建文 档】对话框,新建一个动态的 ASP VBScript 文档,输入网页标题"用户注册"。执行菜单栏 中的【文件】→【保存】命令,在站点中将该文档保存为 register.asp。

(2)使用 Dreamweaver CS6 中提供的制作静态网页的工具,完成如图 4-63 所示的静态 部分。

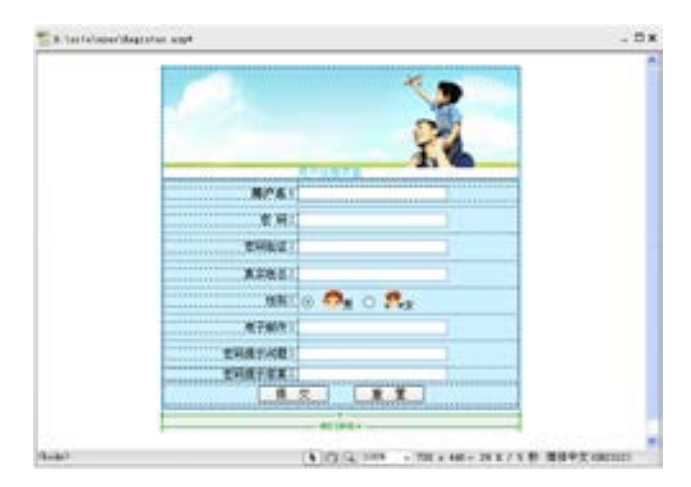

■图 4-63 register.asp 页面静态设计

络 赢

兼职指导:

在为表单对象命名时,由于表单对象中的内容将被添加到 user 表中,可以将表单对象命 名为域相应字段相同名称。例如表用于添加用户名的文本框命名为 username, 把用于添加密 码的文本框命名为 password 等。这样做的目的是,当该表单中的内容添加到 user 表中时会 自动配对。文本"确认密码"对应的文本框命名为 password1。

(3)还需要设置一个验证表单的动作,用来检验浏览者在表单中填写的内容是否满足数 据库中表 user 中字段的要求。这样可以在将用户填写的注册资料提交到服务器之前,就会 对用户填写的资料进行验证。如果有不符合要求的信息,就可以向浏览者显示错误的原因, 并让浏览者重新输入。执行菜单栏中的【窗口】→【行为】命令,打开【行为】面板。单击 【行为】面板中的"+"按钮,从打开的行为列表中选择【检查表单】对话框,添加验证表单 的动作, 则会打开【检查表单】对话框。

(4)在该对话框中进行如下设置。

- 设置 username 文本域的验证条件为 【值】:必需的,【可接受】:任何东西。 即该文本域必须填写,不能为空。
- 设置 truename 文本域的验证条件为 【值】:必需的,【可接受】:任何东 西。意义同 username。
- 设置 password 文本域的验证条件为 【值】:必需的,【可接受】:任何东 西。意义同 username。
- 设置 password1 文本域的验证条件为 【值】:必需的,【可接受】:任何东

该动作完成后的设置如图 4-64 所示。

西。意义同 username。

- 设置 Email 文本域的验证条件为 【值】:必需的,【可接受】:电子信件 地址。
- 设置 question 文本域的验证条件为 【值】:必需的,【可接受】:任何东 西。意义同 username。
- 设置 answer 文本域的验证条件为 【值】:必需的,【可接受】:任何东 西。意义同 username。

检查表单 确定 取消 帮助 **D** extent 可接受 © 任何东西  $O$  since ○ 电子解伴线址 ○ 数字从 新

图 4-64 设置【检查表单】动作

(5)设置完成后,单击【确定】按钮,返回到【文档】窗口。在对应的【行为】面板中 设置该动作的触发事件为:onSubmit,设置完成后如图 4-65 所示。

第

 $\triangleright$ 

章

会员系统型网站建设

会员系统型网站建设

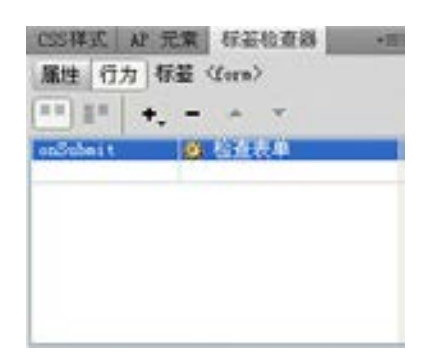

■图 4-65 设置行为动作

## 兼职指导:

络 赢

记

在该网页中可以看到设置了两个填写密码的文本域,这样做的目的是让用户连续两次输 入密码内容,如果两次输入的密码一致,则服务器接受密码。这样可以避免用户在输入密码 时按错键造成密码丢失。但是 Dreamweaver CS6 的验证表单动作没有提供检查密码一致性的 功能,还需要在源代码中加入一段简单的程序,来实现这种功能。

(6)在【文档】窗口中单击工具栏上的代码按钮《>),切换到代码编辑窗口,然后在验 证表单动作的源代码中加入如下代码:

if (MM\_findObj('password').value!=MM\_findObj('password1').value) errors += '-两次密码输入不一致 \n';

修改后该动作的源代码如下(其中加粗的文本是检查密码一致性的代码及更改的中 文显示):

#### function MM\_validateForm() { //v4.0

var i,p,q,nm,test,num,min,max,errors=",args=MM\_validateForm.arguments;

for  $(i=0; i<(\text{args.length-2}); i+=3)$  { test=args[i+2]; val=MM\_findObj(args[i]);

if (val) { nm=val.name; if ((val=val.value)!="") {

if (test.indexOf('isEmail')!=-1) {  $p=val.indexOf('@')$ ;

if  $(p<1 \rightarrow p= (val.length-1))$  errors+='- '+nm+' must contain an e-mail address.\n';

} else if (test!='R') {  $num = parseFloat(val)$ ;

if (isNaN(val)) errors+='- '+nm+' must contain a number. $\ln$ ';

```
if (test.indexOf('inRange') != -1) { p=test.indexOf(':);
```
 $min=test.substring(8,p); max=test.substring(p+1);$ 

if (num<min  $\rightarrow$   $\rightarrow$  max<num) errors+='- '+nm+' must contain a number between '+min+' and

'+max+'.\n';

} } else if (test.charAt(0) == 'R') errors += '- '+nm+' 需要输入. \n'; }

}

**if (MM\_findObj('password').value!=MM\_findObj('password1').value) errors += '-**两次密码输入

不一致 **\n';** 

}

if (errors) alert(''注册时出现如下错误**:**\n'+errors);

 $document.MM_returnValue = (errors == '');$ 

编辑代码完成后,单击工具栏上的 團按钮, 返回到【文档】窗口。

此时,可以测试一下执行的效果。当两次输入的密码不一致(两次填写的密码长度都不 相同,肯定不一致),然后单击【确认】按钮,提交表单中填写的内容。此时则会打开一个 警告框, 图 4-66 中的警告框告诉浏览者两次密码输入不一致。

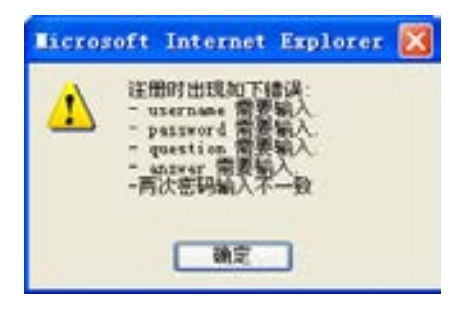

■图 4-66 提示错误

(7)接下来就应该在数据库中添加一条用户记录,把这些合格的数据添加到这条记录的 相应的字段中去。这就需要在该网页中添加一个【插入记录】的服务器行为。执行菜单栏中 的【窗口】→【服务器行为】命令,打开【服务器行为】面板。单击该面板上的"+"号按 钮,从打开的菜单中选择【插入记录】命令,则会打开【插入记录】对话框。

(8)在该对话框中进行如下设置。

- 从【连接】下拉菜单中选择 connuser 作为数据源连接对象。
- 从【插入到表格】下拉菜单中选择 user 作为使用的数据库表对象。
- 在【插入后, 转到】文本框中设置当记录成功添加到表 title 后, 切换到 regok.asp 网页。
- 在该对话框下半部分中,将网页中的表单对象和数据库中表 user 中的字段一一对应 起来。

设置完成后该对话框如图 4-67 所示。

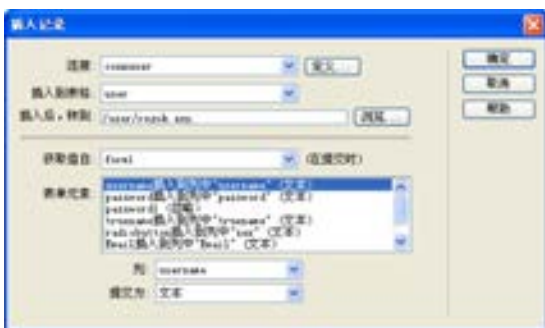

图 4-67 设置完成后的【插入记录】对话框

(9)设置完成后,单击【确定】按钮,关闭该对话框,返回到【文档】窗口。

(10)用户名在数据库表中为关键字,也是用户登录的身份标志,用户名是不能重复 的,所以必须在添加记录之前,一定要先在数据库中查找该用户名是否已存在,如果已存

第

 $\triangleright$ 

在,则不能进行注册。在 Dreamweaver CS6 中已经提供了一个检查新用户名的服务器行为, 来实现该操作。单击【服务器行为】面板上"+"号按钮,从打开的菜单中选择【用户身 份验证】→【检查新用户名】命令,如图 4-68 所示,向该网页添加检查新用户名的服务 器行为。

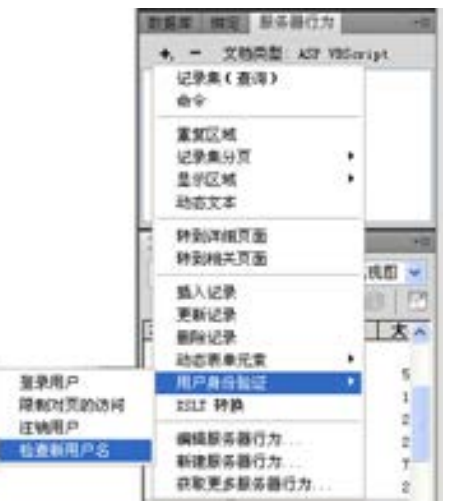

■图 4-68 添加【检查新用户名】的服务器行为

(11)此时会打开一个【检查新用户名】对话框,在该对话框中进行如下设置。

- **在【用户名字段】下拉菜单中选择 username 字段。**
- 在【如果已存在, 则转到】文本框中输入 regfail.asp, 表示如果用户名已经存在, 则切换到 regfail.asp 页面,显示注册失败信息。该网页将在后面进行编辑。 设置完成后的对话框显示如图 4-69 所示

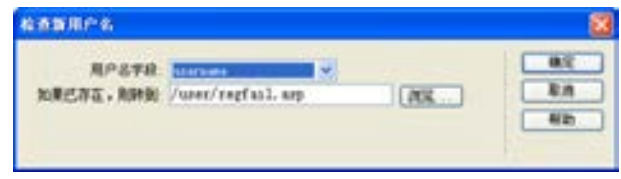

■图 4-69 设置完成后的【检查新用户名】对话框

(12)设置完成后,单击该对话框中的【确定】按 钮,关闭该对话框,返回到【文档】窗口。在【服务 器行为】面板中增加了一个【检查新用户名】行为, 如图 4-70 所示。

(13)执行菜单栏中的【文件】→【保存】命令, 将该文档保存到本地站点中,完成本页的制作。

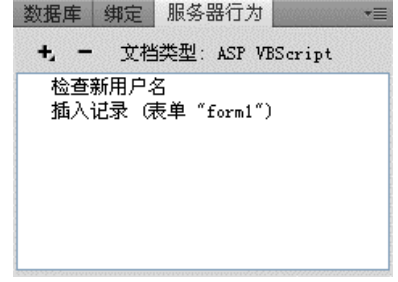

图 4-70 【服务器行为】面板

络 赢

4.4.2 注册成功和失败

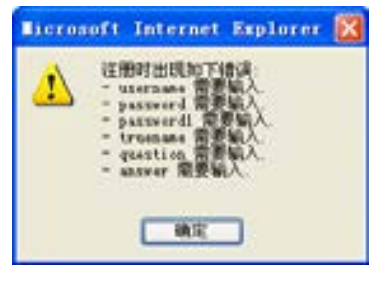

图 4-71 测试的结果

为了方便浏览者进行登录,应该在 regok.asp 页面中 设置一个切换到 default.asp 页面的链接对象,以方便用 户进行登录。同时,为了方便浏览者重新进行注册,应该 在 regfail.asp 页面设置一个切换到 register.asp 页面的链 接对象,以方便用户进行重新登录。本小节制作显示注册 成功和失败的页面信息,同时进行注册系统的测试。制作 完成后的测试结果如图 4-71 所示。

(1)启动 Dreamweaver CS6,执行菜单栏中的【文 件】→【新建】命令,新建一个动态的 ASP VBScript 文档, 命名为 regok.asp, 先制作注册 成功的页面。设置后执行菜单栏上的【文件】→【保存】命令,在站点中保存这个页面。

(2) regok.asp 页面如图 4-72 所示, 制作比较简单, 这里就不再一一介绍, 其中"这 里"文本设置为指向 default.asp 页面的链接。

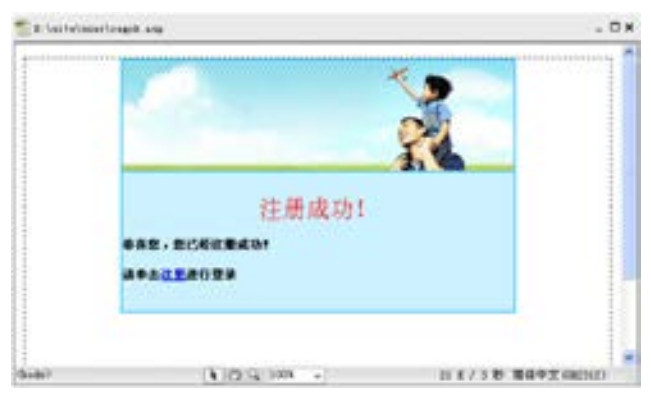

■图 4-72 注册成功 regok.asp 页面

(3)如果用户输入的注册信息不正确或用户名已经存在,则应该向用户显示注册失败的 信息。这里再新建一个 regfail.asp 页面, 该页面的设计如图 4-73 所示。其中"这里"文本 设置为指向 register.asp 页面的链接。

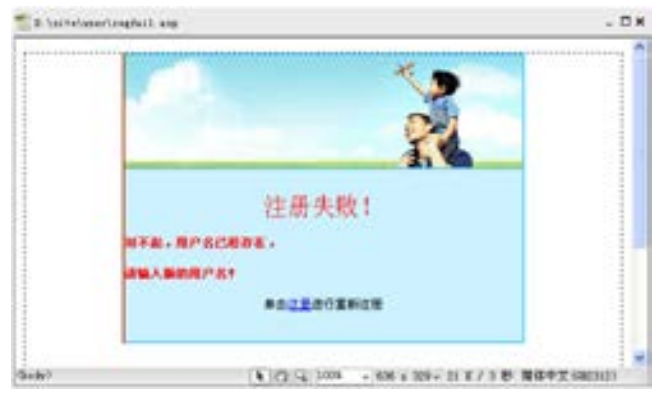

■图 4-73 注册失败 regfail.asp 页面

第

 $\triangleright$ 

# 4.4.3 注册系统的测试

编辑工作完成后,将相关的网页保存并上传到远程站点,就可以测试该注册系统的执行 情况了。

(1)打开 IE 浏览器,在地址栏中输入 http://127.0.0.1/user/register.asp , 打 开 register.asp 文件, 如图 4-74 所示。

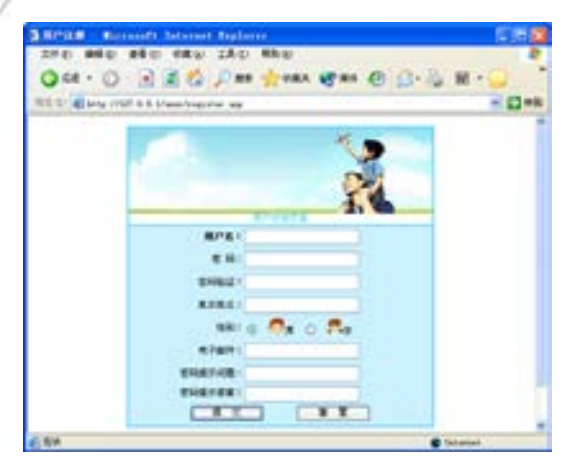

■图 4-74 打开的测试页面

(2)可以在该注册页面中输入一些不正 确的信息,如漏填一些 username、password 等必填字段, 或填写非法的 Email 地址, 或在 确认密码时两次输入的密码不一致,以测试 网页中验证表单动作的执行情况。如果填写 的信息不正确,则浏览器应该打开警告框, 向浏览者显示错误原因,如图 4-75 所示。

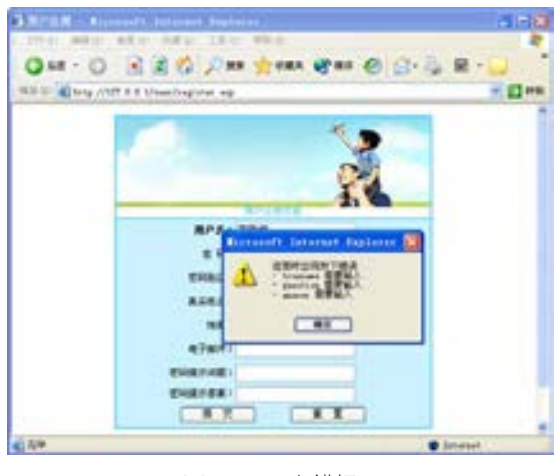

■图 4-75 出错提示

(3)在该注册页面中注册一个已经存 在的用户名,如果输入"小王",用来测 试新用户服务器行为的执行情况。然后单 击【确定】按钮,此时由于用户名已经存 在,浏览器会自动切换到 regfail.asp 页 面,如图 4-76 所示,告诉浏览者该用户 名已经存在。此时浏览者可以单击"这 里"链接文本,返回 register.asp 页面, 以便重新进行注册。

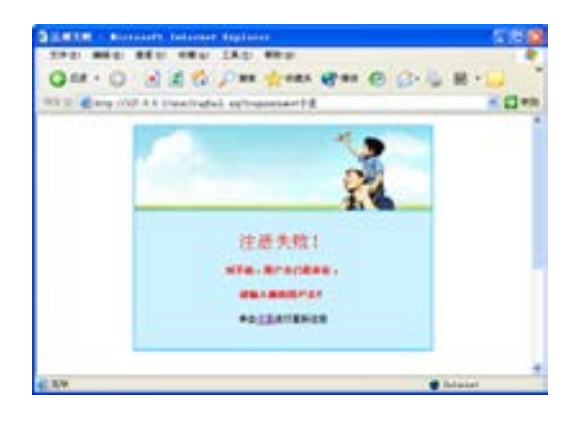

#### ■图 4-76 注册失败页面显示

(4)在该注册页面中填写如图 4-77 所 示的注册信息,然后单击【确定】按钮。

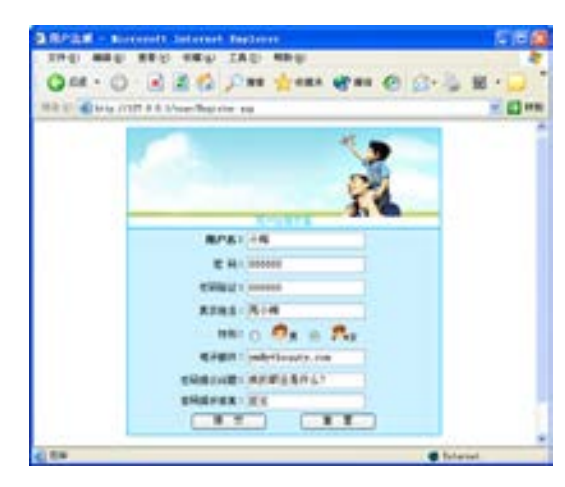

图 4-77 填写注册信息

络 赢

(5)由于这些注册资料完全正确且这个 用户名没有重复,浏览器会切换到 regok.asp 页面,向浏览者显示注册成功的 信息,如图 4-78 所示。此时,浏览者可以 单击"这里"链接文本,切换到 default.asp 页面,以便进行登录。

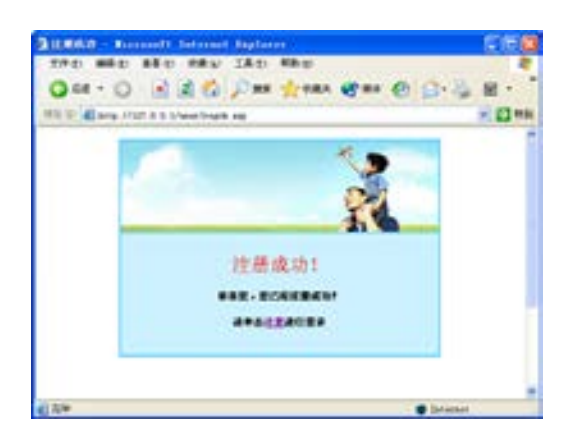

图 4-78 注册失败页面显示

(6)作为系统设计,可以在 Access 中打开用户数据库文件 system.mdb,查看其中的 user 表对象的内容。此时可以看到, 在该表的最后, 打开了一条新记录, 如图 4-79 所示。 其中的数据就是刚才在网页 register.asp 中提交的注册用户的信息。

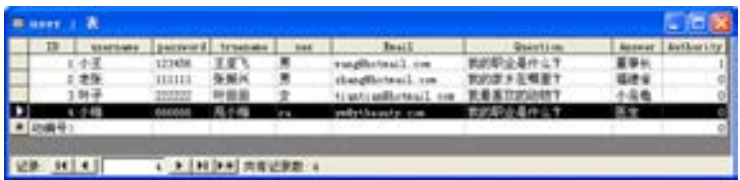

图 4-79 表 user 中添加了一条新记录

这个实例是会员管理系统其他页面的制作和测试,通过学习和掌握,读者可以自行制作 网站的注册系统并应用到复杂的网站系统中。

# 4.5 会员资料修改功能设计

会员管理系统还应该为用户提供修改注册资料的功能,包括会员资料修改及删除的操 作。实际上,修改注册用户的过程就是更新记录的过程。本章节介绍如何实现用户资料的修 改及删除功能。

## 4.5.1 资料修改页面

该页面主要把用户所有资料都列出,通过更新记录的命令实现制作。具体的制作步 骤如下。

(1)首先制作用户修改自己注册资料的页面。该页面和用户注册页面的结构十分相似, 可以通过对 register.asp 页面的修改来快速得到所需要的记录更新页面。打开 register.asp 页面,执行菜单栏中的【文件】→【另存为】命令,将该文档另存为 userupdate.asp。

(2)执行菜单栏中的【窗口】→【服务器行为】命令,打开【服务器行为】面板。在 【服务器行为】面板中删除全部的服务器行为。该页面修改完成后如图 4-80 所示。

第

 $\triangleright$ 

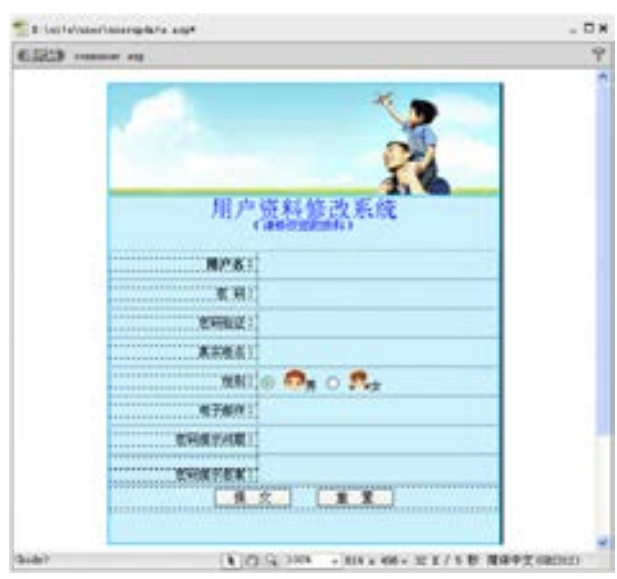

■图 4-80 userupdate.asp 静态页面

(3)执行菜单栏中的【窗口】→【绑定】命令,打开【绑定】面板,单击该面板上 "+"号按钮,从打开的菜单中选择【记录集(查询)】命令,则会打开【记录集】对话框。 (4)在该对话框中进行如下设置。

- 在【名称】文本框中输入 Recordset1 作为该记录集的名称。
- **从【**连接】下拉菜单中选择 connuser 数据源连接对象。
- 从【表格】下拉菜单中,选择使用的数据库表对象为 user。
- 在【列】栏中先选择【全部】单选按钮。
- 在【筛选】栏中设置记录集过滤的条件为: username: =: 阶段变量: MM\_username。

完成后的设置如图 4-81 所示。

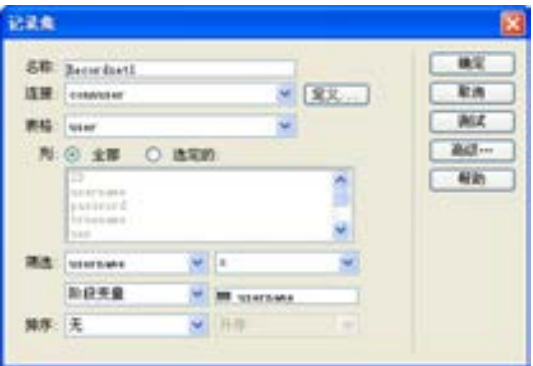

■图 4-81 定义记录集

(5)设置完成后,单击该对话框上的【确定】按钮,关闭该对话框。返回到【文档】窗 口,这里绑定对话框就绑定了个记录集。

络 赢

(7)对于网页中的单选按钮组 sex 对象,绑定动态数据可以按照如下方法。单击【服务 器行为】面板上的"+"号按钮,从打开的菜单中选择【动态表单对象】→【动态单选按

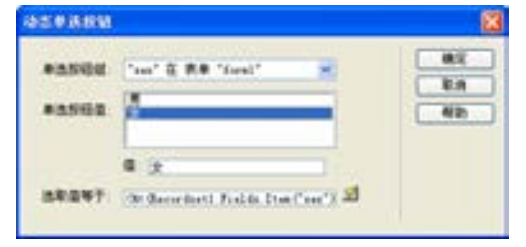

■图 4-82 设置动态单选按钮

钮】命令,设置动态单选按钮组对象。打开 【动态单选按钮】对话框,从【单选按钮组】 下拉菜单中选择 form1 表单中的单选按钮组 sex。单击【选取值等于】文本框后面的 按 钮,从打开的动态数据列表框中选择记录集 Recordset1 中的 sex 字段。设置完成后的对话 框如图 4-82 所示。

(8)用鼠标将数据绑定到页面上相应的位置后,文档的显示如图 4-83 所示。

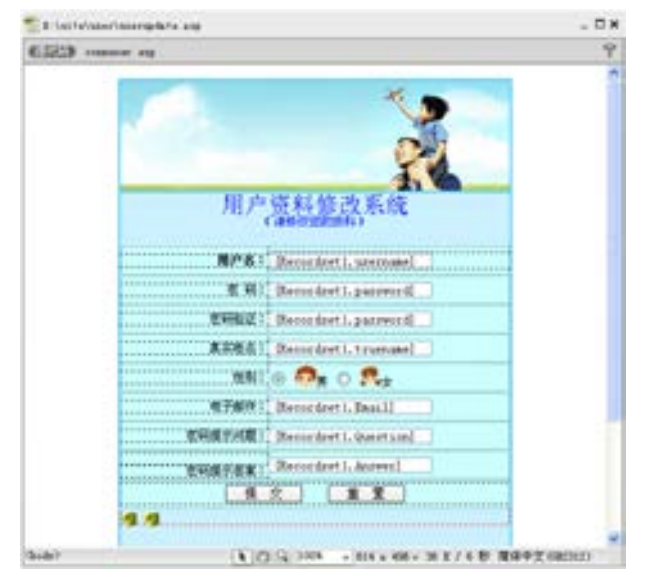

■图 4-83 绑定动态内容后的 userupdate.asp 页面

(9)单击【服务器行为】面板上的"+"号按钮,从打开的菜单中选择【更新记录】命 令,为网页添加更新记录的服务器行为。

(10)此时,会打开【更新记录】对话 框,该对话框与插入记录的对话框十分相 似,具体的设置情况如图 4-84 所示,这里 不再重复。

(11)设置完成后,单击【确定】按 钮,关闭该对话框,返回到【文档】窗口。

(12)执行菜单栏中的【文件】→【保 存】命令,将该文档保存到本地站点中。

# 兼职指导:

由于本页的 MM\_username 值是来自上

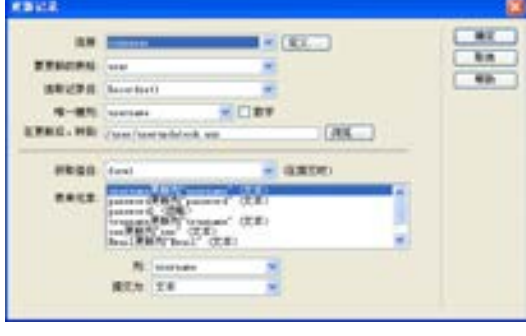

图 4-84 【更新记录】对话框

第

 $\triangleright$ 

一页注册成功后的用户名值,所以单独测试是会提示出错的,要先登录后,在登录成功页面 单击"修改个人资料"链接到该页面才会产生效果,这在后面的测试实例中将进行介绍。

# 4.5.2 修改成功页面

用户修改注册资料成功后,就会切换到 userupdateok.asp。在该网页中,应该向用户显 示资料修改成功的信息。同时如果用户想继续修改资料的话,应该为用户提供一个返回到 userupdate.asp 页面的链接文本。如果用户不需要修改,则应该为用户提供一个切换到 welcome.asp 页面的链接文本。为了向用户提供更加友好的界面,应在网页中显示用户修改 的结果,以便用户检查修改是否正确。

具体的制作步骤如下。

(1)执行菜单栏中的【文件】→【新建】命令,新建一个动态的 ASP VBScript 文档,命 名为 userupdateok.asp。设置后执行菜单栏中的【文件】→【保存】命令,在站点中保存这 个页面。

(2)为了向用户提供更加友好的界面,应在网页中显示用户修改的结果,以便用户检查 修改是否正确。为了实现该目的,首先应该定义一个记录集,其方法跟制作页面 userupdate.asp 中定义记录集的方法一样。然后在网页中建立一个表格,通过在表格中添加 记录集中的动态数据对象,把用户修改后的信息显示在表格中,如图 4-85 所示。

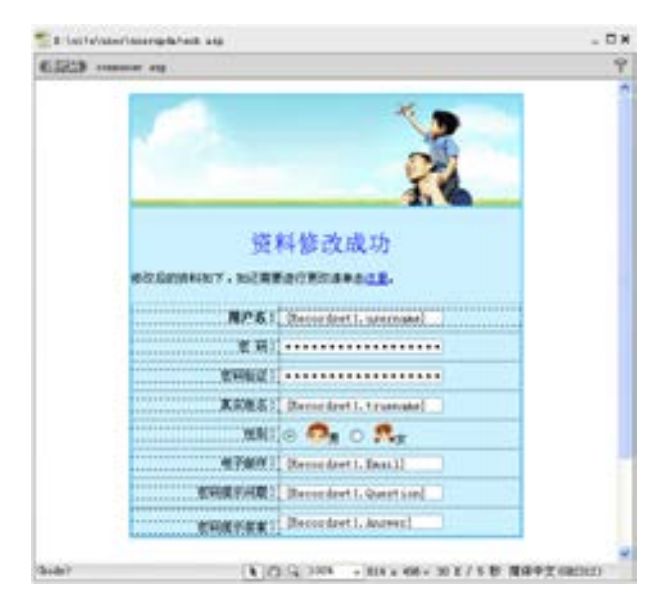

■图 4-85 资料修改成功的页面

# 4.5.3 删除会员功能

接下来制作页面 userdelete.asp,这个页面是用来删除用户的。具体的制作步骤如下。 (1)执行菜单栏中的【文件】→【新建】命令,新建一个动态的 ASP VBScript 文档,执 行菜单栏上的【文件】→【保存】命令,将其保存为 userdelete.asp。

(2)首先在 welcome.asp 页面中增加一个提供切换到用户记录删除页面 userdelete.asp

126

络 赢

的链接对象。打开 welcome.asp 页面,输入"删除用户"并在【属性检查器】面板中的【链 接】文本框中输入 userdelete.asp,设置后的 welcome.asp 页面如图 4-86 所示。

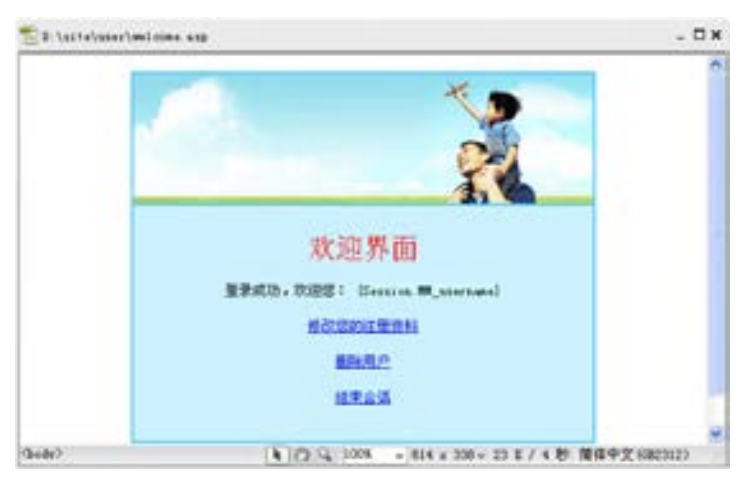

■图 4-86 加入"删除用户"链接

(3)切换回 userdelete.asp 页面, 由于需要在 userdelete.asp 页面中显示用户注册的信 息,所以应该定义一个记录集,其方法跟制作页面 userupdate.asp 中定义记录集的方法一样。

(4)打开【插入】→【表单】→【表单】命令,在【文档】窗口中插入一个表单。

(5)将鼠标指针放置在表单中,执行菜单栏上的【插入】→【表单】→【按钮】命令, 在表单中插入一个按钮,并通过对应的【属性检查器】面板将该表单的动作设置为提交表 单,修改为"确定注销"。设计后的页面如图 4-87 所示。

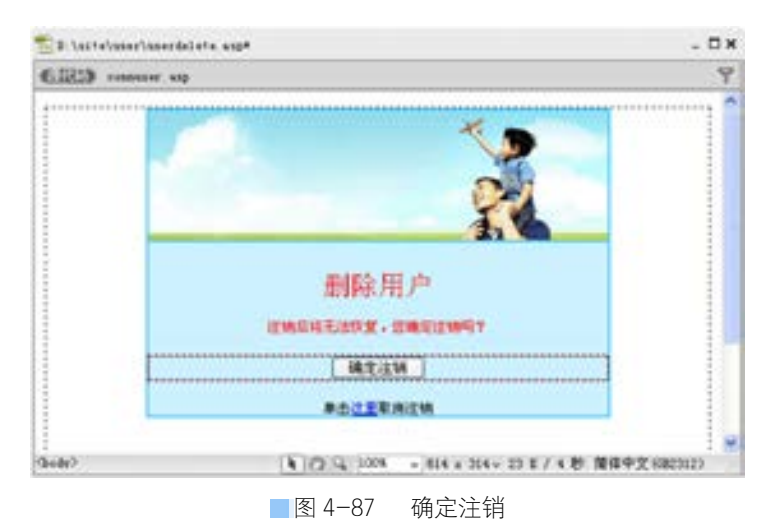

(6)执行菜单栏上的【窗口】→【服务器行为】命令,打开【服务器行为】面板。单击 该面板上的"+"号按钮,从打开的菜单中选择【删除记录】命令,则会打开【删除记录】 对话框。

(7)在该对话框中进行如下设置:

● 从【连接】下拉菜单中选择 connuser 作为数据源连接对象。

第

 $\triangleright$ 

- 从【从表格中删除】下拉菜单中选择 user 作为使用的数据库表对象, 即存储讨论主 题的表对象。
- 从【选取记录自】下拉菜单中选择 Recordset1 记录集作为要删除的记录对象。
- 从【唯一键列】下拉菜单中选择主键字段为 ID。
- 从【提交此表单以删除】下拉菜单中选择 form1。

● 在【删除后, 转到】栏中设置记录成功删除后, 转到 userdeleteok.asn 网页。

设置完成后该对话框如图 4-88 所示。

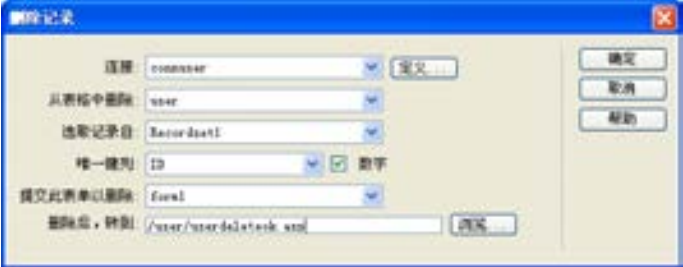

■图 4-88 设置完成后的【删除记录】对话框

(8)设置完成后,单击【确定】按钮,关闭该对话框,返回到【文档】窗口。

(9)由于删除记录的操作是不可挽回的,所以应该在页面中设置让用户取消删除操作的 功能。在【文档】窗口中输入"单击此处取消"文本,然后设置该文本链接到 welcome.asp 页面。

该页面制作完成后如图 4-89 所示。

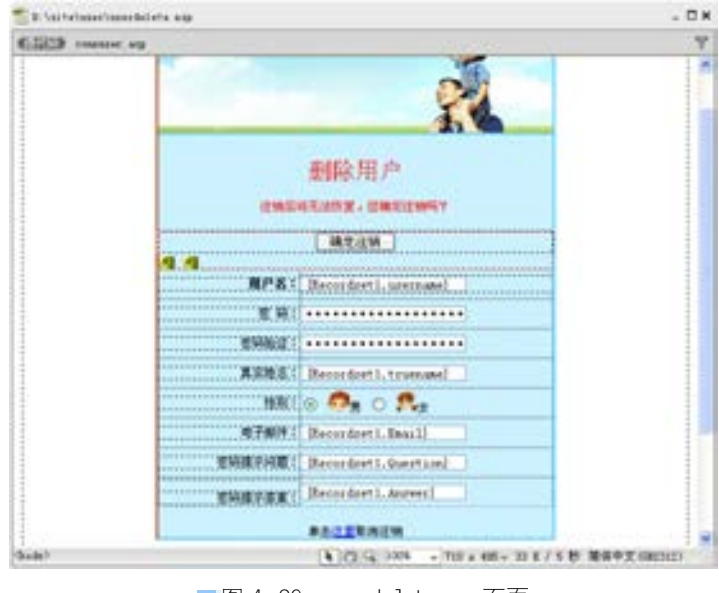

■图 4-89 userdelete.asp页面

(10)执行菜单栏中的【文件】→【保存】命令,将该文档保存到本地站点中。

(11)当用户注销身份成功后,就会切换到显示注销身份成功的信息,同时还应该结束

络 赢

该用户的会话对象。接下来制作页面 userdeleteok.asp,首先制作注销身份成功的静态网页 效果,如图 4-90 所示。

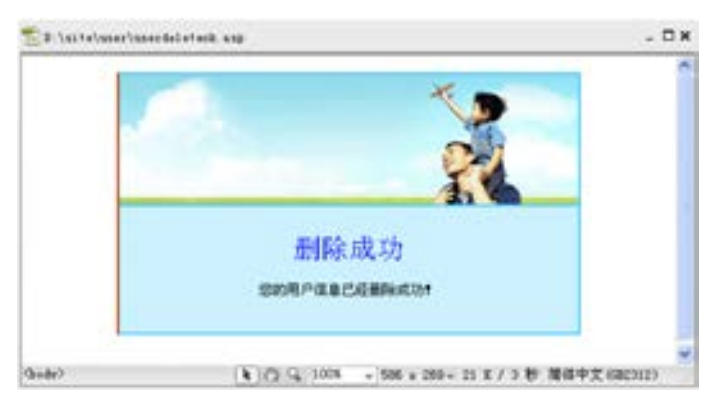

■图 4-90 userdeleteok.asp 页面静态设计效果

(12)执行菜单栏中的【窗口】→【服务器行为】命令,打开【服务器行为】面板。单 击该面板上的"+"号按钮,从打开的菜单中选择【用户身份验证】→【注销用户】命令, 则会打开【注销用户】对话框。在该对话框中的【在以下情况下注销】栏中选择【页面载 入】单选按钮,如图 4-91 所示。

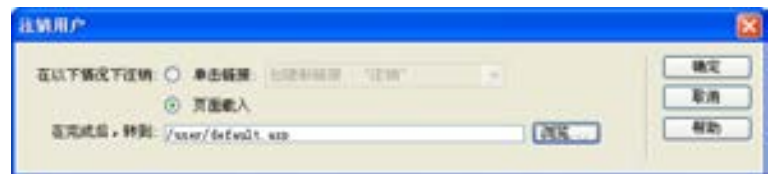

图 4-91 【注销用户】对话框

单击【确定】按钮,完成删除页面的设计。

# 4.5.4 资料修改测试

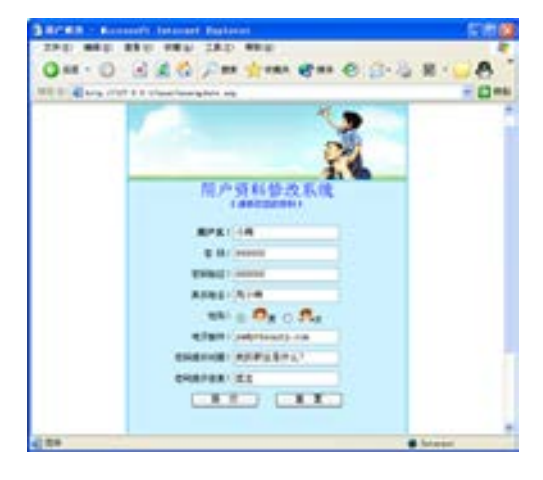

编辑工作完成后,就可以测试该资料修改 的执行情况了。

(1)打开 IE 浏览器,在地址栏中输入 http://127.0.0.1/user/default.asp, 打开 default. asp 文件,在该页面中进行登录。登录成功后, 单击"修改您的注册资料"链接文本,切换到 userupdate.asp 页面。如图 4-92 所示。

(2)首先可以在该页面中输入一些不正确 的信息, 如: 漏填 username、password 等必填 字段, 或填写非法的 Email 地址, 或在确认密 码时两次输入的密码不一致,以测试网页中验 ■图 4-92 修改小梅用户注册资料 证表单动作的执行情况。如果填写的信息不正

第

 $\triangleright$ 

确,则浏览器应该打开警告框,向浏览者显 示错误原因。

(3)在该页面中进行一些修改,然后单 击【确认】按钮将修改结果发送到服务器 端。当用户记录更新成功后,浏览器会切换 到 userupdateok.asp 页面中,显示资料修改 成功的信息,同时显示了该用户修改后的资 料信息,并提供切换到资料修改页面和切换 到主页面的链接对象,这里对性别进行了修 改,效果如图 4-93 所示。

(4)在 Access 中打开用户数据库文件 user.mdb,查看其中的 user 表对象的内容。 此时可以看到该用户对应的记录内容已经修 改为用户提交的数据了,如图 4-94 所示。

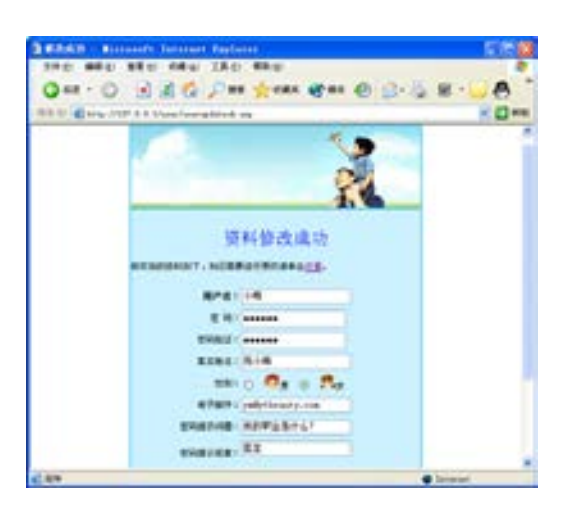

图 4-93 更新记录成功显示页面

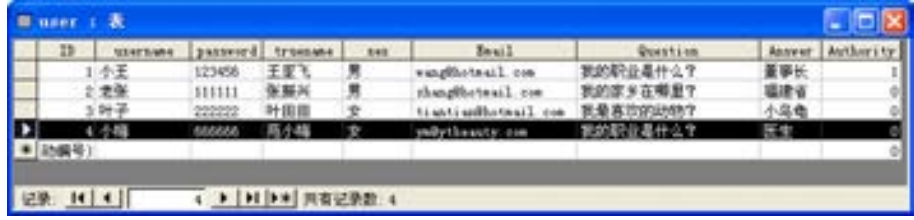

■图 4-94 表 user 中更新了记录

(5)同样进行删除用户测试。通过单击"删除用户"中的"确定注销"命令就可以实现 删除,如图 4-95 所示。

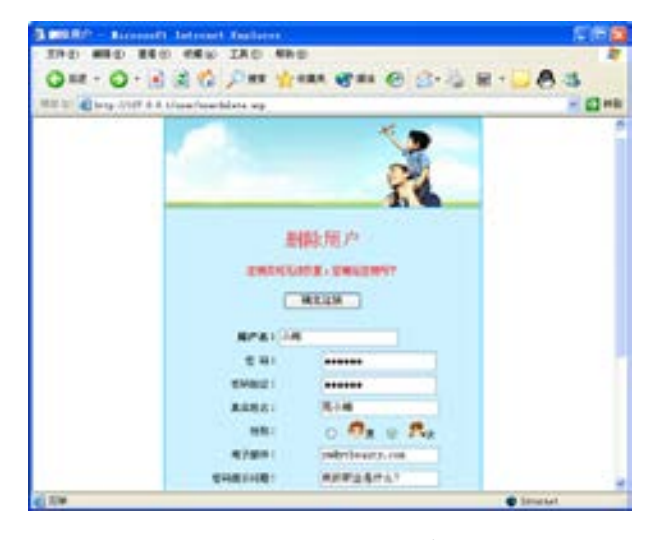

图 4-95 确定注销

上述测试结果表明,用户注册资料修改系统已经成功制作。通过用户注册资料修改系统

络 赢

131

章 会员系统型网站建设 会员系统型网站建设

第

 $\triangleright$ 

# 的优化和测试实例操作,读者可以将其应用于网页数据库的测试,实现注销、修改数据库的 功能。

# 4.6 找回用户注册资料

在新用户注册时,要求新用户提供一个问题和答案,然后利用这个问题和答案来帮助用 户找回遗失的密码。如果用户提供的答案和原答案相同,就可以找回遗失的密码。本节主要 实现站点中的密码查询功能。

# 4.6.1 查询主要页面

本小节制作密码找回的主要页面 lostpassword.asp,具体的制作步骤如下。

(1)执行菜单栏中的【文件】→【新建】命令,新建一个动态的 ASP VBScript 文档。设 置后执行菜单栏上的【文件】→【保存】命令,在站点中保存 lostpassword.asp 页面。 lostpassword.asp 页面是用来让用户提交要查询遗失密码的用户名的页面。该网页的结构比 较简单,设计后的效果如图 4-96 所示。

■图 4-96 lostpassword.asp 页面

(2)在【文档】窗口中选中表单对象,然后在其对应的【属性检查器】面板中,在【表 单 ID】文本框中输入 form1, 在【动作】文本框中输入 showquestion.asp 作为该表单提交的 对象页面。在【方法】下拉菜单中选择 POST 作为该表单的提交方式, 如图 4-97 所示。接下 来将输入用户名的文本域命名为 inputname。

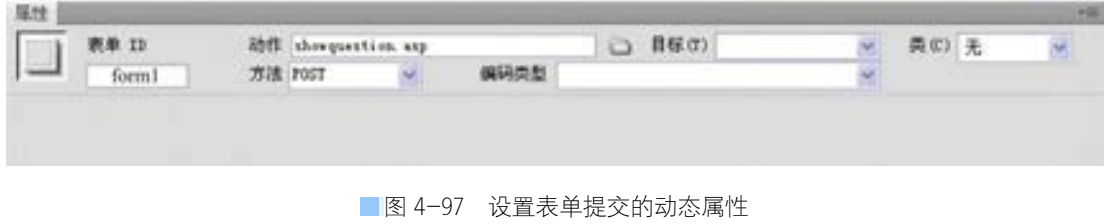

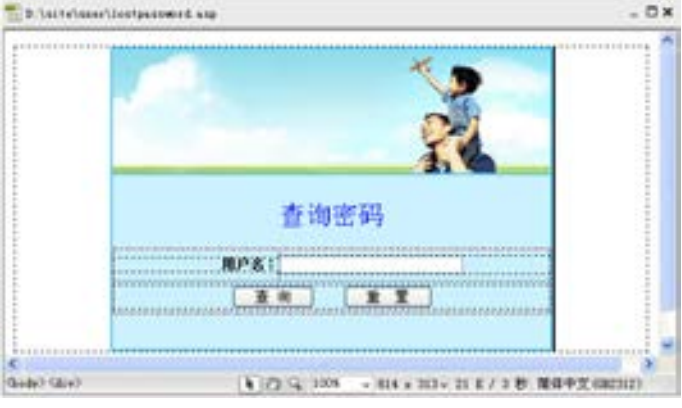

(3)当用户在 lostpassword.asp 页面中输入用户名,并单击"提交"按钮,这时会通过 表单将用户名提交到 showquestion.asp 页面中,该页面的作用就是根据用户名从数据库中找 到对应的记录的提示问题并显示在 showquestion.asp 页面中,同时请用户输入问题的答案。 新建一个文档。设置好网页属性后,输入网页标题"查询问题",执行菜单栏中的【文件】 →【保存】命令,将该文档保存为 showquestion.asp。

(4)使用 Dreamweaver CS6 中提供的制作静态网页的工具,完成如图 4-98 所示的静态 部分。

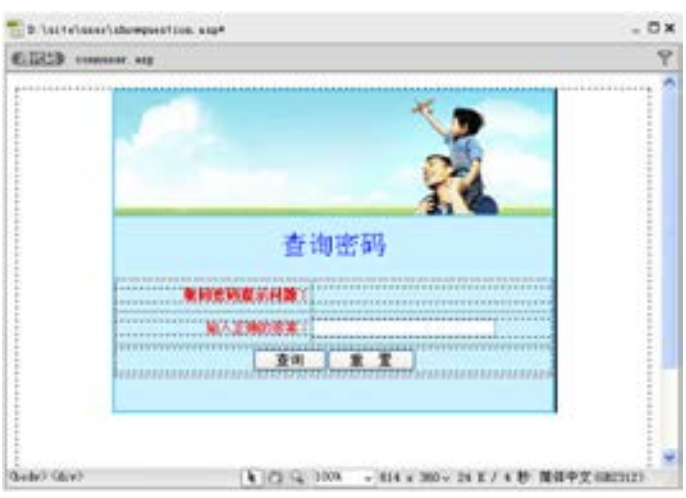

■图 4-98 showquestion.asp 静态设计效果

(5)在【文档】窗口中选中表单对象,然后在其对应的【属性检查器】面板中,在【动 作】文本框中输入 showpassword.asp 作为该表单提交的对象页面。在【方法】下拉菜单中选 择 POST 作为该表单的提交方式,如图 4-99 所示。接下来将输入密码提示问题答案的文本域 命名为 inputanswer。

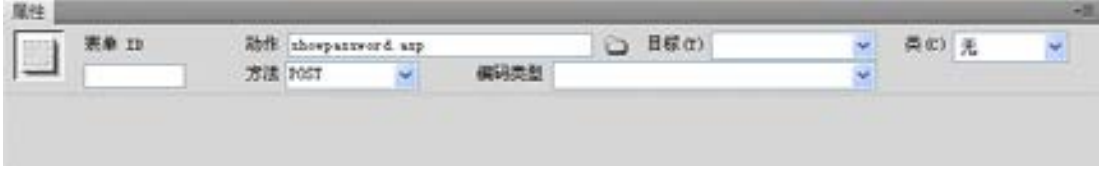

图 4-99 设置表单提交的属性

(6)执行菜单栏中的【窗口】→【绑定】命令,打开【绑定】面板,单击该面板上 "+"号按钮,从打开的菜单中选择【记录集(查询)】命令,则会打开【记录集】对话框。 (7)在该对话框中进行如下设置。

- 在【名称】文本框中输入 Recordset1 作为该记录集的名称。
- 从【连接】下拉菜单中选择 connuser 数据源连接对象。
- 从【表格】下拉菜单中,选择使用的数据库表对象为 user。
- 在【列】栏中先选择【选定的】单选按钮, 然后选中字段列表框中的 username 和

络 赢

Question 两个字段就行了。

● 在【筛选】栏中设置记录集过滤的条件为: username: =: 表单变量: inputname, 表示根据数据库中 username 字段的内容是否和从上一个网页中的表单中的 inputname 表单对象传递过来的信息完全一致来过滤记录对象。

完成后的设置如图 4-100 所示。

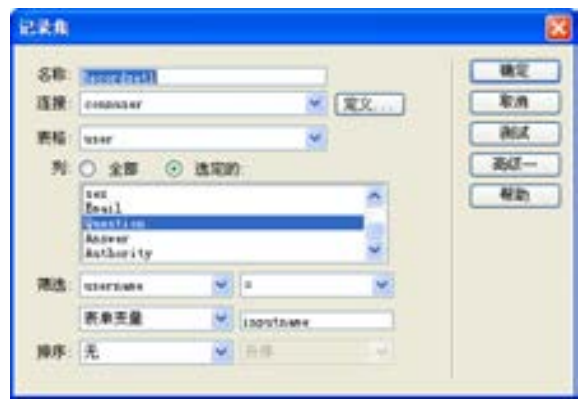

■图 4-100 定义记录集

(8)设置完成后,单击该对话框上的【确定】按钮,关闭该对话框。返回到【文档】窗口。

(9)将 Recordset1 记录集中的 question 字段绑定到页面上相应的位置上。

(10)执行菜单栏中的【插入】→【表单】→【隐藏域】命令,在表单中插入一个表单 隐藏域,然后将该隐藏域的名称设置为 username。

(11)选中该隐藏域,切换到【绑定】面板,将 Recordset1 记录集中的 username 字段绑 定到该表单隐藏域中,如图 4-101 所示。

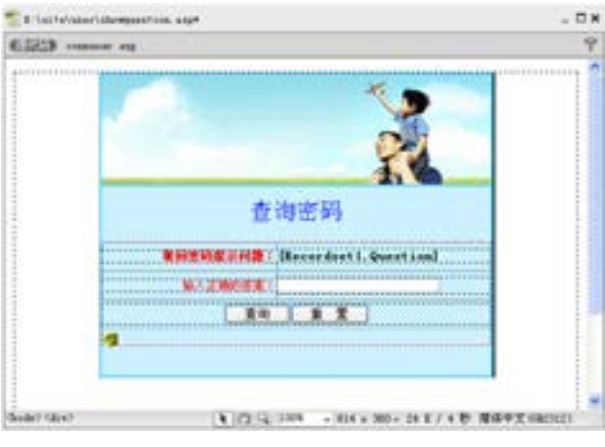

图 4-101 添加表单隐藏域

## 兼职指导:

当用户输入的用户名不存在时,即记录集 Recordset1 为空时,就会导致该页面不能正常 显示,这就需要设置隐藏区域。

第

 $\triangleright$
(12)在【文档】窗口中选中当用户输入用户名存在时显示的内容即整个表单,然后单 击【服务器行为】面板上的"+"号按钮,从打开的菜单中选择【显示区域】→【如果记录 集不为空则显示】命令,则会打开【如果记录集不为空则显示】对话框,在该对话框中选择 记录集对象为 Recordset1。这样只有当记录集 Recordset1 不为空时, 才显示出来, 如图 4-102 所示。设置完成后,单击【确定】按钮,关闭该对话框,返回到【文档】窗口。

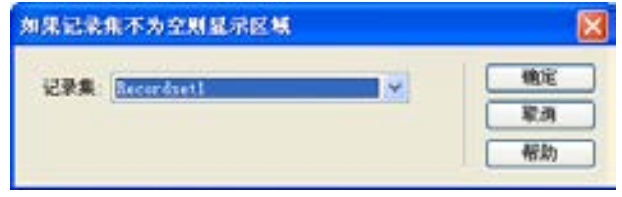

■图 4-102 打开的【如果记录集不为空则显示】对话框

(13)在网页中编辑显示用户名不存在时的文本:"对不起,您输入的用户不存在!请单 击这里重新输入",并为这些内容设置一个【如果记录集为空则显示】隐藏区域服务器行 为,这样当记录集 Recordset1 为空时,显示这些文本。完成后的网页如图 4-103 所示。

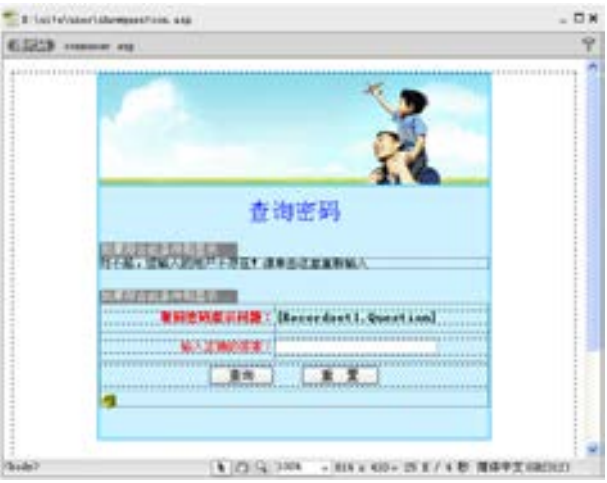

图 4-103 设置隐藏区域

### 4.6.2 完善查询功能

当用户在 showquestion.asp 页面中输入答案,并单击【提交】按钮后,服务器就会把用 户名和密码提示问题答案提交到 showpassword.asp 页面中。showpassword.asp 页面就会以用 户名和密码提示问题答案作为参数,然后在数据库中查找符合条件的记录。如果找到符合条 件的记录,则表明答案正确,会将密码显示在页面中;如果找不到符合条件的记录,则表明 答案不正确,会显示错误信息,并提醒用户重新输入,最后进行测试。

(1)启动 Dreamweaver CS6,执行菜单栏中的【文件】→【新建】命令,新建一个动态 的 ASP VBScript 文档, 命名为 showpassword.asp, 设置后执行菜单栏上的【文件】→【保 存】命令,在站点中保存这个页面。

络 赢

(2)使用 Dreamweaver CS6 中提供的制作静态网页的工具,完成如图 4-104 所示的静态 部分。

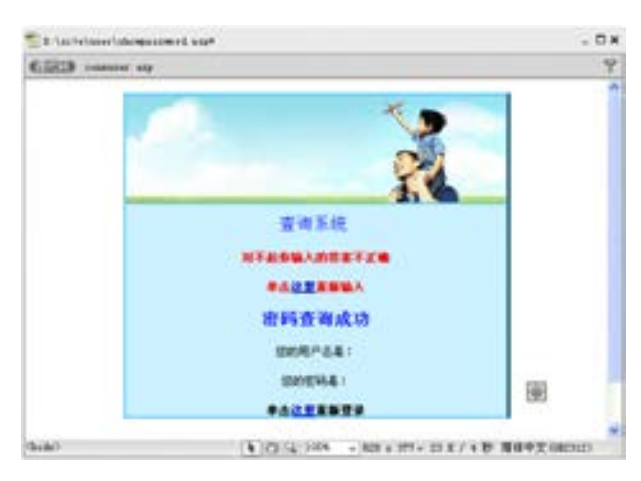

■图 4-104 showpassword.asp 静态设计效果

(3)执行菜单栏中的【窗口】→【绑定】命令,打开【绑定】面板,单击该面板上的 "+"号按钮,从打开的菜单中选择【记录集(查询)】命令,则会打开【记录集】对话框。

- (4)在该对话框中进行如下设置。
- 在【名称】文本框中输入 Recordset1 作为该记录集的名称。
- 从【连接】下拉菜单中选择 connuser 数据源连接对象。
- 从【表格】下拉菜单中,选择使用 的数据库表对象为 user。
- 在【列】栏中先选择【选定的】单 选按钮,然后选中字段列表框中的 username 和 Question 和 Answer 三

完成的设置情况如图 4-105 所示。

个字段就行了。

● 在【筛选】栏中设置记录集过滤的 条件为: Answer: =: 表单变量: inputanswer,表示根据数据库中 Answer 字段的内容是否和从上一个 网页中的表单中的 inputanswer 表单 对象传递过来的信息完全一致来过 滤记录对象。

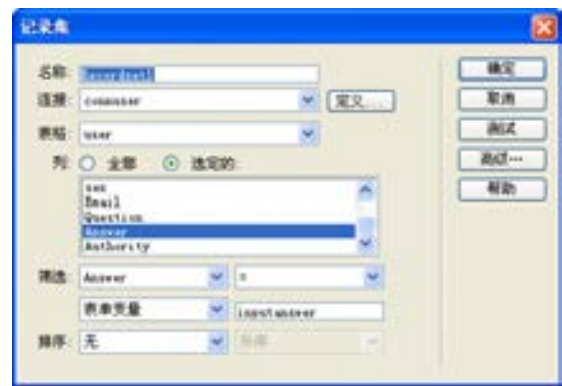

■图 4-105 定义记录集

第

 $\triangleright$ 

章

会员系统型网站建设

会员系统型网站建设

络 赢

记

(5)设置完成后,单击【确定】 按钮,关闭该对话框,返回到【文 档】窗口。

(6)将记录集中的 username 和 password 两个字段分别添加到网页 中,如图 4-106 所示。

(7)同样需要根据记录集 Recordset1 是否为空,为该网页中 的内容设置隐藏区域的服务器行 为。在【文档】窗口中选中当用户 输入密码提示问题答案正确时显示 的内容,然后单击【服务器行为】 面板上的"+"号按钮,从打开的菜

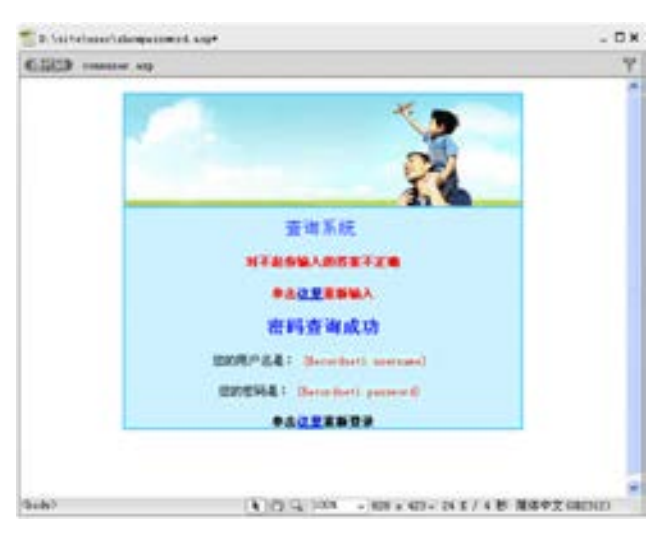

图 4-106 加入的记录集效果

单中选择【显示区域】→【如果记录集不为空则显示】命令,打开【如果记录集不为空则显

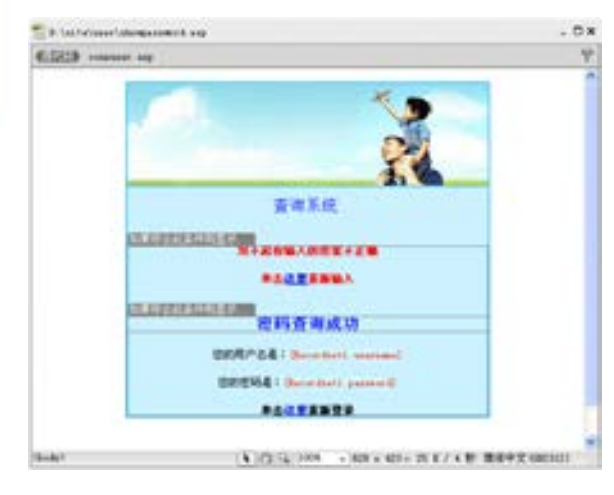

■图 4-107 完成后的网页效果

### 4.6.3 密码查询测试

将相关的网页保存并上传到远程站点,就可 以测试该资料修改的执行情况了。

( 1)打开 IE 浏览器,在地址栏中输入 http:// 127.0.0.1/user/default.asp, 打开 default. asp 文件。单击该页面中的"取回密码"链接文 本,切换到如图 4-108 所示的页面。

(2)当用户进入密码查询页面 lostpassword. asp 后,输入并向服务器提交自己注册的用户名 信息。当输入不存在的用户名,并单击【提交】

示】对话框,在该对话框中选择记录集 对象为 Recordset1。这样只有当记录集 Recordset1 不为空时,才显示出来。设 置完成后,单击【确定】按钮,关闭该 对话框,返回到【文档】窗口。

(8)在网页中选择当用户输入密码提 示问题答案不正确时显示的内容,并为这 些内容设置一个【如果记录集为空则显 示】隐藏区域服务器行为,这样当记录集 Recordset1 为空时,显示这些文本。

(9)完成后的网页如图 4-107 所 示。执行菜单栏中的【文件】→【保存】 命令,将该文档保存到本地站点中。

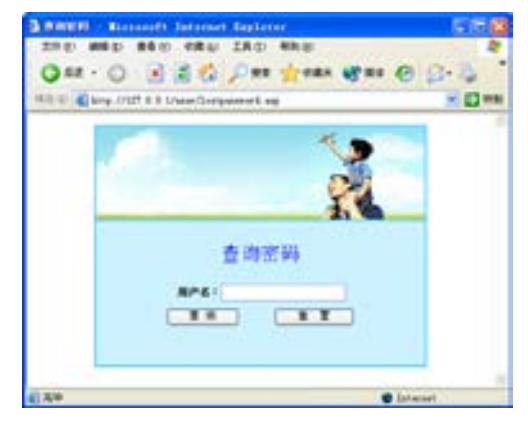

■图 4-108 进入要查询密码的页面

按钮, 则会切换到 showquestion.asp 页面, 该页面将显示用户名不存在的错误信息, 并提供 一个切换到 lostpassword.asp 页面的链接对象,让用户切换到 lostpassword.asp 页面,并重

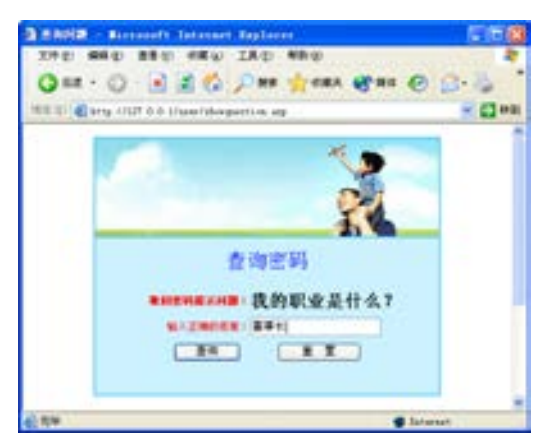

■图 4-109 showquestion.asp 网页

(5)如果在 showquestion.asp 网页中输 入正确的答案,并单击【提交】按钮后,浏 览器就会切换到 showpassword.asp 页面,并 显示出该用户的密码,如图 4-110 所示。

(6)上述测试结果表明,密码查询系统 已经成功制作。

到这里,会员管理系统的主要常用功能 都已经设计完成并测试成功,用户如果需要 将其应用到企业网站上,只需与设计的页面 配合,修改一些相关的文字说明及背景效 果,就可以完成企业网站会员管理系统的 制作。

新输入用户名。

(3)如果输入一个数据库中已经存在的 用户名,然后单击【提交】按钮。IE 浏览器 会自动切换到 showquestion.asp 页面, 如图 4-109 所示。下面就在 showquestion.asp 输 入密码提示问题答案,测试 showquestion. asp 网页的执行情况。

(4)在这里可以先输入一个错误的答 案,检查 showpassword.asp 中是否能够显示 密码提示问题不正确时的错误信息。

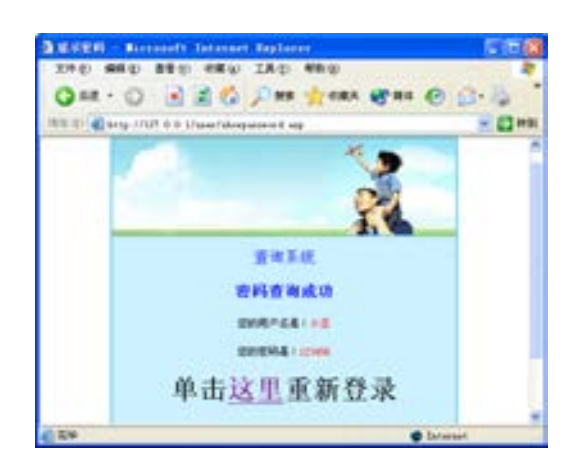

■图 4-110 showpassword.asp 页面

第

 $\triangleright$ 

章

# 带留言板系统

手

对于一个网站而言,具有交互功能是非常有必要 的,一般客户基本上会要求制作留言板这一项功能。 通过留言板系统能让网站的浏览者留下意见或者是需 求信息,这对于网站拥有者来说也是关键的功能部 分。通过留言板可以采集浏览者的意见并不断完善网 站的更新,让制作的网站更适合浏览者的需求。本章 通过对伊婷美业的在线留言功能的实现,来说明该类 网站的规划建设。兼职的设计师通过本章主要掌握留 言板系统的开发方法。

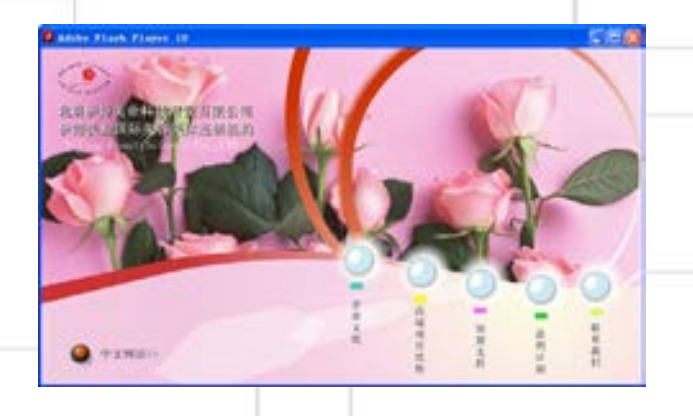

# 5.1 网站整体设计

伊婷美业的企业网站是一个在线加盟型的美容美体型网站,由于它所面对的消费群体全 是女性,所以在网站建设的整体风格上更突出美丽的特点。在设计的时候,不论是从形象代 言人还是网站色调上的选择,都是从女人爱美的天性出发考虑。在登录的首页上,用 Flash 制作了一组以形象代言人为主的动画,用鲜花点缀,效果如图 5-1 所示。

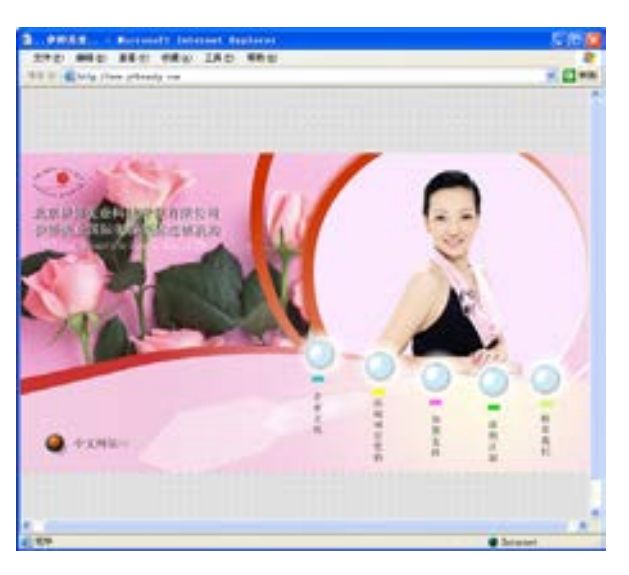

■图 5-1 网站首页 Flash 动画效果

#### 5.1.1 网站功能结构分析

伊婷美业网站主要用来发布一些信息,告诉浏览者有关加盟的一些情况。浏览者可以通 过留言板提问,伊婷美业网站管理者通过留言板回复问题。所以在网站的功能上主要由静态 的信息页组成,需要搭建如下的几个导航菜单。

- 首页
- 公司简介
- 企业文化
- 品牌优势
- 技术优势
- 加盟支持
- 盈利计划
- 留言板
- 联系我们

在上面的 9 个页面当中,公司简介嵌入一个简单的新闻发布功能,留言板是本章重点要 介绍的功能系统部分,其他的页面都是由静态的文字及图片组成。

第

 $\mathbf{5}$ 

章

带留言板系统网站建设

带留言板系统网站建设

## 5.1.2 页面设计规划

从上面的导航菜单出发,在本地站点上建立站点文件夹 site。制作后的网站建立的二级 文件夹及文件如图 5-2 所示。

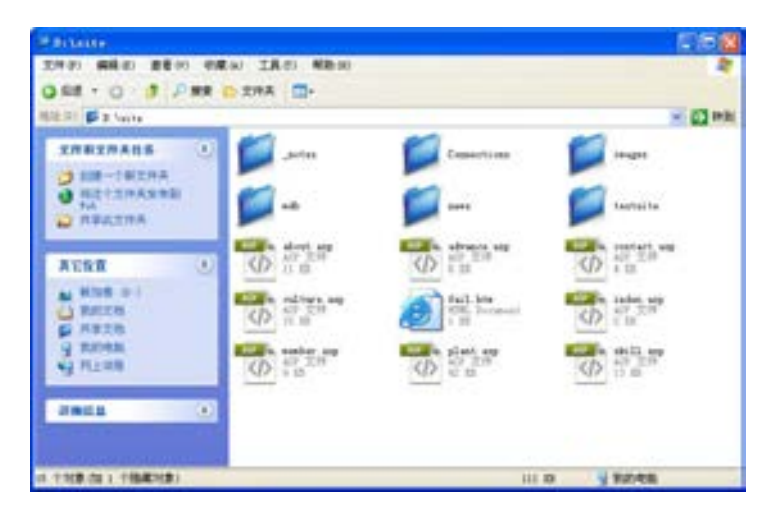

■图 5-2 站点规划文件

该网站站点下的 8 个 asp 页面就是整个网站主要栏目的静态页面。在 Dreamweaver CS6 中经过排版设计就可以实现。下面分别介绍一下各页面的功能。

(1) index.asp 页面是这个网站的首页, 输入网站的域名后首先打开的就是该网页, 如 图 5-3 所示。在前面介绍过该网页是由一个 Flash 动画组成,除了一段动画之外, 在页面上 有6个按钮,通过单击这些按钮能够进入二级页面浏览其他栏目的信息。

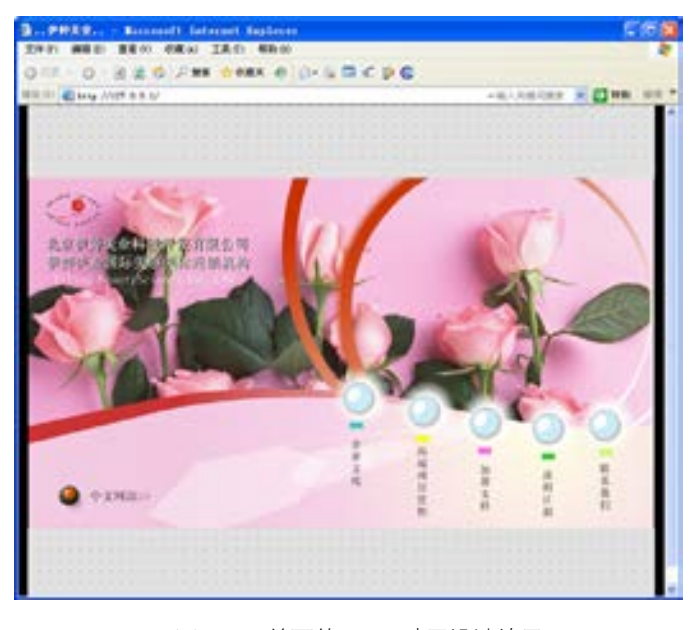

■图 5-3 首页的 Flash 动画设计效果

络 赢

(2)about.asp 页面是关于我们栏目页面,如图 5-4 所示。该网站的 Banner 和导航条都 是用 Flash 开发制作的独立文件,放置在 images 文件下,这样做的目的一是为了保证整体页 面的美观,二是为了方便修改。该页面加入新闻发布动态技术,非常简单,在这里不做具体 的介绍。

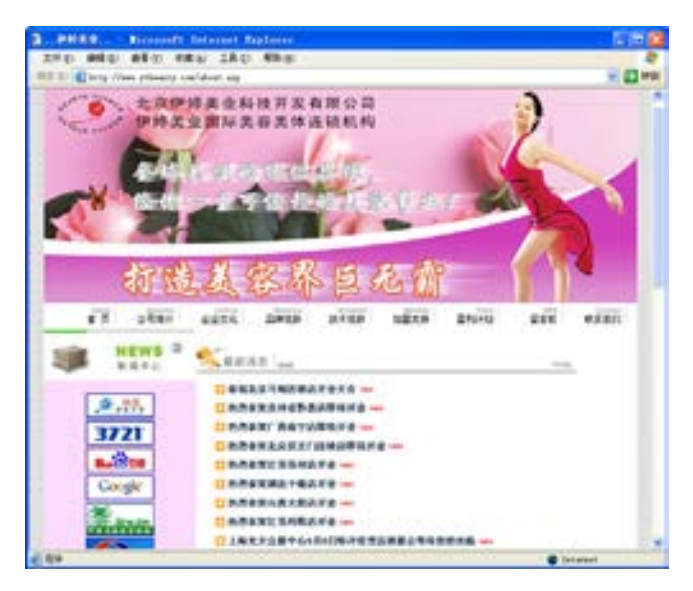

图 5-4 关于我们的栏目设计效果

(3)advance.asp 页面是品牌优势的栏目页面,效果如图 5-5 所示。该页面除了嵌入的 Flash 动画 Banner 和导航条之外,其他都是简单的文字排版。

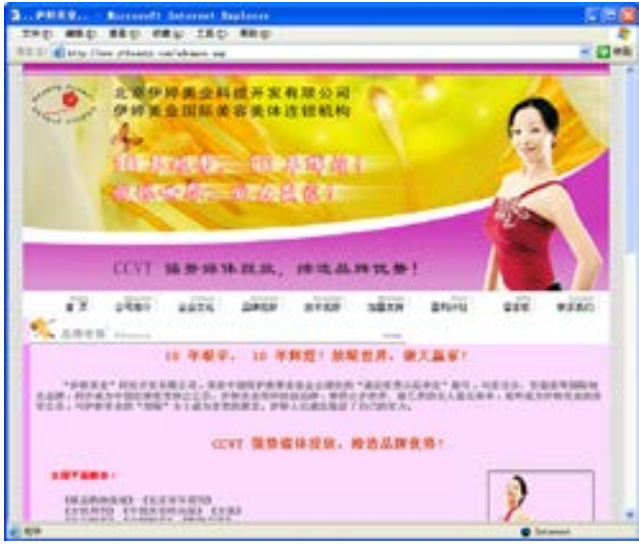

■图 5-5 品牌优势栏目设计效果

(4)contact.asp 页面是联系我们栏目页面,设计的效果如图 5-6 所示。在该页面的设 计过程中,主要由网站制作方提出要求来完成该页面的设计,正常情况下是企业的联系办

第

 $\mathbf{5}$ 

#### 法、办公地址等,有些企业还会放入一些方位图等。

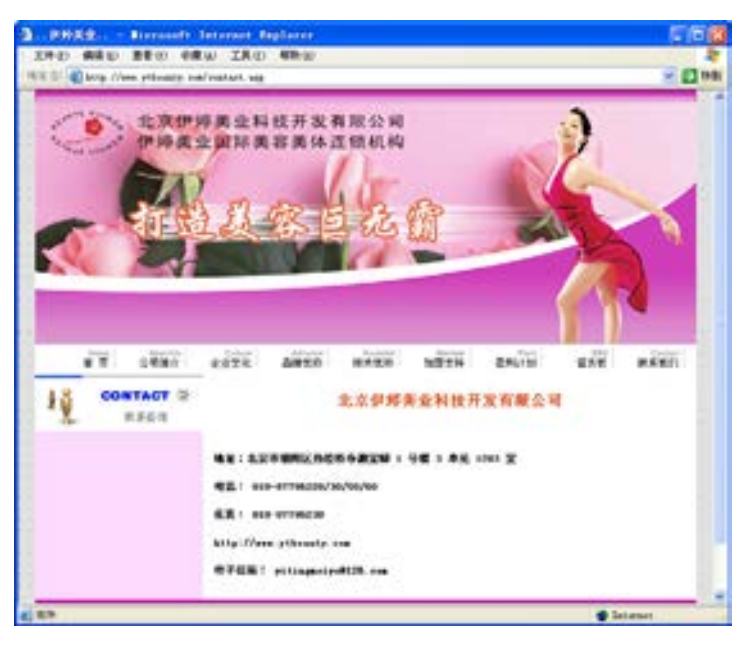

■图 5-6 联系我们栏目的设计效果

(5)culture.asp 页面是企业文化栏目页面,效果如图 5-7 所示。企业文化页面主要放 置企业的发展历史、经营口号等信息,这样有利于提高企业的品牌知名度。

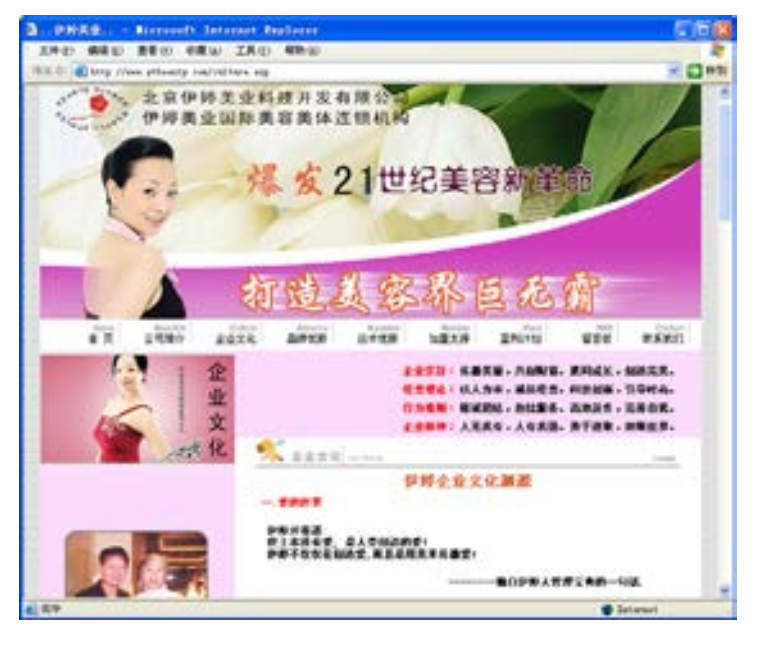

■图 5-7 企业文化栏目设计效果

(6)member.asp 页面是加盟支持栏目的页面,效果如图 5-8 所示。该页面主要把企业 的加盟信息按条理罗列清楚即可,在美工排版设计的时候要注意与整个网站的风格协调性。

络 赢

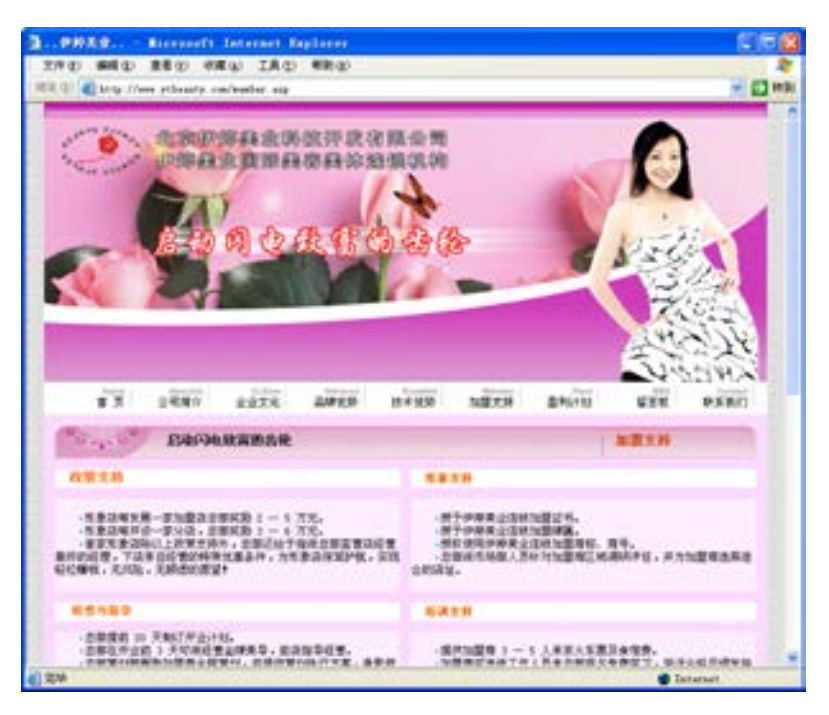

图 5-8 加盟支持栏目设计效果

(7)plant.asp 是盈利计划栏目页面,效果如图 5-9 所示。

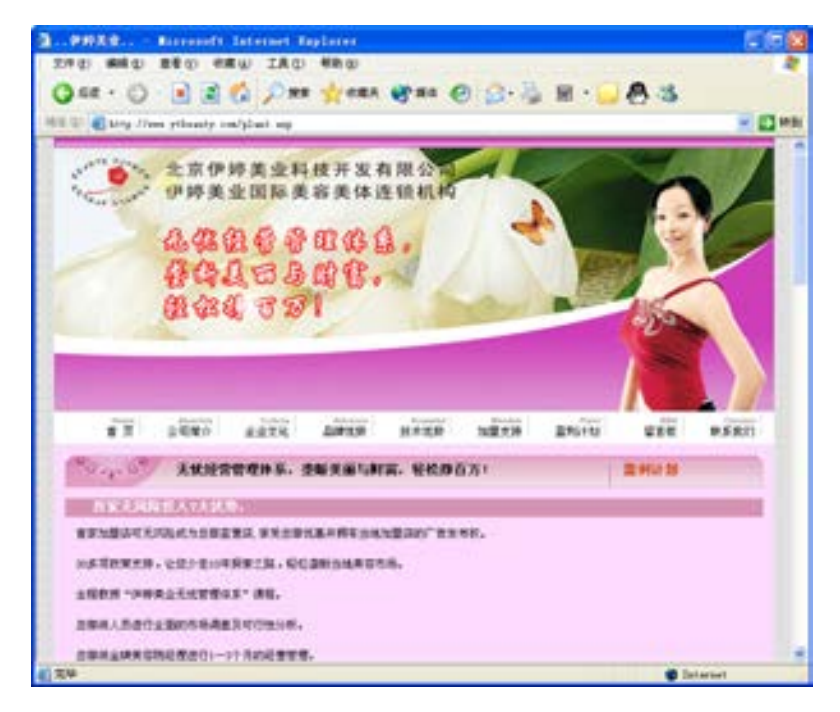

图 5-9 盈利计划栏目设计效果

(8)skill.asp 是技术优势栏目页面,该页面设计的效果如图 5-10 所示。设计的时候也

第

 $\mathbf{5}$ 

#### 主要是文字的排版,注意与其他页面的统一性。

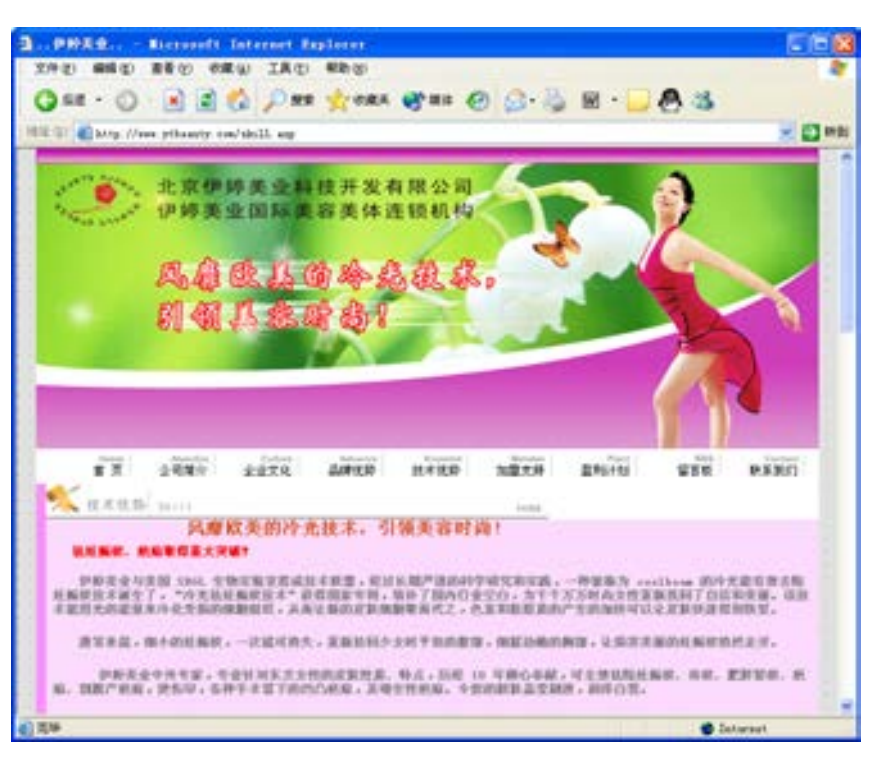

图 5-10 技术优势栏目设计效果

本小节的页面基本上是静态页面,技术非常地简单。但由于做了整体的规划,保证了整 个网站的设计风格,让这个网站看起来非常亮丽吸引人。

# 5.2 网站数据库设计

从本节开始就要制作这个网站的核心——留言板,主要包括设定系统 DSN、创建数据库 连接、制作显示当前所有的留言列表的网页、制作让浏览者添加自己留言的网页、制作并显 示某个留言详细内容的网页、制作让用户进行留言管理的网页。

#### 5.2.1 留言板数据库

留言板的制作需要设计存储发言用户资料的数据库文件和用于后台登录管理留言板的用 户信息数据库文件。要在数据库中保存用户的留言信息,主要设计如下一些内容:留言人姓 名、留言时间、留言人的联系地址(通常是 Email 地址)、留言主题和留言内容。要在数据 库中另创建一个数据表用于后台登录管理使用,主要有用户名和密码即可。

留言板数据库的设计步骤如下。

(1)首先要设计数据库的字段标准,可以在数据库中采用如表 5-1 所示的字段。这里假 设用于存储资料的数据表的名称是 Message。

络 赢

| 项<br>目 | 字段名称    | 数据类型  | 字段大小 | 必填字段 | 允许空字符串 | 索<br>引 |
|--------|---------|-------|------|------|--------|--------|
| 主题编号   | ID      | 自动编号  | 长整型  |      |        | 有(无重复) |
| 发言人姓名  | author  | 文本    | 20   | 是    | 否      | 无      |
| 留言主题   | Subject | 文本    | 100  | 是    | 否      | 无      |
| 日期和时间  | time    | 日期/时间 | 20   |      | 是      | 无      |
| 邮箱地址   | Email   | 文本    | 50   | 否    | 是      | 无      |
| 留言内容   | content | 备注    | 长整型  | 否    | 是      | 无      |
| 手机号码   | mobil   | 数字    | 长整型  |      | 否      | 无      |
| 联系电话   | tel     | 数字    | 长整型  |      | 否      | 无      |
| 联系地址   | address | 备注    |      | 否    | 是      | 无      |
| 分类     | lei     | 备注    |      | 否    | 是      | 无      |

表 5-1 Message 数据的字段设计

用于存储后台管理用户的数据表名称是 Admin。可以在数据库中采用如表 5-2 所示的 字段。

表 5-2 Admin 数据的字段设计

| 项      | 字段名称     | 数据类型 | 字<br>段<br>$\pm$<br>小 | 必填字段 | 允许空字符串 | 귬<br>索            |
|--------|----------|------|----------------------|------|--------|-------------------|
| 主题编号   | ID       | 自动编号 | 长整型                  |      |        | 〔无重复〕<br>有        |
| 后台登录姓名 | Admin    | 文本   | 20                   | 是    | 合      | $-$<br>୵∟         |
| 后台登录密码 | Password | 文本   | 20                   | 是    | 否      | $^{-}$<br>—⊨<br>ᄼ |

#### 兼职指导:

Admin 数据字段名称用户名及密码是可以任意修改的,在网站建设初期,可以将其设置 为初始值均为 Admin, 这样易于测试操作, 在上传到服务器进行使用时, 请把用户名和密码 设置成自己的用户名和密码。

(2)接下来在 Microsoft Access 中实现数据库的搭建。首先运行 Microsoft Access 程 序,单击【新建空白数据库】选项,如图 5-11 所示。

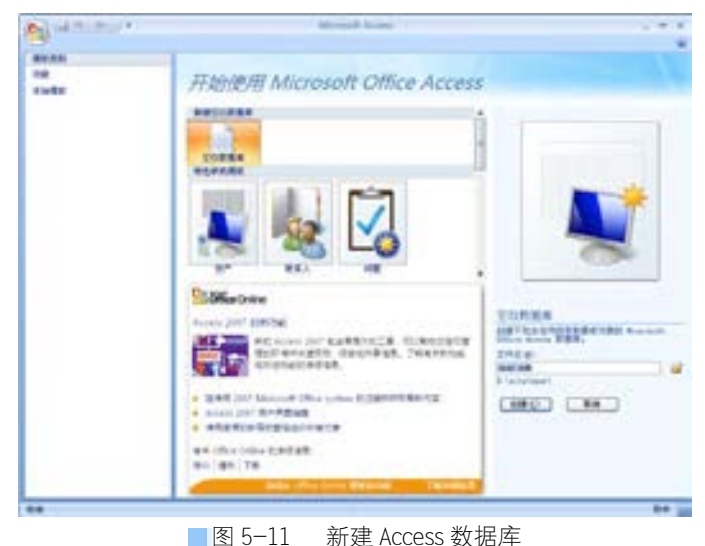

第

 $\mathbf{5}$ 

章

带留言板系统网站建设

带留言板系统网站建设

(3)接下来创建表的 字段,单击【创建】按钮 在 Access 中建立一个空 的文件 message.mdb, 如 图 5-12 所示。

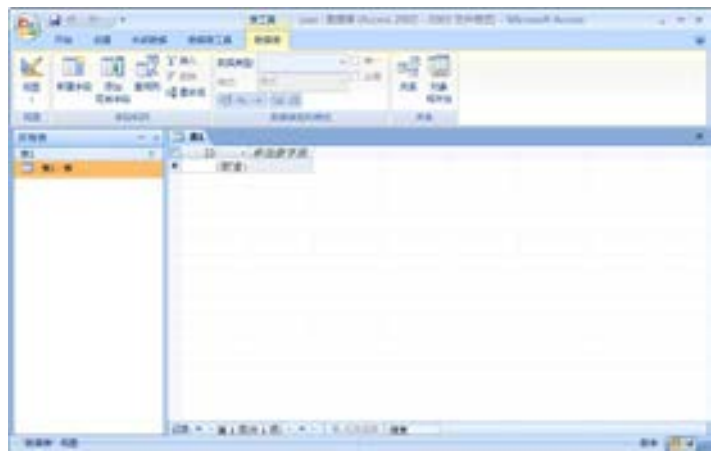

图 5-12 建立的数据库

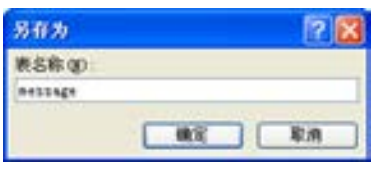

■图 5-13 保存表 message

(4)用鼠标右键单击表 1: 表,在弹出的快捷菜单中选择【设 计视图】命令,打开【另存为】对 话框,保存表的名称为 message, 如图 5-13 所示。

(5)单击【确定】按钮,按表 5-1 输入字段名并设置其属性,完成后如图 5-14 所示。

| <b>CD</b> Perceipt   |                           | $-7.77 - 10$                    |
|----------------------|---------------------------|---------------------------------|
| $F_{\rm 1D}$<br>方法上标 | 世話の型                      | 进程<br>â                         |
|                      | 自动编号<br>文本<br>文本<br>日期/时间 |                                 |
| indiSoct.            |                           |                                 |
| author<br>easii      |                           |                                 |
| Titel                | ×                         |                                 |
| contest:             |                           |                                 |
| achil                | 4位半年行行                    |                                 |
| tel.                 |                           |                                 |
| address              |                           |                                 |
| let.                 |                           |                                 |
|                      |                           |                                 |
|                      |                           | まに埋た                            |
| <b>KG 85</b>         |                           |                                 |
| mr.                  |                           |                                 |
| 第八卷号                 |                           |                                 |
| <b>CEL</b>           |                           |                                 |
| <b>EUR</b>           | whitewall.                |                                 |
| 有效性项目                |                           |                                 |
| 相对外文法                |                           | 日曜世監系に現代加盟時のほう日中国的性             |
| 交送実店                 | 荒地                        | 机一丝 73 级可发展或关系成块型的解除。           |
| 85                   |                           | <b>Contract Control Control</b> |
| 地人参考式                |                           |                                 |
| 第八次年の確式              | AMIL.                     |                                 |
| <b>NEWLO</b>         |                           |                                 |
| 交易时間                 | <b>MAL</b>                |                                 |
| 图尔巴林光和画              | 为信頼                       |                                 |

■图 5-14 创建表的字段

### 兼职指导:

其中,DateTime 字段中应该保存留言被存入数据库时的时间,可以在 Access 中,将其 默认值设置为"=Now()",如图 5-14 所示。这样每当记录被保存时,都会自动计算出正确的 时间。

(6)同步骤(3)~(5),创建数据表 Admin,创建的数据表如图 5-15 所示。

络 赢

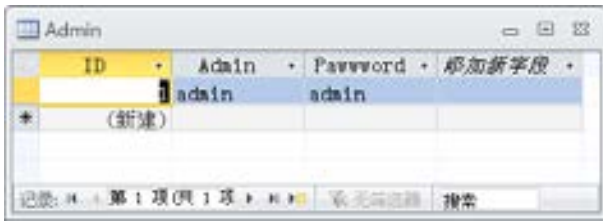

■ 图 5-15 创建 Admin 数据表

(7)编辑完成数据库的创建,然后关闭 Access 软件。

(8)在数据库编辑完成后,必须建立能够在 Dreamweaver CS6 中使用的数据源连接对象, 才能在动态网页中使用这个数据库文件。

(9)从 Windows 的控制面板的管理工具中打开【ODBC 数据源管理器】,单击【系统 DSN】选项卡,添加一个刚才建立的 message.mdb 数据库文件,新建立一个名为 dsnmessage 的系统 DSN, 如图 5-16 所示。

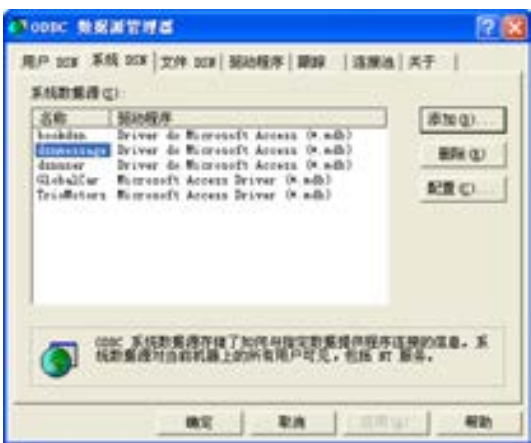

■图 5-16 建立系统 DSN

(10)在 Dreamweaver CS6【文档】窗口中建立留言板的任意动态页面,可以通过执行菜 单栏中的【窗口】→【数据库】命令,打开【数据库】对话框,单击该对话框中的"+"号 按钮,从弹出的下拉菜单中选择【数据源名称(DSN)】命令,打开【数据源名称(DSN)】对 话框,通过该对话框为当前站点建立一个数据源连接。在【连接名称】文本框中输入数据源 连接的名称为 coonmessage, 单击【数据源名称(DSN)】文本框右边的三角按钮 >, 从打开的 下拉菜单中选择刚才创建的 dsnmessage 系统数据源, 其他的保持默认值, 如图 5-17 所示。

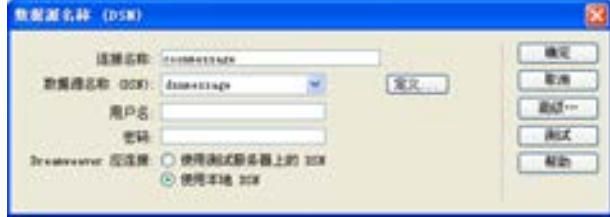

图 5-17 建立数据库连接

第

 $\mathbf{5}$ 

(11)单击【确定】按钮,完成数据库连接。

#### 5.2.2 留言板页面设计

接下来对用户登录留言板系统所需要的页面结构做一个大体的规划。要利用页面完成留 言板的功能,需要一个页面来为用户提供进入留言板的入口,通常包含指向发言页面的链接 和指向查看留言的链接,还需要一个页面来允许用户输入和递交留言,最后,还要设计一个 页面来显示留言。所以,该用户登录系统主要由以下的一些动态网页构成。

- 
- InsertMessage.asp 用户发言的页面
- ListMessage.asp <br>● ListMessage.asp
- 
- 

络 赢

记

- 
- 
- 

● EnterMessage.htm 提供进入到留言板的主页

- 
- 
- ShowMessage.asp <br>● ShowMessage.asp
- Admin.asp 用干登录后台管理的页面
- DeleteMessage.asp 选择删除多余留言的页面
- Deleteok.asp 删除多余留言的页面
- mi.asp <br>● mi.asp

所有的留言板数据及页面都可以应用此方法来设计,同时也可以应用于其他功能模块的 数据库搭建和页面设计。

# 5.3 设计登录页面

首先制作留言板登录系统的首页即 EnterMessage.htm 页面,该页面是这个登录系统的首 页,也是用于输入登录信息的页面。一般来说,用户发言的页面与留言显示的页面应该分别 是不同的两个页面。因此,当用户希望进入留言板时,应该提供两个选项,允许选择是进行 发言,还是查看现有留言。为了方便企业对留言板的管理,还需要制作一个企业用来登录后 台进行留言管理的入口。

制作的步骤如下。

(1)在本地硬盘创建留 言板站点 testsite 文件夹, 并建立相关的子文件夹用来 保存文件。打开光盘中第 5 章节的素材 chap05 文件夹下 的 testsite 站点,可以看到 要制作的站点文件夹结构如 图 5-18 所示。

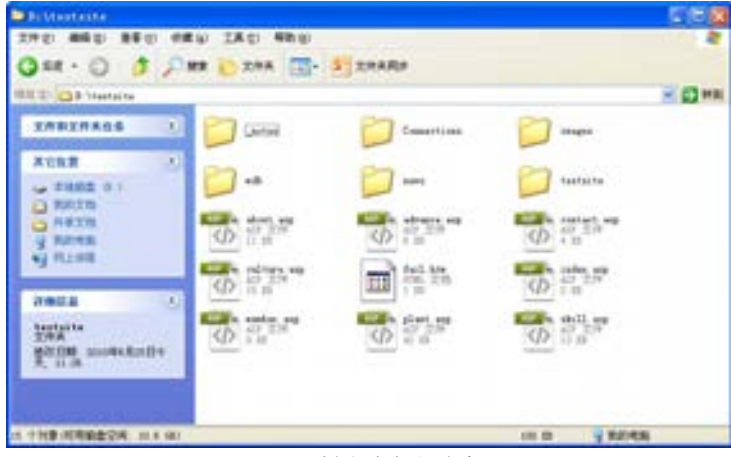

■图 5-18 创建站点文件夹 testsite

(2)启动 Dreamweaver CS6,执行菜单栏中的【文件】→【新建】命令,新建一个 HTML 文档。设置好网页属性后,输入网页标题"留言板",执行菜单栏中的【文件】→【保存】 命令,将该文档保存为 EnterMessage.htm。

(3) 按〈Enter〉键换行, 执行 菜单栏上的【插入】→【表格】命 令,打开【表格】对话框,在【行 数】文本框中输入需要插入表格的行 数 2, 在【列数】文本框中输入需要 插入表格的列数 3,在【表格宽度】 文本框中输入 389 像素,其他的保持 默认值,如图 5-19 所示。单击【确 定】按钮,在【文档】窗口中插入 2 行 3 列的表格。

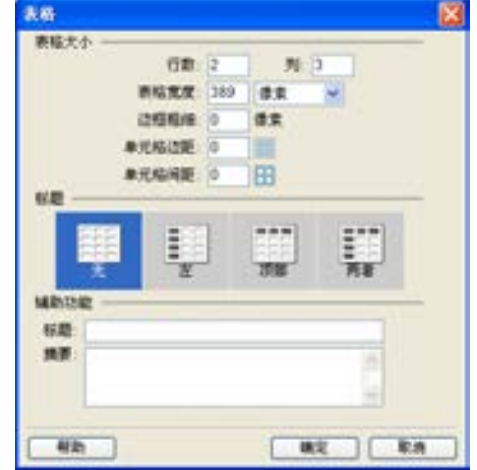

■图 5-19 插入表格设置

(4)拖动鼠标选择表格第 1 行中的 3 个单元格,然后按 【M】键,将选择的 3 个单元格 合并为一个单元格。将鼠标指 针放置在合并后的单元格中, 然后执行菜单栏中的【插入】→ 【图像】命令,打开【选择图像 源文件】对话框,在该单元格中 插入一幅图像 toplogo1.jpg, 如 图 5-20 所示。单击【确定】按 钮,完成图像的插入操作。

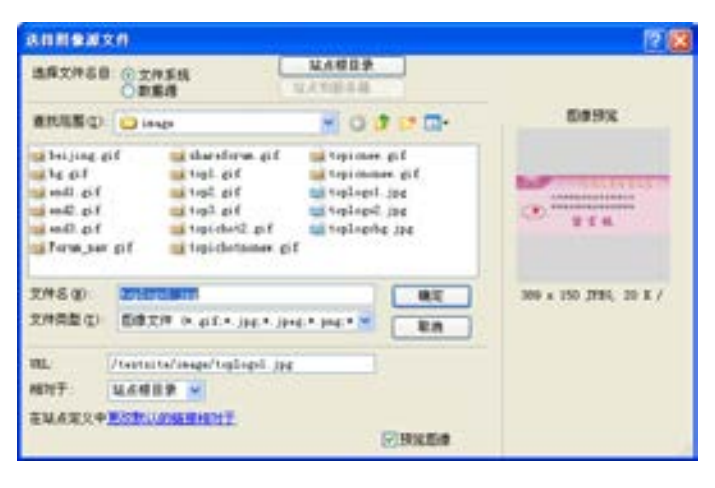

■图 5-20 插入图片操作

(5)拖动鼠标选择第 2 行表格,单击【属性检查器】面板中的【居中】按钮量】,在 【背景颜色】文本框中输入#CCCCCC(灰色),其他保持默认值,如图 5-21 所示。

| 属性                 |                |  |         |    |                            |                   |  |        |        |  |
|--------------------|----------------|--|---------|----|----------------------------|-------------------|--|--------|--------|--|
| C smu.             | <b>相式(M) 无</b> |  |         | 吴无 |                            | <b>B</b> <i>I</i> |  |        | 日には結構型 |  |
| <b>L</b> css       | DD 元           |  | ↓ 傾接(L) |    |                            |                   |  | $00 -$ | 目标(0)  |  |
|                    |                |  | $-80$   |    | 不换行(D)   背景颜色(G)   2000000 |                   |  |        |        |  |
| □ 单元格 <b>米平</b> 製法 |                |  | v 高00   |    | 标题(2)□                     |                   |  |        |        |  |

■图 5-21 设置【属性检查器】面板

第

 $\mathbf{5}$ 

章

带留言板系统网站建设

带留言板系统网站建设

(6)为了方便浏览者留言,需要在表格的第 2 行第 1 列中输入"我要留言"文本,并设 置该文本为一个跳转到写留言的页面 InsertMessage.asp 的链接对象,以方便发言。

(7)如果希望查看留言,可以在表格的第 2 行的第 2 列中输入"查看留言"文本,并设 置该文本为一个跳转到查看留言页面 ListMessage.asp 的链接对象。

(8)为了方便留言管理者进 入后台进行管理,需要在表格的 第 2 行的第 3 列中输入"后台管 理"文本,并设置该文本为一个 跳转到登录后台管理留言页面 Admin.asp 的链接对象, 完成的 该页面效果如图 5-22 所示。

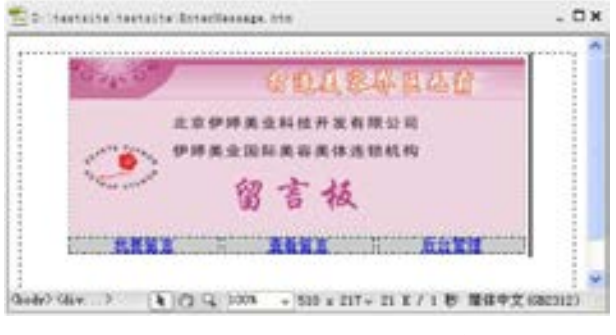

■图 5-22 EnterMessage.htm 页面效果

# 5.4 功能页面设计

前面对留言板做了一个整体规划,还需要制作用户发言的页面 InsertMessage.asp、主题 列表页面 ListMessage.asp、显示留言内容的页面 ShowMessage.asp,本小节就完成这些动态 功能页面的设计与制作。

### 5.4.1 插入留言页面

用户留言的功能主要在 InsertMessage.asp 页面中进行,在该页面中,提供多个文本框 表单对象,允许用户在其中输入留言,当用户单击【提交】按钮进行递交时,实际上就将记 录添加到数据库中。

插入留言页面制作步骤如下。

(1)启动 Dreamweaver CS6,执行菜单栏中的【文件】→【新建】命令,打开【新建文 档】对话框,新建一个动态的 ASP VBScript 文档, 命名为 InsertMessage.asp, 设置后执行菜 单栏上的【文件】→【保存】命令,在站点中保存这个页面。

(2)使用 Dreamweaver CS6 中提 供的制作静态网页的工具完成如图 5-23 所示的静态部分。留言板中的 动态对象要嵌入在一个表单中。

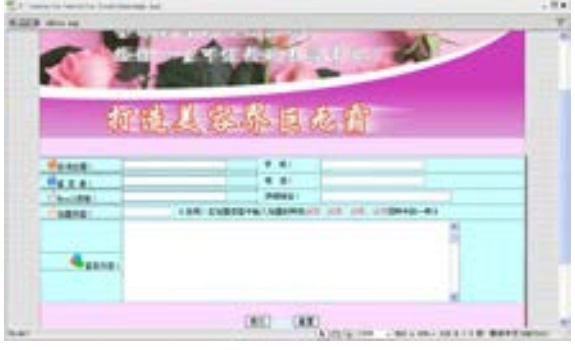

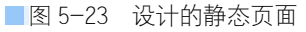

络 赢

兼职指导:

在为表单对象命名时,由于表单对象中的内容将被添加到 message 表中,可以将表单对 象命名为与相应字段相同名称。例如表用于添加主题的文本框命名为 subject, 把用于发言人 的文本框命名为 author 等。这样做的目的是,当该表单中的内容添加到 message 表中时会自 动配对。

(3)还需要设置一个验证表单的动作,用来检验浏览者在表单中填写的内容是否满足数 据库中表 message 中字段的要求。这样在将用户填写的注册资料提交到服务器之前, 就会对 用户填写的资料进行验证。如果有不符合要求的信息,就可以向浏览者显示错误的原因,并 让浏览者重新输入。

(4)选定【提交】按钮,执行菜单栏中的【窗口】→【行为】命令,则会打开【行为】 面板。单击【行为】面板中的"+"号按钮,从弹出的行为列表中选择【检查表单】对话 框,添加验证表单的动作,则会弹出【检查表单】对话框。

(5)在该对话框中进行如下设置。

设置 subject 文本域的验证条件为【值】:必需的,【可接受】:任何东西,即该文本域 必须填写,不能为空。

设置 author 文本域的验证条件为【值】: 必需的,【可接受】:任何东西,意义同 subject。 设置 Email 文本域的验证条件为【可接受】:电子邮件地址,表示必须输入电子信箱地址。

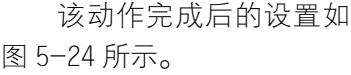

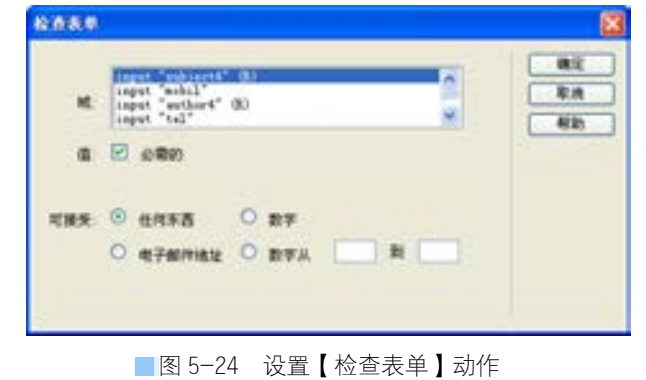

(6)设置完成后,单击【确 定】按钮,返回到【文档】窗 口。在对应的【行为】面板中设 置该动作的触发事件为 onClick, 如图 5-25 所示。

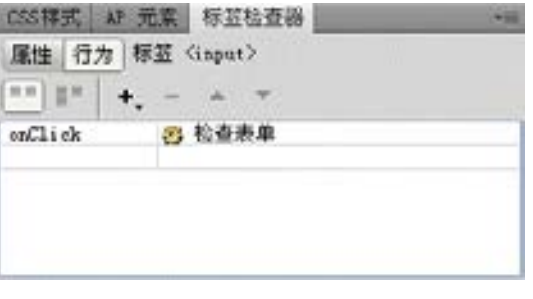

■图 5-25 【行为】面板

(7)接下来就应该在数据库中添加一条用户记录,把这些合格的数据添加到这条记录的 相应的字段中去。执行菜单栏中的【窗口】→【服务器行为】命令,打开服务器【行为】面

第

 $\mathbf{5}$ 

章

板。单击该面板上"+"号按钮,从弹出的菜单中选择【插入记录】命令,则会打开【插入 记录】对话框。

(8)在该对话框中进行如下设置。

从【连接】下拉列表框中选择 coonmessage 作为数据源连接对象。

从【插入到表格】下拉列表框中选择 message 作为使用的数据库表对象。

在【插入后,转到】文本框中设置发言添加到表 message 后,跳转到 ListMessage.asp 网页。

在该对话框下半部分中,将网页中的表单对象和数据库中表 message 中的字段一一对应 起来。

设置完成后该对话框如图 5-26 所示。

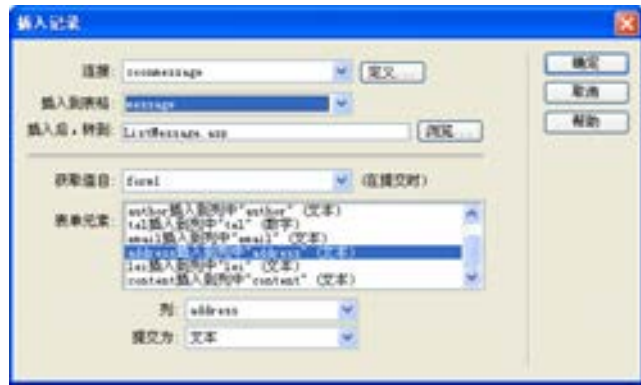

■图 5-26 设置完成后的【插入记录】对话框

#### 兼职指导:

在上面的操作中,没有提供添加"发言时间"的入口,这是因为发言时间是由 Access 数据库根据记录被保存的时刻自行计算出来的,这主要通过指定 Message 表的 Time 字段的 默认值而实现。

(9)设置完成后,单击【确定】按钮,关闭该对话框,返回到【文档】窗口。

#### 5.4.2 罗列留言页面

罗列留言页面是用来显示所有的留言主题列表的页面,当网页浏览者单击一个主题列表 时,可以跳转到关于该主题列表的详细留言,当网页浏览者想发言时,可以单击"我要发 言"文本,打开 ListMessage.asp 页面,进行编写留言。

罗列留言页面制作步骤如下。

(1)执行菜单栏中的【文件】→【新建】命令,打开【新建文档】对话框,新建一个动 态的 ASP VBScript 文档,命名为 ListMessage.asp,设置后执行菜单栏上的【文件】→【保 存】命令,在站点中保存这个页面。

(2)使用 Dreamweaver CS6 中提供的制作静态网页的工具完成如图 5-27 所示的静态 部分。

络 赢

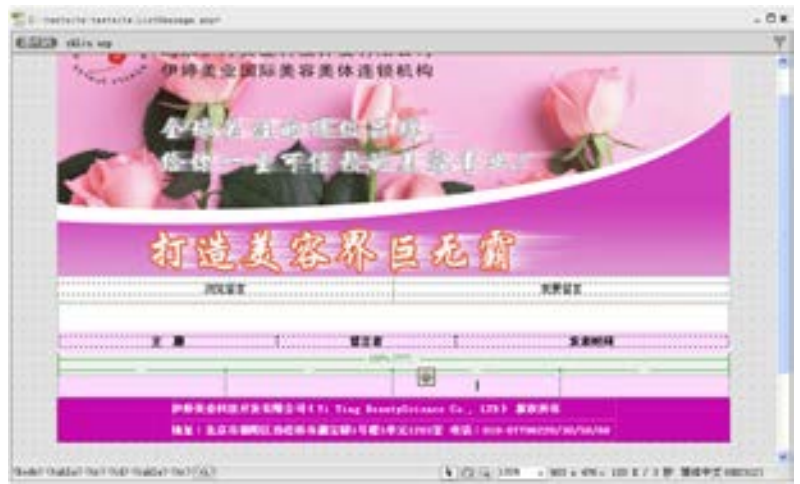

■图 5-27 ListMessage.asp 静态页面设计效果

(3)执行菜单栏中的【窗口】→【绑定】命令,打开【绑定】面板,单击该面板上的 "+"号按钮,从弹出的菜单中选择【记录集(查询)】命令,则会打开【记录集】对话框。

(4)在该对话框中进行如下设置。

在【名称】文本框中输入 rsMessage 作为该记录集的名称。

从【连接】下拉列表框中选择 coonmessage 数据源连接对象。

从【表格】下拉列表框中选择使用的数据库表对象为 message。

在【列】栏中先选择【选定的】单选按钮,然后从下面的字段列表框中选择 ID、 subject、author 和 time 字段。

在【排序】栏中设置 time 字段的内容对记录集中的记录进行"降序"排列,也就是将 最新发表的留言内容排列在最前面。

完成后的设置如图 5-28 所示。

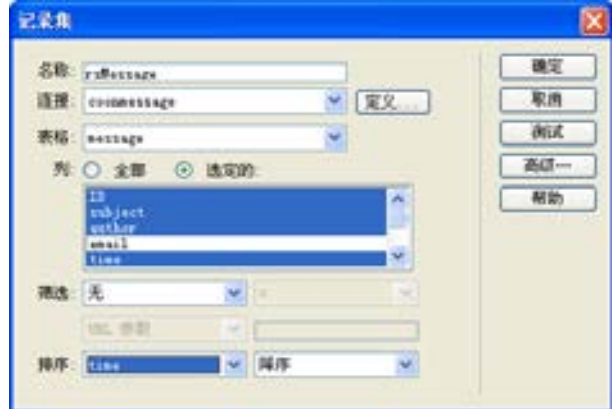

图 5-28 定义记录集参数

(5)设置完成后,单击该对话框上的【确定】按钮,关闭该对话框。返回到【文档】 窗口。

第

 $\mathbf{5}$ 

章

(6)将 Recordset1 记录集中的字段绑定到页面上相应的位置上,效果如图 5-29 所示。

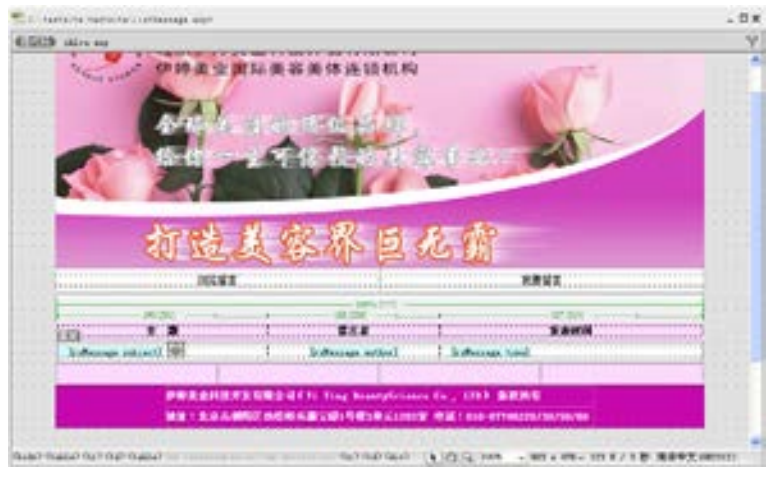

■图 5-29 数据绑定

(7)在【文档】窗口中拖动鼠标选择表格的第 2 行。单击服务器【行为】面板中的"+" 号按钮,从弹出的下拉菜单中选择【重复区域】命令。此时会打开【重复区域】对话框。

(8)在【重复区域】对话框中【记录集】下拉列表中选择 rsMessage 记录集。在【显 示】区域,设置在一页中显示记录的数目为10条,如图 5-30 所示。

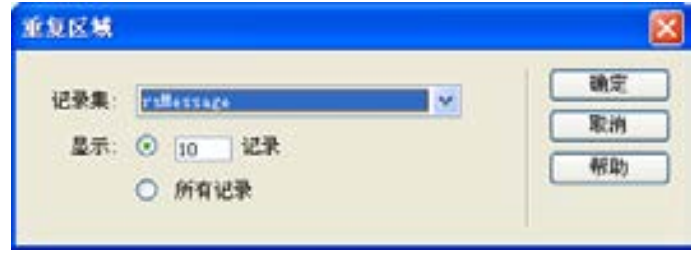

图 5-30 设置【重复区域】对话框

(9)为了浏览者浏览时导航方便,还需要在网页的最后设置一个动态记录导航。在该文 档中插入一个 1 行 4 列的表格,然后通过表格对应的属性设置面板设置表格的相应属性。最 后在表格的 4 个单元格中分别输入"首页"、"上一页"、"下一页"、"最后页"等文本字样。

(10)通过拖动鼠标,选中"首页"字样。单击服务器【行为】面板中的"+"号按钮, 从弹出的下拉菜单中执行菜单栏中的【记录集分页】→【移至第一条记录】命令,在【移至 第一条记录】对话框中【记录集】下拉列表框中选择 rsMessage 记录集, 如图 5-31 所示。

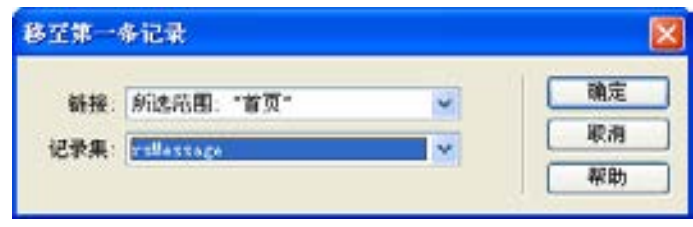

图 5-31 设置首页的链接命令

络 赢

"下一页"、"最后页"文本字样添加相应的《样。单击服务器【行为】面板中的"+"号 服务器行为,添加导航栏后的效果如图 5-32 按钮,从弹出的下拉菜单中执行菜单栏中的 所示。

(11)通过同样的方法将"上一页"、 (12)通过拖动鼠标,选中"首负"字 【显示区域】→【如果不是第一条记录则显 示】命令。在【如果不是第一条记录则显 示】对话框中的【记录集】下拉列表框中选 择 rsMessage 记录集, 如图 5-33 所示。

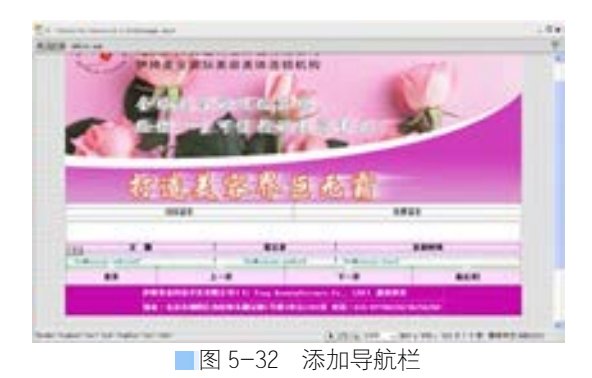

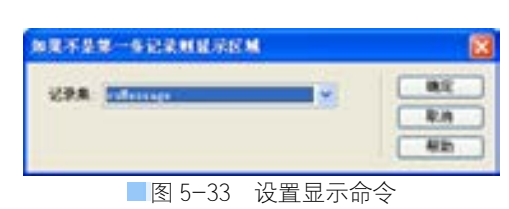

( 13)通过同样的方法将 "上一页"、"下一页"、"最后 页"文本字样添加相应的服务 器行为。设置显示和隐藏区域 后的效果如图 5-34 所示。

所有書) **SEVI** диназам ранашая

■图 5-34 设置显示和隐藏区域

(14)接下来还需要制作 一个计数器。将鼠标指针放置 在记录表格的前面,按 <Enter>键换行,然后将鼠标 指针放置在记录表格的上面一 行中,输入文本"现在显示的 是第 X-Y 条记录, 共有 N 条记 录",如图 5-35 所示。

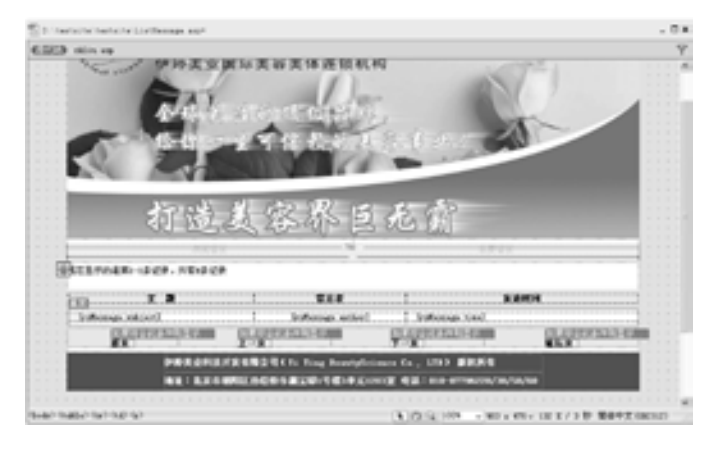

图 5-35 输入计数器名称

第

 $\mathbf{5}$ 

(15)用鼠标选中"X",在数据绑定面板中展开 rsMessage 记录集,选择[第一个记录索 引],然后单击【插入】按钮,则"X"字样会被{rsMessage\_first}占位符代替。

(16)在【文档】窗口中选择"Y"字样,在数据绑定面板中选择[最后一个记录索引], 然后单击【插入】按钮,则"Y"字样会被{rsMessage\_last}占位符代替。在【文档】窗口中 选择"N"字样,在数据绑定面板中选择[总记录数],然后单击【插入】按钮,则"N"字样 会被{rsMessage\_total}占位符代替。

绑定后,计数器中的文本和占位符如图 5-36 所示。

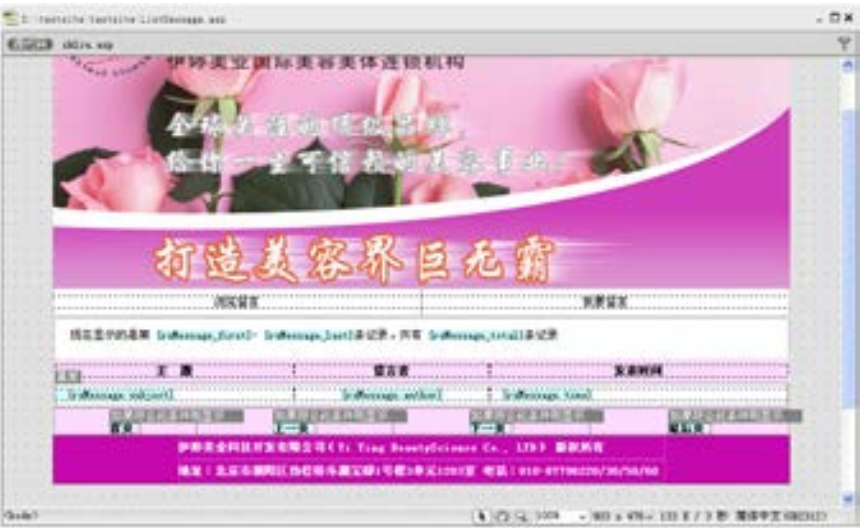

(17)接下来还需要在网页中设置一个链接对象,使浏览者能够转到 ShowMessage.asp 页 面中查看详细的留言。选中主题下"{rsMessage.subject}"字样作为链接,然后单击服务器 【行为】面板中的"+"号按钮,从弹出的下拉菜单中选择【转到详细页面】命令,则打开 【转到详细页面】对话框。

(18)单击打开【连接】下拉列表框,从中选择应用【转到详细页面】服务器行为的链 接。在【详细信息页】文本框中输入细节页的路径和文件名 ShowMessage.asp。

(19)在【传递 URL 参数】 文本框中输入 ID,表示通知该 文件以参数 ID 作为用户传递记 录的依据,服务器根据 ID 的值 向用户传递其选定的记录。打 开【列】下拉列表框,从中选 择传递 URL 参数所对应的字段 名称 ID, 如图 5-37 所示。

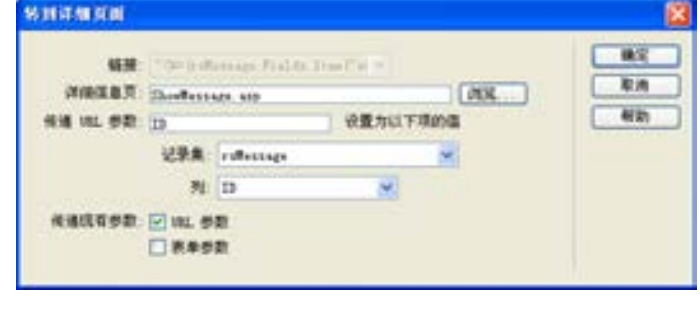

图 5-37 【转到详细页面】对话框

(20)执行菜单栏中的【文件】→【保存】命令,将修改后的文档保存,在 Access 数据 库中可以输入一些数据先预览其效果。以上完成本页面的制作。

络 赢

图 5-36 创建计数器后的【文档】窗口

### 5.4.3 显示留言页面

显示现有留言的操作是在 ShowMessage.asp 页面中实现,主要是在单击罗列页后链接到 该实例上,并显示详细的信息。

制作的步骤如下。

(1)启动 Dreamweaver CS6,执行菜单栏中的【文件】→【新建】命令,打开【新建文 档】对话框,新建一个动态的 ASP VBScript 文档,命名为 ShowMessage.asp,设置后执行菜 单栏上的【文件】→【保存】命令,在站点中保存这个页面。

(2)使用 Dreamweaver CS6 中提供的制作静态网页的工具, 完成如图 5-38 所示的静态部 分,其中的"返回留言列表"是 链接到 ListMessage.asp 页面。

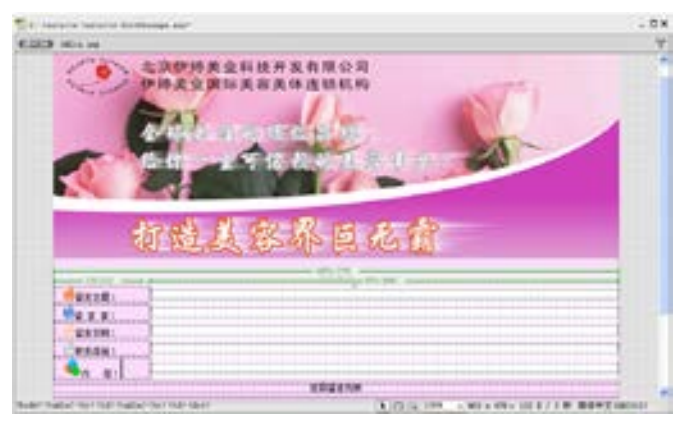

■图 5-38 ShowMessage.asp 静态页面设计

(3)执行菜单栏中的【窗口】→【绑定】命令,打开【绑定】面板,单击该面板上的 "+"号按钮,从弹出的菜单中选择【记录集(查询)】命令,则会打开【记录集】对话框。

(4)在该对话框中进行如下设置。

在【名称】文本框中输入 rsMessage 作为该记录集的名称。

从【连接】下拉列表框中选择 coonmessage 数据源连接对象。

从【表格】下拉列表框中选择使用的数据库表对象为 message。

在【列】栏中先选择【全部】单选按钮。

完成后的设置如图 5-39 所示。

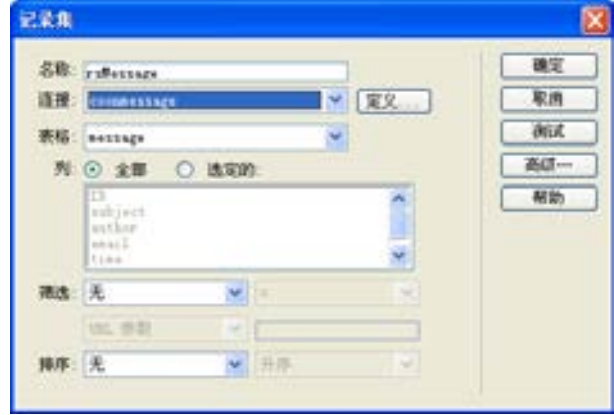

■图 5-39 定义记录集

第

 $\mathbf{5}$ 

章

(5)设置完成后,单击该对话框上的【确定】按钮,关闭该对话框,返回到【文档】 窗口。

(6)将 rsMessage 记录集中的 字段绑定到页面上相应的位置,完 成的效果如图 5-40 所示。

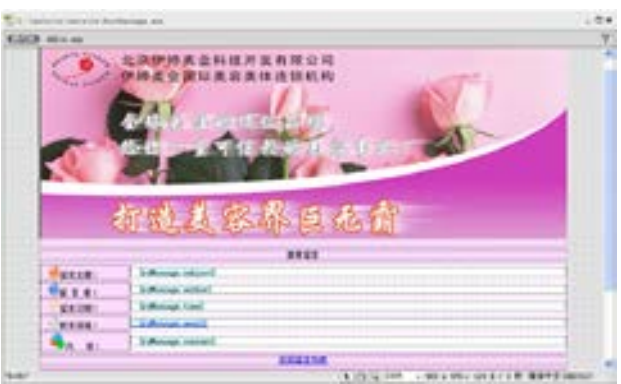

图 5-40 绑定记录集

(7)执行菜单栏中的【文件】→【保存】命令,将修改后的文档保存。

# 5.5 网站后台管理功能设计

为了维护企业网站的安全性,防止某些用户在留言板上留一些有害的留言,留言板还需 要设计一个后台管理功能,方便企业对留言板进行管理和控制。这就需要制作登录后台管理 的页面 Admin.asp,以及选择删除多余留言的页面 DeleteMessage.asp 和删除的页面 Deleteok.asp。

### 5.5.1 后台登录页面

Admin.asp 是用于后台登录的页面,页面比较简单,需要用户名及密码两个动态对象及 提交表单功能按钮。

制作的步骤如下。

(1)启动 Dreamweaver CS6,执行菜单栏中的【文件】→【新建】命令,打开【新建文 档】对话框,新建一个动态的 ASP VBScript 文档, 命名为 Admin.asp, 设置后执行菜单栏上 的【文件】→【保存】命令,在站点中保存这个页面。

(2)使用 Dreamweaver CS6 中提供的制作静态网页 的工具,完成如图 5-41 所 示的静态部分。

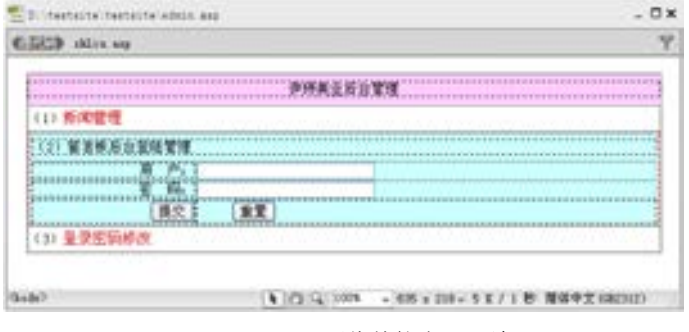

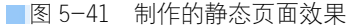

络 赢

(3)由于输入用户名及密码后需要与数据库 Admin.mdb 中的用户名及密码进行核对,所 以首先要建立新的数据库连接。执行菜单栏中的【窗口】→【数据库】命令,打开【数据 库】对话框,单击该对话框中的"+"号按钮,从弹出的下拉菜单中选择【数据源名称 (DSN)】命令,打开【数据源名称(DSN)】对话框,通过该对话框为当前站点建立一个数据 源连接。在【连接名称】文本框中输入数据源连接的名称为 coon,单击【数据源名称 (DSN)】文本框右边的三角按钮 , 从打开的下拉菜单中选择之前创建的 dsnmessage 系统数 据源,其他的保持默认值,如图 5-42 所示。

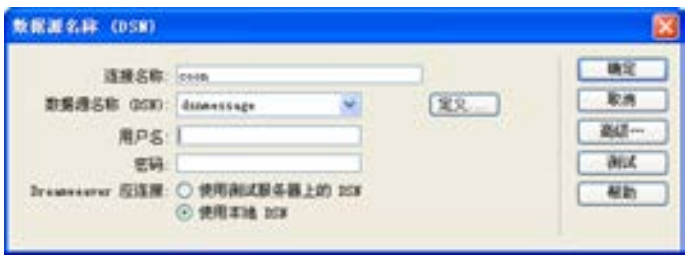

■图 5-42 建立数据库连接

(4)单击【确定】按钮,完成数据库连接,使用户可以通过该网页中表单的提交实现登 录功能。执行菜单栏中的【窗口】→【服务器行为】命令,打开【服务器行为】面板。单击 该面板上的"+"号按钮,从打开的菜单中选择【用户身份验证】→【登录用户】命令,如 图 5-43 所示,向该网页添加登录用户的服务器行为。

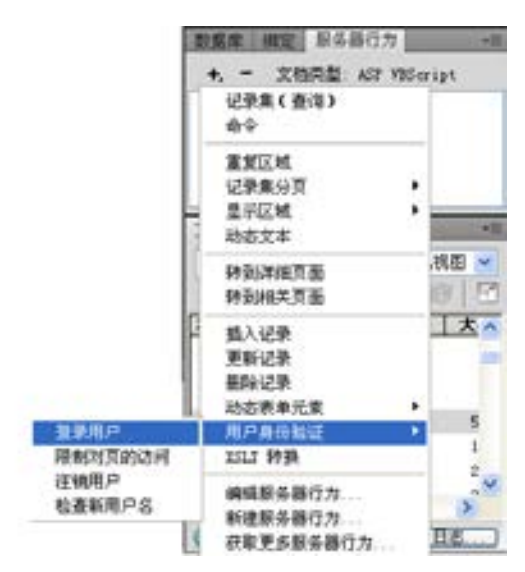

■图 5-43 添加【登录用户】的服务器行为

(5)此时打开【登录用户】对话框,该对话框的第一部分用来设置表单中的文本域的功 能,具体进行如下设置。

从【从表单获取输入】下拉菜单中选择该服务器行为使用网页中的 form1 表单对象中浏 览者填写的对象。

第

 $\mathbf{5}$ 

从【用户名字段】下拉列表中选择文本域 admin 对象,设定该用户登录服务器行为的用 户名数据来源为表单的 admin 文本域中浏览者输入的内容。

从【密码字段】下拉列表中选择文本域 password 对象,设定该用户登录服务器行为的 密码数据来源为表单的 password 文本域中浏览者输入的内容。

从【使用连接验证】下拉菜单中选择用户登录服务器行为使用的数据源连接对象为 conn。

从【表格】下拉菜单中选择该用户登录服务器行为使用到的数据库表对象为 Admin。

从【用户名列】下拉菜单中选择表 Admin 存储用户名的字段为 Admin 字段。

从【密码列】下拉菜单中选择表 Admin 存储用户密码的字段为 Password 字段。

在【如果登录成功,转到】文本框中输入登录成功后,转向 DeleteMessage.asp 页面。

在【如果登录失败,转到】文本框中输入登录失败后,转向 Admin.asp 页面。

其他的保持默认值,设置后的对话框如图 5-44 所示。

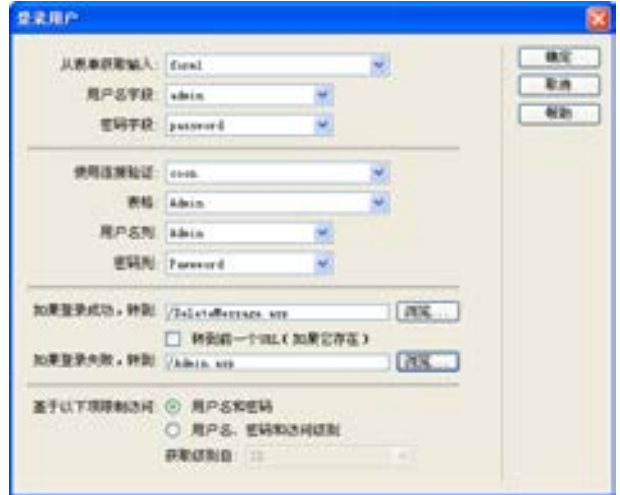

图 5-44 【登录用户】对话框

(6)设置完成,单击【确 定】按钮,完成登录页面的制 作,此时的【服务器行为】面 板如图 5-45 所示。

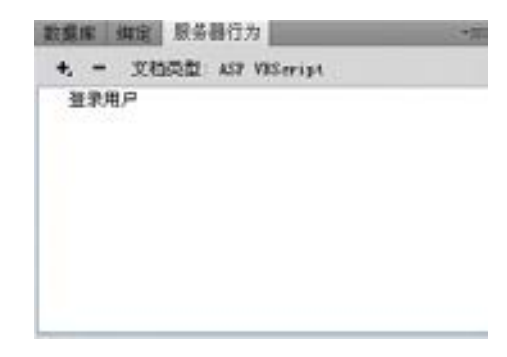

图 5-45 设置后的【服务器行为】面板

#### 5.5.2 删除留言页面

登录成功后进入 DeleteMessage.asp 页面, 此页面同前面制作的 ListMessage.asp 页面一

络 赢

样,不同的地方就是单击想要删除的留言主题,能进入 Deleteok 页面进行删除。 DeleteMessage.asp 页面制作的步骤如下。

(1)在 Dreamweaver CS6 中双击【文 件】面板中已经制作好的 ListMessage.asp 页面,然后再执行菜单栏上的【文件】→ 【另存为】命令,打开【另存为】对话框, 在【文件名】文本框中输入 DeleteMessage, 如图 5-46 所示。

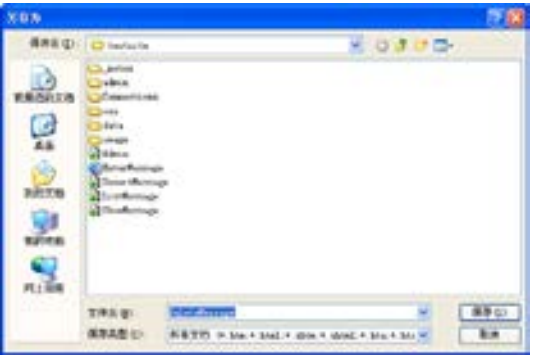

■图 5-46 另存文件为 DeleteMessage.asp

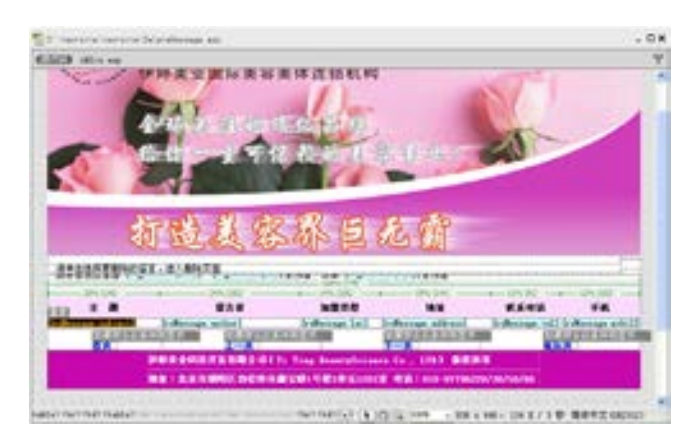

图 5-47 修改后的页面效果

务器行为】面板中的【转到详细页面】行 面 Deleteok.asp,如图 5-49 所示。 为,如图 5-48 所示。

(2)单击【保存】按钮, 完成复制页面的操作。在复制 的页面中将"浏览留言"、"我 要留言"说明文字删除,改输 入为"请单击选择要删除的留 言,进入删除页面",并加入其 他一些查询显示信息,完成后 的效果如图 5-47 所示。

(3)接下来修改该页面,单击留言的 (4)打开【转到详细页面】对话框。在 主题可以进入 Deleteok.asp 页面,双击【服 【 详细信息页 】文本框中输入要转入的新页

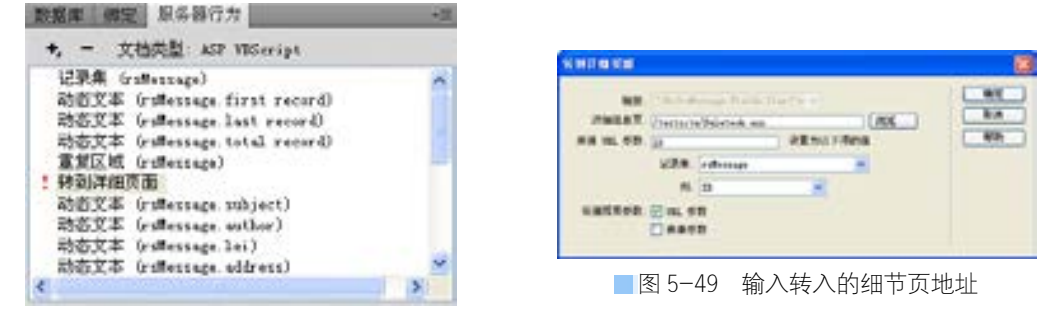

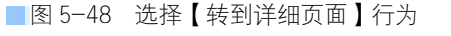

(5)单击【确定】按钮,完成 DeleteMessage.asp 的制作。

第

 $\mathbf{5}$ 

章

带留言板系统网站建设

带留言板系统网站建设

### 5.5.3 删除成功页面

这个页面是真正实现留言删除的页面,主要应用到了【服务器行为】面板中的【删除记 录】命令。此页面同前面制作的 ShowMessage.asp 页面一样,不同的地方是需要插入一个表 单和一个删除按钮,这是因为提交删除命令时需要把所有的数据传到数据库中。

Deleteok.asp 页面制作的步骤如下。

(1)启动 Dreamweaver CS6,执行菜单栏中的【文件】→【新建】命令,打开【新建文 档】对话框,新建一个动态的 ASP VBScript 文档, 命名为 Deleteok.asp, 设置后执行菜单栏 上的【文件】→【保存】命令,在站点中保存这个页面。

(2)使用 Dreamweaver CS6 中 提供的制作静态网页的工具,完 成如图 5-50 所示的静态部分。

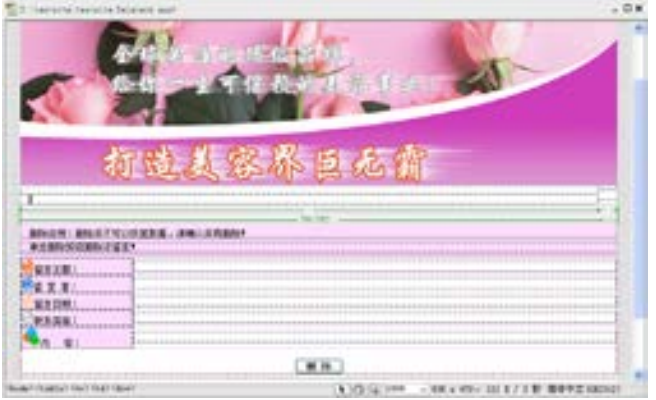

■图 5-50 Deleteok.asp 静态页面设计效果

(3)执行菜单栏中的【窗口】→【绑定】命令,打开【绑定】面板,单击该面板上 "+"按钮,从弹出的菜单中选择【记录集(查询)】命令,则会打开【记录集】对话框。

(4)在该对话框中进行如下设置。

在【名称】文本框中输入 rsMessage 作为该记录集的名称。

从【连接】下拉列表框中选择 coonmessage 数据源连接对象。

从【表格】下拉列表框中,选择使用的数据库表对象为 message。

在【列】栏中先选择【全部】单选按钮。

在【筛选】栏中设置记 录集过滤的条件为: ID: =, URL 参数:ID,意思是由指定 的 ID 值进行 URL 参数的传 递,如图 5-51 所示。

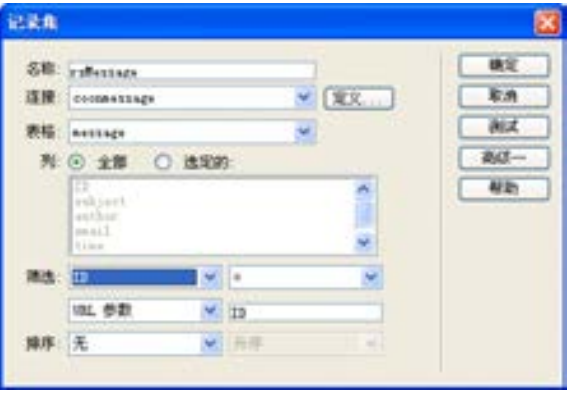

■图 5-51 定义记录集

络 赢

(5)设置完成后,单击该对话框上的【确定】按钮,关闭该对话框,返回到【文档】 窗口。

(6)将 rsMessage 记录集中的字段绑定到页面上相应的位置,完成的效果如图 5-52 所示。

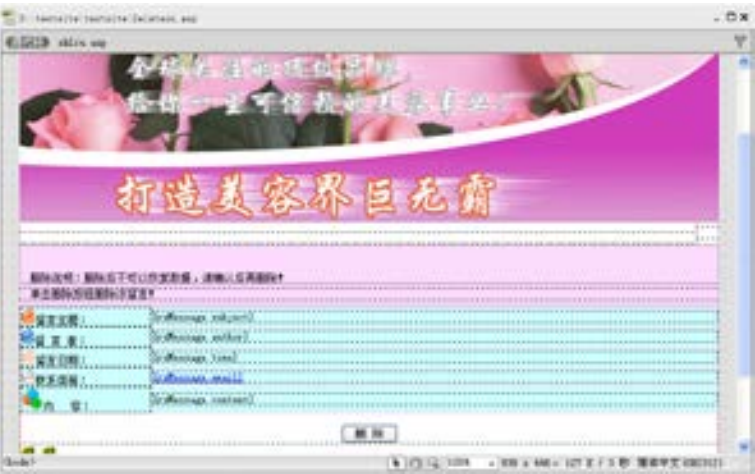

■图 5-52 绑定记录集

(7)执行菜单栏中的【窗口】→【服务器行为】命令,打开【服务器行为】面板。单击该 面板上的"+"按钮,从打开的菜单中选择【删除记录】命令,添加删除记录的服务器行为。

(8)此时打开【删除记录】对话框,该对话框的第一部分用来设置表单中的文本域的功 能,具体进行如下设置。

从【连接】下拉菜单中选择 coonmessage 作为数据源连接对象。

从【从表格中删除】下拉菜单中选择 message 作为使用的数据库表对象, 即存储讨论主 题的表对象。

从【选取记录自】下拉菜单中选择 rsMessage 记录集作为要删除的记录对象。

在【唯一键列】下拉菜单中选择主键字段为 ID

从【提交此表单以删除】下拉菜单中选择 form1。

在【删除后,转到】栏中设置记录成功删除后,转到 EnterMessage.htm 网页。 其他的保持默认值,设置后的面板如图 5-53 所示。

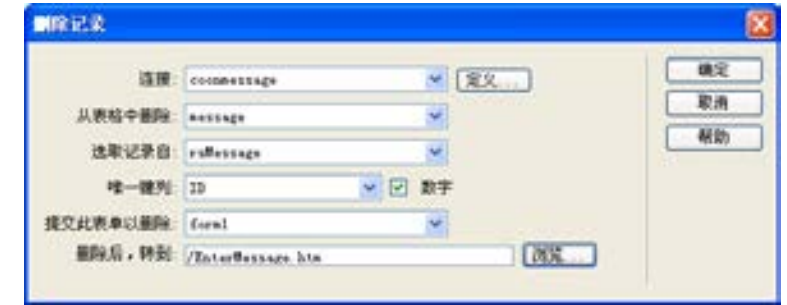

图 5-53 设置完成后的【删除记录】对话框

第

 $\mathbf{5}$ 

章

(9)单击【确定】按钮,完成删除记录行为设置,执行菜单栏中的【文件】→【保存】 命令,将文档保存。

# 5.6 测试留言板

留言板的测试及优化很重要,通过在浏览器中测试留言板的执行效果,查找出该留言板 系统的不足之处,进行改进。

## 5.6.1 留言测试

测试的步骤如下。

络 赢

记

(1)首先要在 message.mdb 数据库中 输入一些准备测试用的数据。打开 IE 浏 览器,在地址栏中输入 http://127.0.0.1/ testsite/EnterMessage.htm(也可以把程 序上传到远程服务器上进行测试),打开 EnterMessage.htm 文件,如图 5-54 所 示。在该页面中单击"我要留言"文本, 跳转到 InsertMessage.asp 页面。

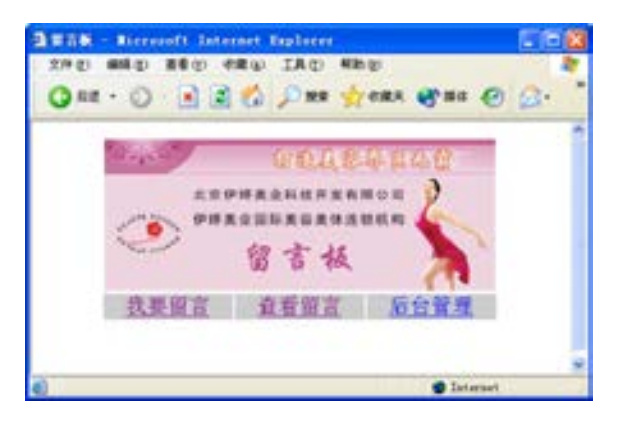

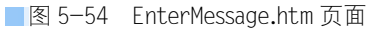

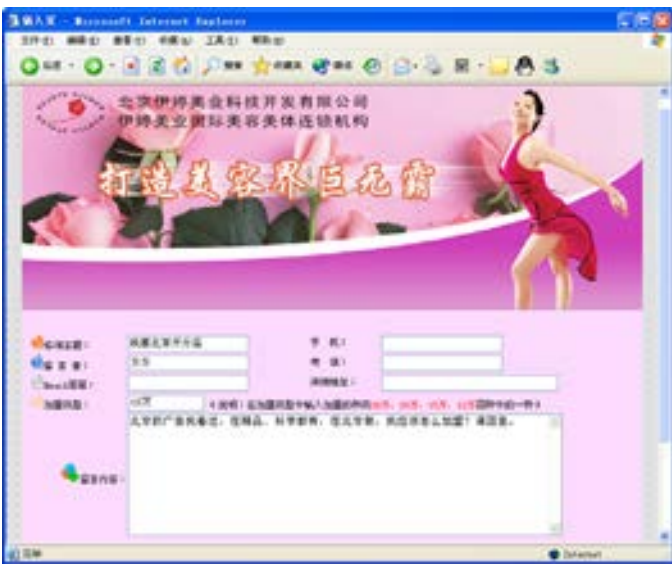

(2) 在 InsertMessage.asp 页面中,输入留言内容,如图 5-55 所示。

■图 5-55 填写留言板

(3)输入留言内容后,单击【提交】按钮,浏览器会自动跳转到 ListMessage.asp 页 面,显示当前数据库中已有的留言列表,如图 5-56 所示。

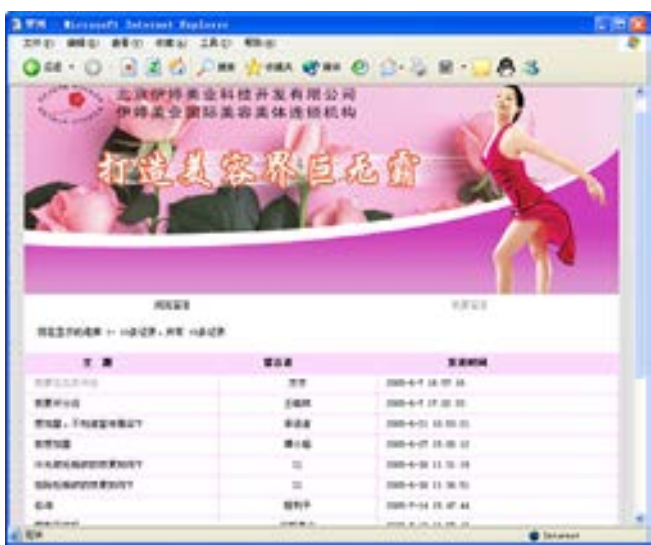

■图 5-56 显示留言列表

兼职指导:

从图 5-56 中可以看出, 此时在网页中有多条信息, 刚才在网页 InsertMessage.asp 中提 交的信息显示在第一条,其他的信息是已存在于数据库中的。

( 4 ) 单 击 ListMessage.asp 页 面 中 留 言 主 题 文 字 上 提 供 的 链 接 对 象 , 跳 转 到 ShowMessage.asp 页面查看留言的详细内容, 如图 5-57 所示。所链接的是第一条信息, 要解 决这个问题,需要对罗列页单击选择"主题"后的值传给显示页面并显示相关的内容。

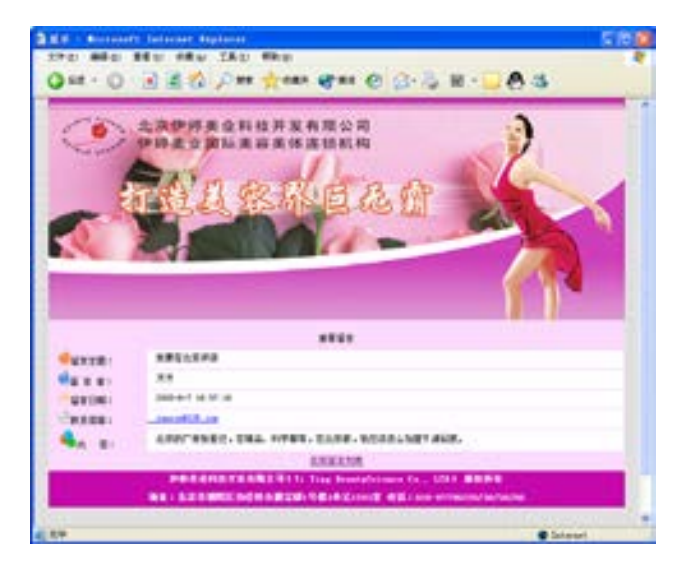

图 5-57 查看留言

(5)这里打开 ShowMessage.asp 页面进行进一步的完善,双击服务器 行为中建立的 rsMessage 记录集,在 弹出的对话框中进行修改,由于设置 了 ID 值是自动生成的唯一键值,可 以筛选 ID:=,URL 参数:ID 值,意 思是由指定的 ID 值进行 URL 参数的 传递,修改如图 5-58 所示。

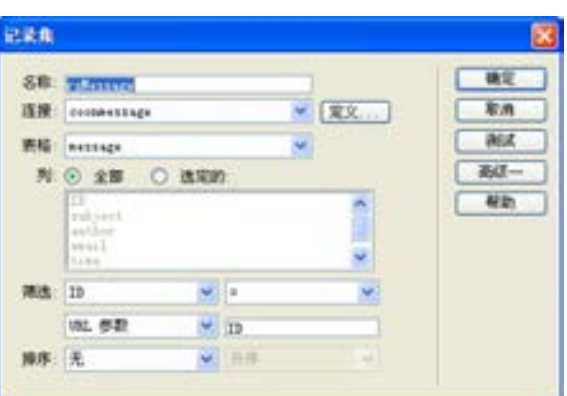

■图 5-58 修改筛选值

(6)在 ShowMessage.asp 页面中,能够显示出发言人的 E-mail 地址。但是现在的网页中 显示的还是纯文本型的 E-mail 地址,还应该创建 E-mail 链接,使浏览者单击该地址能够直 接弹出默认的邮件编辑软件,给该留言人发邮件。

(7)选中{rsMessage.email}字段,然后在对应的属性设置面板中的【链接】文本框中 输入邮件链接地址 mailto: <%=(rsMessage.Fields.Item("email").Value)%>,如图 5-59 所示。

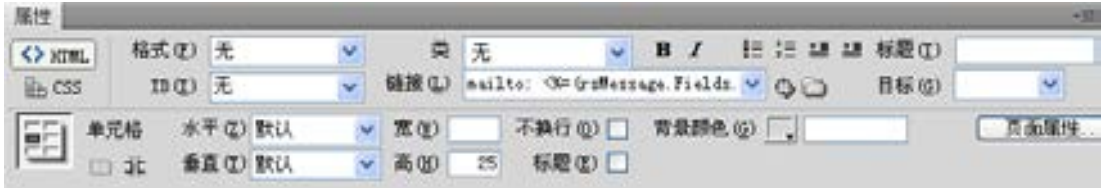

■图 5-59 创建邮件链接

(8)编辑完成后,将网页保存。可以进行测试,单击该邮件链接对象,就可以启动默认 的邮件编辑软件,如 Outlook 等, 供浏览者给该留言人发邮件。

#### 5.6.2 后台管理测试

接下来测试后台管理部分,测试的步骤如下。

(1)打开 IE 浏览器,在地址栏中输 入 http://localhost/EnterMessage.htm , 打开 EnterMessage.htm 文件,在该页面 中单击"后台管理"文本,跳转到 Admin.asp 页面, 如图 5-60 所示。

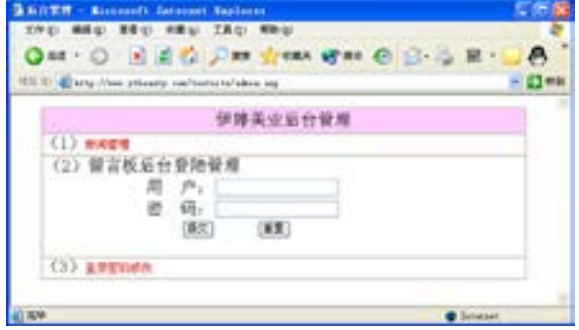

图 5-60 打开后台登录页面

络 赢

(2)在【用户】文本框中输入 admin , 在 【 密 码 】 文 本 框 中 输 入 admin,然后单击【确定】按钮,进入 DeleteMessage.asp, 如图 5-61 所示。

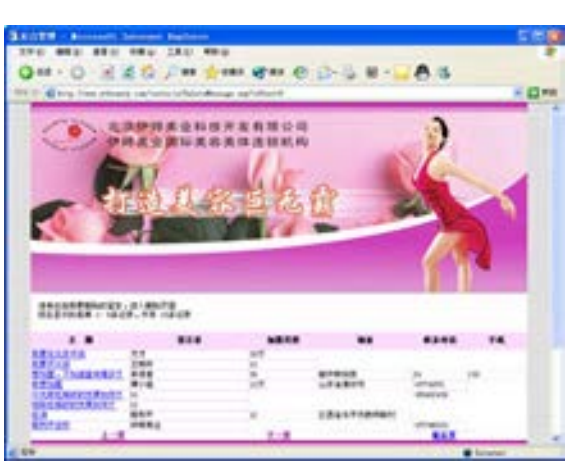

■图 5-61 打开的 De leteMessage.asp 页面

**CAPPRONUTSANON**<br>PRAORNAMANANA (3)这里选择页面中的"平面设 计"主题,打开平面设计相关留言的 Deleteok.asp 页面, 如图 5-62 所示。 FERE. PALLINGS **MELLAND GEERE HH** e v s mistae a **WEIGH MARINE** LOW WHILE, LAS. 1999. LUCK, NUCLEAR AND  $-0.8$ 

**MEL REG. ARM TREE** O HER JIM BAN HIM

■图 5-62 打开要删除的 Deleteok.asp 页面

(4)单击页面上的【删除】按钮,就会删除该记录,并返回留言板的首页 EnterMessage.htm,说明后台管理系统测试成功。这样整个留言系统就全部设计完成。

章带留言板系统网站建设 带留言板系统网站建设

第

 $\mathbf{5}$ 

# 带新闻系统教育

手

培训领域的市场非常大,通过因特网来进行培训 是一个全新的领域。一般的教育类网站都会包括一些 新闻系统,这是兼职人员所要掌握的一个重要功能系 统。本章将介绍教育类网站的建设,教育类网站的开 发与制作需要网站建设者的精心规划。对于一个在线 辅导型网站,在功能上主要应将重点放在对学员的管 理、信息的发布及后台对学员的管理上。本章选择了 "中国自考教育网"来说明这一类网站的规划与建设, 希望对建设相关类型网站的兼职人员有所借鉴。

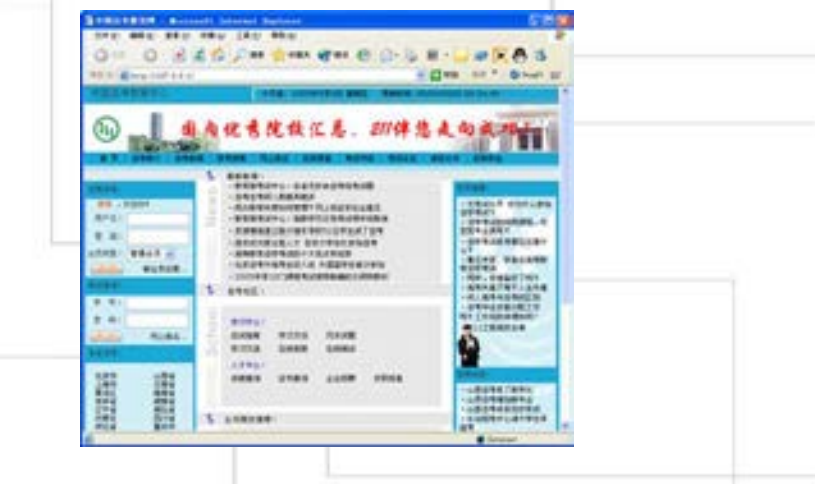

# 6.1 教育网站功能分析

教育类网站主要是为学员提供在线信息检索、在线学习等功能,如果需要,还应开发大 规模的在线学习视频课件,还有的一些网站使用的是音频课件。由于教育类网站所面对的浏 览者比较特别,在开发之前兼职人员一定要先与网站拥有者进行交流,掌握企业想通过网站 主要实现哪些功能,因地制宜,选择适合的技术实现这些功能。下面就参考"中国自考教育 网"建设前的规划,来介绍一般的教育网站主要的作用有如下几个方面。

(1)提升学校的形象。因为随着因特网的普及和新经济时代的来临,网络课堂建设已成 为学校教育的一部分。

(2)学生可以随时随地上"中国自考教育网"了解和选购所需要的自考信息,查阅详细 的信息和自考教育中心的服务方式,并可以通过客户反馈表的 Web 交互程序,用最快的速度 和图文并茂的方式,进行询问、留言、订购等信息交流。特别是该教育中心的经营特点,大 部分自考学生群体基本上都有上网条件和上网习惯,为开拓潜在客户群奠定基础。

(3)随着因特网的普及,电子商务已有不可阻挡的趋势,早建立网站早得益。要开辟网 上书店等相关的功能。

(4)为了满足经营的需要,开辟北京、上海、深圳等大城市专栏,让代理者拥有自己的 信息发布平台,适合各地的招生与辅导。

(5)采取在线学员制,编写功能较强大的学员在线注册系统,并有后台管理系统,以方 便对注册学员的统一管理。

#### 6.1.1 核心功能分析

通过与自考教育中心的主要负责人的沟通,大致取得了一些共识。就这类网站而言,最 重要的莫过于内容和交互性。因对应人群大部分为学生,其上网时间比其他人群稍高,所以 最能吸引他们的应该是详尽的内容。内容应该围绕如下功能区块进行设计。

- (1)最新自考新闻
- (2)最新自考动态
- (3)自考求学方面的信息
- (4)免费的成绩在线查询(为了提高访问量)
- (5)强大的学员注册系统
- (6)各省自考代理的区域信息发布
- (7)考试交流论坛
- (8)收费部分自考课件辅导区

首页的设计主要体现整个网站的导航及以上提到的 8 大功能区域,并让人从首页上感觉 出学校的规模、信誉等,应做到结构清晰、色彩活泼、运用 Gif 动画生动地表现服务内容和 专业标准。关于几个大类的二级首页也是重点,功能和效果与首页相比差不多,所不同的是 更简洁、更有针对性。

第

 $\mathcal{D}$ 

章
#### 6.1.2 客户特别要求

客户对自考教育中心网站的制作提出了以下几点特别要求。

(1)友情链接一定要丰富。链接网站的性质一般为国家管理机构和组织,内容一般围绕 所培训的课程相关知识,如北大自考、清华自考、北邮成考、北京联合大学等。

(2)在各个页面都要突出网校的联系电话、地址、信箱等联系方式,便于学生报名和 咨询。

(3)为了能够随时更新和添加网页并节省费用,需要提供强大的后台管理系统,工作人 员可以随时添加、修改文章内容,增加相关图片、链接,甚至包括修改文字的颜色和大小。 后期将提供培训,做到能够动态地更新网站内容。

(4)针对学校的特色设计网页布局、图案、Gif 动画、Flash 动画、吸引人的广告语等。 设计要新颖,并具有朝气、向上和现代感。

#### 6.1.3 网站项目设计

通过上面的功能分析,设计出来的本章实例网站的首页如图 6-1 所示。

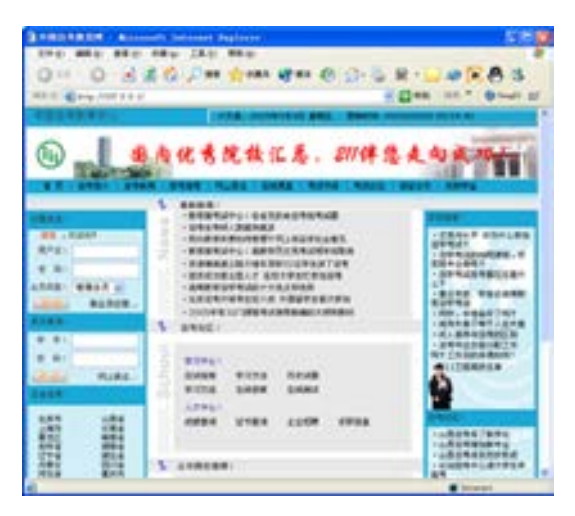

图 6-1 开发设计的自考教育网首页效果

网站建设项目如下。

(1)采用国际域名:www.zk211.com。

(2)网络磁盘空间:容量为 10GB。

(3)弹出式广告:可以把公司和网站的最新动态或最新产品信息打在上面。

(4)一个为其量身定做的精美主页:主页就是网校的门脸,它关系到公司的形象、网 站、结构、广告宣传、首推产品信息等至关重要的方面,一个好的主页可以留住访问者。

(5)二级主页数量:200 页左右,包括全国各省会城市信息发布。

(6)强大的后台管理功能:管理者通过后台链接地址,输入用户名和密码可以登录后台 进行管理,主要有文章发布和学员管理两个后台管理功能。文章发布系统可以实现图片、文 字的编辑上传,成生的文章带有访问次数统计功能。

络 赢

#### 6.1.4 采用实用技术

由于教育类网站涉及很多功能,因此选择目前技术较为完善的 ASP 来编写。选择不同的 服务器技术来制作网站的方法及格式是不同的,下面就对制作网站所用的各种技术进行一个 比较分析。

常见的动态网页编程脚本语言有 ASP、PHP、JSP 三种,其中 ASP JavaScript 是利用 JavaScript 语言格式编写的, ASP VBScript 是用 VBScript 语言格式编写的, 这两种语言主要 体现在语言格式的不同。

ASP、PHP、JSP 三种不同技术的区别如下。

ASP 是微软的产品,是目前开发人员用得最多的一种技术,简单易学,安装使用方便。 COM 组件无限扩展了 ASP 的能力,但同时继承了微软产品的一贯传统——只能运行于微软的 服务器产品如 IIS、PWS 产品上,即只能在 Windows 环境下开发,而且安全性不是很好。推出 的 Asp.net 将 C#作为一种面向对象语言,性能已得到改善和提高。在服务器技术上对应了 ASP JavaScript、ASP VBScript、Asp.net C#及 Asp.net VB4 个选项。

PHP 最初于 1994 年由 Rasmus Lerdorf 开始提出并予以实现,在 1995 年以 Personal Home Page Tools 开始第一版本。它可以在 UNIX、Linux、Windows 等环境下工作,运行可 靠,速度快,可移植性强,有良好的安全性,支持大量各类数据库,有丰富的函数库,源代 码很容易得到并且是免费的。但是,PHP 缺乏规模支持,其次,缺乏多层结构支持。而且 PHP 提供的数据库接口不统一,这就使得它不适合运用在电子商务中。在服务器技术上对应 了 PHP MySQL 这个选项。

JSP 是 Sun 公司推出的新一代站点开发语言,其编译操作仅在对 JSP 页面的第一次请求 时发生,大大提高运行速度并减少资源损耗。JSP 支持一处编写随处运行,还具有系统的多 台平支持,强大的可伸缩性,多样化和功能强大的开发工具支持等特点。

ASP、JSP、PHP 各个性能比较如表 6-1 所示。

| 项<br>目    | <b>JSP</b> | ASP        | PHP                |
|-----------|------------|------------|--------------------|
| 运行速度      | 快          | 较快         | 较快                 |
| 耗损        | 较小         | 较大         | 较大                 |
| 难易程度      | 容易掌握       | 简单         | 简单                 |
| 运行平台      | 绝大部分平台     | Windows 平台 | Windows/UNIX/Linux |
| 扩展性       | 好          | 较好         | 较差                 |
| 安全性       | 好          | 较差         | 好                  |
| 函数支持      | 多          | 较少         | 多                  |
| 数据库支持     | 多          | 多          | 多                  |
| 厂商支持      | 多          | 少          | 较多                 |
| 对 xml 的支持 | 支持         | 不支持        | 支持                 |
| 对组件的支持    | 支持         | 支持         | 不支持                |
| 对分布式的支持   | 支持         | 支持         | 不支持                |
| 使用程度      | 较广         | 较广         | 较广                 |

表 6-1 ASP、JSP、PHP 性能比较

第

 $\mathcal{D}$ 

#### 6.1.5 页面设计规划

在本地设计计算机的硬盘上搭建网站站点。创建一个主要文件夹,然后在其中再创建多 个子文件夹,最后将文档分类存储到相应的文件夹下。读者可以打开光盘中的素材,看第 6 章的站点文档结构及文件夹结构,将要设计完成的结构如图 6-2 所示。

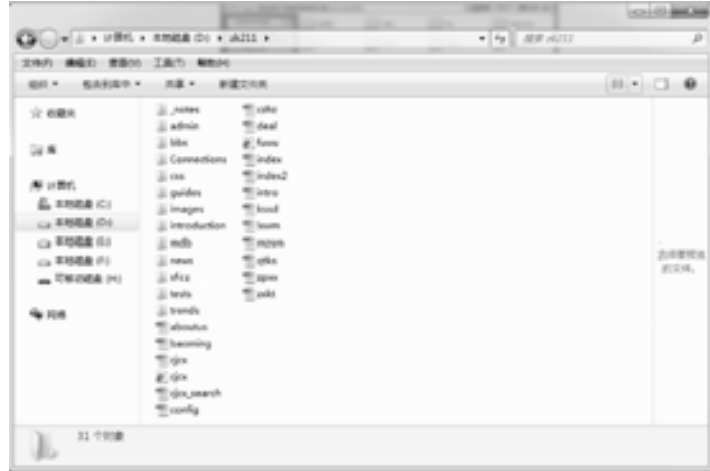

图 6-2 制作网站文件的结构

下面从站点规划的文件夹及完成的页面出发,分别对需要设计的页面功能分析如下。 (1)站点文件夹下的 18 个主要文件及功能分别如下。

aboutus.asp:关于企业的内容简介页面。

baoming.asp: 用于学员在线注册的带表单的页面。

cjcx.asp:成绩查询主页面。

cjcx.htm:主页链接过来的成绩查询静态资料。

cjcx\_search.asp:动态在线查询结果页。

config.asp:被相关的动态页面调用,用来实现数据库连接,同时为主要导航栏目内容 设置信息。

czhz.asp:诚征合作栏目内容。

deal.asp:删除数据库学员资料调用的动态编程。

fuwu.htm:注册确认信息页面。

index.asp:用于实现整个教育网站的首页页面。

index2.asp:用于各省调用的二级主页。

intro.asp:自考简介栏目页面。

kssd.asp:考试书店栏目页面。

lxwm.asp:联系我们栏目页面。

mzsm.asp:免责声明栏目页面。

qtks.asp:奖助学金栏目页面。

zpxx.asp:招聘信息栏目页面。

络 赢

zxkt.asp:在线课堂栏目页面。

(2)admin 文件夹放置的是关于整个网站的后台管理文件内容,分别包括了 guides(求 学指南信息发布管理)、news 文件夹(新闻信息发布管理)、trends(动态信息发布管理)及 user(用户信息管理)4 个子文件夹。这个模块是教育网站的难点和重点,具体的将在下面 一节中进行介绍。

(3)bbs 论坛文件夹是一个独立的运行系统,在本章不做具体的介绍。

- (4)Connections 文件夹里是建立数据库时生成的连接代码。
- (5)css 是网页文本样式文件夹,通过调用这里的网页样式达到所有的网页效果一致。
- (6)guides 文件夹里是自考指南信息调用的主要模块页面。
- (7)images 文件夹用来放置网页的图片。
- (8)introduction 文件夹有两个被主页调用的二级相关页面。
- (9)mdb 文件夹里放置数据库文件。
- (10)news 文件夹放置新闻信息调用的主要模块页面。
- (11)sfcz 文件夹里放置的是学员在线报名的相关网页。
- (12)tests 文件夹里是求学指南信息调用的主要模块页面。
- (13) trends 文件夹里是动态指南信息调用的主要模块页面。

从上面的分析统计,该网站总共由近 200 个页面组成,主要是在 bbs 论坛的开发设计和 后台管理的程序设计上。

## 6.2 数据库设计

教育网站所涉及的数据库很庞大,单从前面的设计功能上就可以看出。本实例一共需要 3 个 Access 数据库,一个是用来实现网上在线注册、存储学员信息、新闻、动态等功能页面 需调用的 zikao.mdb,一个是用来放置现有学员成绩数据用的 list.mdb(用来查询成绩),另 一个是用在 bbs 论坛的数据库 bbs.mdb。在这里主要介绍 zikao.mdb 数据库,在数据库中建 立 7 个不同的数据表, 如图 6-3 所示。

|                          | <b>BALLAS</b><br><b>SINK - Monach Account GREEN</b>                                                                         |                |
|--------------------------|----------------------------------------------------------------------------------------------------|----------------|
|                          | 的印刷工具<br><b>Distances</b><br><b>Britis</b>                                                                                  | $=$ $\Omega =$ |
| <b>MAIN LA PO</b><br>٠   | 調整所<br><b>Million</b><br><b>EXIST</b><br><b>STRE</b><br><b>S Palaris</b><br>Ta Wil<br><b>BILLY</b><br>٠<br>$\sim$<br>$-100$ |                |
| <b>ARCAZ</b><br>AT 1 SWE | 41 C STATISTIC<br>61<br>88.0                                                                                                |                |
| 19999                    | <b>AUTORIZE</b><br>WHENHOUSEK, BRAILTONERS,                                                                                 |                |
| ٠<br>ALC: UN             | $-$ MMAH $-$ White you<br><b>MARCHE</b>                                                                                     |                |
| <b>II</b> new            | まままま                                                                                                    |                |
| $22$ mine                | デナ画所                                                                                                    |                |
| 22.368                   | 1 单元日                                                                                                    |                |
| $\Box$ in the            | 1094                                                                                                    |                |
| $\mathbb{Z}$ now         | 内置方                                                                                                    |                |
|                          | 土民営業                                                                                                    |                |
| TI men.                  | 五沢県省                                                                                                    |                |
| 23 min                   | 日期西省                                                                                                    |                |
|                          | 11.IT.W                                                                                                    |                |
|                          | 11. 点声量<br>32 天童香                                                                                                    |                |
|                          | 11,857,4                                                                                                    |                |
|                          | 16 江市省                                                                                                    |                |
|                          | 计任用单                                                                                                    |                |
|                          | 11 16 18                                                                                                    |                |
|                          | $-0.4$                                                                                                    |                |
|                          | ×                                                                                                    |                |
| 病物注意                     |                                                                                                    |                |

■图 6-3 建立的 zikao.mdb 数据库

第

 $\mathcal{D}$ 

#### 对各数据表的功能分析如下。

(1)地域表是存储全国各省区域 代码的相关信息表,设计的数据表如 图 6-4 所示。

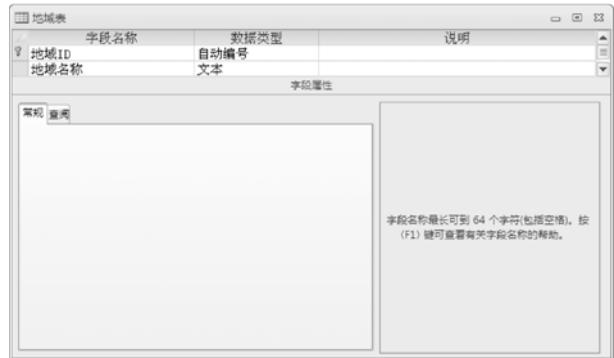

#### ■图 6-4 地域数据表

表 6-2 地域数据设计表

| 意<br>$\mathcal{L}$ | 字段名称  | 数据类型 | 字段大小 | 填字段<br>必 | 允许空字符串 | 说<br>明 |
|--------------------|-------|------|------|----------|--------|--------|
| 地域 ID              | 地域 ID | 自动编号 | 长整型  |          |        |        |
| 地域名称               | 地域名称  | 文本   | 50   | 否        | 否      |        |

设计后设置主键,并输入各大城市信息,一共分为 33 个城市, 如图 6-5 所示。

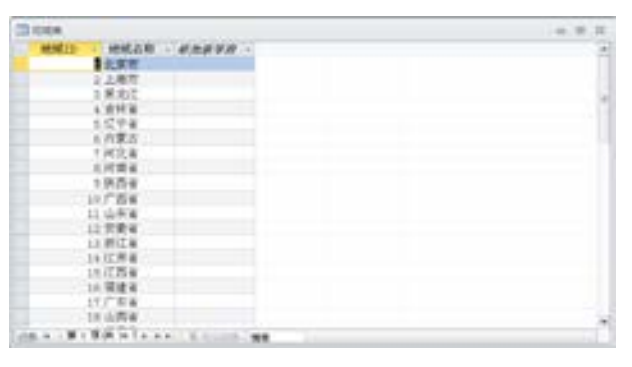

#### ■图 6-5 输入城市信息

(2)动态表是用来存储首 页及各省动态信息的表。主要 设计了"动态 ID"、"动态标 题"、"动态出处"、"动态内 容"、"动态图片"、"动态日 期"、"动态地域"等 7 个字段 名称,如图 6-6 所示。

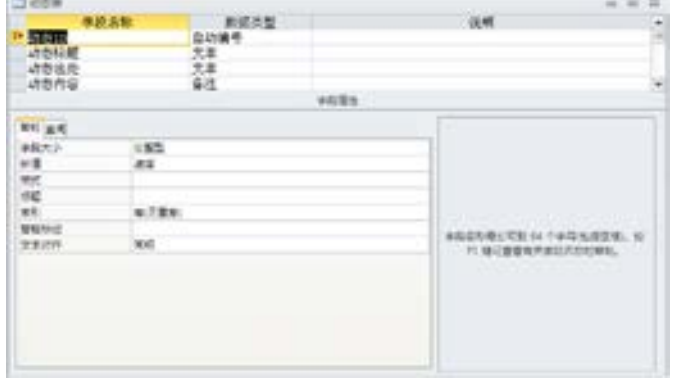

图 6-6 建立的动态表

174

络 赢

表 6-3 动态数据设计表

| 意<br>义 | 字段名称  | 数据类型 | 字段大小 | 必填字段 | 允许空字符串 | 说<br>明                   |
|--------|-------|------|------|------|--------|--------------------------|
| 动态 ID  | 动态 ID | 自动编号 | 长整型  |      |        |                          |
| 动态标题   | 动态标题  | 文本   | 50   | 否    | 否      | 控制标题的长度                  |
| 动态出处   | 动态出处  | 文本   | 50   | 否    | 否      | 说明文章的版权                  |
| 动态内容   | 动态内容  | 备注   |      | 否    | 是      | 由于内容比较多, 所以<br>改为备注可以多录入 |
| 动态图片   | 动态图片  | 文本   | 255  | 否    | 是      | 设置图片的链接信息                |
| 动态日期   | 动态日期  | 文本   | 50   | 否    | 是      |                          |
| 动态地域   | 动态地域  | 文本   | 50   | 否    | 是      | 划分省份的时候调用                |

(3)区号表主要用来区分城市的代码,以方便在注册及编程时能够调用区分。主要设计 了"ID"、"城市"、"省份 ID"、"区号"4 个字段名称,根据需要在数据表中加入相应的省会 信息,如图 6-7 所示。

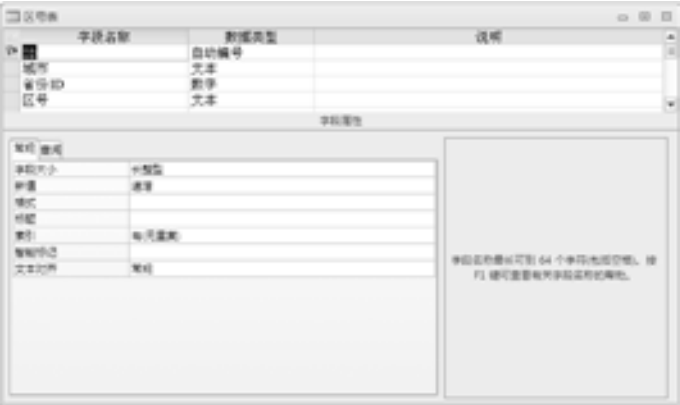

图 6-7 建立的区号表

(4) 新闻表是用来存储首页及各省的新闻信息表, 设计同动态表。主要设计了"新闻 ID"、"新闻标题"、"新闻出处"、"新闻内容"、"新闻图片"、"新闻日期"、"新闻地域"7 个 字段名称,如图 6-8 所示。

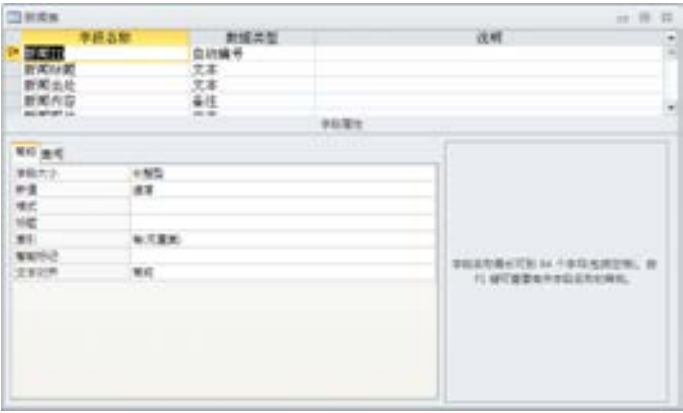

■图 6-8 建立的新闻表

第

 $\mathcal{D}$ 

(5)参照新闻表,分别再设计"应试表"和"指南表",所设计的字段同新闻表一样。 其中"应试表"是用来存储应试的信息表,"指南表"是用来存储指南信息的表,具体不再 介绍。

(6)资料表是用来存储学员信息 的表,在设计的时候要与注册页面提 交表单的字段内容一样,这里依据网 校所要知道的学员信息设计了 "UserID"(用户 ID)、"province"(所 在省)、" bk\_city "(所在城市)、 "name"(名字)、"idcard"(身份证) 等 39 个字段名称,具体的请读者打开 光盘中的资料表进行分析。设计的资 料表如图 6-9 所示。

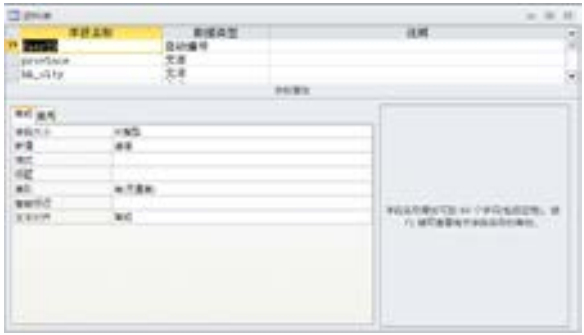

图 6-9 设计的资料表

数据库的设计主要从功能页面所需要的存储元素出发,上面设计的资料表属于较复杂的 数据表,可以应用于大型网站的会员注册。

## 6.3 设计教育网首页

自考教育网的首页主要是由前面提到的设计功能组合而成的一个动态页面,并且包含了 数据库连接调用的页面 config.asp。下面就按页面分别介绍组成首页的动态设计。

#### 6.3.1 数据库连接

config.asp 打开后显示的代码如图 6-10 所示。

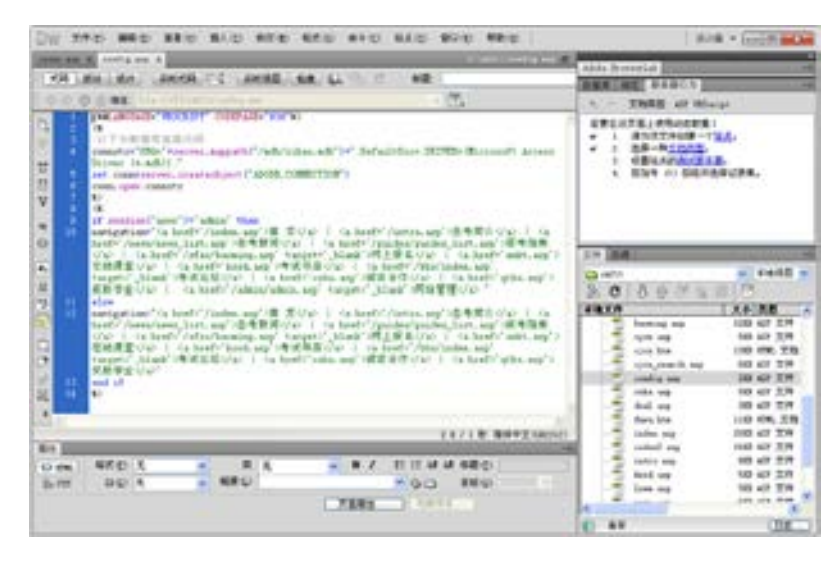

图 图 6-10 设置数据库连接并设置栏目

络 赢

```
<%@LANGUAGE="VBSCRIPT" CODEPAGE="936"%> 
//使用 VBSCRIPT 语言编写的程序
<\!\!\frac{9}{6}//'以下为数据库连接代码
connstr="DBQ="+server.mappath("/mdb/zikao.mdb")+";DefaultDir=;DRIVER={Microsoft Access
```
Driver (\*.mdb)};"

//设置为站点文件夹/mdb/zikao.mdb 路径访问,驱动为 Access 数据库

set conn=server.createobject("ADODB.CONNECTION")

conn.open connstr

//打开数据库

 $\frac{0}{0}$ 

 $<^{0}/_{0}$ 

if session("user")="admin" then

navigation="<a href='/index.asp'>首 页</a> | <a href='/intro.asp'>自考简介</a> | <a href='/news/ news\_list.asp'>自考新闻</a> | <a href='/guides/guides\_list.asp'>报考指南</a> | <a href='/sfzc/bao ming.asp' target=' blank'>网上报名</a> | <a href='zxkt.asp'>在线课堂</a> | <a href='kssd.asp'>考试书 店</a> | <a href='/bbs/index.asp' target=' blank'>考试论坛</a> | <a href='czhz.asp'>诚征合作</a> | <a href='qtks.asp'>奖助学金</a> | <a href='/admin/admin.asp' target='\_blank'>网站管理</a> "

//判断登录使用者为 admin 则显示相应的导航栏目, 主要是可以显示"网站管理栏目"

else

navigation="<a href='/index.asp'>首 页</a> | <a href='/intro.asp'>自考简介</a> | <a href='/news/ news\_list.asp'>自考新闻</a> | <a\_href='/guides/guides\_list.asp'>报考指南</a> | <a\_href='/sfzc/bao ming.asp' target='\_blank'>网上报名</a> | <a href='zxkt.asp'>在线课堂</a> | <a href='kssd.asp'>考试书 店</a> | <a href='/bbs/index.asp' target=' blank'>考试论坛</a> | <a href='czhz.asp'>诚征合作</a> | <a href='qtks.asp'>奖助学金</a>"

```
end if 
//如果不是则显示的导航栏目
\frac{0}{0}
```
### 6.3.2 设计网站首页

首页的美工在设计切割后统一导入到 images 文件夹下,在这里按首页的自上而下,从 左往右的顺序介绍各功能模块,这样可以让读者更轻松掌握该功能的设计与实现。建议读者 在 Dreamweaver CS6 中打开该页面, 跟随上面的步骤一起进行分析。

下面由功能出发分别分析和设计各功能模块。

(1)打开首页后一开始就是一段 ASP 代码,主要功能是调用 config.asp,并打开相应的 数据库进行 Sql 查询,一般的 ASP 动态网页的编程都是这么设置的,代码分析如下。

```
<!--#include file="/config.asp"-->//调用 config.asp 
<\!\!\frac{9}{6}
```
set rs=server.CreateObject("ADODB.Recordset") sql="select \* from 新闻表 where 新闻地域='全国' order by 新闻 ID DESC" rs.open sql,conn,1,1//通过新闻地域及新闻 ID 打开全国的新闻查询表 set rs\_guide=server.CreateObject("ADODB.Recordset")

第

 $\mathcal{D}$ 

sqlguide="select \* from 指南表 where 指南地域='全国' order by 指南 ID DESC" rs\_guide.open sqlguide,conn,1,1//通过指南地域及指南的 ID 打开全国的指南表 set rs\_test=server.CreateObject("ADODB.Recordset") sql\_test="select \* from 动态表 where 动态地域='全国' order by 动态 ID DESC" rs\_test.open sql\_test,conn,1,1//通过动态地域及动态 ID 打开全国的指南表 set rs\_area=server.CreateObject("ADODB.Recordset") sql\_area="select \* from 地域表 order by 地域 ID" rs\_area.open sql\_area,conn,1,1  $\frac{0}{0}$ 

(2)接下来分析首页上的时间显示功能,如图 6-11 所示。很显然这是一个嵌入式的小 JavaScript 程序。在动态网页上经常嵌入一些 JavaScript 程序或者是 Applet 程序实现如这里 的时间日期显示、倒计时、访问量统计等一些功能。

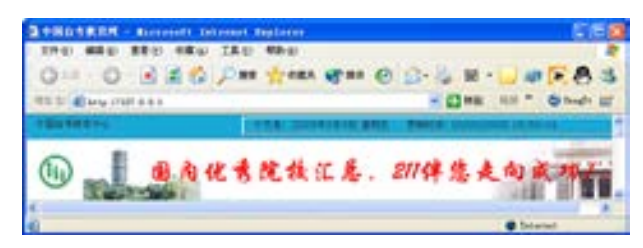

图 6-11 首页上的时间显示

此段程序分析如下。

```
<P align=left class="style2">
今天是:&nbsp;
<SCRIPT language=JavaScript> 
//提示嵌入 JavaScript 程序 
dayObj = new Date();monthStr = dayObj.getMonth() + 1;
if (dayObj.getYear()<99) year2000=2000+dayObj.getYear(); 
    else 
       year2000=dayObj.getYear(); 
document.write(year2000+"年"+monthStr+"月"+dayObj.getDate()+"日"+" "); 
if (dayObj.getDay()==1) document.write("星期一"); 
if (davObj.getDay() == 2) document.write("星期二");
if (dayObj.getDay() == 3) document.write("星期三");
if (davObj.getDay()==4) document.write("星期四");
if (dayObj.getDay()==5) document.write("星期五");
if (dayObj.getDay()==6) document.write("星期六"); 
if (dayObj.getDay()==0) document.write("星期日"); 
</SCRIPT> 
//显示网页时间与当日时间一致,细化到星期几的程序代码 
<SCRIPT language=JavaScript> 
document.write("更新时间: " + document.lastModified + "") 
</SCRIPT> 
//嵌入的更新时间日期
</P>
```
178

络 赢

时间显示下方是制作的 Gif 动画,在这里将不进行介绍,可以用 Flash 开发 Banner 广告 条。

(3)导航条放置的位置直接用 ASP 的代码<%=navigation%>实现,如图 6-12 所示。由于 在 config.asp 页面中定义了<%=navigation%>的内容, 所以可以很方便地在这里实现, 这样 的操作也是为了方便网站栏目的更改,当网站需要变更一个栏目,而如果不是指定在同一个 文件里,那就需要更改所有的网页,工作量会变得很大。

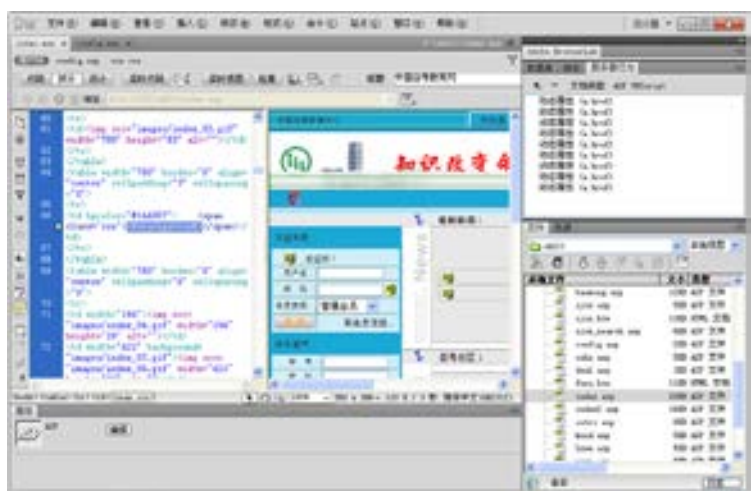

图 6-12 调用导航条的命令

(4)接着介绍的是用户注 册系统,完成的效果如图 6-13 所示。其中的一个 ASP 就是动 态显示登录用户的名称功能。

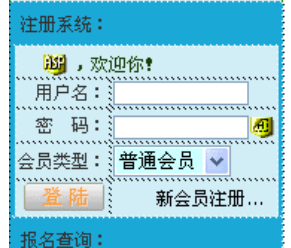

■图 6-13 用户注册系统

该段的代码分析如下,其中加黑加粗部分为 ASP 编程代码。

<form name="form1" method="post" action="bbs/loginok.asp"><tr> //在输入信息后单击登录按钮提 交到 bbs/loginok.asp 页面进行处理

<td height="20" colspan="2" bgcolor="#D1EEF7" class="css"> <font color="#FF3300">  $< 0/0$ 

**if session("xxskybbsuser")<>"" then** 

**response.Write(session("xxskybbsuser"))** 

**else** 

**response.Write("**游客**")** 

**end if** 

**%>//**如果是注册的用户登录在这里显示用户名,如果没有注册则显示为游客

</font><font color="1A3D05">, 欢迎你! </font></td>

第

 $\mathcal{D}$ 

络 赢

记

```
\langle tr \rangle
```
 $<$ tr $>$ 

<td height="20" align="right" bgcolor="#D1EEF7" class="css">用户名:

 $\langle t d \rangle$ 

```
<td height="20" bgcolor="#D1EEF7" class="css"><input name="name" type="text" class="input2" 
size="13"></td>
```
 $\langle$ tr $>$ 

 $<$ tr $>$ 

```
<td height="20" align="right" bgcolor="#D1EEF7" class="css">密 码:
```
 $\langle t d \rangle$ 

```
<td height="20" bgcolor="#D1EEF7" class="css"><input name="pass" type="password" class="input2" 
size="13"><input name="come" type="hidden" value="index"></td>
```
 $\langle$ tr $>$  $<$ tr $>$ 

```
<td height="20" align="right" bgcolor="#D1EEF7" class="css">会员类型: </td>
```
<td bgcolor="#D1EEF7" class="css">

<select name="select">

<option selected>普通会员</option>

<option>收费会员</option>

</select>

 $\langle t \, \mathrm{d} \rangle$ 

- $\langle tr \rangle$
- $<$ tr $>$

<td height="20" align="right" bgcolor="#D1EEF7" class="css"><input name="imageField" type="image" src="/images/index\_login\_bt.gif" width="57" height="21" border="0"></td>

<td align="right" bgcolor="#D1EEF7" class="css"><a href="/bbs/reguser1.asp"> 新会员注 册...</a>&nbsp;&nbsp;</td>

 $\langle t$ r $>>$ form $>$ 

(5)接下来分析新闻显示模块,设计发布后的新闻显示模块如图 6-14 所示。

|      | 新新闻:                     |  |
|------|--------------------------|--|
|      | ・教育部考试中心:各省无お命自考核考试题     |  |
|      | ・日考生考研人取越来越多             |  |
|      | • 民办教育收费如何管理? 同上将证求社会意见  |  |
| News | ・教育部考试中心:高教学历文凭考试明年将取消   |  |
|      | ·京津靖高速公路大地车导致52名学生误了自考   |  |
|      | ・追求成为复合型人才 在校大学生忙参加日考    |  |
|      | ・高等教育自学考试的十大社点和社员        |  |
|      | ・北京自考外場考生近八成 外国留学生首次参加   |  |
|      | ・2005年有32门课程考试使用新编的大纲和数材 |  |

图 6-14 新闻显示模块

相应的代码分析如下。

<table width="95%" border="0" cellspacing="0" cellpadding="2">  $<\!\!\frac{9}{6}$ if rs.recordcount>10 then  $\frac{0}{0}$ <% for i=1 to 10 %>//显示数据库中第 1 到第 9 条新闻信息

```
<tr>\leqtd width="96%"> • \leqa href="news/news content.asp?news id=\leq%= rs("新闻 ID") %>" target="
blank"><%= rs("新闻标题")%>//显示新闻标题
     \langle a \rangle \langle t d \rangle\langle tr \rangle< 0/0if rs.eof=1 then 
     exit for 
     else 
     rs.movenext 
     end if 
     next 
     else 
     for i=1 to rs.recordcount 
     %>//按 9 行分别显示 9 条信息标题
     <tr><td> • <a href="news/news_content.asp?news_id=<%= rs("新闻 ID") %>" target="_blank"><%= rs("新
闻标题")%>//单击标题传递新闻标题 ID 号并链接到 news/news_content.asp 页面进行显示
```

```
\langle a \rangle \langle t d \rangle</tr><\!\!\frac{9}{6}if rs.eof=1 then 
exit for 
else 
rs.movenext 
end if 
next 
end if 
%>//分行结束
</table>
```
(7)各省自考模块显示, 这里的编程是一个难点,设计 发布后显示的效果如图 6-15

所示。

(6)求学指南和自考动态同新闻模块,这里就不再介绍,具体的请分析源代码。

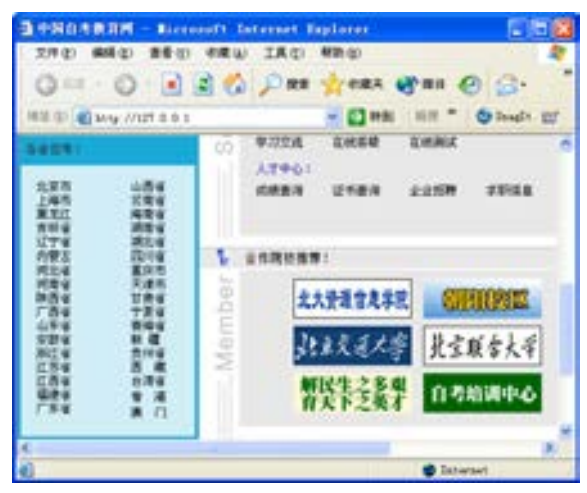

■图 6-15 各省自考模块

第

 $\mathcal{D}$ 

#### ASP 功能代码如下。

```
<table width="96%" height="60" border="0" align="center" cellpadding="16" cellspacing="0"> 
      <\!\!\frac{9}{6}if rs_area.recordcount>17 then
      %>//如果显示的记录集大于 17 则执行下面的 ASP 程序
      <tr bgcolor="#D1EEF7"> 
      <td width="54%" valign="top" class="css"> 
      <\!\!\frac{0}{0}for i=1 to 17
      \frac{0}{2}<a href="index2.asp?area=<%=rs_area("地域名称")%>"><%=rs_area("地域名称")%></a><br/>>br>
      <\!\!\frac{9}{6}if rs_area.eof=1 then
      exit for 
      else 
      rs_area.movenext 
      end if 
      next 
      %>//按 16 行显示各省名称 
      \langle t \, d \rangle<td width="46%" valign="top" class="css"> 
      <\!\!\frac{0}{0}for i=18 to rs_area.recordcount
      %>//第 18 个换到第二排
      <a href="index2.asp?area=<%=rs area("地域名称")%>"><%=rs area("地域名称")%>//显示相应的名
称并设置指向链接</a><br>
      <\!\!\frac{9}{6}if rs_area.eof=1 then
           exit for 
           else 
           rs_area.movenext 
           end if 
           next 
          \frac{0}{0}\langle t \, \mathrm{d} \rangle\langletr>\langle 0 \rangle end if 
           if rs_area.recordcount<18 then 
      \frac{6}{2}<tr bgcolor="#D1EEF7"> 
      <td width="54%" valign="top" class="css"> 
      \leq% for i=1 to rs area.recordcount
      \frac{0}{0}<a href="index2.asp?area=<%=rs_area("地域名称")%>"><%=rs_area("地域名称")%></a><br/>>br>
      <\!\!\frac{9}{6}
```

```
if rs_area.eof=1 then
                exit for 
                          else 
      rs_area.movenext 
                end if 
                next 
               \frac{0}{0}\langle t \, \mathrm{d} \rangle\leqtd width="46%" valign="top" class="css"> \leqtd>
\langle tr \rangle<% end if %>//程序结束
</table>
```
(8)其他的都是一些静态页面的简单链接,整体效果如图 6-16 所示。

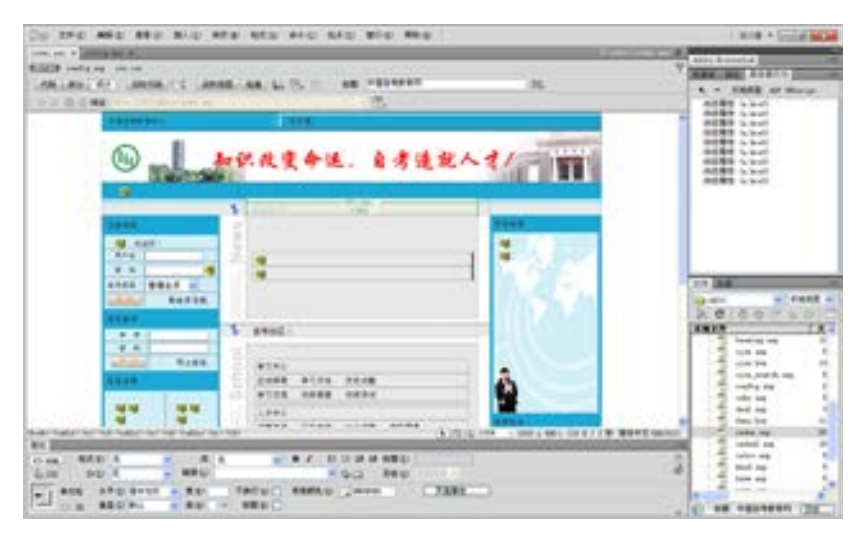

■图 6-16 在 Dreamweaver CS6 的效果

## 6.4 新闻发布系统

新闻发布后必须让网站的访问者在首页上看到后台发布的新闻,在本节中主要制作新闻 标题浏览页 news\_list.asp 和动态细节页面 news\_content.asp。教育网站的首页 index.asp 是 由很多功能部分组成的,新闻发布系统的新闻标题浏览页一般就嵌套在首页上,所以 index.asp 页面用来显示后台发布的新闻标题。news\_list.asp 是单击 index.asp 上面的新闻标 题所打开的数据库中所有的新闻标题页面,而 news\_content.asp 又是单击 news\_list.asp 上 面的新闻标题所打开的新闻详细内容页面。

#### 6.4.1 新闻标题浏览

news 文件夹下的 news list.asp 页面主要的功能是在读取数据库中新闻表的数据标题 后,显示在网页中并进行分栏分页。设计的核心部分如图 6-17 所示。

第

 $\mathcal{D}$ 

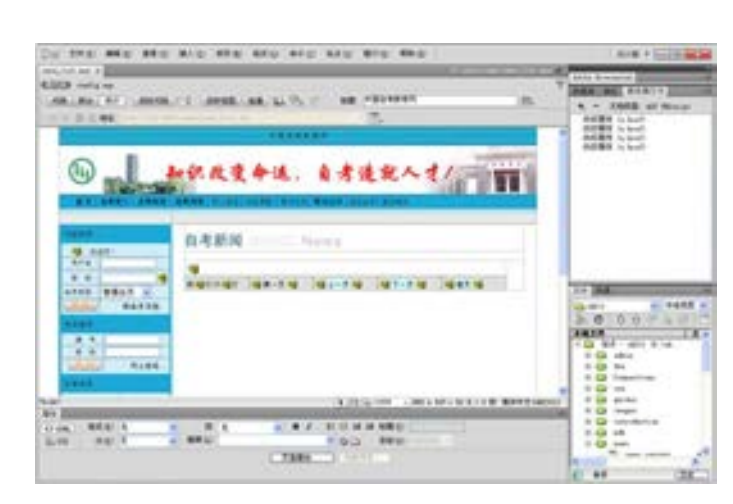

■图 6-17 自考新闻标题显示设计效果

#### ASP 部分代码设计如下。

```
<!--#include file="../config.asp"-->//调用 config.asp 文件建立数据库连接
     < 0/0set rs=server.createobject("adodb.recordset") 
     sql="select * from 新闻表 order by 新闻 ID DESC" 
     rs.open sql,conn,1,1//设置数据库查询方式
     pagesize=25 
     if request("page")="" or request("page")<=0 then 
          page=1 
     else 
          page=request("page") 
     end if 
     recordall=rs.recordcount 
     if recordall\leq 0 then
          RS.PageSize = Cint(pagesize) 
          pageall=INT(recordall / pagesize * -1)*-1 
          therecord=recordall-((page-1)*pagesize) 
          rs.absolutepage=CInt(page) 
     end if //这一段程序是实现新闻分页功能的, 设置每页显示的信息为 25 条
     \frac{0}{0}新闻标题显示代码如下。 
     <table width="95%" border="0" cellspacing="0" cellpadding="3"> 
     <^{\circ}if rs.recordcount \leq 0 then
     for i=1 to pagesize 
     if rs.eof then 
     exit for 
     end if 
     \frac{0}{2}
```
<%if i mod 2 then%>bgcolor="#D1EEF7"<%end if%>>//让新闻每隔一行显示不同的背景颜色

 $<$ tr $>$ 

<td colspan="5"

络 赢

```
<a href="/news/news_content.asp?news_id=<%= rs("新闻 ID") %>" target="_blank"> • <%=rs("新闻标
题")%></a></td>//显示新闻标题,并设置通过新闻 ID 链接到 news_content.asp 页面
    \langle/tr>< 0/0rs.movenext 
    next 
    end if 
    \frac{0}{0}<tr bgcolor="#E0E0E0"> 
    <td width="20%">第<%=page%>页/共<%=pageall%>页//显示一共有几页, 当前页是第几页</td>
    \lttd width="20%"> \lt%if Cint(page-1)\lt=0 then
    response.write "第一页" 
    else%> <a href="news_list.asp?page=1">第一页</a> <%end if%> </td>//如果查询结果多于一页则显
示"第一页"并设置链接
    \lttd width="20%"> \lt%if Cint(page-1)\lt=0 then
    response.write "上一页" 
    else%> <a href="news_list.asp?page=<%=page-1%>">上一页</a> //如果查询结果有上一页则显示
"上一页"并设置链接
    \langle%end if%>\langle t \rangle\lttd width="20%"> \lt%if Cint(page+1)>Cint(pageall) then
    response.write "下一页" 
    else%> <a href="news_list.asp?page=<%=page+1%>">下一页</a> //如果查询结果还有下页则显示
"下一页"并设置链接
    <0%end if%></td>\lttd width="20%"> \lt%if Cint(page+1)>Cint(pageall) then
    response.write "尾页" 
    else%> <a href="news_list.asp?page=<%=pageall%>">尾页</a> //如果查询结果为最后一页则显示
"尾页"
    \langle%end if%>\langletd\rangle\langle tr \rangle</table>
```
在这里特别提出,在 Dreamweaver CS6 中分页功能可以通过执行菜单栏的【插入】→ 【应用程序对象】→【记录集分页】至下一级的菜单命令,完成上面提到的记录集分页编程 工作。

#### 6.4.2 新闻内容显示

接下来分析 news\_content.asp, 这个页面用来显示新闻的详细内容, 即单击 index.asp 或者是 news\_list. asp 页面新闻标题能够链接到的页 面,制作的页面如图 6-18 所示。

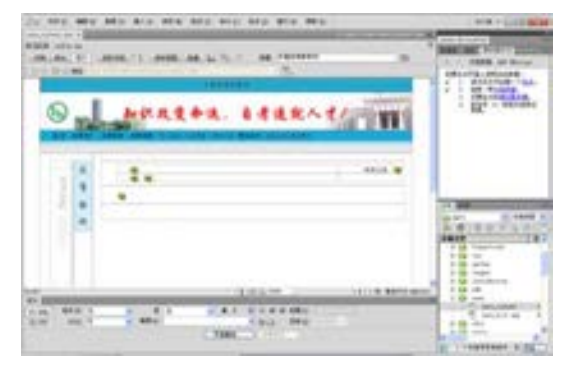

■图 6-18 设计完成的 news\_content.asp 页面

第

 $\mathcal{D}$ 

#### 该页面完成的代码如下,其中加入了说明。

```
<!--#include file="../config.asp"-->//调用 config.asp 建立数据库连接
     <\!\!\frac{9}{6}news id=request("news id")
     set rs=server.createobject("adodb.recordset") 
     sql="select * from 新闻表 where 新闻 ID="&news_id 
     rs.open sql,conn,1,1 
     %>//通过新闻 ID 使用 sql 查询打开新闻表
     <html> 
     <head> 
     <title>中国自考教育网</title>
     <meta http-equiv="Content-Type" content="text/html; charset=gb2312"> 
     <link href="/css/css.css" rel="stylesheet" type="text/css"> 
     </head> 
     <body bgcolor="#FFFFFF" leftmargin="0" topmargin="0" marginwidth="0" marginheight="0"> 
     <table width="780" border="0" align="center" cellpadding="0" cellspacing="0"> 
     <tr><td height="27" colspan="5" bgcolor="#1AA9D7"><div align="center" class="css">中 国 自 考 教
育 网 </div></td>
     \langle/tr></table> 
     <table width="780" border="0" align="center" cellpadding="0" cellspacing="0"> 
     <tr><td><img src="/images/index_02.gif" width="780" height="83" alt=""></td> 
     </tr></table> 
     <table width="780" border="0" align="center" cellpadding="3" cellspacing="0"> 
     <tr>\lttd bgcolor="#1AA9D7"> \ltspan class="css">\lta href="/index.asp">首 页\lt/a> | \lt a href="/introd
uction/intro.asp">自考简介</a> 
      | <a href="/news/news_list.asp">自考新闻</a> | <a href="/guides/guides_list.asp">报考指南</a>
┆ 网上报名┆ 在线课堂 ┆ 考试书店┆ <a href="/bbs/index.asp" target="_blank">考试论坛</a>
      | 诚征合作 | 其他考试</span></td>
     \langle tr \rangle</table> 
     <table width="780" border="0" align="center" cellpadding="0" cellspacing="0"> 
     <tr><td background="/images/index_07.gif"><img src="/images/index_07.gif" width="174" 
height="26"></td>
     </tr></table> 
     <table width="780" height="600" border="0" align="center" cellpadding="0" cellspacing="0"> 
     <tr><td width="111" align="right" valign="top"><br> 
     <table width="60%" border="0" cellspacing="0" cellpadding="0"> 
     <tr>
```
络 赢 记

186

 $\leq$ td width="19">  $\leq$ /td>

<td width="41" rowspan="2" align="center" valign="top"><table width="100%" border="0" cells pacing="0" cellpadding="12">

 $<$ tr $>$ 

<td width="36" height="0" rowspan="2" align="center" valign="middle" bgcolor="#D1EEF7"><p class="bigfont">自</p>

 <p class="bigfont">考</p> <p class="bigfont">新</p>

<p class="bigfont">闻</p>

 $\langle t \, \mathrm{d} \rangle$ 

 $\langle tr \rangle$ 

</table></td>

 $\langle tr \rangle$ 

 $<$ tr $>$ 

 $\leq$ td height="120" valign="top" $\leq$ img src="/images/news01.gif" width="45" height="301" $\geq$ td $\geq$ <td>&nbsp;</td>

 $<$ /tr $>$ 

</table></td>

<td width="669" align="center" valign="top"><table width="95%" border="0" cellspacing="0" cellpa dding="8">

 $<$ tr $>$ 

<td height="1"><img src="/images/spacer.gif" width="1" height="1"></td>

 $\langle tr \rangle$ 

 $<$ tr $>$ 

<td align="left" class="content"><table width="100%" border="0" cellspacing="0" cellpadding="0">  $<$ tr $>$ 

```
<td width="78%" class="font14px"><%=rs("新闻标题")%></td>//显示新闻标题
```
<td width="22%" align="right">新闻区域:<%=rs("新闻地域")%></td>//显示新闻区域

 $\langle tr \rangle$  $<$ tr $>$ 

```
<td><font color="#666666"><%=rs("新闻日期")%> (<%=rs("新闻出处")%>)</font></td>//显示新
闻日期及出处
```
<td>&nbsp;</td>  $\langle tr \rangle$ </table></td>  $\langle$ /tr $>$  $<$ tr $>$ 

<td valign="top" class="content"><%=replace(replace((rs("新闻内容")),chr(10),"<br>"),chr(32),"&nbsp;") %></td>//显示新闻内容,并设置新闻内容的分段格式

 $\langle tr \rangle$  $<$ tr $>$ <td>&nbsp;</td>  $<$ /tr $>$ </table></td>  $\langle tr \rangle$ </table>

第

 $\mathcal{D}$ 

<table width="780" border="0" align="center" cellpadding="2" cellspacing="0">  $<$ tr $>$ <td align="center" background="/images/index\_35.gif">首 页 | 关于我们 | 联系方式 | 网上报 名 | 招聘信息 </td>  $<$ /tr $>$ </table> <table width="780" border="0" align="center" cellpadding="3" cellspacing="0">  $<$ tr $>$ <td align="center" bgcolor="#1AA9D7">知识改变命运, 自学造就人才! </td>  $\langle tr \rangle$ </table> </body>  $<$ /html $>$  $< 0/0$ rs.close set rs=nothing conn.close set conn=nothing %>//关闭并清空记录集

本小节是新闻系统中新闻浏览细节页的制作,同样可以应用于动态指南等细节页动态显 示功能系统的设计。

#### 6.4.3 新闻管理后台

新闻系统的特点就是其具有最新性,新闻需要不断更新,它能让浏览者感受到企业的活 力。如果一个企业网站的新闻不随时进行更新,那就不叫新闻了,所以新闻系统需要设计后 台管理的功能,让企业管理者可以进入后台根据需要自行管理和发布新闻。

本教育网站的所有后台全部编写在 admin 文件夹下,按功能划分为二级管理文件夹,其 中 news 文件下的 news\_admin.asp、news\_add.asp、news\_modify.asp、news\_update.asp 这 4 个文件即为新闻后台管理的主要文件。下面分别进行介绍。

(1)管理主页面

该页面是登录后台管理页 面时嵌套在 admin.asp 页面的右 边框架部分,如图 6-19 所示。

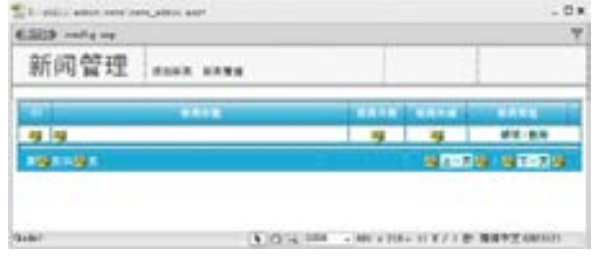

图 6-19 新闻管理主页面效果

该管理页面在编程上和新闻列表页面 news list.asp 的功能是差不多的,主要多了"修 改/删除"命令,单击"修改"命令能够通过新闻 ID 打开 news\_modify.asp 页面显示相应的 新闻并进行修改,单击"删除"命令能直接删除指定的新闻。news\_admin.asp 代码分析如下

络 赢

(前面出现过的代码就不再介绍,主要介绍加黑部分的新功能)。

```
<!--#include file="../config.asp"--> 
     <\!\!\%if request("action")="del" then 
     'if session("user_prop")="admin" then 
     id=request("id") 
     Set rs = conn.execute("delete * from 新闻表 WHERE 新闻 ID=" +id) 
     'end if 
     end if 
     \frac{0}{2}<\!\!\frac{9}{6}set rs=server.createobject("adodb.recordset") 
     sql="select * from 新闻表 order by 新闻 ID DESC" 
     rs.open sql,conn,1,1 
     pagesize=20 
     if request("page")="" or request("page")<=0 then 
          page=1 
     else 
          page=request("page") 
     end if 
     recordall=rs.recordcount 
     if recordall\leq 0 then
         RS.PageSize = Cint(pagesize) pageall=INT(recordall / pagesize * -1)*-1 
          therecord=recordall-((page-1)*pagesize) 
          rs.absolutepage=CInt(page) 
     end if 
     \frac{0}{2}<html> 
     <head> 
     <title>中国自考教育网后台管理</title> 
     <meta http-equiv="Content-Type" content="text/html; charset=gb2312"> 
     <link href="/css/css.css" rel="stylesheet" type="text/css"> 
     </head> 
     \ltbody leftmargin="0" topmargin="0" marginwidth="0" marginheight="0">
     <table width="100%" border="0" cellpadding="0" cellspacing="0" background="/images/titles.gif"> 
        <tr> <td width="81%" valign="bottom"><table width="80%" border="0" cellspacing="0" cellpad 
ding="8"> 
               <tr><td width="29%" align="center" valign="bottom" class="admin-title">新闻管理</td>
                 <td width="71%" valign="bottom"><a href="news add.asp" target=" self">添加新闻
</a>&nbsp;&nbsp;&nbsp;&nbsp;<a href="news_admin.asp" target="_self">新闻管理</a></td>
               </tr> </table></td> 
           <td width="19%"><img src="/images/spacer.gif" width="1" height="30"></td>
```
第

 $\mathcal{D}$ 

络 赢

记

 $\langle tr \rangle$ 

</table>

<table width="100%" border="0" cellpadding="0" cellspacing="0" >

 $<$ tr $>$ 

<td bgcolor="#D9D9D9"><img src="/images/spacer.gif" width="1" height="1"></td>

 $\langle$ /tr $>$ 

 $<$ tr $>$ 

 <td bgcolor="#E8E8E8"><img src="/images/spacer.gif" width="1" height="1"></td>  $\langle tr \rangle$ 

</table>

<table width="100%" border="0" cellspacing="0" cellpadding="0">

 $<$ tr $>$ 

<td>&nbsp;</td>

 $\langle tr \rangle$ 

</table>

<table width="98%" border="0" align="center" cellpadding="1" cellspacing="1" bgcolor="#1AA9D7">  $<$ tr $>$ 

 <td colspan="5" bgcolor="#FFFFFF"><table width="100%" border="0" cellspacing="0" cellpad ding="0">

 $<$ tr $>$ 

 <td width="6%" align="center" background="/images/td\_title01.gif"><font color="#FFFF FF">ID</font></td>

 <td width="53%" align="center" background="/images/td\_title01.gif"><font color="#FFFF FF">新闻标题</font></td>

 <td width="10%" align="center" background="/images/td\_title01.gif"><font color="#FFFF FF">新闻日期</font></td>

 <td width="11%" align="center" background="/images/td\_title01.gif"><font color="#FFFF FF">新闻地域</font></td>

 <td width="18%" align="center" background="/images/td\_title01.gif"><font color="#FFFF FF">新闻管理</font></td>

 $\lt t$ d width="2%" background="/images/td\_title01.gif"> $\lt$ img src="/images/td\_title01.gif" width="8" height="27"></td>

 $<$ /tr $>$ 

```
 </table></td>
```
 $\langle tr \rangle$ 

 $<\!\!\frac{9}{6}$ 

if rs. recordcount $\leq 0$  then

for i=1 to pagesize

if rs.eof then

exit for

end if

 $\frac{0}{0}$ 

 $\langle \text{tr} \langle \text{mod 2} \rangle > 0$  then%>bgcolor="#EBF2F6"<%else%> bgcolor="#FFFFFF"<%end if%>>  $\leq$ td width="6%" align="center"  $\leq$ %=rs("新闻 ID")% $\geq$ td $>$ 

 $\leq$ td width="53%"> $\leq$ a href="/news/news content.asp?news id= $\leq$ %= rs("新闻 ID") %>" target="

blank"><%=rs("新闻标题")%></a></td>

<td width="10%" align="center"><%=rs("新闻日期")%></td>

<td width="11%" align="center"><%=rs("新闻地域")%></td>

<td width="20%" align="center">

**<a href="news\_modify.asp?id=<%=rs("**新闻 **ID")%>">**修改**</a>//**通过单击修改传递新闻 **ID** 到 指定的 **news\_modify.asp** 

 / **<a href="news\_admin.asp?action=del&id=<%=rs("**新闻 **ID")%>" onClick="return confirm('**真的要删除这条新闻吗?**')">**删除**</a>**</td**>//**通过单击删除弹出确认删除提示"真的要删除新闻 吗?"按确认按钮后就可以直接删除

 $\langle tr \rangle$ 

 $<\!\!\frac{9}{6}$ rs.movenext

next

end if

 $0/_{0}$ 

</table>

```
<table width="98%" border="0" align="center" cellpadding="1" cellspacing="3" bgcolor="#1AA9D7"> 
<tr>
```

```
<td colspan="3" bgcolor="#FFFFFF"><img src="/images/spacer.gif" width="1" height="1"></td> 
\langletr>
```
 $<$ tr $>$ 

```
<td width="54%" align="left" >&nbsp;&nbsp;<font color="#FFFFFF">第 <%=page%> 页 / 共
<%=pageall%>页</font></td>
```

```
<td width="15%" align="center">&nbsp;</td>
```
<td width="31%" align="right"> <font color="#FFFFFF">

```
\langle \text{0,1} \rangle Cint(page-1)\langle \text{0,1} \rangle
```
response.write "上一页"

else%>

<a href="news\_admin.asp?page=<%=page-1%>">上一页</a>

 $\leq$ %end if%>

/

```
\langle\%if \right] Cint(page+1)>Cint(pageall) then
```

```
response.write "下一页"
```
else%>

```
\leqa href="news_admin.asp?page=\leq%=page+1%>">下一页\ltimesa>
```
<%end if%>

</font></td>

 $\langle$ /tr $>$ 

</table>

</body>

 $<$ /html $>$ 

(2)新闻修改页面

接下来先介绍新闻修改页面 news\_modify.asp 的设计,设计后的效果如图 6-20 所示。

第

 $\mathcal{D}$ 

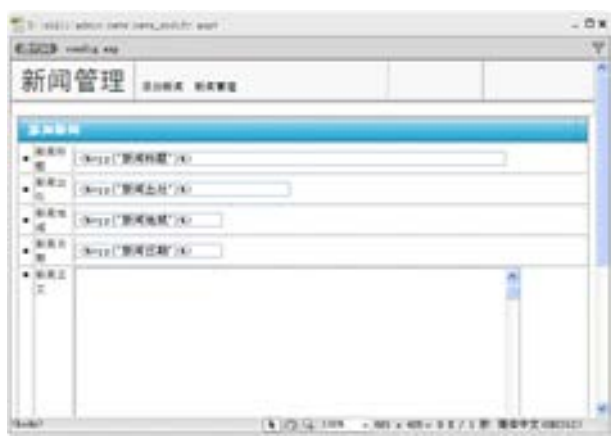

■图 6-20 新闻修改页面效果

该功能主要是把要修改的新闻相关内容显示在一个表单 form 里面,通过在网页上在线 修改后,单击提交按钮调用 news\_update.asp 页面实现新闻内容的更新。代码分析如下。

```
<!--#include file="../config.asp"-->//调用 config.asp 页面打开数据库
     <\!\!\frac{9}{6}if request("id")\ll"" then
          'if session("user_prop")="admin" then 
                 id=request("id") 
                 set rs=server.createobject("adodb.recordset") 
                 sql="select * from 新闻表 where 新闻 ID="&id&" order by 新闻 ID DESC" 
                 rs.open sql,conn,1,1 
          'end if 
     end if 
     %>//上面一段程序是验证登录者身份后通过新闻的 ID 打开 sql 查询
     <html> 
     <head> 
     <title>中国自考教育网后台管理</title> 
     <meta http-equiv="Content-Type" content="text/html; charset=gb2312"> 
     <link href="/css/css.css" rel="stylesheet" type="text/css"> 
     </head> 
     <body leftmargin="0" topmargin="0" marginwidth="0" marginheight="0"> 
     <table width="100%" border="0" cellpadding="0" cellspacing="0" background="/images/titles.gif"> 
       <tr> <td width="81%" valign="bottom"><table width="80%" border="0" cellspacing="0" 
cellpadding="8"> 
              <tr> <td width="29%" align="center" valign="bottom" class="admin-title">新闻管理</td> 
                <td width="71%" valign="bottom"><a href="news add.asp" target=" self"> 添加新闻
</a>
&nbsp;&nbsp;&nbsp;&nbsp;<a href="news_admin.asp" target="_self">新闻管理</a></td>
              </tr> </table></td> 
         \lttd width="19%">\ltimg src="/images/spacer.gif" width="1" height="30">\lt/td>
       \langle tr \rangle
```
络 赢

```
第
     </table> 
     \leqtable width="100%" border="0" cellpadding="0" cellspacing="0" >
       <tr> <td bgcolor="#D9D9D9"><img src="/images/spacer.gif" width="1" height="1"></td> 
       \langle/tr><tr> <td bgcolor="#E8E8E8"><img src="/images/spacer.gif" width="1" height="1"></td> 
       \langle/tr></table> 
     \leqtable width="100%" border="0" cellspacing="0" cellpadding="0">
       <tr><td>&nbsp;</td>
       \langle tr \rangle</table> 
     <table width="98%" border="0" align="center" cellpadding="1" cellspacing="1" bgcolor="#FFFFFF" 
class="rightA"> 
        <form name="form1" method="post" action="news_update.asp">//设置表单的动作为在提交
的时候传递指定的值到 news_update.asp 页面
           <tr bgcolor="#FFFFFF"> 
             <td colspan="3" align="center"><table width="100%" border="0" cellspacing="0" 
cellpadding="0"> 
                 <tr> <td align="left" background="/images/td_title01.gif" class="font14px"><font 
color="#FFFFFF">  添加新闻</font></td>
                   \leqtd width="2%" background="/images/td_title01.gif"\geqimg src="/images/td_title01.gif"
width="8" height="27"></td>
                 \langle tr \rangle </table></td> 
          \langle tr \rangle <tr bgcolor="EBF2F6"> 
             <td width="3%" align="center"><font color="1AA9D7">■</font></td> 
             <td width="7%">新闻标题</td> 
             <td width="90%"><input name="news_title" type="text" class="registe" size="70" 
value="<%=rs("新闻标题")%>" ></td>
          \langle/tr> <tr bgcolor="#FFFFFF"> 
             <td height="11" align="center"><font color="1AA9D7">■</font></td> 
            <td bgcolor="#FFFFFF">新闻出处</td>
             <td><input name="news_come" type="text" class="registe" value="<%=rs("新闻出处")%>" 
size="35"> 
            \langle t d \rangle\langle tr>
           <tr bgcolor="EBF2F6"> 
             <td height="5" align="center"><font color="1AA9D7">■</font></td> 
            <td>新闻地域</td>
            <td> <input name="news_area" type="text" id="news_area" value="<%=rs("新闻地域")%>">
              &nbsn:</td>
          \langle tr \rangle <tr bgcolor="ffffff"> 
             <td height="6" align="center"><font color="1AA9D7">■</font></td>
```
 $\mathcal{D}$ 

络 赢 记

 $\langle tr \rangle$  <tr bgcolor="#FFFFFF"> <td align="center" valign="top"><font color="1AA9D7">■</font></td> <td valign="top" bgcolor="#FFFFFF">新闻正文</td> <td><textarea name="news\_content" cols="70" rows="10" wrap="VIRTUAL" class="registe"><%=rs("新闻内容")%></textarea><input name="news\_id" type="hidden" value="<%=rs("新 闻 ID")%>"></td>  $<$ /tr $>$  <tr bgcolor="#FFFFFF"> <td colspan="3" class="fenlei"><img src="../images/Spacer.gif" width="1" height="5"></td>  $\langle t$ r> <tr align="center" bgcolor="#FFFFFF"> <td colspan="3" class="fenlei"><input name="Submit" type="submit" class="registebt" value=" 提 交"> &nbsp; <input name="Submit2" type="reset" class="registebt" value="清 除"></td>  $\langle tr \rangle$  </form> </table>  $chr$  $chr$ </body> </html>  $< 0/0$ rs.close set rs=nothing conn.close

<td><input name="news\_date" type="text" id="news\_date" value="<%=rs(" 新闻日期

set conn=nothing %>//清空记录集关闭数据库连接

<td>新闻日期</td>

")%>"></td>

(3)新闻更新页面

news\_update.asp 是处理由 news\_modify.asp 传过来的信息的 ASP 编程命令, 完全是一段 ASP 代码, 如图 6-21 所示。

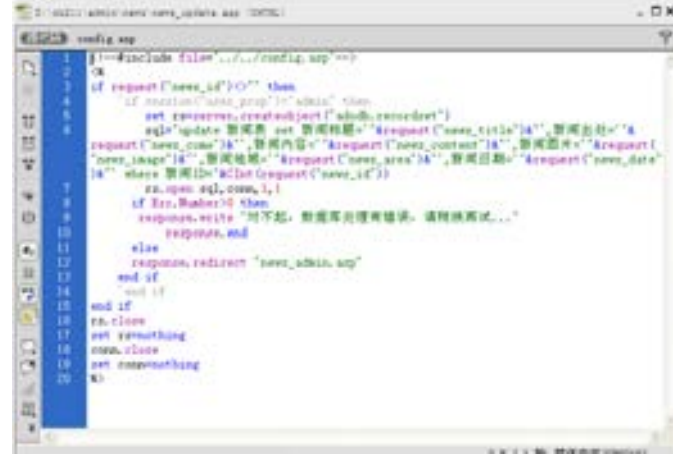

■图 6-21 编程的代码视窗效果

```
<!--#include file="../config.asp"-->//调用 config.asp 页面打开数据库
    <\!\!\frac{9}{6}if request("news id")\leq"" then
        'if session("user_prop")="admin" then//判断登录者是否为管理者 admin
               set rs=server.createobject("adodb.recordset")//设置服务器打开记录集的方式
              sql="update 新闻表 set 新闻标题=""&request("news title")&"',新闻出处=""&request
("news_come")&"',新闻内容='"&request("news_content")&"',新闻图片='"&request("news_image")&"',新闻
地域='"&request("news_area")&"',新闻日期='"&request("news_date")&"' where 新闻 ID="&CInt(request 
("news_id"))//使用 sql 查询相应的记录集
               rs.open sql,conn,1,1 
           if Err.Number>0 then 
           response.write "对不起, 数据库处理有错误, 请稍候再试..."//如果更新出错则提示出错信息
                  response.end 
           else 
           response.redirect "news_admin.asp"//更新成功后直接指向 news_admin.asp 页面
         end if 
         'end if 
    end if 
    rs.close 
    set rs=nothing 
    conn.close 
    set conn=nothing 
    %>//关闭数据库连接并清空记录
```
(4)添加新闻页面

news\_add.asp 是添加新闻的功能页面,设计后的效果如图 6-22 所示。

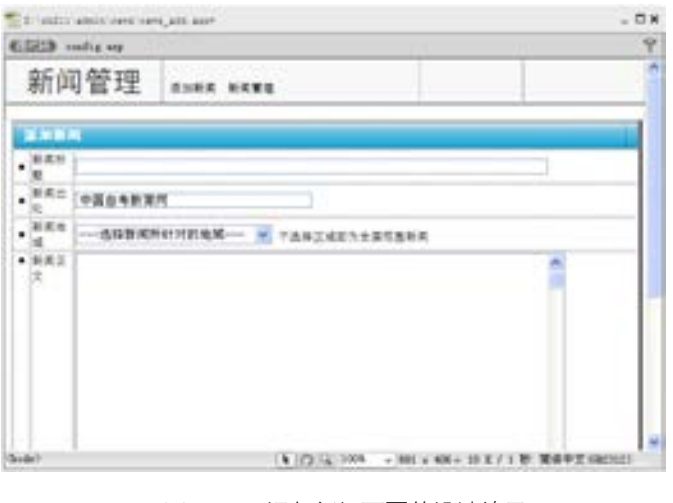

此功能的技术难点在于添加新闻的时候要把新闻按地域来进行分类,这就需要加入单独 的 ASP 代码来实现,具体的代码如下(加黑部分为难点与重点)。

第

 $\mathcal{D}$ 

图 6-22 添加新闻页面的设计效果

络 赢

记

```
<!--#include file="../config.asp"--> 
<sub>0</sub></sub>
```
#### **//**从地域表中读出地域名称

**set rs=server.createobject("adodb.recordset") sql="select \* from** 地域表 **order by** 地域 **ID" rs.open sql,conn,1,1 news\_title=Request.Form("news\_title") news\_come=Request.Form("news\_come") news\_content=Request.Form("news\_content") news\_image=Request("news\_image") news\_area=Request("news\_area") now\_year=Year(Date)** 

 **if Month(Date)<10 then** 

 **now\_month=0&Month(Date)** 

#### **else**

 **now\_month=Month(Date)** 

 **end if** 

 **if Day(Date)<10 then** 

 **now\_day=0&Day(Date)** 

 **else** 

 **now\_day=Day(Date)** 

#### **end if**

 **news\_date=now\_year&"-"&now\_month&"-"&now\_day** 

 **if news\_title<>"" then** 

```
 conn.execute("insert into 新闻表(新闻标题,新闻出处,新闻内容,新闻图片,新闻日期,新闻地域) 
values
```

```
('"+news_title+"','"+news_come+"','"+news_content+"','"+news_image+"','"+news_date+"','"+news_ 
area+"')")
```
 **end if** 

 **if Err.Number>0 then** 

```
 response.write "对不起,数据库处理有错误,请稍候再试..."//提交出错打开相应的出错信息
 response.end
```
 **else** 

 **end if** 

#### $\frac{0}{0}$

<html>

```
<head>
```
<title>中国自考教育网后台管理</title>

<meta http-equiv="Content-Type" content="text/html; charset=gb2312">

<link href="/css/css.css" rel="stylesheet" type="text/css">

</head>

 $\&$ body leftmargin="0" topmargin="0" marginwidth="0" marginheight="0">

- <table width="100%" border="0" cellpadding="0" cellspacing="0" background="/images/titles.gif">  $<$ tr $>$ 
	- <td width="81%" valign="bottom"><table width="80%" border="0" cellspacing="0" cellpadding=

"8">

 $<$ tr $>$ 

```
第
                                                                                                         章 <td width="29%" align="center" valign="bottom" class="admin-title">新闻管理</td> 
                 <td width="71%" valign="bottom"><a href="news add.asp" target=" self">添加新闻</a>
    <a href="news_admin.asp" target="_self">新闻管理</a></td>
              \langle t </table></td> 
           <td width="19%"><img src="/images/spacer.gif" width="1" height="30"></td> 
       </tr></table> 
     <table width="100%" border="0" cellpadding="0" cellspacing="0" > 
       <tr>
           <td bgcolor="#D9D9D9"><img src="/images/spacer.gif" width="1" height="1"></td> 
       \langle tr \rangle<tr> <td bgcolor="#E8E8E8"><img src="/images/spacer.gif" width="1" height="1"></td> 
       \langle tr \rangle</table> 
     <table width="100%" border="0" cellspacing="0" cellpadding="0"> 
       <tr><td>&nbsp;</td>
       </tr></table> 
     <table width="98%" border="0" align="center" cellpadding="1" cellspacing="1" bgcolor="#FFFFFF" 
class="rightA"> 
        <form name="form1" method="post" action=""> 
           <tr bgcolor="#FFFFFF"> 
             <td colspan="3" align="center"><table width="100%" border="0" cellspacing="0" 
cellpadding="0"> 
                 <tr> <td align="left" background="/images/td_title01.gif" class="font14px"><font 
color="#FFFFFF">  添加新闻</font></td>
                    <td width="2%" background="/images/td_title01.gif"><img src="/images/td_title01.gif" 
width="8" height="27"></td>
                 \langle tr \rangle </table></td> 
          \langle tr \rangle <tr bgcolor="EBF2F6"> 
             <td width="3%" align="center"><font color="1AA9D7">■</font></td> 
             <td width="7%">新闻标题</td> 
            \leqtd width="90%"\geqinput name="news_title" type="text" class="registe" size="70"\geqtd\geq\langle/tr> <tr bgcolor="#FFFFFF"> 
             <td height="11" align="center"><font color="1AA9D7">■</font></td> 
            <td bgcolor="#FFFFFF">新闻出处</td>
            <td><input name="news come" type="text" class="registe" value="中国自考教育网" size=
"35"> 
            \langle t d \rangle
```
 $\langle tr \rangle$ 

 $\mathcal{D}$ 

带新闻系统教育网站建设

```
 <tr bgcolor="EBF2F6"> 
             <td height="12" align="center"><font color="1AA9D7">■</font></td> 
            <td>新闻地域</td>
            <td><select name="news_area" id="news_area">
                  <option selected value="全国">---选择新闻所针对的地域---</option> 
                                <%for i=1 to rs.RecordCount%> 
                               <option value="<%=rs("地域名称")%>"><%=rs("地域名称")%></option>
     \langle 0/2 \rangleif rs.eof then 
     exit for 
     end if 
     rs.movenext 
     next 
     \frac{0}{0}</select> 
     &nbsp:不选择区域即为全国范围新闻</td>
     </tr> <tr bgcolor="#FFFFFF"> 
             <td align="center" valign="top"><font color="1AA9D7">■</font></td> 
            <td valign="top" bgcolor="#FFFFFF">新闻正文</td>
             <td><textarea name="news_content" cols="70" rows="30" wrap="VIRTUAL" class="registe"> 
</textarea></td>
          \langle tr \rangle <tr bgcolor="#FFFFFF"> 
            <td colspan="3" class="fenlei"><img src="../images/Spacer.gif" width="1" height="5"></td>
          \langle tr \rangle <tr align="center" bgcolor="#FFFFFF"> 
             <td colspan="3" class="fenlei"><input name="Submit" type="submit" class="registebt" value="
提 交"> 
                &nbsp; <input name="Submit2" type="reset" class="registebt" value="清 除"></td> 
     </tr></form> 
     </table> 
     <br>chr<br>5r</body> 
     </html>
```
 $<sup>0</sup>/<sub>0</sub>$ </sup> rs.close set rs=nothing conn.close set conn=nothing %>

介绍完以上 4 个功能页面,整个教育网站中主要的信息发布功能与后台管理功能已经基 本搭建完成。通过单击 admin.asp 页面左边框架的链接可切换到相应的动态管理、应试管理 页面,这几个功能的后台管理完全一样,因此,对于教育网站的动态管理、应试管理等就不 再做介绍。

## 6.5 学员注册与学员管理

作为一个教育在线网站能够实现在线报名很重要,因为报名时要留下很多学员信息,所 以在线报名所覆盖的表单内容比较多,如图 6-23 所示。

#### 6.5.1 在线注册主页面

baoming.asp 页面是这个网站进行网上注册的主要页面。表单中有学员报名时提供的姓 名、身份证号、性别、出生日期、民族、政治面貌等近 39 个信息需要备案,这在前面数据 库设计的时候也分析过,这里设计的不同文本域、单选按钮、列表/菜单字段名称要与数据 库设计的字段名称一一对应起来,这样在提交表单的时候能够相应储存到数据库中。

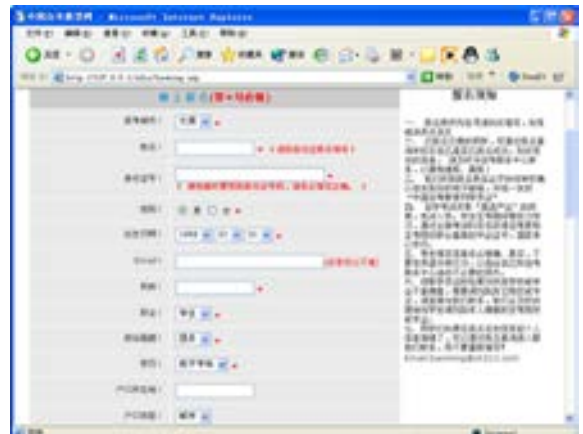

■图 6-23 报名注册表单效果

该页面的代码分析如下。

```
<!--#include file="../config.asp"--> 
<\!\!\frac{9}{6}set rs_city=server.CreateObject("ADODB.Recordset")
sql_city="select * from 区号表" 
rs_city.open sql_city,conn,1,1 
%>//通过城市区号表打开数据库进行 sql 查询
<html> 
<head> 
<title>中国自考教育网</title>
<meta http-equiv="Content-Type" content="text/html; charset=gb2312"> 
<link href="/css/css.css" rel="stylesheet" type="text/css"> 
<SCRIPT LANGUAGE="JavaScript">//加黑的这段 JavaScript 命令用来检测注册表单的合法性
```

```
function Check(){
```

```
 with(document.all.reg){ 
         if(name.value==''){
```
199

第

 $\mathcal{D}$ 

章

带新闻系统教育网站建设

```
 alert('必须输入用户名!'); 
                 name.focus(); 
                 return false; 
 } 
          if(password.value!=''&&chkpass.value!=''){ 
                 if(password.value!=chkpass.value){ 
                        alert('两次输入的密码不一致!\n\n 请重新输入!'); 
                        password.value=''; 
                        chkpass.value=''; 
                        password.focus(); 
                        return false; 
 } 
           }else{ 
                 alert('必须输入密码和验证密码!'); 
                 password.focus(); 
                 return false; 
           } 
          if(idcard.value==''){ 
                 alert('必须输入身份证号!'); 
                 idcard.focus(); 
                 return false; 
 } 
          if(passq.value==''){ 
                 alert('请选择您的提示问题!'); 
                 passq.focus(); 
                 return false; 
           } 
          if(passa.value==''){ 
                 alert('请选择您提示问题的答案!'); 
                 passa.focus(); 
                 return false; 
           } 
          if(phonenum.value==''){ 
                 alert('请填写电话号码,以便于我们与您联系!'); 
                 phonenum.focus(); 
                 return false; 
           } 
          if(zip.value==''){ 
                 alert('请填写邮政编码,以便于我们与您联系!'); 
                 zip.focus(); 
                 return false; 
           } 
           if(address.value==''){ 
                 alert('请填写通讯地址,以便于我们与您联系!'); 
                 address.focus(); 
                 return false;
```

```
) reamweaver しこ<br>网页美工设计入门与
     络
     赢
     记
```
 $\begin{array}{c} \hline \text{A} & \text{B} \\ \hline \end{array}$ 

```
 } 
 if(idcard.value.length==18){
```
 **if(idcard.value.substr(6,4)!=birthy.value||idcard.value.substr(10,2)!=birthm.value||idcard.value.substr( 12,2)!=birthd.value){** 

```
 alert('出生年月日与身份证上的不符,请检查!'); 
                                  idcard.focus(); 
                                  return false; 
       } 
       } 
                  if(idcard.value.length==15){ 
          if(idcard.value.substr(6,2)!=birthy.value.substr(2,2)||idcard.value.substr(8,2)!=birthm.value||idc
ard.value.substr(10,2)!=birthd.value){ 
                                  alert('出生年月日与身份证上的不符,请检查!'); 
                                  idcard.focus(); 
                                  return false; 
       } 
       } 
                  if(idcard.value.length!=15&&idcard.value.length!=18){ 
                          alert('身份证号填写有误,请检查!'); 
                          idcard.focus(); 
                          return false; 
                  } 
          } 
     } 
     </SCRIPT> 
     <style type="text/css"> 
     <!-..style1 {font-size: 16px} 
     .style2 {color: #FF0000} 
     --> 
     </style> 
     </head> 
     <body bgcolor="#FFFFFF" leftmargin="0" topmargin="0" marginwidth="0" marginheight="0"> 
     <table width="780" border="0" align="center" cellpadding="0" cellspacing="0"> 
        <tr> <td height="27" colspan="5" bgcolor="#1AA9D7"><div align="center" class="css"> 
               <div align="left"> <span class="style1">中 国 自 考 教 育 网</span> <span class=
"style1"> 
                  </span></div>\langle \text{div}\rangle \langle \text{td}\rangle\langle/tr></table> 
     <table width="780" border="0" align="center" cellpadding="0" cellspacing="0"> 
        <tr>\lt t d \lt t \leq \lt t \leq \leq \leq \leq \leq \leq \leq \leq \leq \leq \leq \leq \leq \leq \leq \leq \leq \leq \leq \leq \leq \leq \leq \leq \leq \leq \leq \leq \leq \leq \leq \leq \leq
```
第

 $\mathcal{D}$ 

章

带新闻系统教育网站建设

```
amweaver UN<br>aiki taalka dha
                          \langle tr \rangle</table> 
                       <table width="780" border="0" align="center" cellpadding="3" cellspacing="0"> 
                          <tr>\lt td bgcolor="#1AA9D7"> \ltspan class="css"> \lt%=navigation%>\lt/span>\lt t/d>
                          \langle tr \rangle</table> 
                       <br>chr<table width="778" border="0" align="center" cellpadding="0" cellspacing="0"> 
                          <tr> <td width="556" align="left"> 
                       <table border="0" cellpadding="8" cellspacing="1" bgcolor="#FFFFFF">
```
络 赢

```
记
```
 **for i=1 to rs\_city.recordcount** 

<form id="reg" onSubmit="return Check()" name="reg" method="post" action="deal.asp">

<td colspan="2" class="font14px">网&nbsp;上&nbsp;报&nbsp;名<span class="style2">

 $\frac{0}{0}$ 

<tr bgcolor="#EAEAEA">

<tr align="center" bgcolor="#CCCCCC">

<td width="215" align="right">报考城市:</td>

 **<option value="<%=rs\_city("**城市**")%>" selected><%=rs\_city("**城市**")%></option>**   $<sup>0</sup>/<sub>0</sub>$ </sup>

 **if rs\_city.eof=1 then exit for else rs\_city.movenext end if next** 

```
\frac{0}{0}
```
#### **</select>//**选择城市的列表值

(带\*号必填)</span></td>

 $<sup>0</sup>/<sub>0</sub>$ </sup>

 $\langle$ /tr $>$ 

 $<$ td $>$ **<select name="bk\_city">** 

```
<span class="style2"> * </span></td> 
           \langle t <tr bgcolor="#EAEAEA"> 
              <td width="215" align="right">姓名:</td> 
             \leqtd width="317">\leqinput type="text" id="name2" name="name" size="15">
                 <span class="style2">* (请按身份证真实填写) </span></td> 
           \langle tr \rangle <tr bgcolor="#EAEAEA"> 
             <td align="right">身份证号:</td>
             <br><td>sp <input type="text" name="idcard" id="idcard" size="30"> 
                 <span class="style2">*<br>
```

```
</span><span class="style2"> (
           建档案时要用到身份证号码,请务必填写正确。
) \langlespan>>/p> \langle/td>\langle tr \rangle <tr bgcolor="#EAEAEA"> 
              <td align="right">性别: </td>
              <td> <input name="sex" type="radio" value="男" checked>
男
                 <input name="sex" type="radio" value="女"> 
                 女
                    \langlespan class="style2"> * \langlespan>>td>
           \langle tr \rangle <tr bgcolor="#EAEAEA"> 
              <td align="right">出生日期: </td>
              <td><select name="birthy" id="select2"> 
                   <% for i=1 to 31 
                          temp=1989-i 
           \frac{0}{0} <option value="<%=temp%>"><%=temp%></option> 
                    <% next %> 
                 </select> <select name="birthm" id="select6"> 
                    <% for i=1 to 12 
           \frac{6}{5} <%if len(i)=1 then 
            temp=0 & i 
            else if len(i)=2 then 
            temp=i 
            end if 
            end if 
           \frac{0}{0} <option value="<%=temp%>"><%=temp%></option> 
                    <% next %> 
                 </select> <select name="birthd" id="select6"> 
                    <% for i=1 to 31 
           \frac{0}{0} <%if len(i)=1 then 
            temp=0 & i 
            else if len(i)=2 then 
            temp=i 
            end if 
            end if 
           \frac{0}{0} <option value="<%=temp%>"><%=temp%></option> 
                    <% next %> 
                 </select> //上面这段程序是通过列表值选择出生年月
```
第  $\mathcal{D}$ 章带新闻系统教育网站建设

## 203

络 赢

记

```
<span class="style2">*</span></td> 
                 \langle tr \rangle <tr bgcolor="#EAEAEA"> 
                     <td align="right">Email:</td> 
                    <td> <input name="email" type="text" id="email" size="30"><span class="style2">(没
有可以不填)</span></td>
```
 $\langle t$ r> <tr bgcolor="#EAEAEA"> <td align="right">民族: </td> <td> <input name="peoples" id="peoples" size="15"> <span class="style2"> \* </span>

 $\langle t d \rangle$ 

 $\langle t$  <tr bgcolor="#EAEAEA"> <td align="right">职业: </td>  $<$ td $>$ **<select name="profession" id="select13"> <option selected>**学生**</option>** 

 **<option>**教师**</option>** 

 **<option>**工人**</option> <option>**警察**</option>** 

 **</select> //**此段是选择职业

<span class="style2">\*</span></td>

 $<$ /tr $>$ 

<tr bgcolor="#EAEAEA">

<td align="right">政治面貌: </td>

<td> <select name="zzmm" id="select14">

<option selected>团员</option>

<option>党员</option>

<option>工人</option>

<option>民主</option>

</select> <span class="style2">\*</span></td>

 $<$ /tr $>$ 

<tr bgcolor="#EAEAEA">

```
<td align="right">学历: </td>
```
<td>

 **<select name="xueli" id="select15">** 

 **<option selected>**低于专科**</option>** 

 **<option>**专科**</option>** 

#### **<option>**本科**</option>**

 **</select> //**选择最高学历

<span class="style2">\*</span></td>

 $\langle t$ 

- <tr bgcolor="#EAEAEA">
	- <td align="right">户口所在地: </td>
	- <td><input name="hkarea" type="text" size="15"></td>

```
\langle t
```

```
 <tr bgcolor="#EAEAEA"> 
  <td align="right">户口类型: </td>
   <td> <select name="hktype" id="select17"> 
      <option selected>城市</option>
      <option>城镇</option>
      <option>农村</option>
    \langleselect\rangle \langletd\rangle\langle tr \rangle <tr bgcolor="#EAEAEA"> 
  <td align="right">健康状况: </td>
   <td> <select name="health" id="select18"> 
       <option selected>优秀</option>
      <option>良好</option>
      <option>一般</option>
    </select></td>
\langle t <tr bgcolor="#EAEAEA"> 
  <td align="right">所属行业: </td>
   <td> <select name="hangye" id="select19"> 
       <option selected></option> 
        <option>制造业</option> 
        <option>娱乐业</option> 
        <option>教育业</option> 
        <option>服务性行业</option> 
     </select>//选择行业
\langle tr \rangle
```
#### $\langle t \rangle$

#### <tr bgcolor="#EAEAEA"> <td align="right">固定电话: </td> <td> <input name="phonenum" type="text" size="20"> <span class="style2"> \* (不用填区号)</span></td>  $\langle tr \rangle$  <tr bgcolor="#EAEAEA"> <td align="right">邮政编码: </td> <td> <input type="text" id="zip" name="zip"> <span class="style2">  $\star$  </span></td>  $\langle$ /tr $>$  <tr bgcolor="#EAEAEA"> <td align="right">通讯地址: </td>

#### $\langle t \, \mathrm{d} \rangle$

```
\langle tr \rangle <tr bgcolor="#EAEAEA"> 
  <td align="right">设定密码: </td>
   <td> <input type="password" id="password" name="password" size="15"> 
     \epsilon <span class="style2"> \star \epsilon/span>\epsilon/td>
```
<td> <input type="text" id="address" name="address"> <span class="style2">\*</span>

# 【 带新闻系统教育网站建设 带新闻系统教育网站建设

第

 $\mathcal{D}$
```
\langle t <tr bgcolor="#EAEAEA"> 
  <td align="right">重复密码: </td>
   <td> <input type="password" id="chkpass" name="chkpass" size="15"> 
    <span class="style2"> * </span></td>
\langle tr \rangle <tr bgcolor="#EAEAEA"> 
  <td align="right">密码查询和修改时提示的问题: </td>
  <td><p> <input name="passq" type="text" id="passq" size="45"> 
       \langlespan class="style2"> \star \langlespan> \langlep>\rangletd>
\langle t <tr bgcolor="#EAEAEA"> 
  <td align="right">密码查询和修改时提示问题的答案: </td>
  <td><p> <input type="text" name="passa" id="passa" size="45"> 
       \epsilon <span class="style2"> \star </span> </p>></td>
\langle tr \rangle <tr bgcolor="#EAEAEA"> 
   <td align="right">其他说明:</td> 
   <td><textarea name="question"></textarea></td> 
\langle tr \rangle <tr align="center" bgcolor="#EAEAEA"> 
   <td colspan="2">网上报考</td> 
\langle tr \rangle <tr align="center" bgcolor="#EAEAEA"> 
   <td align="right">考区:</td> 
   <td align="left"><input name="zkarea"></td> 
\langle tr \rangle <tr align="center" bgcolor="#EAEAEA"> 
  <td align="right">准考证号: </td>
  <td align="left"><input name="zkcard"><font color="#FF0000">新生不用填</font>
\langle tr \rangle <tr align="center" bgcolor="#EAEAEA"> 
  <td align="right">报考专业: </td>
   <td align="left"><input name="bkzhuanye"></td>
```

```
\langle t d \rangle
```

```
\langle tr \rangle <tr align="center" bgcolor="#EAEAEA"> 
   <td colspan="2">报考科目</td> 
\langle tr \rangle <tr align="center" bgcolor="#EAEAEA"> 
  <td align="right">科目-</td>
  <td align="left"> <input name="km1" size="12.5%"></td>
\langle tr>
```

```
 <tr align="center" bgcolor="#EAEAEA">
```
络 赢

```
第
 \mathcal{D}章带新闻系统教育网站建设
```

```
\leqtd align="left">\leqinput name="km2" size="12.5%">\leq/td>
\langle tr \rangle <tr align="center" bgcolor="#EAEAEA"> 
  <td align="right">科目三</td>
  <td align="left"> <input name="km3" size="12.5%"></td>
\langle/tr> <tr align="center" bgcolor="#EAEAEA"> 
   <td align="right">科目四</td> 
  \leqtd align="left">\leqinput name="km4" size="12.5%">\leqtd>
\langle tr \rangle <tr align="center" bgcolor="#EAEAEA"> 
   <td align="right">科目五</td> 
  \leqtd align="left">\leqinput name="km5" size="12.5%">\leqtd>
\langle tr \rangle <tr align="center" bgcolor="#EAEAEA"> 
   <td align="right">科目六</td> 
  \leqtd align="left">\leqinput name="km6" size="12.5%">\leqtd>
\langle t <tr align="center" bgcolor="#EAEAEA"> 
   <td align="right">科目七</td> 
  \lttd align="left">\ltinput name="km7" size="12.5%">\lt/td>
</tr> <tr align="center" bgcolor="#EAEAEA"> 
  <td align="right">科目八</td>
  \leqtd align="left">\leqinput name="km8" size="12.5%">\leq/td>
\langle tr \rangle <tr align="center" bgcolor="#EAEAEA"> 
  <td colspan="2"><input name="submit" type="submit" value="确定"> &nbsp; &nbsp;
      <input name="submit" type="submit" value="重填"></td> 
</tr>
```
<td align="right">科目二</td>

</form>

</table></td>

 <td width="222" align="left" valign="top"><table width="100%" border="0" cellspacing="0" cellp adding="6">

 $<$ tr $>$ 

<td align="center" class="style1"><strong>报名须知</strong></td>

 $\langle tr \rangle$ 

 $<$ tr $>$ 

<td><br>

一、 报名表所列各项请如实填写,如有错误责任自负。<br>

二、 已报名交费的同学,可通过报名查询来核实自己是否已报名成功, 如没有你 的信息,请及时与自考服务中心联系,以避免错报、漏报。<br>

三、我们收到报名表后会尽快将审核确认信发到你的电子邮箱,并统一发放"中 国自考教育网学员证"。<br>

四、 自学考试采取"宽进严出"的政策,免试入学。学生在考期间需努力学习, 通过全部考试科目后获得自考委和主考院校联合盖章的毕业证书,国家承认学历。<br>

 五、考生填写信息务必准确、真实,不要有弄虚作假行为,以免给自己和自考服务 中心造成不必要的损失。<br>

 六、领取学员证时如果对所报学校或专业不甚满意,需要调剂到其他院校或专业, 请直接与我们联系,我们会及时快捷地将学生调剂到本人满意的主考院校或专业。<br>

 七、如果在报名后发现有些个人信息填错了,可以通过报名查询进入跟我们联系, 而不要重新填写!<br>

Email:baoming@zk211.com<br></td>

 $\langle$ /tr $>$ 

</table></td>

 $<$ /tr $>$ 

</table>

<p>&nbsp;</p><table width="780" border="0" align="center" cellpadding="2" cellspacing="0">  $<$ tr $>$ 

 $\le$ td align="center" background="images/index 35.gif">
images a href="/index.asp"> 首 页 </a>  $\leq$   $\leq$   $\leq$ href="/aboutus.asp">关于我们</a> | <a href="/lxwm.asp"> 联系方式</a> | <a href="/bbs/reguser1. asp">网上报名</a> | <a href="/zpxx.asp"> 招聘信息</a> | <a href="/mzsm.asp">免责申明</a></td>  $\langle$ /tr $>$ 

</table>

络 赢

记

<table width="780" border="0" align="center" cellpadding="3" cellspacing="0">

 $<$ tr $>$ 

<td align="center" bgcolor="#1AA9D7">知识改变命运, 自学造就人才! </td>

 $\langle$ /tr $>$ </table>

</body>

 $<$ /html $>$ 

 $< 0/0$ 

rs\_city.close

set rs\_city=nothing

```
conn.close
```
set conn=nothing  $\frac{0}{0}$ 

在 sfcz 文件夹下的其他文件是用来制作这个主页面的参考文件,仅供参考之用,感兴 趣的读者可以自行打开进行研究。

# 6.5.2 学员管理后台

同自考新闻管理后台一样,学员管理的后台文件全部放在了 admin 文件夹里。主要由 user\_admin.asp(用户管理主页)、user\_modify.asp(是否付费修改)、user\_update.asp(用 户付费信息更新)3 个页面组成。这里主要介绍付费功能的实现。

(1)用户名管理

该页面设计后的效果如图 6-24 所示。主要是在页面中显示目前页面中的用户名是否已 经付费,这里可以根据用户的使用习惯自定义是否付费的值,可以设置为已付费值为 1,没 有付费值为 2。在学员登录时赋予每个学员一个 session 值, 调用付费部分页面时, 通过判 断值是 1 还是 2 就可以实现对页面是否限制访问。

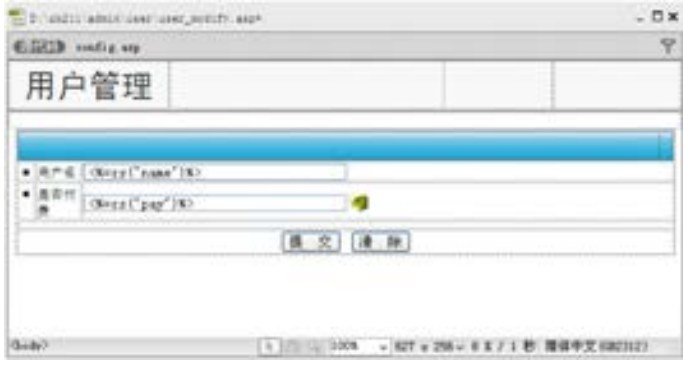

■图 6-24 学员是否付费后台设计效果

# 该页的代码设计如下。

```
第
     <!--#include file="../config.asp"--> 
     <\!\!\frac{9}{6}if request("id")<>"" then 
          'if session("user_prop")="admin" then 
                  id=request("id") 
                  set rs=server.createobject("adodb.recordset") 
                  sql="select * from 资料表 where UserID="&id&"" 
                  rs.open sql,conn,1,1 
          'end if 
     end if 
     %>//设置打开 sql 数据查询
     \lehtml><head> 
     <title>中国自考教育网后台管理</title> 
     <meta http-equiv="Content-Type" content="text/html; charset=gb2312"> 
     <link href="/css/css.css" rel="stylesheet" type="text/css"> 
     </head> 
     \&body leftmargin="0" topmargin="0" marginwidth="0" marginheight="0">
     <table width="100%" border="0" cellpadding="0" cellspacing="0" background="/images/titles.gif"> 
        <tr> <td width="81%" valign="bottom"><table width="80%" border="0" cellspacing="0" cellpad 
ding="8"> 
               <tr><td width="29%" align="center" valign="bottom" class="admin-title">用户管理</td>
                  <td width="71%" valign="bottom"></td> 
               \langle tr \rangle </table></td> 
           <td width="19%"><img src="/images/spacer.gif" width="1" height="30"></td> 
        \langle tr>
     </table> 
     <table width="100%" border="0" cellpadding="0" cellspacing="0" > 
        <tr>
```
 $\mathcal{D}$ 

章

带新闻系统教育网站建设

络 赢

```
 <td bgcolor="#D9D9D9"><img src="/images/spacer.gif" width="1" height="1"></td> 
        \langle tr \rangle<tr> <td bgcolor="#E8E8E8"><img src="/images/spacer.gif" width="1" height="1"></td> 
        \langle tr \rangle</table> 
     <table width="100%" border="0" cellspacing="0" cellpadding="0"> 
        <tr><td>&nbsp;</td>
        \langle tr \rangle</table> 
      <table width="98%" border="0" align="center" cellpadding="1" cellspacing="1" bgcolor="#FFFFFF" 
class="rightA"> 
         <form name="form1" method="post" action="user_update.asp">//单击提交按钮后转到 user_update. 
asp 页面
           <tr bgcolor="#FFFFFF"> 
              <td colspan="3" align="center"><table width="100%" border="0" cellspacing="0" 
cellpadding="0"> 
                  <tr> <td align="left" background="/images/td_title01.gif" class="font14px"><font color="#FF 
FFFF''>\&nbsp;\&nbsp;<\frac{\text{font}}{\text{font}}\&\frac{\text{d}}{\text{font}}\leqtd width="2%" background="/images/td title01.gif"\geqimg src="/images/td title01.gif"
width="8" height="27"></td>
                  \langle tr \rangle </table></td> 
          \langle tr \rangle <tr bgcolor="EBF2F6"> 
              <td width="3%" align="center"><font color="1AA9D7">■</font></td> 
              <td width="7%">用户名</td> 
              <td width="90%"><input name="name" type="text" class="registe" size="35" 
value="<%=rs("name")%>"></td>
          \langle tr \rangle <tr bgcolor="#FFFFFF"> 
              <td align="center" valign="top"><font color="1AA9D7">■</font></td> 
              <td valign="top" bgcolor="#FFFFFF">是否付费</td> 
              <td><input name="pay" type="text" class="registe" size="35" value="<%=rs("pay")%>" > 
               <input name="user_id" type="hidden" value="<%=rs("UserID")%>"></td>
          \langle tr \rangle <tr bgcolor="#FFFFFF"> 
              <td colspan="3" class="fenlei"><img src="../images/Spacer.gif" width="1" height="5"></td> 
          \langle tr \rangle <tr align="center" bgcolor="#FFFFFF"> 
              <td colspan="3" class="fenlei"><input name="Submit" type="submit" class="registebt" value="
提 交"> 
                &nbsp; <input name="Submit2" type="reset" class="registebt" value="清 除"></td> 
          \langle tr \rangle </form>
```
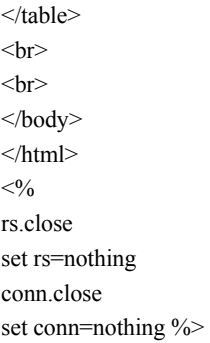

(2)用户付费更新

```
该页面是实现付费字段值的更新程序,代码设计如下。
```

```
<!--#include file="../config.asp"--> 
     <\!\!\frac{9}{6}if request("user id")\gg"" then
           'if session("user_prop")="admin" then 
                   set rs=server.createobject("adodb.recordset") 
                   sql="update 资料表 set pay='"&request.Form("pay")&"' where UserID="&CInt(request 
("user_id")) 
                   rs.open sql,conn,1,1 
             if Err.Number>0 then 
              response.write "对不起, 数据库处理有错误, 请稍候再试..."
                      response.end 
             else 
             response.redirect "user_admin.asp" 
           end if 
           'end if 
     end if 
     rs.close 
     set rs=nothing 
     conn.close 
     set conn=nothing 
     \frac{0}{0}
```
到这里,教育网的学员注册及后台的管理介绍就已经完毕,对于整个网站的基本功能都 已经实现。自考教育网还有一个比较独立的系统 BBS,由于该系统在网站建设的时候都可以 直接引用现成的模板,而且 BBS 都比较复杂庞大,在这里就不做具体的分析,读者可以打开 站点中的 BBS 文件夹进行浏览参考。其他的课件开发部分也是使用其他软件进行独立开发, 如用 Flash 制作教学课件,然后链接到相应的功能页面即可。

第

 $\mathcal{D}$ 

# 电子商务网站的建设

在兼职的时候会发现很大一部分客户都会要求制 作电子商务网站,因为现在因特网上电子商务的趋势 有目共睹,做为兼职技术人员掌握一套常用的电子商 务网站程序也是必要的。本章就介绍商务实用型网站 的建设,通过购物车实现电子商务功能。电子购物时 下已成为网站建设最热门的话题,商务实用型网站是 比较庞大的一个系统,它必须拥有会员系统、查询系 统、购物流程、会员服务、后台管理等功能模块,这 样一个网站的开发工作量是庞大的。

手

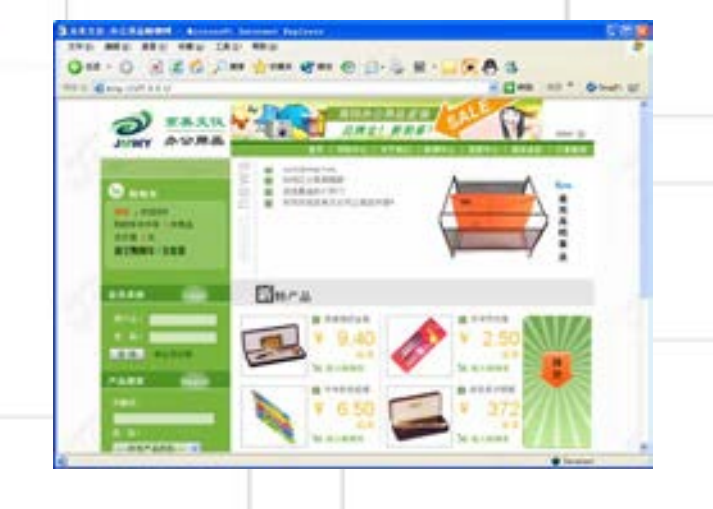

# 7.1 电子商务网站功能分析

电子购物网站的核心技术在于"购物车"部分,包含了一个基于 WWW 的购物系统,这里 使用最简单易学的 ASP+Access 技术制作而成,这样可以降低学习的难度,让读者迅速掌握 电子购物网站的建设知识。下面就开始详细介绍这个电子购物网站的制作方法,也是本章的 一个完整的示例。网上购物系统是一个比较庞大的系统,它必须拥有会员系统、查询系统、 购物流程、会员服务、后台管理等功能模块。为了能系统化地介绍商务实用型网站的建设过 程,本章将以北京京美文仪网上购物网站的建设开发过程为例,详细介绍商务实用型网站建 设中如果想拥有一个网上购物系统必须做哪些具体的工作。

#### 7.1.1 系统功能分析

商务实用型网站,是在网络上建立一个虚拟的购物商场,让浏览者在网络上进行购物行 为。网上购物以及网上商店的出现,避免了挑选商品的繁琐过程,让人们的购物过程变得轻 松、快捷、方便,很适合现代人快节奏的生活方式,同时又能有效控制"商场"运营的成 本,开辟了一个新的销售渠道。本章实例网站的购物系统首页如图 7-1 所示。

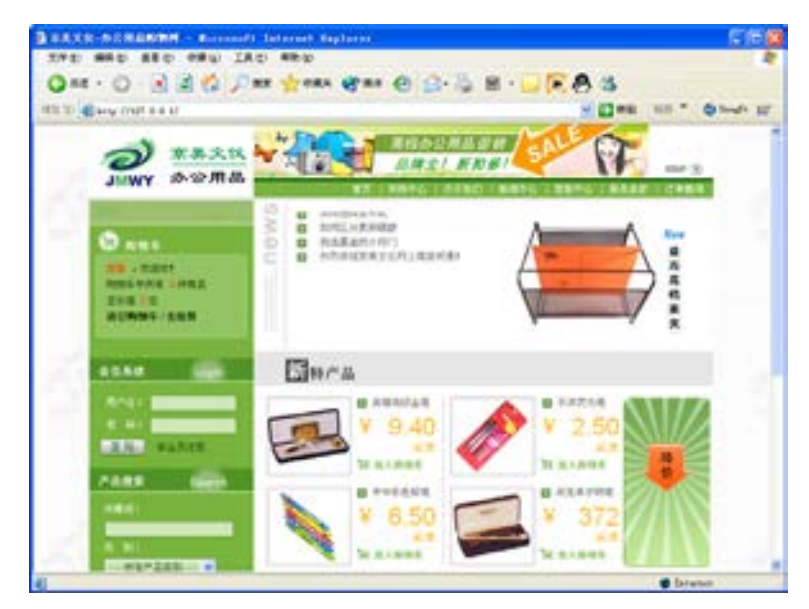

图 7-1 开发设计的购物系统首页效果

对于该网站的功能分析如下。

(1)采取会员制、身份验证等一系列措施,保证交易的安全性。

(2)强大的搜索查询功能,能够快捷地找到感兴趣的商品。

(3)会员购物流程:浏览、将商品放入购物车、去收银台。每个会员有自己专用的购物 车,可随时订购自己中意的商品并结账完成购物。购物的流程是指导购物车系统程序编写的

第

 $\overline{\phantom{a}}$ 

#### 主要依据,设计的购物流程如图 7-2 所示。

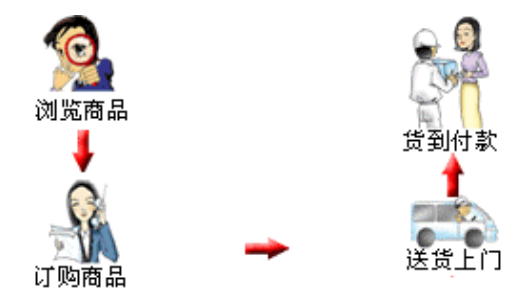

■图 7-2 购物流程设计

(4)完善的会员服务功能:可随时查看账目明细、订单明细。

(5)设计特价商品展示,能够展示企业近期所促销的一些特价商品。

(6)后台管理使用本地数据库,与因特网上的数据库实时同步,保证购物订单安全及时 有效处理并具有强大的统计分析功能,便于管理者及时了解财务状况、销售状况,把握客户 心理。

#### 7.1.2 功能模块构成

首先分析购物车系统的组成结构,前提是该购物车系统基于 ASP+Access 结构, 也就是 说,使用 Access 数据库存储有关数据,使用 ASP 访问数据库(可以是本机访问,也可以是远 程访问)并进行产品列表、显示、增加等操作。设计的功能模块流程如下。

首先,客户端浏览器送出 HTTP 访问请求,WWW 服务器收到请求以后,判断是否需要向 数据库查询,如果需要则生成 sql 查询指令,并送到数据库服务器中。这部分功能主要由 ASP 程序实现。Access 数据库服务器收到相应端口送来的查询请求以后,进行数据库、表 的操作,以表单形式向查询者返回查询结果。最后,WWW 服务器收到查询结果,使用其中 的数据生成标准的 HTML 页面,并将 HTML 代码返回给原访问者。这部分功能同样由 ASP 编 程实现。

通过上面对电子购物系统功能的分析,网上购物商城型的网站主要由如下功能模块组成。

(1)前台网上销售模块。所谓前台网上销售模块,就是指客户在浏览器中所看到的直接 与客户面对面的销售程序,包括浏览商品、订购商品、查询订购、购物车等功能。

(2)后台数据录入模块。前台所销售商品的所有数据,其来源都是后台所录入的数据。

(3)后台数据处理功能模块。所谓后台数据处理,是相对于前台网上销售模块而言, 网上销售的数据,都放在销售数据库中,对这部分的数据进行处理,是后台数据处理模块 的功能。

(4)用户注册功能模块。用户并不一定立即就要购买商品,可以先注册,任何时候都可 以来购买商品。用户注册的好处在于选购商品后无须输入一大堆个人信息,只需将账号和密 码输入就可以了。

(5)订单号模块。所谓订单号模块,就是客户购买完商品后,系统自动分配一个订单号 码给客户,以方便客户随时查询订单处理情况,了解现在货物的状态。

(6)促销价模块。当有促销价时,结算是以促销价为准。如没有促销价,则以正常的价

络 赢

格为准,使用户能得到详细的信息,真正做到处处为用户着想。

# 7.1.3 页面设计规划

在制作网站之前首先是把设计好的网站内容放置在本地设计计算机的硬盘上,为了方便 站点的设计及上传,设计好的网页都应存储在一个目录下,再用合理的文件夹来管理文档。 在本地站点中应该用文件夹来合理构建文档的结构。首先为站点创建一个主要文件夹,然后 在其中再创建多个子文件夹,最后将文档分类存储到相应的文件夹下。读者可以打开光盘中 的素材,查看第 7 章的站点文档结构及文件夹结构,将要设计完成的结构如图 7-3 所示。

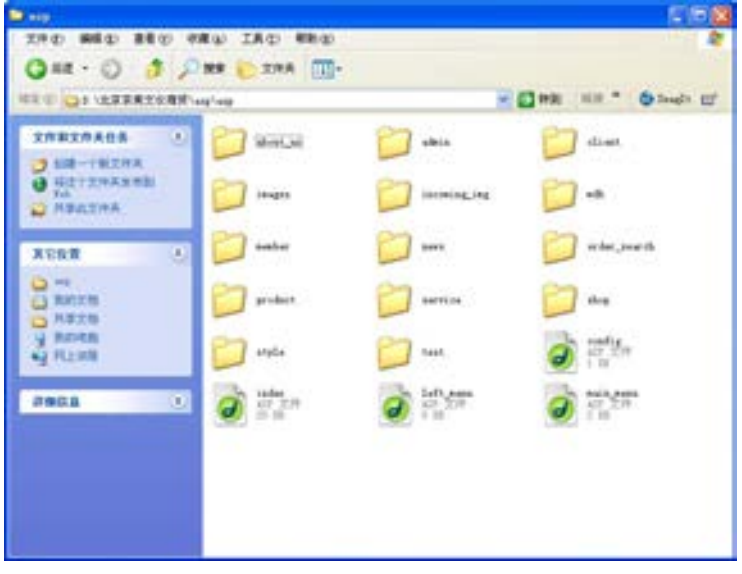

■图 7-3 制作网站文件的结构

下面从站点规划的文件夹及完成的页面出发,分别对需要设计的页面功能进行如下分析。

(1)站点文件夹下的 4 个文件及功能分别如下。

index.asp:用于实现购物系统首页的页面。

config.asp:被相关的动态页面调用,用来实现数据库连接。

left\_menu.asp:首页左边会员系统及购物搜索功能组成的动态页面。单独制作也是为 了方便其他动态页面的调用。

main\_menu.asp:网站的导航条。对于一个网站来说,经常要修改栏目,由于做好的网 站页面很多,不可能每一个页面都进行修改,所以用 ASP 语言建立一个单独的页面. 通过调 用同一个页面实现导航条的制作,这样修改起来很方便。

(2)about\_us 文件夹放置关于企业介绍的一些内容,页面只有一个。

about\_us.asp:关于企业的内容简介页面。

( 3) admin 文件夹放置的是关于整个网站的后台管理文件内容,又分别包括了 news admin、order admin 和 product admin3 个子文件夹。这一个模块是购物系统中的难 点和重点。

● news\_admin 文件夹是放置后台新闻管理的页面。

第

 $\overline{\phantom{a}}$ 

● order admin 文件夹是放置后台订单处理的一些动态页面, 其中分别放置了如下 5 个 动态页面。 del\_order.asp:删除订单。 mark\_order.asp:标记已处理订单。 order\_list.asp:后台客户订单列表。 order\_list\_mark0.asp:未处理客户订单列表。 order\_list\_mark1.asp:已处理客户订单列表。 ● product\_admin 文件夹用来放置商品管理的页面, 主要包括了如下 9 个动态页面, 这 是购物系统的重点和难点,涉及上传图片等高难度编程操作。 del\_product.asp:删除商品页面。 insert\_product.asp:插入商品页面。 product\_add.asp:添加商品信息页面。 product\_list.asp:后台管理商品列表。 product\_modify.asp:更新商品信息页面。 update\_product.asp:建立上传命令动态页面。 upfile.asp:上传文件测试动态页面。 upfile.htm:上传图片文件静态测试页面。 upload\_5xsoft.inc:上传文件 ASP 命令模版。 ● check\_admin.asp 用于判断后台登录管理身份确认的动态文件。 (4)client 文件夹用来放置客户中心的内容页面,也只有一页。 client.asp:制作与购物相关的一些说明。 (5)imgaes 文件夹放置网站建设的一些相关图片。 (6)incoming\_img 文件夹放置商品的图片。 (7)mdb 文件夹用来放置网站的 Access 数据库,所有的购物信息及数据全放在这里。 (8)member 文件夹放置网站会员的一些相关页面,主要包括如下的动态页面。 login.asp:注册登录页面。 logout.asp:注册失败页面。 registe.asp:填写注册信息的页面。 registe\_know.asp:注册须知说明页面。 (9)news 文件夹用来放置网站新闻中心的一些动态页面,主要包括如下的动态页面。 news\_content.asp:新闻细节页面。 news\_list.asp:显示所有新闻列表页面。 (10)order\_search 文件夹用来放置用户订单查询的一些动态页面,主要包括如下两个 动态页面。 order\_search.asp:用户订单查询输入页面。 your\_order.asp:用户订单查询结果页面。 (11)product 文件夹用来放置与销售商品相关的页面,主要包括如下 3 个动态页面。 all list.asp: 所有商品罗列页面。 product.asp:商品细节页面。

络 赢

search\_result.asp: 商品搜索结果页面。

(12)service 文件夹用来放置售后服务的一些说明页面,主要有一个说明页面。 service.asp:用来说明售后服务的页面。

(13)shop 文件夹主要用来放置结算的一些动态页面,主要包括如下 5 个动态页面。 add2bag.asp:统计订单商品数量的动态页面。

clear\_bag.asp: 清除订单信息的页面。

order.asp:订单确认信息页面。

order\_sure.asp:订单最后确认页面。

shop.asp: 订单用户信息确认页面。

(14) style 文件夹用来放置页面的 CSS 文件。

index.css 用来控制页面属性的 CSS 样式文件。

从上面的分析统计可以看出该网站总共由近 45 个页面组成,涉及了动态网站建设中几 乎所有的功能设计。其中的用户注册系统、新闻系统已经在前面的章节介绍过,本章重点介 绍网上购物系统相关页面的分析与设计。

# 7.2 系统数据库设计

网上购物系统的数据库比较庞大,在设计的时候需要从使用的功能模块入手,可以分别 创建不同命名的数据表,命名的时候也要与使用的功能命名相配合,方便后面相关页面设计制 作时的调用。Access 数据库的设计方法在前面的章节中也介绍过很多次,本章节将要完成的数 据库命名为 DBwebshop.mdb, 在数据库中建立 7 个不同的数据表, 如图 7-4 所示。

| <b>NOVEL STANK</b><br><b>TH</b><br>10<br><b>HE. USSIMMENT</b><br>$+1$<br>次六/田県                                                                                                    |                                         |
|----------------------------------------------------------------------------------------------------|-----------------------------------------|
| 1228<br>新博士型<br>$30 - 40$<br>$\blacksquare$<br>81086<br><b>EXIST</b><br>$-$ 448<br>文本文本<br><b><i>SAAR</i></b><br>$\equiv$<br><b>N.L.</b> Earth<br>884<br>商品开关制<br>≕<br>学習の<br>쬺<br>۰<br>1789<br>m<br>Ξ<br>Camp.<br>清加重年 | <b>JUST</b>                             |
| <b>ED</b> ware<br>製式 演用<br><b>USSER</b><br><b>Di Aria</b><br>新聞出る<br><b>ANS</b><br>m<br>88<br>W.<br>1142<br>m.<br>在文書館<br>NUMB<br>Well<br>文本对称                                                                          | 家長主な書かけた 64 千体の光の空中。36<br>月経営管理の内容を行用し、 |

图 7-4 建立的数据库

对于各数据表的分析如下。

(1)商品表是存储商品的相关信息表,设计的商品数据表如图 7-5 及表 7-1 所示。

第

 $\overline{\phantom{a}}$ 

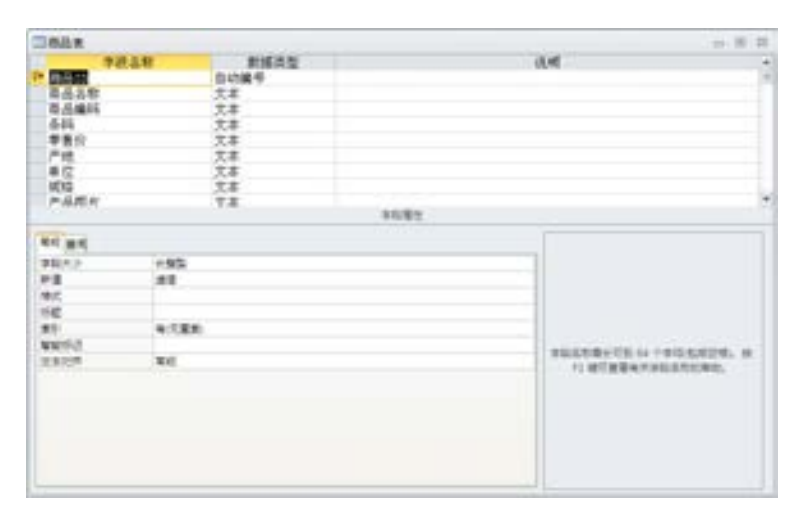

图 7-5 设计的商品表

表 7-1 商品数据设计表

| 义<br>意 | 字段名称   | 数据类型 | 字段大小 | 必填字段 | 允许空字符串 | 说<br>明         |
|--------|--------|------|------|------|--------|----------------|
| 商品 ID  | 商品 ID  | 自动编号 | 长整型  |      |        |                |
| 商品名称   | 商品名称   | 文本   | 255  | 否    | 否      |                |
| 商品编码   | 商品编码   | 文本   | 255  | 否    | 是      |                |
| 条码     | 条码     | 文本   | 255  | 否    | 是      |                |
| 零售价    | 零售价    | 文本   | 255  | 否    | 是      |                |
| 产地     | 产地     | 文本   | 255  | 否    | 是      |                |
| 单位     | 单位     | 文本   | 255  | 否    | 是      |                |
| 规格     | 规格     | 文本   | 255  | 否    | 是      |                |
| 商品图片   | 商品图片   | 文本   | 50   | 否    | 是      |                |
| 子类别 ID | 子类别 ID | 文本   | 50   | 否    | 是      |                |
| 根类别 ID | 根类别 ID | 文本   | 50   | 否    | 是      |                |
| 在架状态   | 在架状态   | 文本   | 50   | 否    | 是      | 0 表示缺货, 1 表示在架 |
| 主页推荐   | 主页推荐   | 文本   | 50   | 否    | 是      | 1 表示推荐         |
| 商品说明   | 商品说明   | 备注   |      | 否    | 是      |                |

(2)商品主类别表,是把商 品进行分类后的一级类别表。主 要设计了"主类别 ID"和"主类 别名称"两个字段名称,企业可 以根据需要展示的商品种类, 在 数据表中加入商品的类别,如 图 7-6 所示。

(3)商品子类别表,是把商 品进行分类后的二级类别表。主 要设计了"子类别 ID"、"子类别 名称"及"主类别 ID"三个字段

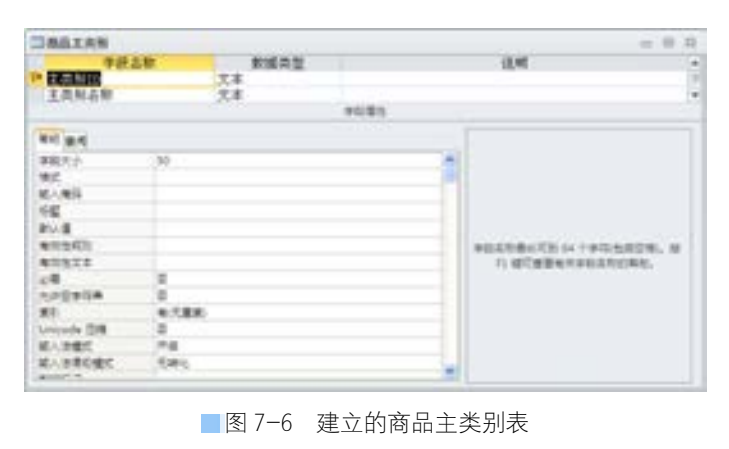

名称,根据需要展示的详细商品种类,在数据表中加入商品的名称,如图 7-7 所示。

络 赢

| コトルテ州形<br><b>TELEVISION</b> |         |              |      | int. IR<br>E.           |
|-----------------------------|---------|--------------|------|-------------------------|
| 手段各款                        |         | 数据类型         |      | 说明                      |
| <b>FACTORY</b>              |         | 文本<br>n an a |      | Ê<br>e 1200.            |
| 子类别名称                       |         | 文本           |      |                         |
| 主类制ID                       |         | 文本           |      | ٠                       |
|                             |         |              | 学科書性 |                         |
| 第6 皇后                       |         |              |      |                         |
| 事職大小                        | $38 -$  |              | ж    |                         |
| 地方                          |         |              |      |                         |
|                             |         |              |      |                         |
| $\mathcal{H}^{\mathcal{U}}$ |         |              |      |                         |
| 取り直                         |         |              |      |                         |
| 有效性成功                       |         |              |      | 本科基地最长可到 64 个季指/起频空情)。故 |
| 有同性文本                       |         |              |      | 71 银可查看有关系后来的程序。        |
| 記載                          | z       |              |      |                         |
| 光井空事指集                      | 出       |              |      |                         |
| 実則                          | 相(花葉氣)  |              |      |                         |
| Unicode ISW                 | e<br>井城 |              |      |                         |
| 域人活権に                       |         |              |      |                         |
| 知人生表切構式                     | 元請化     |              |      |                         |
| <b>NIGGO</b>                |         |              |      |                         |
|                             |         |              |      |                         |

图 7-7 设计的商品子类别表

(4)订单数据表是存储网上用户订购相关信息的表,设计的订单数据表如图 7-8 及 表 7-2 所示。

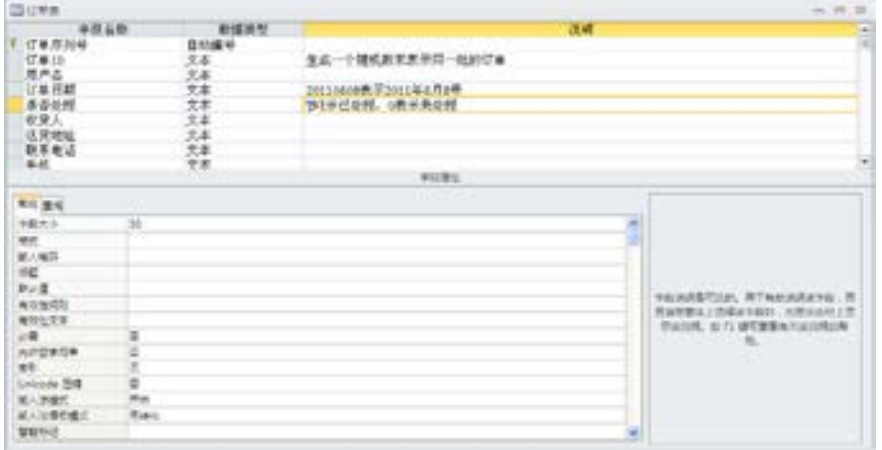

■图 7-8 订单数据表

表 7-2 订单数据设计表

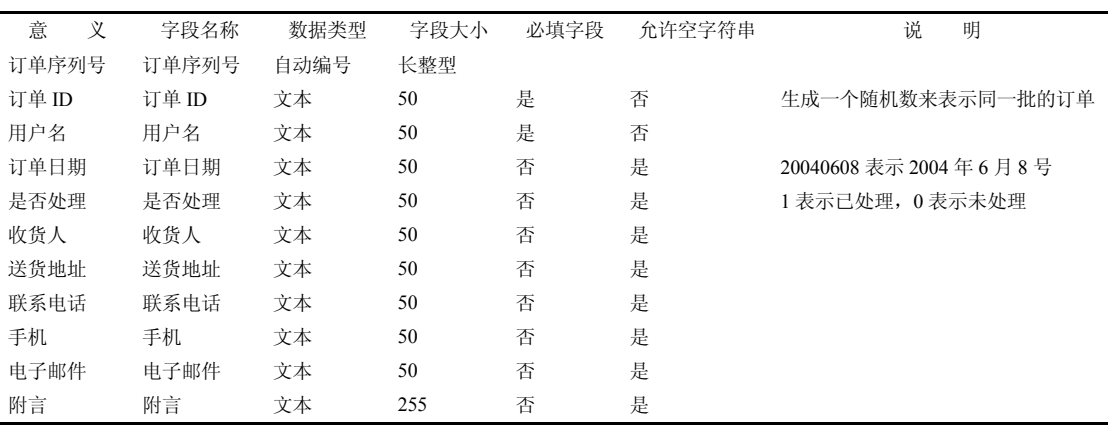

第

 $\overline{\phantom{a}}$ 

(5)订单商品表,是记录用户在网上订购的商品信息表,用于用户在线查询订单。主要设 计了"订单商品 ID"、"订单 ID"、"商品 ID"及"订购数量"4 个字段名称, 如图 7-9 所示。

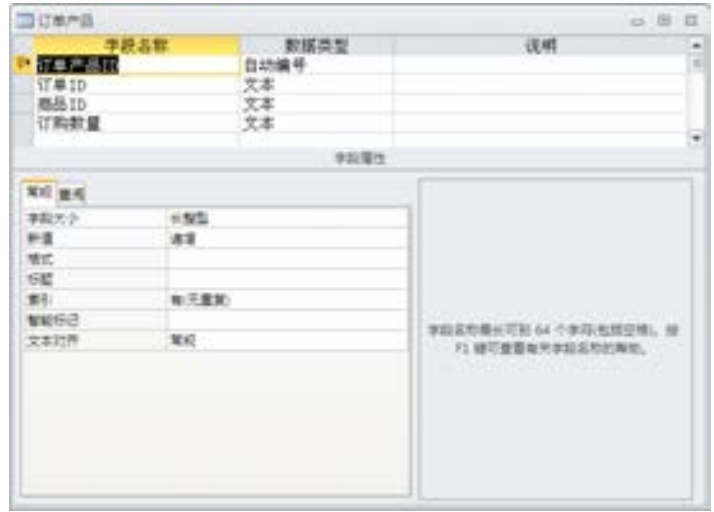

图 7-9 设计的订单商品表

(6)新闻表,是存储新闻用的数据表。主要设计了"新闻 ID"、"新闻标题"、"新闻出 处"、"新闻内容"、"新闻图片"及"新闻日期"6个字段名称,如图 7-10 所示。

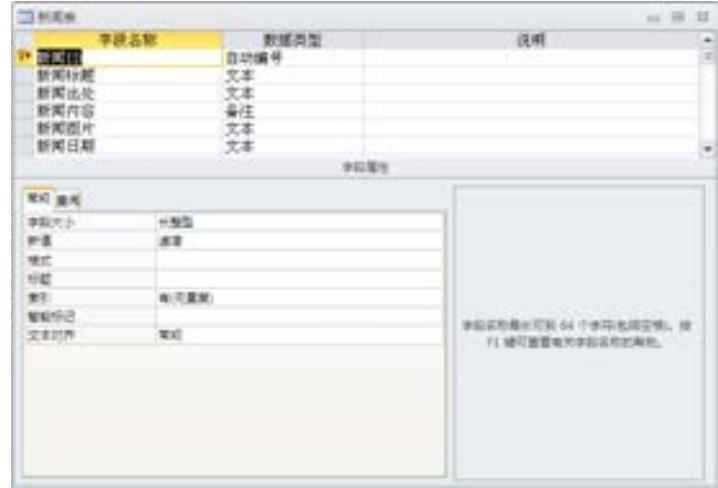

图 7-10 设计的新闻表

(7)用户表是存储注册用户信息的数据表。主要设计了"用户 ID"、"用户名"、"密 码"、"真实姓名"、"性别"、"电话"、"手机"、"电子邮件"、"住址"、"说明"及"属性"等 11 个字段名称, 如图 7-11 所示。

对于网上购物系统的数据库设计并不是一成不变的,在设计好功能页面后,要根据功能 要求来设计不同的数据表。上面设计的数据表属于较复杂的数据表,可以应用于较大的网上 购物系统。

络 赢

| 当用の数                                                                    |                           |                                                | in 18.                                     | $\pm$  |
|-------------------------------------------------------------------------|---------------------------|------------------------------------------------|--------------------------------------------|--------|
| $n$ is the set<br>用需再性电平电住设啊! 网络实际话式                                    | 子段名館<br>,,,,              | 数据类型<br>自动编号<br>文本<br>(文本本本)<br>拜拜<br>文本<br>文本 | 说明<br>学科理性                                 | ÷<br>t |
| 発症 量度<br>事職先少<br>新疆<br>MIC.<br><b>ISE</b><br><b>R91</b><br>NUSE<br>文本対界 | 长期型<br>出版<br>NUCRED<br>发河 |                                                | 李阳县地阁长可制 64个李阳光线空博。 辉<br>71 楼印香营和天家后后中的棉纱。 |        |

图 7-11 设计的用户表

# 7.3 首页的设计

首先分析设计购物系统站点文件夹下的 4 个文件。一个购物系统需要一个主页面来给用 户进行注册、搜索需要采购的商品、网上浏览商品等操作。首页 index.asp 主要由 config.asp、left\_menu.asp、main\_menu.asp3 个页面组合而成,所以在设计首页之前先要完 成这 3 个页面的设计与分析制作。在这里还要指出的是,style 文件夹里的 index.css 文件, 它是用来控制页面属性的 CSS 样式文件,通过这个文件可以统一整个网站的界面风格。

### 7.3.1 数据库连接

用 ASP 开发的网站, 几乎都是通过 config.asp 这个页面来实现网站数据 库的连接。页面比较简 单,就是设置数据库连接 的基本命令,如图 7-12 所示。

对于本连接的程序说 明如下。

> $<\!\%$ @LANGUAGE= "VBSCRIPT" CODEPAGE= "936"%>

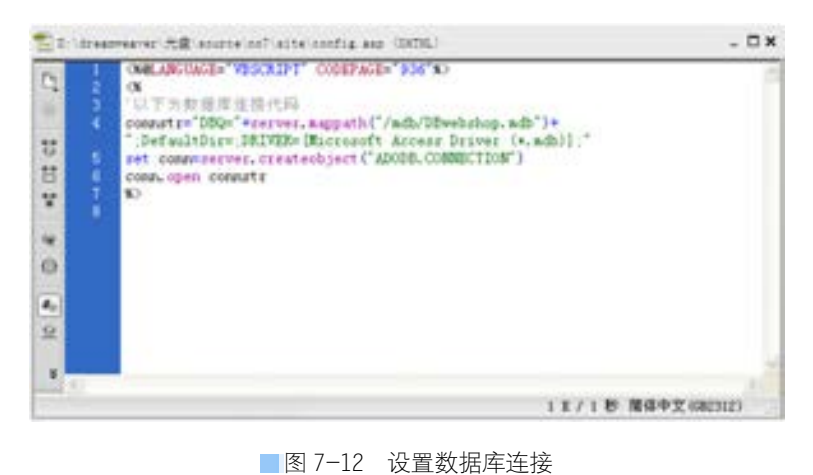

电子商务网站的建设 电子商务网站的建设

第

 $\overline{\phantom{a}}$ 

络 赢

记

 $<\!\!\frac{0}{0}$ 

//以下为数据库连接代码 connstr="DBQ="+server.mappath("/mdb/DBwebshop.mdb")+"; //设置 DBO 服务器物理路径 DefaultDir=;DRIVER={Microsoft Access Driver (\*.mdb)};" //定义为 Access 数据库 set conn=server.createobject("ADODB.CONNECTION") //设置为 ADODB 连接 conn.open connstr //打开数据库  $\frac{0}{0}$ 

# 7.3.2 用户及搜索

购物网站需要有一个购物流程来引导用户在网上实现订购,一般都是通过用户自身的登 录、浏览、订购、结算这样的流程来实现网上购物。同时需要加入搜索功能,以方便用户在 网上直接进行搜索订购,所以在首页的左边栏上需要建立

用户登录系统、购物车及搜索功能。

下面由功能出发,分别分析设计各功能模块。

(1)首先分析核心部分即购物车系统,该功能模块完 成后如图 7-13 所示。该购物车系统主要有写入用户名、 统计购物车的商品、统计商品总价值、清空购物车、链接 到结算功能页面这几个主要的小功能。

(2)此段程序代码如下所示。

号 购物车 游客,欢迎你! 购物车中共有 0件商品 总价值 0元 清空购物车 / 去结算

#### ■图 7-13 完成的购物车用户系统

```
<table width="80%" border="0" cellspacing="0" cellpadding="2"> 
   <tr> <td><font color="#FF3300"> 
           <0/0if session("user")\leq"" then
            response.Write(session("user")) 
            else 
            response.Write("游客") 
            end if 
           \frac{0}{0}//这段程序的意思是如果用户登录了则写入用户名,如果没有登录则写游客
           </font><font color="1A3D05">, 欢迎你!</font></td>
     \langle tr \rangle<tr> <td><font color="1A3D05">购物车中共有<font color="#FF3300"> 
 % 
                   if session("all_number")="" then 
                  \frac{0}{0}
```
 0  $<\!\!\frac{9}{6}$  else  $\frac{0}{0}$  $\leq$ %=session("all\_number")%>  $<\!\!\frac{9}{6}$  end if  $\frac{0}{0}$ //这段程序是统计商品的总数量。 </font>件商品</font></td>  $\langle tr \rangle$  $\langle tr \rangle$  <td><font color="1A3D05">总价值<font color="#FF3300">  $< \frac{9}{6}$ if session("all\_price")="" then  $\frac{0}{0}$  0  $< \frac{9}{6}$  else  $\frac{0}{0}$  $\leq$ %=session("all\_price")%>  $< 0/0$  end if  $\frac{0}{2}$  //统计商品的总价值。 </font>元</font></td>  $\langle tr \rangle$  $<$ tr $>$  $< 0/0$ if session("all\_number")="" then  $\frac{0}{0}$ <strong><font color="1A3D05">清空购物车</font></strong><font color="1A3D05">&nbsp;/&nbsp; <strong>去结算</strong></font>

 $<\!\!\frac{9}{6}$ 

 $<$ td $>$ 

else

 $\frac{0}{2}$ 

<a href="shop/clear\_bag.asp">

//这段程序是调用 clear\_bag.asp 页面功能实现清空购物车。

<strong>清空购物车</strong></a>&nbsp;/&nbsp;<a href="shop/shop.asp"><strong>去结算</strong></a> //调用 shop.asp 页面进行结算。

 $< 0/0$ 

end if

第

 $\overline{\phantom{a}}$ 

 $\frac{0}{2}$  $\langle t d \rangle$  $\langle tr \rangle$ </table>

(3)接着是购物车系统的用户注册与登录系统,该系统在前面的章节有相关的制作方法 介绍,这里就不再介绍,完成的效果如图 7-14 所示。

#### 兼职指导:

用户登录后,用户名字段将被写入前面购物车的"用 户"字段,购物车系统的用户值主要来自会员系统。

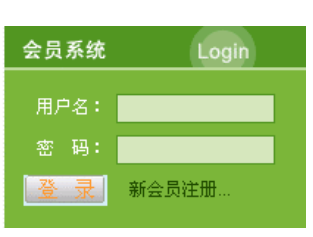

■图 7-14 用户系统

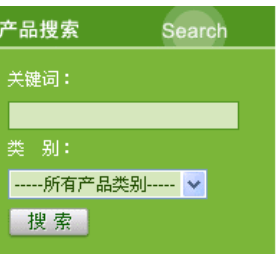

(4)接下来分析搜索 功能模块,搜索功能的设

计与制作主要是通过 sql 的查询语句来实现的,完成的搜 索模块如图 7-15 所示。

查询的功能代码主要是嵌套在一个单独的表单 FromSearch 之间,命令如下。

 $< 0/0$ 

set rs\_class=server.createobject("adodb.recordset")

■图 7-15 商品搜索功能模块

sql="select \* from 商品主类别 order by 主类别 ID"

```
rs_class.open sql,conn,1,1
```

```
\frac{0}{0}
```
//建立 sql 查询语句, 通过商品主类别及主类别 ID 来查询商品数据库

```
 <table width="84%" border="0" cellspacing="0" cellpadding="3">
```
 <form name="FromSearch" method="post" action="product/search\_result.asp" onSubmit="return check()">

```
//提交后由 search_result.asp 页面显示查询效果
  <tr> <td><img src="/images/Spacer.gif" width="1" height="6"></td> 
  \langle tr \rangle<tr>
```
<td><font color="#FFFFFF"> 关键词: </font></td>

```
\langle tr \rangle
```
 $<$ tr $>$ 

<td><input name="search\_key" type="text" class="input1" size="26">

//设置搜索关键词文本域

```
\langle t \rangle\langle tr \rangle\langle tr \rangle<td><font color="#FFFFFF">类 别: </font></td>
  \langle/tr><tr>
```
络 赢

```
<td> <select name="search_class" class="input1"> 
         <option value="" selected>-----所有商品类别-----</option>
          <%for i=1 to rs_class.RecordCount-1%> 
         <option value="<%=rs_class("主类别 ID")%>"><%=rs_class("主类别名称")%></option>
         <\!\!\frac{0}{0} if rs_class.eof then 
                  exit for 
                  end if 
                  rs_class.movenext 
                  next 
                 rs_class.MoveFirst '把记录集游标移到第一条记录
                 \frac{0}{0} </select> 
    //通过商品主类别 ID 和主类别名称进行分类查询
    \langle t d \rangle\langle tr>
          tr valign="middle"> 
         <td><table width="100%" border="0" cellspacing="0" cellpadding="0"> 
        <tr> <td><input name="imageField2" type="image" src="/images/index_search_bt.gif" width="57" 
height="21" border="0"></td>
        \langle tr \rangle </table></td> 
        </tr><tr> <td><img src="/images/Spacer.gif" width="1" height="6"></td> 
       \langle tr \rangle </form>
```
(5)该页面上还有一些关于商品的采购说明及联系电话等,这些都是静态功能,如图 7-16 所示。

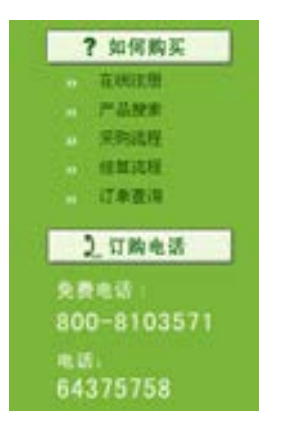

图 7-16 采购说明及联系电话

第

 $\overline{\phantom{a}}$ 

章

电子商务网站的建设

电子商务网站的建设

# 7.3.3 设计导航条

前面介绍过关于需要单独建立的导航条原因,这里将用 ASP 语言建立导航条,完成的命 令如下。

 $<\!\!\frac{9}{6}$ 

络 赢

记

if session("user\_prop")="admin" then main\_menu="<a href=">首页</a> | <a href=' /product/all\_list.asp'>采购中心</a> | <a href='/about\_us/about\_us.asp'>关于我们</a> | <a href='/news/news\_list.asp'>新闻中心</a> | <a href='/client/client.asp'>客服中心</a> | <a href='/service/service.asp' >服务条款</a> | <a href='/order\_search/order\_search.asp'>订单查询</a> | <a href='/admin/news\_admin/news\_add.asp'>网站管理</a>" else main\_menu="<a href=">首页</a> | <a href='/product/all\_list.asp'>采购中心</a> | <a href='/about\_us/about\_us.asp'>关于我们</a> | <a href='/news/news\_list.asp'>新闻中心</a> | <a href='/client/client.asp'>客服中心</a> ↓ <a href='/service/service.asp' >服务条款</a> | <a href='/order\_search/order\_search.asp'>订单查询</a>" end if  $\frac{0}{0}$ 

这个页面设置了导航条的内容及链接情况,并进行了一个条件选择显示。如果登录者是 admin,则多显示"网站管理"功能链接以方便管理者进入后台进行管理,如果不是后台管 理者则显示正常的导航链接。

# 7.3.4 样式表设计

CSS 能够指定的样式类型除了通用的颜色、字体、背景等之外,还可以控制字符间距、 填充距、大小写等 50 个左右的样式,显示出强大的定义能力。浏览者想要看的是网页上的 内容结构,而为了让浏览者更好地看到这些信息,就要通过格式控制来帮忙了。以前两者在 网页上的分布是交错结合的,查看修改很不方便,而现在把两者分开就会大大方便网页的设 计者。内容结构和格式控制相分离,使得网页可以单由内容构成,而将所有网页的格式控制 指向这个 CSS 样式表文件。

本实例的 index.css 样式代码如下。

td {

 font-family: "Arial", "Helvetica", "sans-serif"; font-size: 12px; text-decoration: none;

```
}//定义背景字体颜色、格式、大小
.menu { 
      color: #FFFFFF; 
      text-decoration: none; 
      padding-right: 12px; 
} 
.menu a:link { 
      color: #FFFFFF; 
      text-decoration: none; 
} 
.menu a:visited { 
      color: #FFFFFF; 
      text-decoration: none; 
} 
.menu a:hover { 
      color: #0C5F00; 
      text-decoration: underline; 
} 
.menu a:active { 
      color: #FFFFFF; 
      text-decoration: none; 
} 
//上面这一段定义菜单框的各种链接属性
.input1 { 
      height: 20px; 
      background-color: #D0E5BB; 
      border: 1px solid #529527; 
      font-family: "Arial", "Helvetica", "sans-serif"; 
      font-size: 12px; 
      color: #224F06; 
} 
//定义 input1 样式
.input2 { 
      height: 20px; 
      background-color: #D0E5BB; 
      border: 1px solid #529527; 
      font-family: "Arial", "Helvetica", "sans-serif"; 
      font-size: 12px; 
      color: #224F06; 
      width: 108px; 
} 
//定义 input2 样式
.leftA {
```

```
第
  \overline{\phantom{a}}□ 电子商务网站的建设
           电子商务网站的建设
```
络 赢

记

E

 color: #FFFFFF; text-decoration: none;

### }

.leftA a:link { color: #224F06; text-decoration: none;

### }

.leftA a:visited { color: #224F06; text-decoration: none;

#### }

.leftA a:hover { color: #FFFFFF; text-decoration: underline;

#### }

.leftA a:active { color: #224F06; text-decoration: none;

# }

//定义 leftA 的链接样式

#### .rightA {

 color: #707070; text-decoration: none;

#### }

.rightA a:link { color: #707070; text-decoration: none;

#### }

.rightA a:visited { color: #707070; text-decoration: none;

#### }

.rightA a:hover { color: #505050; text-decoration: none; background-color: #DBDBDB;

#### }

.rightA a:active { color: #707070; text-decoration: none; }

//定义 rightA 的链接样式

```
.price { 
      color: #FFBC2C; 
      font-family: "Arial", "Helvetica", "sans-serif"; 
      font-size: 30px; 
      text-decoration: none;
```
#### }

```
.price-td { 
      line-height: 25px; 
      padding-top: 10px; 
//定义 price 的文字样式
} 
.shu-xu-xian { 
      background-image: url(../images/index_shuxuxian.gif); 
      background-repeat: repeat-y; 
}
```
### .fenlei {

 color: #427012; text-decoration: none;

#### }

```
.fenlei a:link { 
      color: #427012; 
      text-decoration: none; 
} 
.fenlei a:visited { 
      color: #427012; 
      text-decoration: none; 
} 
.fenlei a:hover { 
      color: #FFFFFF; 
      text-decoration: underline; 
      background-color: #79B43D; 
} 
.fenlei a:active { 
      color: #427012; 
      text-decoration: none; 
} 
      //定义 fenlei 的样式
.aboutus { 
      color: #666666; 
      padding-top: 20px;
```
padding-right: 25px;

第

 $\overline{\phantom{a}}$ 

}

}

络 赢

记

 padding-left: 25px; padding-bottom: 50px; line-height: 20px; .font14px { font-size: 14px; font-weight: bolder; }//定义 aboutus 文字样式 .newscontent { font-family: "Arial", "Helvetica", "sans-serif"; font-size: 12px; line-height: 18px; color: #575757; text-decoration: none; text-align: justify; }//定义新闻页面的样式 .registe { border: 1px solid #999999; .registebt { border-top-width: 1px; border-right-width: 1px; border-bottom-width: 1px; border-left-width: 1px; border-top-style: solid; border-right-style: solid; border-bottom-style: solid; border-left-style: solid; border-top-color: #FFFFFF; border-right-color: #666666; border-bottom-color: #666666; border-left-color: #FFFFFF; padding-top: 3px; font-size: 11px; font-family: "Arial", "Helvetica", "sans-serif"; color: #333333; text-decoration: none; width: 75px; }//定义注册页面的信息 .shopinput {

 height: 16px; font-family: "Arial", "Helvetica", "sans-serif"; font-size: 11px;

**MANA** 

 color: #5D5D5D; text-decoration: none; width: 20px; border-top: 1px none #999999; border-right: 1px none #999999; border-bottom: 1px solid #999999; border-left: 1px none #999999; padding-bottom: 1px; padding-left: 1px;

}

.shopbt { border-top-width: 1px; border-right-width: 1px; border-bottom-width: 1px; border-left-width: 1px; border-top-style: solid; border-right-style: solid; border-bottom-style: solid; border-left-style: solid; border-top-color: #FFFFFF; border-right-color: #666666; border-bottom-color: #666666; border-left-color: #FFFFFF; height: 18px; width: 55px; font-family: "Arial", "Helvetica", "sans-serif"; font-size: 11px; color: #333333; padding-top: 1px; }//定义 shop 相关页面的样式

Dreamweaver MX 2004 提供了对 CSS 样式创作的完美支持,利用 Dreamweaver MX 2004,用户不 需要了解 CSS 复杂繁琐的语法, 就可以创建出具有专业风格的 CSS 样式。不仅如此, Dreamweaver MX 2004 还能够识别现存文档中定义的 CSS 样式, 这更方便用户对现有文档进行修改。

# 7.3.5 首页设计分析

index.asp 用于实现购物系统首页的页面,在用户通过 IE 栏输入网站地址后可以直接打 开此页面,也有些企业制作了网站片头动画,这是用 Flash 开发的一段动画,对于网上购物 系统来说,为了提高访问速度一般不建议使用动画。

#### 兼职指导:

由于在网页设计过程中需要应用很多 VBScript 来实现一些功能,所以本章有些页面的 编程应用了 ASP VBScript 语句来编写命令。

第

 $\overline{\phantom{a}}$ 

#### 首页的设计分析如下。

(1)把光盘素材中的网上购物系统复制到本地计算机硬盘上,用前面所学知识创建本地 站点 jmwy,并设置主浏览页面。

(2)双击【文件】面板中的 index.asp 页面,打开的页面效果如图 7-17 所示。

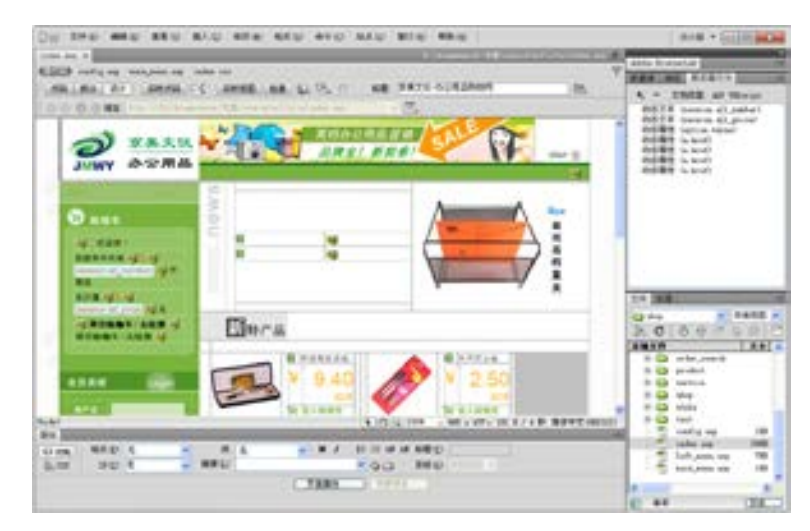

■图 7-17 设计好的 index.asp 页面

(3)该页面的代码比较长,这里把实现功能的一些重要 ASP 命令列出说明。将导航条调 入如图 7-18 所示的地方加入 ASP 命令如下。

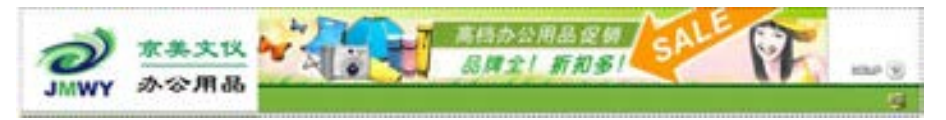

■图 7-18 导航条调入位置

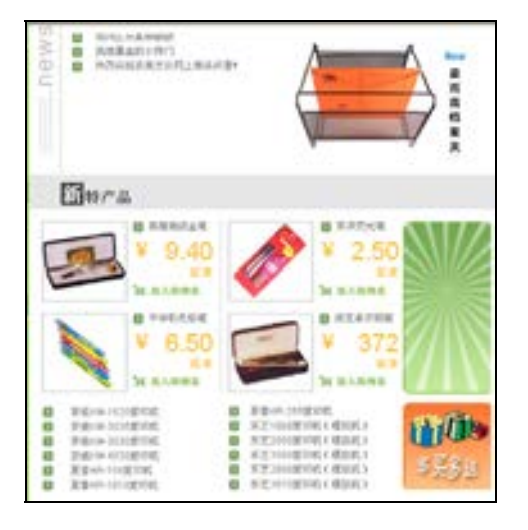

图 7-19 商品展示模块 <tr>

<%=main\_menu%> //调用 main\_menu.asp

(4)页面左边的内容和 left\_menu.asp 页 面功能一样,这里就不再介绍。中间是由新闻 系统和特价商品及商品展示功能模块组成, 如 图 7-19 所示。

(5)新特商品模块的代码比较简单,大部 分是静态代码,主要是放入购物车功能及数据 库中调用商品功能需要加入动态的命令,所有 的命令如下。

<table width="100%" border="0" cellpadding="0" cellspacing="0" class="rightA">

络 赢

 $\lt$ td width="3%" height="0"> $\lt$ img src="images/Spacer.gif" width="15" height="13"> $\lt$ /td>  $\leq$ td colspan="4"> $\&$ nbsp; $\leq$ /td $>$ 

 $\langle tr \rangle$ 

 $<$ tr $>$ 

 $\leq$ td height="329">  $\leq$ td>

 <td width="37%" valign="top"><table width="210" border="0" cellspacing="0" cellpadding="0">  $<$ tr $>$ 

 <td width="86"><table width="102" border="0" cellpadding="0" cellspacing="1" bgcolor="A6A6A6">  $<$ tr $>$ 

 <td bgcolor="#FFFFFF"><a href="product/product.asp?productID=3855" target="\_blank"> //单击特价商品的名称能链接到商品详细说明页

<img src="incoming\_img/newgoods04.jpg" width="102" height="95" border="0"></a></td>  $\langle$ /tr $>$ 

</table></td>

 <td width="124" rowspan="2" align="right" valign="top"><table width="92%" border="0" cellspacing="0" cellpadding="0">

 $<$ tr $>$ 

 $\lt$ td width="19%" $\lt$ img src="images/index\_title.gif" width="19" height="12" $\lt$ /td $>$ 

<td width="81%"><a href="product/product.asp?productID=3855" target="\_blank">英雄高级金笔  $\langle a \rangle \langle t d \rangle$ 

 $\langle tr \rangle$ 

</table>

```
 <table width="91%" border="0" cellpadding="0" cellspacing="0" >
```
 $<$ tr $>$ 

 <td width="20%" align="left" valign="middle" class="price-td"><img src="images/index\_m.gif" width="21" height="52"></td>

```
 <td width="80%" align="right" valign="top" class="price-td"><span class="price">7.40<br> 
  </span><font color="#FFBC2C"><strong>元/支</strong></font>
```
 $\langle t d \rangle$ 

 $\langle tr \rangle$ 

</table>

<table width="92%" border="0" cellspacing="0" cellpadding="0">

 $<$ tr $>$ 

<td align="left">

<a href="shop/add2bag.asp?productID=3855">

//单击"放入购物车"图标按钮链接到 add2bag.asp 页面, 实现放入购物车的功能 <img src="images/index\_dinggou.gif" width="84" height="16" border="0"></a></td>

 $\langle$ tr $>$  </table></td>  $\langle tr \rangle$  $<$ tr $>$ <td>&nbsp;</td>  $\langle tr \rangle$ 

第

 $\overline{\phantom{a}}$ 

络 赢

记

```
 </table>
```

```
 <table width="210" border="0" cellspacing="0" cellpadding="0">
```
 $<$ tr $>$ 

```
 <td width="86"><table width="102" border="0" cellpadding="0" cellspacing="1"
```
bgcolor="A6A6A6">

 $<$ tr $>$ 

 <td bgcolor="#FFFFFF"><a href="product/product.asp?productID=3468" target="\_blank"><img src="incoming\_img/newgoods01.jpg" width="102" height="95" border="0" $>\frac{2}{a}$  >  $\times$ /td>

 $\langle tr \rangle$ 

</table></td>

 <td width="124" rowspan="2" align="right" valign="top"><table width="92%" border="0" cellspacing="0" cellpadding="0">

 $<$ tr $>$ 

```
 <td width="19%"><img src="images/index_title.gif" width="19" height="12"></td>
```

```
 <td width="81%"><a href="product/product.asp?productID=3468" target="_blank">中华彩色铅笔
```
 $\langle$ a $>>$ td $>$ 

 $<$ /tr $>$ </table>

```
\lttable width="91%" border="0" cellpadding="0" cellspacing="0" >
```
 $<$ tr $>$ 

```
 <td width="12%" align="left" valign="middle" class="price-td"><img src="images/index_m.gif" 
width="21" height="52"></td>
```

```
 <td width="88%" align="right" valign="top" class="price-td"><span class="price">6.50<br>
```
</span><font color="#FFBC2C"><strong>元/支</strong></font>

 $\langle t \, d \rangle$ 

 $\langle tr \rangle$ 

</table>

<table width="92%" border="0" cellspacing="0" cellpadding="0">

 $<$ tr $>$ 

```
 <td align="left"><a href="shop/add2bag.asp?productID=3468"><img 
src="images/index_dinggou.gif" width="84" height="16" border="0"></a></td>
```

```
\langle tr \rangle
```

```
 </table></td> 
 \langle tr \rangle<tr><td height="16">&nbsp;</td>
 \langle/tr> </table> 
  <table width="100%" border="0" cellspacing="0" cellpadding="1"> 
 <\!\!\frac{0}{0}for i=1 to 6
         \frac{0}{0}<tr>
```

```
第
 \overline{\phantom{a}}章
```

```
\lt tdgt\ltimg src="images/index title.gif" width="19" height="12"gt\lt tdgt <td><a href="product/product.asp?productID=<%=rs_product("商品 ID")%>" 
target="_blank"><%=rs_product("商品名称")%>
    //通过商品 ID 实现商品细节页 product.asp 的链接
    \langle a \rangle \langle t d \rangle</tr><0/0 rs_product.MoveNext 
                  next 
                 \frac{0}{2} //用循环命令实现商品的罗列
     </table></td> 
         <td width="3%" align="center" valign="top"> 
     <table width="3" border="0" cellpadding="0" cellspacing="0" class="shu-xu-xian"> 
       <tr>\lttd align="right"\ltimg src="images/Spacer.gif" width="1" height="210"\lt/td></tr></table></td>
     <td width="37%" valign="top"> <table width="210" border="0" cellspacing="0" cellpadding="0"> 
      <tr> <td width="86"><table width="102" border="0" cellpadding="0" cellspacing="1" bgcolor="A6A6A6"> 
       <tr> <td bgcolor="#FFFFFF"><a href="product/product.asp?productID=3951" target="_blank"><img 
src="incoming_img/newgoods02.jpg" width="102" height="95" border="0">\right/2 a>\right/2td>\langle tr \rangle </table></td> 
        <td width="124" rowspan="2" align="right" valign="top"><table width="91%" border="0" 
cellspacing="0" cellpadding="0"> 
       <tr>\lttd width="19%"\ltimg src="images/index_title.gif" width="19" height="12"\lt/td><td width="81%"><a href="product/product.asp?productID=3951" target="_blank">东洋荧光笔
\langle a \rangle \langle t d \rangle\langle tr \rangle </table> 
       \leqtable width="91%" border="0" cellpadding="0" cellspacing="0" >
       <tr> <td width="11%" align="left" valign="middle" class="price-td"><img src="images/index_m.gif" 
width="21" height="52"></td>
        <td width="89%" align="right" valign="top" class="price-td"><span class="price">2.50<br> 
       </span><font color="#FFBC2C"><strong>元/支</strong></font>
```
 $\langle t d \rangle$ 

 $\langle tr \rangle$ 

</table>

电子商务网站的建设

```
<table width="92%" border="0" cellspacing="0" cellpadding="0">
```

```
<tr> <td align="left"><a href="shop/add2bag.asp?productID=3951"><img src="images/index_dinggou.gif"
```
</table></td>

<td>&nbsp;</td>

 $\langle$ /tr $>$ 

 $\langle tr \rangle$  $<$ tr $>$ 

 $\langle tr \rangle$ 

width="84" height="16" border="0"></a></td>

```
 </table> 
        <table width="210" border="0" cellspacing="0" cellpadding="0"> 
       <tr> <td width="86"><table width="102" border="0" cellpadding="0" cellspacing="1" 
bgcolor="A6A6A6">
```
 $<$ tr $>$ 

```
 <td bgcolor="#FFFFFF"><a href="product/product.asp?productID=3890" target="_blank"><img
```
 $<$ /tr $>$ 

```
src="incoming_img/newgoods03.jpg" width="102" height="95" border="0"></a></td>
```

```
 </table></td>
```

```
 <td width="124" rowspan="2" align="right" valign="top"><table width="92%" border="0" 
cellspacing="0" cellpadding="0">
```
 $\langle tr \rangle$ 

```
\lttd width="19%">\ltimg src="images/index_title.gif" width="19" height="12">\lt/td>
```

```
<td width="81%"><a href="product/product.asp?productID=3890" target="_blank">派克卓尔钢笔
```
 $\langle a \rangle \langle t d \rangle$ 

 $<$ /tr $>$ 

</table>

```
 <table width="91%" border="0" cellpadding="0" cellspacing="0" >
```
 $<$ tr $>$ 

```
 <td width="14%" align="left" valign="middle" class="price-td"><img src="images/index_m.gif"
```
# width="21" height="52"></td>

```
 <td width="86%" align="right" valign="top" class="price-td"><span class="price">372<br>
```

```
</span><font color="#FFBC2C"><strong>元/支</strong></font>
```
 $\langle t \rangle$ 

 $\langle$ /tr $>$ 

</table>

```
 <table width="92%" border="0" cellspacing="0" cellpadding="0">
```
src="images/index\_dinggou.gif" width="84" height="16" border="0"></a></td>

<td align="left"><a href="shop/add2bag.asp?productID=3890"><img

```
<tr>
```
 $<$ /tr $>$ 

</table></td>

```
\langle tr \rangle<tr><td>&nbsp;</td>
               \langle tr \rangle </table> 
               <table width="100%" border="0" cellspacing="0" cellpadding="1"> 
              < 0/0for i=1 to 6
                      \frac{0}{2}<tr> <td><img src="images/index_title.gif" width="19" height="12"></td> 
              <td><a href="product/product.asp?productID=<%=rs_product("商品 ID")%>"
     target="_blank"><%=rs_product("商品名称")%></a></td>
              </tr>< 0/0 rs_product.MoveNext 
                       next 
                      \frac{0}{0} </table> </td> 
                <td width="20%" align="center" valign="top"> 
          <object classid="clsid:D27CDB6E-AE6D-11cf-96B8-444553540000" 
     codebase="http://download.macromedia.com/pub/shockwave/cabs/flash/swflash.cab#version=6,0,29,0" 
     width="108" height="329"> 
               <param name="movie" value="/incoming_img/ad.swf"> 
                <param name="quality" value="high"> 
                <embed src="/incoming_img/ad.swf" quality="high" 
     pluginspage="http://www.macromedia.com/go/getflashplayer" type="application/x-shockwave-flash" 
     width="108" height="329"></embed></object>
         //嵌入 flash 动态广告
          \langle t d \rangle\langle tr \rangle </table> 
    (6)商品分类模块也应用了 ASP 中的 for 循环命令快速建立了所有商品的展示功能, 该
段动态命令如下。 
          <table width="90%" border="0" cellpadding="5" cellspacing="0" class="fenlei"> 
          <\!\!\frac{0}{0}if (rs_class.RecordCount mod 5)=0 then
```
line=Int(rs\_class.RecordCount/5)

line=Int(rs\_class.RecordCount/5)+1

else

 end if for i=1 to line 第

 $\overline{\phantom{a}}$ 

```
amweaver UN<br>a # 138H-X115
     络
     赢
```
记

K

```
if (i mod 2)<0 then
          \frac{0}{2}//设置商品分类显示行数为 5 
      <tr> <td bgcolor="#FFFFFF"> 
           <\!\!\frac{9}{6} for k=1 to 5 
           if rs_class.eof then
     exit for 
            else 
           \frac{0}{2}//如果显示了所有的记录则关闭查询
     <a href="product/all_list.asp"><%=rs_class("主类别名称")%></a><img src="/images/Spacer.gif"
width="6" height="1">
     //单击商品类别名称链接到 all list.asp 显示全部商品内容页面
     <\!\!\frac{9}{6} rs_class.MoveNext 
                     end if 
                     next 
                    \frac{0}{0}\langle t d \rangle\langle t<\!\!\frac{9}{6} end if 
                     if (i mod 2)=0 then 
                   \frac{0}{2}<tr><td>
                    \leq% for k=1 to 5
                    if rs_class.eof then
           exit for 
                    else 
                   \frac{0}{0}<a href="product/all_list.asp"><%=rs_class("主类别名称")%></a><img src="/images/Spacer.gif"
width="6" height="1">
     < \frac{9}{6}rs_class.MoveNext 
     end if 
            next 
           \frac{0}{0}\langle t d \rangle\langle tr \rangle<\!\!\frac{9}{6}
```

```
 end if 
next 
\frac{0}{0}</table>
```
(7)以上网上购物系统的首页分析结束,如果需要快速建立购物系统的首页,可以直接 参考光盘中完成的页面,查看代码,可以方便地完成企业购物系统首页的设计与制作。

# 7.4 商品动态页面设计

product 文件夹用来放置与销售商品相关的页面,主要包括 all\_list.asp 所有商品罗列 页面、product.asp 商品细节页面和 search\_result.asp 商品搜索结果页面。下面分别介绍这 些页面的设计。

# 7.4.1 商品罗列页面

该页面是单击导航条中的"采购中心"或单击首页上的"商品分类"中的商品内容链接 到的页面,主要是显示数据库中所有的商品。

(1)首先完成静态页面的设计,该页面的核心部分是"商品选购"中商品二级分类的显 示,其他部分功能在首页设计中已经介绍过,完成的效果如图 7-20 所示。

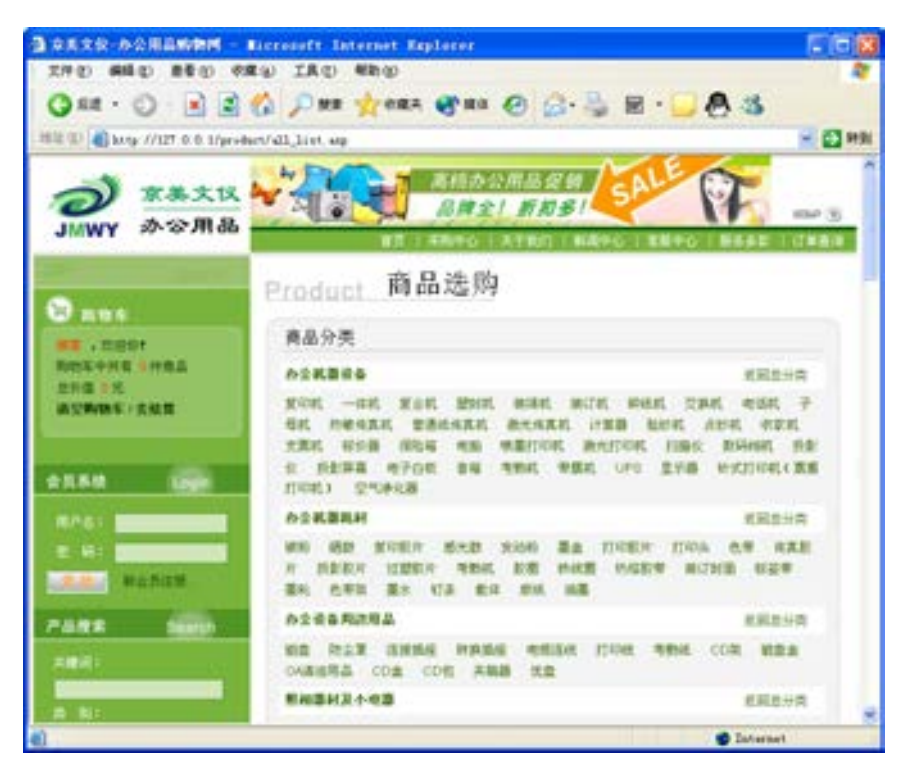

图 7-20 设计的商品罗列页面

第

 $\overline{\phantom{a}}$ 

络 赢

记

```
(2)代码主要核心部分设计如下。
```

```
<table width="90%" border="0" cellpadding="5" cellspacing="0" class="fenlei"> 
          < 0/0for i=1 to rs.RecordCount 
             \frac{0}{2}//设置记录集计算循环
         <tr><td width="79%" bgcolor="#FFFFFF"><strong><%=rs("主类别名称")%></strong></td>
         //显示主类别名称
         <td width="21%" align="right" bgcolor="#FFFFFF"><a href="all_list.asp">返回总分类
     </a>&nbsp;&nbsp;&nbsp;&nbsp;</td>
         \langle tr \rangle<tr><td colspan="2" class="line"> 
         <\!\!\frac{9}{6}for j=1 to rs_sub.RecordCount
         if rs_sub.eof then
              rs_sub.MoveFirst 
         end if 
         if CInt(rs_sub("主类别 ID"))=CInt(rs("主类别 ID")) then
             %> <a href="search_result.asp?sub_classID=<%=rs_sub("子类别 ID")%>&name=<%=rs_sub("子
     类别名称")%>"> 
         <%=rs_sub("子类别名称")%></a> <%
         end if 
         rs_sub.MoveNext 
         next 
             \frac{0}{0}//该段程序是在页面中显示所有子类别名称的代码
         \langle t \, d \rangle\langle t<\!\!\frac{0}{0}rs.MoveNext 
                                                          产品选购
                                              Product
         next 
                                                产品分类
             \frac{0}{0}</table> 
                                                                                           湖路南分类
                                                 紺
                                                 44 84
    (3)在完成的动态页面中,商品选
购加入的 ASP 命令很简单, 如图 7-21
```
#### 图 7-21 完成的商品选购代码编辑

# 7.4.2 商品细节页面

购物系统中所有商品都是需要显示详细情况的,接下来就要设计 product.asp 商品细节

所示。

页面。细节页面要能显示商品所有的详细信息,包括商品价格、商品产地、商品单位及商品 图片等,同时要显示是否在架(是否还有商品)、放入购物车等功能。

(1)由所需要建立的功能出发,可以建立如图 7-22 所示的动态页面,页面上的每个 ASP 代码图标代表加入动态命令实现该功能。

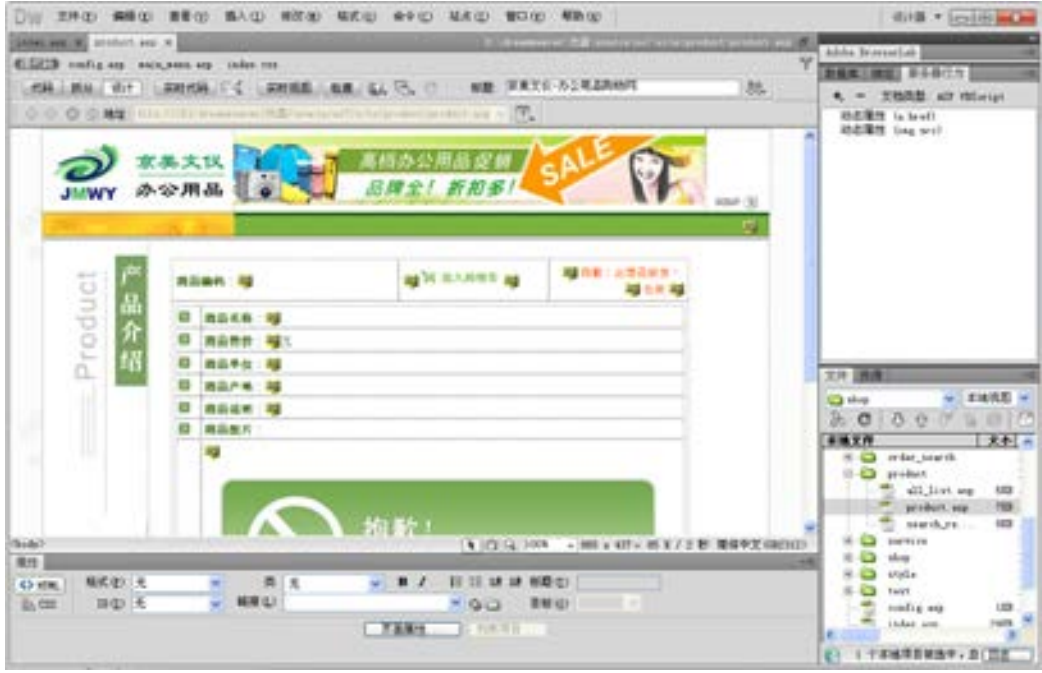

图 7-22 完成的商品细节页面

(2)下面对该模块的命令分析如下。

```
<table width="90%" border="0" cellpadding="5" cellspacing="0" class="fenlei"> 
    <tr><td width="44%" bgcolor="#FFFFFF"><strong>商品编码: <%=rs("商品编码")%></strong></td>
    <td width="29%" bgcolor="#FFFFFF"> 
    <0/0if rs("在架状态")=0 then 
    else 
        \frac{0}{0}<a href="/shop/add2bag.asp?productID=<%=rs("商品 ID")%>"><img src="../images/index_dinggou.gif" 
width="84" height="16" border="0"></a>
    < 0/0end if 
    \frac{0}{0}//如果商品在架,单击放入购物车链接 add2bag.asp 页面实现购物功能
        \langle t d \rangle
```

```
<td width="27%" align="right" bgcolor="#FFFFFF">
```
第

 $\overline{\phantom{a}}$ 

章

电子商务网站的建设

电子商务网站的建设
```
络
赢
记
                     < 0/0 if rs("在架状态")=0 then 
                \frac{0}{0}<font color="#FF6600">抱歉! 此商品缺货! </font>
                     < 0/0 else 
                     \frac{0}{2} font color="#FF6600">在架</font> 
                \frac{0}{0}end if 
                     \frac{0}{0}//如果商品在架状态定义值为 0, 则显示"抱歉!此商品缺货!"
                 \langle t \, d \rangle\langle t<tr valign="top"> 
                 <td colspan="3" class="line"><table width="100%" border="0" cellpadding="3" cellspacing="0" 
            class="rightA"> 
                 <tr><td width="5%"><img src="../images/index_title.gif" width="19" height="12"></td>
                 <td><font color="#427012"><strong>商品名称: </strong></font>
                 <%=rs("商品名称")%>//显示商品名称
                 \langle t \, d \rangle\langle tr \rangle<tr> <td bgcolor="#FFFFFF"><img src="../images/index_title.gif" width="19" height="12"></td> 
                   <td bgcolor="#FFFFFF"><font color="#427012"><strong>商品售价: </strong></font><%=rs("零售
            价")%>元//显示商品价格
                </td>\langle tr \rangle<tr> <td><img src="../images/index_title.gif" width="19" height="12"></td> 
                   <td><font color="#427012"><strong>商品单位: </strong></font><%=rs("单位")%>//显示商品单位
            \langle t d \rangle\langle tr \rangle<tr> <td bgcolor="#FFFFFF"><img src="../images/index_title.gif" width="19" height="12"></td> 
                   <td bgcolor="#FFFFFF"><font color="#427012"><strong>商品产地: </strong></font><%=rs("产地
            ")%>//显示商品产地</td>
```
 $\langle tr \rangle$ 

 $<$ tr $>$ 

```
<td class="fenlei"><img src="../images/index_title.gif" width="19" height="12"></td>
```

```
<td><font color="#427012"><strong>商品说明: </strong></font><%=rs("商品说明")%>//显示商品
说明</td>
```

```
\langle tr \rangle<tr> <td class="fenlei"><img src="../images/index_title.gif" width="19" height="12"></td> 
   <td><font color="#427012"><strong>商品图片: </strong></font></td>
   </tr><tr><td class="fenlei">&nbsp;</td>
   <td valign="top">
        <\!\!\frac{9}{6} if rs("商品图片")="" then 
\frac{0}{0} <img src="../incoming_img/no_photo.gif" width="500" height="186"> 
       < 0/0 else 
       \frac{0}{0} <img src="../incoming_img/<%=rs("商品图片")%>"> 
       <\!\!\frac{9}{6} end if 
      \frac{0}{0}//显示商品图片
      \langle t d \rangle\langle t<tr><td colspan="2" class="fenlei"><img src="../images/Spacer.gif" width="1" height="5"></td>
 \langle tr \rangle\langle \text{table}\rangle \langle \text{td}\rangle</tr></table>
```
(3)商品细节页的设计不是一成不变的,该页面实际是显示记录集的页面,在实际操作 设计中需要建立数据库连接,建立查询记录集,最后绑定想要显示的字段,就可以完成商品 细节页的设计。

#### 7.4.3 搜索结果页面

在首页中有一个商品搜索功能,通过输入要搜索的商品信息,单击搜索按钮后打开的页 面就是这个商品的搜索结果页面 search\_result.asp。该页面包括的功能有:用搜索页传过来 的字段搜索数据库中的数据并显示该商品,为了方便购物,在找到的显示商品中还需要设置 商品的名称、报价、在架状态,同时要加入购物车功能。在制作搜索结果页的时候还需要考 虑到一个问题,那就是很可能在搜索的字段当中会有很多商品相似,如输入"打印机",那 么所有数据中带"打印机"三个字段的所有商品都会列在该页面,所以要创建导航条还有记 录统计等功能。

(1)由上面的功能分析出发,设计好的商品搜索结果页面如图 7-23 所示。

第

 $\overline{\phantom{a}}$ 

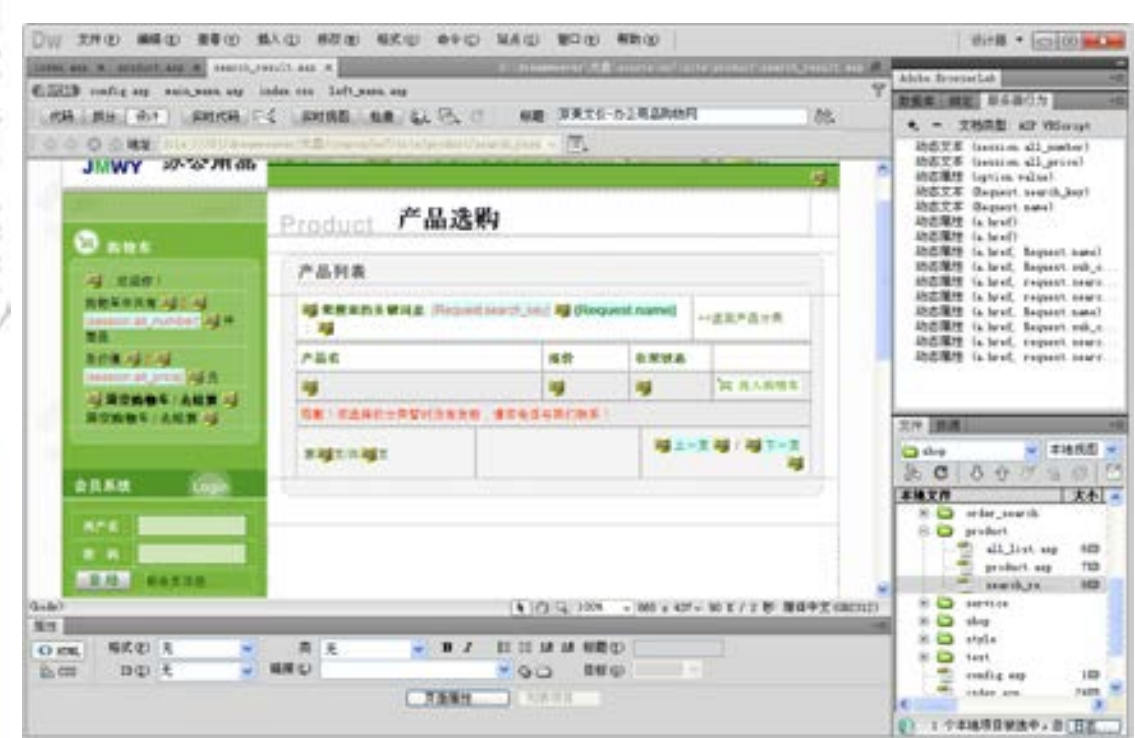

■图 7-23 完成的商品搜索结果页面

```
(2)本页面相关的程序分析如下。
```

```
<table width="100%" border="0" cellspacing="0" cellpadding="0"> 
     <tr><td>&nbsp;</td>
     \langle tr>
       <tr> <td><img src="../images/index_pro011.gif" width="573" height="41"></td> 
       \langle tr \rangle<tr> <td align="center" valign="top" background="../images/index_pro03.gif"><table width="90%" 
border="0" cellpadding="5" cellspacing="0" class="fenlei"> 
       <tr> <td width="77%" bgcolor="#FFFFFF"> 
           <\!\!\frac{9}{6}if Request("search key")\leq"" then
           \frac{0}{0}<strong>您搜索的关键词是:</strong><font color="#FF3300">&nbsp;
     <%=Request("search_key")%></font> 
     <\!\!\frac{9}{6}else 
          \frac{0}{0}<strong><%=Request("name")%>:</strong> 
          <\!\!\frac{9}{6}
```
络 赢

amweaver U

记

**TALL** 

```
 end if 
         \frac{0}{0}//在搜索的关键词后面显示前面输入搜索的阶段变量即搜索的名称值
         </td><td width="23%" bgcolor="#FFFFFF"><a href="all_list.asp">&lt;&lt;返回商品分类</a></td>
    \langle t</table> 
    \leqtable width="90%" border="0" cellpadding="0" cellspacing="0" >
    <tr><td><img src="../images/Spacer.gif" width="1" height="3"></td> 
    \langle tr \rangle</table> 
    <table width="90%" border="0" cellpadding="5" cellspacing="0" class="fenlei"> 
     <tr><td width="48%" bgcolor="#FFFFFF"><strong>商品名</strong></td>
      <td width="17%" bgcolor="#FFFFFF"><strong>报价</strong></td> 
     <td width="16%" bgcolor="#FFFFFF"><strong>在架状态</strong></td>
     \leqtd width="19%" bgcolor="#FFFFFF"> \leq/td>
     </tr><sub>0</sub></sub>
         if rs. recordcount\leq 0 then
          for i=1 to pagesize 
          if rs.eof then 
    exit for 
    end if 
    \frac{0}{0}<\!\!\frac{0}{0} if (i mod 2)=0 then 
    \frac{0}{2}<tr bgcolor="#EBEBEB"> 
    < \frac{0}{0} end if 
         \frac{0}{0}//显示所有的搜索结果
    <td><a href="product.asp?productID=<%=rs("商品 ID")%>" target="_blank"><%=rs("商品名称
")%\ge /a\ge/td><td><%=rs("零售价")%></td>
    //通过商品 ID 打开商品名称
    <td>< 0/0 if rs("在架状态")=0 then 
          response.Write("缺货") 
          else 
    response.Write("在架")
```
第

 $\overline{\phantom{a}}$ 

 end if  $\frac{0}{0}$ //显示商品是否在架或者缺货  $\langle t \, d \rangle$ <td><font color="1A3D05"><a href="/shop/add2bag.asp?productID=<%=rs("商品 ID")%>"><img src="../images/index\_dinggou.gif" width="84" height="16" border="0"></a></font></td>  $\langle tr \rangle$  $< 0/0$ rs.MoveNext next else  $\frac{0}{0}$ <tr bgcolor="#EBEBEB"> <td colspan="4"><font color="#FF3300">抱歉!您选择的分类暂时没有货物,请您电话与我们联 系!</font></td>  $\langle tr \rangle$  $< 0/0$  end if rs.close set rs=nothing conn.close set conn=nothing  $\frac{0}{2}$ </table> <table width="90%" border="0" cellpadding="8" cellspacing="0" class="fenlei">  $<$ tr $>$ <td width="35%">第<%=page%>页/共<%=pageall%>页//统计搜索总数</td>  $\leq$ td width="32%">  $\leq$ td> <td width="33%" align="right">  $\leq$ %if Cint(page-1) $\leq$ =0 then response.write "上一页" else%>  $\alpha$  <ahref="search\_result.asp?page= $\alpha$ %=page-1%>&name= $\alpha$ %=Request("name")%>&sub\_classID= <%=Request("sub\_classID")%>&search\_key=<%=request("search\_key")%>&search\_class=<%=request ("search\_class")%>">上一页</a> <%end if%> /  $\langle\text{1}^{\circ}\rangle$  Cint(page+1)>Cint(pageall) then response.write "下一页" else%> <ahref="search\_result.asp?page=<%=page+1%>&name=<%=Request("name")%>&sub\_classID=<%=Re quest("sub\_classID")%>&search\_key=<%=request("search\_key")%>&search\_class=<%=request("search\_clas

```
s")%>">下一页</a>
```

```
<%end if%> 
\langle t d \rangle\langle t</table></td> 
</tr><tr><td><img src="../images/index_pro02.gif" width="573" height="46"></td> 
</tr></table>
```
到这里就完成了商品相关动态页面的设计,主要实现了商品的展示功能。

### 7.5 结算功能页面

购物车最核心的部分就是如何进行商品结算,通过这个功能,用户在选择好自己喜欢的 商品后,可以通过网络确认所需要商品,输入联系方式,提交后写入数据库,方便企业进行 售后服务即送货收钱等工作,这就是购物车的核心部分。

#### 7.5.1 统计订单商品数量

该页面在前面的代码中经常应用到,单击"放入购物车"图标按钮后都调用该页面,主 要为实现统计订单数量的功能页面。该页面完全是 ASP 代码,设计分析如下。

```
<!--#include file="../config.asp"--> 
//调用 config.asp 确认数据库连接
<sup>0</sup>/<sub>0</sub></sup>
productID=request("productID") 
//定义阶段变量 productID 
set rs=server.createobject("adodb.recordset") 
//创建记录集
sql="select * from 商品表 where 商品 ID="&productID&" order by 商品 ID" 
//用 sql 查询功能通过商品 ID 与 productID 核对
rs.open sql,conn,1,1 
if rs.recordcount \leq 0 then
    session("all_number")=session("all_number")+1
//通过 session 记录放入购物车的商品总个数
    session("product"&session("all_number"))=productID
    session("all_price")=session("all_price")+CDbl(rs("零售价"))
end if 
rs.close 
set rs=nothing 
response.Redirect(request.serverVariables("Http_REFERER")) 
\frac{0}{0}//如果是订购则商品的总个数加 1,购物总价加入刚订购商品的零售价
```
第

 $\overline{\phantom{a}}$ 

```
<\!\!\frac{0}{0}for i=1 to CInt(session("all_number")) 
\frac{0}{0}<%=session("product"&i)&"<br>"%> 
<\!\!\frac{9}{6}next 
\frac{0}{2}
```
#### 兼职指导:

session 在 Web 技术中占有非常重要的位置。由于网页是一种无状态的连接程序,因此 无法得知用户的浏览状态。因此必须通过 session 记录用户的有关信息,以供用户再次以此 身份对 Web 服务器提出要求时做确认。

#### 7.5.2 清除订单信息

该页面是清除订单信息的页面,通过单击"清空"文字能够调用 clear\_bag.asp 页面, 通过里面的命令清空购物车中的数据统计。清除订单的代码如下。

```
<%@LANGUAGE="VBSCRIPT" CODEPAGE="936"%> 
<\!\!\frac{9}{6}user=session("user") 
user type=session("user prop")
session.Contents.RemoveAll() 
session("user")=user 
session("user_prop")=user_type 
response.Redirect(request.serverVariables("Http_REFERER")) 
\frac{0}{0}//通过 RemoveAll()命令实现清空 session 中的记录
```
#### 7.5.3 订单用户信息确认

用户登录后选择商品放入购物车,单击首页上的"去结算"按钮,则打开订单用户信息 确认页面 shop.asp,该页面主要显示选择的商品数量及总价,需要设置输入"送货信息"的 功能,然后单击"继续"按钮把输入的信息存入数据库中,打开订单确认信息页面 order.asp。该页面设计完成后的效果如图 7-24 所示。

用户的信息主要在表单 form 之间,本页的主要代码列出如下。

 $\leq$  form name="post\_inf\_form" method="post" action="order.asp" onSubmit="return check()" $\geq$  tr>

<td>&nbsp;</td>  $\langle tr \rangle$  $<$ tr $>$  <td><img src="../images/index\_pro012.gif" width="573" height="41"></td>  $\langle tr \rangle$  $<$ tr $>$ 

络 赢

记

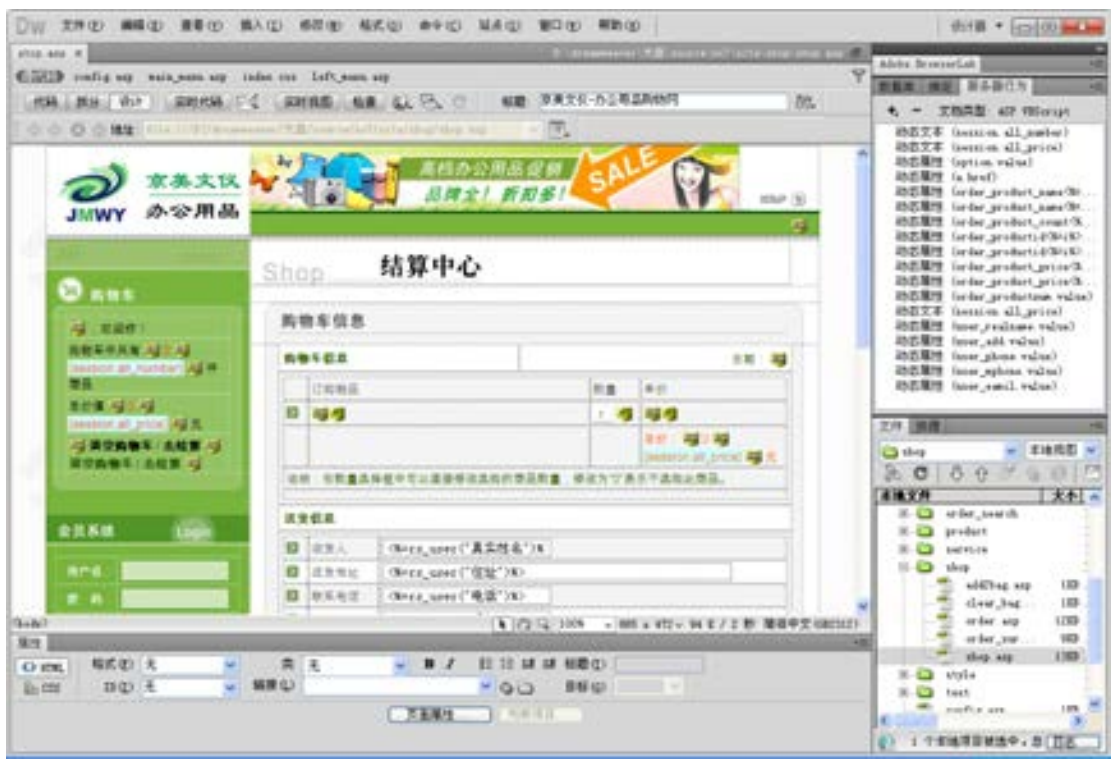

■图 7-24 订单用户信息确认页面效果

 <td align="center" valign="top" background="../images/index\_pro03.gif"> <table width="90%" border="0" cellpadding="5" cellspacing="0" class="fenlei">

 $<$ tr $>$ 

```
<td width="47%" bgcolor="#FFFFFF"><strong>购物车信息</strong></td>
 <td align="right" bgcolor="#FFFFFF">日期:
```
 $<\!\!\frac{0}{0}$ 

now year=Year(Date)

if Month(Date)<10 then

now\_month=0&Month(Date)

```
 else
```
now\_month=Month(Date)

```
 end if
```
if Day(Date)<10 then

```
 now_day=0&Day(Date)
```
else

now\_day=Day(Date)

end if

response.Write(now\_year&"-"&now\_ month&"-"&now\_day)

```
\frac{0}{0}
```
 $\langle t d \rangle$ 

 $\langle tr \rangle$ 

第

 $\overline{\phantom{a}}$ 

络 赢 记  $<$ tr $>$ 

cellspacing="0" class="rightA">

 $<$ tr $>$ 

<td width="5%">&nbsp;</td> <td width="56%">订购物品</td> <td width="10%">数量</td> <td width="29%">单价</td>  $\langle tr \rangle$  $<\!\!\frac{9}{6}$ 

 $f(x) = 1$  to

rs\_product .recordcount

'session("product"&i)

 $\frac{0}{0}$ 

 $<$ tr $>$ 

<td <%if (i mod 2)<>0 then%>bgcolor="#FFFFFF"<%end if%>><img

src="../images/index\_title.gif" width="19" height="12"></td>

 $\lt$ td  $\lt$ %if (i mod 2) $\lt$ 0 then%>bgcolor="#FFFFFF" $\lt$ %end if%> $\gt$  $\lt$ a href="/product/product.asp?productID=<%=rs\_product("商品 ID")%>" target="\_blank"><%=rs\_product("商 品名称")%></a><input name="order\_product\_name<%=i%>" type="hidden" value="<%=rs\_product("商品 名称")%>"></td>

> <td <%if (i mod 2)<>0 then%>bgcolor="#FFFFFF"<%end if%>> <input name="order\_product\_count<%=i%>" type="text"

class="shopinput" value="1" size="2">

 $\le$ input name="order\_productID $\le$ %=i%>" type="hidden" value=" $\le$ %=

rs\_product("商品 ID")%>"></td>

 $\lt t$ d  $\lt$ %if (i mod 2) $\lt 0$  then%>bgcolor="#FFFFFF"  $\lt$ %end if%> $\lt\lt\lt\lt\lt\ll1$ 

rs\_product("零售价")%><input name="order\_product\_price<%=i%>" type="hidden" value="<%=rs\_product ("零售价")%>"></td>

 $\langle tr \rangle$  $<\!\!\frac{9}{6}$ 

 rs\_product.movenext next and the state of the state of the state of the state of the state of the state of the state of the state of the state of the state of the state of the state of the state of the state of the state of the state of the s

 $\frac{9}{9}$ 

<%'下面这个隐藏表单记录

了购物的种类数%>

discussion of the state of the state of the state of the state of the state of the state of the state of the state of the state of the state of the state of the state of the state of the state of the state of the state of

name="order\_productNum" type="hidden" value="<%=rs\_product.recordcount%>">

 $<$ tr $>$ <td class="fenlei">&nbsp;</td> <td>&nbsp;</td>  $<td>&nbsp;<<td>$ 

第 章<td><font color="#FF6600">总价:  $<\!\!\frac{9}{6}$  if session("all\_price")="" then  $\%>$  0  $<\!\!\frac{9}{6}$  else  $\%>$  $\leq$ %=session("all\_price")%>  $<\!\!\frac{9}{6}$  end if  $\%>$ 元</font></td>  $\langle tr \rangle$  $<$ tr $>$  <td colspan="4" class="fenlei">说明:在数量选择框中可以直接修改选 购的商品数量,修改为"0"表示不选购此商品。</td>  $<$ /tr $>$  $<$ tr $>$  <td colspan="4" class="fenlei"><img src="../images/Spacer.gif" width="1" height="5"></td>  $<$ /tr $>$  </table></td>  $<$ /tr $>$  </table> <table width="90%" border="0" cellpadding="5" cellspacing="0" class="fenlei">  $<$ tr $>$ <td bgcolor="#FFFFFF"><strong>送货信息</strong></td>  $\langle tr \rangle$  $<$ tr $>$  <td class="line"><table width="100%" border="0" cellpadding="3" cellspacing="0" class="rightA">  $<$ tr $>$  <td width="5%"><img src="../images/index\_title.gif" width="19" height="12"></td> <td width="14%">收货人</td> <td width="81%"><input name="user\_realname" type="text" class="registe" value="<%=rs\_user("真实姓名")%>"></td>  $\langle tr \rangle$  $<$ tr $>$  <td bgcolor="#FFFFFF"><img src="../images/index\_title.gif" width="19" height="12"></td> <td bgcolor="#FFFFFF">送货地址</td> <td bgcolor="#FFFFFF"><input name="user\_add" type="text"

电子商务网站的建设

 $\overline{\phantom{a}}$ 

251

络 赢

记

class="registe" size="50" value="<%=rs\_user("住址")%>"></td>  $\langle tr \rangle$  $<$ tr $>$  <td><img src="../images/index\_title.gif" width="19" height="12"></td> <td>联系电话</td> <td> <input name="user\_phone" type="text" class="registe" value="<%=rs\_user("电话")%>"></td>  $\langle tr \rangle$  $<$ tr $>$  <td bgcolor="#FFFFFF"><img src="../images/index\_title.gif" width="19" height="12"></td> <td bgcolor="#FFFFFF">手机</td> <td bgcolor="#FFFFFF"><input name="user\_mphone" type="text" class="registe" value="<%=rs\_user("手机")%>"></td>  $<$ /tr $>$  $<$ tr $>$  <td><img src="../images/index\_title.gif" width="19" height="12"></td> <td>Email</td> <td><input name="user\_eamil" type="text" class="registe" value="<%=rs\_user("电子邮件")%>"></td>  $<$ /tr $>$  <tr bgcolor="#FFFFFF"> <td valign="top"><img src="../images/index\_title.gif" width="19" height="12"></td> <td valign="top">附言</td> <td><textarea name="user\_ps" cols="40" rows="3" class="registe"></textarea></td>  $\langle tr \rangle$  $<$ tr $>$  <td colspan="3" class="fenlei"><img src="../images/Spacer.gif" width="1" height="5"></td>  $\langle tr \rangle$  </table></td>  $\langle tr \rangle$  </table> <table width="90%" border="0" cellpadding="5" cellspacing="0" class="fenlei"> <tr bgcolor="#FFFFFF"> <td bgcolor="#FFFFFF"><strong>送货资费说明</strong></td>  $\langle tr \rangle$  $<$ tr $>$  <td valign="top" class="line">送货五环以内,单次订购达人民币 300 元,免费 送货上门。 <p>如超出我公司所规定免费送货范围的订货,可咨询 800-810-3571<br>  $<$ /p> $<$ /td>  $\langle tr \rangle$ 

```
 </table> 
                    <table width="90%" border="0" cellpadding="8" cellspacing="0" class="fenlei"> 
                      <tr> <td width="48%" align="right"> 
                              <input name="Button" type="button" class="registebt" value="←继续挑选" 
onClick="history.back()"> 
                           \langle t d \rangle <td width="52%"><input name="Submit2" type="submit" class="registebt" value="
结算→"> 
                              </td>
                      </tr></table></td>
              \langle tr \rangle<tr> <td><img src="../images/index_pro02.gif" width="573" height="46"></td> 
              \langle tr>>form>
```
从功能上可以看出该页面的功能有点类似于留言板的功能,只不过多了订单商品统计功 能。订单商品的统计功能和 add2bag.asp 页面的统计功能一样。

#### 7.5.4 订单确认信息页面

单击 shop.asp 页面上的【结算】按钮后, 打开 order.asp 订单确认页面, 在送货信息 中显示了上一页面输入的送货详细信息,设置的结果如图 7-25 所示。

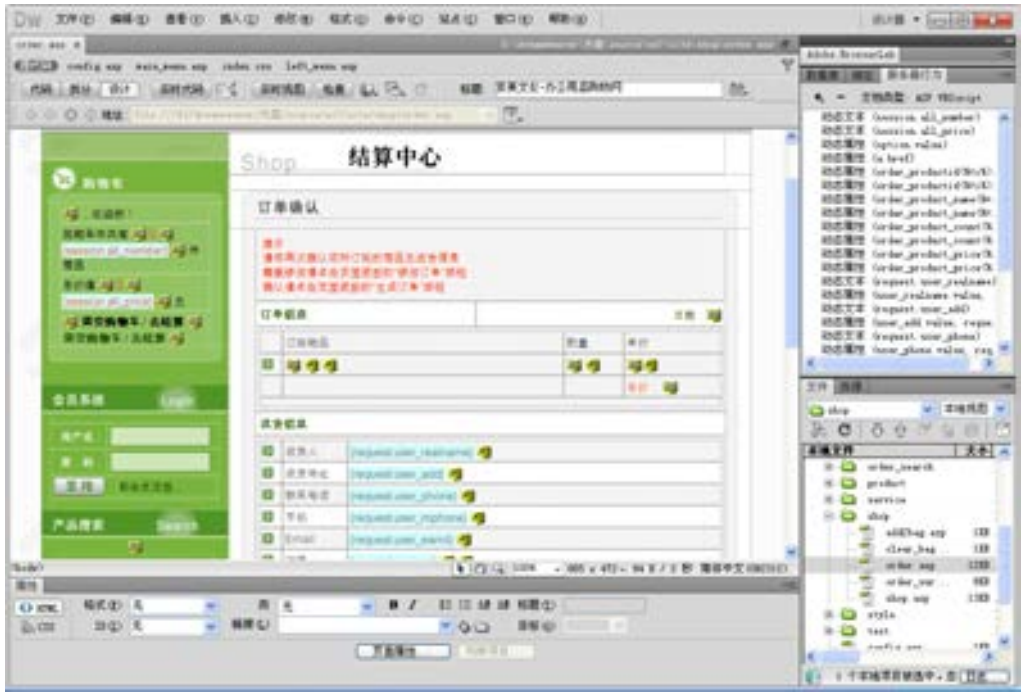

■图 7-25 订单确认页面

第

 $\overline{\phantom{a}}$ 

#### form 之间的代码如下。

```
<form name="post_inf_form" method="post" action="order.asp" onSubmit="return check()"><tr> 
               &lt;td>&amp;nbsp;<&lt;td>\langle tr \rangle<tr> <td><img src="../images/index_pro012.gif" width="573" height="41"></td> 
             \langle tr \rangle<tr> <td align="center" valign="top" background="../images/index_pro03.gif"> <table 
width="90%" border="0" cellpadding="5" cellspacing="0" class="fenlei"> 
                      <tr><td width="47%" bgcolor="#FFFFFF"><strong>购物车信息</strong></td>
                         <td align="right" bgcolor="#FFFFFF">日期:
    <\!\!\frac{9}{6}now year=Year(Date)
                                      if Month(Date)<10 then 
                                            now_month=0&Month(Date)
     else 
                                             now_month=Month(Date) 
                                      end if 
                                      if Day(Date)<10 then 
                                             now_day=0&Day(Date) 
     else 
                                            now_day=Day(Date)
                                      end if 
                                      response.Write(now_year&"-"&now_month&"-"&now_day) 
    \frac{0}{0}\langle t d \rangle\langle tr \rangle<tr> <td colspan="2" class="line"><table width="100%" border="0" cellpadding="3" 
cellspacing="0" class="rightA"> 
                            <tr><td width="5%">&nbsp;</td>
                                <td width="56%">订购物品</td> 
                                <td width="10%">数量</td> 
                               <td width="29%">单价</td>
                            \langle tr \rangle
```
 $<\!\!\frac{9}{6}$ 

 for i=1 to rs\_product.recordcount 'session("product"&i)  $\frac{0}{0}$ 

络 赢

reamweaver CX<br><sub>网页美工设计入门与I</sub>

记

 $\lt t$ d  $\lt$ %if (i mod 2) $\lt 0$  then%>bgcolor="#FFFFFF" $\lt$ %end if%> $\gt$  $\lt$ img

src="../images/index\_title.gif" width="19" height="12"></td>

 $\lt$ td  $\lt$ %if (i mod 2) $\lt$ 0 then%>bgcolor="#FFFFFF" $\lt$ %end if%>> $\lt$ a

href="/product/product.asp?productID=<%=rs\_product("产品 ID")%>" target="\_blank"><%=rs\_product("商 品名称")%></a><input name="order\_product\_name<%=i%>" type="hidden" value="<%=rs\_product("商品 名称")%>"></td>

 $\lt$ td  $\lt$ %if (i mod 2) $\lt$ 0 then%>bgcolor="#FFFFFF" $\lt$ %end if%>>

<input name="order\_product\_count<%=i%>" type="text"

class="shopinput" value="1" size="2">

 $\leq$ input name="order\_productID $\leq$ %=i% $\geq$ " type="hidden"

value="<%=rs\_product("产品 ID")%>"></td>

<td <%if (i mod 2)<>0 then%>bgcolor="#FFFFFF"<%end

if%>><%=rs\_product("零售价")%><input name="order\_product\_price<%=i%>" type="hidden" value="<%=rs\_product("零售价")%>"></td>

```
\langle tr \rangle<\!\!\frac{9}{6} rs_product.movenext 
                      next 
\frac{0}{0}
```

```
 <%'下面这个隐藏表单记录了购物的种类数%>
```
<input name="order\_productNum" type="hidden" value="<%=rs\_product.recordcount%>">

```
<tr>
```

```
<td class="fenlei">&nbsp;</td>
                 <td>&nbsp;</td>
                 <td>&nbsp;</td>
                 <td><font color="#FF6600">总价:
<\!\!\frac{9}{6} if session("all_price")="" then 
\frac{0}{0} 0 
<\!\!\frac{9}{6} else 
\frac{0}{0}\leq%=session("all_price")%>
<\!\!\frac{9}{6} end if 
\frac{0}{0}元</font></td>
               \langle tr \rangle
```
第

 $\overline{ }$ 

**inweaver UN**<br>BeatBart Artis 络 赢

记

 <td colspan="4" class="fenlei">说明:在数量选择框中可以直接修改选 购的商品数量,修改为"0"表示不选购此商品。</td>  $\langle tr \rangle$  $<$ tr $>$  <td colspan="4" class="fenlei"><img src="../images/Spacer.gif" width="1" height="5"></td>  $\langle tr \rangle$  </table></td>  $<$ /tr $>$  </table> <table width="90%" border="0" cellpadding="5" cellspacing="0" class="fenlei">  $<$ tr $>$ <td bgcolor="#FFFFFF"><strong>送货信息</strong></td>  $\langle tr \rangle$  $<$ tr $>$  <td class="line"><table width="100%" border="0" cellpadding="3" cellspacing="0" class="rightA">  $<$ tr $>$  <td width="5%"><img src="../images/index\_title.gif" width="19" height="12"></td> <td width="14%">收货人</td> <td width="81%"><input name="user\_realname" type="text" class="registe" value="<%=rs\_user("真实姓名")%>"></td>  $\langle tr \rangle$  $<$ tr $>$  <td bgcolor="#FFFFFF"><img src="../images/index\_title.gif" width="19" height="12"></td> <td bgcolor="#FFFFFF">送货地址</td> <td bgcolor="#FFFFFF"><input name="user\_add" type="text" class="registe" size="50" value="<%=rs\_user("住址")%>"></td>  $\langle tr \rangle$  $<$ tr $>$  <td><img src="../images/index\_title.gif" width="19" height="12"></td> <td>联系电话</td> <td> <input name="user\_phone" type="text" class="registe" value="<%=rs\_user("电话")%>"></td>  $\langle tr \rangle$  $<$ tr $>$  <td bgcolor="#FFFFFF"><img src="../images/index\_title.gif" width="19" height="12"></td> <td bgcolor="#FFFFFF">手机</td>

 $<$ tr $>$ 

<td bgcolor="#FFFFFF"><input name="user\_mphone" type="text" class="registe"

第 value="<%=rs\_user("手机")%>"></td>  $\langle tr \rangle$  $<$ tr $>$ <td><img src="../images/index\_title.gif" width="19" height="12"></td> <td>Email</td> <td><input name="user\_email" type="text" class="registe" value="<%=rs\_user("电子邮件")%>"></td>  $\langle tr \rangle$  <tr bgcolor="#FFFFFF"> <td valign="top"><img src="../images/index\_title.gif" width="19" height="12"></td> <td valign="top">附言</td> <td><textarea name="user\_ps" cols="40" rows="3" class="registe"></textarea></td>  $\langle tr \rangle$  $<$ tr $>$  <td colspan="3" class="fenlei"><img src="../images/Spacer.gif" width="1" height="5"></td>  $\langle tr \rangle$  </table></td>  $\langle$ /tr $>$  </table> <table width="90%" border="0" cellpadding="5" cellspacing="0" class="fenlei"> <tr bgcolor="#FFFFFF"> <td bgcolor="#FFFFFF"><strong>送货资费说明</strong></td>  $\langle tr \rangle$  $<$ tr $>$ <td valign="top" class="line">送货五环以内,单次订购达人民币 300 元, 免费送 货上门。 <p>如超出我公司所规定免费送货范围的订货,可咨询 800-810-3571<br>  $<$ /p> $<$ /td>  $<$ /tr $>$  </table> <table width="90%" border="0" cellpadding="8" cellspacing="0" class="fenlei">  $<$ tr $>$  <td width="48%" align="right"> <input name="Button" type="button" class="registebt" value="←继续挑选" onClick="history.back()">  $\langle t \, \text{d} \rangle$  <td width="52%"><input name="Submit2" type="submit" class="registebt" value=" 结算→"> </td>

 $\overline{\phantom{a}}$ 

```
\langle tr \rangle </table></td> 
\langle tr \rangle<tr> <td><img src="../images/index_pro02.gif" width="573" height="46"></td> 
\langle tr>>form>
```
上面代码中所涉及的命令已全部介绍过,这里不再介绍。

#### 7.5.5 订单最后确认页面

单击订单确认信息页面 order.asp 上的【生成订单】按钮后, 就可以打开 order\_sure.asp 页面,该页面是把订单写入数据库后弹出的完成购物页面,该页面的设计同 order.asp,只是减少了【送货信息】的内容。具体不再介绍,设计效果如图 7-26 所示。

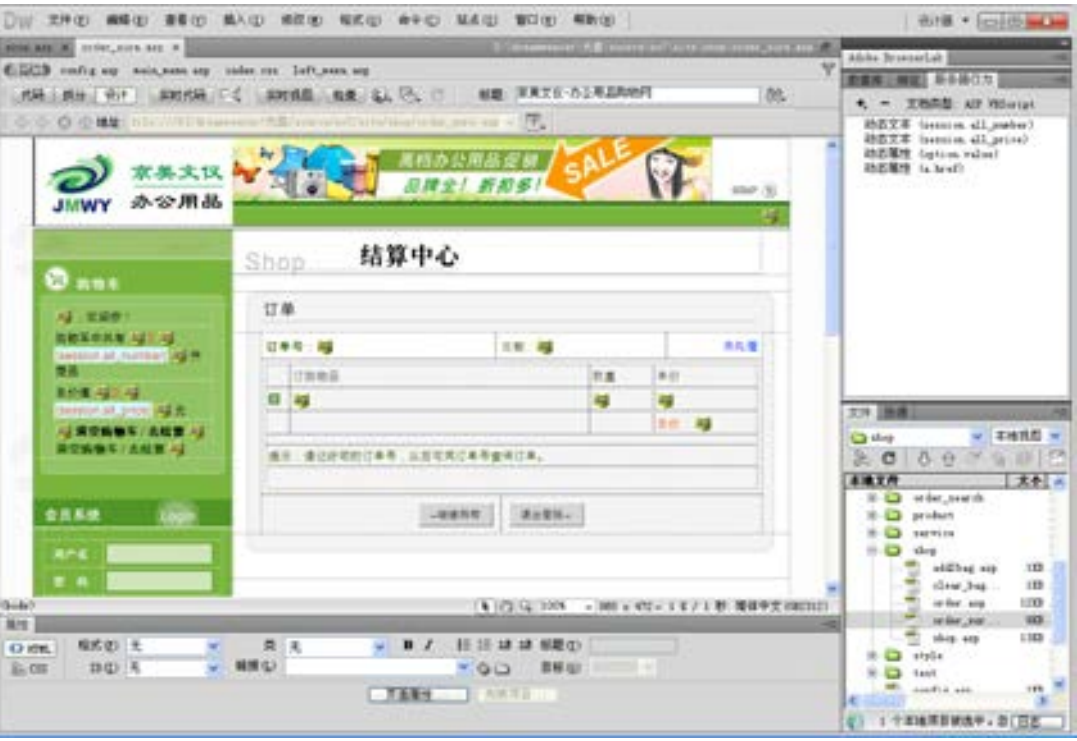

图 7-26 完成购物订单页面效果

# 7.6 订单查询功能

用户在购物的时候还希望知道自己在近期一共购买了多少商品,单击导航条上的【订单 查询】命令,打开查询输入的页面 order\_search.asp,在查询文本域中输入客户的订单编 号,可以查到订单的处理情况页面 your\_order.asp,方便与企业的沟通。

络 赢

记

#### 7.6.1 用户订单查询输入

完成的订单查询页面效果如图 7-27 所示。

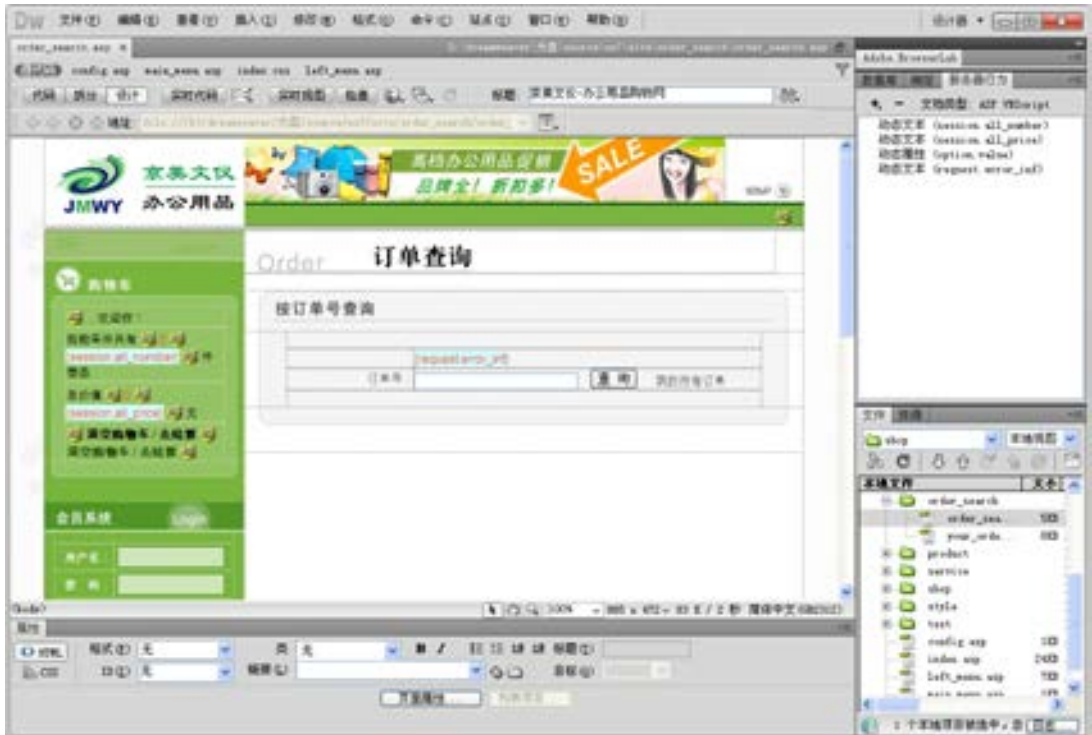

图 7-27 订单查询页面效果

本页 form 表单间的关键代码如下。

 <form name="form2" method="post" action="your\_order.asp">  $<$ tr $>$ <td colspan="2" align="center">&nbsp;</td>  $\langle tr \rangle$  <%if request("error\_inf")<>"" then%>  $<$ tr $>$  $\leq$ td width="27%" height="20" align="center" class="rightA">  $\leq$ td> <td width="73%" class="rightA"><font color="#FF3300"><%=request("error\_inf")%></font></td>  $\langle tr \rangle$  $<\!\!\frac{9}{6}$  end if  $\%>$  $<$ tr $>$ 

 <td align="right" class="rightA">订单号: </td> <td class="rightA"><input type="text" name="order\_number"> 第

 $\overline{\phantom{a}}$ 

<input type="submit" name="Submit" value="查 询">

 $\&$ nbsp; $\&$ nbsp; $\&$ nbsp; $\&$ nbsp; $\&$ nbsp; $\&$ nbsp; $\&$ a href="your\_order.asp?order\_number=all"

><font color="#666666">我的所有订单</font></a></td>

 $\langle$ /tr $>$  $<$ tr $>$ <td colspan="2">&nbsp;</td>  $\langle tr \rangle$ </form>

订单查询功能和首页上的商品搜索功能设计方法是一样的,需要在输入的查询页面设置 好数据库连接,设置查询输入文本域,建立 sql 查询命令,具体的设计分析同前面的搜索功 能模块设计。

#### 7.6.2 用户订单查询结果

该页面是用户订单查询输入后,单击【查询】按钮弹出的查询结果页面,完成的效果如 图 7-28 所示。

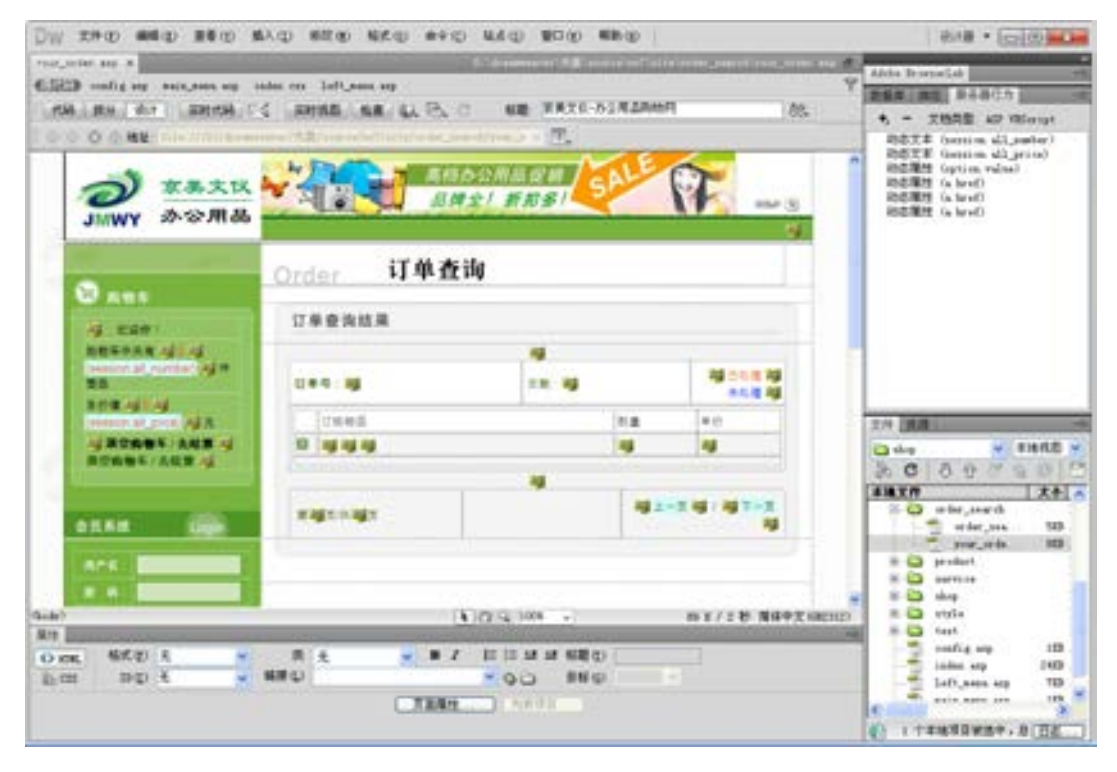

■图 7-28 用户订单查询结果页面效果

该页面的核心代码如下。

<table width="90%" border="0" cellpadding="5" cellspacing="0" class="fenlei">

 $<$ tr $>$ 

<td width="47%" bgcolor="#FFFFFF"><strong>订单号: <%=rs\_order("订单

络 赢

记

ID")%></strong></td>

```
<td width="34%" bgcolor="#FFFFFF">日期: <%=rs_order("订单日期")%></td>
                        <td width="19%" align="right" bgcolor="#FFFFFF"> 
    <\!\!\frac{9}{6} if rs_order("是否处理")=1 then 
    \frac{0}{0} <font color="#FF6600">已处理</font> 
    <\!\!\frac{9}{6} else 
    \frac{0}{0} <font color="#0033FF">未处理</font> 
                                <%end if%> 
                               \langle t \, \mathrm{d} \rangle\langle tr \rangle<tr> <td colspan="3" class="line"><table width="100%" border="0" cellpadding="3" 
cellspacing="0" class="rightA"> 
                           <tr> <td width="5%" bgcolor="#FFFFFF">&nbsp;</td> 
                             <td width="61%" bgcolor="#FFFFFF">订购物品</td>
                              <td width="17%" bgcolor="#FFFFFF">数量</td> 
                             <td width="17%" bgcolor="#FFFFFF">单价</td>
                           \langle tr \rangle<\!\!\frac{9}{6}sql_order_product="select * from 订单产品 where 订单 ID=""&rs_order("订单
ID")&"'" 
                        set rs_order_product=server.createobject("adodb.recordset")
                                rs_order_product.open sql_order_product,conn,1,1 
                                for j=1 to rs_order_product.recordcount 
                               \frac{0}{0}<tr> <td <%if (j mod 2)=0 then%>bgcolor="#FFFFFF"<%end if%>><img 
src="../images/index_title.gif" width="19" height="12"></td>
          \lt t d \lt^0if (j mod 2)=0 then%>bgcolor="#FFFFFF"\lt% end if%>>
             <\!\!\frac{9}{6}sql_product="select * from 商品表 where 商品 ID="&rs_order_product("商品 ID")
         set rs_product=server.createobject("adodb.recordset")
         rs_product.open sql_product,conn,1,1
         if rs_product.recordcount<>0 then
          %> <a href="/product/product.asp?productID=
```

```
<%=rs_order_product("商品 ID")%>" target="_blank"><%=rs_product("商品名称")%></a> <%
```
第

 $\overline{\phantom{a}}$ 

络 赢

记

end if

%  $\ll$  /td  $>$ 

<td <%if (j mod 2)=0 then%>bgcolor="#FFFFFF"<%end if%>><%=rs\_order\_product("订购数

量")%></td>

```
 <td <%if (j mod 2)=0 then%>bgcolor="#FFFFFF"<%end if%>><%=rs_product("零售价
```
")%></td>

 $\langle tr \rangle$  $<\!\!\frac{9}{6}$  rs\_order\_product.movenext next  $\frac{0}{0}$  $<$ tr> <td colspan="4" class="fenlei"><img src="../images/Spacer.gif" width="1" height="5"></td>  $\langle t$ 

</table></td>

 $\langle tr \rangle$ 

</table>

该页面的功能程序设计与 search\_result.asp 页面一样。

# 7.7 商城后台系统

购物车后台系统是整个网站建设的难点,它包括了几乎所有的常用 ASP 处理技术,其中 包括了新闻系统的管理功能、订单的处理功能、商品的管理功能。新闻系统的管理功能在前 面的章节中已经介绍过,这里不再介绍,重点介绍订单处理功能和商品的管理功能。

#### 7.7.1 后台登录确认

商务实用型网站拥有者需要登录后台进行网上购物系统管理,由于涉及很多商业机密, 所以需要设计登录用户确认页面,通过输入唯一的用户名和密码登录后台进行管理。本网上 购物系统为了方便使用,只需要在首页用户系统中直接输入"用户名"admin 和"密码" admin,就可以登录后台。下面需要制作用于判断后台登录管理身份确认动态文件 check\_admin.asp。

该页面制作也比较简单,完成的代码如下。

```
\langle 0/2 \rangle
```
if session("user\_prop") $\le$ "admin" then

response.Redirect("/member/login.asp?error\_inf=请用管理员账号登录进入后台管理!")

 end if  $\frac{0}{0}$ 

//判断用户是否为 admin,如果不是就打开出错信息页面

#### 7.7.2 后台订单管理

order\_admin 文件夹是用来放置一些后台订单处理的动态页面, 里面分别放置了如下 5 个动态页面。

```
del_order.asp:删除订单。 
mark_order.asp:标记已处理订单。 
order_list.asp:后台客户订单列表。 
order_list_mark0.asp:未处理客户订单列表。 
order_list_mark1.asp:已处理客户订单列表。 
下面分别分析各页面的 ASP 命令。 
(1)用于删除订单的动态页面 del_order.asp 命令如下。 
     <!--#include file="../config.asp"--> 
    //通过 config.asp 页面建立数据库连接
     <!--#include file="../check_admin.asp"--> 
     <sub>0</sub></sub>
     if request("del_orderID")\ll"" then
        Set rs_order_product = conn.execute("delete * from 订单商品 WHERE 订单
ID='"&request("del_orderID")&"'") 
         // 通过 delete 命令删除订单
     Set rs_order = conn.execute("delete * from 订单表 WHERE 订单 ID='"&request("del_orderID")&"'") 
        if Err.Number>0 then 
          response.write "对不起, 数据库处理有错误, 请稍候再试..."
            response.end 
     //删除失败显示的信息
        else 
               conn.close 
               set conn=nothing 
           response.redirect "order_list.asp" 
         end if 
     else 
         conn.close 
         set conn=nothing 
         response.Redirect(request.serverVariables("Http_REFERER")) 
     end if 
     \frac{0}{0}(2)标记已处理订单 mark_order.asp 的代码如下。 
     <!--#include file="../config.asp"-->
```
<!--#include file="../check\_admin.asp"-->  $<\!\!\frac{0}{0}$ if request("mark\_orderID") $\leq$ "" then

第

 $\overline{\phantom{a}}$ 

```
 set rs=server.createobject("adodb.recordset") 
          sql="update 订单表 set 是否处理='"&request("mark")&"' where 订单
ID='"&request("mark_orderID")&"'" 
          rs.open sql,conn,1,1 
         if Err.Number>0 then 
           response.write "对不起, 数据库处理有错误, 请稍候再试..."
              response.end 
         else 
             response.redirect(request.serverVariables("Http_REFERER")) 
          end if 
     end if 
     rs.close 
     set rs=nothing 
     conn.close 
     set conn=nothing 
     \frac{0}{2}
```
(3) 后台客户订单列表 order\_list.asp 的设计页面如图 7-29 所示。该页面中有"订 单查询"功能,还有订单的详细结果,这些技术在前面的页面制作中已经介绍过,不同 的地方在于"订单号:"这一栏,里面有删除订单功能。下面将该行的代码列出进行分析 说明。

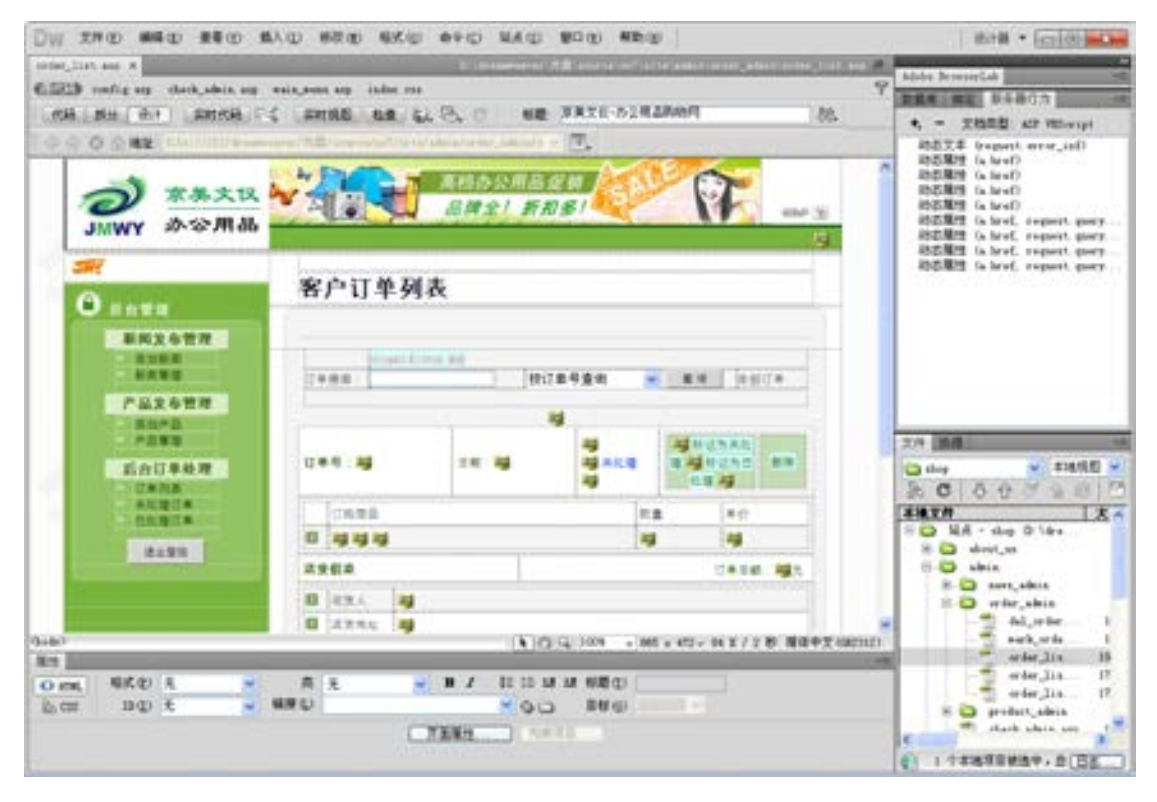

■图 7-29 后台客户订单列表页面效果

络 赢

记

```
<tr><td width="30%" bgcolor="#FFFFFF"><strong>订单号: <%=rs_order("订单 ID")%>
    //显示处理的订单编号
    \langle \text{strong}\rangle \langle \text{td}\rangle<td width="24%" bgcolor="#FFFFFF">日期: <%=rs_order("订单日期")%></td>
       <td width="16%" bgcolor="#FFFFFF"> <% 
        if rs_order("是否处理")=1 then
        %><font color="#FF6600">已处理</font>
    <sub>0</sub></sub>
         else 
        %> <font color="#0033FF">未处理</font> <%end if%> </td>
    //如果查到"是否处理"的值为 1,那么显示为已处理,否则显示为未处理
    <td width="30%" bgcolor="#FFFFFF"><table width="100%" border="0" cellspacing="3" 
cellpadding="0"> 
    <tr> <td width="65%" align="center" valign="middle" bgcolor="#C4DCB6" 
onMouseOver="mOvr(this,'#79B43D');" onMouseOut="mOut(this,'#C4DCB6');" > 
        <\!\!\frac{9}{6}if rs_order("是否处理")=1 then
        \frac{0}{0}<a href="mark_order.asp?mark_orderID=<%=rs_order("订单 ID")%>&mark=0">标记为未处理
\langle a \rangle<\!\!\frac{9}{6} else 
        \frac{0}{0}<a href="mark_order.asp?mark_orderID=<%=rs_order("订单 ID")%>&mark=1">标记为已
```
处理</a>

 $\langle$ %end if% $\rangle$ //标记是否为处理的订单,并通过订单 ID 号设置链接页面

 $\langle t d \rangle$ 

```
 <td width="35%" align="center" valign="middle" bgcolor="#C4DCB6"
```

```
onMouseOver="mOvr(this,'#79B43D');" onMouseOut="mOut(this,'#C4DCB6');" >
```
<a href="del\_order.asp?del\_orderID=<%=rs\_order("订单 ID")%>" onClick="return confirm('真的要删除 这份订单吗?')">删除

```
//通过订单 ID 删除选择的订单
</a></td>\langle/tr>
```

```
 </table></td>
```
 $<$ /tr $>$ 

(4)未处理客户订单列表 order\_list\_mark0.asp 显示所有没有处理的客户订单页面,完成 的设计效果如图 7-30 所示。该页面的制作同 order list.asp, 只是减少了搜索功能,该页面 中显示的是 rs\_order("是否处理")=1 的所有未处理订单。具体的代码请查看光盘中的源代码。

第

 $\overline{\phantom{a}}$ 

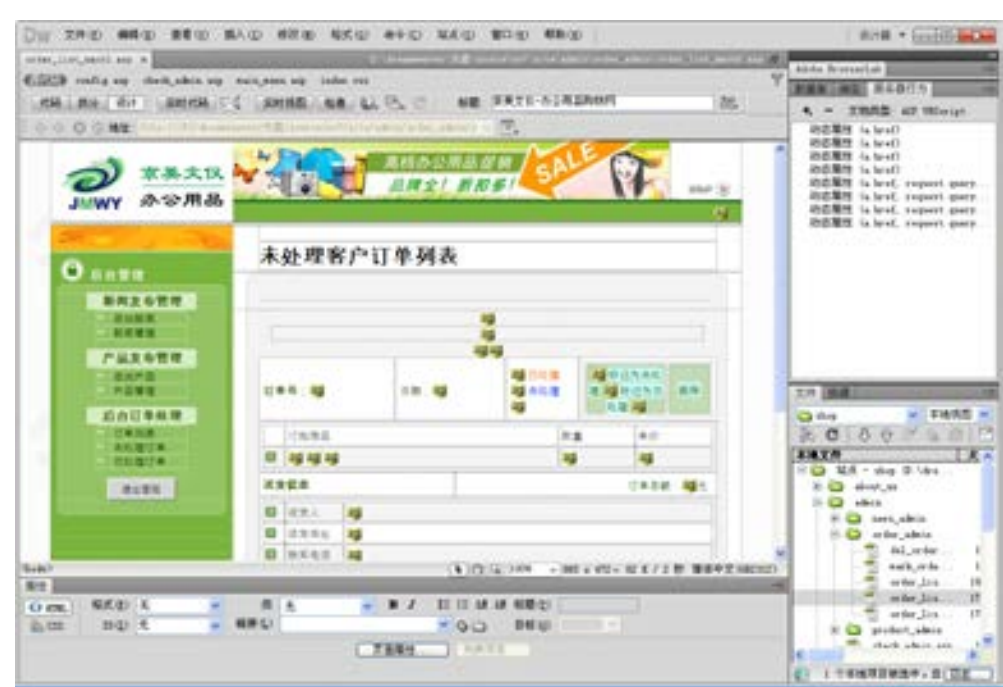

图 7-30 显示未处理客户订单页面效果

(5)已处理客户订单列表 order\_list\_mark1.asp 和未处理客户订单列表是相对的功能页 面, 当 rs\_order("是否处理")的值不等于 1 的情况下的订单都会显示在该页面, 完成后的效 果如图 7-31 所示。具体的代码请查看光盘中的源代码。

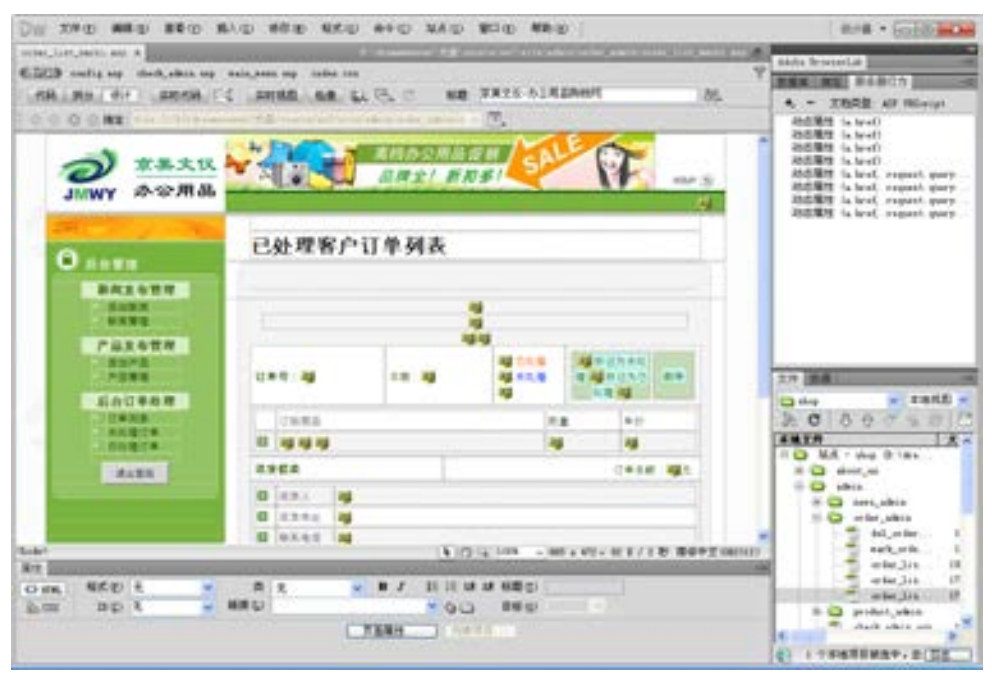

图 7-31 已处理客户订单页面效果

络 赢

通过上面的订单处理后台管理页面可以看出,设计的思路主要是对编辑过的订单赋值, 通过赋值情况的不同,再分别区分为已处理订单和未处理订单。

#### 7.7.3 后台商品管理

product\_admin 文件夹用来放置商品管理的页面,主要包括了如下 9 个页面,这是购物 的重点和难点,涉及上传图片等高难度编程操作。

del\_product.asp:删除商品页面。 insert\_product.asp:插入商品页面。 product\_add.asp:添加商品信息页面。 product\_list.asp:后台管理商品列表。 product\_modify.asp:更新商品信息页面。 update\_product.asp:建立上传命令动态页面。 upfile.asp:上传文件测试动态页面。 upfile.htm:上传图片文件静态测试页面。 upload\_5xsoft.inc:上传文件 ASP 命令模版。

#### 兼职指导:

难度主要在于图片的上传功能,这 9 个页面当中 upfile.asp 上传文件测试动态页面和 upfile.htm 上传图片文件静态测试页面是与本系统不相关的页面,单独列出是为了说明如何 上传图片。

(1)删除商品页面 del\_product.asp 只是一段删除商品的动态页面,代码在前面的删除 功能中经常使用到,具体的代码如下。

```
<!--#include file="../config.asp"--> 
<!--#include file="../check_admin.asp"--> 
<\!\!\frac{9}{6}if request("del_productID")\ll"" then
    conn.execute("delete * from 商品表 WHERE 商品 ID="&CInt(request("del_productID"))) 
   conn.execute("delete * from 订单商品 WHERE 商品 ID=""&request("del productID")&""")
   if Err.Number>0 then 
     response.write "对不起, 数据库处理有错误, 请稍候再试..."
        response.end
```
else

```
 conn.close
```
set conn=nothing

response.redirect "product\_list.asp"

end if

else

conn.close

set conn=nothing

第

 $\overline{\phantom{a}}$ 

# 络 赢 记

else

 $<\!\!\frac{9}{6}$ 

end if  $\frac{0}{0}$ 

formPath=upload.form("filepath")

dim upload,file,formName,formPath,imageName

set upload=new upload\_5xsoft//建立上传对象 if upload.form("filepath")="" then //'得到上传目录

upload\_5xsoft.inc 的程序代码,具体的分析如下。

<!--#include file="../config.asp"--> <!--#include file="../check\_admin.asp"--> <!--#include file="../../main\_menu.asp"--> <!--#include FILE="upload\_5xsoft.inc"-->

<%'OPTION EXPLICIT%> <%Server.ScriptTimeOut=5000%>

//在目录后加(/)

 set upload=nothing response.end

imageName=""

```
if right(formPath,1)\ll"/" then formPath=formPath&"/"
end if
```
response.Redirect(request.serverVariables("Http\_REFERER"))

(2) insert\_product.asp 为插入商品页面,是一段插入记录的代码。当中引用了

```
for each formName in upload.objFile //列出所有上传的文件
  set file=upload.file(formName) //生成一个文件对象
 if file.FileSize>0 then //如果 FileSize > 0, 说明有文件数据
  file.SaveAs Server.mappath(formPath&file.FileName) //保存文件
  'response.write file.FilePath&file.FileName&" ("&file.FileSize&") => "&formPath&File.FileName&"
```
成功!<br>"

 imageName=File.FileName end if set file=nothing

next

//删除此对象

'sub HtmEnd(Msg)

' set upload=nothing

'response.write "<br>"&Msg&" [<a href=""javascript:history.back();"">返回</a>]</body></html>"

'response.end

'end sub

'for each formName in upload.objForm//列出所有 form 数据

268

E

' response.write "pro\_chandi="&upload.form("pro\_chand")&"<br>"

'next

 $\frac{0}{0}$ 

 $<\!\!\frac{9}{6}$ 

Dim root\_class,this\_class

this\_class=CStr(Left(CLng(upload.form("pro\_bianma")),4))

root\_class=CStr(Left(CLng(upload.form("pro\_bianma")),2))

if upload.form("pro\_mingcheng") $\ll$ "" then

pro\_mingcheng=upload.form("pro\_mingcheng")

pro\_bianma=CStr(upload.form("pro\_bianma"))

pro\_tiaoxingma=upload.form("pro\_tiaoxingma")

pro jiage=upload.form("pro jiage")

pro\_chandi=upload.form("pro\_chandi")

pro\_danwei=upload.form("pro\_danwei")

pro\_guige=upload.form("pro\_guige")

pro\_zaijia=upload.form("pro\_zaijia")

pro\_tuijian=upload.form("pro\_tuijian")

pro\_shuoming=upload.form("pro\_shuoming")

conn.execute("insert into 商品表(商品名称,商品编码,条码,零售价,产地,单位,规格,商品 图片,子类别 ID,根类别 ID, 在架状态, 主页推荐, 商品说明) values

```
('"&pro_mingcheng&"','"&pro_bianma&"','"&pro_tiaoxingma&"','"&pro_jiage&"','"&pro_chandi&"','"&pro_d
anwei&"','"&pro_guige&"','"&imageName&"','"&this_class&"','"&root_class&"','"&pro_zaijia&"','"&pro_tuiji
an&"','"&pro_shuoming&"')")
```
//进行各数据的插入更新操作

end if

if Err.Number>0 then

response.write "对不起, 数据库处理有错误, 请稍候再试..."

response.end

else

 conn.close set conn=nothing set upload=nothing response.Redirect("product\_add.asp?return\_inf=添加商品信息成功, 请继续添加!") end if

 $\frac{0}{0}$ 

(3)添加商品信息页面 product\_add.asp 和用户注册系统的用户信息输入页面设计差不 多,只是多了商品图片上传功能,页面上的内容为表单中建立相应的动态对象,比较简单, 如图 7-32 所示。

(4)product\_list.asp 为后台管理商品列表,该页面完成的效果如图 7-33 所示。页面 中列出了商品的一些信息如是否有图片、商品价格等,主要是后面的"修改"及"删除"功 能,通过单击"修改"命令打开 product\_modify.asp 更新商品信息页面,进行商品更新。

第

 $\overline{\phantom{a}}$ 

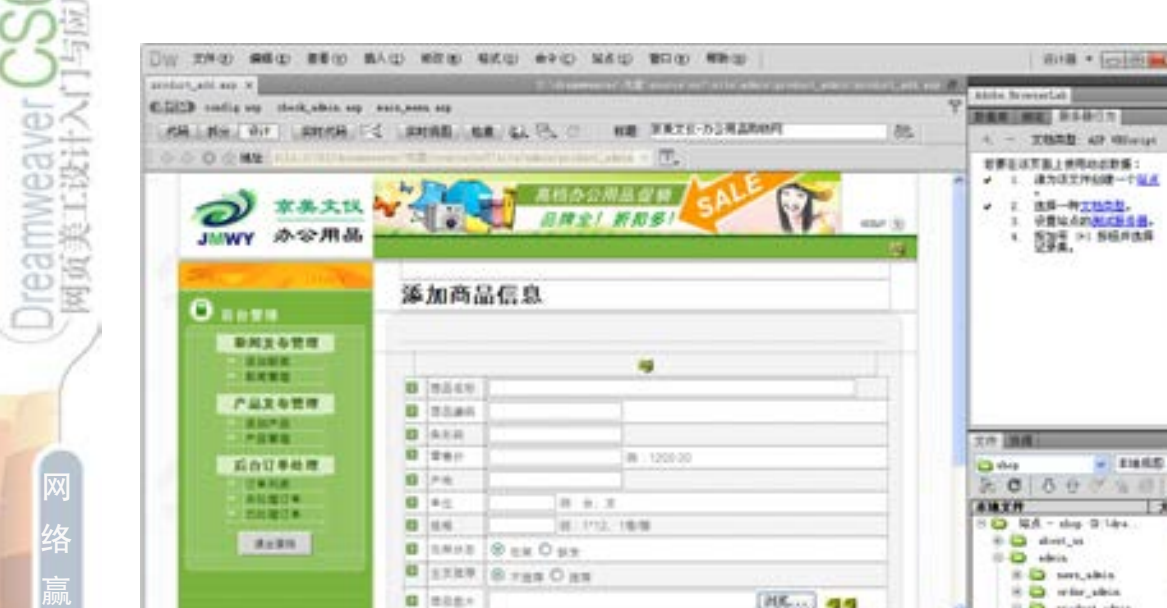

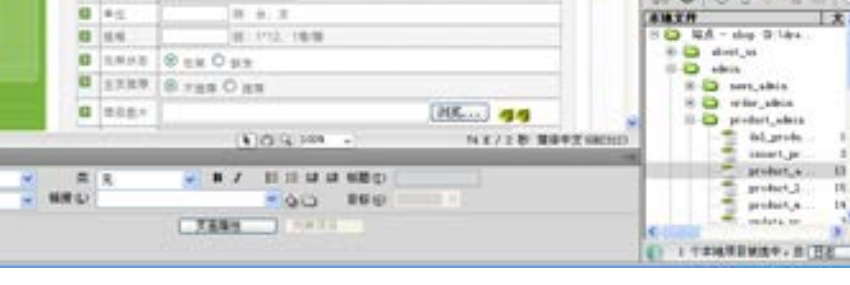

Bill . [pilling]

一支人

**NETHER SSACK** 4. - XMAD 49 Minut UNUATEJMROGDE: 後方店文件名は一个な点

2 出版一种<u>工机实验。</u><br>3 设置地点的<mark>例式标签设备。</mark> 1. 525 PI SERRE

 $+1$ 

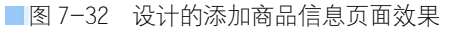

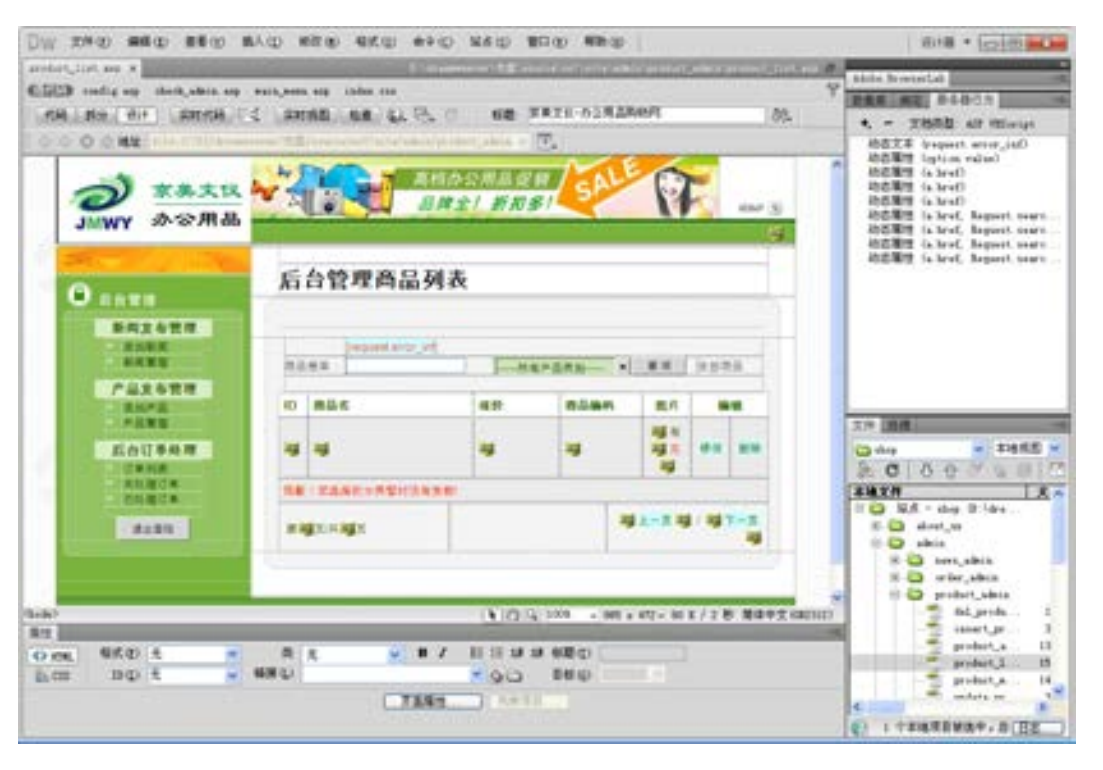

图 7-33 设计完成的后台管理商品列表效果

 $\blacksquare$ 

记

**Nide** ser [1]

O me.

私血

福式(2) 元

**BU** t

(5)更新商品信息页面 product\_modify.asp 的设计效果如图 7-34 所示。

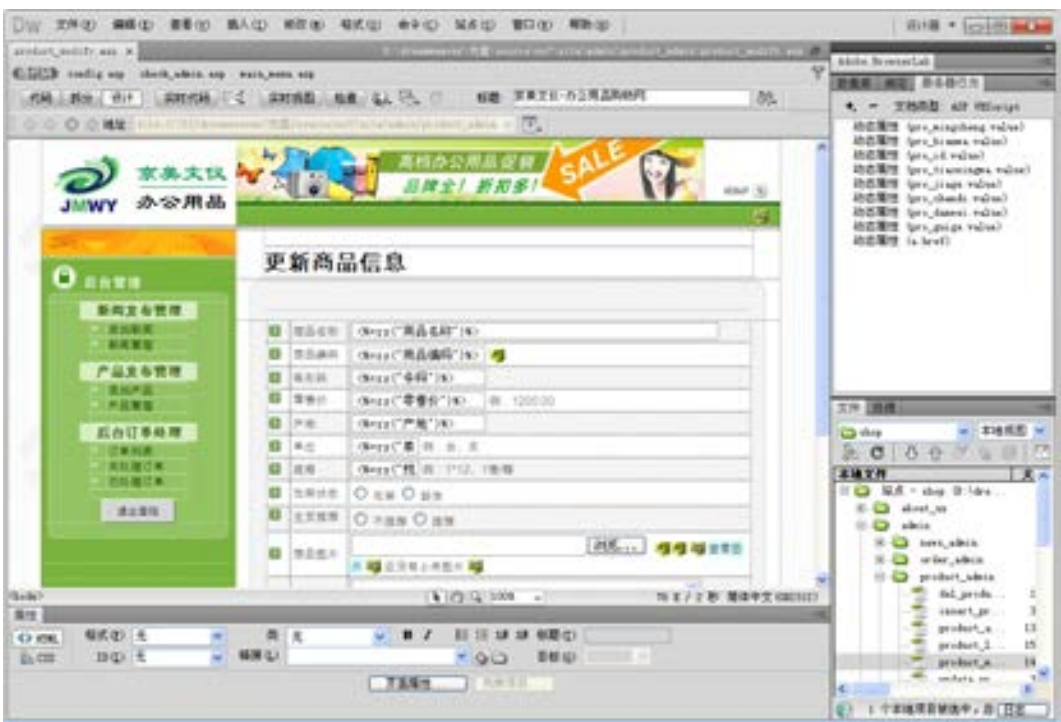

图 7-34 更新商品信息页面效果

该页有图片上传的代码,主要的代码也在 form 之间。

```
<form name="form1" method="post" action="update_product.asp" enctype="multipart/form-data"> 
                       <tr> <td width="5%"><img src="/images/index_title.gif" width="19" 
height="12"></td>
                          <td width="12%">商品名称</td> 
                          <td width="83%"><input name="pro_mingcheng" type="text" class="registe" 
id="pro_mingcheng" value="<%=rs("商品名称")%>" size="55"></td>
                       \langle tr \rangle <tr bgcolor="#FFFFFF"> 
                          <td height="12"><img src="/images/index_title.gif" width="19" height="12"></td> 
                         <td>商品编码</td>
                         <td><input name="pro_bianma" type="text" class="registe" value="<%=rs("商品
编码")%>" size="20"> <input name="pro ID" type="hidden" value="<%=rs("商品 ID")%>" size="20">
                         \langle t d \rangle\langle tr \rangle<tr> <td height="11"><img src="/images/index_title.gif" width="19" height="12"></td> 
                         <td>条形码</td>
```
第

 $\overline{\phantom{a}}$ 

章

电子商务网站的建设

络 赢 记 <td><input name="pro\_tiaoxingma" type="text" class="registe" size="20"

value="<%=rs("条形码")%>"></td>

 $\langle tr \rangle$ 

<tr bgcolor="#FFFFFF">

 <td valign="top"><img src="/images/index\_title.gif" width="19" height="12"></td> <td valign="top">零售价</td>

<td><input name="pro\_jiage" type="text" class="registe" size="20" value="<%=

rs("零售价")%>">

例: 1200.00</td>

 $\langle tr \rangle$ 

 $<$ tr $>$ 

 <td width="5%"><img src="/images/index\_title.gif" width="19" height="12"></td> <td width="12%">产地</td>

<td width="83%"><input name="pro\_chandi" type="text" class="registe" size="20"

value="<%=rs("产地")%>"></td>

 $<$ /tr $>$ 

<tr bgcolor="#FFFFFF">

 <td height="23"><img src="/images/index\_title.gif" width="19" height="12"></td> <td>单位</td>

<td><input name="pro\_danwei" type="text" class="registe" size="10" value="<%=

rs("单位")%>">

例: 台、支</td>

 $\langle tr \rangle$ 

 $<$ tr $>$ 

 $\leq$ td width="5%" $\leq$ img src="/images/index\_title.gif" width="19" height="12" $\leq$ td $>$ <td width="12%">规格</td>

<td width="83%"><input name="pro\_guige" type="text" class="registe" size="10"

value="<%=rs("规格")%>">

例: 1\*12、1 卷/箱</td>

 $\langle tr \rangle$ 

<tr bgcolor="#FFFFFF">

 <td height="23"><img src="/images/index\_title.gif" width="19" height="12"></td> <td>在架状态</td>

<td><input name="pro\_zaijia" type="radio" value="1" <% if rs("在架状态")=1

then %>checked<% end if %>>

```
 在架
```
<input type="radio" name="pro\_zaijia" value="0" <% if rs("在架状态")<>1 then

%>checked<% end if %>>

缺货 </td>

 $\langle tr \rangle$  $<$ tr $>$ 

> <td valign="top"><img src="/images/index\_title.gif" width="19" height="12"></td> <td valign="top">主页推荐</td>

第  $\overline{\phantom{a}}$ 章

<td> <input name="pro\_tuijian" type="radio" value="0" <% if rs("主页推荐")<>1

then %>checked<% end if %>>

不推荐

<input type="radio" name="pro\_tuijian" value="1" <% if rs("主页推荐")=1 then

%>checked<% end if %>>

推荐</td>

 $\langle tr \rangle$ 

<tr bgcolor="#FFFFFF">

 $\leq$ td width="5%" $\leq$ img src="/images/index\_title.gif" width="19" height="12" $\leq$ td $>$ <td width="12%">商品图片</td>

 <td width="83%"><input name="pro\_image" type="file" class="registe" size="35"> <input name="filepath" type="hidden" value="/incoming\_img"><input type="hidden" name= "act" value="upload">

<%if rs("商品图片")<>"" then%>

<a href="/incoming\_img/<%=rs("商品图片")%>" target="\_blank">查看图片</a>

 $<0$ <sub>6</sub>else $\%$ 

还没有上传图片

<%end if%>

 $\langle t \rangle$ 

 $\langle$ /tr $>$ 

 $\langle tr \rangle$ 

 <td height="23"><img src="/images/index\_title.gif" width="19" height="12"></td> <td>商品说明</td>

<td><textarea name="pro\_shuoming" cols="50" rows="6" class="registe"><%=rs

("商品说明")%></textarea>

 $\langle t d \rangle$  $\langle tr \rangle$  $<$ tr $>$ 

<td colspan="3" valign="top">&nbsp;</td>

 $\langle tr \rangle$  $<$ tr $>$ 

<td colspan="3" class="fenlei"><img src="/admin/images/Spacer.gif" width="1"

height="5"></td>

 $\langle tr \rangle$ 

```
 <tr align="center">
```
<td colspan="3" class="fenlei"><input name="Submit" type="submit"

class="registebt" value="提 交">

&nbsp; <input name="Submit2" type="reset" class="registebt" value="清 除

"></td>

 $<$ /tr $>$ 

</form>

(6)单击更新商品信息页面 product\_modify.asp 中的【提交】按钮后,主要通过 update\_product.asp 建立上传命令动态页面。该动态页面的功能命令同 insert\_product.asp

# **Teamweaver UCC**<br>**ARA ALISE LATER**

络 赢

记

```
插入商品页面,难点在于图片的上传更新。 
     源代码分析如下。 
          <!--#include file="../config.asp"--> 
          <!--#include file="../check_admin.asp"--> 
          <!--#include file="../main_menu.asp"--> 
          <!--#include FILE="upload_5xsoft.inc"--> 
          <%'OPTION EXPLICIT%> 
          <%Server.ScriptTimeOut=5000%> 
          <\!\!\frac{9}{6}dim upload,file,formName,formPath,imageName 
          imageName="" 
          set upload=new upload_5xsoft//建立上传对象
          if upload.form("filepath")="" then ''//得到上传目录
            set upload=nothing 
            response.end 
          else 
            formPath=upload.form("filepath") 
            ''在目录后加(/) 
           if right(formPath,1)\ll"/" then formPath=formPath&"/"
          end if 
          for each formName in upload.objFile//列出所有上传的文件
           set file=upload.file(formName) //生成一个文件对象
           if file.FileSize>0 then //如果 FileSize > 0 说明有文件数据
            file.SaveAs Server.mappath(formPath&file.FileName) //保存文件
```
 'response.write file.FilePath&file.FileName&" ("&file.FileSize&") => "&formPath&File.FileName& "成功!<br>"

imageName=File.FileName

end if

set file=nothing

next

//删除此对象

'sub HtmEnd(Msg)

' set upload=nothing

 'response.write "<br>"&Msg&" [<a href=""javascript:history.back();"">返回</a>]</body></html>" 'response.end

'end sub

'for each formName in upload.objForm //列出所有 form 数据

' response.write "pro\_chandi="&upload.form("pro\_chand")&"<br>"

'next

 $\frac{0}{0}$ 

 $<\!\!\frac{0}{0}$ 

Dim root\_class,this\_class

this\_class=CStr(Left(CLng(upload.form("pro\_bianma")),4)) root\_class=CStr(Left(CLng(upload.form("pro\_bianma")),2))

if upload.form("pro\_mingcheng") $\ll$ "" then

pro ID=upload.form("pro ID")

pro\_mingcheng=upload.form("pro\_mingcheng")

pro\_bianma=CStr(upload.form("pro\_bianma"))

pro\_tiaoxingma=upload.form("pro\_tiaoxingma")

pro\_jiage=upload.form("pro\_jiage")

pro\_chandi=upload.form("pro\_chandi")

pro\_danwei=upload.form("pro\_danwei")

pro\_guige=upload.form("pro\_guige")

pro\_zaijia=upload.form("pro\_zaijia")

pro\_tuijian=upload.form("pro\_tuijian")

pro\_shuoming=upload.form("pro\_shuoming")

if imageName<>"" then

conn.execute("update 商品表 set 商品名称='"&pro\_mingcheng&"',商品编码

='"&pro\_bianma&"',条形码='"&pro\_tiaoxingma&"',零售价='"&pro\_jiage&"',产地='"&pro\_chandi&"',单位 ='"&pro\_danwei&"',规格='"&pro\_guige&"',商品图片='"&imageName&"',子类别 ID='"&this\_class&"',根类 别 ID=""&root\_class&"',在架状态="'&pro\_zaijia&"',主页推荐="'&pro\_tuijian&"',商品说明

='"&pro\_shuoming&"' where 商品 ID="&pro\_ID)

else

conn.execute("update 商品表 set 商品名称='"&pro\_mingcheng&"',商品编码

```
='"&pro_bianma&"',条形码='"&pro_tiaoxingma&"',零售价='"&pro_jiage&"',产地='"&pro_chandi&"',单位
='"&pro_danwei&"',规格='"&pro_guige&"',子类别 ID='"&this_class&"',根类别 ID='"&root_class&"',在架状
态="'&pro_zaijia&"',主页推荐="'&pro_tuijian&"',商品说明='"&pro_shuoming&"' where 商品 ID="&pro_ID)
```
end if

end if

if Err.Number>0 then

response.write "对不起, 数据库处理有错误, 请稍候再试..."

response.end

else

```
 conn.close 
     set conn=nothing 
     set upload=nothing 
     response.Redirect("product_list.asp") 
end if
```
 $\frac{0}{0}$ 

(7)关于上传文件测试动态页面 upfile.asp、上传图片文件静态测试页面 upfile.htm、 上传文件 ASP 命令模版 upload\_5xsoft.inc3 个页面是为了方便企业建立购物车时单独调用, 光盘里面也有详细的程序解释说明。

第

 $\overline{\phantom{a}}$ 

# 7.8 网站其他说明页面

网上购物系统通过上面几个小节的分析与设计,在购物及后台管理上的制作基本上已经 完成,但还有很多的说明页面,如制作与购物相关的一些说明的页面 client.asp、用来说明 售后服务的页面 service.asp、关于企业的内容简介页面 about\_us.asp 等需要企业由自身出 发,在页面中输入企业相关的一些信息及购物说明。

关于购物车其他的说明页面在这里不再进行介绍,下面主要对购物流程进行举例说 明。网上购物系统要根据开发的系统设计一个购物流程,在首页或者是其他功能页面上说 明购物、结算、售后服务等详细的过程。这也要与企业自己的物流配送相结合。购物流程 一般可以分为以下五步。

第一步: 注册选购

络 赢

记

采购者需要先在网上进行注册后才可以采购商品,选择好需要的商品后,单击需要购买 的商品,进入北京京美文仪购物车页面,该页面有以下几个购物信息如商品名称、说明、普 通注册会员价、数量、图片说明、产品是否在架,如果不需要购买其他商品,可以单击"放 入购物车",网上购物系统自动累计购买的商品。单击购物车上的【去结算】按钮,进入结 算中心页面。如果还需要选购其他商品,可以选择该页面中的【继续购物】按钮,系统将跳 回购物页面,在选择好另外的商品后,再单击【放入购物车】即可看见累计选购信息。

第二步:输入采购者信息

当此次选购结束后,进入结算中心页面,该页面除了有所选购的商品信息外,还有收货 人、送货地址、联系电话、手机、Email、附言,需要逐一选择或者填写。确认订单信息正 确后,单击【结算】按钮后进入订单信息最终页面。

第三步: 生成订单

订单信息最终页面将显示订货人信息、总计金额等信息,在确认无误后,单击【生成订 单】按钮,结束购物。

第四步:汇款

第五步: 送货

# 多媒体网站的建设

多媒体网站建设是目前网站建设中的技术重点和 热点,随着网络的进一步普及,网速的提高,在线电 影、在线音乐、在线课堂等多媒体网站在现在的网站 中经常可以看到。在多媒体网站建设中使用的较为突 出的就是 Flash, Flash 作为网页制作的三剑客, 突 出的功能就是实现网络动画,把影像和声音在网页中 表达出来。本章就重点针对这类网站举例进行介绍。 通过学习,读者可以进一步掌握 Flash 软件的使用, 为客户制作出具有动感的动画效果。

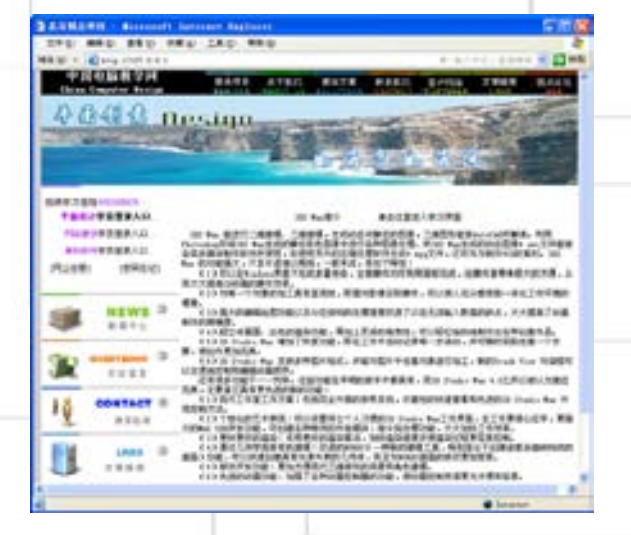
# 8.1 多媒体网站开发技术

目前多媒体网站的开发技术是比较成熟的,但开发的方法因技术选择而定,应用于网站 最多的应该算是 Flash,开发的基本程序就是利用 Flash 开发独立的多媒体课件,然后用 Dreamweaver 制作网页,最后把 Flash 课件嵌入网页中即可完成多媒体网站的搭建。所以在 业内现在也有统称多媒体网站为 Flash 网站。Flash 作为网络动画软件,其应用越来越广泛, 越来越深入到媒体的各个领域。可以看到的是,Flash 的用途和功能已经远远超越了普通的 动画制作软件的标准,而正朝着一个多媒体交互平台的方向前进,它已经成为了网络多媒体 的代名词,或者说它就是业内的工业标准。因此有人提出 Flash 的真正用途就是开发多媒体 交互网站。这一说法是否能被接受,还有待时间与实际去检验,但是至少指出 Flash 网站的 吸引力和重要性。对于兼职设计师而言,掌握使用 Flash 开发网站的技术会为兼职业务锦上 添花,让客户更加认可你的技术水平。

### 8.1.1 用 Flash 开发网站

搭建 Flash 网站是一项综合的应用,不仅仅要依靠 Flash,同时还需要许多其他网络技术 和应用来支持。Flash 动画需要使用大量的图片,但是 Flash 本身的图像处理功能并不是十分 全面和强大,因此,在制作动画前期,需要使用图像处理工具对图片素材进行处理,这方面 的工具常用的主要有 Photoshop、Freehand、CorelDRAW 和 Firework 等。

与此类似,Flash 动画中还会大量地使用到声音文件,而 Flash 对声音的编辑能力也是有 限的,因此还需要借助外部工具对声音文件进行处理、编辑和剪辑,这方面比较常用的工具 是 Sonic Sound forge。

在 Flash 网站中,利用 Flash 向用户提供动态的前端,但是在后端还是需要使用到数据 库或者类似的数据存储和管理工具。作为一个由动态数据库驱动的网站,分为前端和后端, Flash 前端需要和动态后端进行交互,收发服务器数据,并能将结果动态显示。动态后端包 含了三个元素,即服务器、数据库和脚本,而 Flash 一般是通过脚本和后端交互的。比较常 用的脚本技术主要有以下几种。

1)ASP(Active Server Page),是一套由微软开发的服务器端脚本环境。ASP 内含于 IIS 3.0 和 4.0 之中,通过 ASP 可以结合 HTML 网页、ASP 指令和 ActiveX 元件建立动态、交互且 高效的 Web 服务器应用程序。有了 ASP 就不必担心客户的浏览器是否能运行所编写的代码, 因为所有的程序都将在服务器端执行,包括所有嵌在普通 HTML 中的脚本程序。当程序执行 完毕后,服务器仅将执行的结果返回给客户浏览器,这样也就减轻了客户端浏览器的负担, 大大提高了交互的速度。

2)ColdFusion,简单易学,真正实现了跨平台。ColdFusion MX 是一套面向企业的应用服务体 系,它不仅仅是一种语言,也是基于 J2EE 基础架构的有自己独特开发方式的产品。所以不能把 ColdFusion MX 和 ASP、PHP 等脚本语言划分为同一种类型的语言。ColdFusion MX 的体系包括基于 J2EE 架构的 Application Server、名称为 NEO 的开放式编码方式、开发企业应用的公用接口。

3)PHP,是一种用于创建动态 Web 页面的服务端脚本语言。如同 ASP 和 ColdFusion, 用

278

络 赢

户可以混合使用 PHP 和 HTML 编写 Web 页面, 当访问者浏览到该页面时, 服务端会首先对页 面中的 PHP 命令进行处理,然后把处理后的结果连同 HTML 内容一起传送到访问端的浏览 器。但是与 ASP 或 ColdFusion 不同,PHP 是一种源代码开放程序,拥有很好的跨平台兼容 性。用户可以在 Windows NT 系统以及许多版本的 UNIX 系统上运行 PHP,而且可以将 PHP 作 为 Apache 服务器的内置模块或 CGI 程序运行。

4)CGI (Common Gateway Interface), 是一个连接外部应用程序到信息服务器(比如 HTTP 或者网络服务器)的标准。一个简单的 HTML 文档无交互后台程序, 它是静态的, 也就 是说它处于一个不可变的状态,即文本文件不可以变化。相反地,CGI 程序是可以实时执行 的,它可以输出动态的信息。

当对网站进行总体设计或最后对 Flash 网站进行整合的时候,Dreamweaver 是一个非常 不错和十分常用的工具。

#### 8.1.2 多媒体网站的特点

Flash 网站并一定是完全的一个 swf 动画文件,可以是多个 swf 文件,也可以是 swf 文件 与其他网站内容相配合,或者嵌套在其他网站内容中,只要网站的大部分交互功能是通过 Flash 实现的, 那么这个网站就可以称为 Flash 网站。Flash 网站基本以图形和动画为主, 所 以比较适合做那些文字内容不太多,以平面、动画效果为主的应用。

Flash 网站和单个 Flash 作品有着比较显著的区别,这些区别主要体现在以下几个方面。

1)文件结构不同。单个 Flash 作品的场景、动画过程及内容都在一个文件内,而全 Flash 网站的文件由若干个文件构成,并且可以根据发展的需要继续扩展。全 Flash 网站的文 件动画分别在各自的对应文件内,通过 Action 的导入和跳转控制实现动画效果,由于同时 可以加载多个 swf 文件, 它们将重叠在一起显示在屏幕上。

2)制作思路不同。单个 Flash 作品的制作一般都在一个独立的文件内,计划好动画效果 随时间线的变化或场景的交替变化即可。全 Flash 网站制作则更需要整体的把握,通过不同 文件的切换和控制来实现全 Flash 网站的动态效果,要求制作者有明确的思路和良好的制作 习惯。

3)文件播放流程不同。单个 Flash 作品通常需要将所有的文件做在一个文件内,在观看 效果时必须等文件基本下载完毕才开始播放。但全 Flash 网站是通过若干个文件结合在一 起,在时间流上更符合 Flash 软件产品的特性。文件可以做的比较小,通过陆续载入其他文 件更适合 Internet 的传播,这样同时避免了访问者因等待时间过长而放弃浏览。

总的来说,一个 Flash 网站应该具备以下的特点。

1)动态性。这是 Flash 网站区别于一般网站的首要特征,因为一般的网站也同样可以做 到交互性,也同样可以提供多媒体,但是其动态效果是无论如何也及不上 Flash 网站,这也 正是利用 Flash 开发的网站一大优势所在。

2)交互性。一个好的 Flash 网站应该有完善而友好的交互功能,这里的交互是多方面、 多层次的,从最基本的图片和文字展示到大规模的电子商务应用,应该说,目前网站提供的 交互功能,Flash 网站都可以也完全有能力提供。

3)多媒体。Flash 本身就是一个优秀的多媒体软件,支持多种网络媒体,因此 Flash 网 站向用户呈现的必将是多种多样的媒体信息,网站内容将不再局限于单调的文本和图片,媒

第

**bo** 

章

络 赢

记

体表达方式更加灵活多样,更加生动活泼。

#### 8.1.3 掌握基础 ActionScript 编程

制作 Flash 播放器的根本就在于编程,如果想制作一款完全由自己创意的播放器,那么 ActionScript 语言要掌握得很好。对于一般的兼职应用者来说,想制作一个小播放器至少也 要有一定的 Action 基础,下面就一起来学习一下必须掌握的基础语言。

1.Action 基础

Flash 的动作是基于其本身的语言 ActionScript,相对于同类动画制作软件的语言,如 Director 的 Lingo 语言,

ActionScript 更为直观,掌握起 来也比较容易。

执行菜单栏中的【窗口】→ 【扩展窗口】→【动作】命令(或 者按〈F9〉键)调出【动作-帧】 面板,如图 8-1 所示。

【动作帧】面板中,左边是动 作类型,双击任意一个类型可以 展开其下的许多具体动作;右边 是具体的参数显示窗口, 根据所 选的动作而不同,因此不需要懂 得太多 ActionScript 语言就能很 方便地使用它。

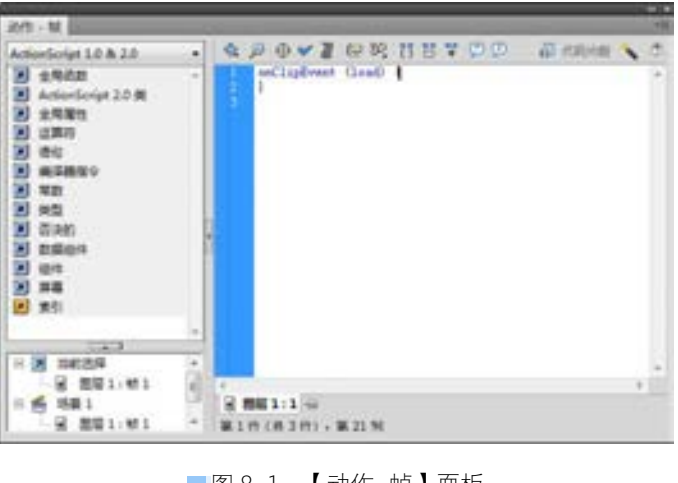

图 8-1 【动作-帧】面板

参数窗口中的参数可以进行复制、粘贴、删减,操作方法是选中参数然后点击鼠标右键 进行选择。

2.影片控制 Action

对于一些常用的 Flash 影片控制 Action 要熟练应用,把它总结如下。

● goto

语法: gotoAndPlay(scene, frame)

参数:scene 播放头将转到场景的名称。frame 播放头将转到帧的编号或标签。

使用说明:动作;将播放头转到场景中指定的帧并从该帧开始播放。如果未指定场景, 则播放头将转到当前场景中的指定帧。

 $\bullet$  on

语法: on(mouseEvent) {statement(s);}

参数: statement(s)是指发生 mouseEvent 时要执行的指令。

mouseEvent 是"事件"触发器。当发生此事件时,执行事件后面花括号中的语句。 可为 mouseEvent 参数指定下面的任何值:press 在鼠标指针经过按钮时按下鼠标; release 在鼠标指针经过按钮时释放鼠标按钮;releaseOutside 当鼠标指针在按钮之内时 按下按钮后,将鼠标指针移到按钮之外,此时释放鼠标;rollOut 鼠标指针移出按钮区 域; rollOver 鼠标指针滑过按钮; dragOut 在鼠标指针滑过按钮时按下鼠标, 然后滑出此 按钮区域;dragOver 在鼠标指针移过按钮时按下鼠标,然后移出此按钮,再移回此按 钮;keyPress(key)按下指定的 key。此参数的 key 部分可使用 Flash"键盘键和键控代码 值"中所列的任何键控代码进行指定,或者使用 Key 对象的属性摘要中列出的任何键常 量进行指定。

使用说明:事件处理函数;指定触发动作的鼠标事件或按键事件。

● play

语法:play()

使用说明:动作;在时间轴中向前移动播放头。

 $\bullet$  stop()

语法:stop

使用说明:动作;停止当前正在播放的影片。此动作最通常的用法是用按钮控制影 片剪辑。

● stopAllSounds

语法: stopAllSounds()

使用说明:动作;在不停止播放头的情况下停止影片中当前正在播放的所有声音。设置 到流的声音在播放头移过它们所在的帧时将恢复播放。

3.浏览器/网络

该部分的 Action 是 Flash CS5 用来与影片或外部文件进行交互操作的脚本集合。

● fsCommand

语法: fsCommand(" command", " parameters")

参数: command、parameters 均是一个传递给宿主应用程序用于任何用途的字符串,或 者一个传递给 Flash Player 的值。

使用说明:动作;使 Flash 影片能够与 Flash Player 或承载 Flash Player 的程序(如 Web 浏览器)进行通讯。还可使用 fsCommand 动作将消息传递给 Director, 或者传递给 VB、 VC++和其他可承载 ActiveX 控件的程序。

● getURL

语法: getURL("url", "window", "variables")

参数:url 可从该处获取文档的 URL。

window 一个可选参数,指定文档应加载到其中的窗口或 HTML 框架。可输入特定窗口的 名称,或从下面的保留目标名称中选择:\_self 指定当前窗口中的当前框架;\_blank 指定一 个新窗口;\_parent 指定当前框架的父级;\_top 指定当前窗口中的顶级框架;variables 用 于发送变量的 GET 或 POST 方法。如果没有变量, 则省略此参数。GET 方法将变量追加到 URL 的末尾,该方法用于发送少量变量。POST 方法在单独的 HTTP 标头中发送变量,该方法用于 发送长的变量字符串。

使用说明:动作;将来自特定 url 的文档加载到窗口中,或将变量传递到位于所定义 URL 的另一个应用程序。若要测试此动作,请确保要加载的文件位于指定的位置。若要使用 绝对 url,则需要网络链接。

● loadMovie

语法: loadMovie("url", level/target[, variables])

第

**bo** 

章

多媒体网站的建设

多媒体网站的建设

络 赢

记

参数:url 要加载的 SWF 文件或 JPEG 文件的绝对或相对 url。

target 指向目标影片剪辑的路径。目标影片剪辑将替换为加载的影片或图像。只能指定 target 影片剪辑或目标影片的 level 这两者之一。

Level 为一个整数, 指定 Flash Player 中影片将被加载到的级别。在将影片或图像加载 到级别时,标准模式下"动作"面板中的 loadMovie 动作将切换为 loadMovieNum。在专家模 式下,必须指定 loadMovieNum 或从"动作"工具箱中选择它。

variables 为一个可选参数,指定发送变量所使用的 HTTP 方法。该参数须是字符串 GET 或 POST。

使用说明:动作;在播放原始影片的同时将 SWF 或 JPEG 文件加载到 Flash Player 中。loadMovie 动作可以同时显示几个影片,并且无须加载另一个 HTML 文档就可在影片 之间切换。

使用 unloadMovie 动作可删除使用 loadMovie 动作加载的影片。

● loadVariables

语法: loadVariables ("url", level/" target" [, variables])

参数:url 变量所处位置的绝对或相对 url。

level 指定 Flash Player 中接收这些变量的级别的整数。参数具体用法同 loadmovie。 target 指向接收所加载变量的影片剪辑的目标路径。

Variables 为一个可选参数,指定发送变量所使用的 HTTP 方法。

使用说明:动作;从外部文件(例如文本文件,或由 CGI 脚本、ASP、PHP 脚本生成的文 本)读取数据,并设置 Flash Player 级别或目标影片剪辑中变量的值。此动作还可用于使用 新值更新活动影片中的变量。

● unloadMovie

语法: unloadMovie[Num](level/" target")

参数:level 加载影片的级别(\_levelN)。从一个级别卸载影片时,在标准模式下,"动 作"面板中的 unloadMovie 动作切换为 unloadMovieNum。在专家模式下,必须指定 unloadMovieNum,或者从"动作"工具箱中选择它。

target 影片剪辑的目标路径。

使用说明:动作;从 Flash Player 中删除一个已加载的影片或影片剪辑。

当然其他的相关命令还有很多,以上介绍的就是最基础和最常用的命令,对于一般的兼 职人员来说有这些基础也可以做出一些像样的作品来使用了。

# 8.2 网站整体设计

多媒体网站的建设主要由 Flash 和 Dreamweaver 配合开发而成,应用 Dreamweaver CS6 开发相应的网页,如会员管理系统、新闻发布系统等,在这里都不再介绍,核心 Flash 播放 器将在下节做介绍,本小节对中国电脑教学网站做一下整体的设计分析,完成的首页效果如 图 8-2 所示。

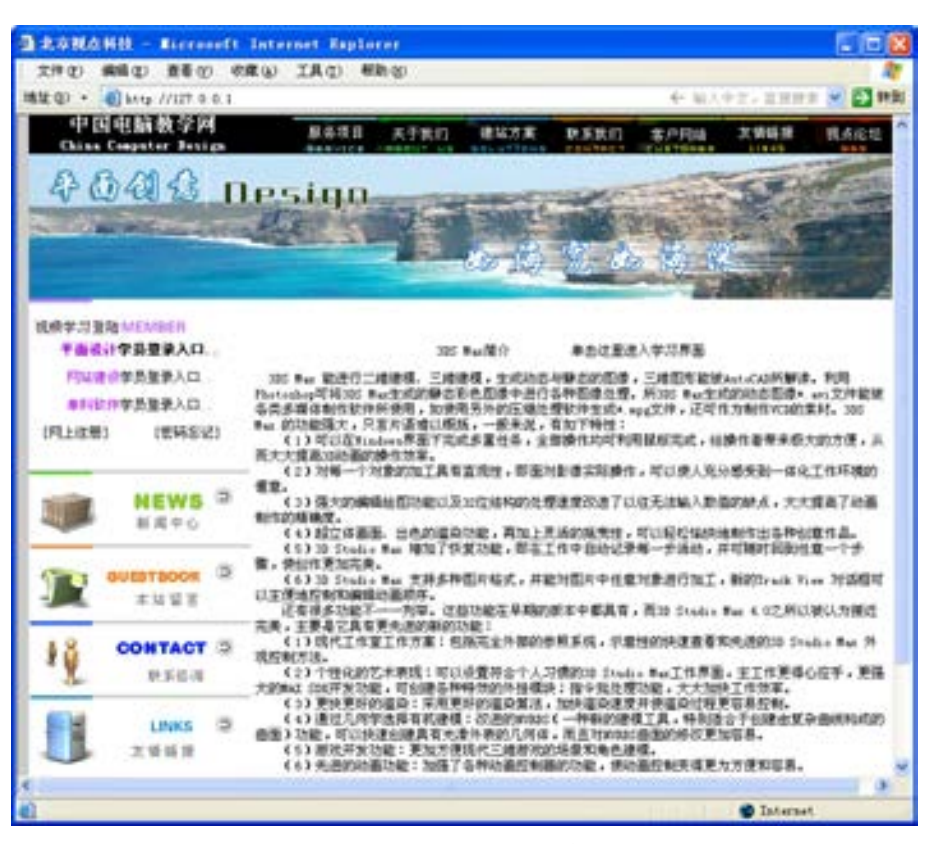

图 8-2 网站的首页效果

### 8.2.1 网站功能结构

中国电脑教学网是一个网络多媒体教学网站,网站包含了平面设计、网站建设及三维设 计三部分的基础软件操作教学课程,所有多媒体课件均使用 Photoshop + Flash 开发而成。 网站中搭建如下的几个导航菜单,如图 8-3 所示。

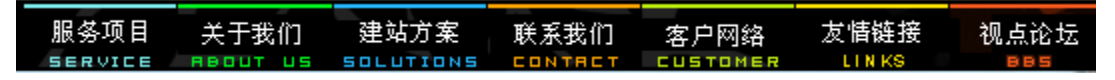

■图 8-3 设计的导航菜单

网站中多媒体教学课件可以通过单击首页上的"单击这里进入学习界面"进入 3D MAX 的学习主页。

#### 8.2.2 页面设计规划

从上面的导航菜单出发,在本地站点上建立站点 chap08。制作后的网站建立的文件夹及 文件如图 8-4 所示。

网站静态部分页面主要通过 Photoshop 进行设计,静态页面在 Dreamweaver CS6 中经过 排版设计实现,下面分别介绍一下各页面的功能。

(1)index.asp 页面是这个网站的首页,输入网站的域名后首先打开的就是该网页。

第

**bo** 

|                       | 文件内 病痛的 重要00 工具(1) 解取(4)  |                                  |            |              |                                     |
|-----------------------|---------------------------|----------------------------------|------------|--------------|-------------------------------------|
| 30 税差 *<br>4940.4     | 新建士内尔<br><b>FTEL</b>      |                                  |            |              | $\blacksquare$ . $\blacksquare$ . 0 |
| ST CREW               | E37                       | 传统印刷                             | 画型         | <b>CREW</b>  |                                     |
|                       | $22-3d$                   | 3030/6/29 38:01                  | 文体表        |              |                                     |
| Da Mi                 | <b>B</b> aboutus          | 2030/6/25 18:01                  | 世中市        |              |                                     |
|                       | E contact                 | 2020/6/25 14:01                  | 卫性系        |              |                                     |
| # 分類化                 | a cuidoner                | 3000/6/25 14:00                  | 工件具        |              |                                     |
| 広本地道象(C)              | a index                   | 2030/6/25 16:01                  | 定体系        |              |                                     |
|                       | <b>Lightview</b>          | 2030/6/25 38:71                  | 工作员        |              |                                     |
| ca <sup>重製調査(D)</sup> | <b><i>L'estations</i></b> | 2010/6/25 14:01                  | <b>THA</b> |              |                                     |
| Ca 平地磁盘 (8)           | <b>TI Idrian</b>          | 2005/6/23 16:00                  | AIP SH     | $-100$       |                                     |
| Ca. 图2000 B (F)       | <b>B</b> Idrian           | 2005/6/24 13:27                  | Flash 238  | E.101 CS     |                                     |
|                       | W. Library                | 2005/6/23 18:11                  | 105 210    | 203 63       |                                     |
| <b>G. FOR</b>         | <b>DE SUP</b>             | 3005/6/24 R.O.L                  | Field STR  | 30 KB        |                                     |
|                       | <b>Ti</b> aboutus         | 2005/12/26 13:52                 | AD 298     | $-0.03$      |                                     |
|                       | addesign                  | 2005/12/26 15:51                 | AU 2/8     | 37.03        |                                     |
|                       | <b>B</b> Sanner           | 2005/8/23 18:52                  | Fixeh 278  | 1743         |                                     |
|                       | <b>W. banner</b>          | 2005/6/23 17:29                  | DWF 238    | 1.12         |                                     |
|                       | Ti apetact                | 2005/12/26 15:51                 | AIP 2H     | 7.13         |                                     |
|                       | T customer                | 300VL1/26 15:57                  | AD 28      | 3.15         |                                     |
|                       | <b>Elizabet</b>           | 2006/1/4 15:38 --                | 本計支体       | $2 \times 3$ |                                     |
|                       | Seks                      | 2005/13/26 15:54                 | AU 2/8     | 3.02.        |                                     |
|                       | orderform                 | 2005/12/26 15:51                 | AD 28      | 15.03        |                                     |
|                       | nasswe                    | 2005/712 10:07                   | AU 28      | 2.63         |                                     |
|                       | service                   | 3005/12/26 15:54                 | AU 29      | 7.63         |                                     |
|                       | solicare                  | 3000/12/38 15:54 -               | A1F 219    | 8.83         |                                     |
|                       | <b>William Andrews</b>    | <b>SWANTICHLINES</b> (412) River |            | M.PE.        |                                     |

图 8-4 站点规划文件

(2) service.asp.页面是服务项目页面, 如图 8-5 所示。

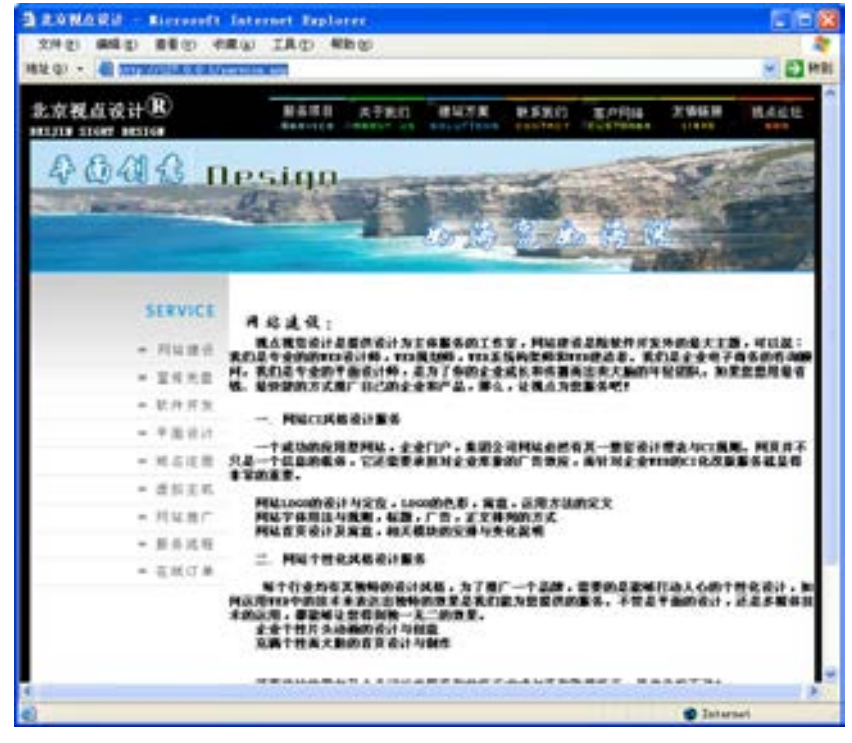

■图 8-5 服务项目页面的效果

(3)aboutus.asp 页面是关于我们栏目页面,效果如图 8-6 所示。

络 赢

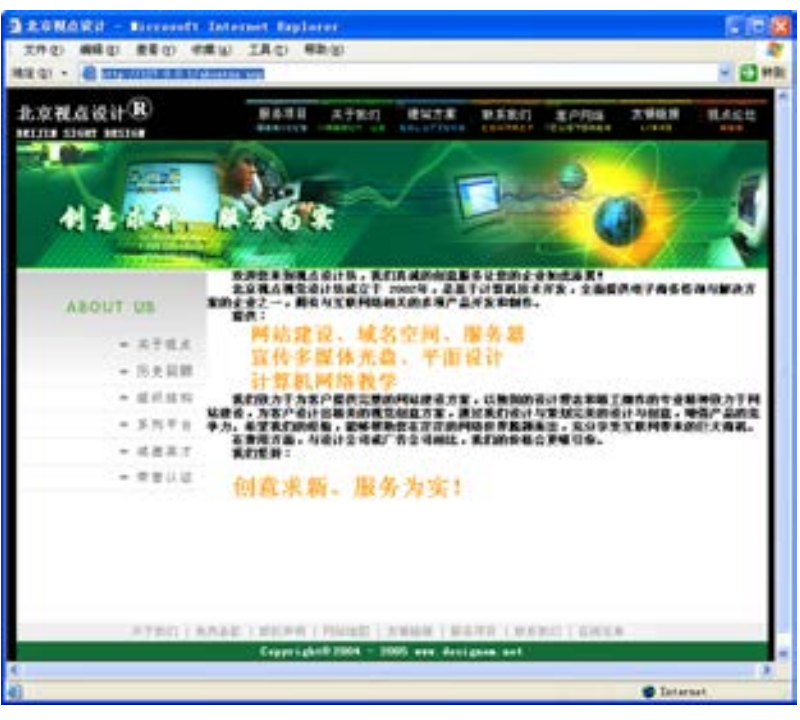

图 8-6 关于我们页面效果

(4)solutions.asp 页面是建站方案页面,设计的效果如图 8-7 所示。

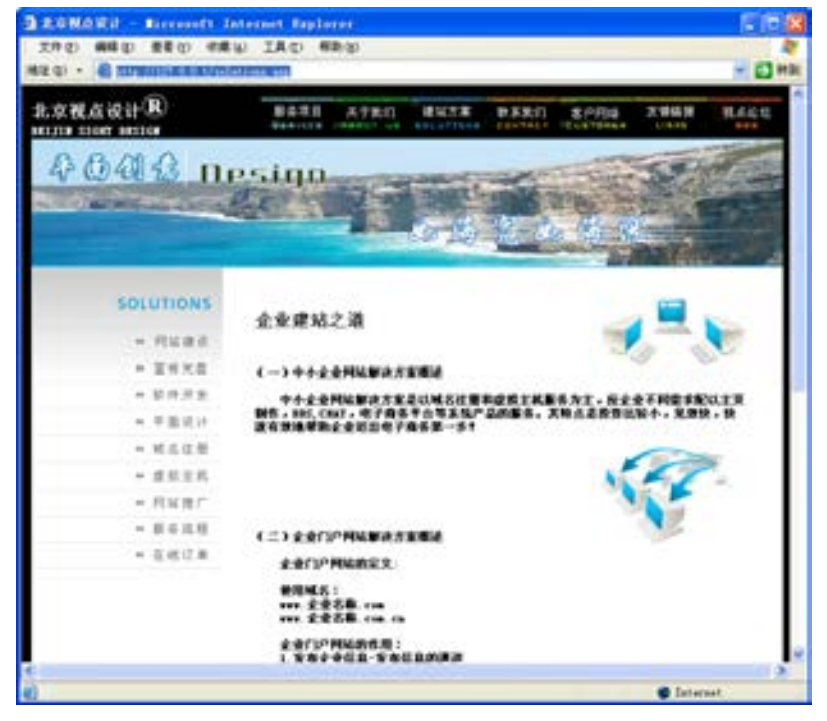

图 8-7 建站方案页面的设计效果

(5)contact.asp 是联系我们页面,效果如图 8-8 所示。

第

**bo** 

章

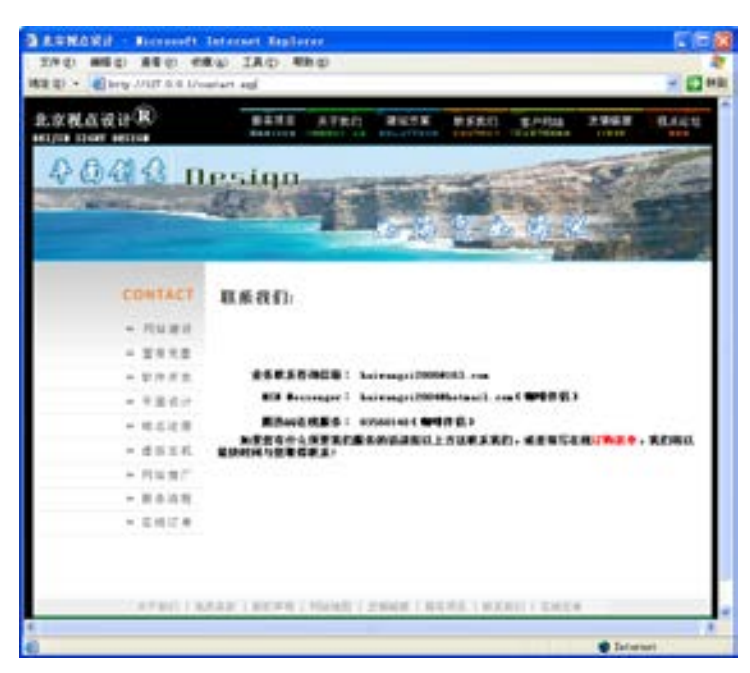

图 8-8 联系我们页面效果

其他的页面风格统一,在这里不再一一介绍。

(6)核心部分页面就是 3dmax.asp 网页, 在 Dreamweaver CS6 中打开的效果如图 8-9 所示。

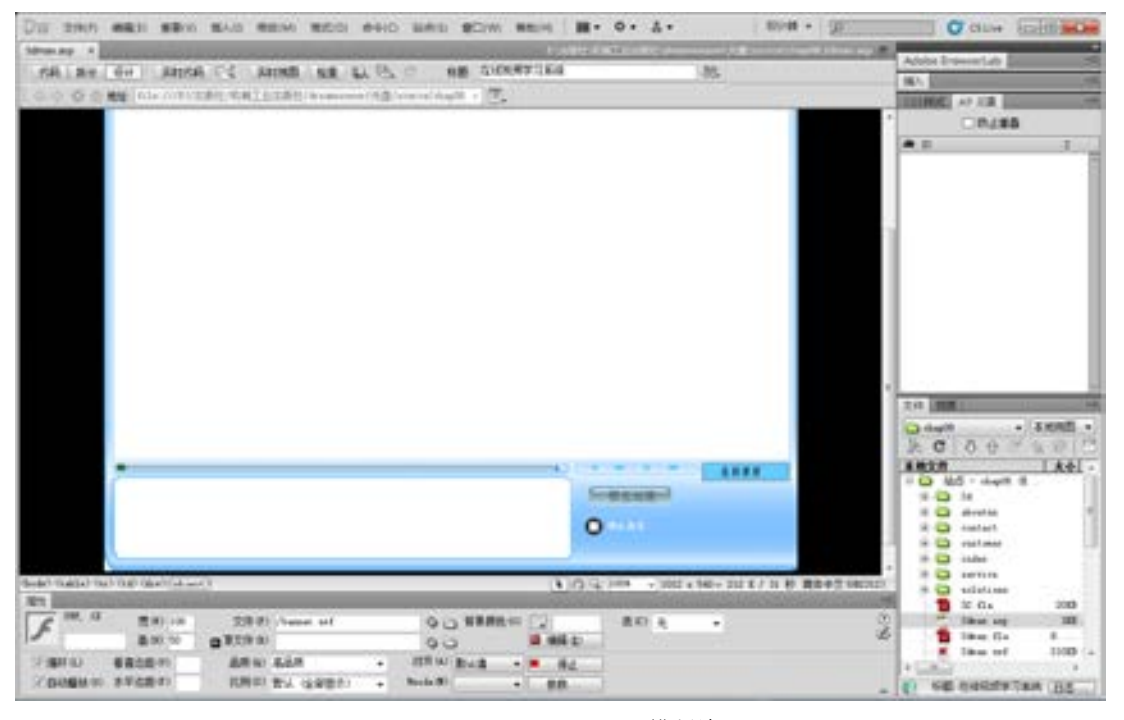

■图 8-9 3dmax.asp 网页排版效果

在网页中结构非常地简单,是由两个 Flash 文件嵌入而形成的,这两个 Flash 文件需要 进行单独的设计开发。

络 赢

记

E

# 8.3 多媒体课件设计

用 Flash 在多媒体上能实现哪些神奇的功能呢?用它来制作一个接收端的播放器不是一 件很难的事,特别是在 Flash 新版本具有支持视频的功能以后,大家都知道能在 Flash CS5 当中进行声音的导入及视频的剪辑及制作,因此用 Flash 可以制作网络视频文件、MTV 等。 要用 Flash 实现这些功能, 除了掌握 Flash 的基本操作之外, 还要求有较好的美工基础及音 乐细胞。下面就一起来制作上面提到的两个 Flash 课件。

#### 8.3.1 光谱柱效果

在 Windows Media Player 及 MP3 当中,光谱分析器的效果是很迷人的。现在本实例就教

大家如何在 Flash CS5 中实现这个效果。 学会后把它放在多媒体视频播放器中能 达到渲染的效果。

制作的步骤如下。

(1)启动 Flash CS5,执行菜单栏中 的【文件】**→**【新建】命令,新建立一 个 Flash 文档。单击【属性】面板中的 【大小】属性后面的【编辑】按钮,打开 【文档设置】对话框,设置影片宽为 100 像素、高为 50 像素,背景为黑色,播放 速度帧频为 12 帧频, 如图 8-10 所示。

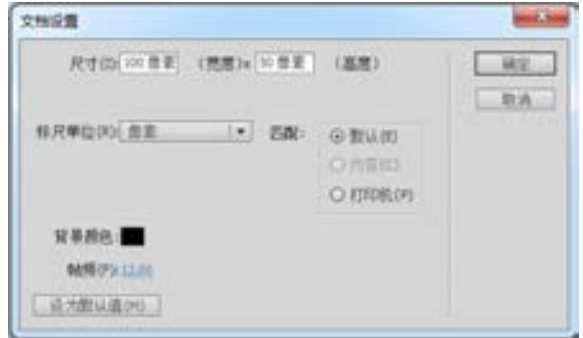

图 8-10 设置影片属性

(2)执行菜单栏中的【文件】→【保存】命令,打开【另存为】对话框,在【文件名】 文本框中输入 banner, 将其保存为 banner.fla, 如图 8-11 所示。

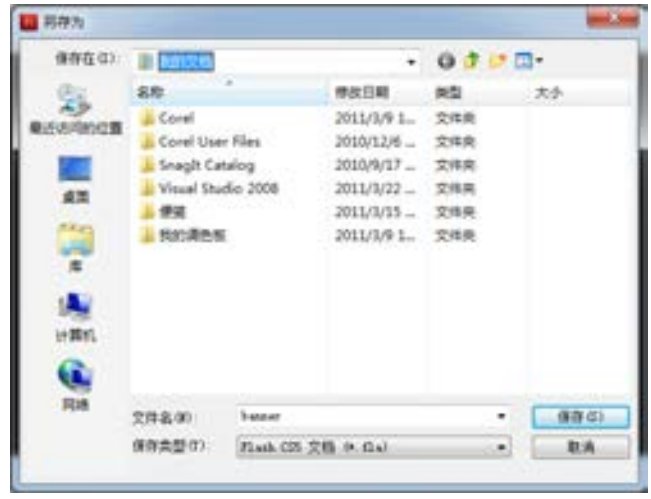

■图 8-11 保存文件

第

**bo** 

章

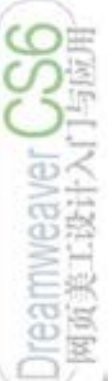

络 赢

记

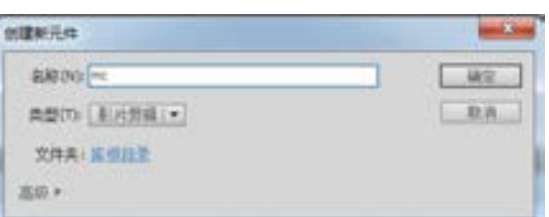

(3)执行菜单栏中的【插入】→【新 建元件】命令或者按〈Ctrl+F8〉组合键打 开【创建新元件】对话框,新建一个名为 mc 的【影片剪辑】, 如图 8-12 所示。

#### ■图 8-12 新建影片文件

(4)单击【确定】按钮进入 mc 影片剪辑的文档编辑窗口,然后再单击工具箱中的【矩

形工具】口按钮,用矩形工具在影片 mc 的 场景中拖绘出一个矩形,删除边线。在【属 性】面板中设置 W=6.0、H=3.0、X=−3.0、Y =−3.0,如图 8-13 所示。

(5)单击工具箱中的【选择工具】 下按 钮,选中该矩形,按〈Ctrl+C〉和〈Ctrl+V〉 复制这个矩形,然后在这个矩形的下边再复

> 制出 5 个。在 【属性】面板中 分别把这 5 个新 增矩形的 Y 坐标 改成−8,−13,

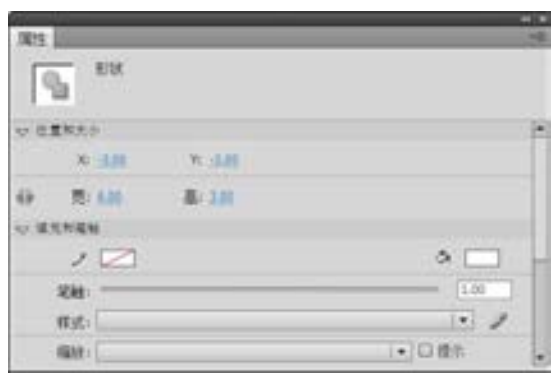

图 8-13 设置矩形大小

−18,−23,−28,其他参数不变。

(6)把这 6 个矩形的颜色由上至下设置为:#FF3300,

#FF6600,#FFCC00,#66CC33, #66FF33,#66FFCC,最终设置 图 8−14 设置填充色效果 如图 8−14 所示。

(7)单击备 场别回到主场

景,按<Ctrl+L>组合键打开图库。把电影剪辑 mc 拖曳到 场景中,共拖拽 8 次,然后把它们排列整齐。执行菜单栏 中的【窗口】→【对齐】命令或者执行快捷键〈Ctrl+K〉 调出【对齐】面板,单击面板上的【垂直中齐】按钮,如 图 8-15 所示,把这些音乐彩条整齐排列。

(8)排好后的效果如图 8-16 所示。

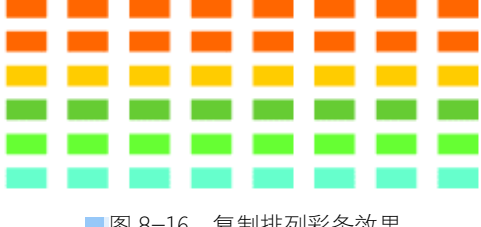

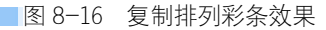

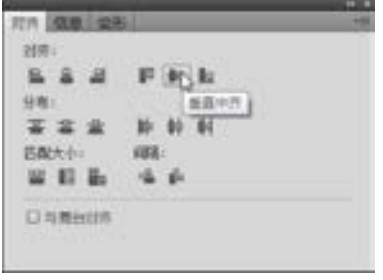

■图 8-15 对齐操作

288

(9)最后的制作效果就是要让这些彩条在黑色框里随着音乐动起来。选中第一个彩条, 在【属性】面板中,把这个元件命名为 1。其他几个元件的名称分别设为:2、3、4、5、6、 7、8,如图 8-17 所示。

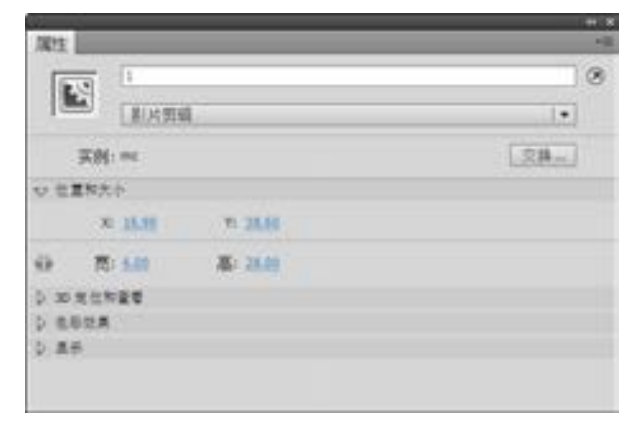

■图 8-17 在属性栏中给元件分别命名

(10)选中主场景中的第 2 帧,按下<F6>键插入一个关键帧。接着单击第 1 帧,按 <F9>调出【动作-帧】面板,在面板中输入如下代码。

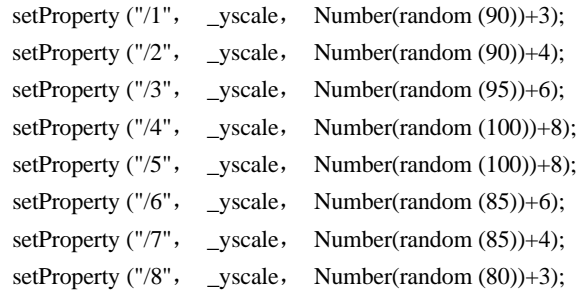

(11) 选中第 2 帧, 写下代码: gotoAndPlay (1);, 如图 8-18 所示。

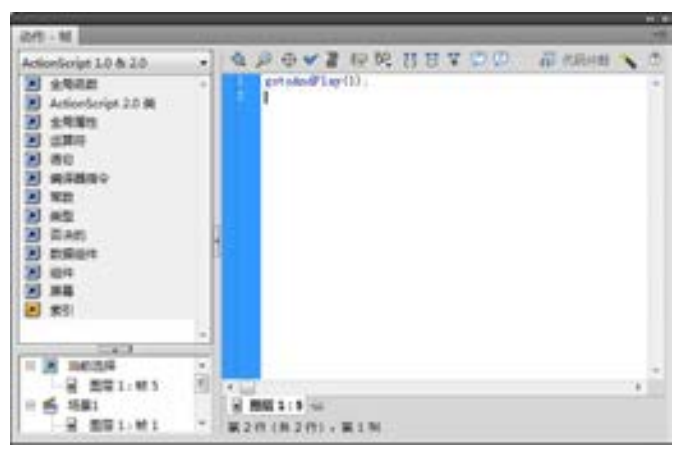

■图 8-18 输入代码

(12)为了使其播放频率慢点,可以在第 8 帧加入相同的帧,完成的效果如图 8-19 所示。

第

**bo** 

赢

记

| - 2005 #800 KBV #AD #804 240 #90 #80 #60 #00 #00 *<br>kenser R- |                                 |   |         |    |   |                                        |       |         |         |   |                    |                                                                          | 単純紙 +                         |                    |                        | <b>O'CLINK</b> | * leslike the          | æ                                  |
|-----------------------------------------------------------------|---------------------------------|---|---------|----|---|----------------------------------------|-------|---------|---------|---|--------------------|--------------------------------------------------------------------------|-------------------------------|--------------------|------------------------|----------------|------------------------|------------------------------------|
| $-6491$                                                         |                                 |   |         |    |   |                                        |       |         |         |   |                    | 氏表 7im                                                                   |                               | ٠<br>$\sim$        | 原目<br><b>Dates</b>     |                | $\left  \cdot \right $ | 圖<br>ia.<br>ł                      |
|                                                                 |                                 |   |         |    |   |                                        |       |         |         |   |                    |                                                                          |                               |                    | 主力信息<br>$\frac{1}{10}$ | œ              | $-1600$                | 戦争の カイン スクスク くみメタ ロネッロウ (lea ) 面らり |
|                                                                 |                                 |   |         |    |   |                                        |       |         |         |   |                    |                                                                          |                               |                    |                        |                |                        |                                    |
|                                                                 |                                 |   |         |    |   |                                        |       |         |         |   |                    |                                                                          |                               |                    |                        |                |                        |                                    |
|                                                                 |                                 |   |         |    |   |                                        |       |         |         |   |                    |                                                                          |                               |                    |                        |                |                        |                                    |
| .<br>1944 <b>Langua</b>                                         |                                 |   |         |    |   | $-8$                                   |       |         |         |   |                    |                                                                          |                               | $\rightarrow$<br>w |                        |                |                        |                                    |
| o.                                                              | $\frac{1}{2}$ and $\frac{1}{2}$ | 雀 | 18<br>я | 18 | 井 | 28<br>28                               | $\pm$ | 磁<br>4t | $^{11}$ | 耳 | $\frac{1}{2}$<br>m | $\pi$<br><u>) een mit hat wa die ook die kwe die veel ook die bin zi</u> | $\rightarrow$<br>$\mathbf{H}$ |                    |                        |                |                        |                                    |
| <b>COLLEGE</b>                                                  |                                 |   |         |    |   | a with hours of the same that the time |       |         |         |   |                    |                                                                          |                               |                    | at the committee       |                |                        | w                                  |

■图 8-19 完成的时间轴效果

(13)执行菜单栏中的【文件】**→**【保存】命令将制作的文件保存,再执行菜单栏中的 【文件】**→**【发布】命令。最后即可在 banner.fla 的保存路径下生成一个 banner.swf 课件, 将其嵌入 3dmax.asp 页面就可以使用。

## 8.3.2 视频点播设计

视频点播技术的实现是多媒体课件开发技术的难点与重点。制作思路是首先用 Photoshop 设计播放器的界面效果,然后打开 Flash 导入界面效果作为背景图片,根据播放器 的要求制作播放控制条,文件选择菜单,加入声音控制即可完成视频播放器的设计。下面就 按各部分的功能分别进行介绍。

1.UI 界面设计

UI 的本意是 User Interface, 也就是用户与界面的关系, 它包括交互设计、用户研究与 界面设计三个部分。在这里就是指 Flash 播放器的主界面。用 Photoshop CS5 设计的界面如 图 8-20 所示。

设计的时候要注意如下几点。

(1)分辨率要与计算机正常情况下显示分辨率一样,为 72 点(dpi)。

(2)大小要根据 Flash 播放器的大小及功能来划分,这里大小为 800×650 像素,功能分 为课件显示区、控制区、文本显示区及音效控制区 4 个功能区域。

(3)在主体设计上注意颜色的统一性,由于显示区的颜色多且会经常变化,建议播放器 的主色调定义为冷色系,如黑色、蓝色等。

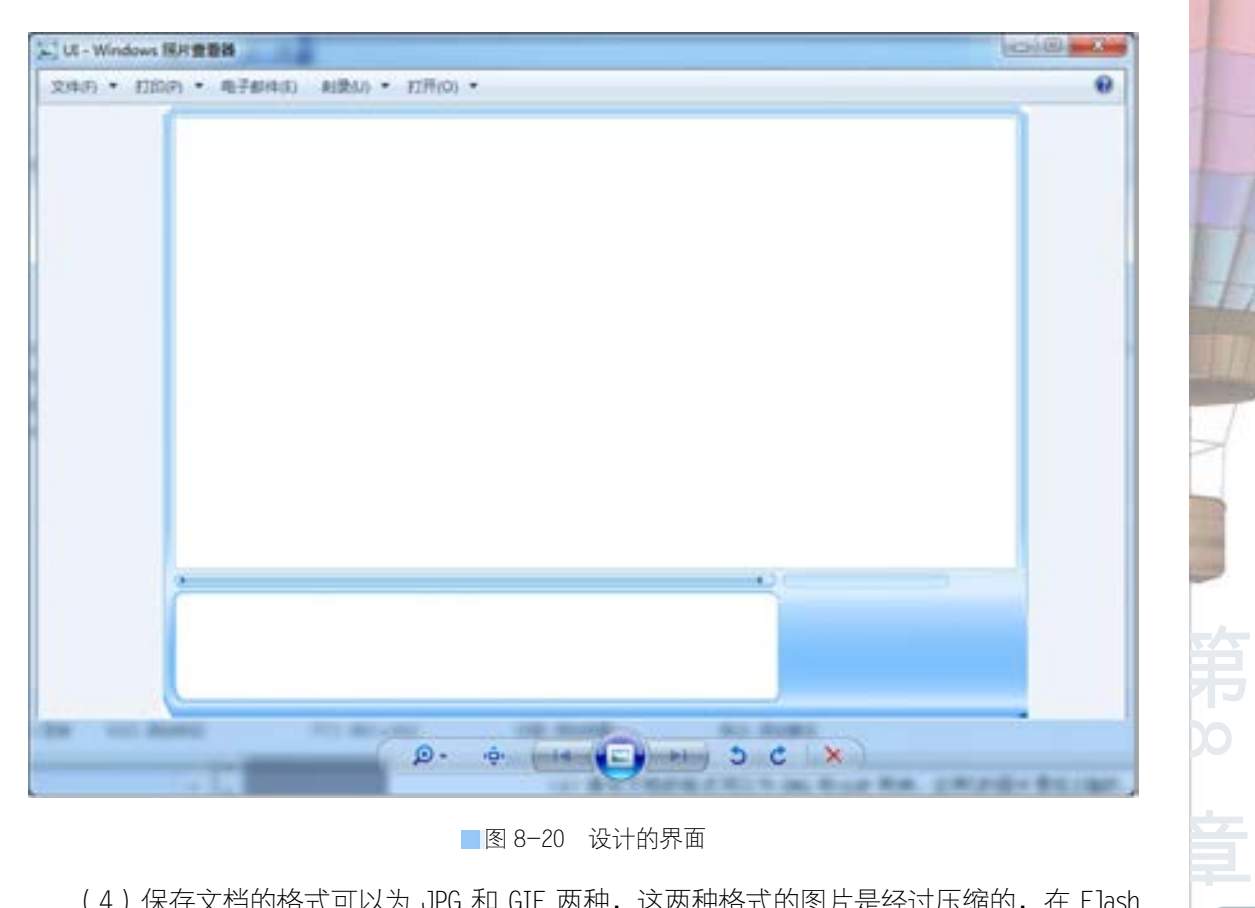

■图 8-20 设计的界面

(4)保存文档的格式可以为 JPG 和 GIF 两种,这两种格式的图片是经过压缩的,在 Flash 发布的时候可以使发布的 SWF 格式文件比较小,这样在网络上显示的时候可以比较快。

2.主体界面设计

接下来就可以开始在 Flash 中进行播放器的设计了,主体设计步骤如下。

(1)启动 Flash CS5,执行菜单栏中的【文件】**→**【新建】命令,新建立一个 Flash 文档, 单击【属性】面板中的【大小】后面的【编辑】按钮,打开【文档设置】对话框,设置影片宽 为 800 像素, 高为 650 像素,背景颜色为白色,播放速度帧频为 12 帧频, 如图 8-21 所示。

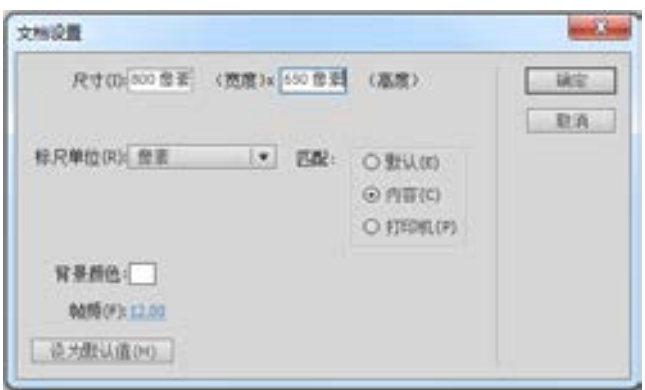

■图 8-21 设置影片属性

**bo** 

(2)执行菜单栏中的【文件】→【保存】命令,打开【另存为】对话框,在【文件名】 文本框中输入 3dmax, 将其保存为 3dmax.fla, 如图 8-22 所示。

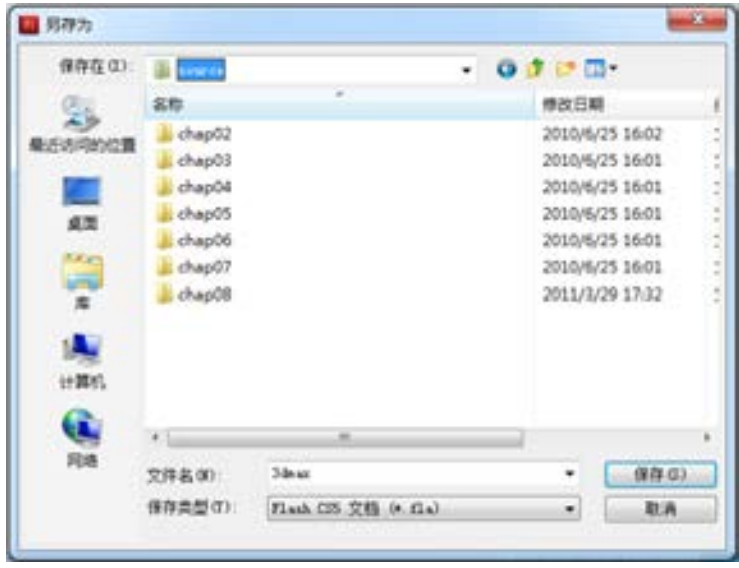

■图 8-22 保存文件

(3)单击【保存】按钮,进入工作场景。接下来要导入 UI 图片文件。执行菜单栏中的【文 件】→【导入】→【导入到舞台】命令(快捷键为<Ctrl+R>),打开【导入】对话框。在打开 的【导入】对话框中选择所需要的图片文件,这里需要导入 UI.jpg 图片文件(光盘中的路 径为 Sourse/chap08/UI.jpg), 如图 8-23 所示。

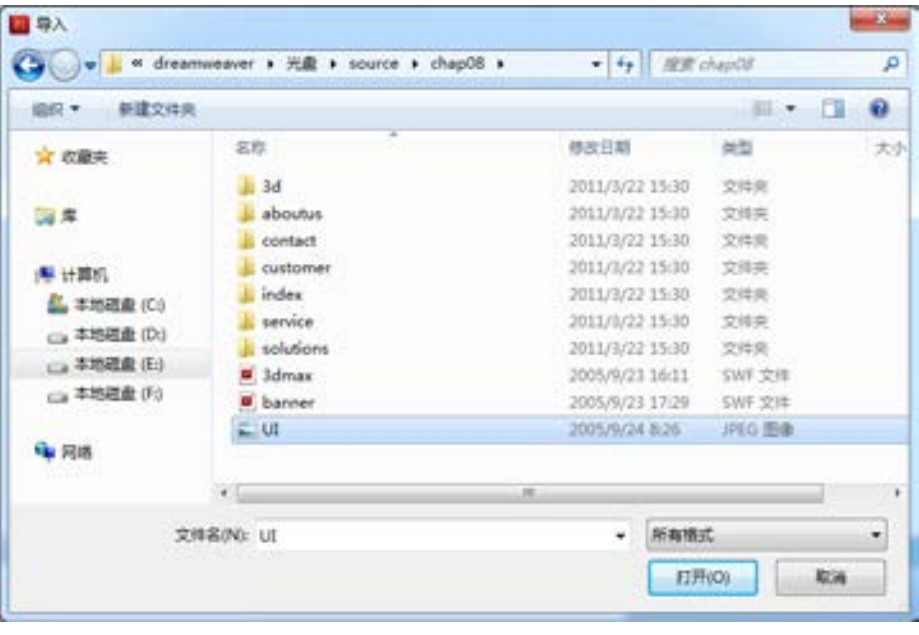

■图 8-23 设置【导入】对话框

络 赢

### (4)选中文件后,单击【打开】按钮,图片文件即可以导入,如图 8-24 所示。

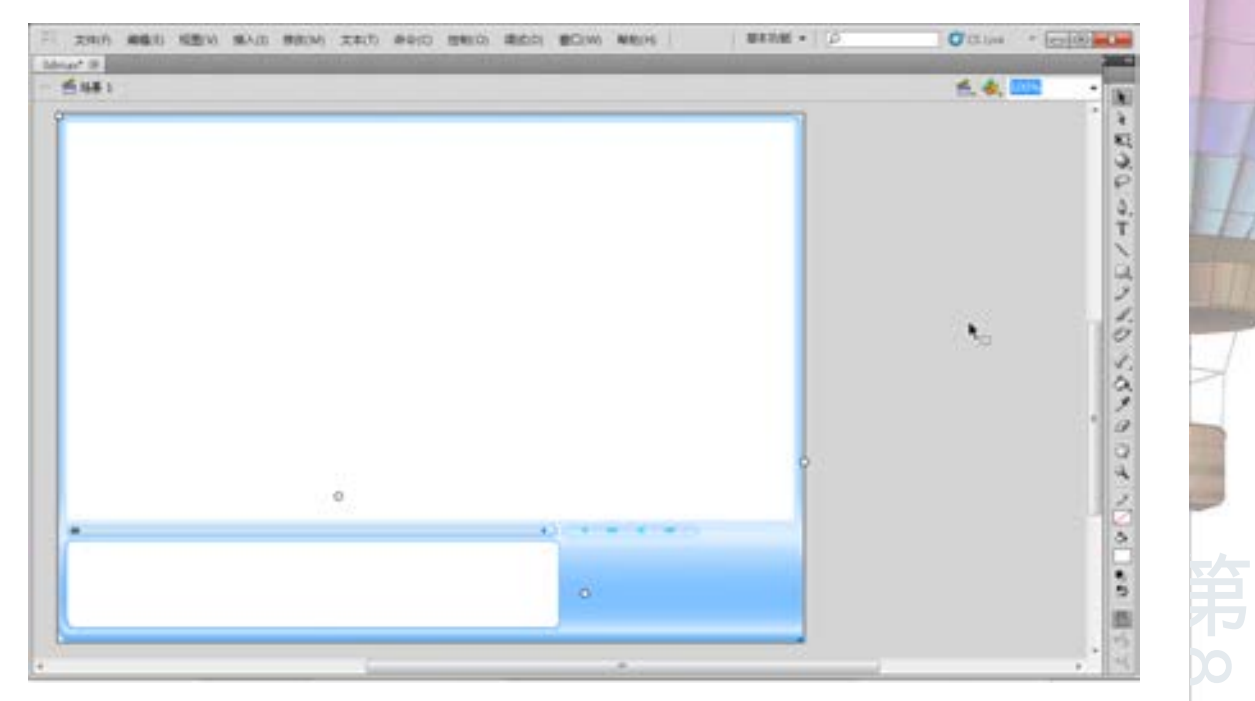

#### ■图 8-24 导入图片文件效果

【图层 1】,将其重命名为 back,如图 8-25 》层 】 [ ] 按钮,在时间轴上新建立【图层 所示。这样操作的目的是因为后面要制作 2】,同样修改图层名称为"选课按钮",如 的图层很多,命名后方便编辑与修改。

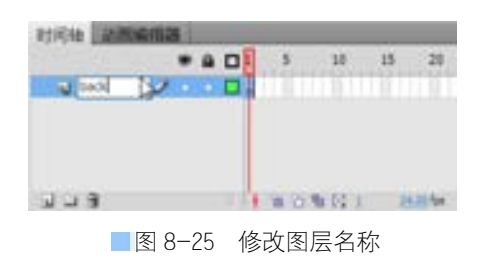

(5)用鼠标双击【时间轴】上面的》 (6)单击【时间轴】上的【新建图 图 8-26 所示。

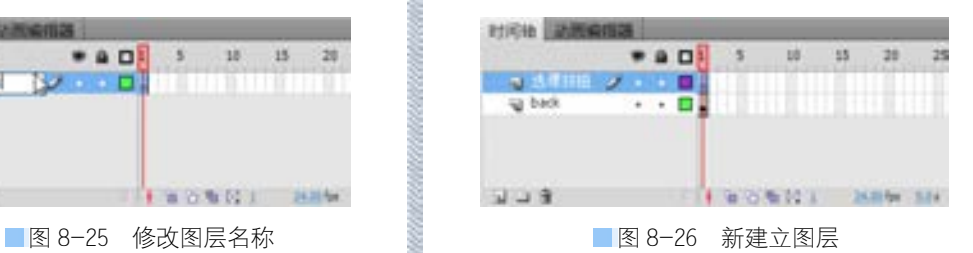

(7)在该图层上是放置选择课程的一级按钮,它主要是由 simple\_bt 按钮嵌套而成的 choice 按钮。首先执行菜单栏中的【插入】→

【新建元件】命令或者按<Ctrl+F8>组合键打开 【创建新元件】对话框,新建一个名为 simple\_bt 的【按钮】,如图 8-27 所示。

(8)单击【确定】按钮,进入按钮文档编辑 窗口,此时的时间轴有【弹起】、【指针经过】、 【按下】、【点击】4个帧,如图 8-28 所示。

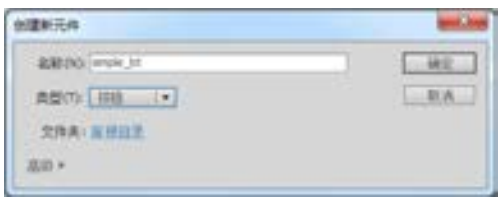

#### ■图 8-27 新建按钮文件

**bo** 

章

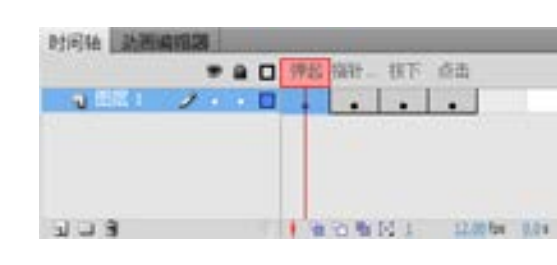

■图 8-28 建立的按钮时间轴

4 个帧代表的意思分别如下。

【弹起】:按钮在没用鼠标点击时显示的平面效果。

【指针经过】:是指鼠标经过按钮时显示的平面

效果。

络 赢

记

【按下】:是指鼠标按下左键按钮时显示的平面 效果。

【点击】:是指在该按钮上单击鼠标左键时显示 的平面效果。

通过这 4 帧不同的平面变化,可以让按钮在不 同的动作情况下产生动态的效果。

(9)单击工具箱中的【矩形工具】口按钮,单 击【填充色】按钮 。」, 在展开的级连选择面板中 输入色值为#66CCFF,如图 8-29 所示。

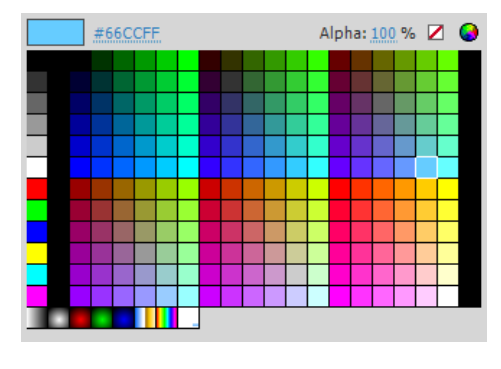

■图 8-29 选择填充色

(10)在文档窗口中绘制一个矩形,在【属性】面板中设置【宽】为 100,【高】为 20, 其他保持默认值,如图 8-30 所示。

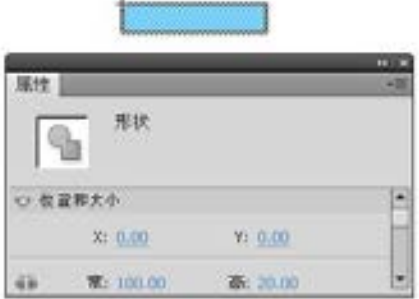

■图 8-30 绘制矩形

(11)用鼠标单击【指针经过】帧,在这里要设置一个变化的影片,这样当鼠标经过的

时候就会有动画产生。执行菜单栏中的【插入】 →【新建元件】命令或者按<Ctrl+F8>组合键打 开【创建新元件】对话框,新建一个名为 shan 的 【影片剪辑】,如图 8-31 所示。

(12)单击【确定】按钮,进入 shan 影片剪 辑文档编辑窗口。在该窗口中再嵌入一个影片剪

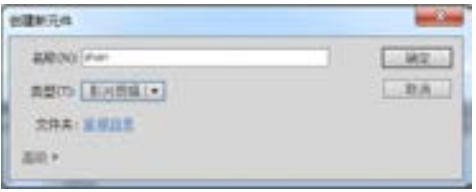

■图 8-31 建立新影片剪辑

辑 an1, 在里面单击工具箱中的【矩形工具】 口按钮, 绘制一个白色灰边的矩形, 大小与前 面制作的按钮大小一样, 并把 an1 影片剪辑拖放到 shan 影片剪辑的第 1 帧上, 如图 8-32 所示。

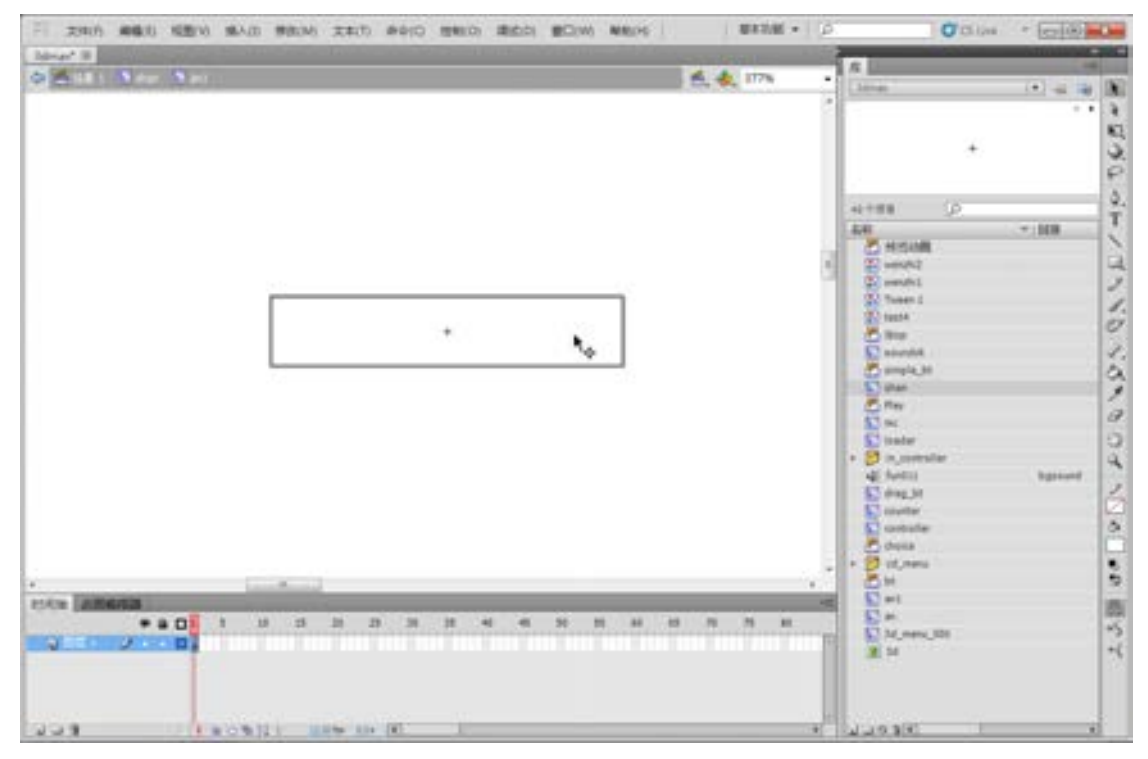

■图 8-32 绘制的矩形效果

(13)单击【时间轴】上的 按 钮,返回 shan 影片剪辑的文档编辑窗口, 用鼠标选择场景中的 an1 影片剪辑, 在 【属性】面板中设置其【颜色】值的色调 为白色,如图 8-33 所示。

(14)设置后单击【时间轴】上的第 2 帧,按<F6>键插入关键帧,并在【属 性】面板中设置其【颜色】值的色调为黄 色,色值【RGB】为 255、204、0,如图 8-34 所示。

mummunnannann

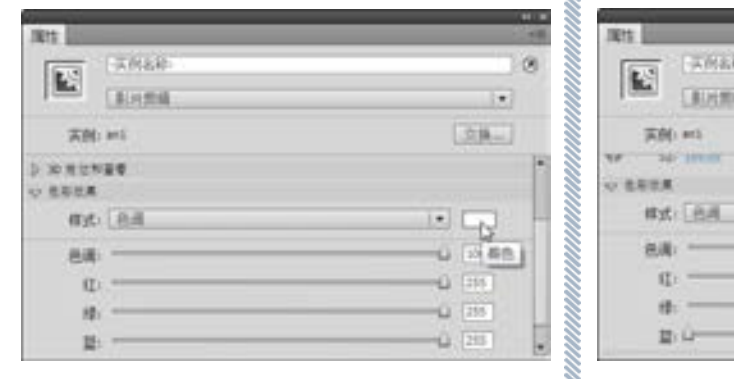

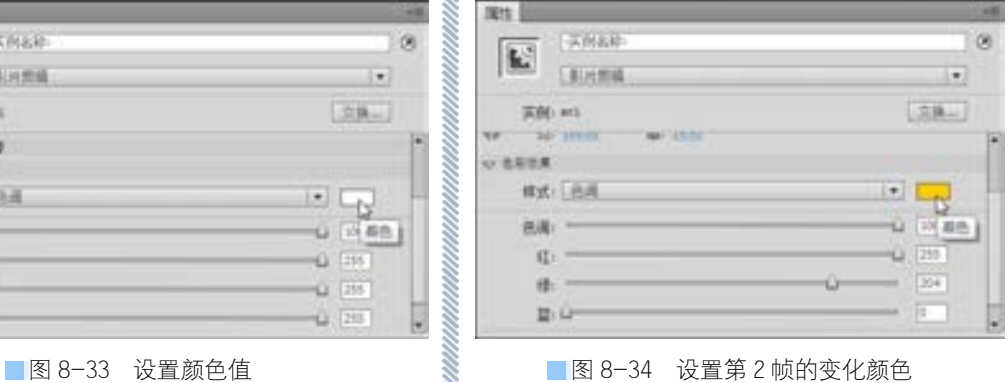

第

**bo** 

章

多媒体网站的建设

多媒体网站的建设

(15)同样地在第 11 帧插入关键帧,设置【颜色】的色调值为红色,色值【RGB】为

255、102、0。在第 21 帧插入关键帧,设置 【颜色】的色调为黄色,色值【RGB】为 255、 204、0,并分别在第 2~11 帧,第 12~21 帧之 间【创建补间动画】,完成的时间轴如图 8-35 所示。

(16)用鼠标选择第 21 帧,然后按<F9> 打开【动作-帧】面板,在里面输入跳播动作 命令,如图 8-36 所示。

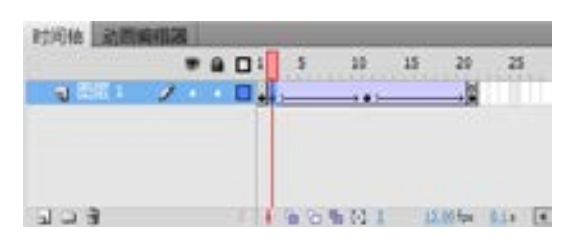

图 8-35 创建补间动画后的时间轴

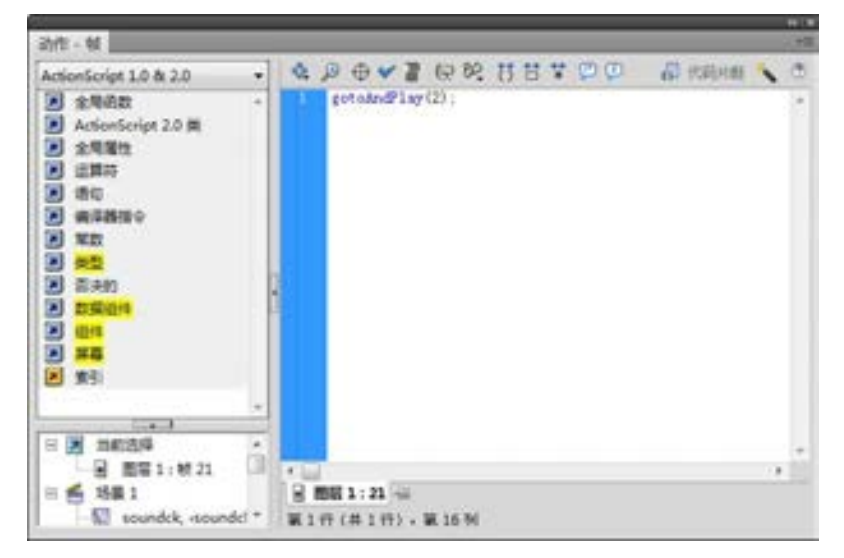

图 8-36 输入跳播命令

(17)设计完成后单击时间轴上的 & smple\_bt按钮,返回 simple\_bt 按钮的文档编辑窗口, 分别在【按下】、【点击】帧处按下〈F6〉键插入关键帧,完成这个按钮的设计。

(18)在【库】面板中双击打开 choice 按钮,在图层 1 上【点击】帧处按<F5>键插入 相同帧, 并把 simple\_bt 按钮拖放到文档窗口。单击【新建图层】按钮, 在时间轴上新建立 【图层 2】,在【弹起】帧处输入文字"选择课程",完成后如图 8-37 所示。

在 simple\_bt 按钮上还要输入动作操作命令如下:

on (release) {

\_root.cad\_menu\_00.gotoAndStop(2);

}

意思是单击这个按钮的时候 cad\_menu\_00 会跳播到第 2 帧。cad\_menu\_00 这个影片剪 辑将在后面进行介绍。

(19)单击<mark>鱼场是回到主场景,将制作的 choice 按钮拖放到"选课按钮"图层上,并设</mark> 置到播放器的右下角处,如图 8-38 所示。

(20)按<F9>键,打开【动作-帧】面板,输入如下的代码:

络 赢

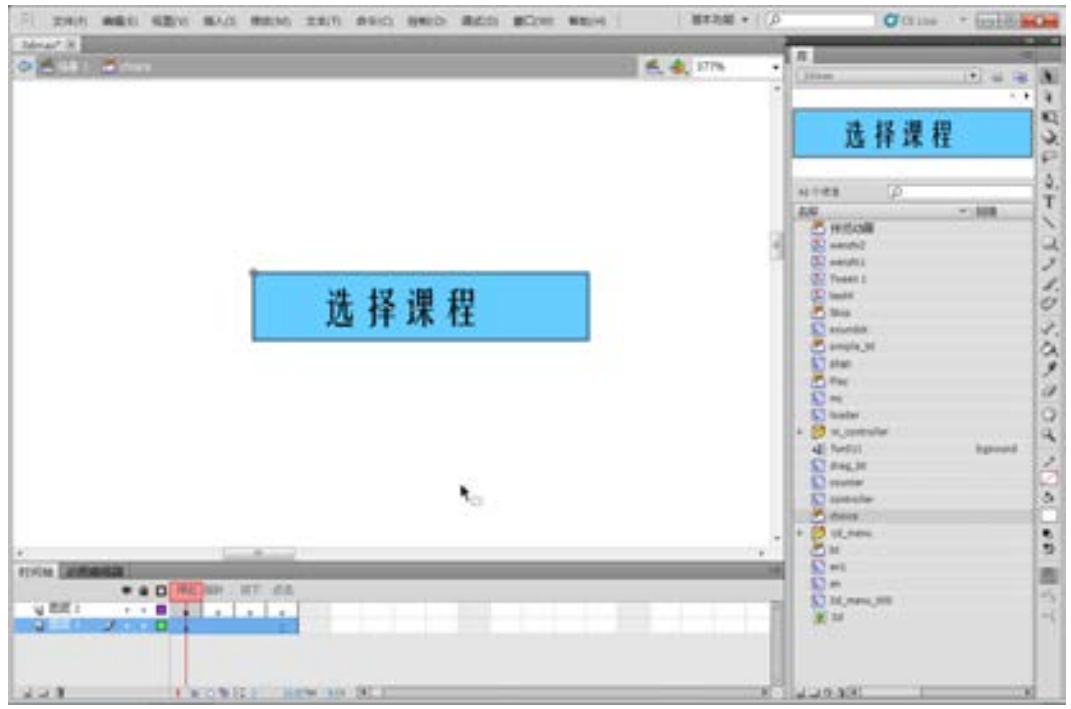

■图 8-37 完成的 choice 按钮

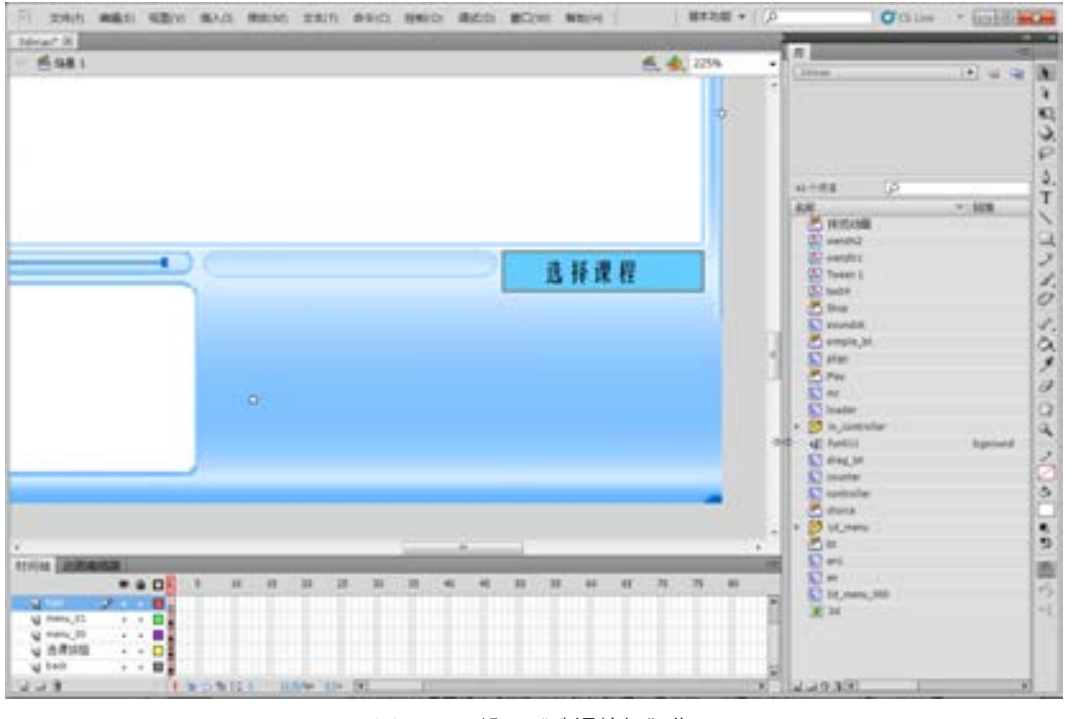

图 8-38 设置"选课按钮"位置

fla=""; yulan=true;

第

**bo** 

章

多媒体网站的建设

多媒体网站的建设

stop(); stopAllSounds();

该代码的意思是确认 Flash 文件执行时停止在该帧,并停止所有声音。以上完成了"选 课按钮"图层的设计。

(21)单击【时间轴】上的【新建图层】 2 按钮,在时间轴上新建立【图层 3】,修改图 层名称为 menu\_00。该图层是放置单击"选择

课程"按钮后打开的级连菜单,所以该图层的 设计思路应该是在第 1 帧上没有任何东西的, 在第 2 帧放置 2 级菜单。执行菜单栏中的【插 入】→【新建元件】命令或者按<Ctrl+F8> 组合键打开【创建新元件】对话框,新建一个 名为 cad\_menu\_00 的【影片剪辑】, 如图 8-39 所示。

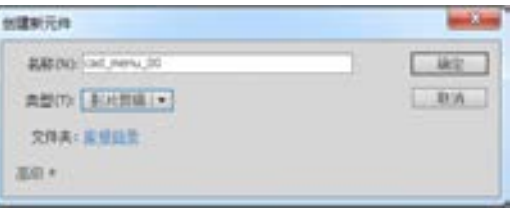

(22)单击【确定】按钮进入文档编辑窗口,在该文档里面建立两个图层,图层 1 上的 第 2 帧排放 7 个 simple\_bt 按钮, 在图层 2 的各帧上分别加入 stop()命令, 并在第 2 帧输入 说明文字,完成的场景如图 8-40 所示。

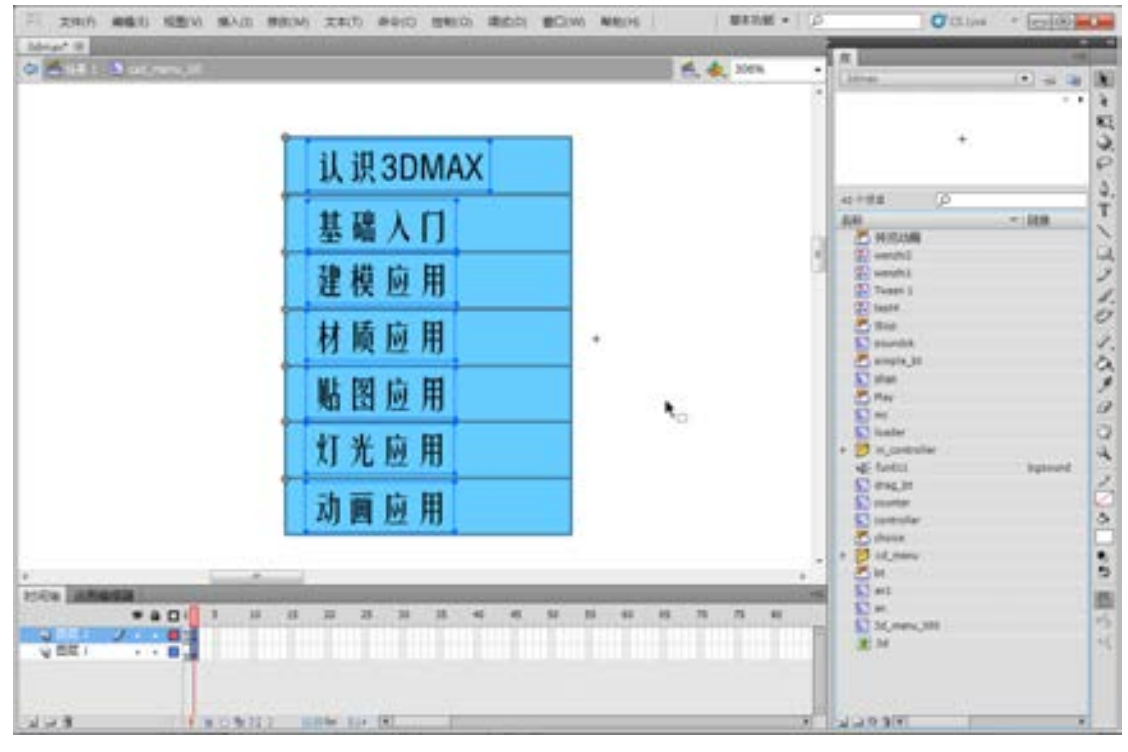

■图 8-40 制作的 2 级菜单场景效果

(23)该菜单上的按钮功能是在单击的时候能再展开第 3 级菜单,所以还要在每个 simple\_bt 按钮上加入跳播命令,这里每个按钮的命令格式是一样的,就是指向的菜单名不 一样。举例"认识 3DMAX"按钮上的命令如下:

络 赢

<sup>■</sup>图 8-39 建立新的影片剪辑

```
on (release) { 
     _root.flash_menu.gotoAndStop(2); 
}
```
意思是在单击的时候 Flash\_menu 跳播到第 2 帧, 输入的场景如图 8-41 所示。

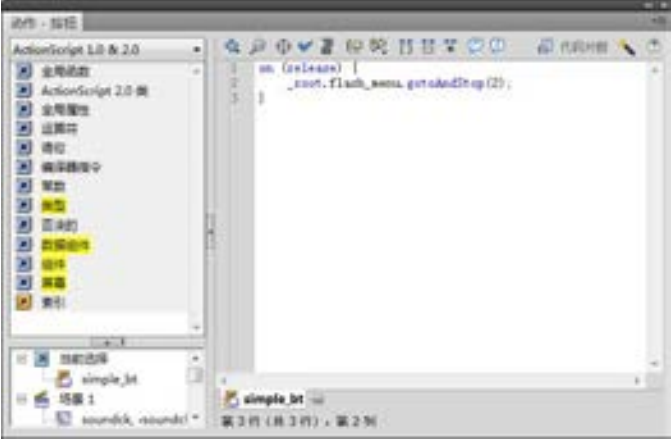

■图 8-41 输入的跳播命令

(24)在主场景中建立 menu\_01 图层,该图层放置 3 级菜单,第 1 帧是空白帧,第 2 帧 至第 8 帧分别放置不同的菜单按钮, 如图 8-42 所示。

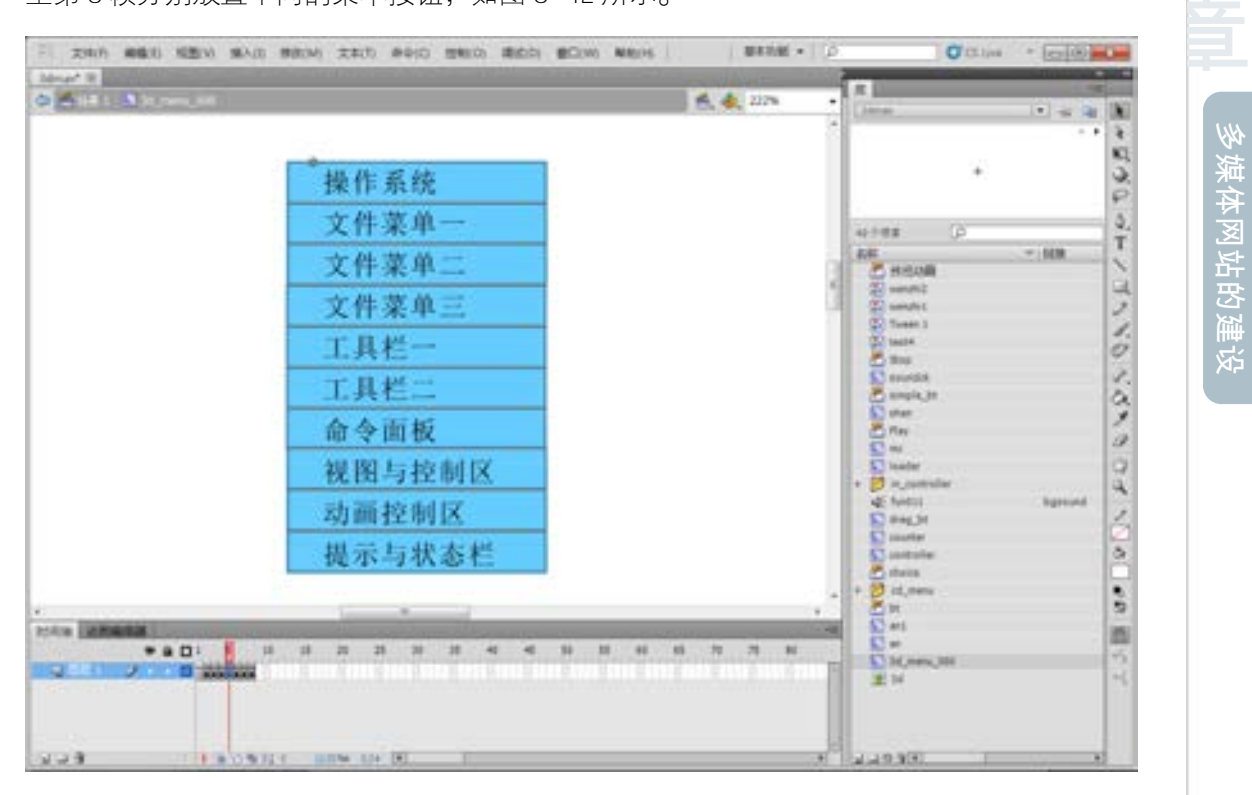

■图 8-42 制作的 3 级菜单

第

**bo** 

多媒体网站的建设

多媒体网站的建设

具体的制作方法与 2 级菜单相同, 这里主要分析一下最后在 simple\_bt 加入的命令, 代码如下:

on (rollOver) {

if(\_root.yulan){

\_root.content.unloadMovie("");

\_root.content.loadMovie("3d/fla/1.swf");}

}//鼠标经过的时候卸载 content 影片剪辑里面的内容,同时装载路径 3d/fla/1.swf 文件

on (release) {

\_root.yulan=false;

\_root.content.unloadMovie("");

\_root.content.loadMovie("3d/**Flash**/1.swf");

\_root.**Flash**\_menu.gotoAndStop(1);

\_root.cad\_menu\_00.gotoAndStop(1);

}//单击鼠标的时候卸载 content 影片剪辑里面的内容,同时装载路径 3d/**Flash**/1.swf 文件,2 级和 3 级菜单都跳到第 1 帧变得不可见。

上面的这段程序是这个级菜单控制的主要命令,其中两个路径下的文件就是课件的绝对 路径,所有制作的课件可以放置在相应的文件夹下,注意名称一定要一样。到这一步骤,播 放器的菜单主体控制已经实现。

3.播放进度控制

播放器的功能必须有播放的进度控制功能,就像一个正规的播放器一样,它要有"播 放"、"暂停"、"快进"、"快退"、"停止"及可自由播放的进度条功能。在 Flash 中使用 ActionSctipt 命令也可以实现这样的控制。制作步骤如下。

(1)按上面的制作步骤,在时间轴上单击【时间轴】上的【新建图层】按钮,在时间轴 上新建立【图层 1】,修改图层名称为 tiao。执行菜单栏中的【插入】→【新建元件】命令 或者按<Ctrl+F8>组合键打开【创建新元件】对话框,新建一个名为 controller 的【影片 剪辑 】。进入影片的文档编辑窗口,双击【图层 1】改名为"背景",然后再单击工具箱中的 【线条工具】 / 按钮, 在整个播放器的背景控制条上画上一个背景效果, 如图 8-43 所示。

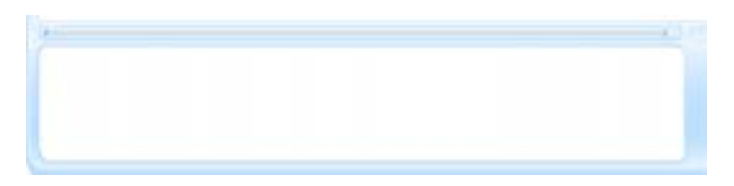

#### ■图 8-43 绘制背景控制条效果

(2)在时间轴上单击【时间轴】上的【新建图层】按钮,在时间轴上新建立【图层 2),修改图层名称为"按钮",在上面放置"播放"、"快退"、"暂停"及"快进"4个按 钮。执行菜单栏中的【插入】→【新建元件】命令或者按<Ctrl+F8>组合键打开【创建新 元件】对话框,新建一个名为 play 的【按钮】,在场景中设计的播放按钮样式如图 8-44 所 示。在播放按钮上加的命令如下:

on (press) {\_root.content.play();

络 赢

}

用同样的方法设计的另外 3 个按钮如图 8-45~图 8-47 所示。

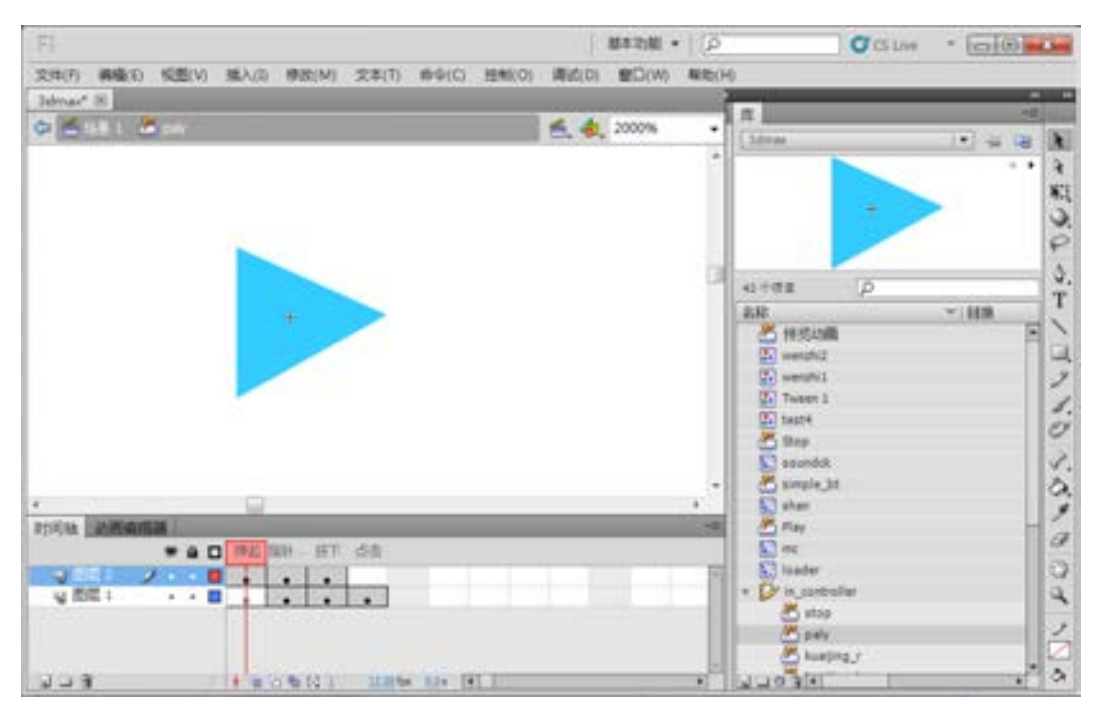

■图 8-44 设计 play 播放按钮

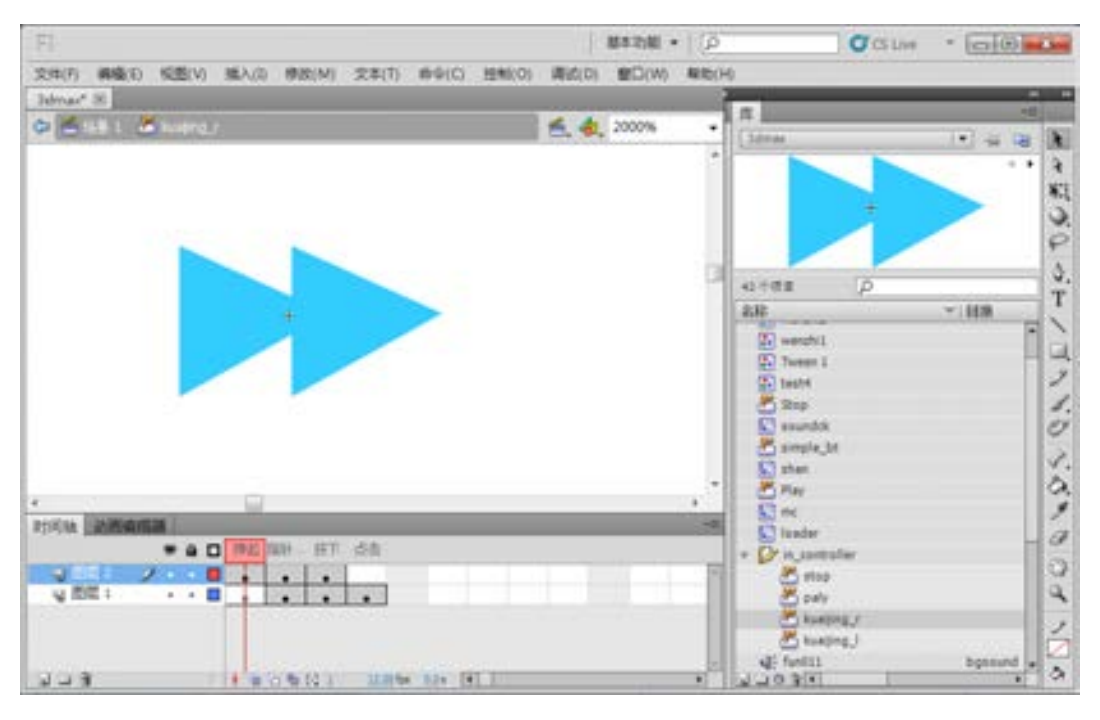

■图 8-45 设计的 kuaijing\_r 快进按钮

第

**bo** 

章

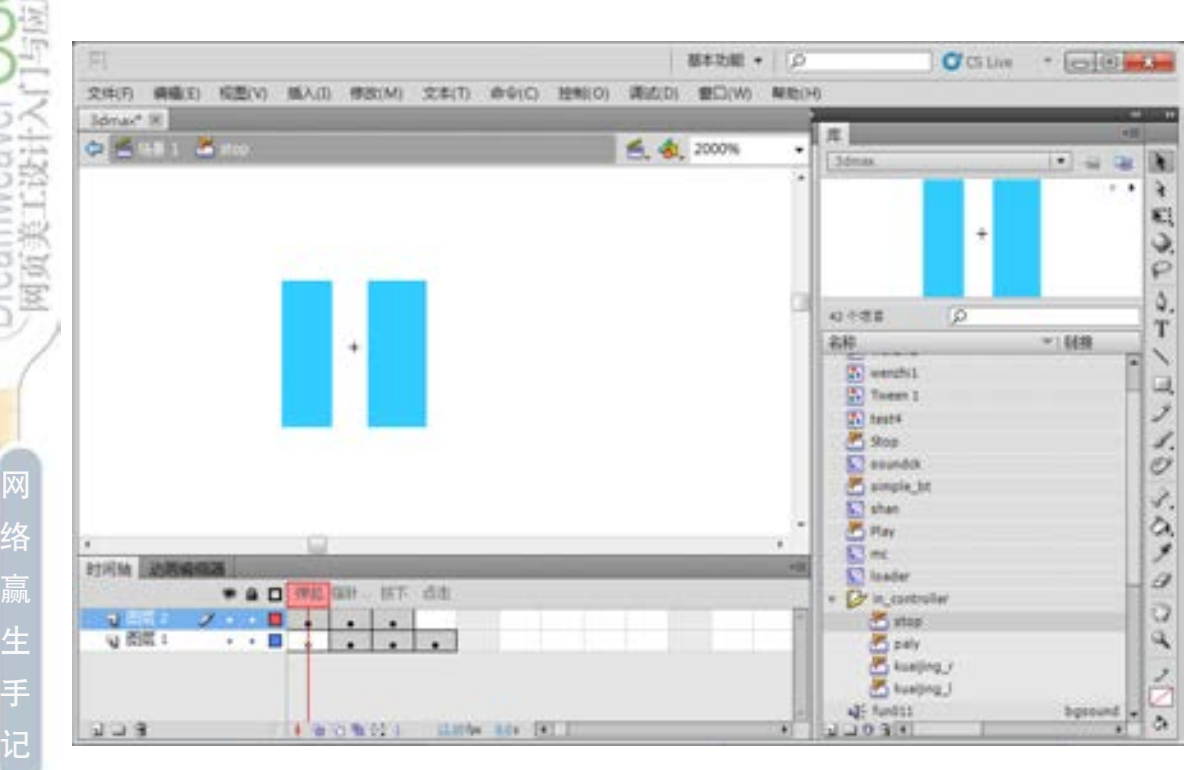

■图 8-46 设计 stop 停止按钮

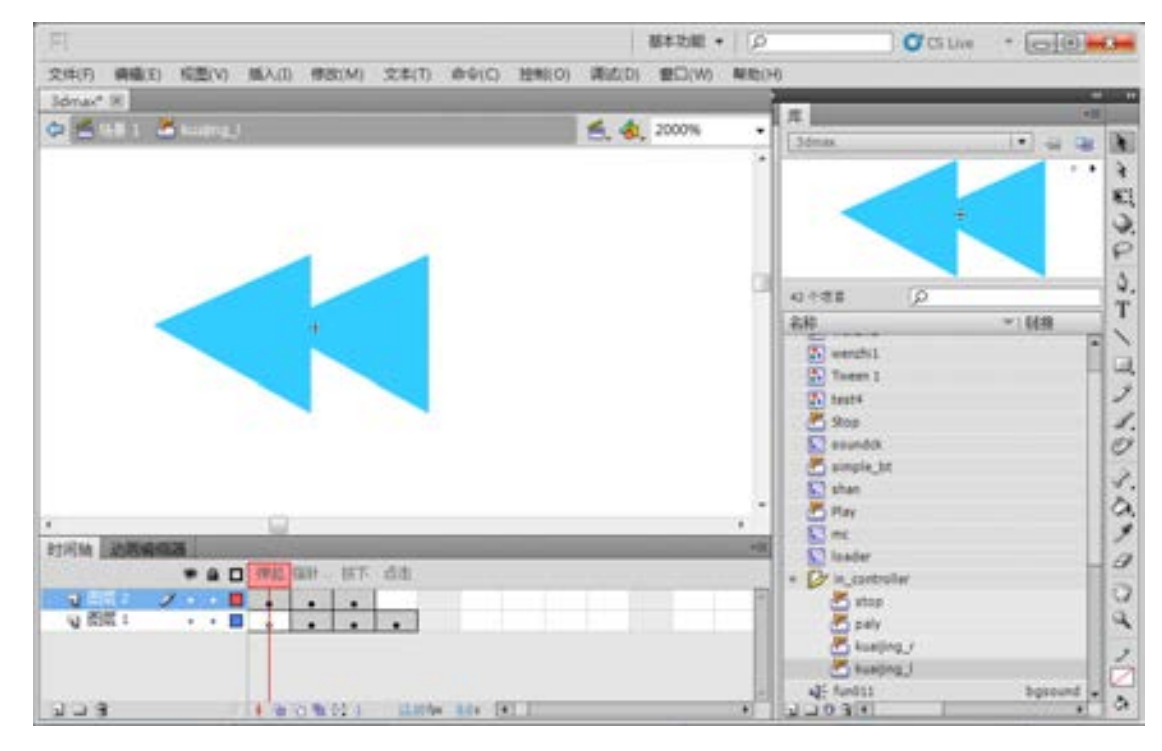

■图 8-47 设计的 kuaijing\_l 快退按钮

169

在 stop 按钮上加的命令如下:

```
on (press) { 
     _root.content.stop(); 
     } 
在 kuaijing_r 按钮上加的命令如下: 
     on (press) { 
     _root.content.nextFrame(); 
     } 
在 kuaijing_l 按钮上加的命令如下: 
    on (press) { 
     _root.content.prevFrame(); 
     }
```
(3)将制作的 4 个按钮放到"播放进度"图层上,返回 controller 的【影片剪辑】文档 编辑窗口,在时间轴上单击【时间轴】上的【新建图层】按钮,在时间轴上新建立【图层 3】,修改图层名称为"播放进度",该图层用来放置可以自由拖动的播放进度条 drag\_bt 影 片剪辑。

(4) 在 drag\_bt 影片剪辑图层 1 上建立一个按钮 bt, 按钮的样式如图 8-48 所示。

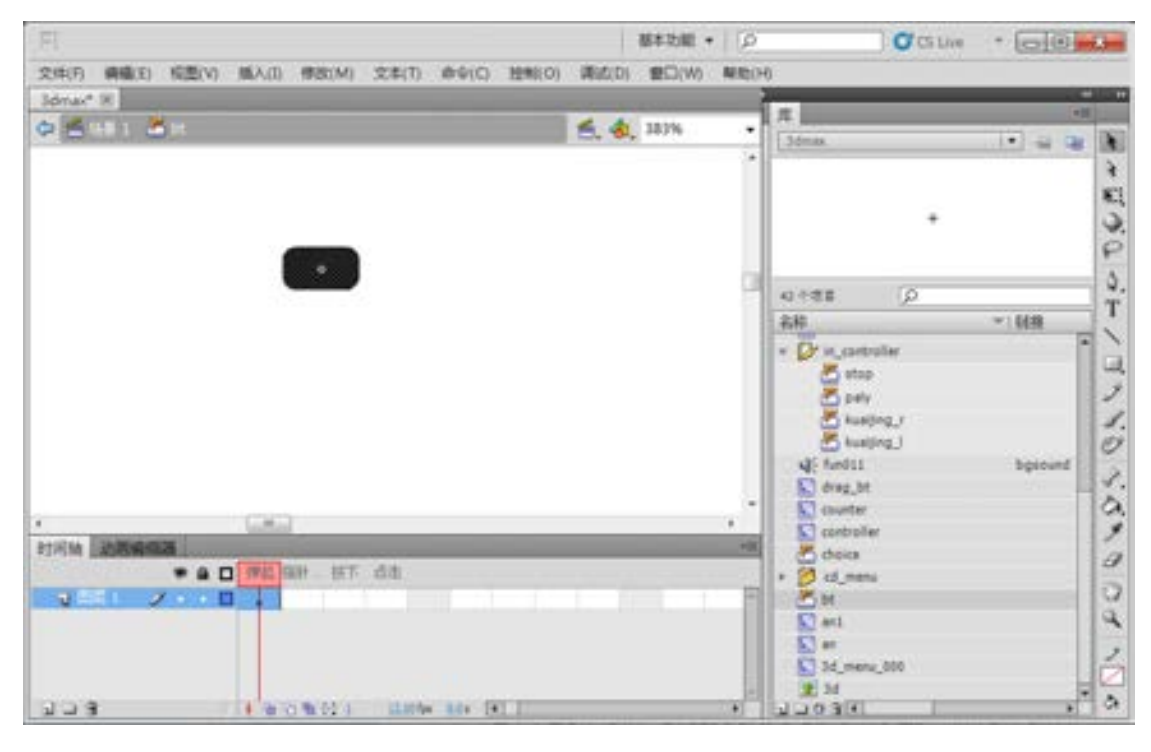

■图 8-48 设计的按钮 bt

(5)单击时间轴上的 図 drag\_bt 按钮, 返回 drag\_bt 文档编辑窗口, 用鼠标选择图层 1 上 面的 bt 按钮, 按〈F9〉打开【动作-按钮】面板, 输入如下的命令:

第

**bo** 

章

多媒体网站的建设

多媒体网站的建设

```
on (press) { 
     startDrag("", true, -557.8, -14, -56.8, -14); 
     _root.content.stop(); 
     _parent.counter.stop(); 
} 
on (release) { 
     stopDrag(); 
    drag_x = Math.float((\textcircled{1}part.drag_bt.x+557.8)/501)*\textcircled{1}root.content.\textcircled{1}tranes);a = parent.drag bt. x;
    trace("drag_bt_x="+a);
     trace("drag_x="+drag_x); 
     _root.content.gotoAndPlay(drag_x); 
     _parent.counter.play(); 
}
```
上面的这段程序就是实现控制按钮 bt 可以自由拖动,并让播放的文件与之同步的命令。 (6)在时间轴上单击【时间轴】上的【新建图层】按钮,在时间轴上新建立【图层 2】,绘制一个色块,这样操作的目的是让这个可拖动的 bt 按钮可见。完成的 drag\_bt 场景 如图 8-49 所示。

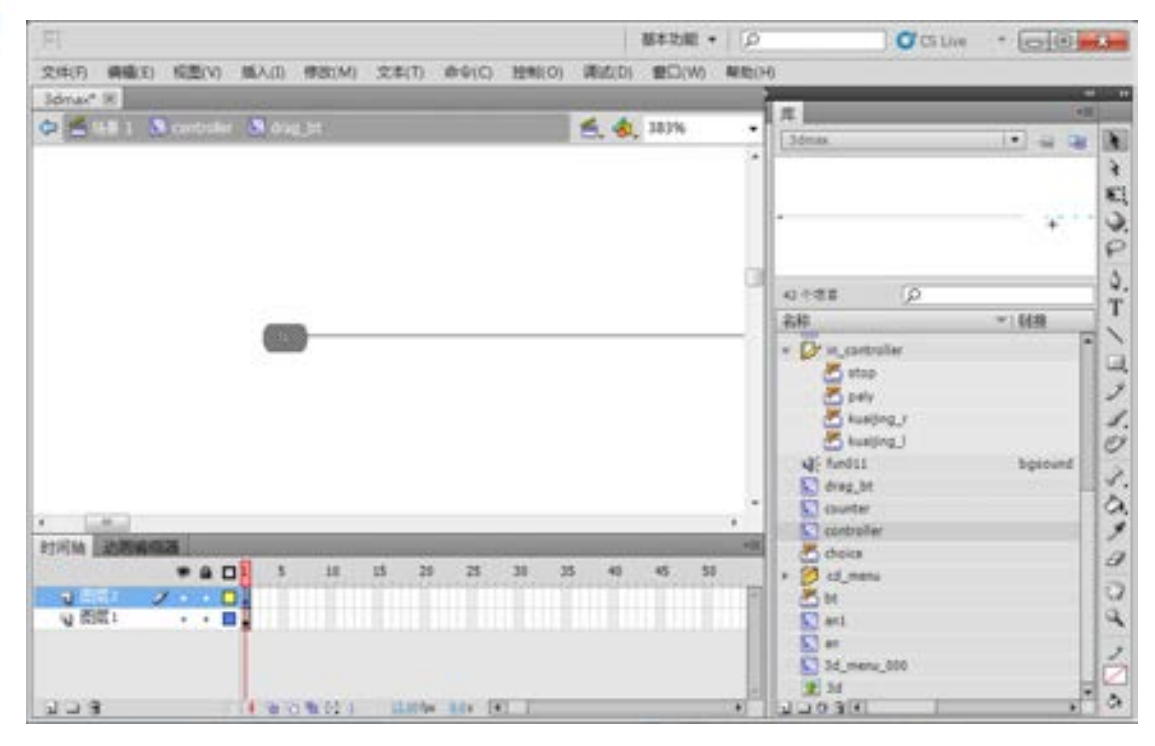

■图 8-49 设计完成的 drag\_bt 场景效果

(7)返回 controller 的【影片剪辑】文档编辑窗口,在时间轴上单击【时间轴】上的 【新建图层】按钮,在时间轴上新建立【图层 4】,修改图层名称为 counter,该图层用来放

络 赢

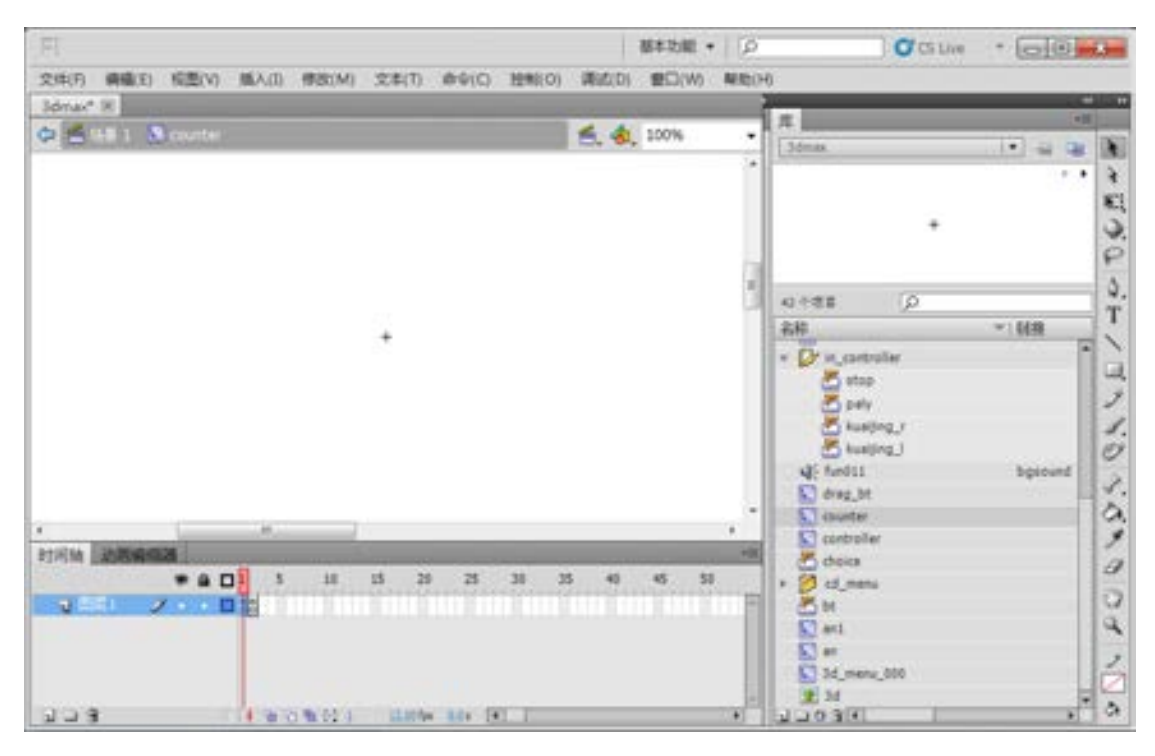

置一个只有两帧代码的空影片剪辑 counter。进入该影片剪辑的场景如图 8-50 所示。

■图 8-50 影片剪辑的场景

在第一帧的命令如下:

currentframe=\_root.content.\_currentframe-1; totalframes=\_root.content.\_totalframes; \_parent.drag\_bt.\_x=501\*Number((currentframe/totalframes))-557.8

在第二帧的命令如下:

gotoAndPlay(1);  $i=i+1;$ trace(i);

这两帧的命令是把上面制作的 bt 按钮命令进行再次处理,实现鼠标拖动的时候按钮能 跟随鼠标的运动功能。到这里就完成主场景 1 图层 tiao 的设计。

4.音乐控制

在 Flash 中插入声音文件的时候,必须知道影响声音质量和文件大小的几个因素,其 中比较重要的是采样率和分辨率。采样率是指在数字录音时,单位时间内对音频信号进行 采样的次数,它以赫兹(Hz)或千赫兹(KHz)为单位。通常来说,采样率越高,单位时间内对 声音采样的次数就越多,这样音质也就会越好。MP3 音乐的采样率一般是 44.1KHz,即每秒 要对声音进行 44100 次分析,记录每两次分析之间的差别。采样率越高,获得的声音信息 也越完整。如果要对频率范围在 20~20000Hz 之间的声音信息进行正确的采样,声音源必

第

**bo** 

须按不低于 40000Hz 的采样频率进行采样应用。降低声音文件的采样率,文件的体积会减 小,但声音的失真现象也就会越明显。因此,采样率涉及如何协调声音文件的体积与音质 的比例关系,表 8-1 就列出了各种音频采样率及其质量,在应用中可以作为一个参考的 对象。

表 8-1 音频采样率

| 频<br>率   | 质量等级     | 途<br>用      |
|----------|----------|-------------|
| 5KHz     | 可接受的话音   | 简单的声音, 电话   |
| 11KHz    | 可接受的音乐   | 长音乐片断       |
| 22.05KHz | FM 收音质量  | 短的高质量音乐片断   |
| 32KHz    | 接近 CD 质量 | 数字摄像机       |
| 44.1KHz  | CD 质量    | 高保真声音和音乐    |
| 48KHz    | 演播质量     | 数字媒体上的声音或音乐 |

分辨率也被称做声音的浓度,用于描述每个音频采样点的比特数。它表示以 2 为底数的 指数,例如 8 位声音采样就表示 2 的 8 次方, 即 256 级。位分辨率越大,描述述音的信息也就 越多,声音就更清晰丰富,但所占体积就越大。位分辨率的高低是可以转换的,这种转换可以 通过硬件或软件来实现,表 8-2 也列出了几种音频的位分辨率及其质量。

表 8-2 音频分辨率及质量

| 数<br>位 | 质量等级     | 途                    |
|--------|----------|----------------------|
| 4位     | 可接受的话音   | 长的音乐片断, 高质量的话音, 声音效果 |
| 8位     | FM 收音质量  | 短的高质量音乐片断            |
| 12 位   | 接近 CD 质量 | 数字摄像机                |
| 16位    | CD 质量    | 高保真声音和音乐             |

掌握了上面的基础知识,下面就开始实现声音的控制与播放,具体的步骤如下。

(1)接上一步操作,在 Flash CS5 主场景 1 中,单击【时间轴】上的【新建图层】按 钮,在时间轴上新建立【图层 5】,修改图层名称为 sound。

(2)执行菜单栏中的【插入】→【新建元件】命令或者按<Ctrl+F8>快捷键插入一个 影片剪辑, 命名为 soundck, 如图 8-51 所示。

(3)在 soundck 文档编辑窗口中只有一个图层 1,在图层 1 上分别建立 3 个关键帧。在 第1个关键帧上不放置任何东西,输入如下的命令:

var snd=new Sound();//定义新声音 snd.attachSound("bgsound");//绑定声音 bgsound snd.start(0,99999);//播放 99999 次

(4)在第 2 帧处按<F6>插入关键帧,然后执行菜单栏中的【文件】→【导入】→【导 入到库】命令,打开【导入】面板,选择要导入的背景音乐 fun011.mp3 文件,这样 fun011.mp3 就导入到库中可以调用。在库中选择 fun011.mp3 文件,单击鼠标右键,在弹出的 菜单中选择【属性】命令,打开【链接属性】对话框,在【标识符】文本框中输入被上面调用 的标识 bgsound, 如图 8-52 所示。

络 赢

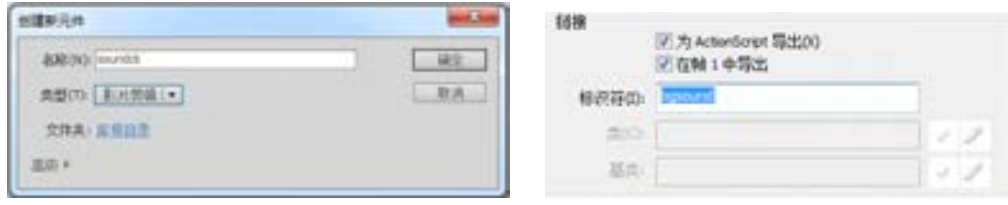

■图 8-51 新建影片 ■ ■ 图 8-52 设置【链接属性】对话框

(5)单击【确定】按钮,选择第 2 帧先加入帧停止命令 stop();,然后再单击菜单栏中的 【窗口】**→**【公用库】**→**【按钮】命令,调出【库-Buttons.fla】面板,选择 Circle Buttons 文件夹中的 play 和 stop 按钮, 如图 8-53 所示。

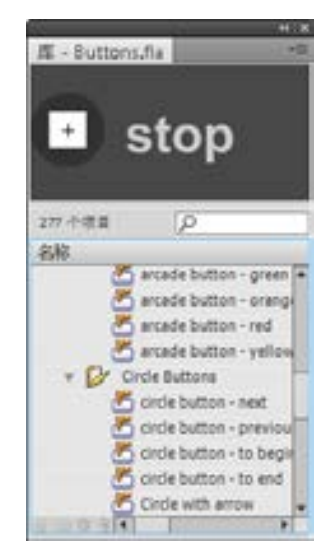

■图 8-53 打开共享图库并选择相应的按钮

(6)在第 2 帧中加入 stop 按钮,在第 3 帧插入一个关键帧,并把 play 按钮拖到场景 中,并分别加入文字说明,完成的第 2 帧及第 3 帧场景如图 8-54 所示。

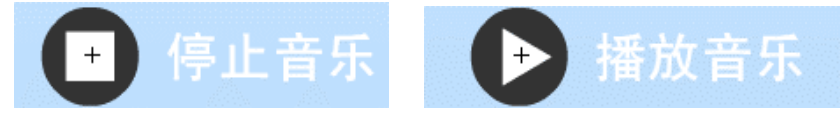

■图 8-54 拉入的第 2 帧及第 3 帧场景效果

(7)分别在第 1 帧和第 2 帧中输入停止 Stop( );命令。

- (8)用鼠标分别单击 play、stop 两个按钮,输入相应的声音控制命令。
- play 按钮上的命令:

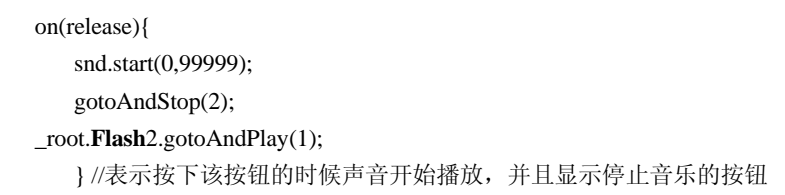

第

**bo** 

章

多媒体网站的建设

多媒体网站的建设

stop 按钮上的命令:

on(release){ snd.stop("bgsound"); gotoAndStop(3); \_root.**Flash**2.gotoAndStop(12);

}//表示按下该按钮时声音停止,并且显示开始播放音乐的按钮

这样就完成了声音的控制。 需要说明的一点就是这个命令对 播放器中所有的播放声音都是适 用的,包括再调入的课件声音。

(9)对于整个视频点播器还 需要建立一个空的影片剪辑文件 并命名为 content, 如图 8-55 所 示。这是因为前面设计的菜单中 单击相应的课件,都是通过 content 这个影片剪辑来实现播放 与停止的。

(10)最后完成的主场景如图 8-56 所示。

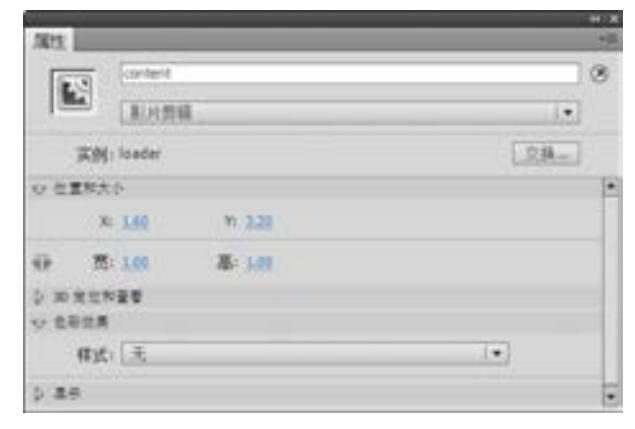

■图 8-55 建立空影片剪辑 content

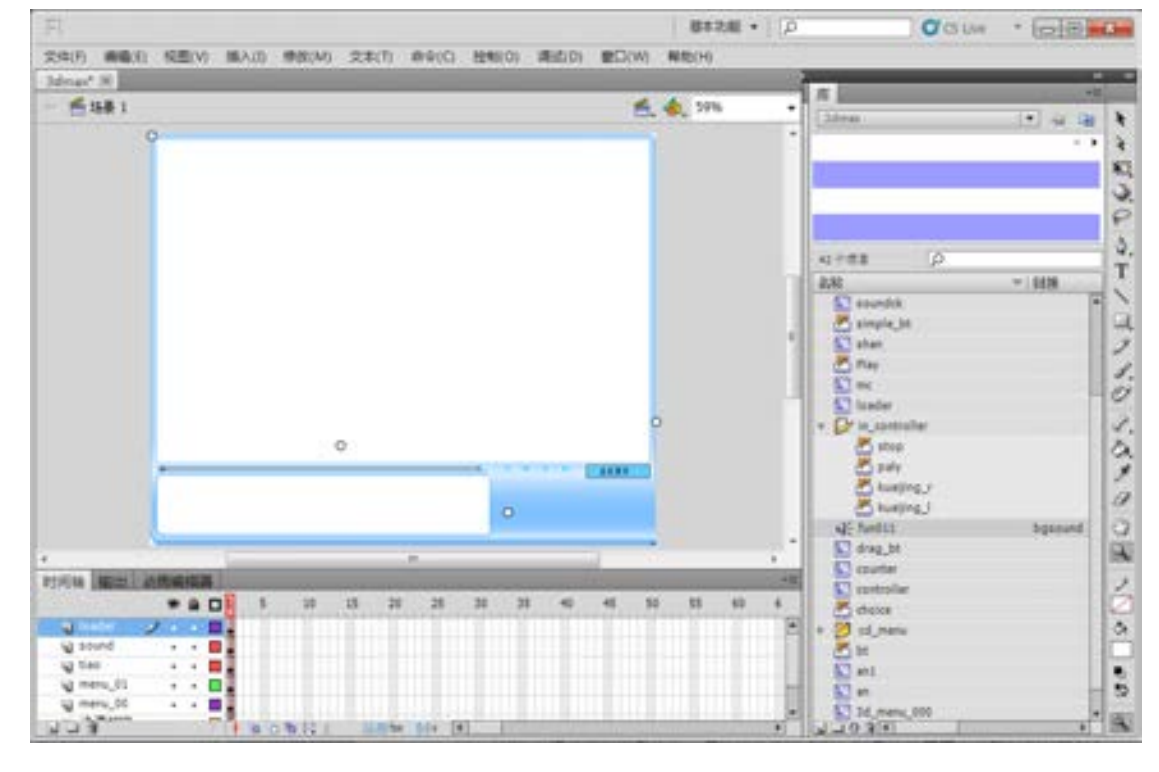

图 8-56 完成的时间轴

络 赢

多媒体网站的建设

多媒体网站的建设

多媒体网站中还有大量的课件需要开发,开发的技术比较简单,通过录音及相应的动画 制作就可以实现,基本上不用再进行复杂的编程设计,读者可以根据开发网站的需要自行开 发相应的课件并命名,最后对开发的 Flash 播放器进行调用。

# 8.4 后期完善工作

Flash 多媒体网站的制作是一件比较烦琐的事情,在制作时需要十分细心和耐心。制作 过程当中也难免会有很多没有考虑周到或者疏漏的地方,需要在网站制作后期进行完善。

只要仔细考虑,就会发现其实值得进行后期完善和优化的地方还是很多的。

比如图形方面,前期手绘不够精细的地方,可以在后期不断地加以修改,由于使用了图 形元件,所以只修改元件就可以了,而动画总体不用修改。

又比如动作脚本方面,可以从程序设计和软件工程的角度进行优化,对各个功能模块和 函数要多做测试,特别是非法测试。一些没有必要的代码或者影响运行速度的代码要及时清 除。尽量使代码执行效率高、执行速度快,对异常情况要能进行一定的处理。

总的来说,对已经完成的 Flash 文件进行优化,主要包括以下几个方面的内容。

(1)简化绘制元素或从外部导入图形

在【修改】→【形状】菜单中包含了【平滑】、【伸直】、【优化】等指令,【平滑】和 【伸直】指令可以自动使选中的直线及曲线变得平滑并保持平直,而如果希望尽可能多地保 持原始线条的形状,便可以使用【优化】命令。采用上述命令的目的是删除那些不需要的点 和线路信息,从而减少保存的数据量,只保留最少的显示该内容的数据信息。由于屏幕的分 辨率一般要比打印分辨率略低,因此一些比较微小的细节有时可以省略掉而且还不会影响整 体显示效果。

(2)用元件代替组

元件只被保存在 Flash 文档中一次,但可以被反复使用多次,而且只会对文件字节有 极小的影响。组与元件不同,每次使用组时都会被保存到 Flash 文档内一次,从而导致文 件字节不断增大。因此如果有一组元素需要在 Flash 中使用三次,就会在 Flash 电影文档内 重复保存三次相同的内容。如果使用元件而不使用组,只需保存一次元件,然后添加三个 比较小的参照信息便可达到目的。由此可见,使用元件来代替组可以非常有效地减小文档 字节数。

(3)预装载元件

如上文所述,Flash 播放器必须把一个元件全部下载完毕才能将某帧内容显示在屏幕 上。可以通过生成的报告及实际播放时的检查来对 Flash 文件进行研究,寻找在播放过程中 哪个阶段因某一帧需要调取过多数据而导致播放效果受到影响。如果 Flash 文件由一些比较 小的元件组成,那么,可以预先将这些元件装载至一个层的内容下并使其保持隐藏,这种方 法可以提前将一些元件装载至客户端但不让客户看到它们,当后来需要使用某元件时,可以 不用等待便将其显示出来,从而大大加快了显示速度。

甚至可以强行使 Flash 播放器预先装载 Flash 文件中所有的元件,把它们放至第 1 帧一 个层的内容下并保持隐藏。如果采取这种方法,Flash 文件在播放第 1 帧时需要花费较长时 间,因为它需要把所有元件下载至客户端。也许这种方法在多数情况下并不实用,但有时也 很必要,例如在播放一些不允许停顿的声音信息时,最好还是首先将它们全部下载完毕以便 实现更好的欣赏效果。

(4)不要同时使用大量占用 CPU 的特效

Flash 制作出的基于矢量的动画与光栅动画系统的位图图形有所不同,前者需要占用一 定 CPU 资源来对矢量数据进行计算,然后才能将图形显示在屏幕上。在帧动画中对元件进行 变形、对颜色进行变换、在帧之间变换较大显示内容、使用渐变填充色块等都对 CPU 占用较 多,与装载 Flash 文件普通内容相比,它们需要 CPU 进行更复杂的运算。当大量过多占用 CPU 资源的 Flash 显示特效同时出现时,播放效果可能会出现停顿。

(5)通过压缩减小位图占用空间

Flash 支持两种压缩位图的方式, 即 JPEG 和 Lossless(无损压缩)。JPEG 压缩方式是系统 默认的压缩导入 Flash 的位图图片的方式,Flash 播放器的导出对话框中可以调整 JPEG 的压 缩程度,压缩值从 1 至 100,1 表示最大压缩比和最低画质,100 表示最小压缩比和最高画 质。由于 JPEG 为有损压缩格式,因此最好调整 JPEG 的压缩比来找到压缩比和画质的最佳平 衡点。位图图片也可以采用无损压缩方式来在保持图片质量的情况下实现一定的压缩,不过 无损压缩不能达到 JPEG 压缩方式那样大的压缩比。

(6)避免使用动画位图图片

位图图片不像矢量图形那样可以非常方便地在屏幕上变化或旋转,矢量图形在屏幕上可 以随意变换位置而不会对文件大小有明显影响,但每当位图图片在 Flash 文件的屏幕上改变 位置来实现动画效果时,系统都要调用一个新的位图图片。

(7)缩短声音长度

Flash 无法达到 Shockwave Streaming Audio 音频播放器实现的压缩效果, 因此在 Flash 文件中播放较长的声音信息是不明智的。为了减小声音文件字节但同时确保声音信息足够 长,制作者可以采用缩短声音长度但循环播放该段声音的方法,因为这样只需下载很少的声 音信息而可以重复使用这段内容。

(8)避免使用多种字体

在制作 Flash 文件时控制文件字节是一个非常重要的考虑因素,限制 Flash 文件中出现 的字体数目则对于减小文件字节有很大的作用。使用某个字体中的任何字符都将会在文件中 存储一些相关信息,这些信息可以被多次重复调用。但如果使用较多字体,字符在每个字体 下显示效果的信息都要被保存下来,从而增大了文件字节数。

络 赢

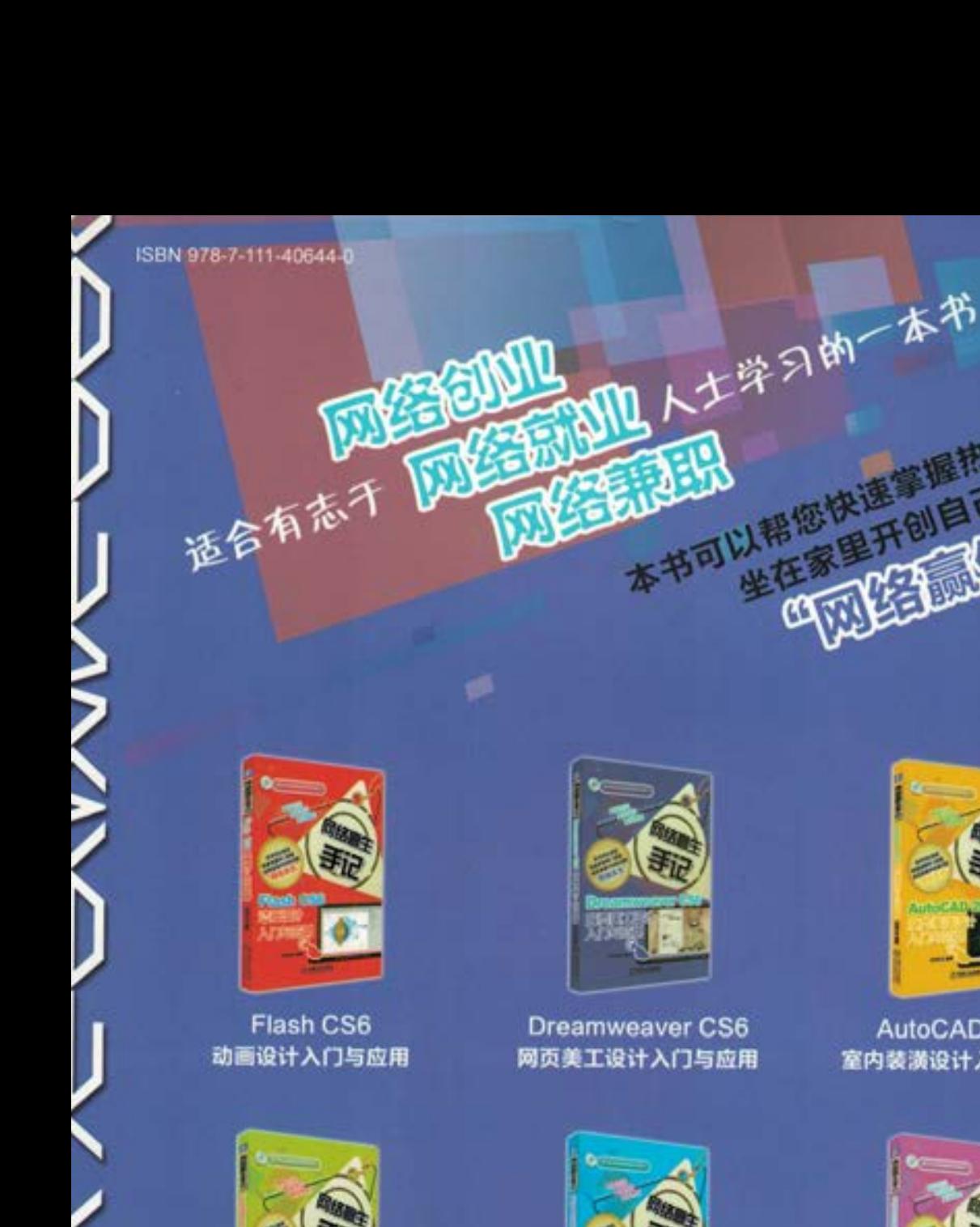

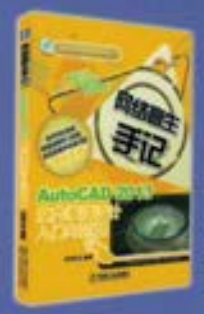

Kem

技能

AutoCAD 2013 室内装潢设计入门与应用

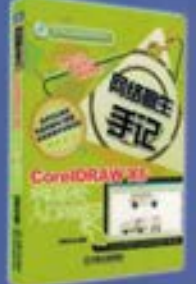

CorelDRAW X6 平面设计入门与应用

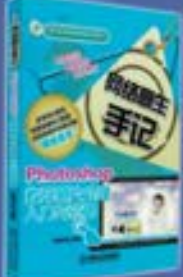

Photoshop 数码照片处理入门与应用

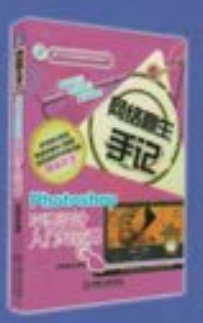

Photoshop 平面设计入门与应用

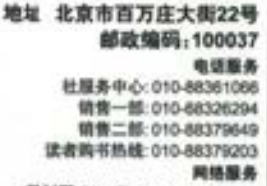

教材网: http://www.cmpedu.com 机工官网: http://www.cmpbook.com 机工官博: http://weibo.com/cmp1952 封窗无助伪标构为道框

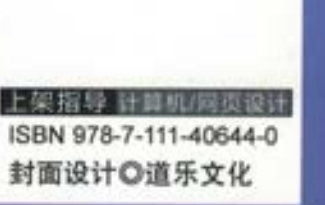

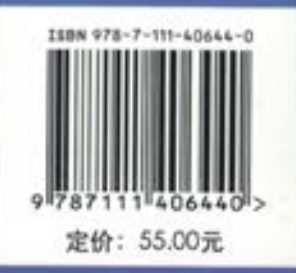